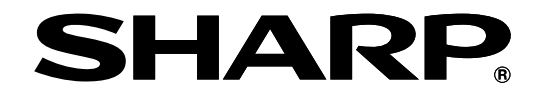

画像センサカメラ  $IV-S150$ シリーズ

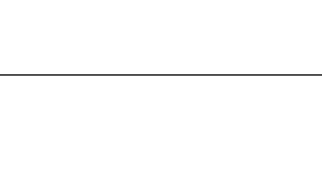

改訂4.2版

形名 **IV-S150X IV-S150M** 

# ユーザーズマニュアル

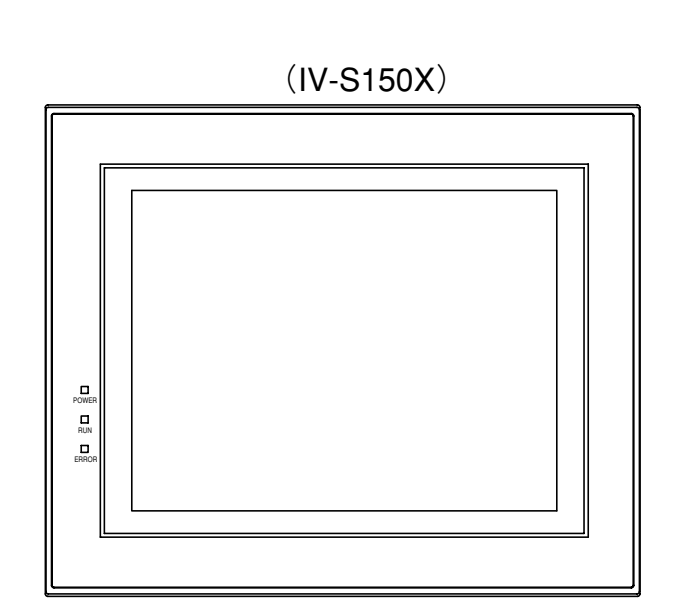

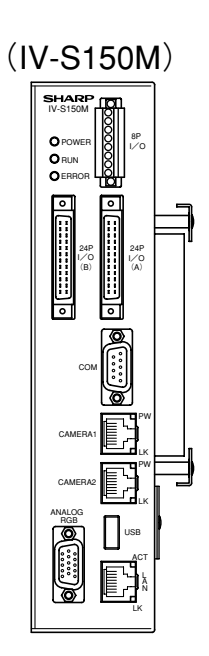

このたびは、画像センサカメラIV-S150X、IV-S150M(以下、IV-S150X/M)をお買いあげいただき、まことにあり がとうございます。

ご使用前に、本書をよくお読みいただき機能・操作方法等を十分理解したうえ、正しくご使用ください。 なお、本製品の保証規定、アフターサービスについては、本書の巻末に記載していますのでご確認願います。

### 本書の記載について

- ・本書は、IV-S150X/M(コントローラ)のソフトバージョン V4.2 について記載しています。
- ・ Ethernet は米国 XEROX 社の登録商標です。
- ・その他記載されている会社名、製品名、商品名は、各社の商標または登録商標です。

#### ご注意(IV-S150X/Mと外部機器との接続・取外しについて)

・IV-S150X/Mと外部機器(USB関連機器を除く)との接続・取外しは、IV-S150X/Mを電源断の状態で行って ください。活線着脱すると、IV-S150X/Mおよび外部機器が破損するおそれがあります。特にカメラとの 接続ケーブルについてはご注意ください。

## ご注意(当社制御機器のご使用について)

・当社制御機器(以下、当社製品)をご使用いただくにあたりましては、万一当社製品に故障・不具合などが 発生した場合でも重大な事故に至らない用途であること、および故障・不具合発生時にはバックアップや フェールセーフ機能が機器外部でシステム的に実施されることをご使用の条件とさせていただきます。 ・当社製品は、一般工業などへの用途を対象とした汎用品として設計・製作されています。したがいまし て、各電力会社様の原子力発電所およびその他発電所向けなどの公共への影響が大きい用途などで、特 別品質保証体制をご要求になる用途には、当社製品の適用を除外させていただきます。ただし、これら の用途であっても、用途を限定して特別な品質をご要求されないことをお客様に承認いただいた場合に は、適用可能とさせていただきます。 また、航空、医療、鉄道、燃焼・燃料装置、有人搬送装置、娯楽機械、安全機械など人命や財産に大きな影響

が予測され、安全面や制御システムに特に高信頼性が要求される用途へのご使用をご検討いただいてい る場合には、当社の営業部門へご相談いただき、必要な仕様書の取り交しなどをさせていただきます。

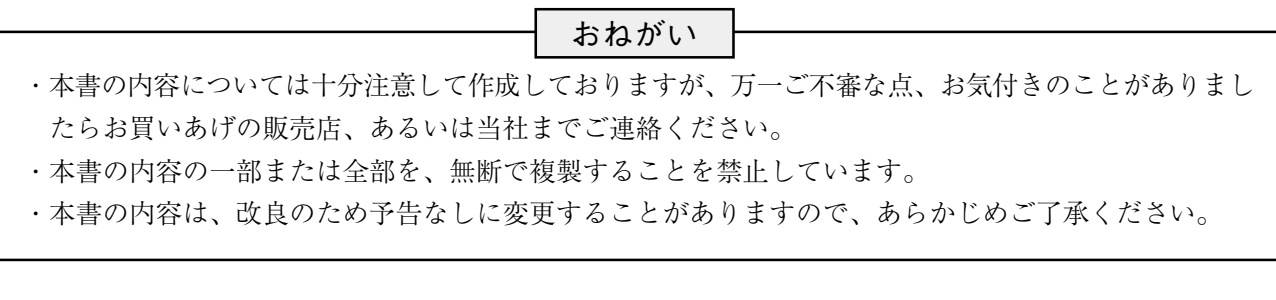

# 安全上のご注意

取付、運転、保守・点検の前に必ずこのユーザーズマニュアルとその他の付属書類をすべて熟読し、正しく ご使用ください。機器の知識、安全の情報そして注意事項のすべてについて習熟してからご使用ください。 このユーサーマニュアルでは、安全注意事項のランクを「危険」「注意」として区分してあります。

**危険** :取扱を誤った場合に、危険な状況が起こりえて、死亡または重傷を受ける可能性が想定さ<br>■ れる場合。

:取扱を誤った場合に、危険な状況が起こりえて、中程度の傷害や軽傷を受ける可能性が想 注意� 定される場合および物的損害だけの発生が想定される場合。

なお、| <u>八</u> 注意 |に記載した事項でも、状況によっては重大な結果に結びつく可能性があります。いず れも重要な内容を記載していますので必ず守ってください。

禁止の絵表示の説明を次に示します。

:禁止(してはいけないこと)を示します。例えば、分解厳禁の場合は となります。

(1)取付について

# ・カタログ、取扱説明書、ユーザーズマニュアルに記載の環境で使用してください。 高温、多湿、じんあい、腐食性ガス、振動、衝撃がある環境で使用すると感電、火災、誤動作 の原因となることがあります。 ・取扱説明書、ユーザーズマニュアルに従って取り付けてください。 取付に不備があると落下、故障、誤動作の原因となることがあります。 ・電線くずなどの異物を入れないでください。 火災、故障、誤動作の原因となることがあります。 注意�

(2)配線について

# 注意�

・定格にあった電源を接続してください。 定格と異った電源を接続すると、火災の原因となることがあります。 ・配線作業は、資格のある専門家が行ってください。 配線を誤ると火災、故障、感電のおそれがあります。

(3)使用について

# 危険�

・通電中は端子に触れないでください。 感電のおそれがあります。 ・非常停止回路、インターロック回路等はIV-S150X/Mの外部で構成してください。 IV-S150X/Mの故障により、機械の破損や事故のおそれがあります。 ・IV-S150X/M(コントローラ)のヒートシンクは高温になりますので、通電中は触れないでく ださい。火傷するおそれがあります。

・IV-S150Xのタッチ面を強く叩いたり、押しつけたりしないでください。

タッチパネルが割れるおそれがあり、切断面に触れるとケガをすることがあります。

# 注意�

- ・運転中の動作条件用パラメータ変更、運転、設定等の操作は十分安全を確認して行ってくださ い。操作ミスにより機械の破損や事故のおそれがあります。
- ・電源投入順序に従って投入してください。
- 誤動作により機械の破損や事故のおそれがあります。

(4)保守について

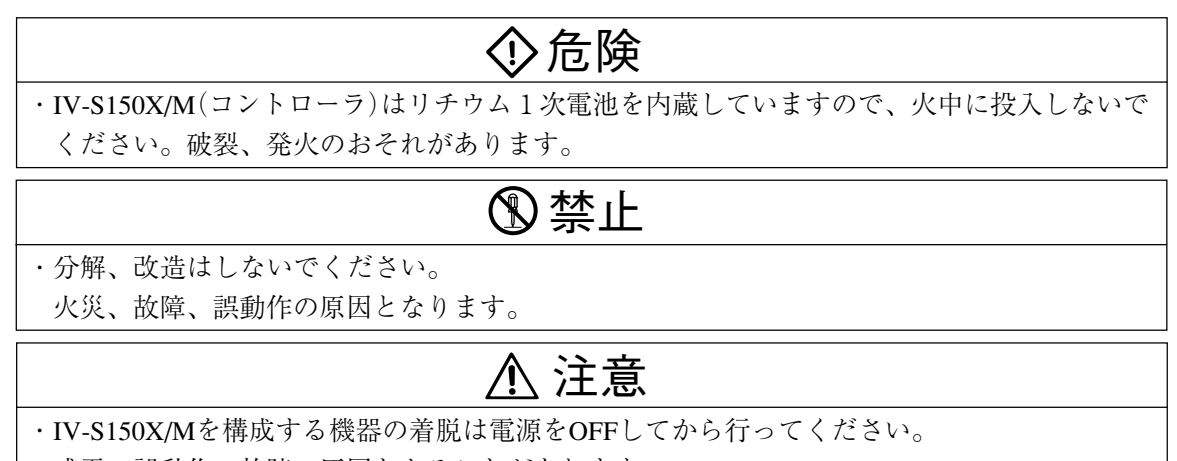

感電、誤動作、故障の原因となることがあります。

# 使用上のご注意

■ 取付角度(方向)、周囲温度および環境について

#### $\bigcirc$  IV-S150X

- 1. IV-S150Xの取付角度には制限があります。IV-S150Xは水平面に対して「45°~135°」の範囲内で取 り付けてください。この範囲外で取り付けると、IV-S150X の故障の原因となります。⇒ 2・3ページ参照
- 2. IV-S150Xは周囲温度「0~45℃」の範囲内で使用してください。
	- ・通風のため、本書の「コントローラの取付(設置スペース)」に記載の設置スペースを必ず確保して ください。⇒ 2・3ページ参照
	- ・IV-S150Xの使用周囲温度が45℃に近い場合は、強制ファンやクーラーを設置して45℃を越えないよ うにしてください。
	- ・使用周囲温度(0~45℃)の上限(45℃)付近で使用すると長期信頼性が低下しますので、極力、低い 周囲温度で使用してください。

#### ● **IV-S150M**

- 1. IV-S150M は縦向きに取り付けてください。
- ・IV-S150M の上面を垂直上側にして取り付けてください。⇒ 2・6、7 ページ(底面取付、背面取付) 参照 2. IV-S150Mは周囲温度「0~45℃」の範囲内で使用してください。
	- ・ 通風のため、本書の「コントローラの取付(設置スペース)」に記載の設置スペースを必ず確保して ください。⇒ 2・6、7ページ参照
	- ・ IV-S150Mの使用周囲温度が45℃に近い場合は、強制ファンやクーラーを設置して45℃を越えないよ うにしてください。
	- ・使用周囲温度(0~45℃)の上限(45℃)付近で使用すると長期信頼性が低下しますので、極力、低い 周囲温度で使用してください。
- 【注】IV-S150M を縦向き以外の方向に取り付ける場合は、IV-S150M の放熱効果が悪くなるため、周囲 温度を「0 ~ 35℃」の範囲内で使用してください。

■ カメラ映像の輝度値変動について

カメラ映像の輝度値は、電源投入から約1時間(周囲環境に依存)で安定し、それまでは若干変動します。 また、周囲温度にも依存して輝度値は変動しますので、ご使用の際には使用する温度等の変化による輝度 値変動を考慮し、場合によって設定のやり直し、判定値の変更を行ってください。

#### ■ 液晶モニタについて(IV-S150X)

IV-S150Xの液晶モニタの表面は傷つきやすいので、先のとがった物(ボールペン等)で液晶モニタを操作 したり、ひっかいたりしないでください。故障の原因となります。

■ 時計機能について

IV-S150X/Mは時計機能を備えております。IV-S150X/Mを使用時には最初にIV-S150X/Mの時計を設定し てください。時計の精度は最大±3分/月です。

### ■ データの保存について

不測のデータ消失に備えて、設定データやメモリ画像をIV-S150X/MのUSB操作により本体からUSBメモ リに保存してください。

#### ■ 保守について

カメラのCCD表面とレンズ表面には、ゴミや汚れがないようにしてください。検査誤差の原因となります。

## ■ 各機器の保存について

各機器の上に物などをのせないでください。故障の原因となります。

■ 消耗品について

IV-S150Xの消耗品は電池とバックライトです。 IV-S150Mの消耗品は電池です。

- ・IV-S150X/M の内蔵電池は時計の日時をバックアップしています。電池の電圧が低下した状態で IV- S150X/M の電源を OFF すると、時計の日時が異常になります。 電池の有効期限(年月)を IV-S150X/M の電池有効期限ラベルに記入していますので、有効期限以内に 電池を交換してください。〈IV-S150X/M の電池の寿命は常温(25℃)使用にて約5年間です。〉 なお、平均使用温度が高温時には電池寿命が短くなる場合もあります。電池の電圧が低下すると「電 池電圧低下」のメッセージが IV-S150X/M に表示されますので、速やかに電池を交換してください。 電池の交換方法については、第9章の「電池の交換方法」を参照願います。
- ・IV-S150Xのバックライトの寿命は約 50000 時間です。ただし、使用環境により変動することがありま す。また、IV-S150X のエコモード設定によりバックライトを OFF にしてバックライトの消耗を防ぐこ とができます。IV-S150Xのバックライトが消耗して取り替えを要する場合は、もよりのサービス会社 (シャープドキュメントシステム株式会社 ⇒ 裏表紙参照)にお問い合わせ願います。

断の状態で行ってください。電源を入れた状態では、IV-S150X、IV-R100C2の故障の原因となります。

#### ■ IV-R100C2(高画素デジタルモノクロカメラ)について

- 1. IV-R100C2を取付時は、撮像素子の取付寸法の公差内バラツキの影響を防止するため、必ず実画像でご 確認願います。
- 2. IV-R100C2の使用周囲温度は「0~40℃」で、IV-S150X/Mの使用周囲温度「0~45℃」に比べて、使用 最高温度が低くなります。設置環境(温度)に注意願います。

【注】IV-S150Mの周囲温度は、縦向き以外の方向に取付時には、「0~35℃」で使用してください。

- 3. IV-R100C2、IV-R100K3/KA/KB(カメラケーブル)のIV-S150X/Mへの接続・取外しは、必ずIV-S150X/Mを 電源断の状態で行ってください。電源を入れた状態では、IV-S150X/M、IV-R100C2の故障の原因となり ます。
- IV-R100C4(高画素デジタルカラーカメラ)、IV-R100C6(デジタルモノクロカメラ)について
	- 1. IV-R100C4、IV-R100C6を取付時は、撮像素子の取付寸法の公差内バラツキの影響を防止するため、必 ず実画像でご確認願います。
	- 2. IV-R100C4、IV-R100C6、IV-R100K3/KA/KB(カメラケーブル)のIV-S150X/Mへの接続・取外しは、必ず IV-S150X/Mを電源断の状態で行ってください。電源を入れた状態では、IV-S150X/M、IV-R100C4、 IV-R100C6の故障の原因となります。

# 目 次

### 第1章 概要 ………………… 1-1~7

 1-1 コントローラと別売品 1・1 〔1〕コントローラの同梱品 1・1 〔2〕別売品(オプション) 1・1 1-2 各部のなまえとはたらき 1・2 〔1〕コントローラのなまえとはたらき 1・2 (1)IV-S150X のなまえとはたらき 1・2 (2)IV-S150M のなまえとはたらき 1・4  $[2]$  カメラ(IV-R100C2/C4/C6) のなまえとはたらき 1・6 1-3 消耗品 1・7

## 第2章 設置と配線方法 ・・・・・・・・ 2・1~40

 2-1 システム構成 2・1 〔1〕IV-S150X の場合 2・1 〔2〕IV-S150M の場合 2・2 2-2 設置 2・2 〔1〕コントローラの取付(設置スペース)  $2 \cdot 2$  (1)IV-S150X の場合 2・3 (2)IV-S150M の場合 2・5 〔2〕カメラ(IV-R100C2/C4/C6)の設置 2・8 (1)カメラの取付 2・8 (2)カメラとコントローラの接続 2・10 〔3〕カメラのレンズ選定 2・11 (1)IV-R100C2 のレンズ選定 2・11 (2)IV-R100C6 のレンズ選定 2・15 (3)IV-R100C4 のレンズ選定 2・19 〔4〕照明機器 2・23 2-3 配線方法 2・20 2-3-1 IV-S150X の場合 2・24 〔1〕IV-S150X の電源・入出力コネクタ (8端子)への配線 2・24 (1)電源の配線 2・25 (2)入出力の配線【パラレル I/F】2・26 〔2〕IV-S150X の入出力コネクタ(24 端子) への配線【パラレル I/F】2・27 (1)24 ピンコネクタの組立 2・28 (2)入出力の配線【パラレル I/F】2・29 〔3〕IV-S150X のパソコンと通信(汎用シリ アル IF)する場合の配線 2・30 (1)通信を RS-232C で行う場合 2・30 (2)通信を RS-422 で行う場合 2・31

- 2-3-2 IV-S150M の場合 2・24
	- 〔1〕IV-S150M の電源・入出力コネクタ (8端子)への配線 2・32
		- (1)電源の配線 2・33
		- (2)入出力の配線【パラレル I/F】2・34
		- 〔2〕IV-S150M の入出力コネクタ(24 端子)
			- への配線【パラレル I/F】2・35
			- (1)24 ピンコネクタの組立 2・36
			- (2)入出力の配線【パラレル I/F】2・37
		- 〔3〕IV-S150M のパソコンと通信(汎用シリ アル IF)する場合の配線 2・39
			- (1)通信を RS-232C で行う場合 2・39
			- (2)通信を RS-422 で行う場合 2・40

## 第3章 基本操作 ・・・・・・・・・・・・ 3・1~13

 〔1〕画面の説明 3・1 (1)設定画面 3・1 (2)運転画面 3・1 〔2〕画面の操作 3・2 〔3〕モードの切替え 3・4 (1)運転モードから設定モードへの切替え 3・4 (2)設定モードから運転モードへの切替え 3・4 〔4〕計測エリアの設定 3・5 (1)計測エリアの設定手順 3・5 (2)計測エリアの形状別設定 3・6 〔5〕画像表示の拡大・縮小 3・11 〔6〕設定の保存 3・12 (1)設定画面での保存 3・12 (2)運転画面での保存 3・12 〔7〕設定画面の移動 3・13 第4章 検査/計測設定 ・・・・・・・・ 4・1~164

 4-1 設定画面の構成 4・1 4-2 システム設定(共通設定) 4・2 〔1〕起動 4・2 〔2〕通信 4・3 (1)シリアル設定 4・4 (2)イーサネット設定 4・4 (3)外部端子設定 4・5 (4)PLC リンク設定 4・5

 〔3〕本体 4・7 (1)言語設定 4・7 (2)時計の設定 4・7 (3)設定画像 4・8 (4)初期化 4・8 (5)再起動 4・8 (6) パスワード 4・9 (7)トリガモード 4・10 ■2トリガモードを使用時の注意事項 4・10 (8)エラー処理設定 4・11 〔4〕タッチパネル 4・12 (1)画面表示の明るさ(IV-S150X) 4・13 (2)エコモード 4・13 (3)タッチ音 4・13 (4)キャリブレーション(IV-S150X) 4・14 〔5〕カメラ 4・14 (1)カメラ種類 4・15 (2)取り込みモード(モノクロカメラのとき) 4・15 (3)画像歪み補正 4・15 (4)座標変換 4・17 〔6〕バージョン 4・19 4-3 品種 4・20 〔1〕品種とは 4・20 〔2〕品種の登録/選択 4・20 (1)品種の登録 4・20 (2)品種の選択 4・21 〔3〕品種に名称を付ける 4・21 (1)漢字の入力 4・22 (2)入力した文字の削除、挿入 4・23 4-4-6 エリアモジュール 4・59 (3)入力した文字のコピー 4・24 (4)コピー登録した文字の貼り付け 4・24 〔4〕品種のコピー 4・25 〔5〕品種の削除 4・25 4-4 品種別設定 4・26 4-4-1 フロー編集 4・26 〔1〕モジュールとは 4・26 〔2〕モジュールフローの編集 4・26 4-4-7 ブロブモジュール 4・65 ●検査終了の指定時間 4・28 4-4-2 トリガモジュール 4・29 (1)外部トリガ 4・29 (2)CCD トリガ(1トリガモード時) 4・29 4-4-3 キャプチャモジュール 4・31 〔1〕シャッター速度 4・31 〔2〕ゲイン、オフセット等の設定 4・32 (1)ゲイン、オフセット 4・32 (2)画像取込範囲 4・33 (3)画像外濃度 4・33 (4)トリガウェイト時間 4・34

 〔3〕高機能取込(モノクロカメラのとき) 4・34 (1)取込モード「通常」のとき 4・35 (2)取込モード「平均」のとき 4・35 (3)取込モード「HDR」のとき 4・36 〔4〕ホワイトバランス(カラーカメラのとき)4・37 4-4-4 SF サーチモジュール 4・38 〔1〕エリア 4・39 〔2〕マスク 4・40 〔3〕検査設定 4・40 〔4〕判定 4・42 〔5〕詳細 4・43 〔5〕-1 画質改善 4・43 (1)単純前処理の設定手順 4・43 (2)画像間演算処理の設定手順 4・44 (3)フィルターの処理内容 4・46 〔5〕-2 検査設定詳細 4・49 〔6〕カラー前処理(カラーカメラのとき) 4・50 ■色相、彩度、輝度について 4・51 〔6〕-1 カラーフィルターの設定 4・52 〔6〕-2 カラー抽出の設定 4・52 4-4-5 グレーサーチモジュール 4・54 〔1〕エリア 4・55 〔2〕マスク 4・56 〔3〕検査設定 4・56 〔4〕判定 4・57 〔5〕詳細 4・57 〔5〕-1 画質改善 4・58 〔5〕-2 検査設定詳細 4・58 〔1〕エリア 4・60 〔2〕マスク 4・60 〔3〕しきい値 4・61 〔4〕判定 4・62 〔5〕詳細 4・63 〔5〕-1 画質改善 4・63 〔5〕-2 ノイズ除去 4・64 〔1〕エリア 4・66 〔2〕マスク 4・67 〔3〕検査設定 4・67 〔4〕判定 4・69 〔5〕詳細 4・70 〔5〕-1 画質改善 4・70 〔5〕-2 検査設定詳細 4・71 〔5〕-3 ノイズ除去 4・73 4-4-8 欠陥検査モジュール 4・74 〔1〕エリア 4・76 〔2〕マスク 4・76 〔3〕検査設定 4・77 〔4〕判定 4・80

 〔5〕詳細 4・80 〔5〕-1 画質改善 4・81 〔5〕-2 検査設定詳細 4・81 〔5〕-3 ノイズ除去 4・82 4-4-9 エッジモジュール 4・83 〔1〕エリア 4・84 〔2〕マスク 4・85 〔3〕しきい値 4・85 〔4〕判定 4・87 〔5〕詳細 4・87 〔5〕-1 画質改善 4・88 〔5〕-2 検査設定詳細 4・88 4-4-10 シフトエッジモジュール 4・89 〔1〕エリア 4・92 〔2〕マスク 4・93 〔3〕しきい値 4・94 〔4〕判定 4・96 〔5〕詳細 4・97 〔5〕-1 画質改善 4・97 〔5〕-2 検査設定詳細 4・98 〔5〕-3 欠陥検査設定詳細 (計測対象「欠陥」) 4・99 4-4-11 ポイントモジュール 4・100 〔1〕エリア 4・101 〔2〕しきい値 4・102 〔3〕判定 4・103 〔4〕詳細 4・104 〔4〕-1 画質改善 4・104 〔4〕-2 ノイズ除去(モード「二値」 のとき) 4・105 4-4-12 ピッチモジュール 4・106 〔1〕エリア 4・107 〔2〕マスク 4・108 〔3〕検査設定 4・109 〔4〕判定 4・110 〔5〕詳細 4・111 〔5〕-1 画質改善 4・112 〔5〕-2 検査設定詳細 4・112 4-4-13 形状検出モジュール 4・113 〔1〕エリア 4・115 〔2〕マスク(計測形状「円」のとき) 4・116 〔3〕しきい値 4・116 〔4〕判定 4・117 〔5〕詳細 4・118 〔5〕-1 画質改善 4・119 〔5〕-2 検査設定詳細 4・119 4-4-14 距離角モジュール 4・122 ■計測種類 4・123

 4-4-15 数値演算モジュール 4・126 (1)小数点桁数 4・126 (2)演算式 4・126 (3)[計測値]ボタン 4・127 (4)[演算子]ボタン 4・127 (5)[関数]ボタン 4・128 (6)[定数]ボタン 4・129 (7)判定条件 4・130 4-4-16 フィルターモジュール 4・131 (1)単純フィルターの設定手順 4・132 (2)画像間演算フィルターの設定手順  $4 \cdot 133$  4-4-17 位置補正モジュール 4・134 (1)位置補正の種類 4・135 (2)操作手順 4・137 (3)位置補正を解除するには 4・139 (4)画像回転+XY 補正 の2段フロー4・140 4-4-18 ジャンプモジュール 4・141 〔1〕ジャンプモジュールの考え方 4・141 〔2〕操作手順 4・142 (1) 成立/不成立ジャンプ を指定する場合 4・142 (2)無条件ジャンプ を指定する場合 4・143 (3)マニュアルジャンプ を指定する場合 4・144 4-4-19 出力設定 4・145 〔1〕総合判定 4・145 〔2〕数値データ 4・146 〔3〕画像保存のタイミング指定 4・148 〔4〕データコレクター 4・148 〔5〕パラレル I/O 4・149 (1)判定値の出力反転 4・151 (2)STO 立下りで出力 OFF 4・152 (3)出力条件「運転中」信号 4・153 (4)出力条件「ハードウェア異常」信号  $4 \cdot 153$  4-4-20 調整 4・154 4-4-21 品種設定 4・155 〔1〕スケール設定 4・155 〔2〕運転画面設定 4・157 〔3〕補助線設定 4・158 4-5 設定上のツール 4・159 (1)パラレル(通信チェック) 4・159 (2)シリアル(通信チェック) 4・160 (3)統計(ログ) 4・160 (4)エラー(ログ) 4・160 (5)通信(ログ) 4・161 (6)自己診断 4・161

# 目・3

 (7)PC 待受け(サポートツール) 4・161 4-6 USB(ファイル操作) 4・162 〔1〕設定のコピー 4・162 (1)本体→USB 4・162  $(2)$  USB→本体 4·162 〔2〕画像のコピー 4・163 (1)本体→USB 4・163 (2)USB→本体 4・164

## 第5章 運転 ………………… 5.1~7

 〔1〕計測実行 5・1 〔2〕補助線 5・1 〔3〕品種選択 5・2 〔4〕表示設定 5・2 (1)画像モード 5・3 (2)分割モード 5・3 (3)表示画像 5・4 (4)メッセージ切替 5・5 (5)文字サイズ 5・5 (6)表示領域選択 5・6 (7)表示トリガ(2トリガモード時) 5・6 〔5〕オンライン調整 5・6 ■画像確認について 5・7

# 第6章 シリアル通信(無手順)・・・・6・1~12

 6-1 シリアル通信(無手順)について 6・1 6-2 通信フォーマットについて 6・1 6-3 コマンド一覧 6・4 6-4 コマンドの詳細(外部機器  $\rightarrow$ IV-S150X/M) 6.5 TOO:トリガ(結果出力あり) 6・5 TO1:トリガ(結果出力なし) 6・5 T02:出力データ読み出し 6・5 C00:品種番号読み出し 6・6 C01:品種番号書き込み 6・6 C20:画像モード読み出し 6・6 C21:画像モード書き込み 6・6 C30:カメラ表示モード読み出し 6・7 C31:カメラ表示モード書き込み 6・7 R50:日時設定読み出し 6・7 R51:日時設定書き込み 6・7 I01:スナップショット画像 USB メモリ保存 6・8 D11:設定保存 6・8 D14:設定保存(システム、品種) 6・8 〔2〕電池の交換方法 9・4 D20: 平均濃度読み出し 6·8 D21: パラレル入出力読み出し 6·9

D22:パラレル(拡張)入出力読み出し  $(IV-S150M)$   $6 \cdot 10$ D40:自己診断 6・11 6-5 出力データフォーマット 6・12

# 第7章 シリアル通信(PLC リンク) 7・1~29

 7-1 シリアル通信(PLC リンク)について 7・1 7-2 レジスタ設定 7・1 〔1〕出力データの順番 7・2 〔2〕データの出力サイズ、表示例 7・2 (1)計測値以外の場合 7・2 (2)計測データの場合 7・3 〔3〕出力例 7・17 7-3 PLC リンク出力設定方法 7・18 7-4 インターフェイス 7・18 〔1〕IV-S150X/M の設定項目 7・18 〔2〕シャープ PLC との接続方法 7・19 (1)ユニットの設定 7・19 (2)使用メモリ 7・23 (3)配線 7・23 〔3〕三菱 PLC との接続方法 7・27 (1)ユニットの設定 7・27 (2)使用メモリ 7・28 (3)配線 7・29

# 第8章 パラレルインターフェイス 8・1~7

- 〔1〕起動時の一般タイミング 8・1 〔2〕コマンド入力 8・1 (1)品種切替え(1トリガモード) 8・2 (2)品種切替え(2トリガモード) 8・4 〔3〕外部トリガ入力 8・5 (1)一般例(1回トリガ入力) 8・5 (2)STO 出力タイミング 8・7 (3)FL(照明点灯ストロボ)出力タイミング 8・7 第9章 異常と対策 ・・・・・・・・・・・・ 9・1~4
	- 9-1 エラーログの「原因と対策」 9・1 9-2 保守 9・3 〔1〕日常点検 9・3 (1)動作確認 9・3 (2)点検 9・3 (3)誤検査、誤判定が増えたとき の確認項目 9・3
- 目・4

# 第10章 仕様 …………… 10·1~15 〔1〕コントローラ 10・1  $(1)$  IV-S150X 10 $\cdot$ 1  $(2)$  IV-S150M 10 $\cdot$ 5 〔2〕カメラ 10・9  $(1)$  IV-R100C6 (デジタルモノクロカメラ) 10・9 (2)IV-R100C2 (高画素デジタルモノクロカメラ)10・10 (3)IV-R100C4 (高画素デジタルカラーカメラ) 10・11 〔3〕カメラケーブル(IV-R100K3/R100KA  $/R100KB$ )  $10 \cdot 12$  〔4〕レンズ 10・13  $(1)$  IV-1B2008 $\sim$ 1B2050 (メガピクセルレンズ) 10・13 (2)IV-S20L16(カメラレンズ) 10・15

# 素引 ……………………… 索·1~6

シート(カメラキャリブレーション用)

- 保証規定 …………………… 保·1~2
- アフターサービスについて ・・・・・・・・ ア・1

## 改訂履歴

# 第 1 章 概 要

# 1-1 コントローラと別売品

〔1〕コントローラの同梱品

IV-S150X/M(コントローラ)の同梱品は次のとおりです。

- $(1)$  IV-S150X
	- ・コントローラIV-S150X 1台

【付属品】Dサブコネクタ 1個、8ピンコネクタ 1個、24ピンコネクタ 1個 本体取付アングル 4個、取扱説明書 1部

- (2)IV-S150M
	- ・コントローラIV-S150M 1台

【付属品】Dサブコネクタ 1個、8ピンコネクタ 1個、24ピンコネクタ 2個 本体取付アングル 2個、取付ビス 4本、取扱説明書 1部

## 〔2〕別売品(オプション)

IV-S150X/M(コントローラ)に関連する別売品は以下のとおりです。

(1)カメラ

IV-S150X/M、IV-R100Xの専用カメラです。

- ・デジタルモノクロカメラ(IV-R100C6)
- ・高画素デジタルモノクロカメラ(IV-R100C2)
- ・高画素デジタルカラーカメラ(IV-R100C4)
- (2)カメラケーブル

IV-S150X/Mとカメラ(IV-R100C2/C4/C6)との接続に使用します。

- ・IV-R100K3(ケーブル長3m)
- $\cdot$  IV-R100KA(  $\rightarrow$  10m)
- $\cdot$  IV-R100KB(  $\rightarrow$  30m)
- (3)カメラレンズ
	- ① メガピクセルレンズ

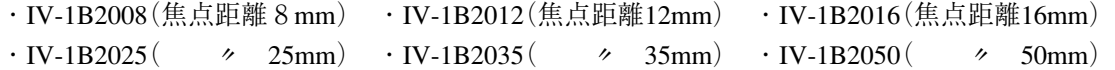

② カメラレンズ

・IV-S20L16(焦点距離16mm)

1-2 各部のなまえとはたらき

[1] コントローラのなまえとはたらき

(1) IV-S150Xのなまえとはたらき

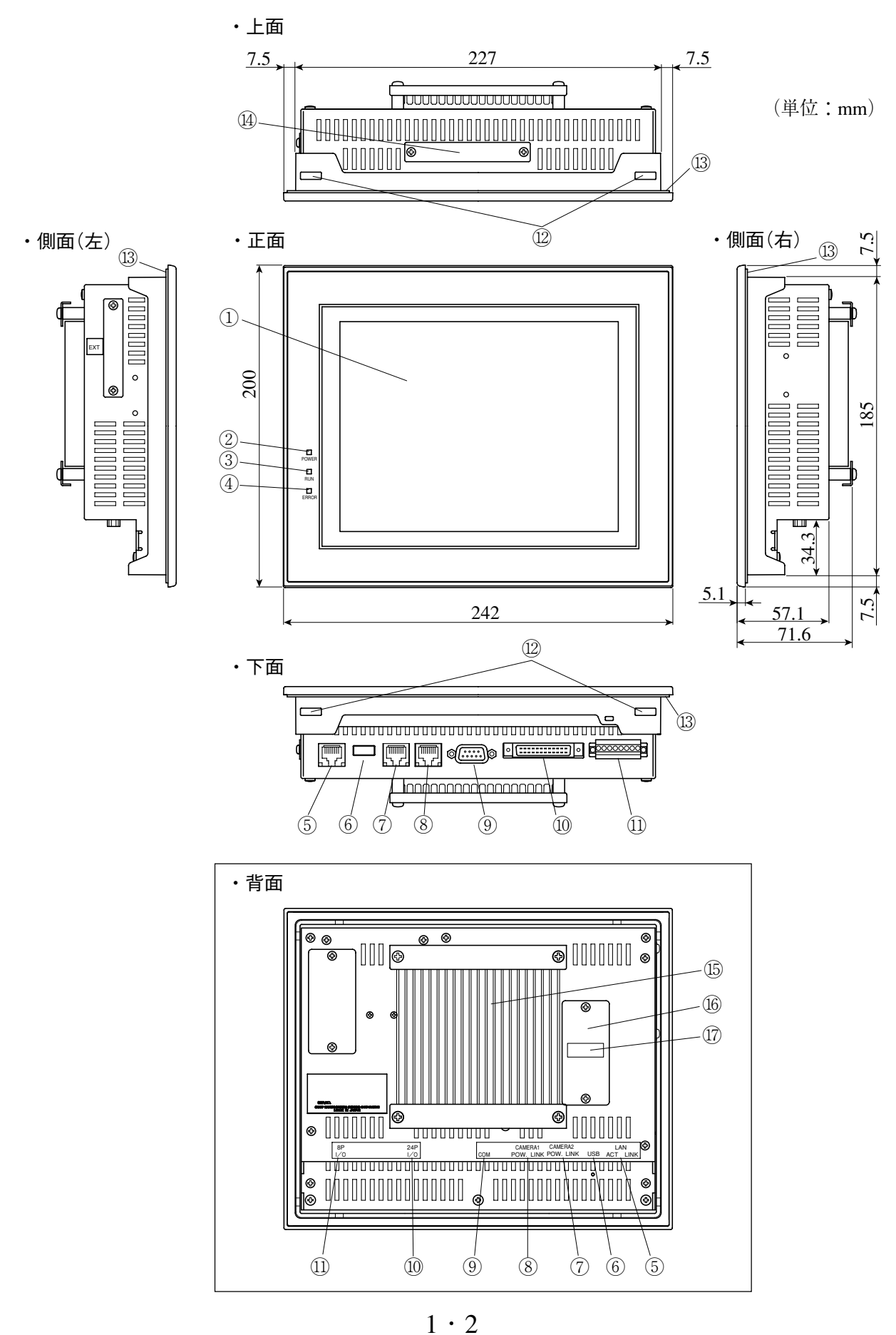

- ① 液晶モニタ(タッチパネル)
- ② 電源ランプ(POWER) IV-S150Xに電源を投入すると、点灯(緑色)します。
- ③ 運転ランプ(RUN) IV-S150Xが運転モード時に点灯(緑色)します。設定モードでは消灯します。
- ④ エラーランプ(ERROR) IV-S150Xの異常時に点灯(赤色)します。
- ⑤ LANインターフェイスコネクタ(LAN) LANに接続するとき、イーサネットケーブルで接続します。  $(10BASE-T/100BASE-TX/1000BASE-Tx\n$

#### ⑥ USBホストコネクタ(USB)

 パラメータ等をバックアップ・リストアするUSBフラッシュメモリを接続する際に使用します。 なお、プロテクト機能付きUSBフラッシュメモリは利用できません。

⑦ カメラ2コネクタ(CAMERA2)、⑧ カメラ1コネクタ(CAMERA1)

カメラケーブル(IV-R100K3/KA/KB)のRJ-45コネクタを接続します。

- ・CAMERA1側に接続したカメラが「カメラ1」、CAMERA2側に接続したカメラが「カメラ2」と なります。
- ⑨ シリアルインターフェイスコネクタ(COM)

 通信(汎用シリアルI/F)によるパソコンとの接続、およびコンピュータリンクを用いたプログラ マブルコントローラとの接続に使用します。

#### ⑩ 入出力コネクタ[24端子](24P I/O)

入力10点、出力9点の端子があり、コマンドの入力、結果の詳細出力に使用します。

### ⑪ 電源・入出力コネクタ[8端子](8P I/O)

 電源入力3点、入力1点、出力1点の端子があり、基本的なトリガタイミング、結果のやり取りを行 います。図は8ピンコネクタ(IV-S150Xの付属品)を取り付けた状態です。

⑫ 取付穴

IV-S150Xを取付部へ取付時に、本体取付アングル(IV-S150Xの付属品)を挿入する穴です。

(上面、下面に各2ヶ所)

⑭ CFソケット(内蔵)

標準100品種用CFカードを実装しています。(市販のCFカードは使用できません。)

⑮ ヒートシンク

 IV-S150Xからの熱を吸収・発散させます。IV-S150Xに通電中は高温になりますので触れないでくだ さい。

⑯ 電池カバー

 内部に時計の日時をバックアップする電池ユニットがあり、電池を交換時にカバーを外してくだ さい。「電池の交換方法」の項を参照願います。

⑰ 電池の有効期限ラベル

IV-S150Xの内蔵電池(時計の日時バックアップ用)についての有効期限(年月)です。

⑬ 防水パッキン

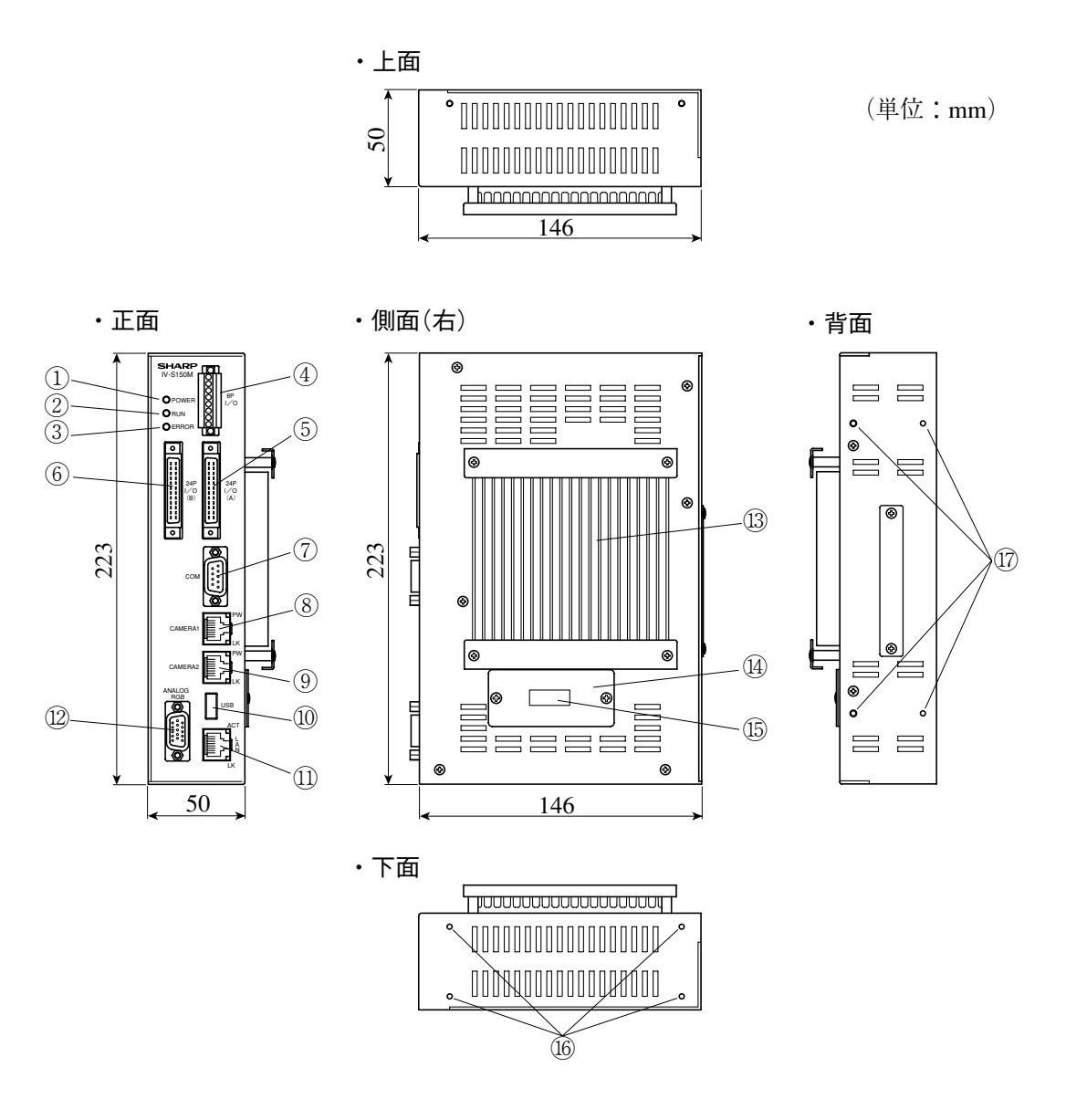

① 電源ランプ(POWER)

IV-S150Mに電源を投入すると、点灯(緑色)します。

② 運転ランプ(RUN)

IV-S150Mが運転モード時に点灯(緑色)します。設定モードでは消灯します。

3 エラーランプ (ERROR)

IV-S150Mの異常時に点灯(赤色)します。 入力10点、出力9点の端子があり、コマンドの入力、結果の詳細出力に使用します。

4 電源·入出力コネクタ[8端子] (8P I/O)

電源入力3点、入力1点、出力1点の端子があります。図は8ピンコネクタ(IV-S150Mの付属品)を 取り付けた状態です。

5 入出力コネクタA「24端子】 (24P I/O(A))

入力11点(計測開始、コマンドストローブ等)、出力9点(総合判定、レディ等)の端子があります。

6 入出力コネクタB[24端子] (24P I/O(B)) 汎用入力8点、汎用出力8点の端子があります。 ⑦ シリアルインターフェイスコネクタ(COM)

 通信(汎用シリアルI/F)によるパソコンとの配線、およびコンピュータリンクを用いたプログラ マブルコントローラとの配線に使用します。

⑧ カメラ2コネクタ(CAMERA2)、⑨ カメラ1コネクタ(CAMERA1)

カメラケーブル(IV-R100K3/KA/KB)のRJ-45コネクタを接続します。

 ・CAMERA1側に接続したカメラが「カメラ1」、CAMERA2側に接続したカメラが「カメラ2」と なります。

⑩ USBホストコネクタ(USB)

USBマウス、パラメータ等をバックアップ・リストアするUSBメモリとの接続に使用します。

・USBマウスの右クリック操作は無効です。

・プロテクト機能付きUSBフラッシュメモリは利用できません。

⑪ LANインターフェイスコネクタ(LAN)

 LANに接続するとき、イーサネットケーブルで接続します。 (10BASE-T/100BASE-TX/1000BASE-T対応)

⑫ アナログRGBモニタコネクタ(ANALOG RGB)

VGA表示可能なシンク・オン・グリーン対応アナログRGBモニタを接続します。

#### ⑬ ヒートシンク

 IV-S150Mからの熱を吸収・発散させます。IV-S150Mに通電中は高温になりますので触れないでくだ さい。

⑭ 電池カバー

 内部に時計の日時をバックアップする電池ユニットがあり、電池を交換時にカバーを外してくだ さい。「電池の交換方法」の項を参照願います。

#### ⑮ 電池の有効期限ラベル

IV-S150Mの内蔵電池(時計の日時バックアップ用)についての有効期限(年月)です。

⑯ アングル取付穴(底面用)

 IV-S150Mを底面で取付時に、本体取付アングル(IV-S150Mの付属品)をIV-S150Mに取り付けるネジ穴 です。

⑰ アングル取付穴(背面用)

 IV-S150Mを背面で取付時に、本体取付アングル(IV-S150Mの付属品)をIV-S150Mに取り付けるネジ穴 です。

# [2] カメラ(IV-R100C2/C4/C6)のなまえとはたらき

IV-R100C2(高画素デジタルモノクロカメラ)、IV-R100C4(高画素デジタルカラーカメラ)、 IV-R100C6(デジタルモノクロカメラ)の「なまえとはたらき」は、「COLOR」と「Mega-Pixel」 のラベルを除いて共通です。

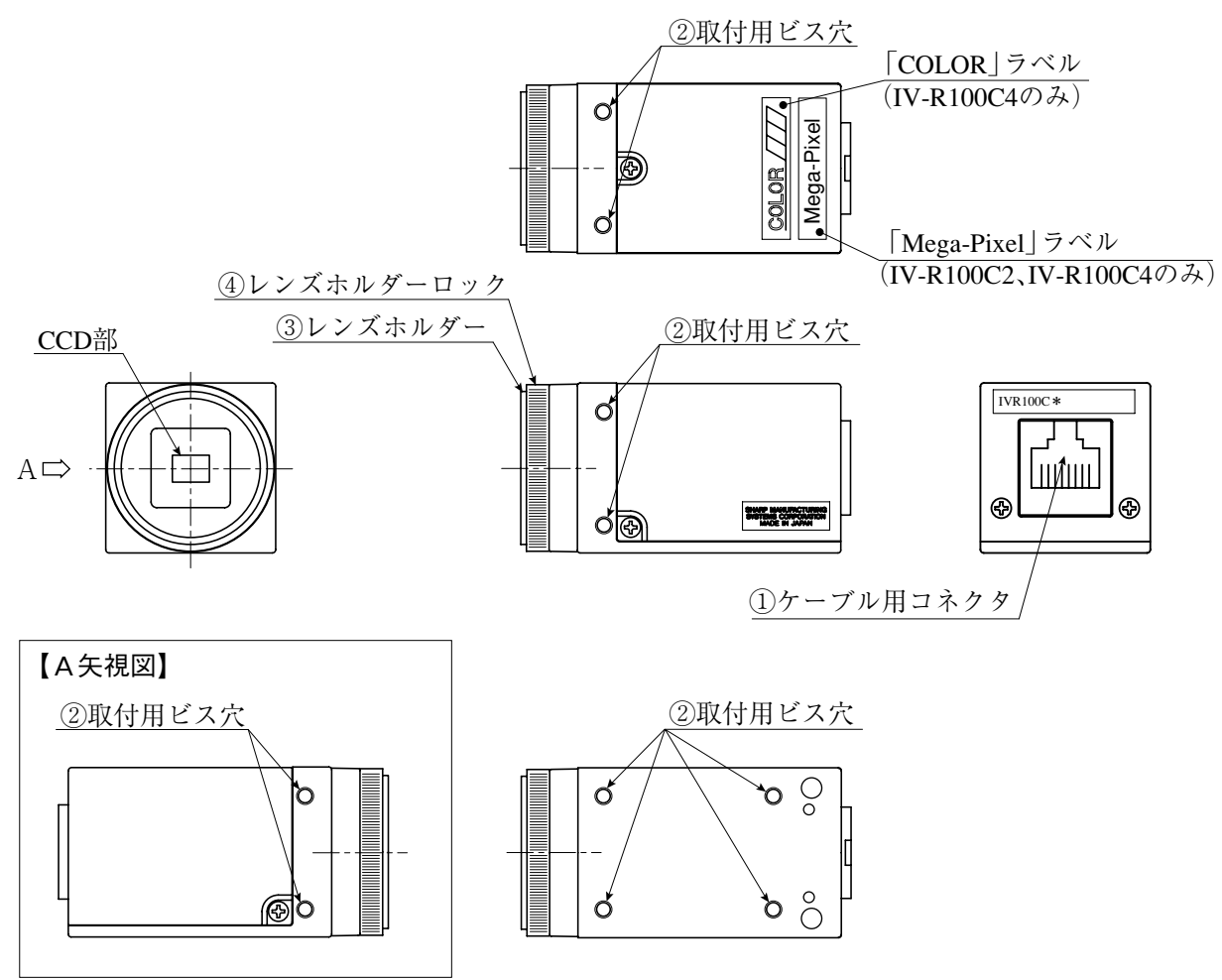

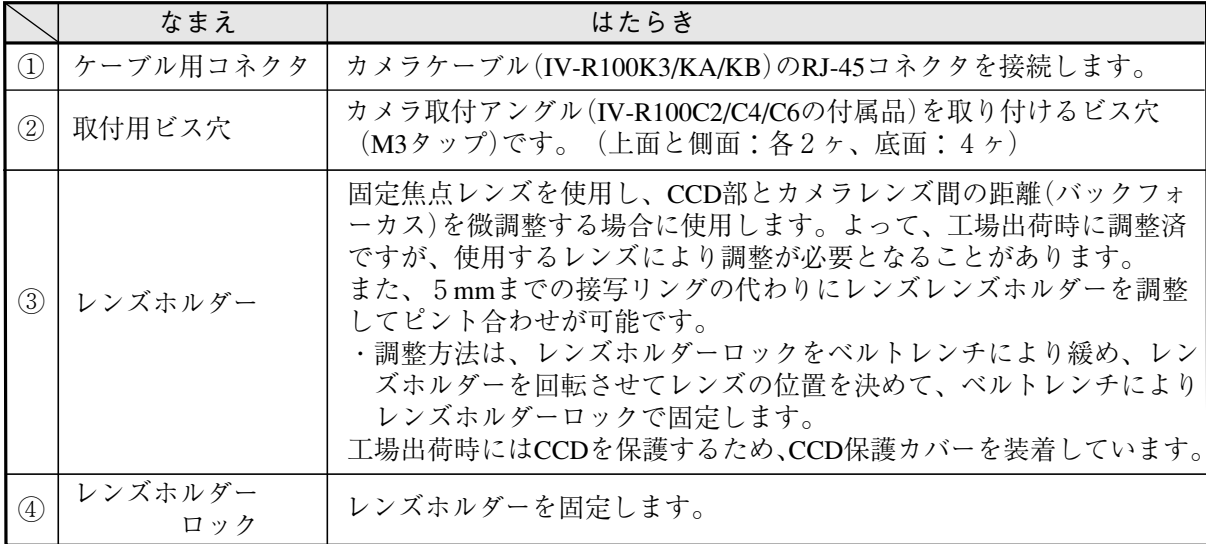

# 1-3 消耗品

IV-S150Xの消耗品は電池とバックライトです。IV-S150Mの消耗品は電池です。

・IV-S150X/M(本機)の内蔵電池は時計の日時をバックアップしています。電池が寿命切れの状態 で本機の電源を OFF すると、時計の日時が異常になります。

 電池の有効期限(年月)を本機の電池有効期限ラベルに記入していますので、有効期限以内に 電池を交換してください。(本機の電池の寿命は常温(25℃)使用にて約5年間です。〉

 なお、平均使用温度が高温時には電池寿命が短くなる場合もあります。電池の電圧が低下する と「電池電圧低下」のメッセージが画面に表示されますので、速やかに電池を交換してくださ  $V_{\alpha}$ 電池電圧低下

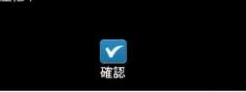

電池の交換方法については、第9章の「電池の交換方法」を参照願います。

・IV-S150Xのバックライトの寿命は約 50000 時間です。ただし、使用環境により変動することが あります。また、IV-S150X のエコモード設定によりバックライトを OFF にしてバックライトの 消耗を防ぐことができます。エコモードについては次の項を参照願います。

4-2システム設定〔4〕 タッチパネル(2) エコモード

 IV-S150Xのバックライトが消耗して取り替えを要する場合は、もよりのサービス会社(シャー プドキュメントシステム株式会社 ⇒ 裏表紙参照)にお問い合わせ願います。

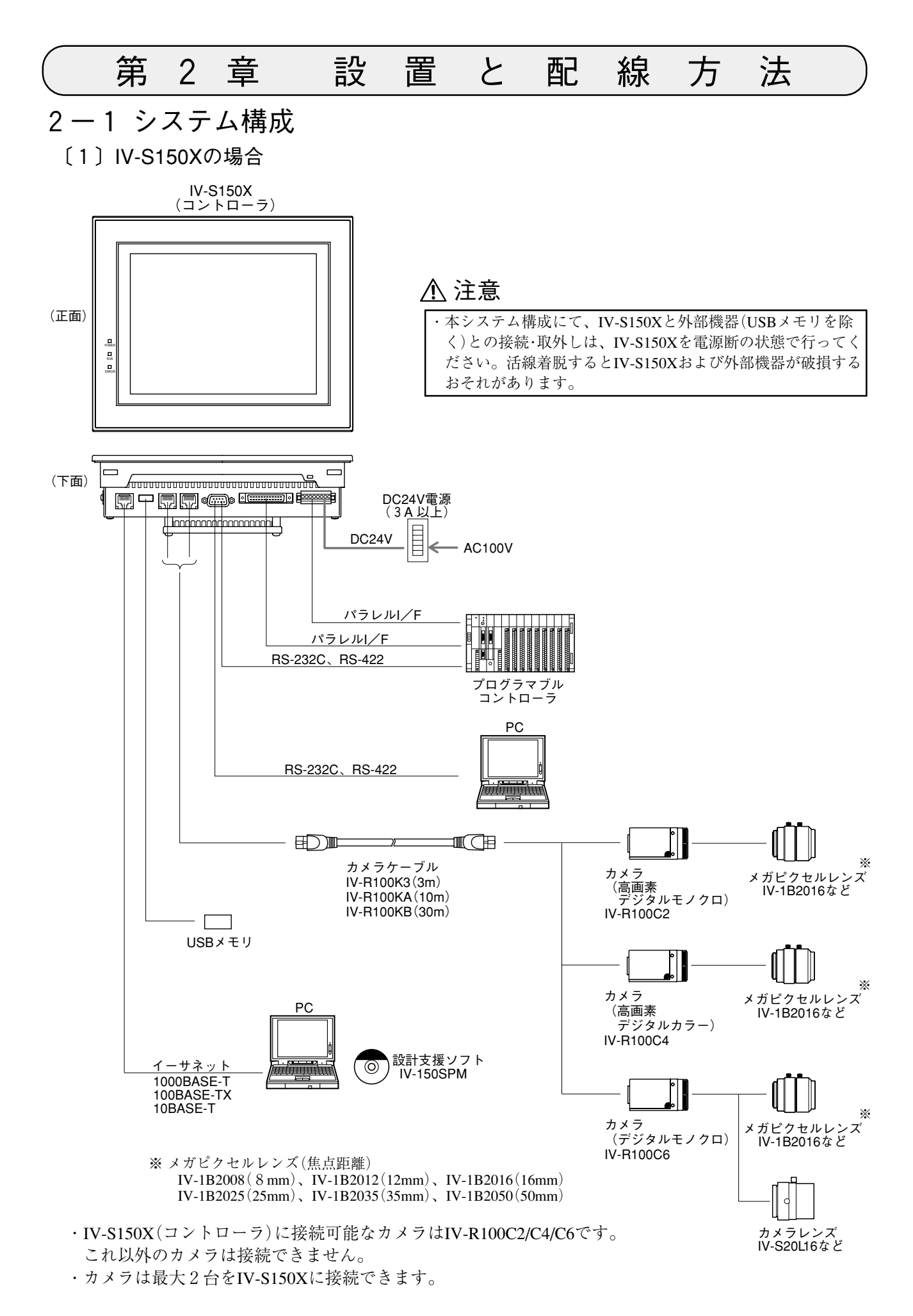

# [2] IV-S150Mの場合

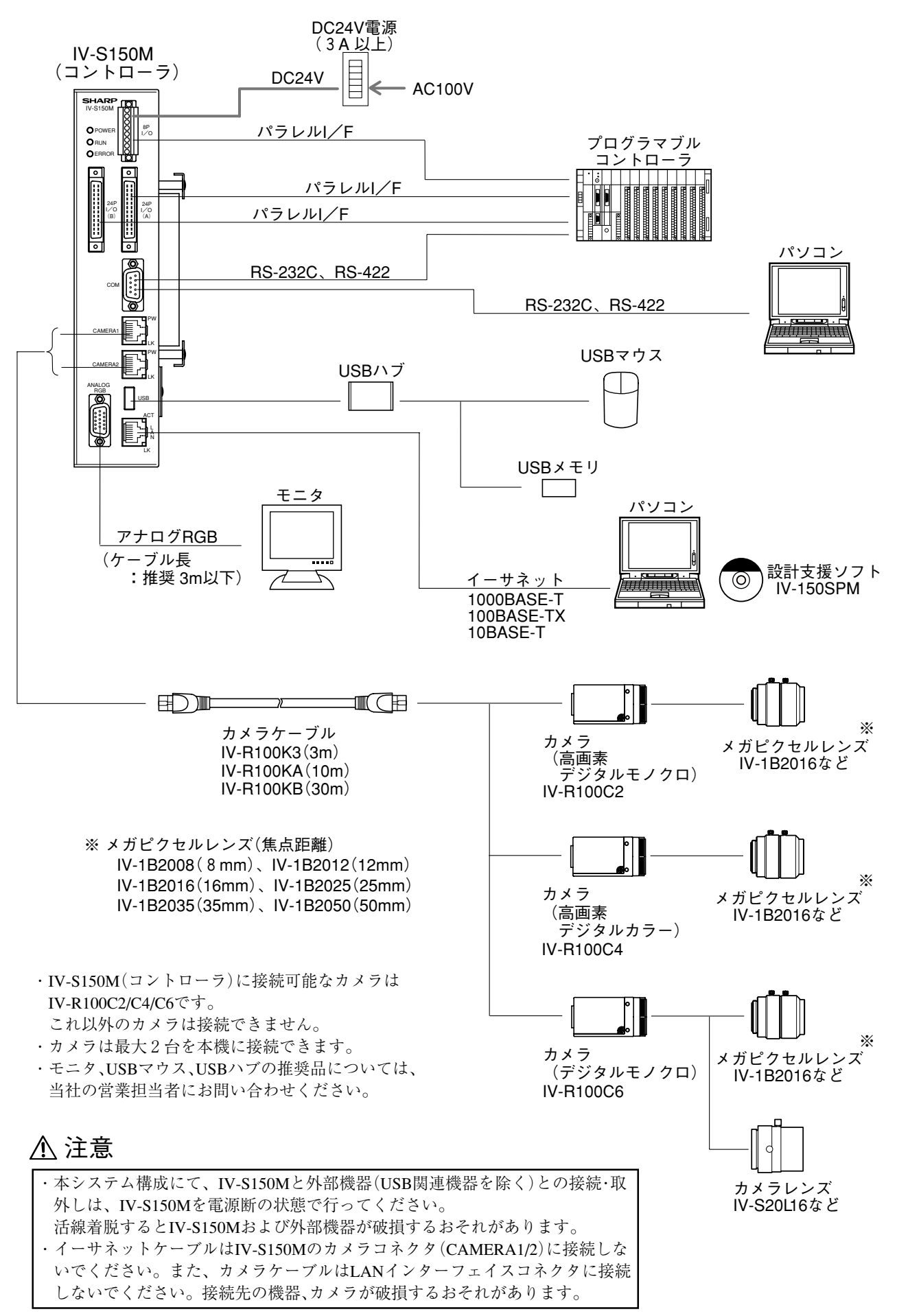

# 2-2 設置

- 〔1〕コントローラの取付(設置スペース)
	- (1)IV-S150Xの場合

IV-S150X(コントローラ)は、本体取付アングル4個(IV-S150Xの付属品)を使用し、IV-S150Xの 取付穴(4ヶ所)で固定してください。

IV-S150Xの外形寸法は「1-2 各部のなまえとはたらき」を参照願います。

① 取付部(厚み:最大7mm)にパネルカット(228.0<sup>+</sup>0<sup>,5</sup>×186.0<sup>+</sup>0<sup>5</sup>mm)して、IV-S150Xを挿入します。

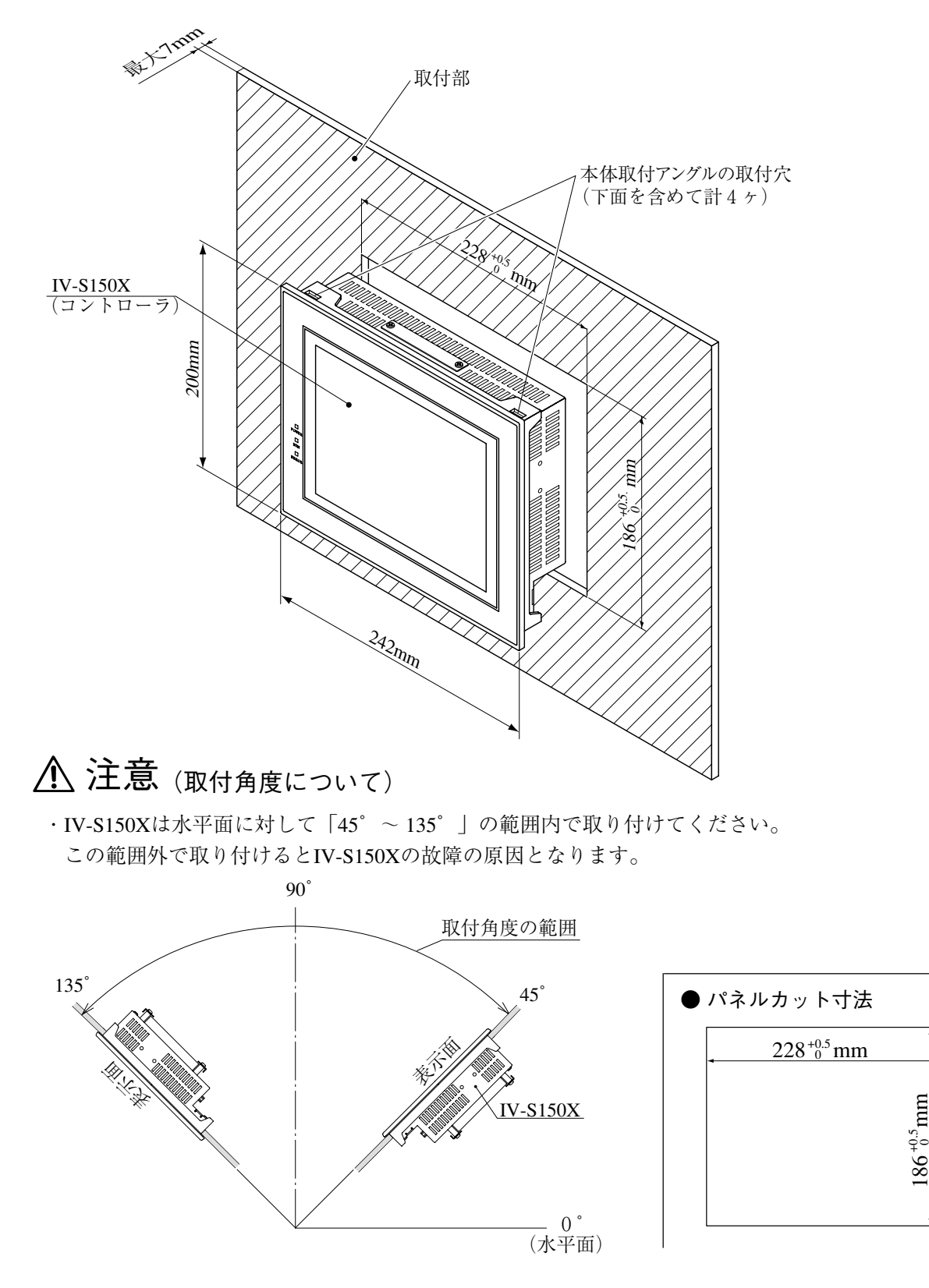

0

② 本体取付アングル4個をIV-S150Xの取付穴(上面、下面に各2個)に挿入して、本体取付アングルの 締付ネジで取付部に固定してください。締付ネジは 0.3~0.4 N・mのトルクで締め付けてください。

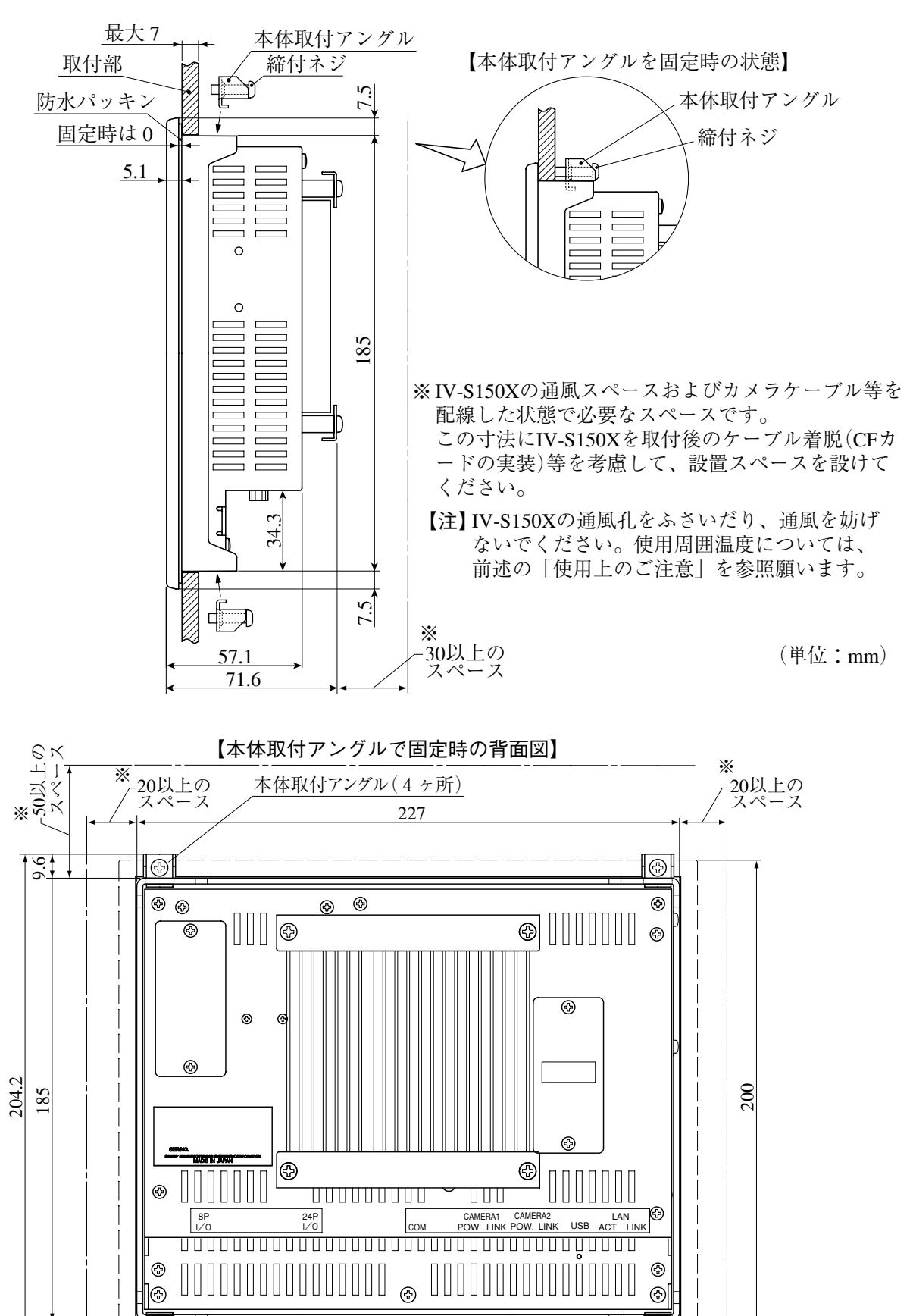

242

 $\overline{\circledR}$ 

9.6

 $\mathbb{X}$ 

-<br>- 50以上のスペース

 $\overline{\mathbb{G}}$ 

(2)IV-S150Mの場合

IV-S150Mの取付には底面取付、背面取付の2方法があります。

【注】IV-S150M は縦向きに取り付けてください。

 ・次項の図(底面取付、背面取付)のように、IV-S150M の上面を垂直上側にして取り付けてくだ さい。

 IV-S150M を縦向き以外の方向に取り付けると、本機の放熱効果が悪くなるため、使用周囲温度 が「0 ~ 35℃」になります。⇒ 前述の「使用上のご注意」参照

① 付属品の本体取付アングル2個を、付属品のビス4本でIV-S150Mに取り付けます。本体取付アン グルは、底面取付のときIV-S150Mの底面、背面取付のときIV-S150Mの背面に取り付けてください。

【底面取付のとき】

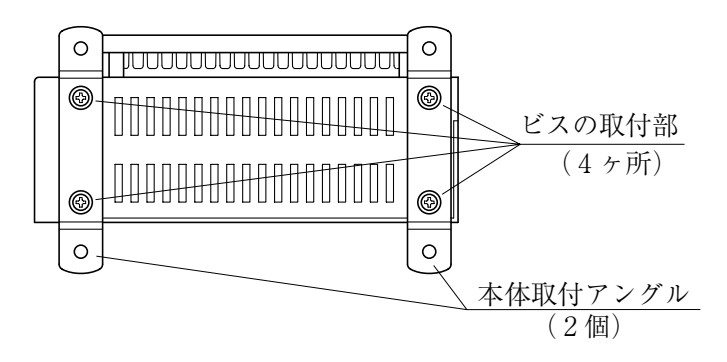

 $Q$ 本体取付アングルの取付穴  $\phi$  4.5(4個)を使用して、IV-S150Mを取付面に固定します。

## ■ IV-S150Mの設置スペース

IV-S150Mの通風スペースおよびカメラケーブル等を配線した状態で必要なスペースは、以下のとおり です。この寸法にIV-S150Mを取付後のケーブル着脱等を考慮して、設置スペースを設けてください。 【注】IV-S150Mの通風孔をふさいだり、通風を妨げないでください。使用周囲温度については、前述 の「使用上のご注意」を参照願います。

#### ● 底面取付

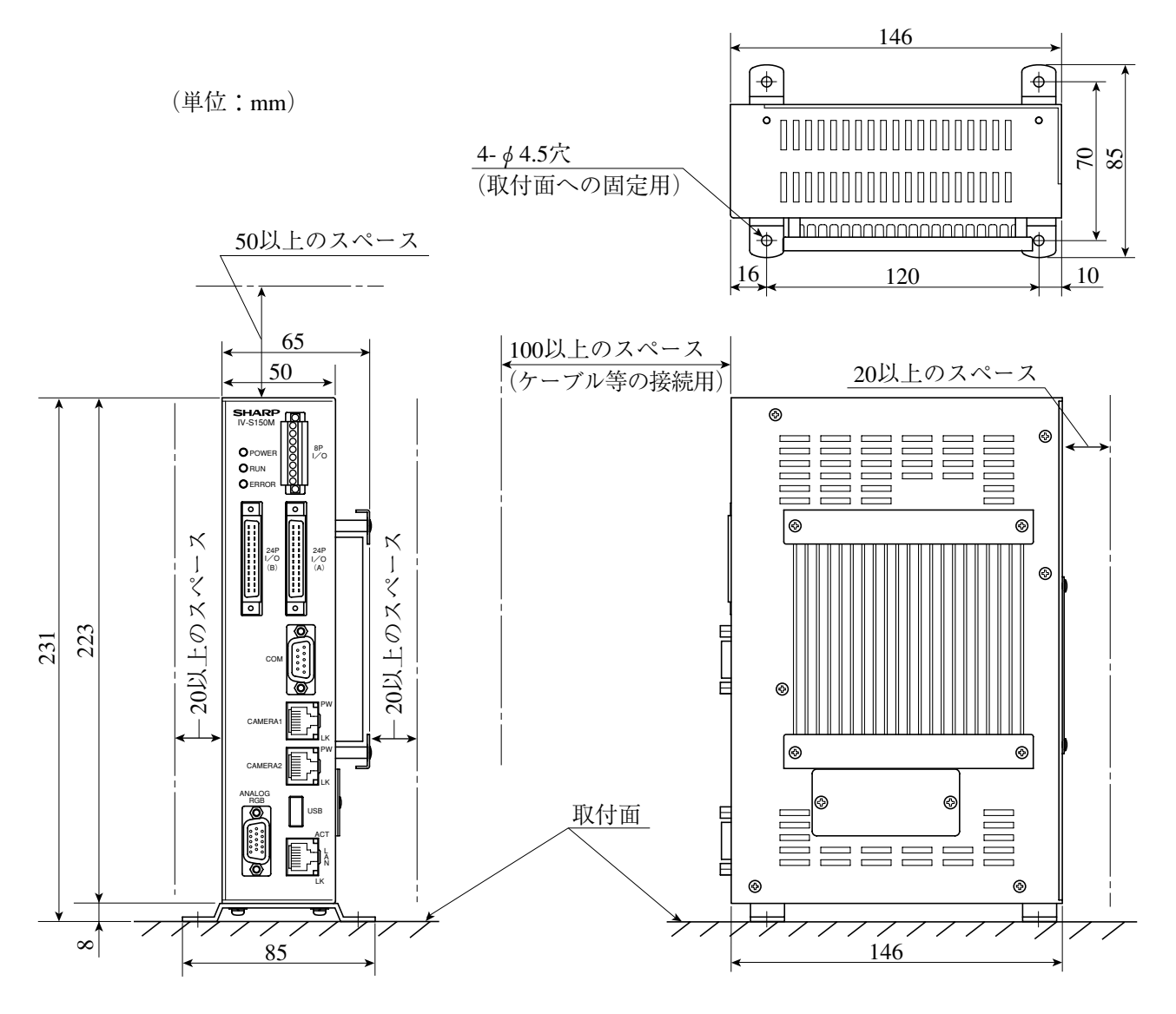

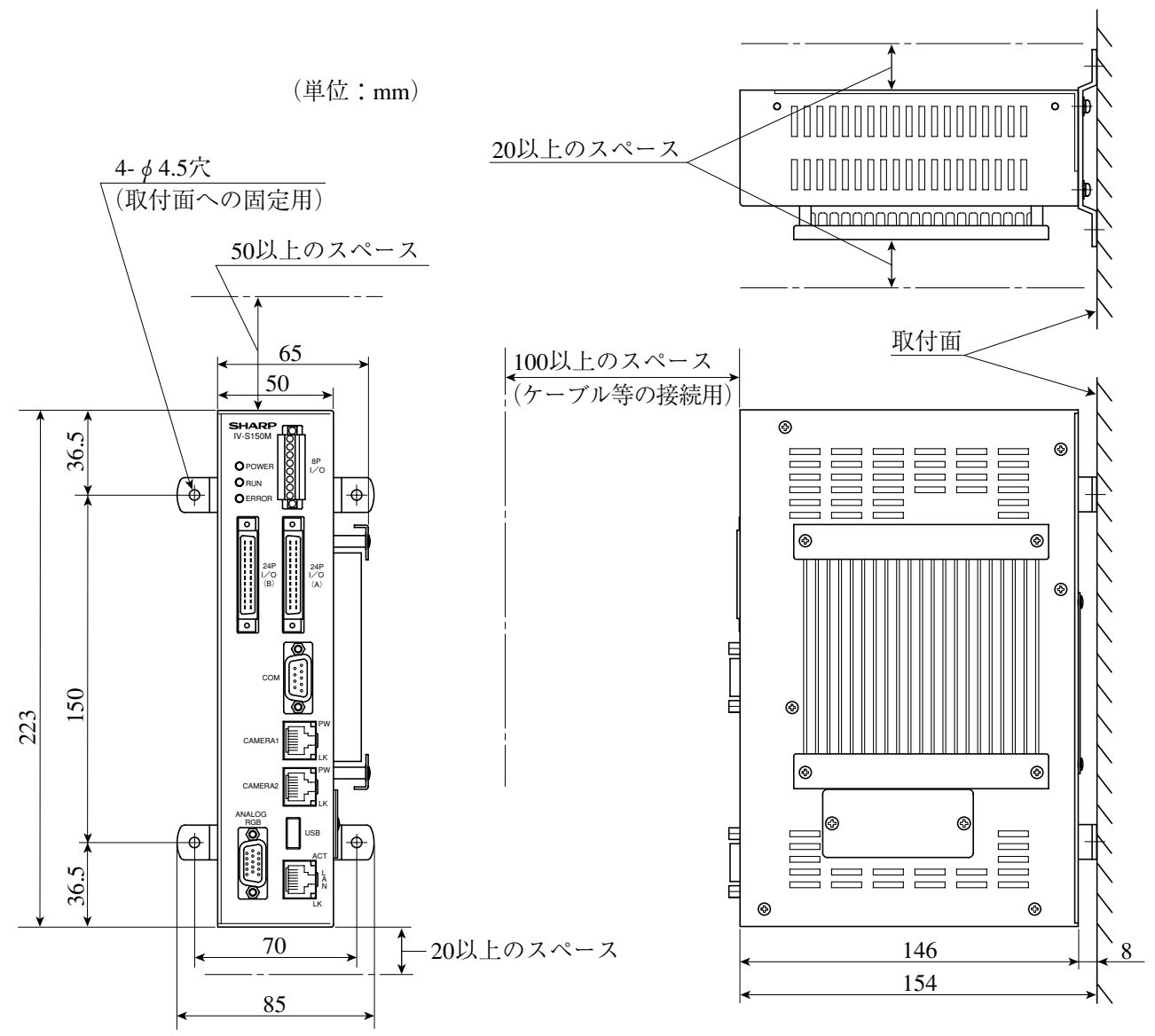

- 〔2〕カメラ(IV-R100C2/C4/C6)の設置
	- (1)カメラの取付

カメラ(IV-R100C2/C4/C6)は、カメラに付属の「カメラ取付アングル1個」と「取付ビス2本」を 使用して、取付面に固定します。 IV-R100C2とIV-R100C4、IV-R100C6の取付方法は同じです。 カメラ取付アングルは、下記の①または②の長穴(2個)を使用してカメラに取り付けます。

・カメラ取付アングル

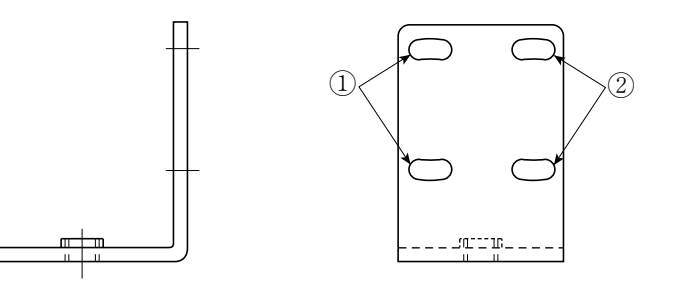

【注】カメラは複数台を密着して取り付けないでください。複数台を取り付ける場合には、 カメラの間隔を10mm以上開けてください。

● 取付例

カメラの正面 **カメラの側面** 

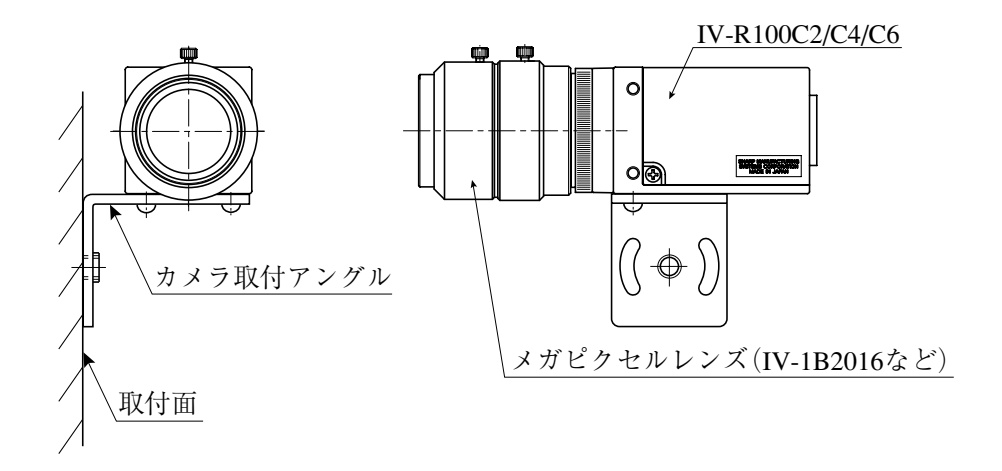

留意点

・カメラの視野には、カメラ個体によるバラツキがあります。カメラの視野に精度を要求する場合に は、カメラの取付面を調整できる機構に設計してください。

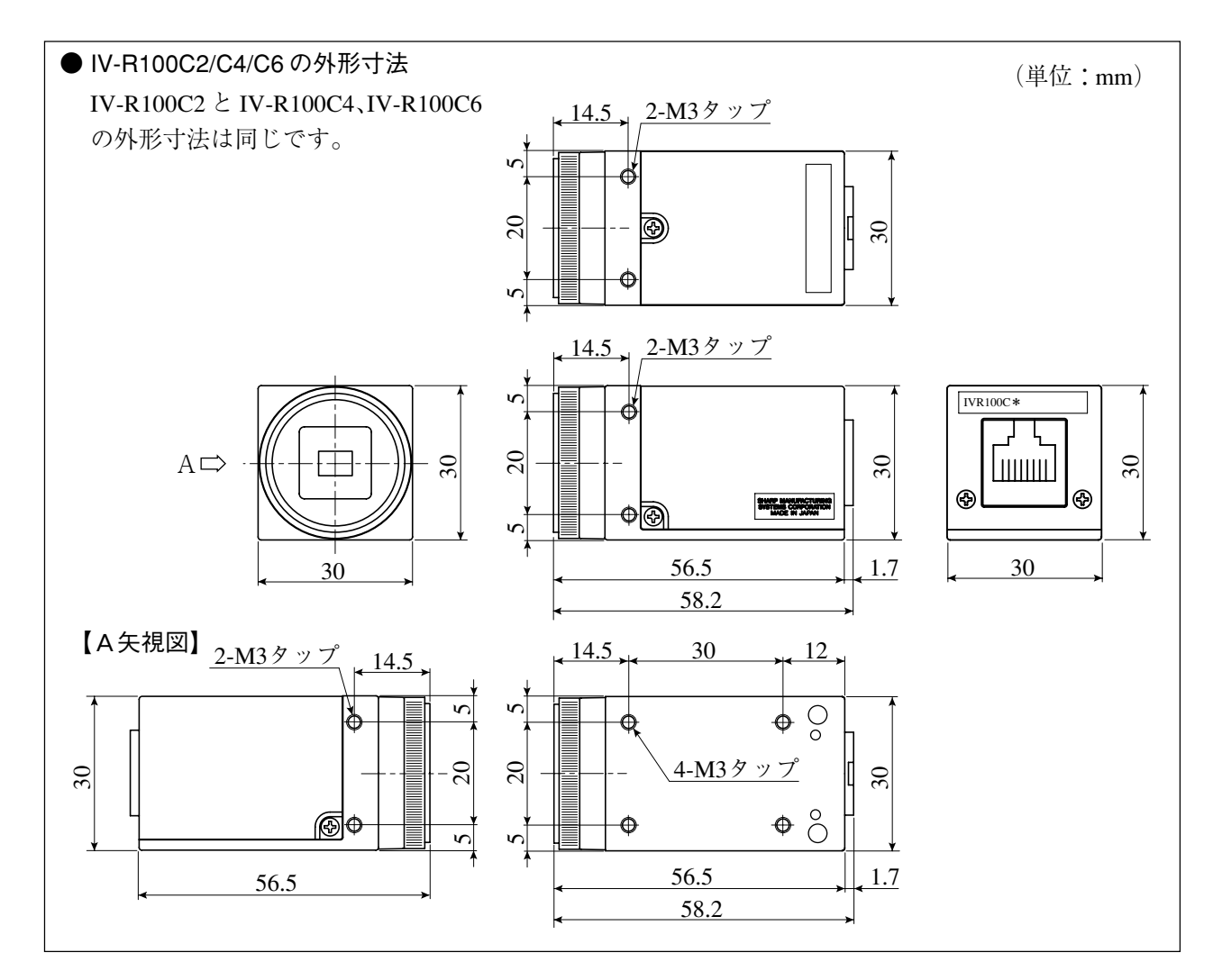

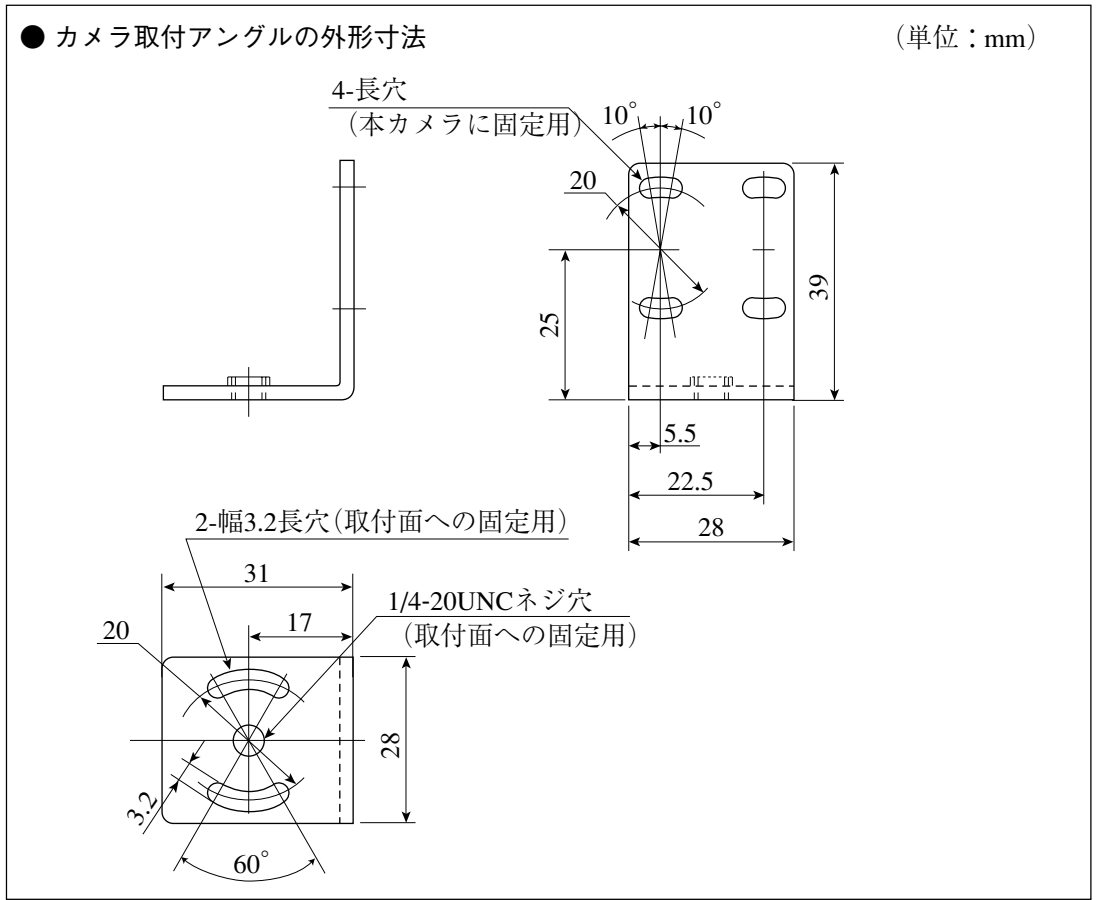

#### (2)カメラとコントローラの接続

カメラ(IV-R100C2/C4/C6)は、カメラケーブル(IV-R100K3/KA/KB)を使用して、コントローラ (IV-S150X/M)に最大2台を接続できます。IV-R100C2 と IV-R100C4、IV-R100C6 の接続方法は同じです。 (接続前の状態 ⇒「2 - 1 システム構成」参照) 次図はコントローラが IV-S150X の場合ですが、IV-S150M の場合も同様です。

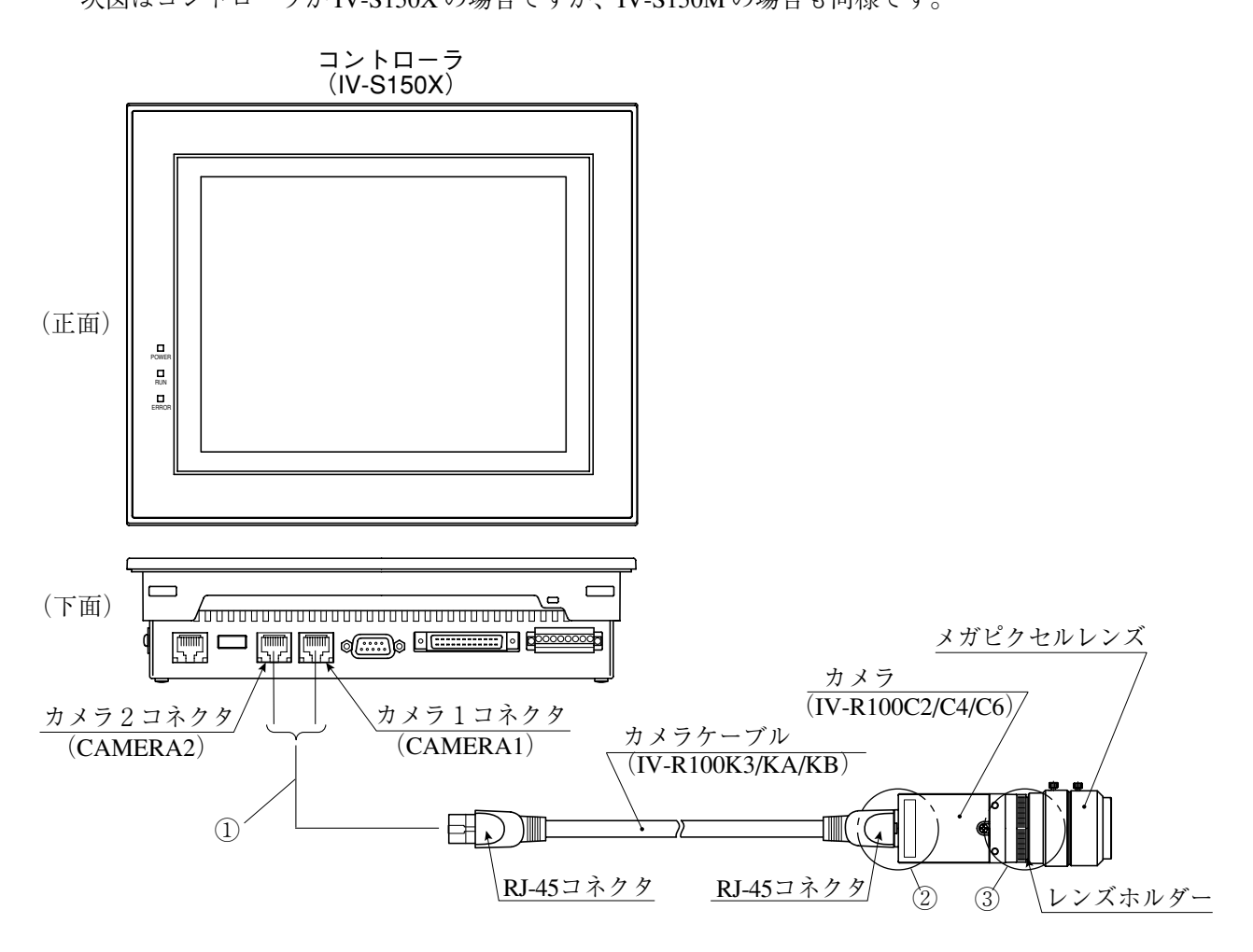

① コントローラのカメラ \* コネクタにカメラケーブルの RJ-45 コネクタを接続します。

 ・「CAMERA1」に接続したカメラがコントローラの「カメラ1」、「CAMERA2」に接続したカ メラが「カメラ2」となります。

- ② カメラのケーブル用コネクタに、カメラケーブルの他方の RJ-45 コネクタを接続します。
- ③ メガピクセルレンズ(IV-1B2016 など)を、カメラのレンズホルダーにねじ込んで固定します。

# 注意�

- ・カメラ、カメラケーブルの接続・取外しは、必ずコントローラを電源断の状態で行ってください。 活線着脱すると、破損のおそれがあります。
- ・カメラケーブルはコントローラのLANインターフェイスコネクタ(LAN)に接続しないでください。 破損のおそれがあります。
- ・カメラケーブルの屈曲特性は次のとおりです。カメラケーブルを屈曲運動させる場合には、この 特性に留意して設計してください。なお、次の値は保証値ではありません。 摺動:300万回(R=50mm)、捻回:500万回(±180゜)、首振屈曲:30万回(R=20mm)
- ・カメラを可動部に取り付ける際は、カメラケーブルのRJ-45コネクタの固定を補強してください。

# [3] カメラのレンズ選定

(1) IV-R100C2のレンズ選定

IV-R100C2(高画素デジタルモノクロカメラ)の設置に最適なレンズは、カメラ設置距離と視野 (ワークの大きさ)より選定できます。

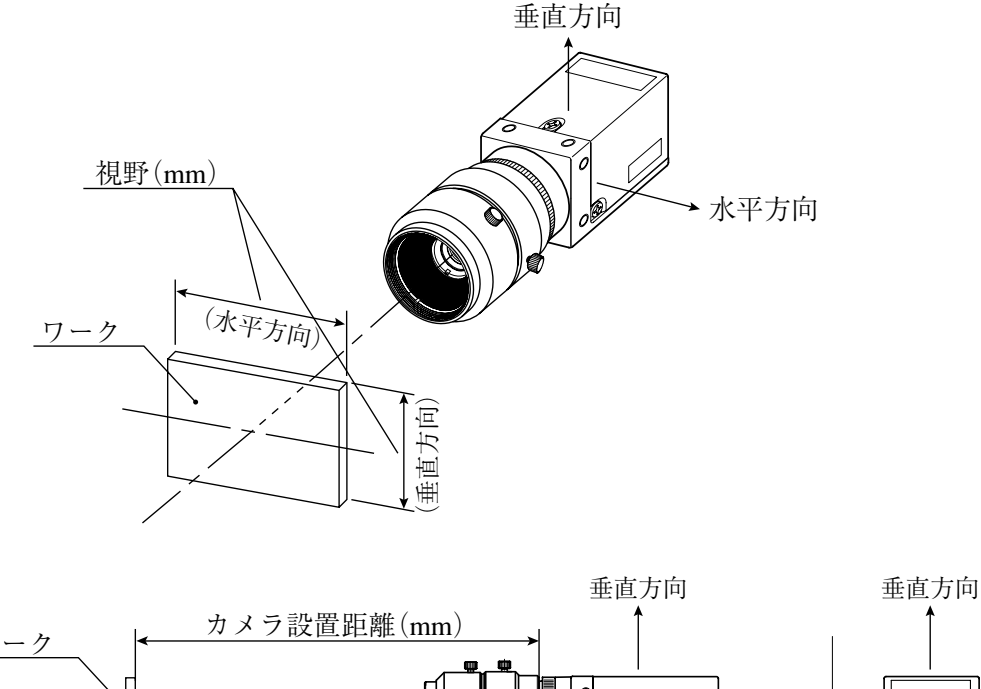

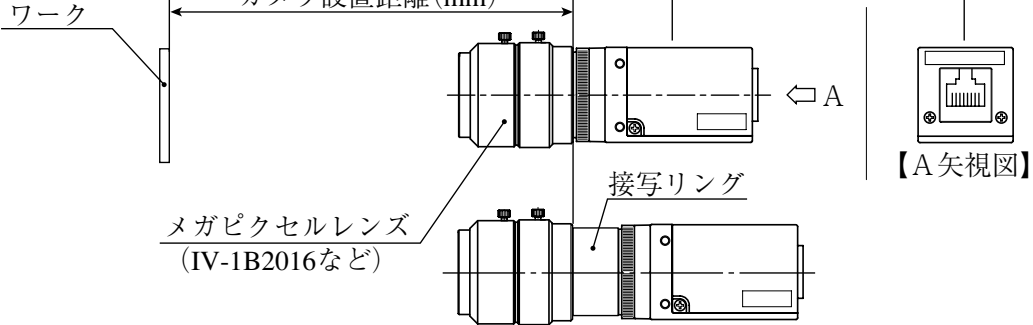

カメラ設置距離、視野(垂直/水平方向)、レンズ焦点距離fと焦点距離、分解能は2·13ページの レンズ選択表に示す関係があります。

【例】対象物がカメラから400mm(カメラ設置距離)で、視野(水平方向)サイズが160mmのとき、最 適レンズを選定する説明を行います。レンズ選択表より、必要な箇所を抜粋します。

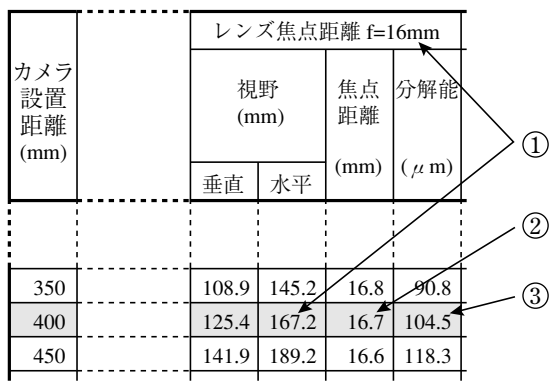

①レンズ焦点距離fの選定

カメラ設置距離=400mmの行で、160mmに最も近い視野(水平方向)を検索すると167.2mmにな ります。この167.2mmが属するレンズ焦点距離fより、焦点距離16mmのレンズが最適となり ます。

#### ② 焦点距離の検討

実際の焦点距離は 16.7mm となり、レンズ焦点距離 f=16mm より 0.7mm 大きくなりますが、 メガピクセルレンズレンズ IV-1B2008 ~ 1B2050 のとき、選択表にて ため接写リングは不要です。

→ ↑ の範囲内の場合は、接写リングを挿入してください。

 【例】レンズ焦点距離 f=16mm でカメラ設置距離が 200mm のとき、厚みが 1.4mm(実際の 焦点距離 17.4 - 16)程度の接写リングを挿入してください。

③ 分解能

視野 $(\nparallel \mathcal{X} + \mathcal{Y})$ を167.2mmとして、モニタの画面全体に表示した場合、分解能は104.5μmと なります。

$$
\frac{167.2 \text{mm}}{1600 \, (\text{m} \cdot \text{m})} = 104.5 \, \mu \, \text{m}
$$

## 留意点)

- ・レンズ選択表の数値は設置されるときの目安です。市販レンズの特性により異なるため、 実際に設置されるときには実機で確認してください。
- ・焦点距離が短いレンズ(f=8mm、12mm)は、視野周辺部の歪が大きくなります。

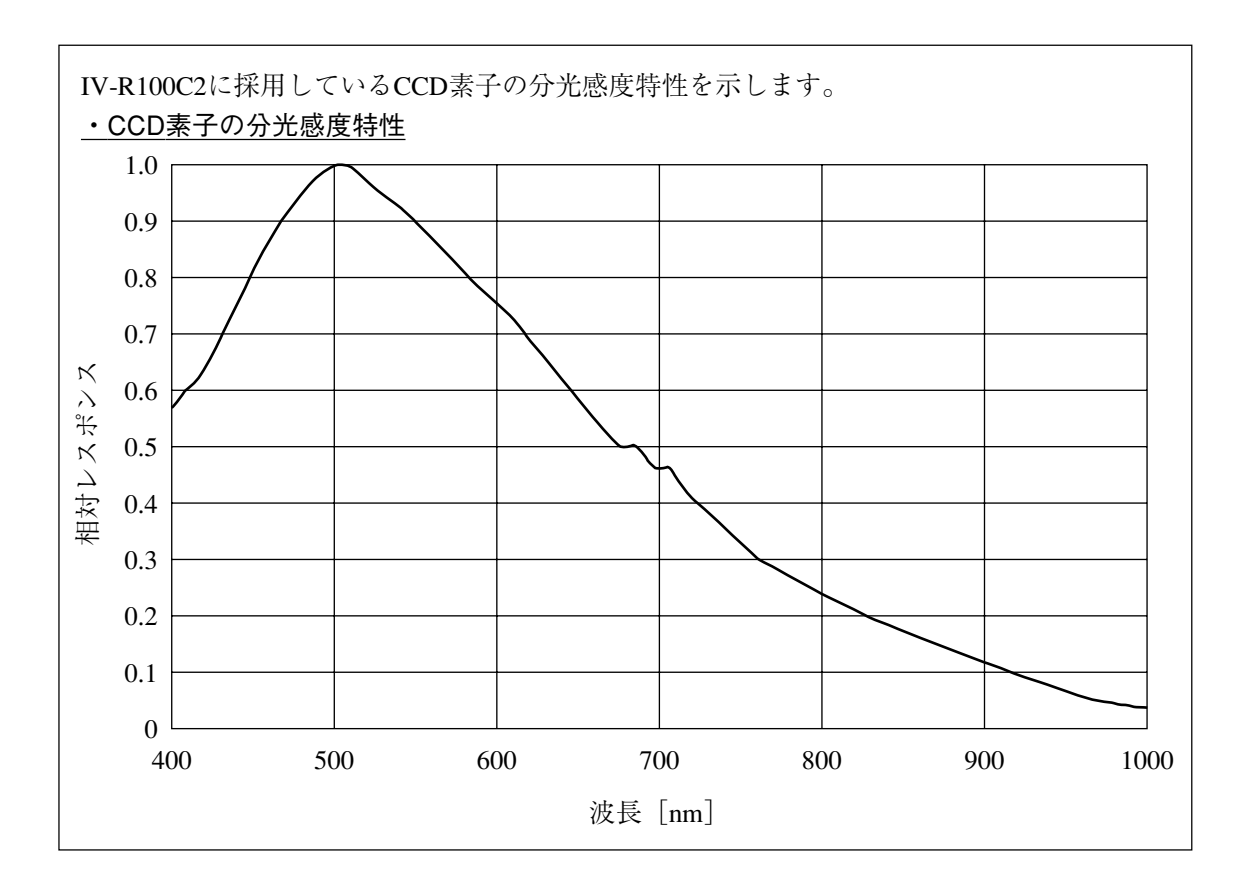

# ■ IV-R100C2のカメラ設置距離、視野、焦点距離の関係(レンズ選択表)

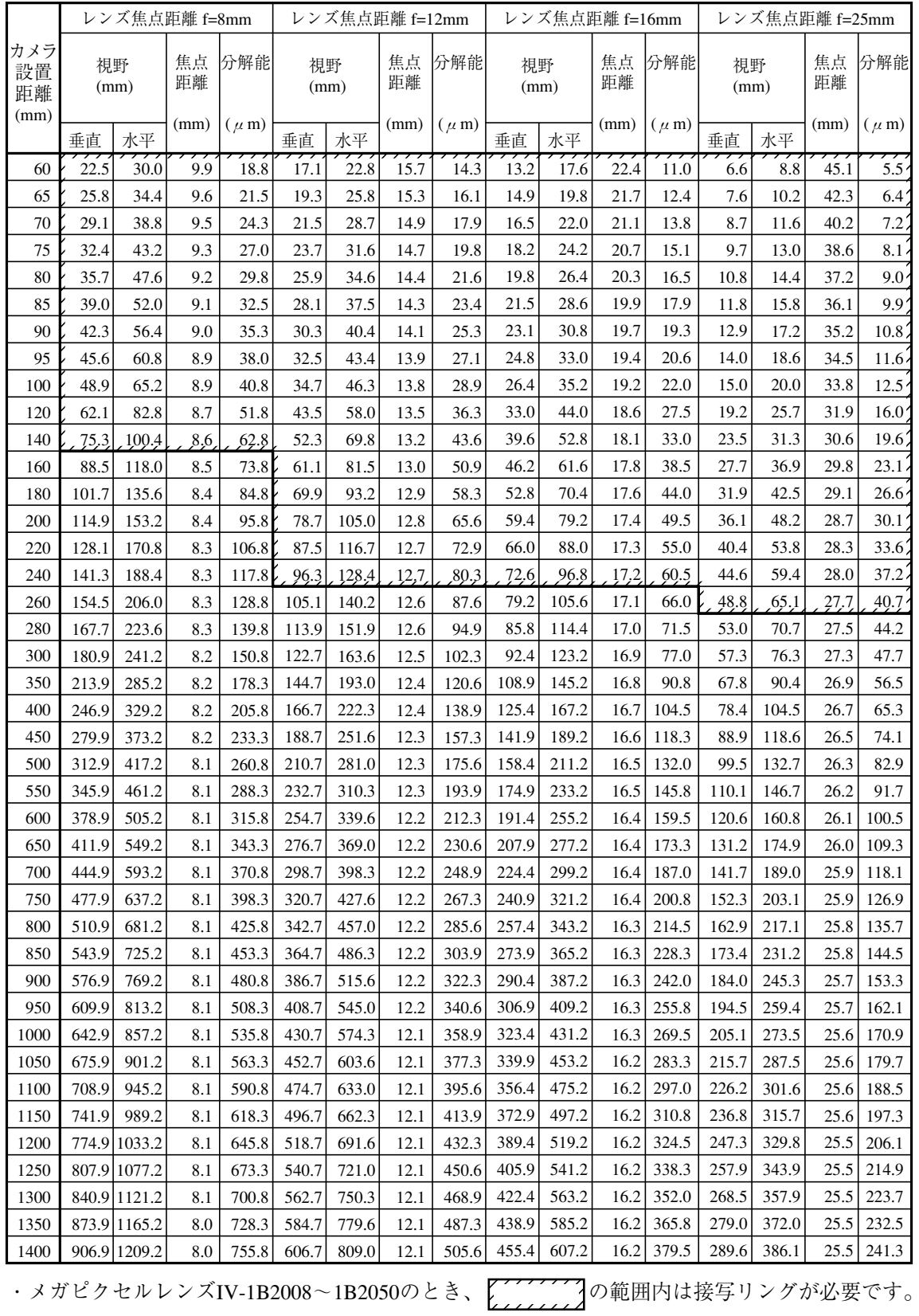

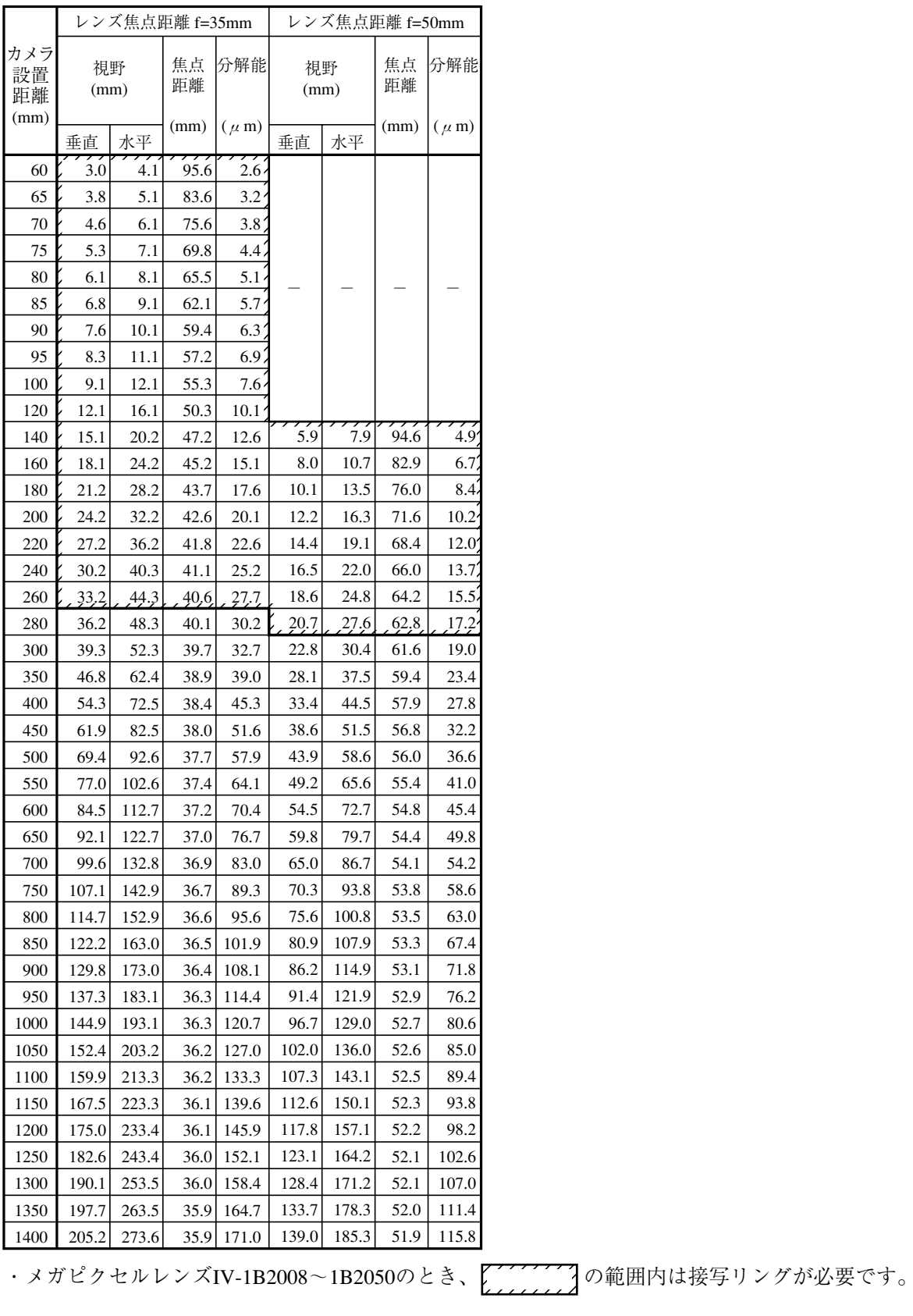

(2) IV-R100C6 のレンズ選定

IV-R100C6(デジタルモノクロカメラ)の設置に最適なレンズは、カメラ設置距離と視野(ワークの 大きさ)より選定できます。

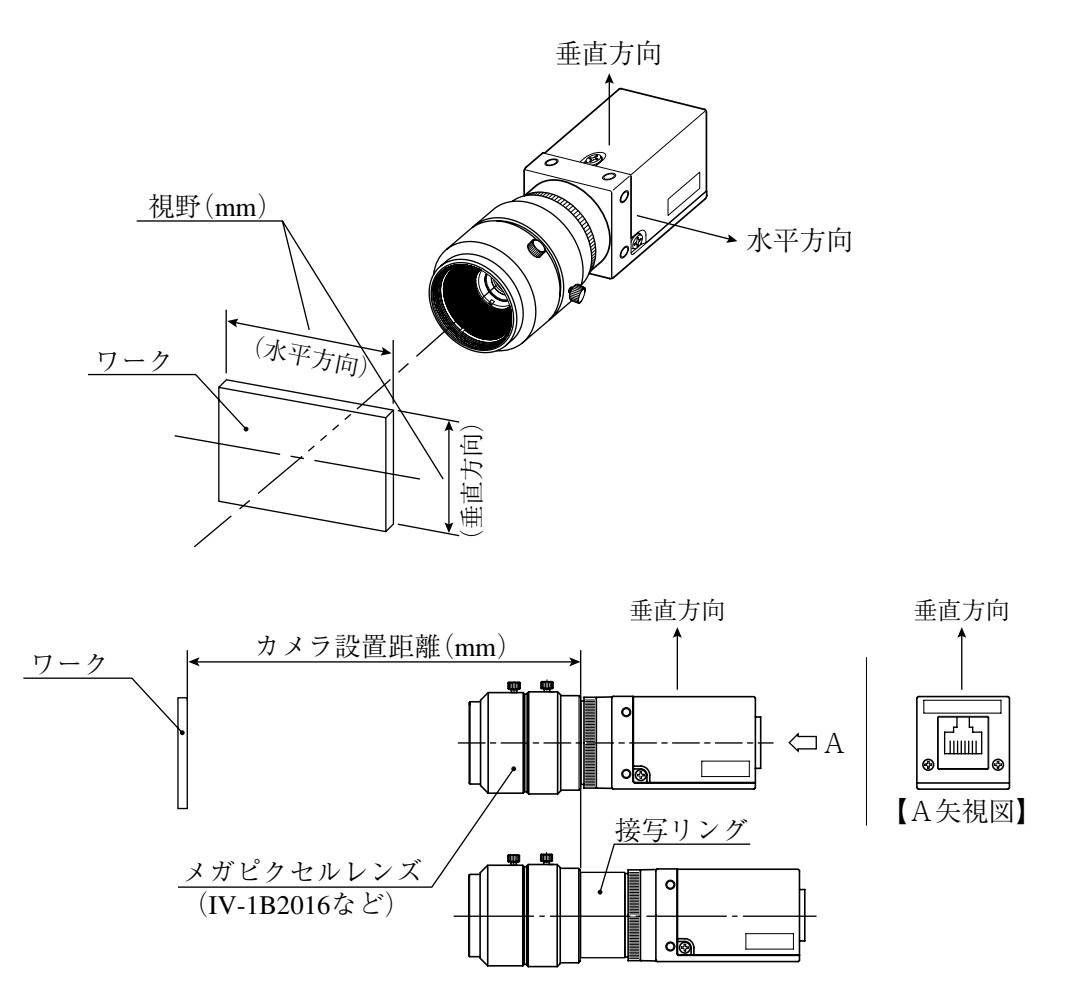

- カメラ設置距離、視野(垂直/水平方向)、レンズ焦点距離fと焦点距離、分解能は2·17ページの レンズ選択表に示す関係があります。
- 【例】カメラ設置距離=500mm、視野(水平方向)=110mmのとき、最適レンズを選定する説明を行い ます。レンズ選択表より、必要な箇所を抜粋します。

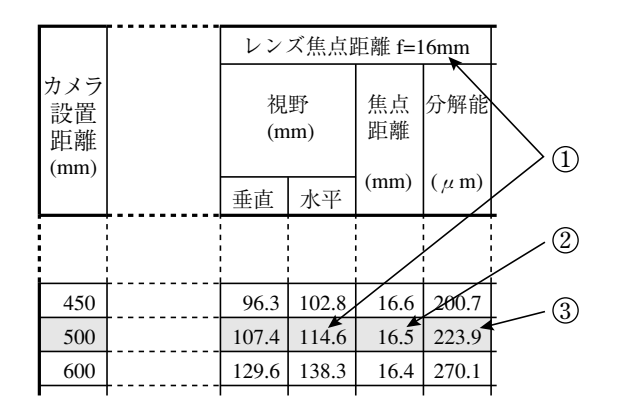

(1) レンズ焦点距離 f の選定

カメラ設置距離=500mmの行で、110mmに最も近い視野(水平方向)を検索すると114.6mmにな ります。この114.6mmが属するレンズ焦点距離fより、焦点距離16mmのレンズが最適となり ます。

② 焦点距離の検討

実際の焦点距離が16.5mmのため、レンズ焦点距離f=16mmより0.5mm大きくなりますが、カメ ラ設置距離=500mmが使用レンズ(f=16mm)のフォーカス範囲(撮影可能距離)内であれば使用 可能です。

1. カメラレンズIV-S20L16(f=16mm)は、フォーカス範囲が50mm~∞です。

よって、カメラ設置距離=500mmがこのフォーカス範囲に入っており、IV-S20L16は使用可 能です。

- 2. IV-S20L16以外のレンズ(f=16mm)でフォーカス範囲が500mmより遠い場合、市販のCマウン ト用接写リングを挿入してください。厚みは0.5mm(16.5-16=0.5)のものを使用してください。
- ③ 分解能
	- 視野 $(\n K + \n F)$  を114.6mmとして、モニタの画面全体に表示した場合、分解能は223.9μmと なります。

 $\frac{114.6$ mm<br>512(画素数)≒223.9μm

留意点)

- ・レンズ選択表の数値は設置されるときの目安です。市販レンズの特性により異なるため、 実際に設置されるときには実機で確認してください。
- ・「IV-S20L16、IV-1B2008~1B2050」以外のカメラレンズを使用される場合、市販のCマウン トレンズを使用してください。(IV-S20L16、IV-1B2008~1B2050はCマウントレンズ方式を 採用しています。)

<sup>・</sup>焦点距離が短いレンズ(f=4.2mm、8mm)は、視野周辺部の歪が大きくなります。

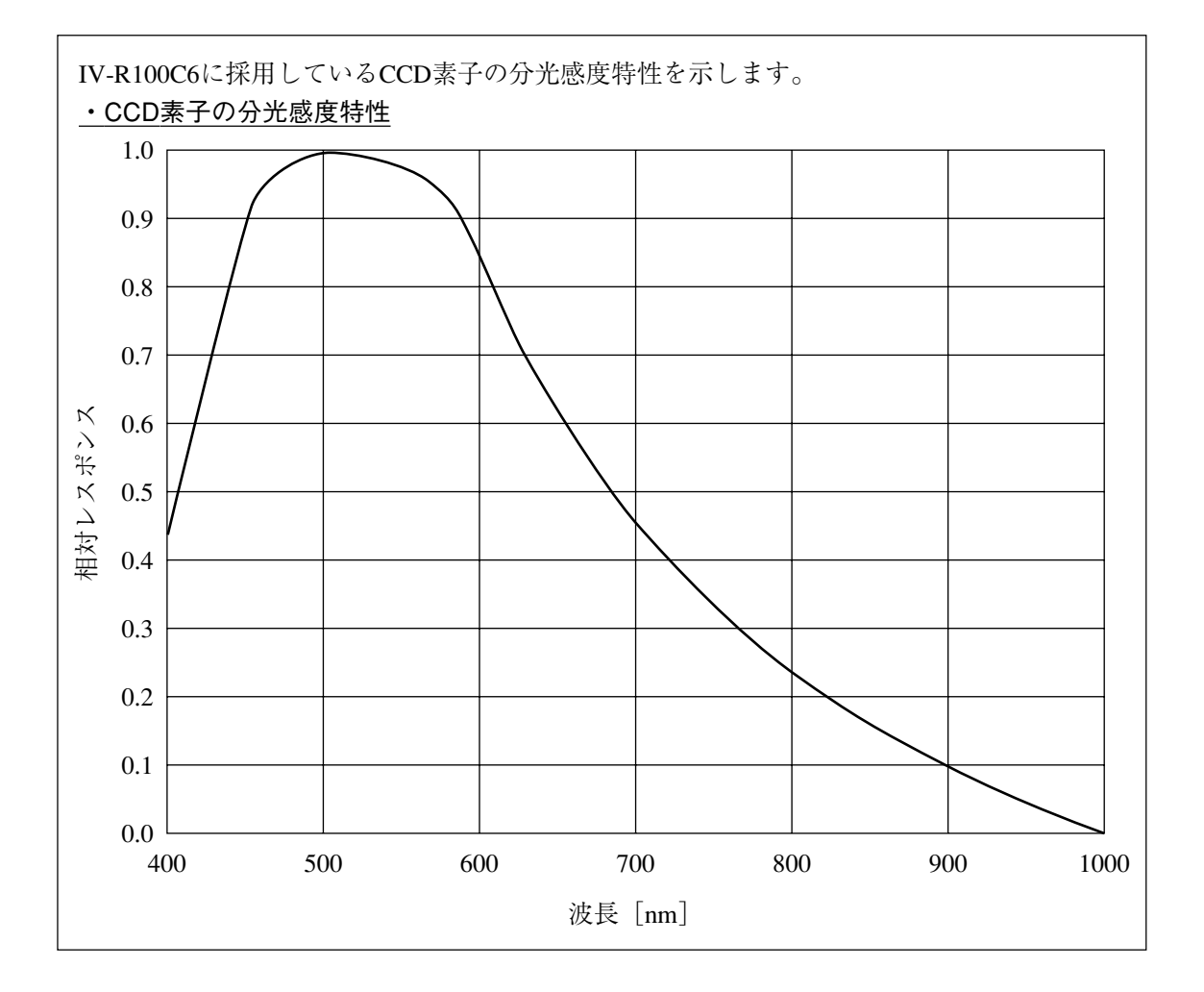

# ■ IV-R100C6のカメラ設置距離、視野、焦点距離の関係(レンズ選択表)

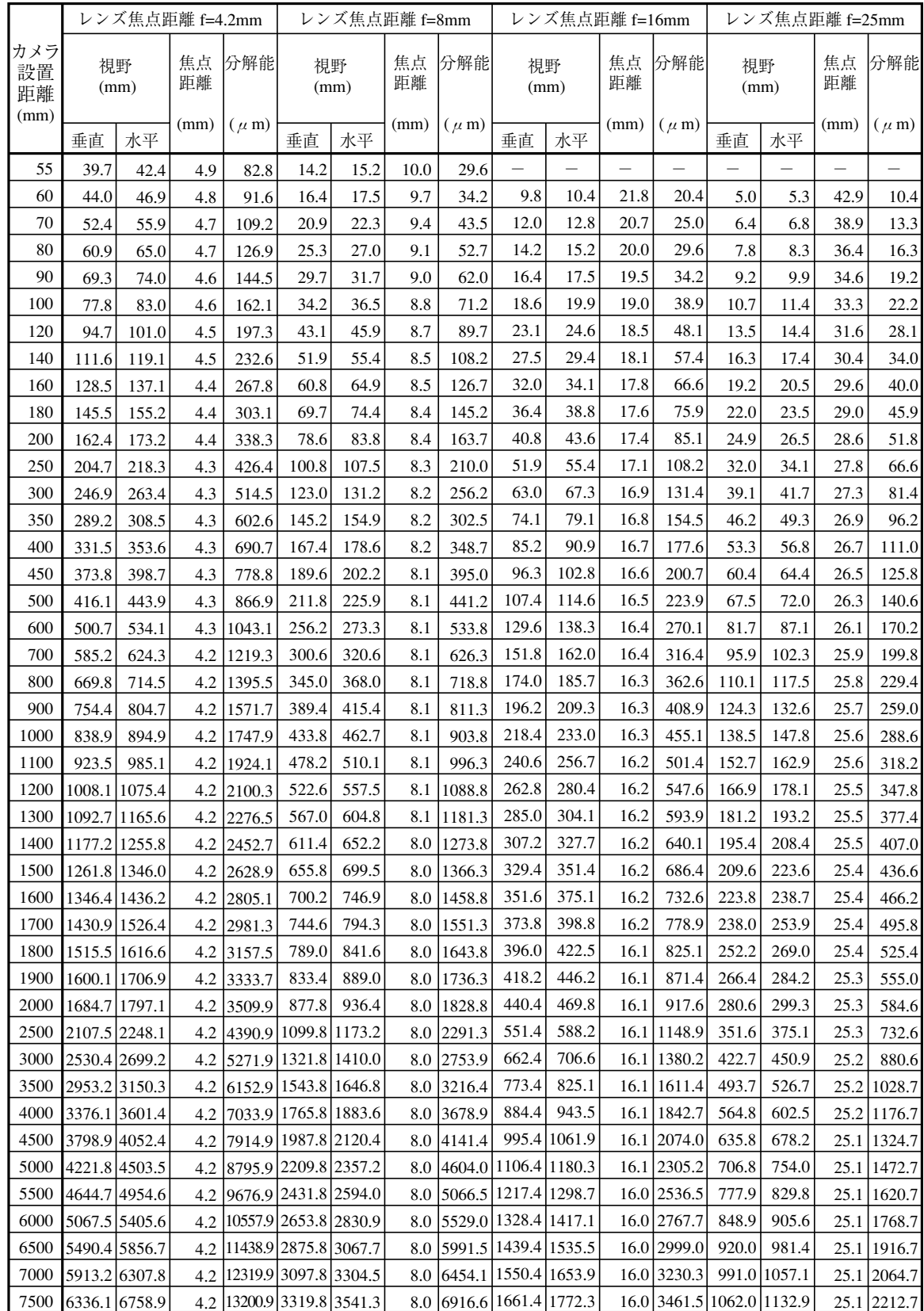

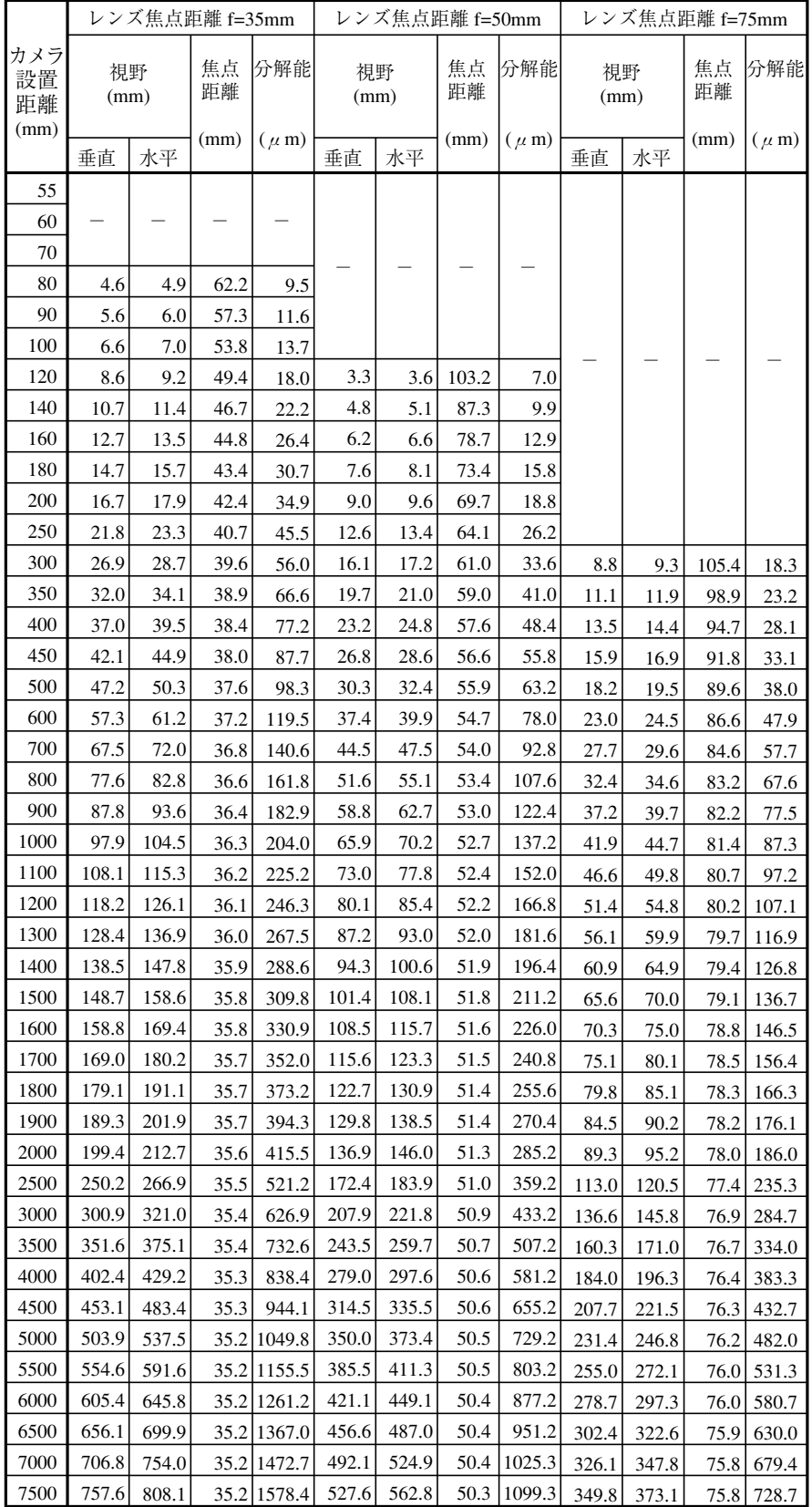
(3) IV-R100C4のレンズ選定

IV-R100C4(高画素デジタルカラーカメラ)の設置に最適なレンズは、カメラ設置距離と視野(ワーク の大きさ)より選定できます。

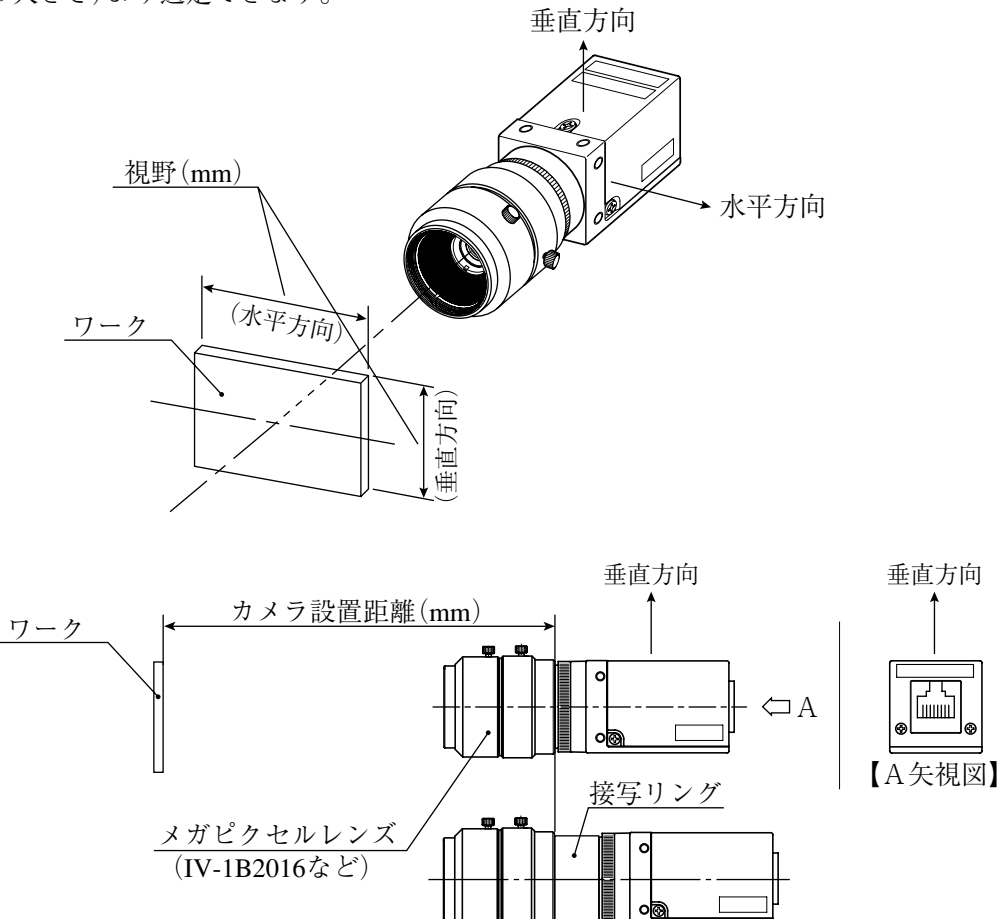

- カメラ設置距離、視野(垂直/水平方向)、レンズ焦点距離fと焦点距離、分解能は2·21ページの レンズ選択表に示す関係があります。
- 【例】対象物がカメラから400mm(カメラ設置距離)で、視野(水平方向)サイズが110mmのとき、 最適レンズを選定する説明を行います。レンズ選択表より、必要な箇所を抜粋します。

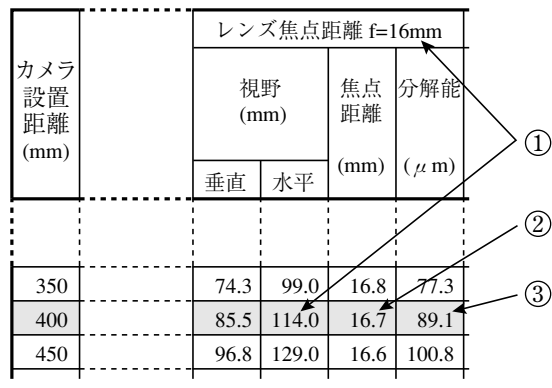

① レンズ焦点距離 f の選定

カメラ設置距離=400mmの行で、110mmに最も近い視野(水平方向)を検索すると114.0mmにな ります。この114.0mmが属するレンズ焦点距離fより、焦点距離16mmのレンズが最適となり ます。

### ② 焦点距離の検討

実際の焦点距離は 16.7mm となり、レンズ焦点距離 f=16mm より 0.7mm 大きくなりますが、 メガピクセルレンズレンズ IV-1B2008 ~ 1B2050 のとき、選択表にて 2000 アクリン の範囲外の ため接写リングは不要です。

の範囲内の場合は、接写リングを挿入してください。

 【例】レンズ焦点距離 f=16mm でカメラ設置距離が 200mm のとき、厚みが 1.4mm(実際の 焦点距離 17.4 - 16)程度の接写リングを挿入してください。

③ 分解能

視野 $(\npi + \pi)$ を114.0mmとして、モニタの画面全体に表示した場合、分解能は89.1 $\mu$ mとな ります。

$$
\frac{114.0 \text{mm}}{1280 \, (\text{m} \cdot \frac{1}{3} \cdot \frac{1}{2})} = 89.1 \, \mu \, \text{m}
$$

留意点

・レンズ選択表の数値は設置されるときの目安です。市販レンズの特性により異なるため、 実際に設置されるときには実機で確認してください。

・焦点距離が短いレンズ(f=8mm、12mm)は、視野周辺部の歪が大きくなります。

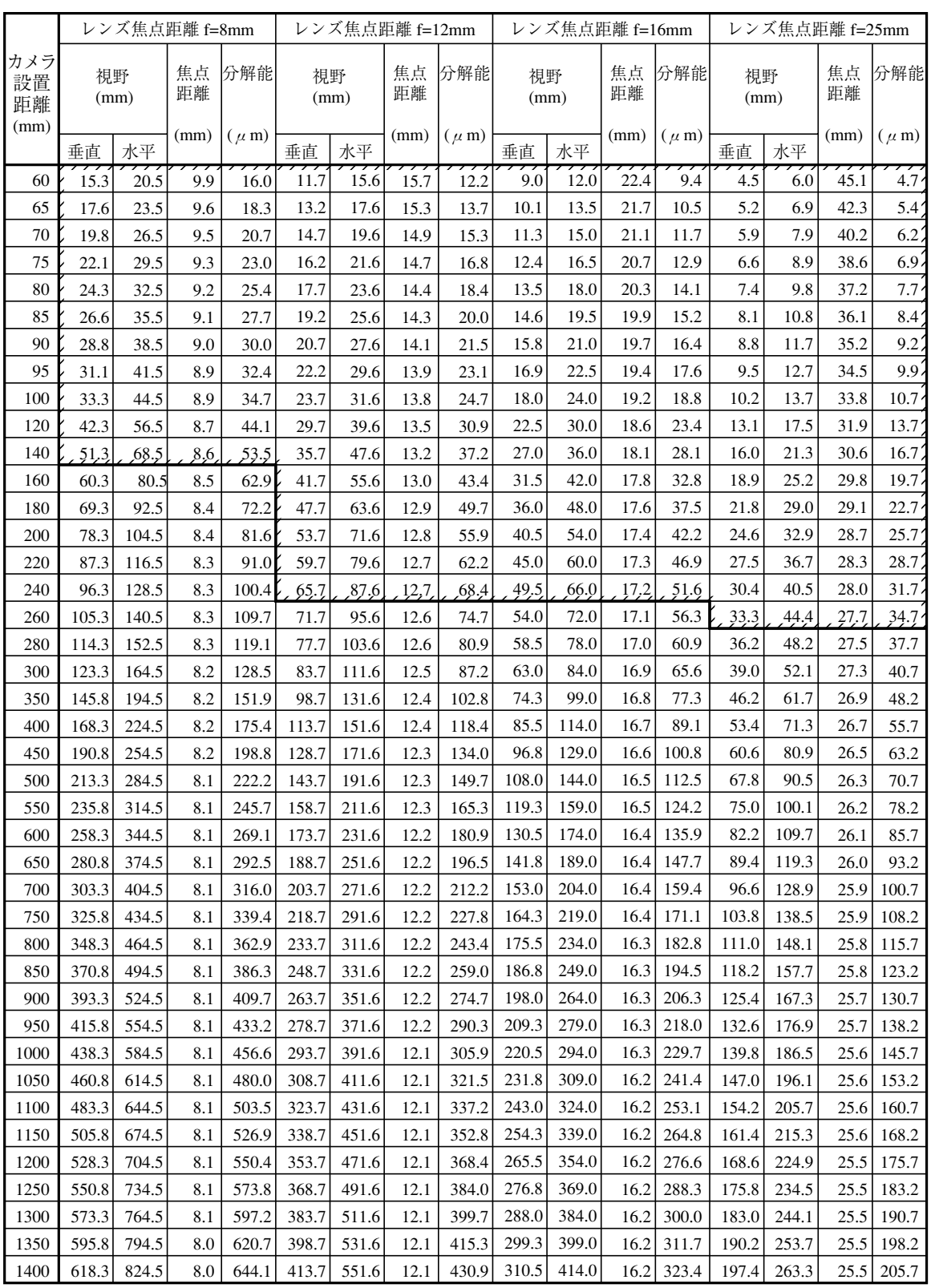

# ■ IV-R100C4のカメラ設置距離、視野、焦点距離の関係(レンズ選択表)

· メガピクセルレンズIV-1B2008~1B2050のとき、 ファファフィンクの範囲内は接写リングが必要です。

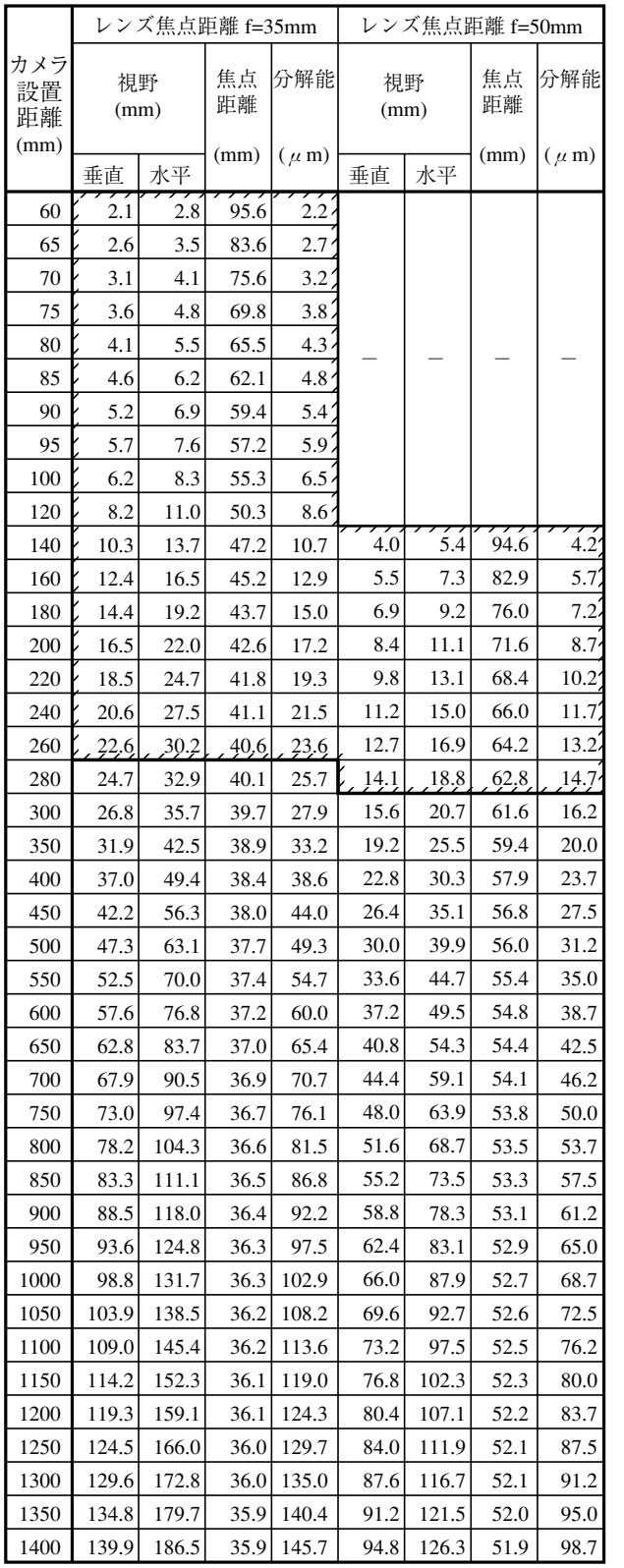

# 〔4〕照明機器

- ワークを照らす照明は画像処理にとって重要です。照明の善し悪しによって計測結果に影響を与え ますので適切な照明機器を選択してください。
- ・計測対象の計測範囲に均等に明るい照度を確保してください。
- ・高周波点灯の蛍光灯やハロゲンランプなどのチラツキの無い照明装置を使用してください。
- ・照明機器につきましては別途ご相談ください。

# $2-3$  配線方法

# 2-3-1 IV-S150Xの場合

〔1〕IV-S150Xの電源・入出力コネクタ(8端子)への配線

IV-S150X(コントローラ)の電源・入出力コネクタ(8端子)に取り付ける8ピンコネクタ(付属品)の 「端子名と内容」は、次のとおりです。

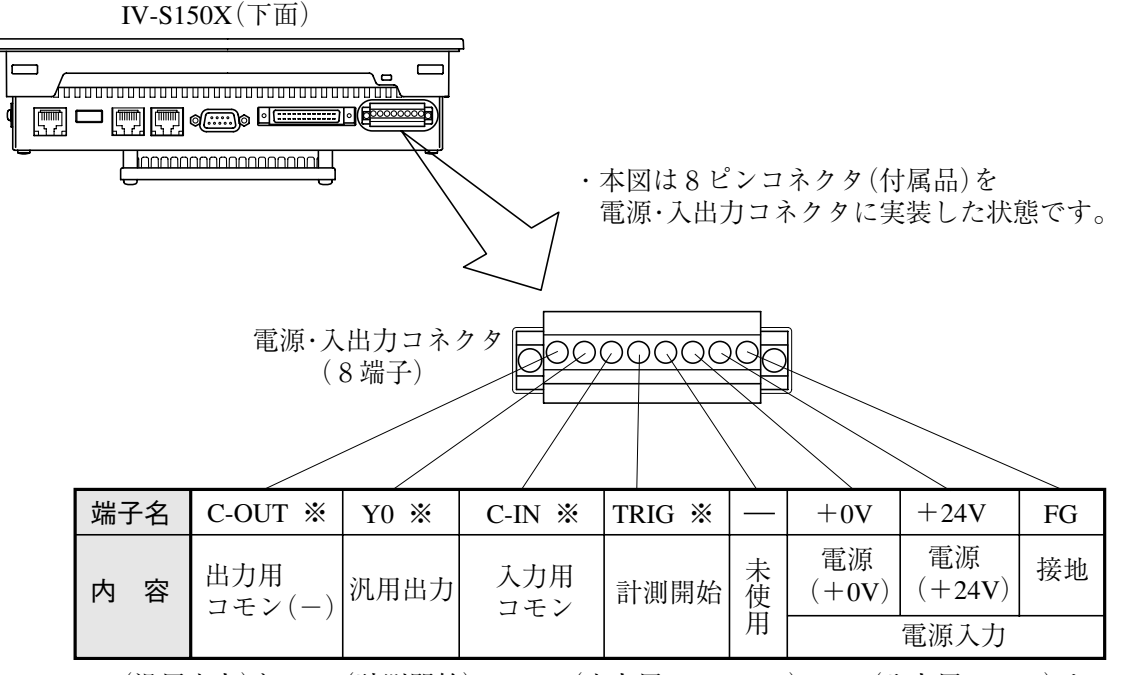

※ Y0(汎用出力)とTRIG(計測開始)、C-OUT(出力用コモン(-))、C-IN(入力用コモン)は、 IV-S150Xの入出力コネクタ(24端子)のY0、TRIG、C-OUT、C-INと内部で接続されていま� す。Y0、TRIG、C-OUT、C-INは電源・入出力コネクタ(8端子)と入出力コネクタ(24端子)� のどちらかに配線してください。�

### ● 配線条件

8ピンコネクタへの配線条件は、次のとおりです。

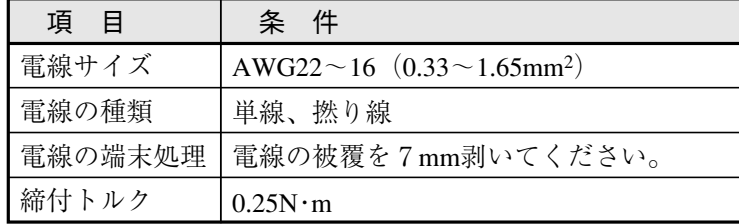

### ● 配線方法

- 8ピンコネクタへの配線は、IV-S150X から外した状態にて、次の手順で行ってください。
	- 1. 8ピンコネクタの端子ネジを、マイナスドライバで反時計回りに回して緩めます。
	- 2. 被覆を剥いた電線を端子に差し込み、端子ネジを 0.25N・m のトルクで締め付けます。
	- 3. すべての電線を配線後、8ピンコネクタをIV-S150Xの電源・入出力コネクタ(8端子)にはめ 込み、フランジ部のネジを締め付けて固定します。

【注】

- ・ 半田上げした電線は接触不良の原因になります。
- ・ 1つの端子につき1本の電線だけ配線してください。複数の電線を共締めすると接触不良の 原因になります。
- ・ 通電中に8ピンコネクタを抜き差ししないでください。
- ・ 電線を引っ張って8ピンコネクタを抜き差ししないでください。

#### (1)電源の配線

電源・入出力コネクタ(8端子)の電源端子(+24V、+0V)に、市販の定電圧電源を配線してくださ い。定電圧電源には次の仕様のものを使用してください。

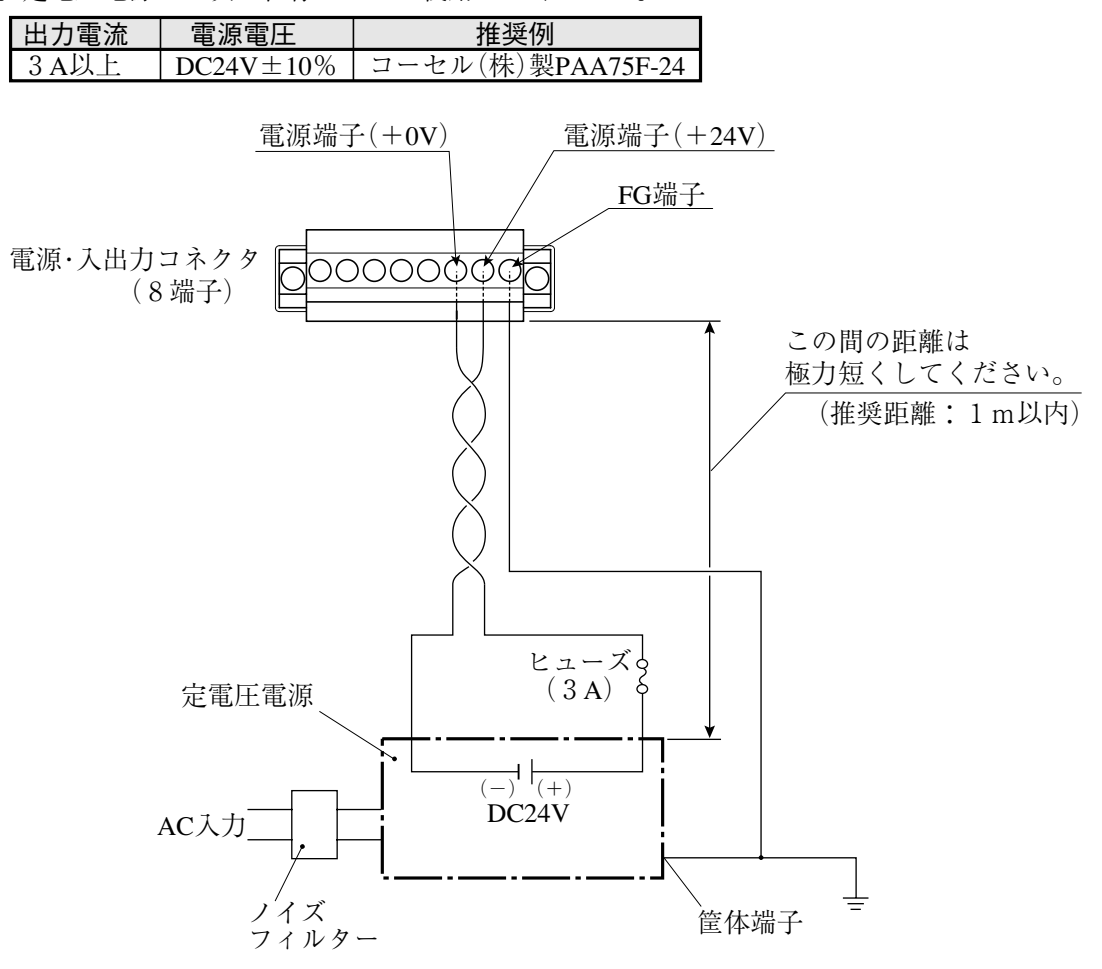

・IV-S150X の電源から他の機器へ配線しないでください。他の機器へ配線すると、他の機器から の回り込みサージ電流が浸入することがあり、故障・誤動作の原因となります。

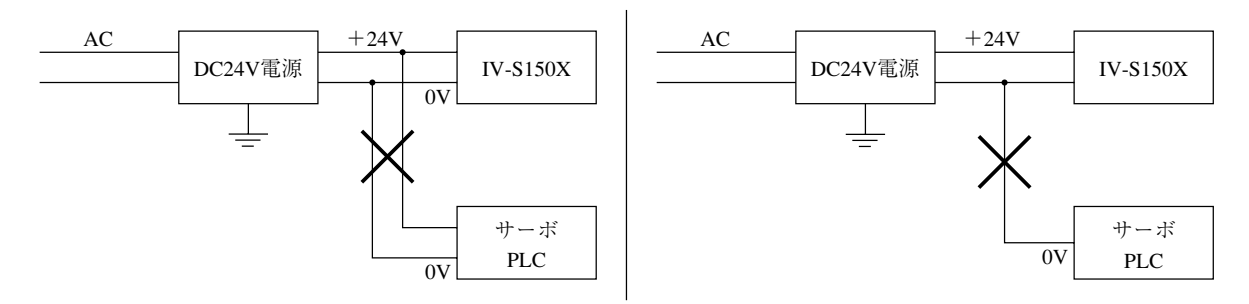

- ・電源端子の+24V、+0Vの極性を間違えないでください。極性を誤って電源を供給すると、 IV-S150X等が破損する場合があります。
- ・カメラケーブル等のIV-S150Xへの着脱は、電源を切った状態で行ってください。
- 【注】 IV-S150Xに接続する定電圧電源は、耐ノイズ性を高めるため、下記に注意してください。 ・定電圧電源のFG端子は、必ずD種接地を行ってください。
	- ・IV-S150Xと定電圧電源の間の電源線は、極力短くしてください。(推奨距離:1m以内) また、動力線などのノイズ発生源には近づけないでください。
	- ・電源線はツイストペア線にしてください。
	- ・電源・入出力用8ピンコネクタは取り外した状態で配線し、すべての配線が終了した後で IV-S150Xに取り付けてください。取り付けた状態で配線すると破損するおそれがあります。
- (2) 入出力の配線【パラレルI/F】
	- ① 入力(TRIG)、出力(Y0)

電源·入出力コネクタ(8端子)の入力(TRIG)、出力(Y0)はノイズによる誤動作を防止するため、 フォトカプラで絶縁しています。最大定格を越えない範囲で使用してください。 入力/出力の定格は次のとおりです。

1. 入力(TRIG)

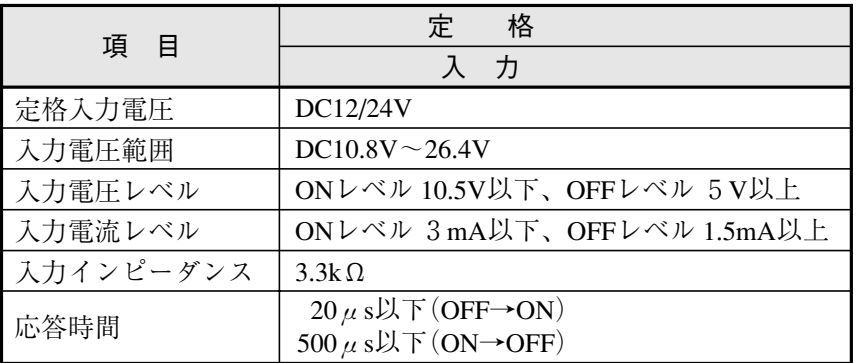

# 2. 出力(Y0)

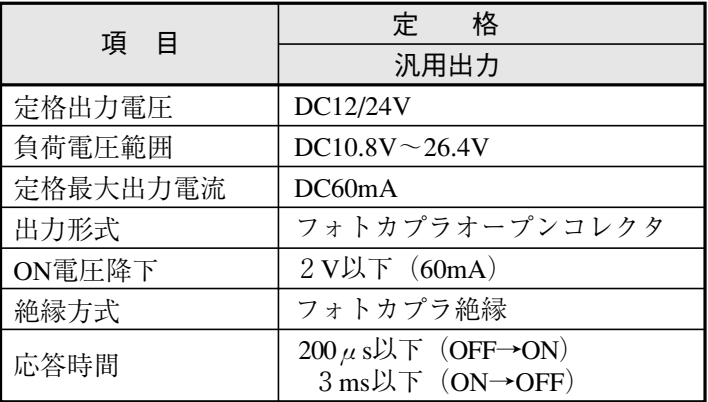

② 配線図

電源·入出力コネクタ(8端子)の入力、出力への配線図は、次のとおりです。

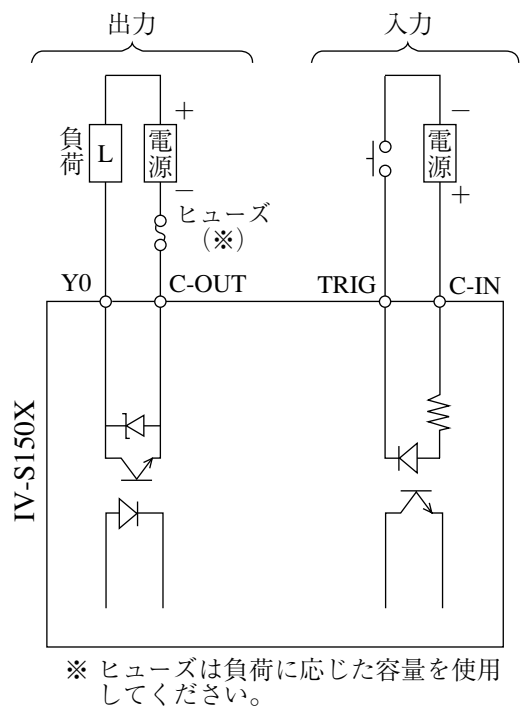

# [2] IV-S150Xの入出力コネクタ(24端子)への配線【パラレルI/F】

IV-S150X(コントローラ)の入出力コネクタ(24端子)に取り付ける24ピンコネクタの「端子名と 内容| は、次のとおりです。

· 入出力コネクタ(24端子)に接続する24ピンコネクタは、IV-S150Xに付属しています。 また、市販のFCN コネクタ(24 ピン)を使用できます。

下図は24ピンコネクタ(付属品)の「コネクタ端子」部分で説明しています。

 $IV-S150X(\overline{\mathcal{T}}$ 面  $\overline{\phantom{0}}$ do **de la concepta** 24ピンコネクタ(付属品) の「コネクタ端子」部分 Linnonnagemmonnonn 入出力コネクタ ・付属品の24ピンコネクタは (24端子) 富士通(株)製FCN-361J024-AUです。  $A \leftarrow$ ピン番号  $1B$  $2B$  $3B$  $4B$  $5B$ 6<sub>B</sub>  $7B$ 8<sub>B</sub> 9<sub>B</sub>  $10B$  $11B$  $12B$  $FI.2$  $FL1$  $\frac{1}{2}$  3  $STO(1)$  $RDY(1)$  $[JDG2]$  $[JDG1]$  $[RDY2]$  $Y<sub>0</sub>$ 端子名 C-OUT  ${\rm Y}8$  $/$  Y7  $\angle$ Y6  ${\rm \prime}{\rm Y5}$  $\angle$ Y4  $\angle$ Y3  $/$  Y2  $\angle$ Y1  $\frac{1}{2}$  1  $\mathbf{\times}2$  $*1$  $\circledR$ X ●A方向の図 左図は付属品の24ピンコネクタ  $\bigcirc$  $\circ$ حرثد の「コネクタ端子」部分です。  $\mathcal{A}$  $\frac{1}{2}$  1  $\frac{1}{2}$  1 端子名  $TRIG(1)$  $C-IN$  $TRIG2$  $\left| \frac{X7}{X6} \right| \left| \frac{X5}{X4} \right| \left| \frac{X3}{X2} \right| \left| \frac{X1}{X0} \right|$ **CSTO**  $5A|6A|7A$ ピン番号  $1A$  $2A$  $3A$  $\overline{4A}$ **8A**  $9A|10A$  $11A$  $12A$ 内容(入力) 端子名 内容(出力) 端子名 Y0~Y3 | 汎用出力 TRG(1) 計測開始 (カメラ1) コマント ストロープ **CSTO**  $Y4 \sim Y8$ |高速出力 - : 未使用 []:2トリガモード時のみ  $\nu \bar{\tau}$  ( $\pi \bar{\tau}$ )  $\lceil \text{RDY2} \rceil$  $X<sub>0</sub>$ 汎用入力  $\sim$ X7 総合判定(カメラ1) [JDG1] 「TRG2] 計測開始 (カメラ2)  $[JDG2]$ 総合判定(カメラ2)  $RDY(1)$  $\left| \nu \bar{\tau}^* \right|$   $\left( \frac{\pi}{2} \right)$  $C-IN$ 入力用コモン |出力タイミング(カメラ1)  $STO(1)$ ストロホ゛ (カメラ1)  $FL1$  $FI.2$ ストロホ゛ (カメラ2) C-OUT 出力用コモン(一)

※1 Y0(汎用出力)とTRG(1)(計測開始(カメラ1))、C-OUT(出力用コモン(-))、C-IN(入力用コモン)は、 IV-S150Xの電源·入出力コネクタ(8端子)のY0、TRIG、C-OUT、C-INと内部で接続されています。 Y0, TRG(1) (TRIG), C-OUT, C-INは電源·入出力コネクタ(8端子)と入出力コネクタA (24端子)の どちらかに配線してください。

※2 RDY2~JDG2、RDY(1)~FL2は、IV-S150Xの設定により汎用出力Y1~Y3、高速出力Y4~Y8に切り 替えできます。設定については、4-4-19 [5] パラレルI/Oの項を参照願います。

※3 1 トリガモードのときJDG(総合判定)、2 トリガモードのときSTO2(出力タイミング (カメラ2))になります。

(1)24ピンコネクタの組立

IV-S150Xの入出力コネクタ(24端子)に取り付ける24ピンコネクタ(付属品)は、下記手順で組み 立てください。

1. 信号線に絶縁チューブを挿入します。

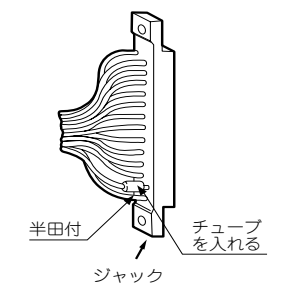

2. コネクタ端子に信号線を、はんだ付けします。 はんだ付けを行うコネクタ端子と、入出力コネクタ(24端子)の端子名を確認しながら行っ てください。

3. コネクタを組み立てます。

コネクタを組み立てる部品(ビス、ワッシャ、ナット)はコネクタに付属されています。

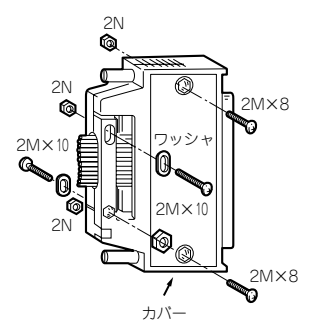

信号線には次の推奨ケーブルを使用してください。 推奨ケーブル:多対ビニル絶縁ビニルシースケーブル 18P×0.18 57VV-SB(藤倉電線)

- (2) 入出力の配線【パラレルI/F】
	- 1) 入力/出力ポート

入出力コネクタ(24端子)の入力、出力はノイズによる誤動作を防止するため、フォトカプラで絶 縁しています。最大定格を越えない範囲で使用してください。入力/出力ポートの定格は次のと おりです。

1. 入力ポート

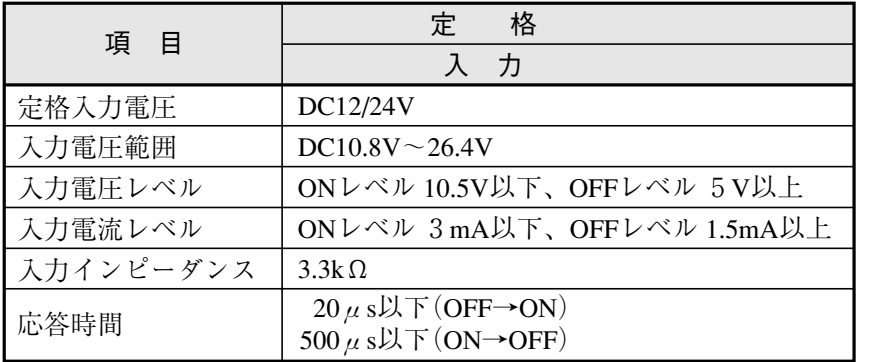

2. 出力ポート

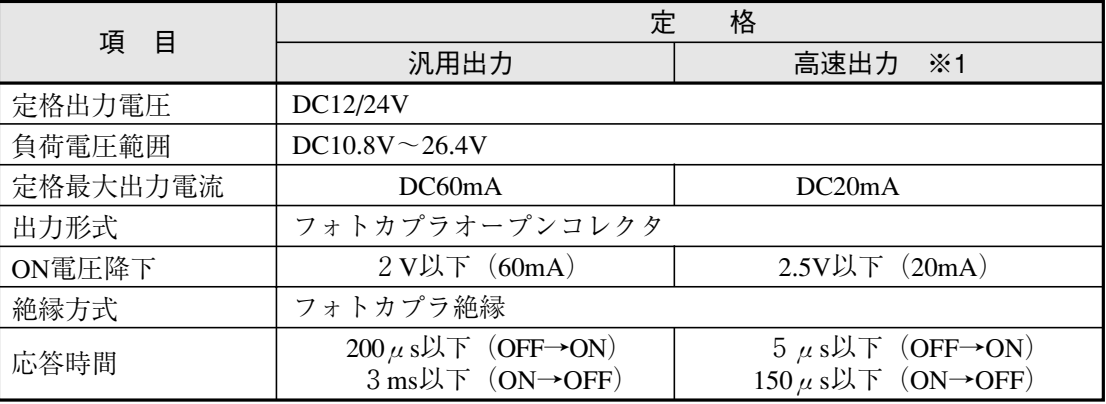

※1 高速出力は入出力コネクタ(24 端子)の RDY(1)/ Y4、STO(1)/ Y5、※ 3 / Y6、 FL1 / Y7、FL2 / Y8 です。 ⇒前々ページ参照

各信号は、IV-S150Xの設定により切り替えできます。 ⇒ 4-4-19〔5〕パラレルI/O参照 ② 配線図

入出力コネクタ(24端子)の入力、出力への配線図は、次のとおりです。

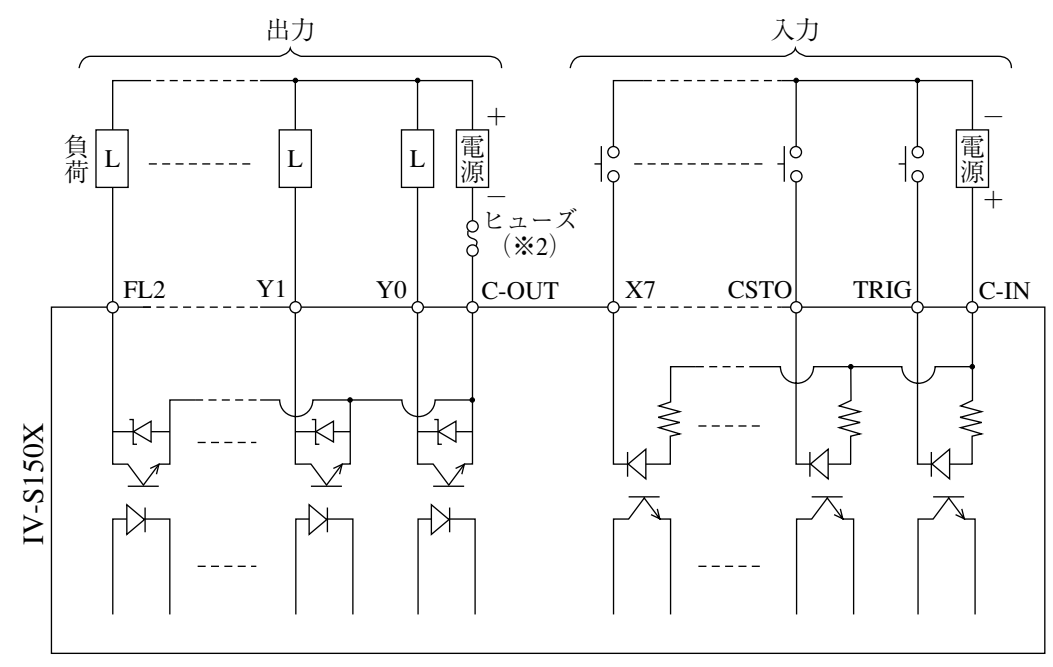

<sup>※2</sup>ヒューズは負荷に応じた容量を使用してください。

# [3] IV-S150Xのパソコンと通信(汎用シリアルIF)する場合の配線

パソコンと、IV-S150X(コントローラ)のシリアルインターフェイスコネクタ(RS-232C/RS-422)を 配線します。

シリアルインターフェイスコネクタに接続するコネクタ(9ピンD-subオス)は、IV-S150Xに付属し ています。

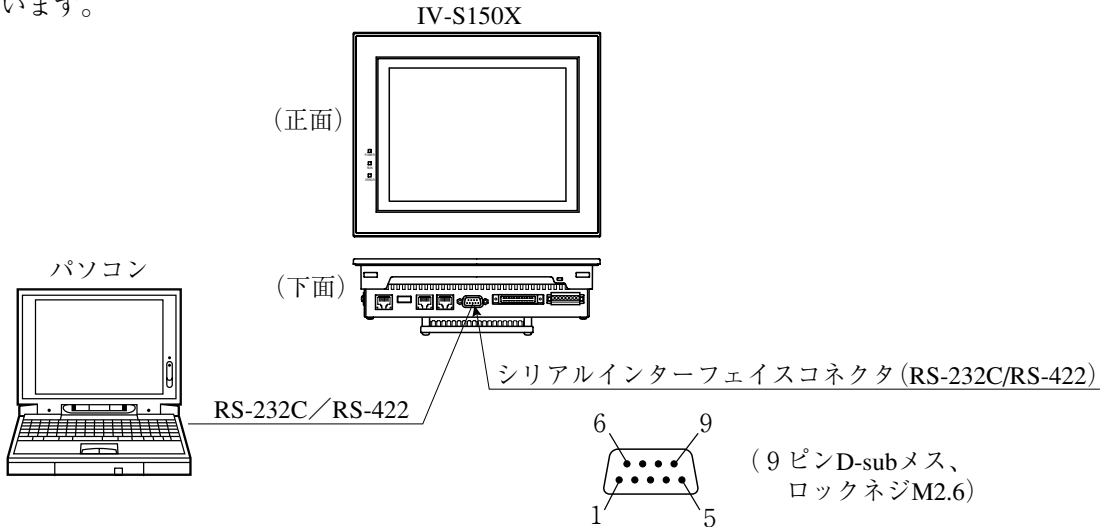

● シリアルインターフェイスコネクタ(RS-232C/RS-422)の信号名と内容

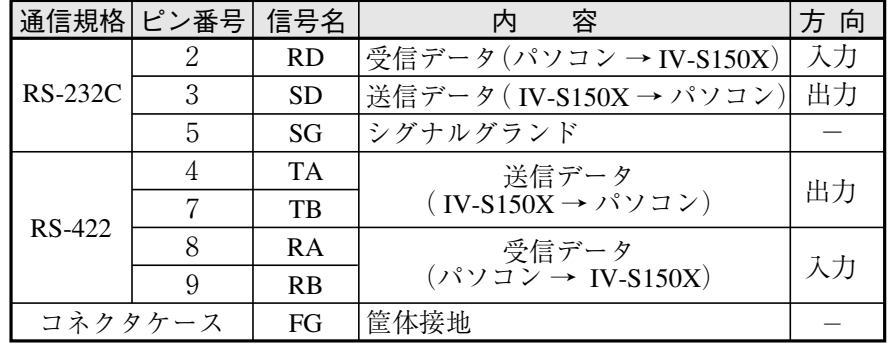

・ピン番号「1、6」は予約ピンのため、配線しないでください。

(1) 通信をRS-232Cで行う場合

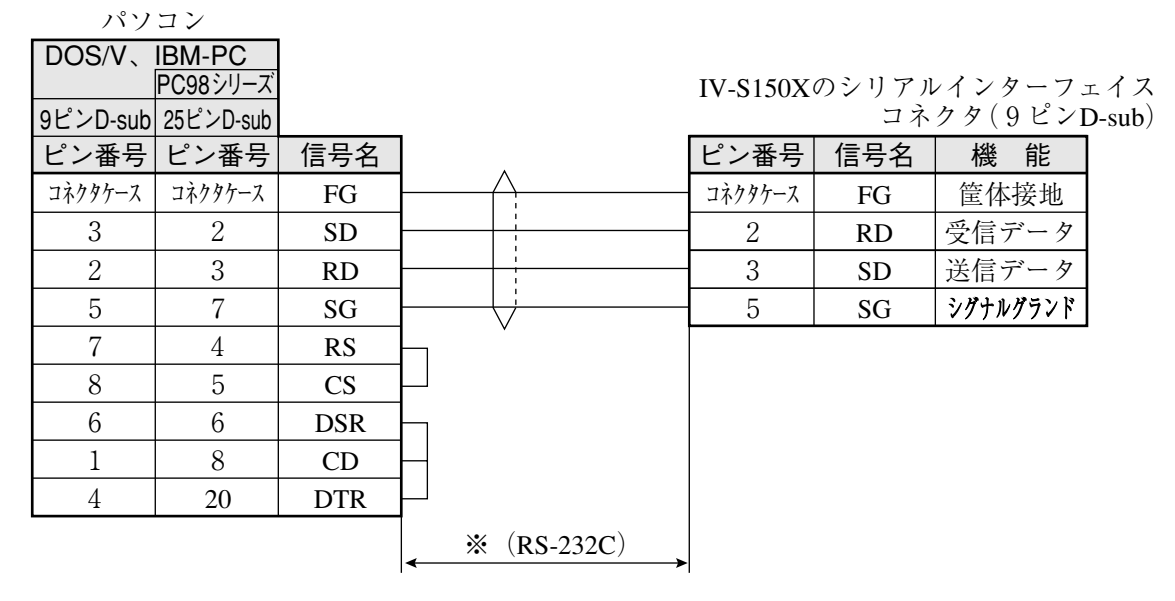

※通信速度により、通信ケーブルの最大長が異なります。

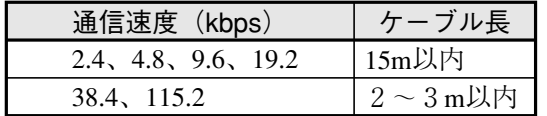

・事前に通信テストを実施されるように お願いします。

(2) 通信をRS-422で行う場合

■ 4線式

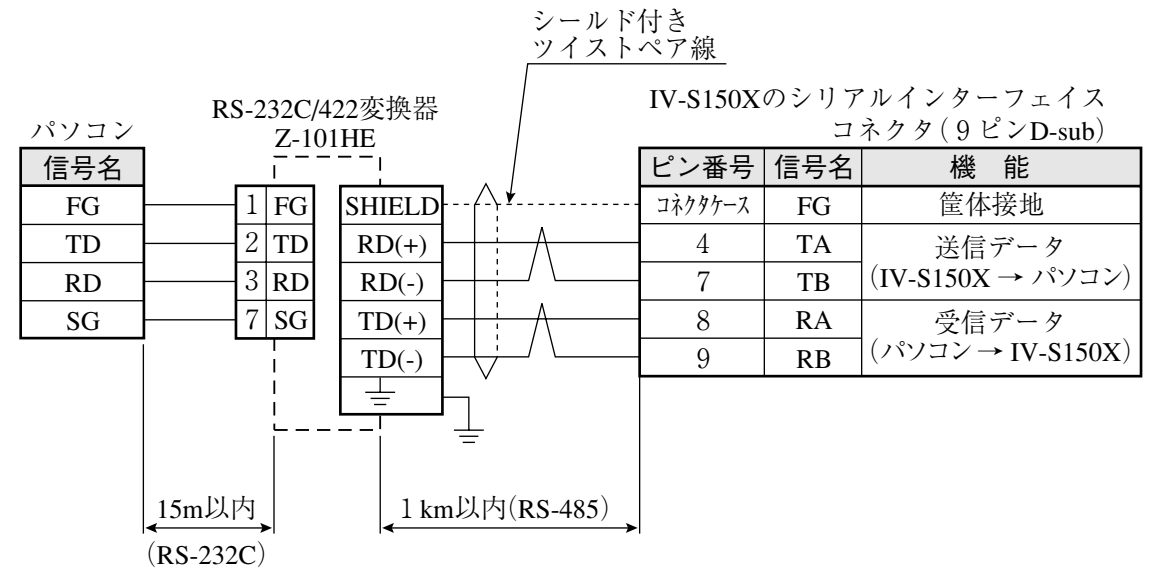

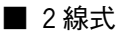

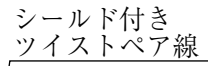

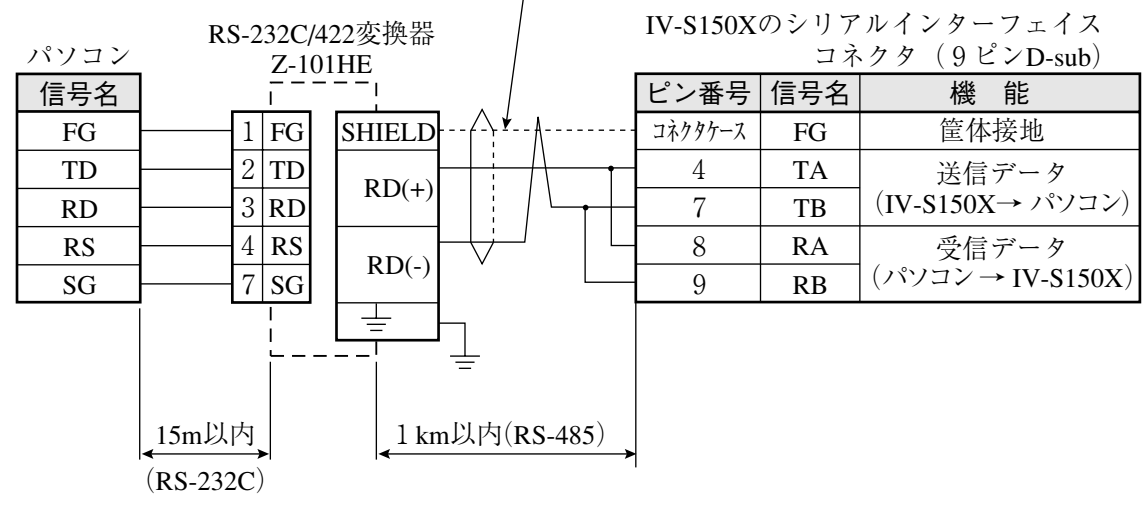

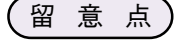

· IV-S150Xの終端抵抗は常に「有効」に設定されています。

# 2-3-2 IV-S150Mの場合

# 〔1〕IV-S150Mの電源・入出力コネクタ(8端子)への配線

IV-S150M(コントローラ)の電源・入出力コネクタ(8端子)に取り付ける8ピンコネクタ(付属品)の 「端子名と内容」は、次のとおりです。

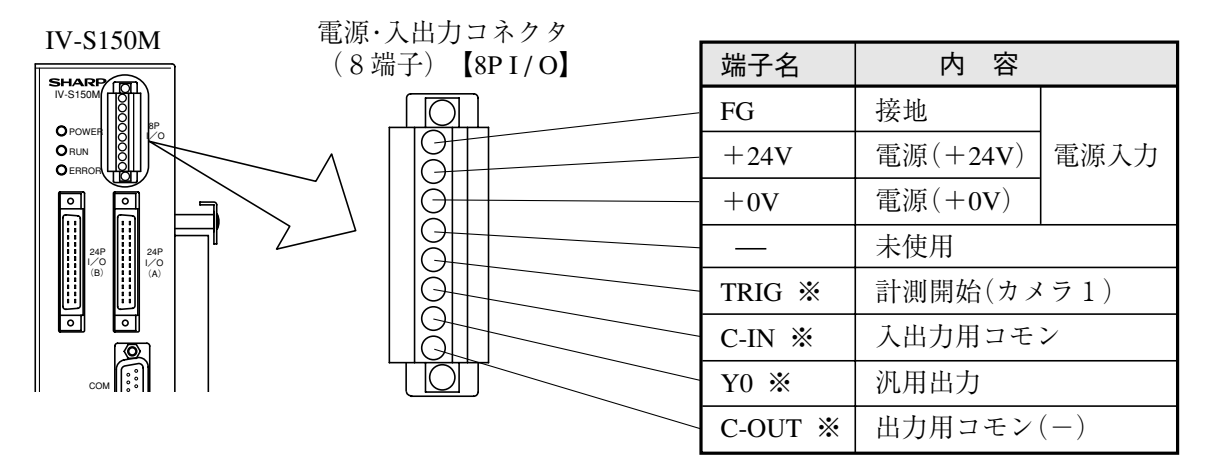

接続されています。Y0、TRIG(TRG1)、C-OUT、C-INは電源·入出力コネクタ(8端子)と ※ Y0(汎用出力)とTRIG(計測開始(カメラ1))、C-OUT(出力用コモン(-))、C-IN(入力用 入出力コネクタA(24端子)のどちらかに配線してください。 コモン)は、IV-S150Mの入出力コネクタA(24端子)のY0、TRG1、C-OUT、C-INと内部で�

### ● 配線条件

8ピンコネクタへの配線条件は、次のとおりです。

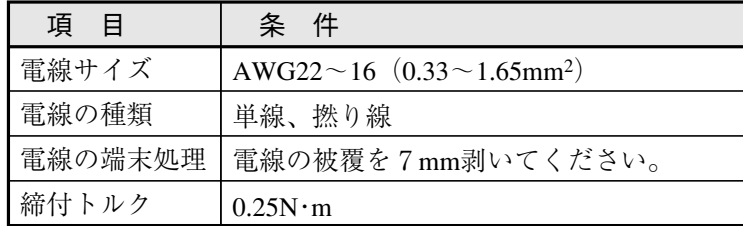

#### ● 配線方法

- 8ピンコネクタへの配線は、IV-S150M から外した状態にて、次の手順で行ってください。
	- 1. 8ピンコネクタの端子ネジを、マイナスドライバで反時計回りに回して緩めます。
	- 2. 被覆を剥いた電線を端子に差し込み、端子ネジを 0.25N・m のトルクで締め付けます。
	- 3. すべての電線を配線後、8ピンコネクタをIV-S150Mの電源・入出力コネクタ(8端子)にはめ 込み、フランジ部のネジを締め付けて固定します。

【注】

- ・ 半田上げした電線は接触不良の原因になります。
- ・ 1つの端子につき1本の電線だけ配線してください。複数の電線を共締めすると接触不良の 原因になります。
- ・ 通電中に8ピンコネクタを抜き差ししないでください。
- ・ 電線を引っ張って8ピンコネクタを抜き差ししないでください。

#### (1)電源の配線

電源・入出力コネクタ(8端子)の電源端子(+24V、+0V)に、市販の定電圧電源を配線してくださ い。定電圧電源には次の仕様のものを使用してください。

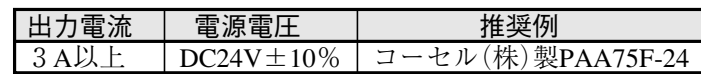

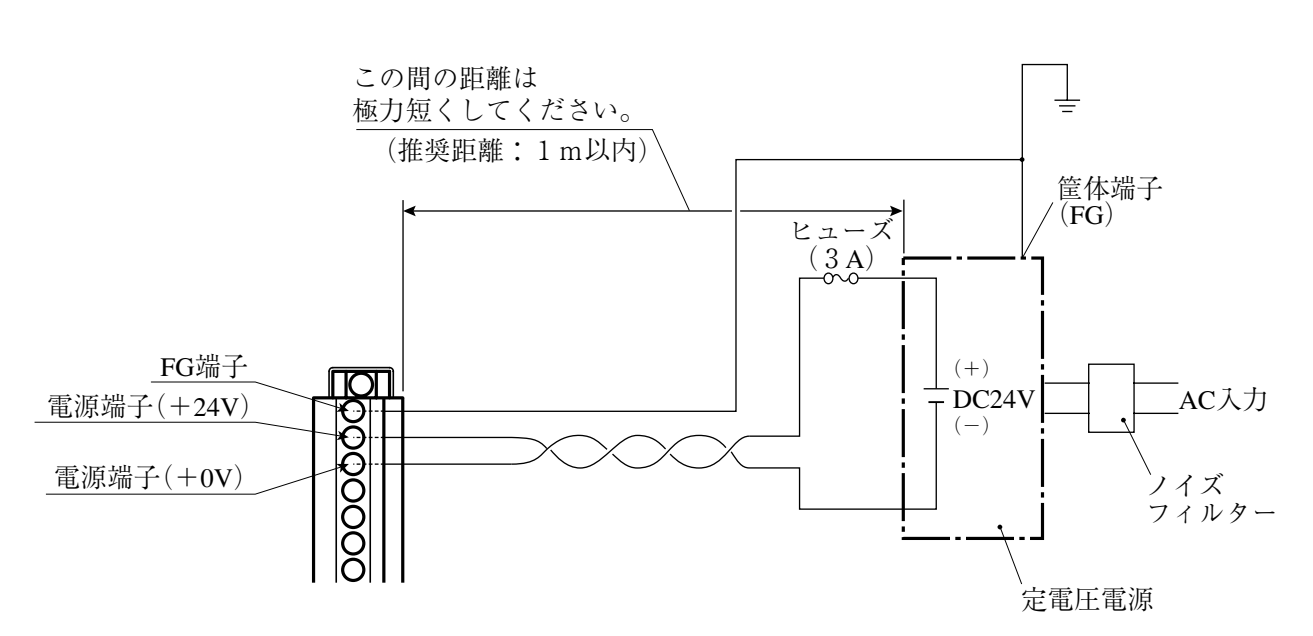

・IV-S150M の電源から他の機器へ配線しないでください。他の機器へ配線すると、他の機器から の回り込みサージ電流が浸入することがあり、故障・誤動作の原因となります。

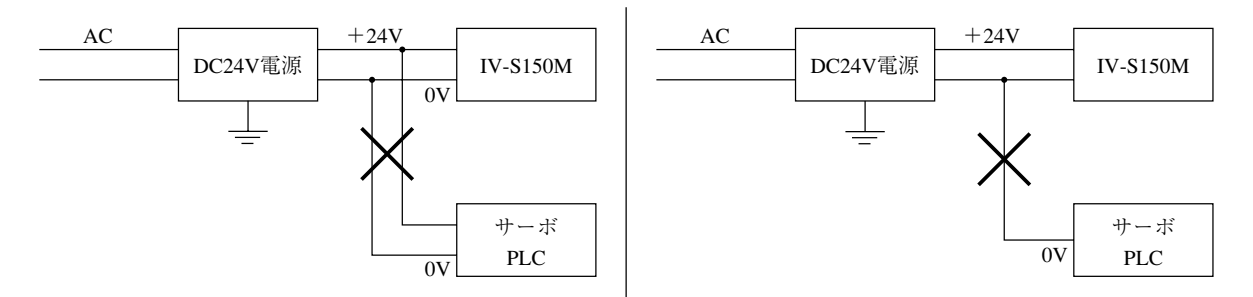

- ・電源端子の+24V、+0Vの極性を間違えないでください。極性を誤って電源を供給すると、 IV-S150M等が破損する場合があります。
- ・カメラケーブル等のIV-S150Mへの着脱は、電源を切った状態で行ってください。

【注】 IV-S150Mに接続する定電圧電源は、耐ノイズ性を高めるため、下記に注意してください。

- ・定電圧電源のFG端子は、必ずD種接地を行ってください。
- ・IV-S150Mと定電圧電源の間の電源線は、極力短くしてください。(推奨距離:1m以内) また、動力線などのノイズ発生源には近づけないでください。
- ・電源線はツイストペア線にしてください。
- ・電源・入出力用8ピンコネクタは取り外した状態で配線し、すべての配線が終了した後で IV-S150Mに取り付けてください。取り付けた状態で配線すると破損するおそれがあります。
- (2) 入出力の配線【パラレルI/F】
	- ① 入力(TRIG)、出力(Y0)

電源·入出力コネクタ(8端子)の入力(TRIG)、出力(Y0)はノイズによる誤動作を防止するため、 フォトカプラで絶縁しています。最大定格を越えない範囲で使用してください。 入力/出力の定格は次のとおりです。

1. 入力(TRIG)

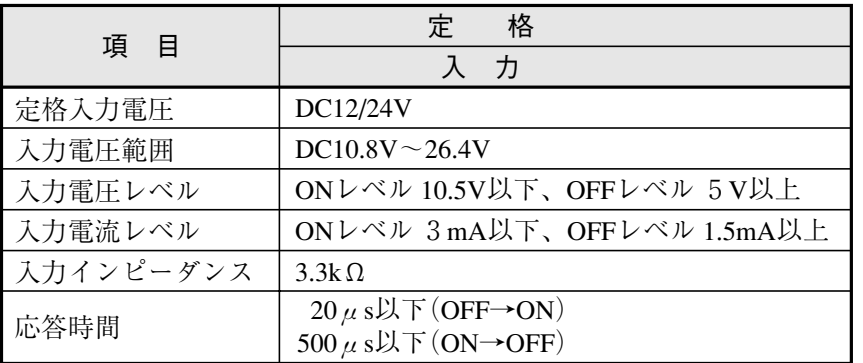

# 2. 出力(Y0)

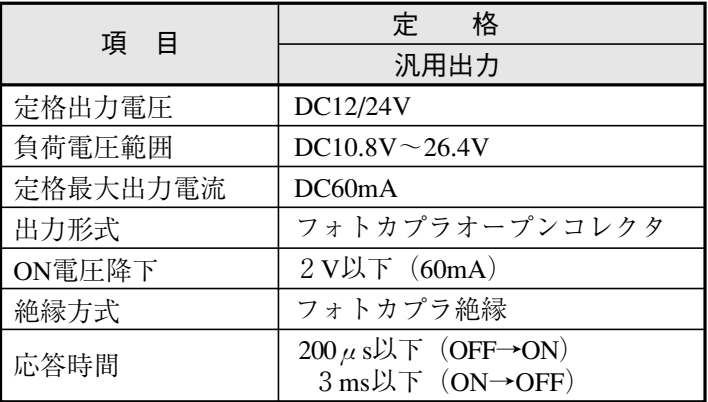

② 配線図

電源·入出力コネクタ(8端子)の入力、出力への配線図は、次のとおりです。

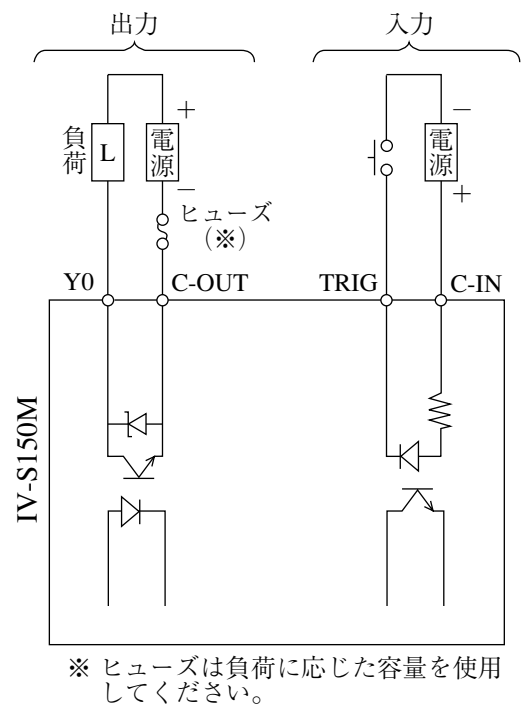

# [2] IV-S150Mの入出力コネクタA/B(24端子)への配線【パラレルI/F】

IV-S150M(コントローラ)の入出力コネクタA/B(24端子)に取り付ける24ピンコネクタ(付属品) の「端子名と内容」は、次のとおりです。なお、市販のFCNコネクタ(24ピン)も使用できます。

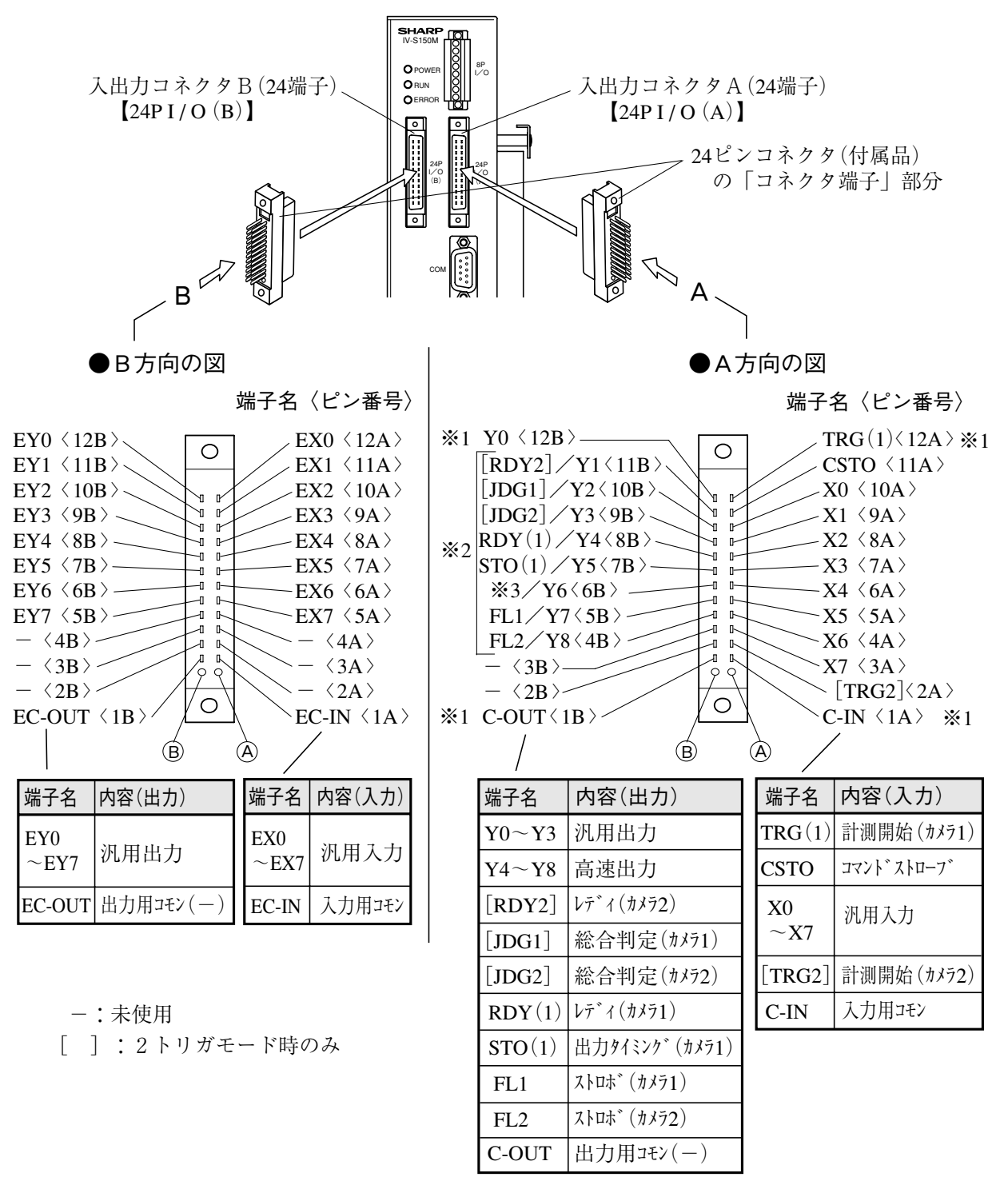

※1 Y0(汎用出力)とTRG(1)(計測開始(カメラ1))、C-OUT(出力用コモン(一))、C-IN(入力用コモン)は、 IV-S150Mの電源·入出力コネクタ(8端子)のY0、TRIG、C-OUT、C-INと内部で接続されています。 Y0. TRG(1) (TRIG)、C-OUT、C-INは電源·入出力コネクタ(8端子)と入出力コネクタA (24端子)の どちらかに配線してください。

※2 RDY2~JDG2、RDY(1)~FL2は、IV-S150Mの設定により汎用出力Y1~Y3、高速出力Y4~Y8に切り 替えできます。設定については、4-4-19 [5] パラレルI/Oの項を参照願います。

※31トリガモードのときJDG(総合判定)、2トリガモードのときSTO2(出力タイミング (カメラ2))になります。

### (1)24ピンコネクタの組立

IV-S150Mの入出力コネクタA/B(24端子)に取り付ける24ピンコネクタ(付属品)は、下記手順 で組み立てください。

1. 信号線に絶縁チューブを挿入します。

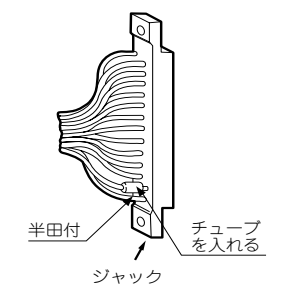

2. コネクタ端子に信号線を、はんだ付けします。 はんだ付けを行うコネクタ端子と、入出力コネクタA/B(24端子)の端子名を確認しなが ら行ってください。

3. コネクタを組み立てます。

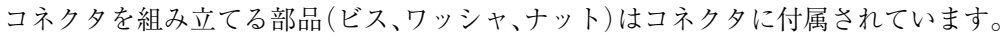

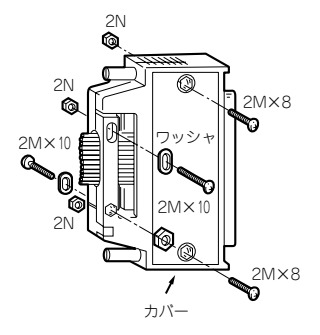

信号線には次の推奨ケーブルを使用してください。 推奨ケーブル:多対ビニル絶縁ビニルシースケーブル 18P×0.18 57VV-SB(藤倉電線)

- (2) 入出力の配線【パラレルI/F】
	- 1) 入力/出力ポート

IV-S150Mの入出力コネクタA/B(24端子)の入力、出力はノイズによる誤動作を防止するため、 フォトカプラで絶縁しています。最大定格を越えない範囲で使用してください。入力/出力ポー トの定格は次のとおりです。

1. 入力ポート

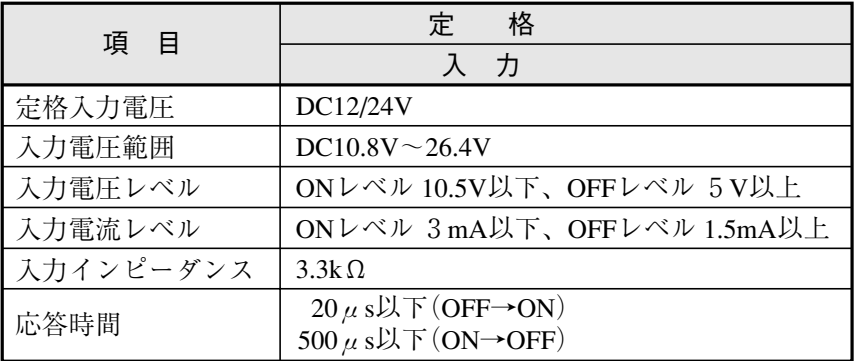

2. 出力ポート

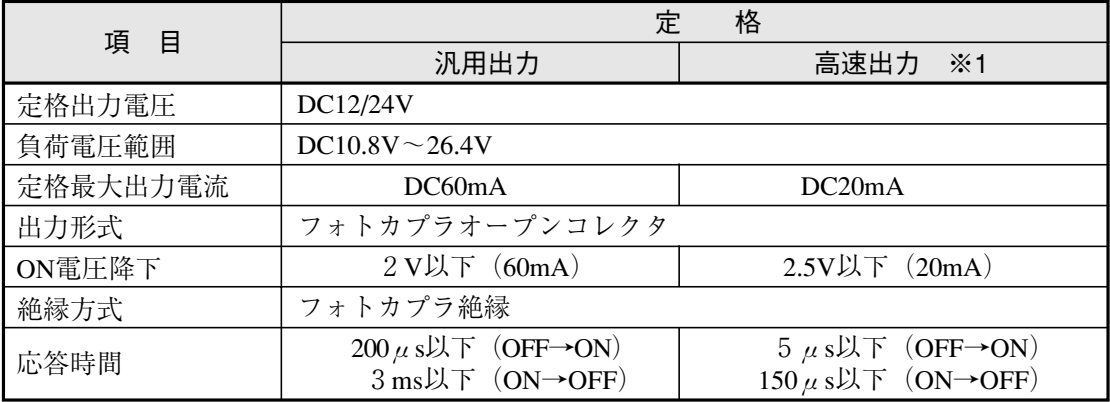

※1 高速出力は入出力コネクタA(24 端子)のRDY (1)/Y4、STO (1)/Y5、※3/Y6、 FL1 / Y7、FL2 / Y8 です。 ⇒前々ページ参照

各信号は、IV-S150Mの設定により切り替えできます。 ⇒ 4-4-19〔5〕パラレルI/O参照

### ② 配線図

入出力コネクタA/B(24端子)の入力、出力への配線図は、次のとおりです。 ·入出力コネクタAのとき

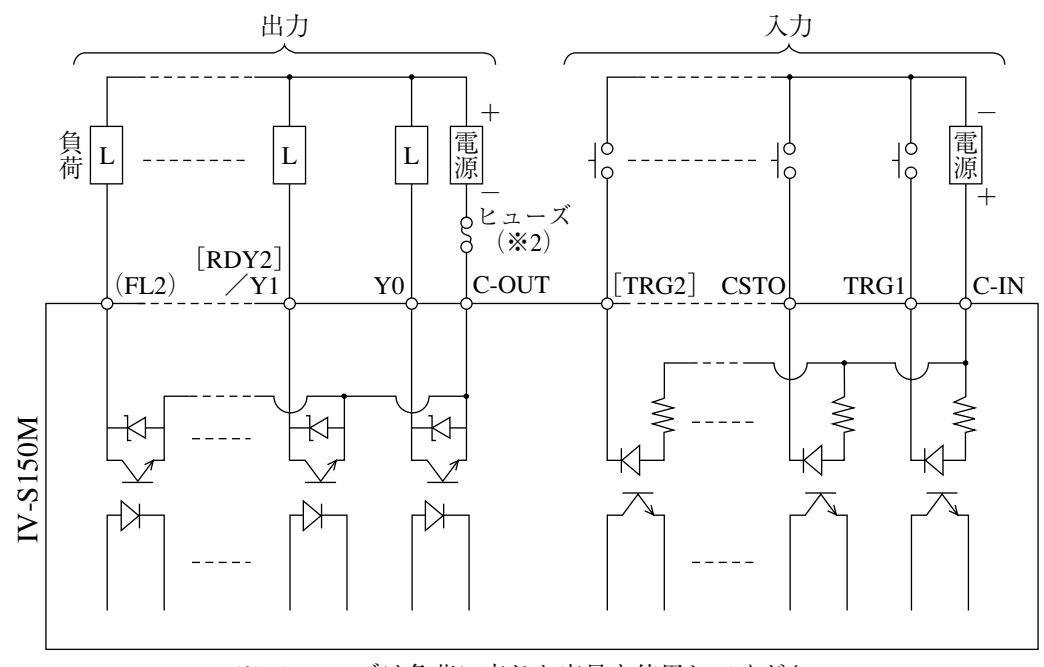

※2ヒューズは負荷に応じた容量を使用してください。

·入出力コネクタBのとき

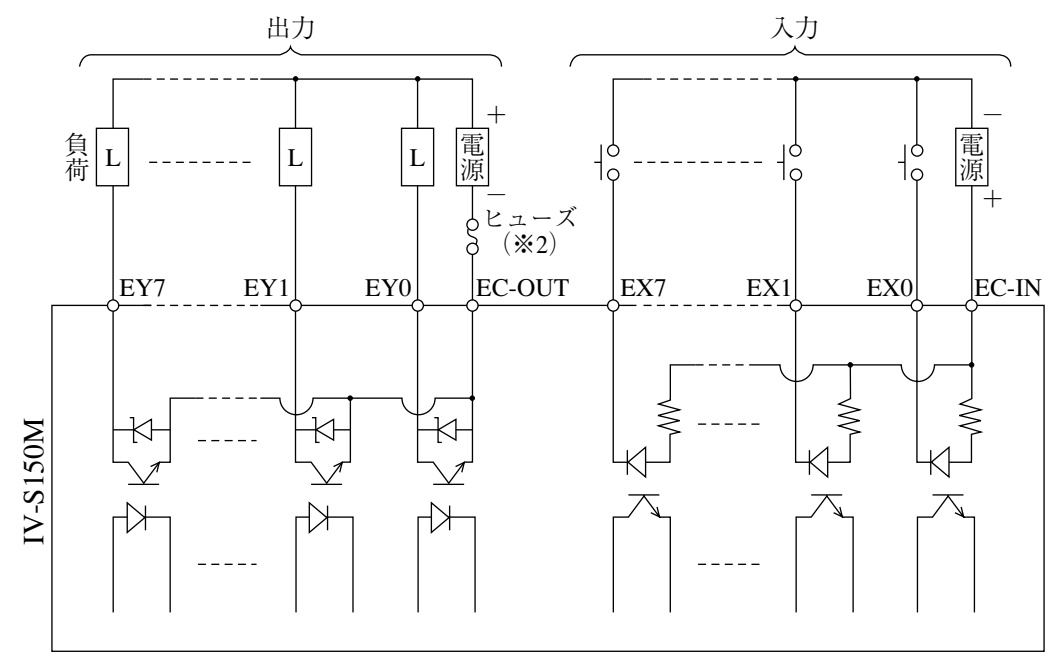

※2ヒューズは負荷に応じた容量を使用してください。

# [3] IV-S150Mのパソコンと通信(汎用シリアルIF)する場合の配線

パソコンと、IV-S150M(コントローラ)のシリアルインターフェイスコネクタ(RS-232C/RS-422)を 配線します。

シリアルインターフェイスコネクタに接続するコネクタ(9ピンD-subオス)は、IV-S150Mに付属し ています。

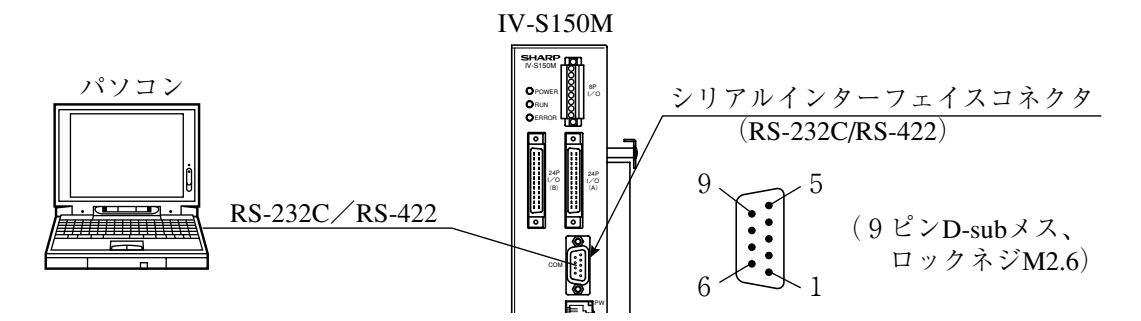

● シリアルインターフェイスコネクタ(RS-232C/RS-422)の信号名と内容

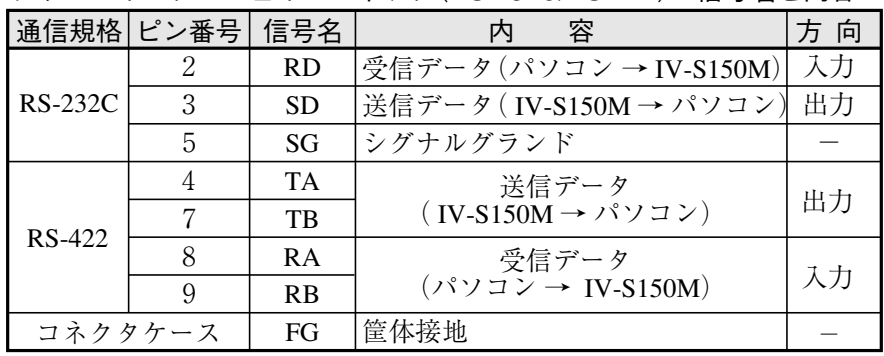

・ピン番号「1、6」は予約ピンのため、配線しないでください。

(1) 通信をRS-232Cで行う場合

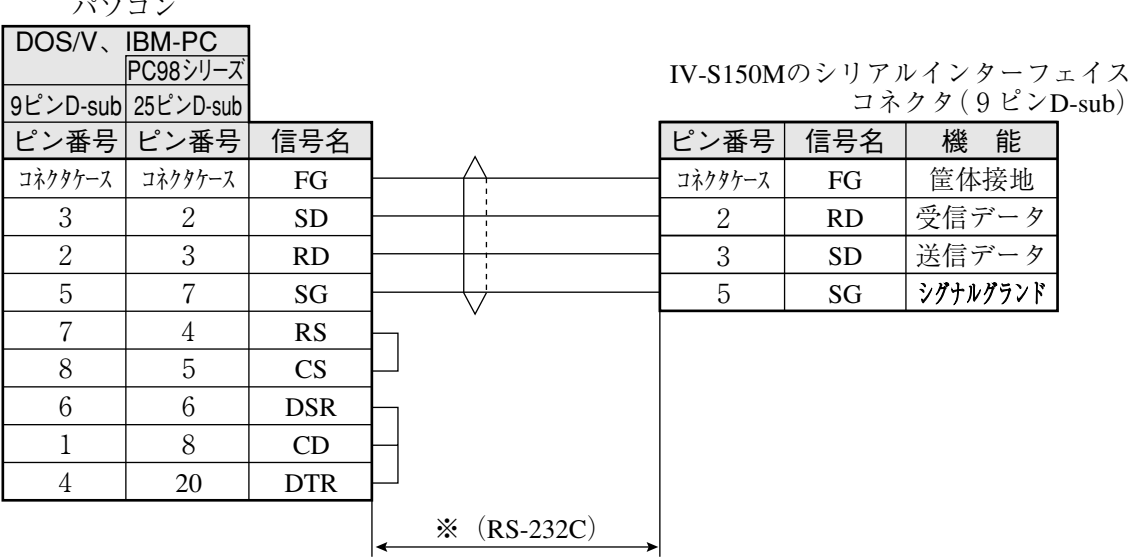

※通信速度により、通信ケーブルの最大長が異なります。

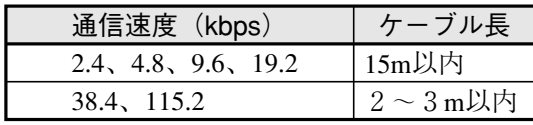

・事前に通信テストを実施されるように お願いします。

(2) 通信をRS-422で行う場合

■ 4線式

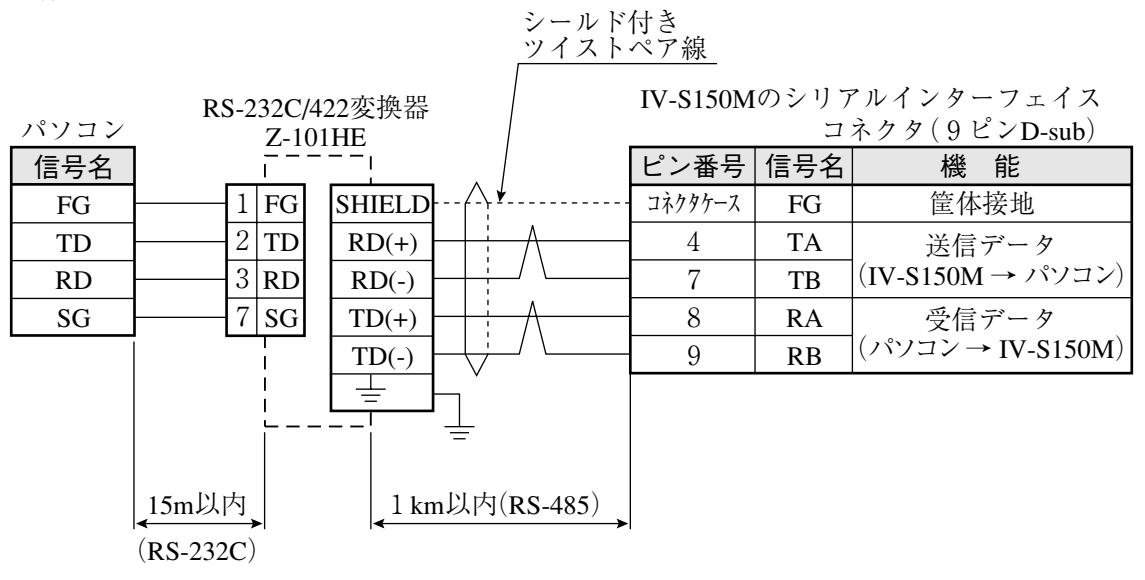

■ 2線式

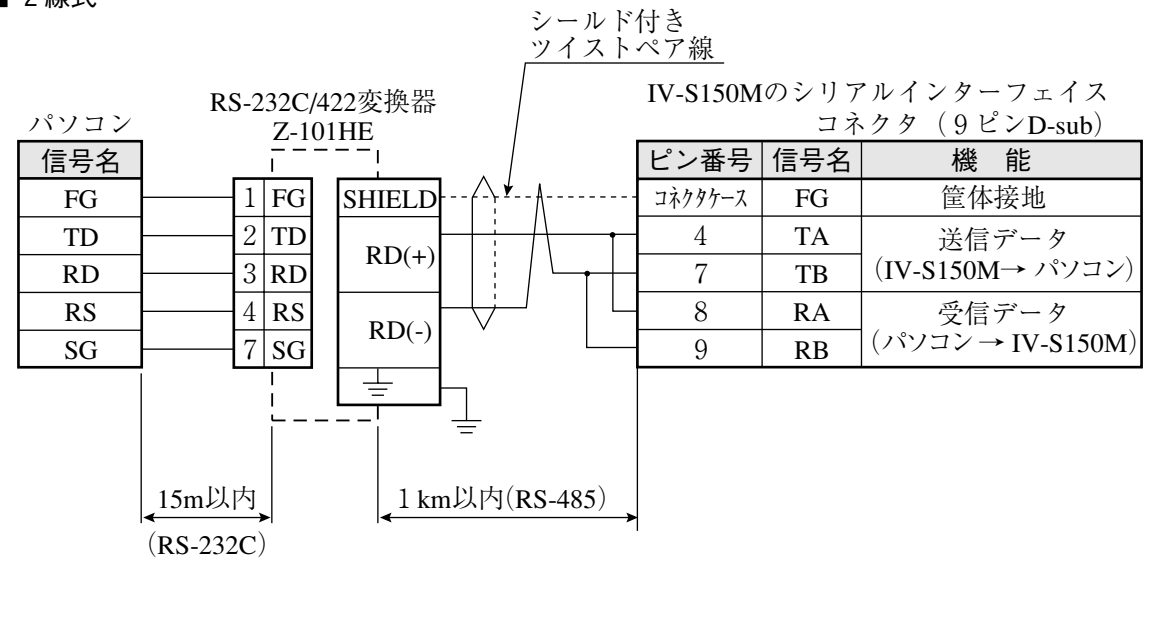

留意点

・IV-S150Mの終端抵抗は常に「有効」に設定されています。

# 第3章 基本操作

 本機の主な操作は、画面に表示される項目のボタ ン等を選択(タッチまたはクリック)したり、必要 な値を設定することで行います。 本章では、本機の操作に共通する「画面の説明」 等について説明します。

(以下の説明画面は表示例です。)

# 〔1〕画面の説明

#### (1)設定画面

計測を行うための設定や調整を行う画面で、設 定モード状態であることを表します。

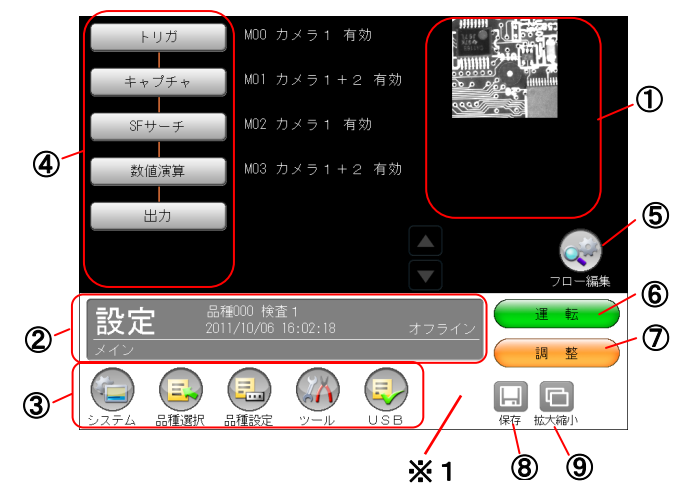

### ①画像表示エリア

設定用の画像を表示します。

### ②ステータス表示エリア

 モード、品種番号、品種名、日時、画面階層等を表 示します。

③各設定ボタン

各設定へ移行します。

④各モジュール設定ボタン

各モジュールの設定へ移行します。

#### ⑤フロー編集ボタン

モジュールフローを編集する画面へ移行します。

# ⑥運転ボタン

運転モードへ移行します。

### ⑦調整ボタン

調整モードへ移行します。

### ⑧保存ボタン

品種設定を保存します。

#### ⑨拡大縮小ボタン

表示画像の拡大・縮小を設定します。

### ※1:オフライン状態

画面下部のホワイトカラーはオフライン状態 を示します。「オフライン」とは、トリガやコ マンドを受けられない状態です。

### (2)運転画面

運転(実際に各モジュールを実行する)時に使用 する画面で、運転モード状態であることを表し ます。

次画面は操作ボタンを表示した状態です。

(運転画面の操作 ⇒5・1 ページ)

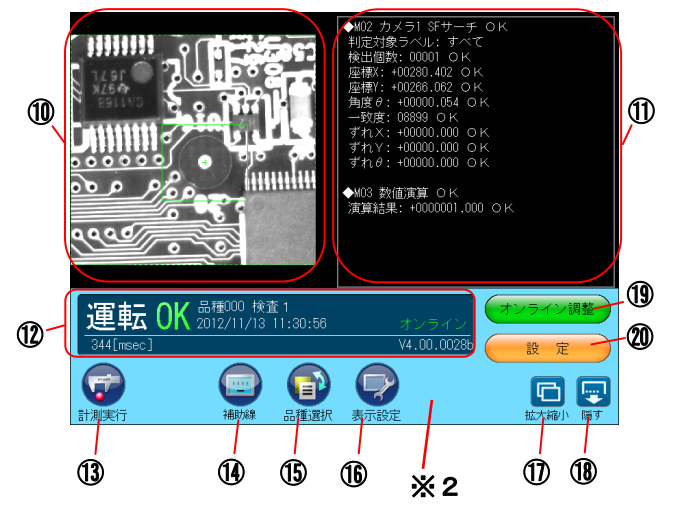

### ⑩画像表示エリア

画像を表示します。

# ⑪情報表示エリア

 計測結果、統計、エラーログ、通信ログを表示し ます。

### ⑫ステータス表示エリア

 モード、品種番号、品種名、日時、ソフトバージョ ン、判定結果、計測時間等を表示します。

### ⑬計測実行ボタン

計測を実行します。

### ⑭補助線ボタン

補助線を表示します。

⑮品種選択ボタン 品種番号を選択します。

#### ⑯表示設定ボタン

 画像モード、分割モード、表示画像、メッセー ジ切替、文字サイズ等を設定します。

#### ⑰拡大縮小ボタン

表示画像の拡大/縮小を行います。

⑱隠すボタン 操作ボタンを隠す画面に戻ります。

#### ⑲オンライン調整ボタン

オンライン調整モードへ移行します。

#### ⑳設定ボタン

設定モードへ移行します。

#### ※2:オンライン状態

画面下部のブルーカラーはオンライン状態を 示します。「オンライン」とは、トリガやコマ ンドを受けられる状態です。

# 〔2〕画面の操作

 本機の画面を操作(設定、選択)する各種インタ ーフェースについて説明します。

- ①アイコンボタン
	- ・円形、矩形のボタン
	- ・内部にカラーまたはモノトーンのイメージ画
	- ・ボタンの下部にテキスト

画面の切替えが行われます。

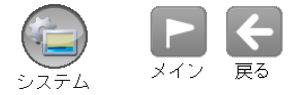

# ②ボタン

- ・矩形、角丸四角形のボタン
- ・内部にテキスト

画面の切替えが行われます。

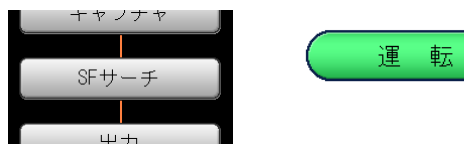

# ③セレクトボタン

- ・角丸四角形のボタン
- ・内部にテキスト
- ・選択時緑色/非選択時灰色

複数のセレクトボタンから1つが選択状態にな ります。

(場合により画面の切替えが行われます。)

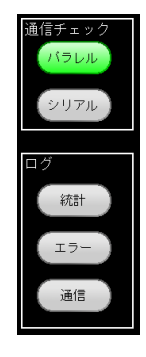

# ④チェックボックス

・矩形状の枠線

 ・選択/非選択を緑色チェックの有無で表現 ボックスを選択する毎に、選択/非選択状態が 切り替わります。

(選択状態) (非選択状態)

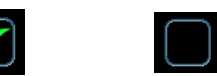

### ⑤ラジオボタン

 複数のラジオボタンから1つを選択します。選 択しているボタンは水色に表示されます。

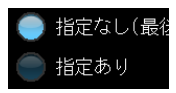

# ⑥ドロップダウンボタン

・矩形のボタン

・内部にテキストと▼マーク

 ボタン(▼)を選択すると、選択項目がドロップ ダウンリストとして表示されます。変更したい 項目を選択すると、設定が置き換わり、リスト 表示が消えます。

 (リストを表示時、現在の選択項目が緑色で表 示されます。)

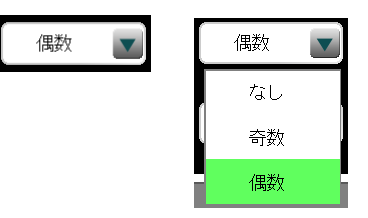

# ⑦コンボボックス

- ・矩形の枠
- ・内部にテキストのリスト
- ・選択リスト緑色/非選択リスト黒色

 リストを選択することで、選択/非選択が切り 替わります。

 リストから1項目のみを選択するメニューにお いては、非選択ではなく選択の遷移となります。

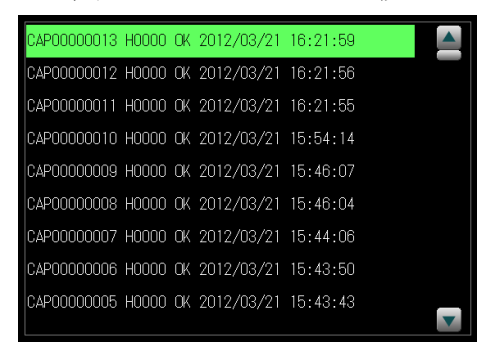

# ⑧数値入力ウィンドウ

- ・矩形のボタン
- ・内部は白色背景に設定数値が表示

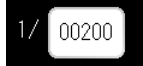

 数値ボタンを選択すると、数値入力ウィンドウ が表示されます。

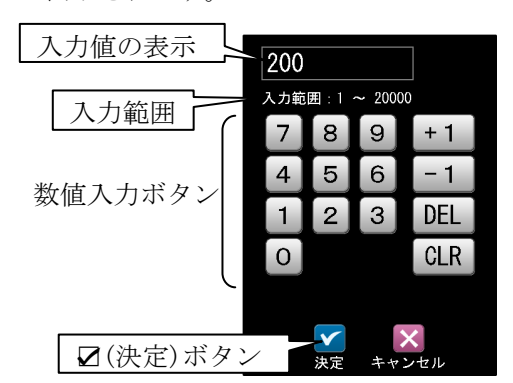

 各ボタンを選択すると、入力値が次のようにな ります。

- ・[0]~[9]ボタン
- 最下位の桁に数値が入力されます。
- ・[+1]、[-1]ボタン 入力値が+1 または-1 されます。
- ・[DEL]ボタン 最下位の値が消去されます。
- ・[CLR]ボタン 入力値が 0 になります。 ☑(決定)ボタンを選択すると、入力した数値 が設定されます。

# ⑨文字入力ウィンドウ

 ・名称入力 品種選択画面の名称入力:アイコンボタン

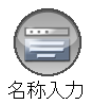

 ボタンを選択すると、文字入力ウィンドウが表 示されます。

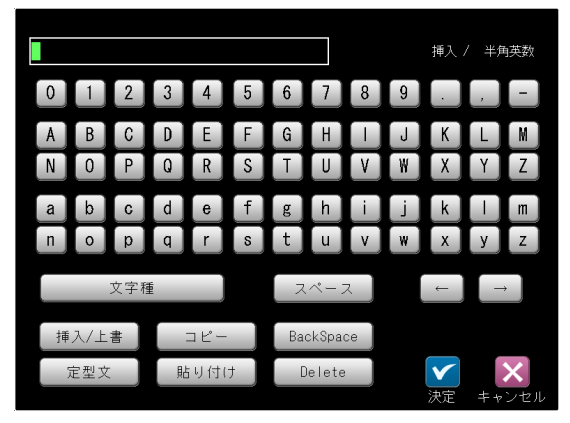

 ・文字入力ウィンドウの操作手順は、「品種に 名称を付ける」の項を参照願います。

# ⑩スナップショット

 USB メモリを本機の USB コネクタに接続し、運 転画面、設定画面のステータス表示エリアを約 3秒間、長押しすると、表示している画面のス ナップショットを USB メモリに保存できます。

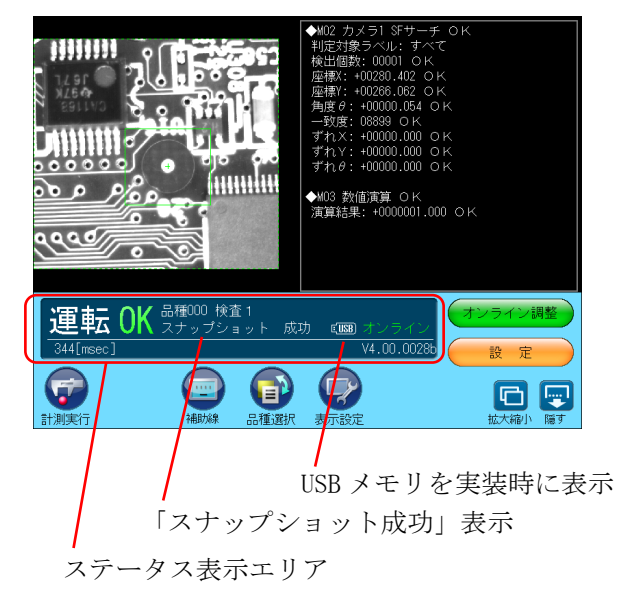

- ・約3秒間の長押しでスナップショットが取れ ると、「スナップショット成功」が表示されま す。
- ・USB メモリには SNAPSHOT フォルダが自動で作 成されます。

# 〔3〕モードの切替え

 運転モードと設定モードの切替えについて説明 します。

- (1)運転モードから設定モードへの切替え
- ①運転画面(運転モード:メニュー表示あり)で[設 定]ボタンを選択します。

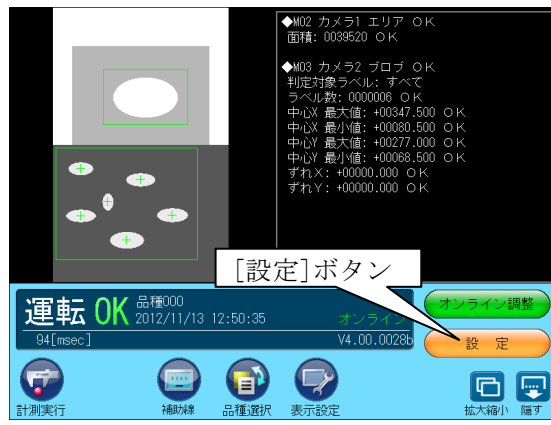

- ②設定モード(オフライン)への変更を確認するウ ィンドウが表示されます。
	- ■(設定モードに変更)ボタンを選択します。

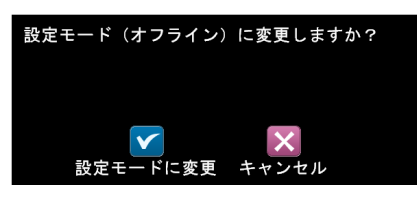

 ③運転画面で設定を変更しているときには、設定 の反映を確認するウィンドウが表示されます。 ■(はい)ボタンまたは(いいえ)ボタンを選択し ます。

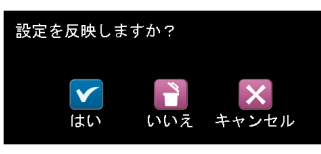

④設定画面(設定モード)に切り替わります。

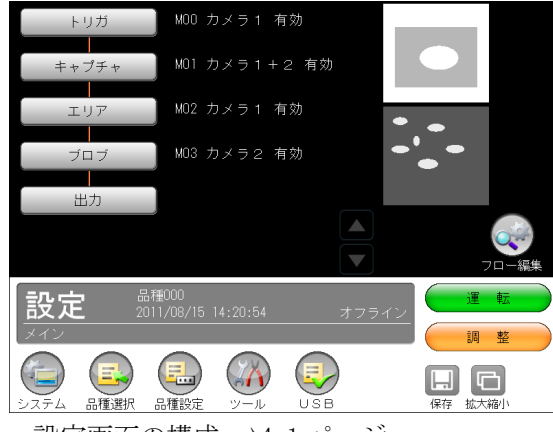

・設定画面の構成 ⇒4・1 ページ

(2)設定モードから運転モードへの切替え

 ①設定画面(設定モード)で[運転]ボタンを選択し ます。

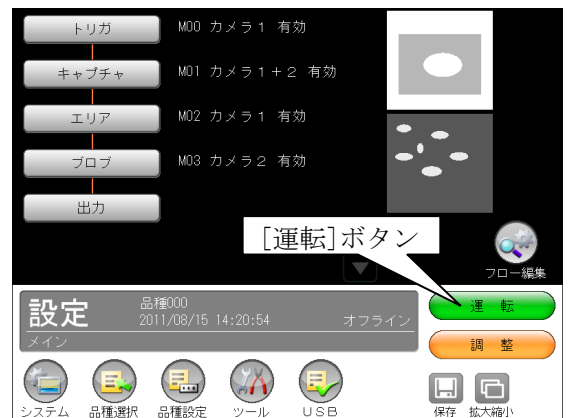

 ②設定を変更している場合は、設定の保存を確認 するウィンドウが表示されます。

■(はい)ボタンまたは(いいえ)ボタンを選択し ます。

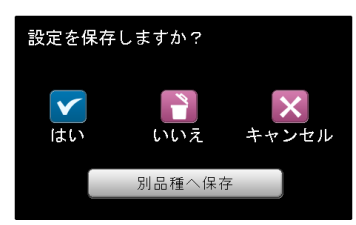

- ・別品種へ保存する場合は「設定の保存」を参 照願います。⇒3・12 ページ
- ③運転画面(運転モード:メニュー表示なし)に切 り替わります。

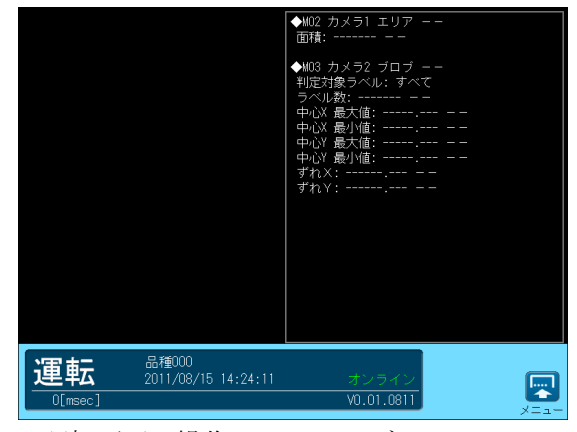

・運転画面の操作 ⇒5・1 ページ

# 〔4〕計測エリアの設定

 検査/計測プログラムを作成する SF サーチモジ ュール等の設定画面では、計測するエリアを設 定します。

(1)計測エリアの設定手順

エリアモジュールの計測エリアを設定する手順 (例)を示します。他モジュールのエリア設定も 同様です。

①"エリア"ボタンを選択します。

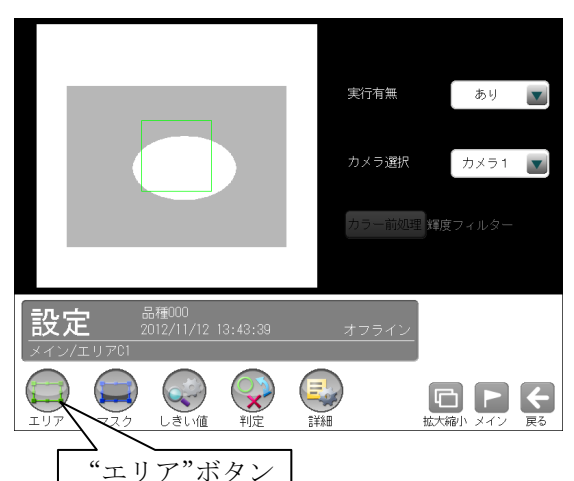

②エリアの設定画面が表示されます。 (本例はエリア形状を「矩形」に設定時)

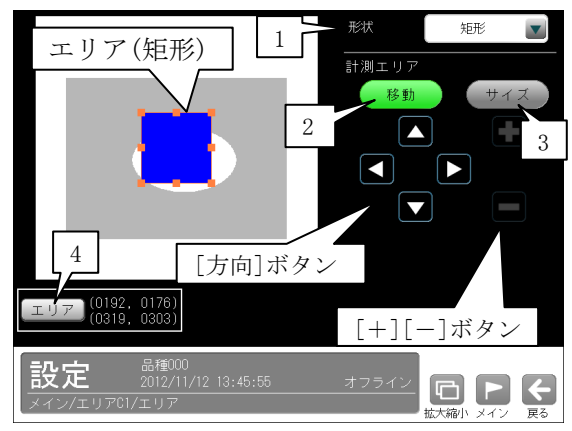

### 1.形状

計測エリアの形状(矩形/円など)を▼ボタンに より選択します。エリアのライン上にオレンジ 色の□が表示されます。

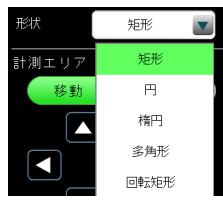

### 2.[移動]ボタン

[移動]ボタンを選択すると、[方向]ボタンによ りエリア全体を移動できます。また、エリア部 を選択して移動することもできます。

### 3.[サイズ]ボタン

[サイズ]ボタンを選択するとオレンジ色の□が 1ヶ所(変更対象)となります。

[方向]ボタン、[+][-]ボタンを選択すること でエリアの大きさや位置を変更できます。 また、エリア部を選択して移動することもでき

ます。

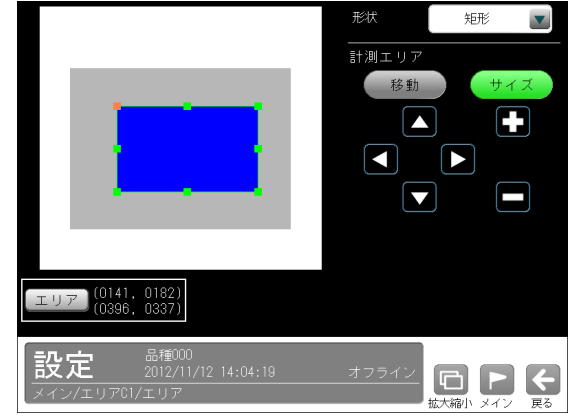

#### ・角の□を選択時

選択された角を移動することが可能で、エリ アの位置や大きさを変更できます。

- ・辺の□を選択時 選択された辺を移動することが可能で、エリ アの位置や大きさを変更できます。
- ・[+][-]ボタン [+]または[-]ボタンを選択すると、矩形を 拡大または縮小できます。

### 4.[エリア]ボタン

[エリア]ボタンを選択するとエリアの座標を設 定するウィンドウが表示されます。

(エリア形状「矩形」のとき)

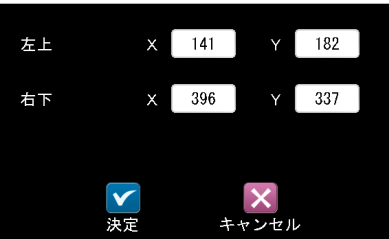

「左上」、「右下」の座標 XY の数値ボタンを選択 すると数値入力ウィンドウが表示され、座標値 を設定できます。

エリア形状により表示項目が異なります。

- ・円---中心座標(X、Y)、半径(R)
- ・楕円---中心座標(X、Y)、半径(X、Y)
- ・多角形---座標(X、Y)
- ・回転矩形---左上(X、Y)、右下(X、Y)、 角度θ

# (2)計測エリアの形状別設定

計測エリアの形状には矩形、円、楕円、多角形、回 転矩形、円弧、直線があります。エリア(枠)は、 ボタン操作および選択して移動することにより 設定できます。以下、画面は欠陥検査/エッジモ ジュールです。他モジュールも同様です。

### ①矩形

 1.形状「矩形」を選択すると、矩形のエリアが表 示されます。[移動]ボタンを選択時には、矩形 上にオレンジ色の□(8ヶ)が表示されます。

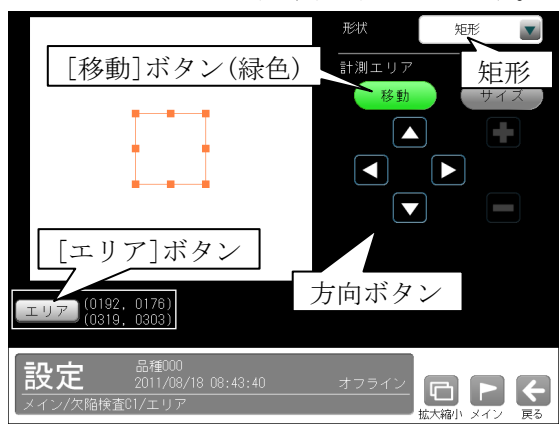

- ・矩形全体を、方向ボタン(△等)およびタッチ (クリック)により移動できます。
- 2.[サイズ]ボタンを選択時には、矩形上にオレン ジ色の□(1ヶ)、緑色の□(7ヶ)が表示されます。

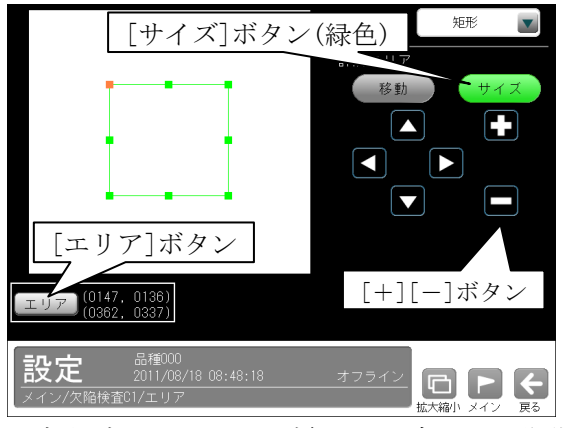

- ・方向ボタンでオレンジ色の□を含む辺を移動 できます。また、オレンジ色の□はタッチ(ク リック)して移動することも可能です。
- ・[+][-]ボタンで矩形を拡大・縮小できます。
- 3.[エリア]ボタンを選択すると次のウィンドウが 表示されます。矩形の左上と右下の座標(X 、Y)を数値ボタンにより設定できます。

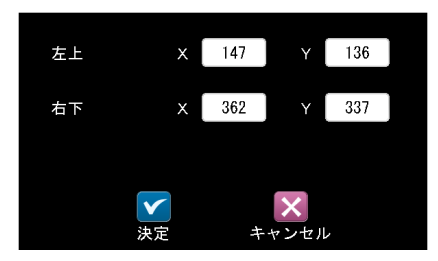

# ②円

 1.形状「円」を選択すると、円のエリアが表示さ れます。[移動]ボタンを選択時には、円上にオ レンジ色の□(4ヶ)が表示されます。

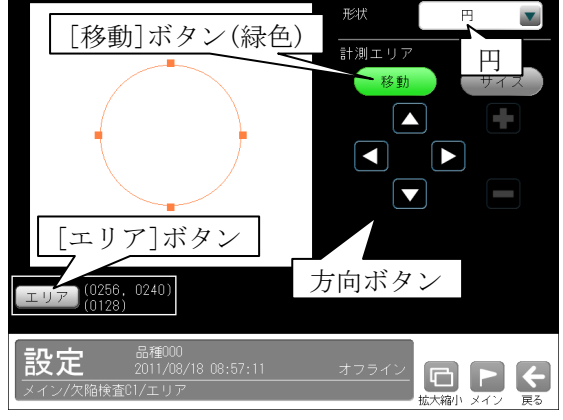

- ・円全体を、方向ボタン(△等) およびタッチ(ク リック)により移動できます。
- 2.[サイズ]ボタンを選択時には、円の真上にオレ ンジ色の□(1ヶ)が表示されます。

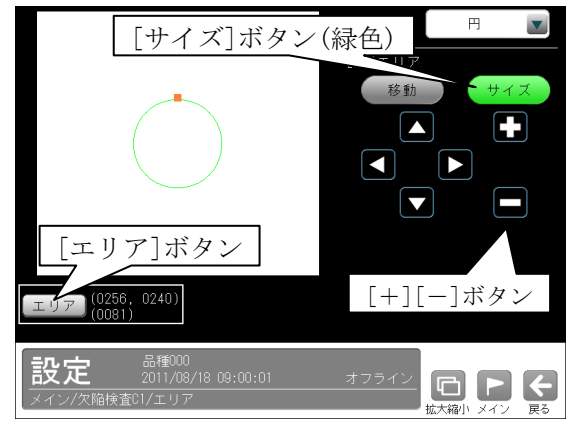

- ・[+][-]ボタンで円全体を拡大・縮小できます。 また、オレンジ色の□は選択して拡大・縮小す ることも可能です。
- 3.[エリア]ボタンを選択すると次のウィンドウが 表示されます。円の中心座標(X、Y)と半径(R) を数値ボタンにより設定できます。

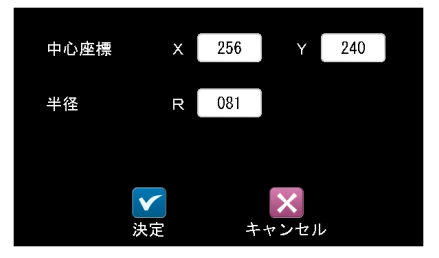

# ③楕円

 1.形状「楕円」を選択すると、楕円のエリアが表 示されます。[移動]ボタンを選択時には、楕円 上にオレンジ色の□(4ヶ)が表示されます。

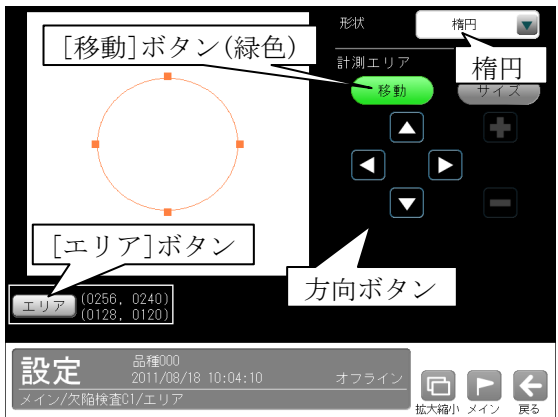

- ・楕円全体を、方向ボタン(△等)およびタッチ (クリック)により移動できます。
- 2. [サイズ]ボタンを選択時には、楕円上にオレン ジ色の□(2ヶ)、緑色の□(2ヶ)が表示されま す。[サイズ]ボタンを選択する毎に色が入れ替 わります。

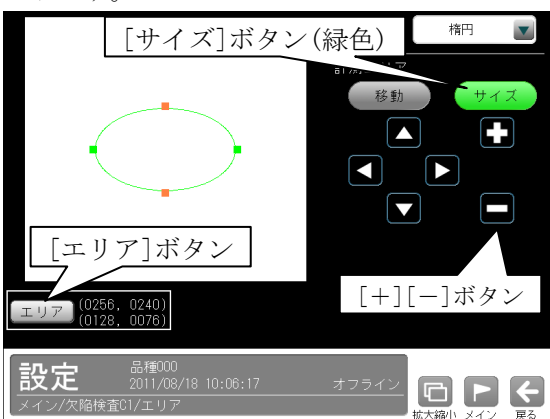

- オレンジ色の□が上下のとき [+][-]ボタンまたは上下方向ボタンで、上 下方向に拡大・縮小できます。
- ・オレンジ色の□が左右のとき [+][-]ボタンまたは左右方向ボタンで、左 右方向に拡大・縮小できます。

オレンジ色の□は、タッチ(クリック)して移動 することも可能です。

3.[エリア]ボタンを選択すると次のウィンドウが 表示されます。楕円の中心座標(X、Y)と半 径(X、Y)を数値ボタンにより設定できます。

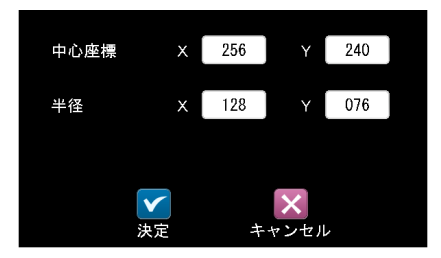

### ④多角形

多角形は最大 32 角形まで設定できます。

 1. 形状「多角形」を選択すると、点配置の設定画 面が表示されます。

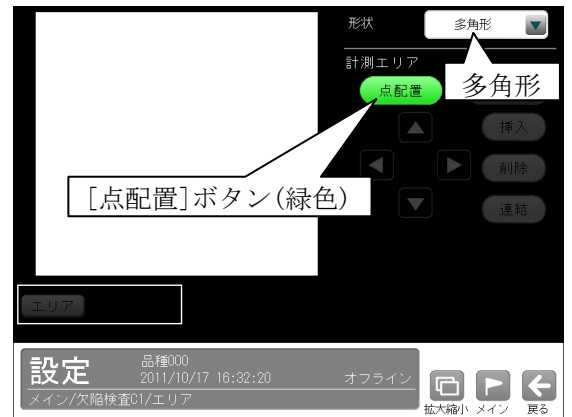

2.任意の位置を選択していくと、頂点(□)と辺が オレンジ色で描画されます。

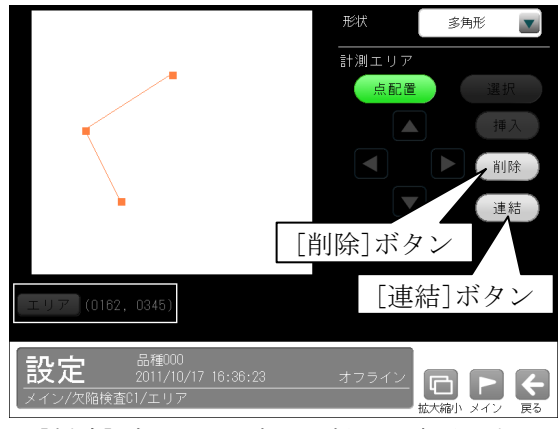

- ・[削除]ボタンは1点目の描画で有効となり、 選択すると終点の頂点と辺が削除されます。 ・[連結]ボタンは3点目から有効となります。
- 3.[連結]ボタンを選択すると始点と終点が連結さ れ、[点配置]ボタンが[移動]ボタンに変わり、 方向ボタン(△等)と[選択]ボタンが有効となり ます。

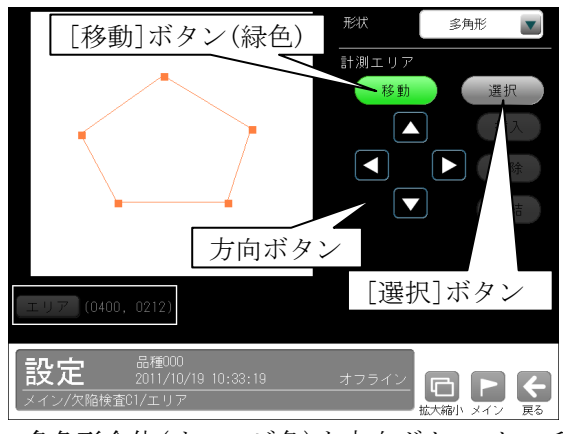

 ・多角形全体(オレンジ色)を方向ボタン、タッチ (クリック)により移動できます。

4.[選択]ボタンを選択すると、 [挿入]、[削除]、 [エリア]のボタンが有効となります。描画した 多角形は1頂点のみオレンジ色になります。

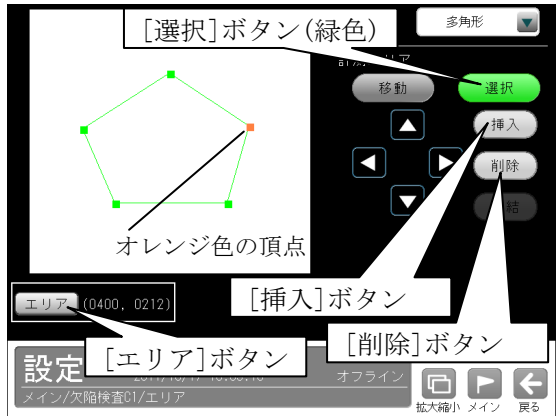

オレンジ色の頂点はタッチ(クリック)して選択

- でき、下記操作の対象となります。
- ・方向ボタン、タッチ(クリック)により移動で きます。
- ・[挿入]ボタンを選択すると、オレンジ色の頂 点の辺に新たな頂点が挿入されます。

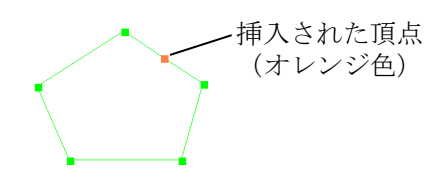

- ・[削除]ボタンを選択すると削除されます。
- ・[エリア]ボタンを選択すると、頂点の座標ウ ィンドウが表示され、座標(X、Y)を数値で入 力できます。

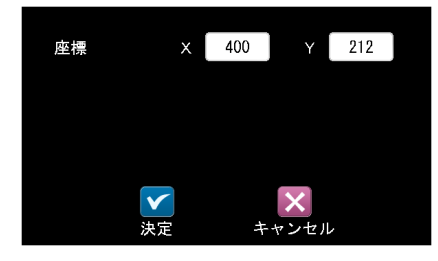

### ⑤回転矩形

 1.形状「回転矩形」を選択すると、矢印(→)付き 矩形のエリアが表示されます。[移動]ボタンを 選択時には、矩形上にオレンジ色の口(8ヶ)が 表示されます。

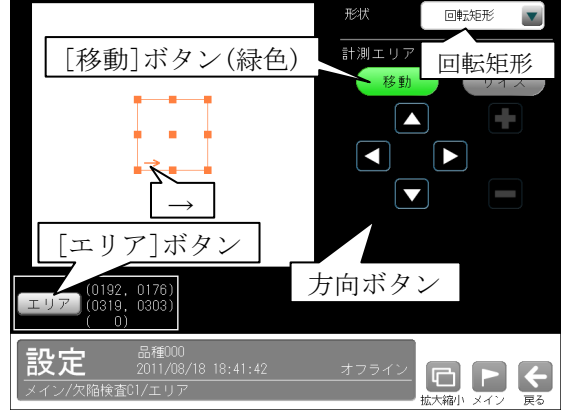

- 矩形全体を、方向ボタン(△等)およびタッチ (クリック)により移動できます。
- 2.[サイズ]ボタンを選択時には、矩形上にオレン ジ色の□(1ヶ)、緑色の□(8ヶ)が表示されます。

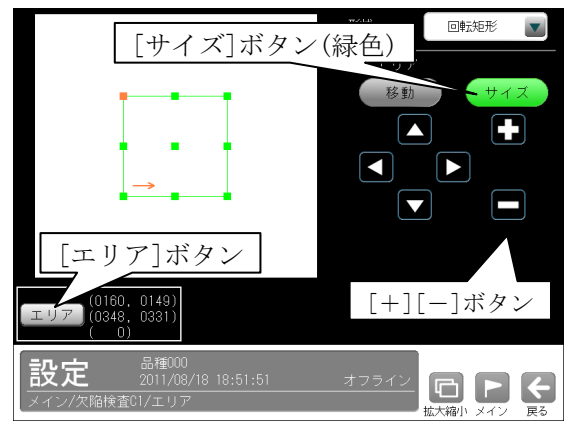

- ・方向ボタンでオレンジ色の□を含む辺を移動 できます。また、オレンジ色の□はタッチ(ク リック)して移動することも可能です。
- ・[+][-]ボタンで矩形を拡大・縮小できます。
- ・中央の□を選択すると、3つの□がオレンジ 色になります。このとき、△ボタンを選択す ると矩形全体が反時計回りに、▽ボタンを選 択すると時計回りに回転します。

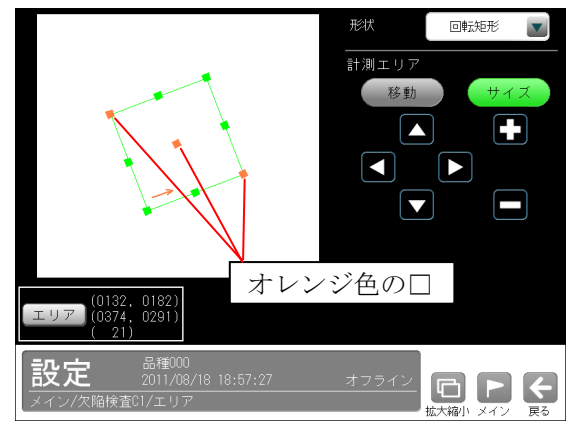

3.[エリア]ボタンを選択すると次のウィンドウ が表示されます。

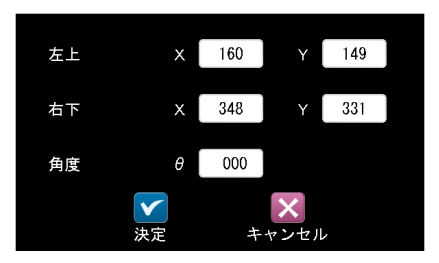

・矩形の左上と右下の座標(X、Y)、角度(θ)を 数値ボタンにより設定できます。 なお、座標と角度を同時に設定できません。

### ⑥円弧

 1.形状「円弧」を選択すると、馬蹄形のエリアが 表示されます。[移動]ボタンを選択時には、エ リア上にオレンジ色の□(7ヶ)が表示されます。

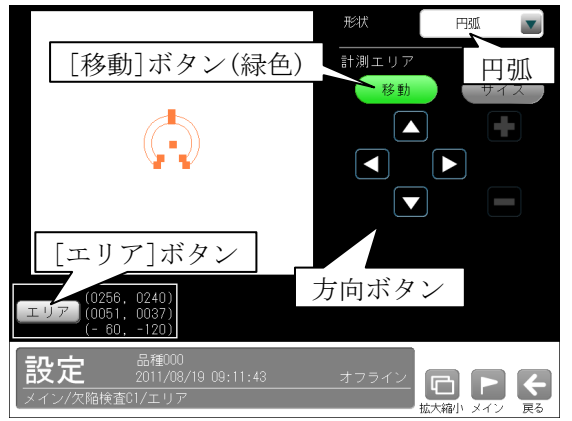

- ・馬蹄形全体を、方向ボタン(△等)およびタッ チ(クリック)により移動できます。
- 2.[サイズ]ボタンを選択すると、馬蹄形の外側(円 周上)の□以外が緑色に変わります。

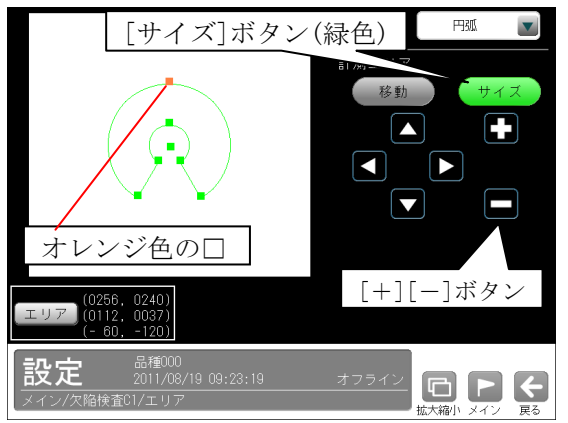

 ・△▽ボタンまたは[+][-]ボタンにより、馬 蹄形の外側を拡大縮小できます。また、オレ ンジ色の□はタッチ(クリック)して移動する ことも可能です。

 3.さらに[サイズ]ボタンを選択すると、馬蹄形の 内側(円周上)の□にオレンジ色が移動します。

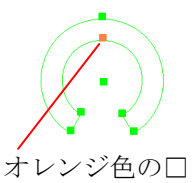

 ・2.と同様に馬蹄形の内側を拡大縮小できます。 4.続いて[サイズ]ボタンを選択する毎にオレンジ 色の□が移動します。△▽ボタン、[+][-]ボ タン、タッチ(クリック)により以下の操作を行 えます。

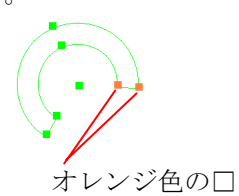

 ・馬蹄形の右側先端を、時計/反時計回りに移動 できます。

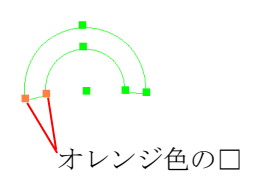

 ・馬蹄形の左側先端を、時計/反時計回りに移動 できます。

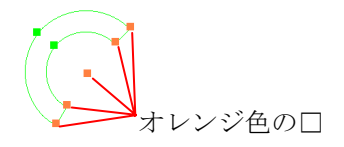

- ・馬蹄形全体を、時計/反時計回りに回転できま す。
- ・次に[サイズ]ボタンを選択すると、2.の状態 に戻ります。
- 5.[エリア]ボタンを選択すると次のウィンドウが 表示されます。

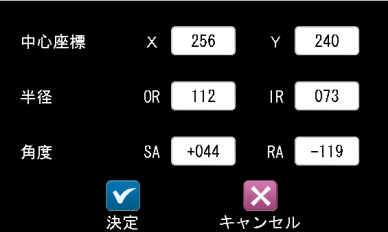

・馬蹄形の中心座標(X、Y)、円周(外側、内側) の半径(OR、IR)、先端(右側、左側)の角度(SA、 RA)を数値ボタンにより設定できます。

# ⑦直線

 エッジモジュールのとき、形状に「直線」があ ります。

 1.形状「直線」を選択すると、直線が表示されま す。[移動]ボタンを選択時には、直線の始点/ 終点にオレンジ色の□(2ヶ)が表示されます。

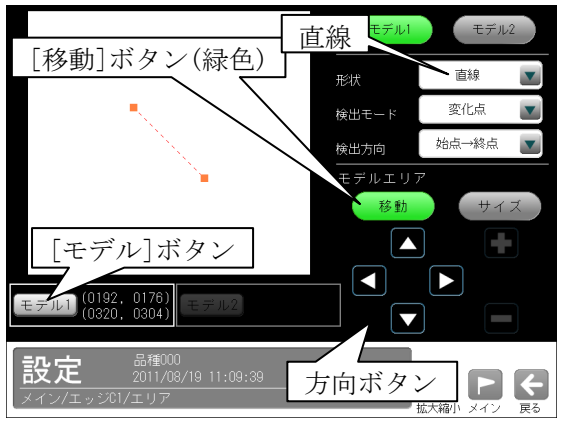

・直線全体を、方向ボタン(△等)およびタッチ (クリック)により移動できます。

2.「サイズ〕ボタンを選択時には、直線上の□はオ レンジ色(1ヶ)、緑色(1ヶ)になります。

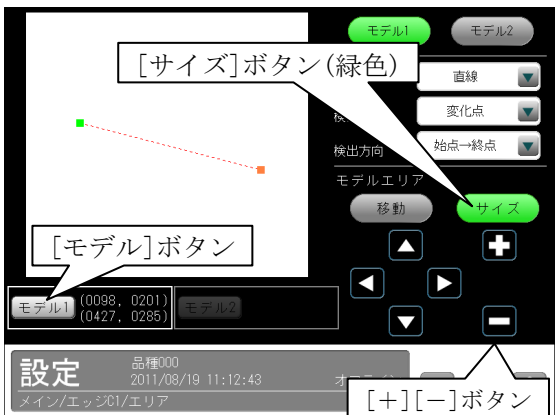

- ・方向ボタンでオレンジ色の□(始点/終点)を 移動できます。また、オレンジ色の□はタッ チ(クリック)して移動することも可能です。
- ・[+][-]ボタンで直線を拡大・縮小できます。
- ・[サイズ]ボタンを選択する毎に、オレンジ色 の□は始点/終点を移動します。
- 3.[モデル]ボタンを選択すると次のウィンドウが 表示されます。直線の始点/終点の座標(X 、Y)を数値ボタンにより設定できます。

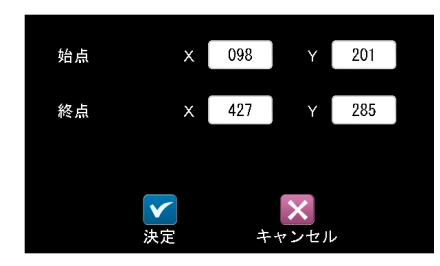

# 〔5〕画像表示の拡大・縮小

運転画面、および画像表示が有る設定画面では、 画像表示の拡大・縮小・移動を、"拡大縮小"ボタ ンにより行えます。

【画像表示が有る設定画面】 メイン、システム(カメラ)、各モジュールなど

以下、運転画面にて「画像表示の拡大・縮小」を 説明します。他の画面も操作は同様です。

 ①運転画面にて"拡大縮小"ボタンを選択します。 次画面は表示画像「カメラ1+カメラ2」、分割 モード「横」に設定時です。

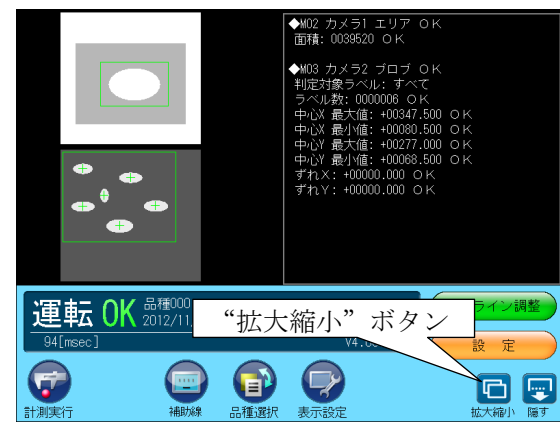

 ②画面の下部に、拡大縮小操作エリア(※部)が表 示されます。

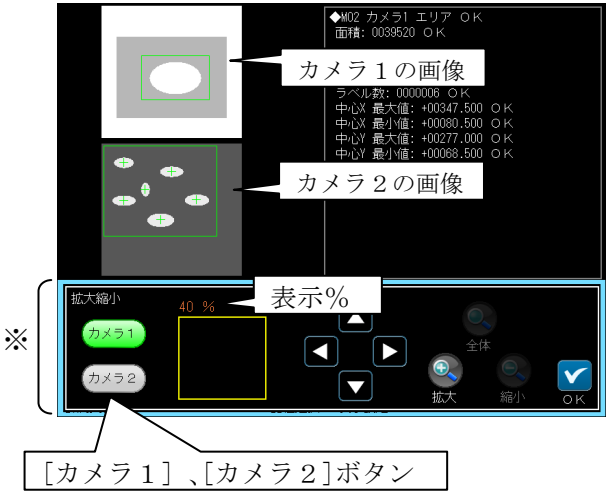

・[カメラ1]または[カメラ2]ボタンによりカ メラ番号(1・2)を選択します。 選択しているカメラのボタンが緑色に表示さ れます。

・選択しているカメラ画像の拡大縮小%が表示 されます。

 ③[拡大]、[縮小]、[全体]、方向(△等)ボタンを選 択して、表示画像の大きさと位置を設定します。

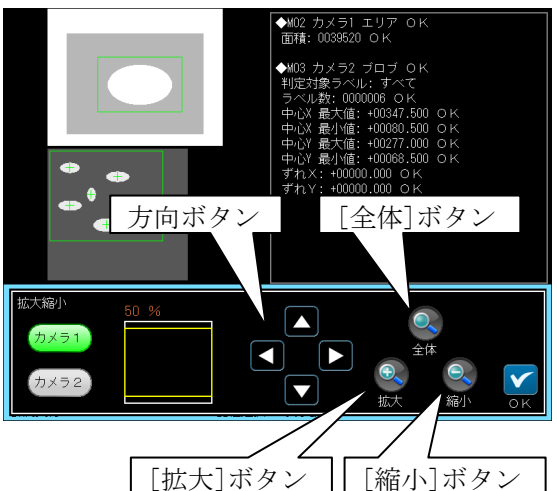

- ・[拡大]、[縮小]ボタン 画像表示を拡大・縮小します。
- ・[全体]ボタン 画像表示はカメラ画像全体になります。
- ・方向(△等)ボタン 画像が拡大表示されているとき、画像の位置 を矢印方向へ移動します。

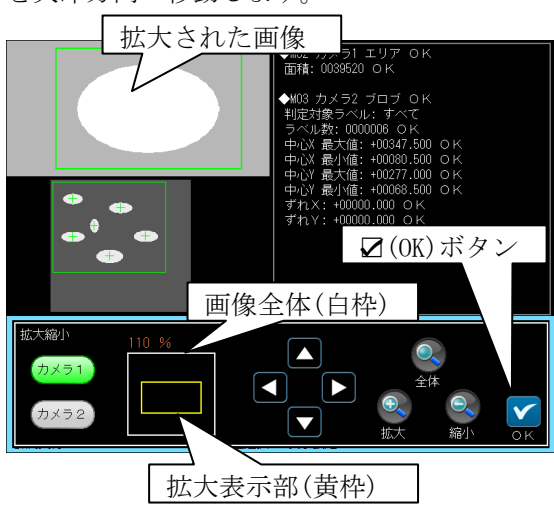

 表示位置確認枠にて、カメラ画像全体(白枠) に対する拡大表示部(黄枠)の位置を確認でき ます。

 ④拡大縮小操作エリアの☑(OK)ボタンを選択する と運転画面に戻り、設定した画像で表示されま す。

# 〔6〕設定の保存

 設定したデータは、設定(メイン)画面および運 転画面にて保存できます。

### (1) 設定画面での保存

設定(メイン)画面では"保存"ボタンにより 設定データを保存できます。また、設定デー タを変更時には、"品種選択"ボタンまたは [運転]ボタンによっても保存できます。

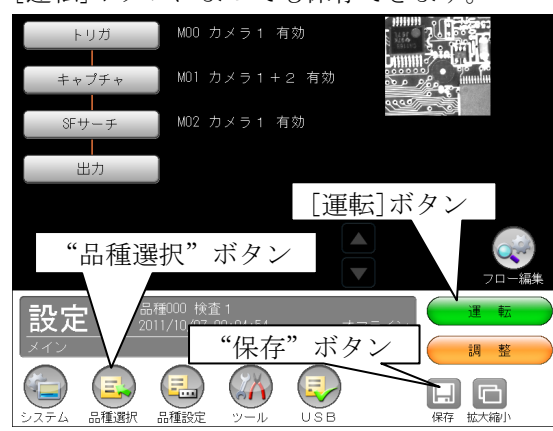

 設定(メイン)画面にて上記ボタンを選択する と保存の確認ウィンドウが表示されます。

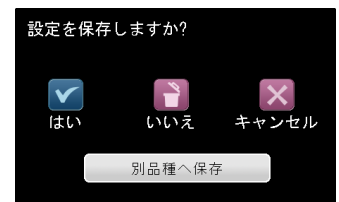

- 2(はい)ボタンを選択すると設定が保存さ れます。(いいえ)ボタンを選択すると、そ れまでの設定が破棄され、最後に保存した 設定が読み出されます。
- ・[別品種へ保存]ボタンを選択すると品種の 選択ウィンドウが表示されます。

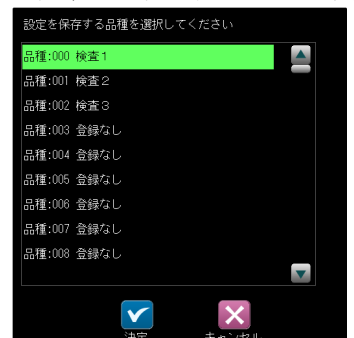

品種を選択してØ(決定)ボタンを選択する と別品種へ設定データが保存され、保存先 の品種の設定(メイン)画面に戻ります。 (注)保存元の品種には変更内容が反映され ません。(変更内容が破棄されます。)

### (2)運転画面での保存

 運転画面にて表示設定等を変更した場合、 [設定]ボタンにより設定画面に切り替え時に、 設定したデータを保存できます。

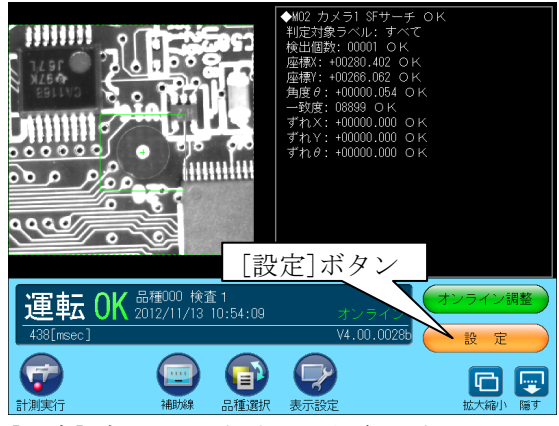

[設定]ボタンを選択すると保存の確認画面が 表示されます。以下は「設定画面での保存」 と同様です。

# 〔7〕設定画面の移動

 各種の設定画面において、画面の移動に関する 操作について説明します。 設定(メイン)画面からアイコンボタン等により 画面が移動します。移動した画面では下記のボ タンにより設定(メイン)画面に直接戻ることや、 1つ前の画面に戻ることができます。

・[メイン]ボタン

設定(メイン)画面に直接戻ります。

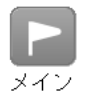

・[戻る]ボタン

1つ前の画面に戻ります。

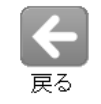

 また、ステータス表示エリアに画面階層を表示 します。

# 【設定画面の移動例】

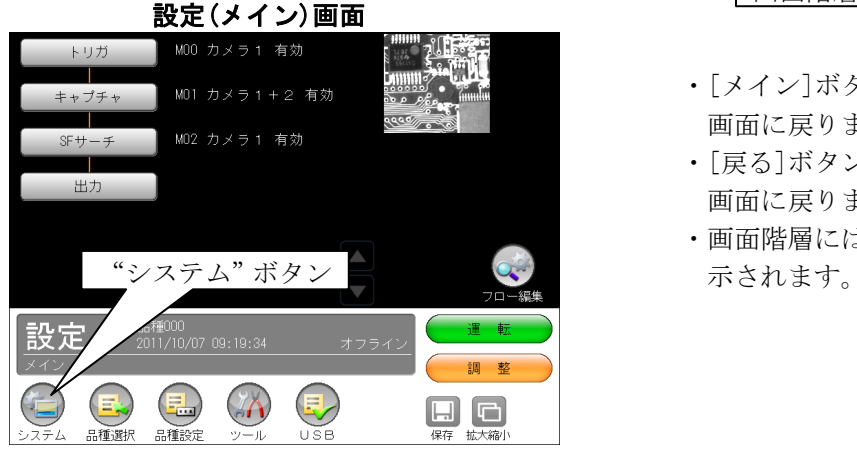

 ・"システム"ボタンを選択すると、システムの 設定画面が表示されます。

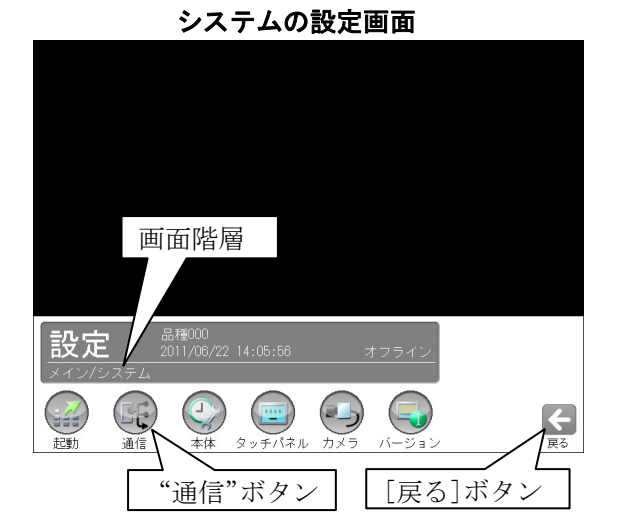

- ・[戻る]ボタンを選択すると、設定(メイン)画 面に戻ります。
- ・画面階層には「メイン/システム」と表示され ます。
- ・"通信"ボタンを選択すると、通信の設定画面 が表示されます。

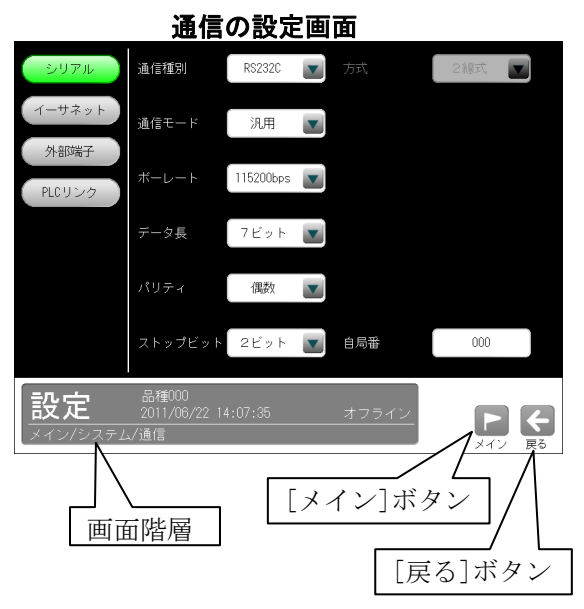

- ・[メイン]ボタンを選択すると、設定(メイン) 画面に戻ります。
- ・[戻る]ボタンを選択すると、システムの設定 画面に戻ります。
- ・画面階層には「メイン/システム/通信」と表

# 第4章 検査/計測設定

# 4-1 設定画面の構成

 設定(メイン)画面における各種ボタンは、以下の検査/計測設定を構成しています。 (⇒の項目は、本書の参照項目です。)

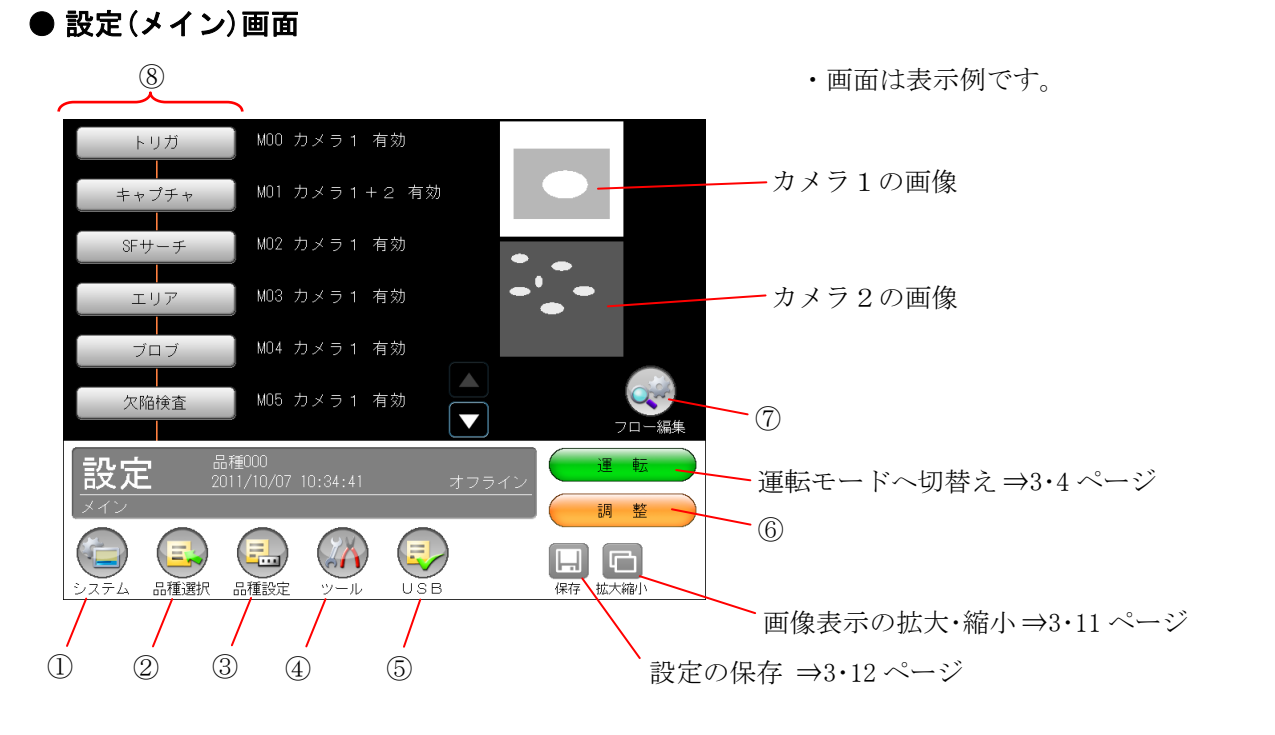

L.

①システム 起動 通信 本体 タッチパネル カメラ バージョン ⇒「4-2」項

#### ⑤USB

設定のコピー 画像のコピー ⇒「4-6」項

#### ⑥調整

⇒「4-4-20」項

⑦フロー編集 ⇒「4-4-1」項 ②品種選択 名称入力 コピー 貼り付け 削除 ⇒「4-3」項 ③品種設定 スケール設定 運転画面設定 ⇒「4-4-21」項

### ④ツール

 通信チェック (パラレル、シリアル) ログ (統計、エラー、通信) ⇒「4-5」項

⑧モジュール、出力

 トリガモジュール ⇒「4-4-2」項 キャプチャモジュール ⇒「4-4-3」項 SF サーチモジュール ⇒「4-4-4」項 グレーサーチモジュール ピッチモジュール ⇒「4-4-5」項 エリアモジュール ⇒「4-4-6」項 ブロブモジュール ⇒「4-4-7」項 欠陥検査モジュール ⇒「4-4-8」項

エッジモジュール ⇒「4-4-9」項 シフトエッジモジュール ⇒「4-4-10」項 ポイントモジュール ⇒「4-4-11」項 ⇒「4-4-12」項 形状検出モジュール ⇒「4-4-13」項 距離角モジュール ⇒「4-4-14」項 数値演算モジュール ⇒「4-4-15」項

```
フィルターモジュール
   ⇒「4-4-16」項
位置補正モジュール
   ⇒「4-4-17」項
ジャンプモジュール
   ⇒「4-4-18」項
出力設定
   ⇒「4-4-19」項
```
# 4-2システム設定(共通設定)

全品種共通のシステム設定(起動、通信、本体、タ ッチパネル、カメラ、バージョン)について説明 します。

(以下の説明画面は表示例です。)

①設定(メイン)画面にて"システム"ボタンを選 択します。

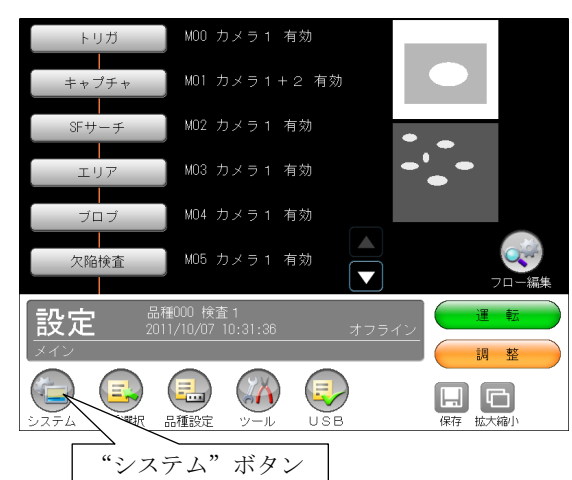

 ②システムの設定画面が表示されます。 システムの設定ボタン("起動"等)を選択して、 システムの項目を設定します。

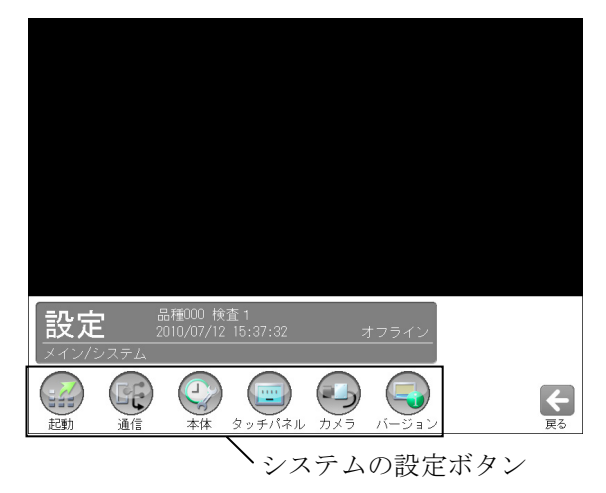

- ・起動 ⇒〔1〕
- ・通信 ⇒〔2〕
- ・本体 ⇒〔3〕
- ・タッチパネル ⇒〔4〕
- $\cdot$  カメラ ⇒〔5〕
- ・バージョン ⇒〔6〕

# [1] 起動(システム設定)

 本機を起動時のモード、品種を設定します。 ①システム設定画面にて"起動"ボタンを選択し

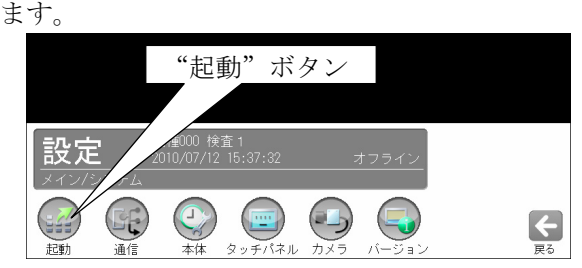

②起動時の設定画面が表示されます。

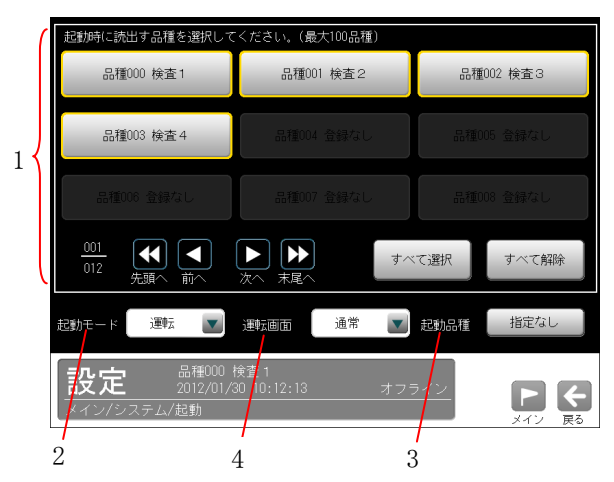

下記の項目について、各ボタンを選択して設定 します。

# 1.起動時に読み出す品種

 最大 100 品種まで選択できます。 ここで選択した品種は起動時に読み出される ため、品種の切替えを高速に行えます。未選 択の品種は品種の切替え時に読み出されるた め、切替え時間が遅くなります。

#### 2.起動モード

起動時のモード(運転/設定)を設定します。

#### 3.起動品種

 起動時に最初に実行する品種を指定します。 「指定なし」のとき、最後に保存した品種 「指定あり」のとき、数値入力ウィンドウで 品種番号を指定します。

### ・1トリガモードに設定時

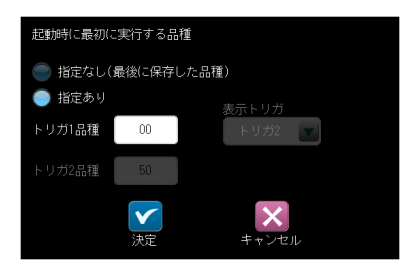

トリガ1の品種番号を指定します。

# ・2トリガモードに設定時

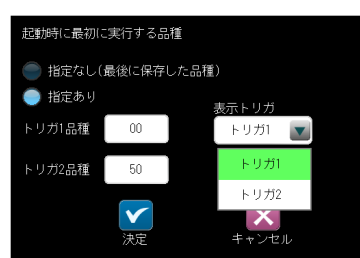

 トリガ1/2の品種番号を指定し、表示トリガ (トリガ1/2)を選択します。

#### 4.運転画面

 運転画面を表示した際の初期表示を「メニュー /通常」から選択します。

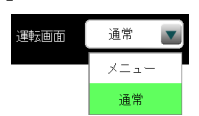

・「通常」の画面

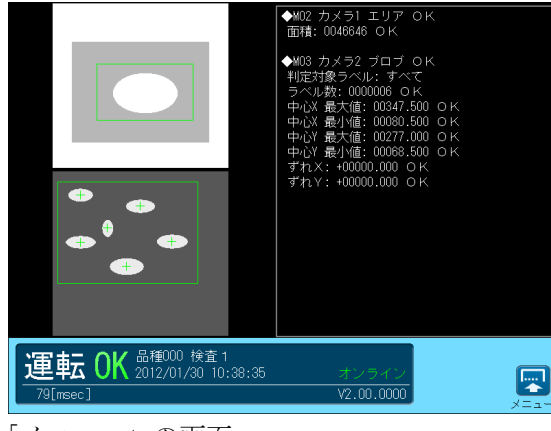

・「メニュー」の画面

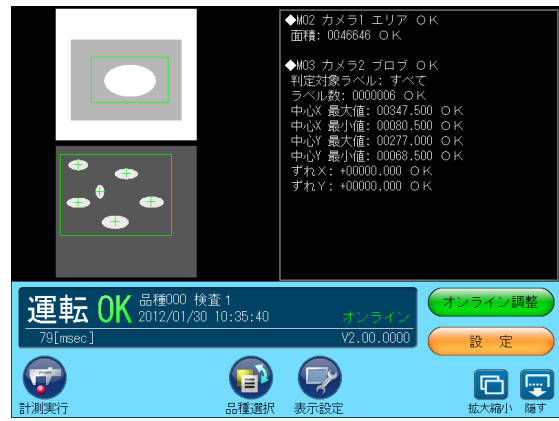

# 〔2〕通信(システム設定)

 通信システムとして「シリアル」、「イーサネッ ト」、「外部端子」、「PLC リンク」を設定します。

①システムの設定画面にて"通信"ボタンを選択 します。

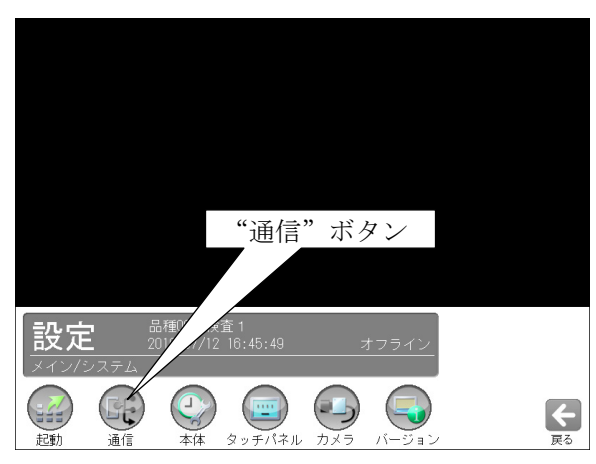

②通信設定画面が表示されます。

 [シリアル]等のセレクトボタンを選択して、通 信の項目を設定します。

選択している項目ボタンが緑色に表示されます。

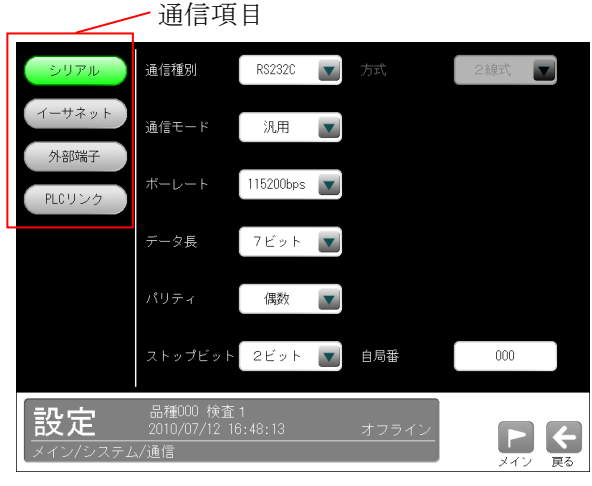

- $\cdot$  シルアル  $\Rightarrow$  (1)
- ・イーサネット ⇒(2)
- 外部端子 ⇒(3)
- $\cdot$  PLC リンク  $\Rightarrow$  (4)

# (1)シリアル設定

 本機のシリアルポート(RS-232C/RS-422)を使用 して外部機器と通信する場合の各種設定を行い ます。

 通信設定画面にて[シリアル]ボタンを選択しま す。

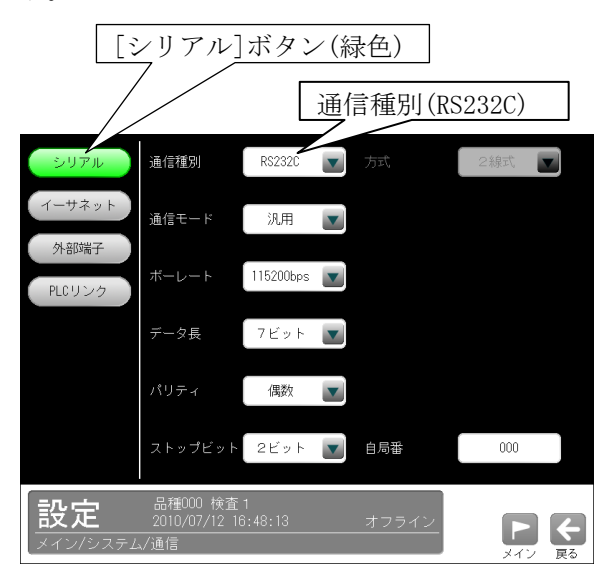

# ①RS-232C で通信する場合

「通信種別」で「RS232C」を選択(上記画面)して 各項目のボタンにより下記を選択します。

- **・通信モード**: 汎用、PLC リンク
- ・ボーレート(bps): 2400、4800、9600、 19200、38400、57600、115200
- ・データ長:7ビット、8ビット
- ・パリティ:なし、奇数、偶数
- ·ストップビット:1ビット、2ビット
- · 自局番: 数値ボックスを選択して表示する 数値入力ウィンドウで、本機に割り当てる 局番(0~255)を入力します。

### ②RS-422 で通信する場合

 「通信種別」で「RS422」を選択して、各項目の ボタンにより下記を選択します。

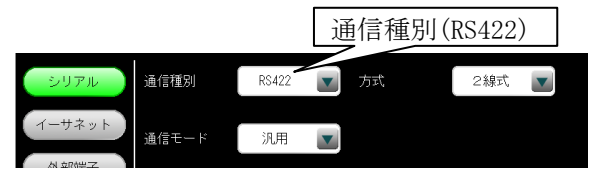

• 方式: 2線式、4線式

通信モード、ボーレート、データ長、パリティ、ス トップビット、自局番は RS-232C 設定と同様で す。

 なお、終端抵抗は常に「有効」に設定されてい ます。

# (2)イーサネット設定

 イーサネットを介して外部機器と LAN 接続する 場合、TCP/IP に関する各種を設定します。 以下の設定内容の詳細についてはネットワーク 管理者にお問い合わせください。 通信設定画面にて[イーサネット]ボタンを選択 します。

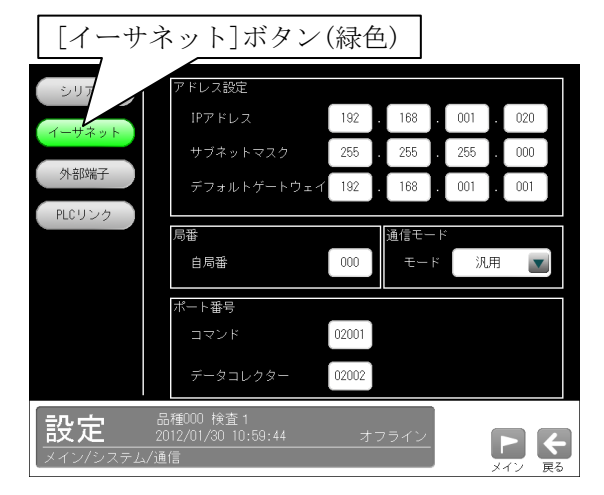

#### ①アドレス設定

 値の設定は各数値ボックスを選択して表示され る数値入力ウィンドウで行います。

・IP アドレス

 本機に割り当てる IP アドレスを指定します。 (初期値:192.168.001.020)

 ・サブネットマスク サブネットマスクを入力します。

(初期値:255.255.255.0)

# ・デフォルトゲートウェイ

 デフォルトゲートウェイの IP アドレスを設 定します。(初期値:192.168.001.001)

#### ②局番

 イーサネットで通信時、本機に割り当てる自局 番(0~255)を設定します。

#### ③通信モード

モード「汎用/PLC」を選択します。

#### ④ポート番号

下記項目を設定します。

- ・コマンド
- ・データコレクター

 データコレクターの出力タイミング、出力方 法、保存モードは出力設定で行います。

⇒4-4-19〔4〕項 参照

- (注 1)ポート番号 0210 はシステム予約されていま すので、使用しないでください。
- (注 2)通信は TCP/IP のみとなります。

### (3)外部端子設定

 外部端子の入出力、ストロボについて設定しま す。通信設定画面にて[外部端子]ボタンを選択 します。

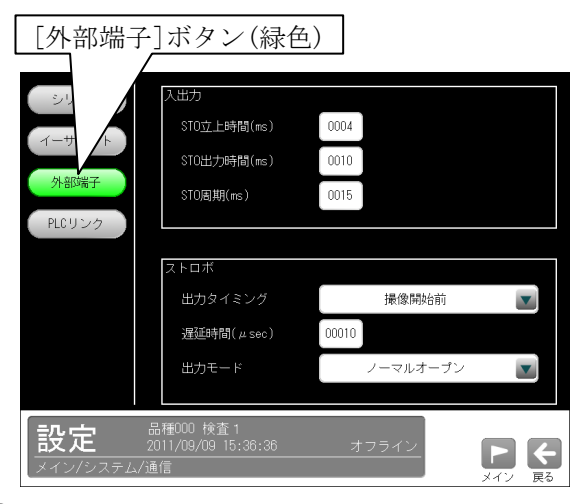

# ①入出力設定

 外部端子の入出力について下記項目を設定しま す。

# • STO 立上時間:  $4\sim1000$ ms

 総合判定結果が出力されてから、STO(ストロ ーブ)信号を ON にするまでの待ち時間を設定 します。STO 立上時間にはばらつきが発生し ます。1ms と設定した場合、0~1ms の範囲で 出力タイミングが変動します。

・STO 出力時間:  $1 \sim 1000$ ms STO(ストローブ)信号を ON にしている時間を 設定します。

### $\cdot$  STO 周期:  $5 \sim 1000$ ms

 結果出力から次の結果出力までの周期を設定 します。

(STO 立上時間+STO 出力時間)≦STO 周期とな るように設定してください。

#### ②ストロボ設定

ストロボ信号の出力タイミング等を設定します。

# ・出力タイミング 「撮像開始前」または「撮像開始後」を選択 します。

#### ・遅延時間

 出力タイミングが「撮像開始前」のとき、ス トロボ信号を ON にして、カメラへのトリガ出 力(撮像開始)を ON にするまでの遅延時間を 設定します。

 出力タイミングが「撮像開始後」のとき、カ メラへのトリガ出力(撮像開始)を ON にして からストロボ信号を ON にするまでの遅延時 間を設定します。(設定範囲:0~30000μs)

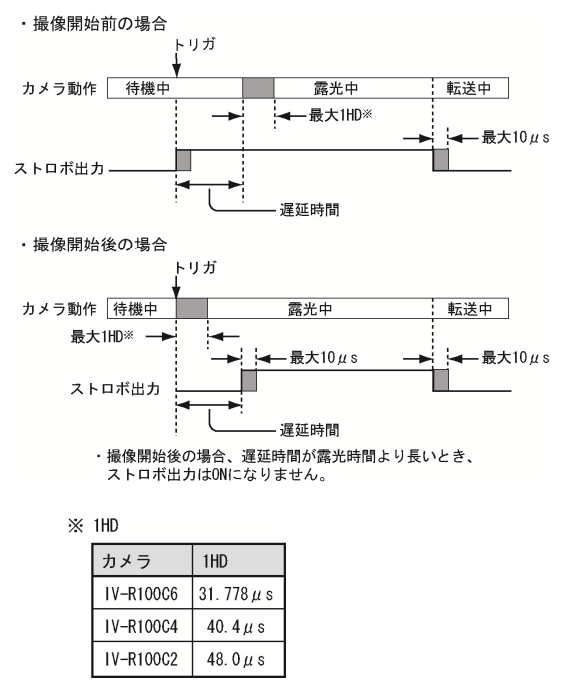

・出力モード

 ストロボの接点について「ノーマルクローズ」 と「ノーマルオープン」から選択します。 「ノーマルオープン」を選択時は、ストロボ 出力が立ち上がると出力を ON し、立ち下がる と OFF します。「ノーマルクローズ」を選択時 は、ストロボ出力が立ち下がると ON し、立ち 上がると OFF します。

### (4) PLC リンク設定

 本機と PLC(シャープ/三菱)を PLC リンクで接 続すると、計測結果を PLC へ送信することが可 能です。

 通信設定画面にて[PLC リンク]ボタンを選択し ます。

# 1.「シリアル」通信を設定時

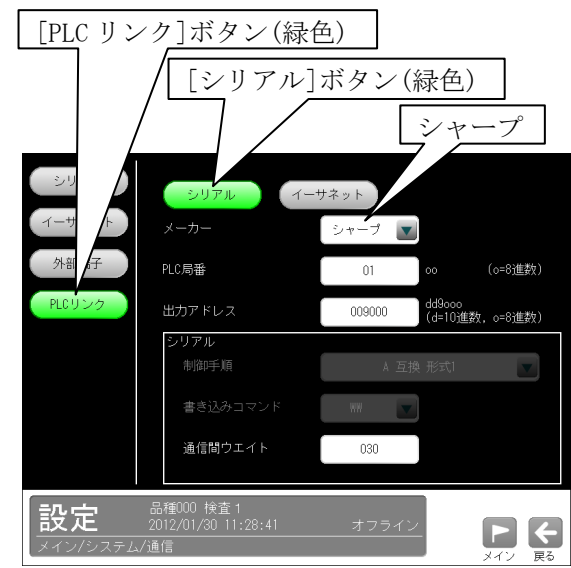

# ①シャープ製 PLC を使用時

 メーカーで「シャープ」を選択(前記画面)して、 下記項目を設定します。

・PLC 局番

 通信相手先 PLC の局番を設定します。  $(00 \sim 37 : 8$  淮数

 ・出力アドレス 結果の書き込み先アドレスの先頭番号を指定 します。(009000~389777)

〔dd9ooo(d=10 進数、o=8 進数)〕

・通信間ウェイト

 出力データ量が多く、プロトコルの制約上通 信の分割が発生した際に、前段の通信レスポ ンスから次段の出力開始まで待ち時間を置き ます。(0~999ms)

#### ②三菱製 PLC を使用時

 メーカーで「三菱」を選択して、以下の項目を 設定します。

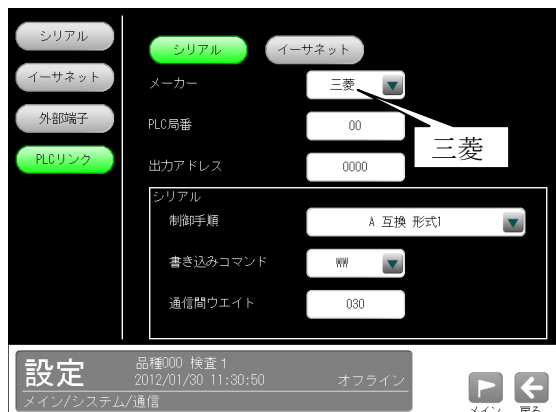

#### ・PLC 局番

 通信相手先 PLC の局番を設定します。  $(00\sim 31)$ 

#### ・出力アドレス

 結果の書き込み先アドレスの先頭番号を指定 します。(0000~1023)

# ・制御手順

 ターミネータ無しのとき「A 互換 形式1」、 ターミネータ付き CR+LF のとき「A 互換 形式 4」、交信フレームで「QnA 互換 4C フレーム」 の「形式5」(バイナリ通信)を使用するとき 「QnA 互換 形式5」を選択します。

#### ・書き込みコマンド

 データ書き込みアドレス範囲が D0000~ D1023 のとき「WW」、D000000~D008191 のと き「QW」を選択します。

#### ・通信間ウェイト

 出力データ量が多く、プロトコルの制約上通 信の分割が発生した際に、前段の通信レスポ ンスから次段の出力開始まで待ち時間を置き ます。(0~999ms)

# 2.「 イーサネット」通信を設定時

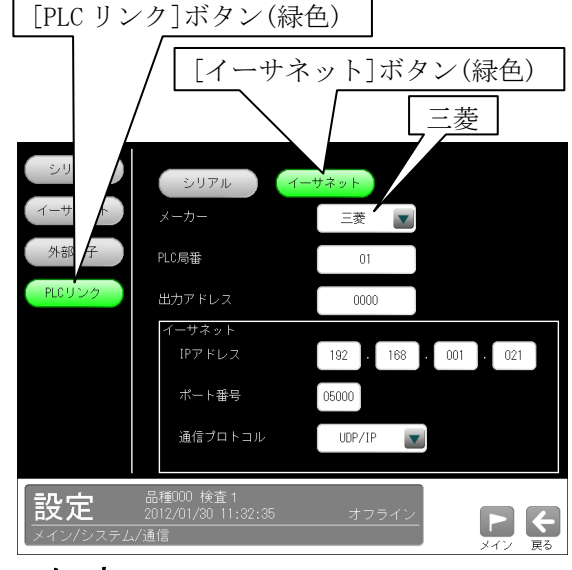

 ・メーカー 「三菱」を設定できます。

・PLC 局番

通信相手先 PLC の局番を設定します。

- $(00~231)$
- ・出力アドレス

 結果の書き込み先アドレスの先頭番号を指定 します。(0000~8191)

・IP アドレス 本機に割り当てる IP アドレスを指定します。

(初期値:192.168.001.021)

・ポート番号 0~65535 の範囲で設定します。

# (初期値:05000)

## ・通信プロトコル

「UDP/IP」または「TCP/IP」を選択します。

# **[3] 本体**(システム設定)

 本体の設定には「言語」、「時計の設定」、「設定 画像」、「初期化」、「再起動」、「パスワード」が あります。

 ①システムの設定画面にて"本体"ボタンを選択 します。

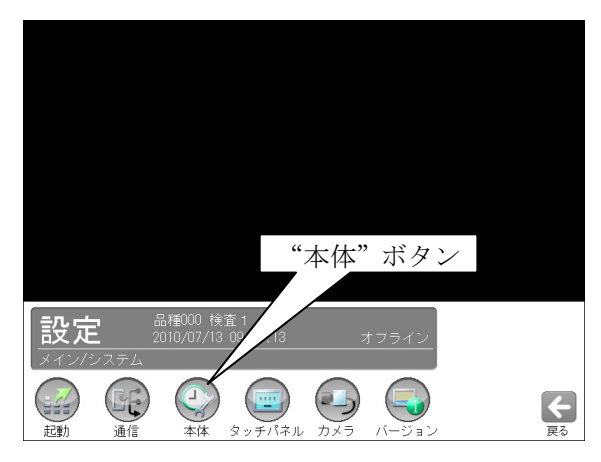

 ②「本体設定」画面が表示されます。 設定する項目(ボタン)を選択します。

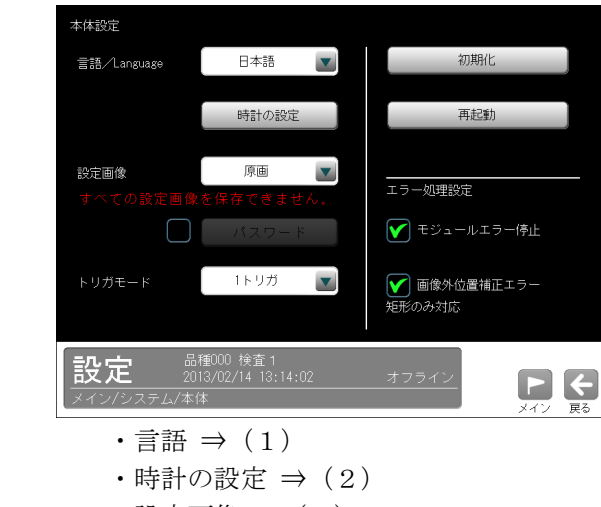

- ・設定画像 ⇒(3)
- ・初期化 ⇒(4)
- ・再起動 ⇒(5)
- $\cdot$  パスワード  $\Rightarrow$  (6)
- $\cdot$  トリガモード  $\Rightarrow$  (7)
- **・エラー処理設定 ⇒(8)**

# (1)言語設定

 画面に表示する言語(日本語/英語)を、「本体 設定」画面にて「言語」の▼ボタンで選択しま す。

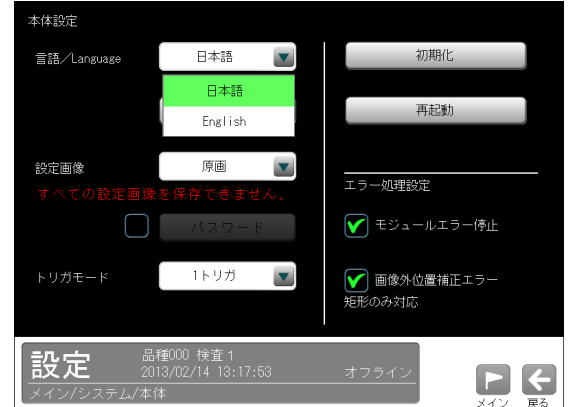

# (2)時計の設定

本体の時計を設定します。

 ①「本体設定」画面にて、[時計の設定]ボタンを 選択します。

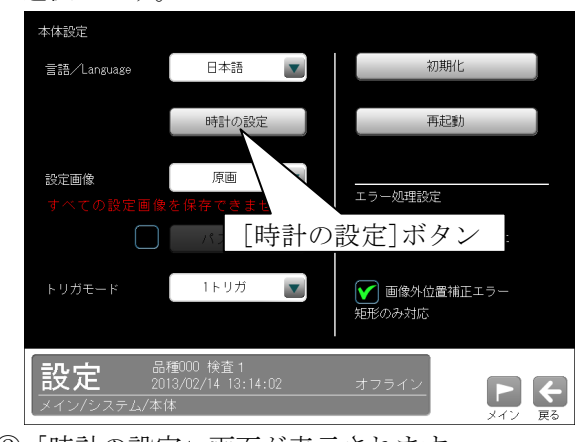

②「時計の設定」画面が表示されます。

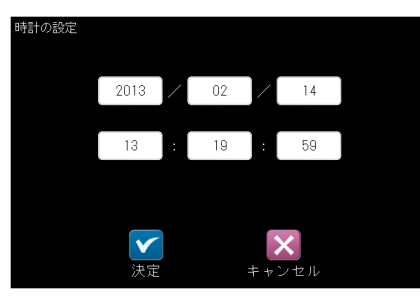

 年、月、日、時、分、秒の各ボックスを選択して、数 値入力ウィンドウを表示し、各値を設定します。

 \*時計の精度は最大±3分/月です。本機を使 用時には最初に本機の時計を設定してくださ い。

# (3)設定画像

 設定で使用する画像のデータ形式(圧縮画/原 画)を、「本体設定」画面にて「設定画像」の▼ ボタンで選択します。

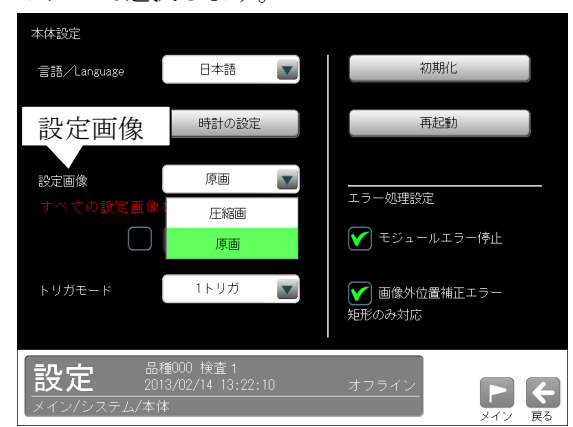

### ・圧縮画

圧縮された画像を設定で使用します。すべての 設定画像を保存できますが、設定画面で「おま かせ」等で得た結果と異なる場合があります。

# • 原画(初期設定)

 取り込んだ画像を圧縮せずに設定で使用します。 なお、すべての設定画像を保存できません。

# (4)初期化

 本体設定(保存データを含む)を初期化(工場出 荷時の状態)します。

 ①「本体設定」画面にて、[初期化]ボタンを選択 します。

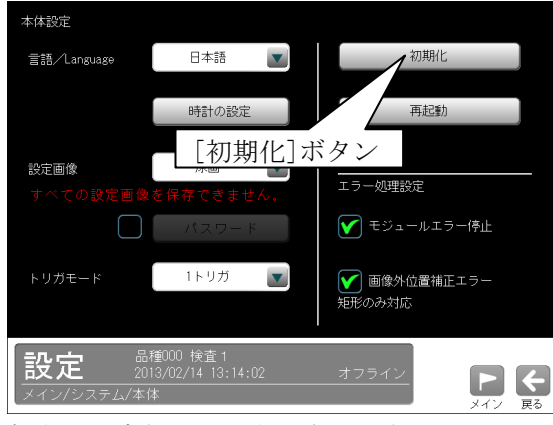

②初期化の実行画面が表示されます。

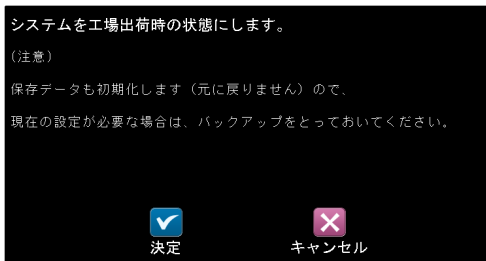

■(決定)ボタンを選択すると、初期化が実行さ れます。

# (5)再起動

本体を再起動します。

①「本体設定」画面にて、[再起動]ボタンを選択 します。

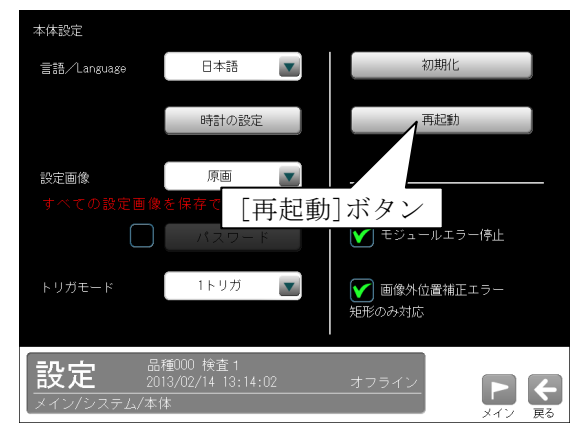

- ②再起動の実行画面が表示されます。
	- ・設定を変更していないとき

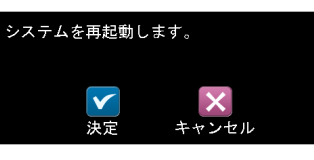

■(決定)ボタンを選択すると、再起動します。

# ・設定を変更していたとき

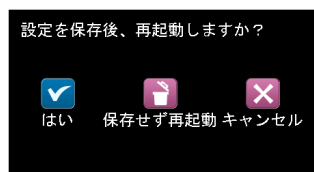

 「はい(設定を保存)」または「保存せずに 再起動」のボタンを選択すると、再起動しま す。

# (6)パスワード

 パスワードを設定して有効にすると、管理者以 外のオペレータが誤ってパラメータを変更する のを防ぎます。

 パスワード機能が有効となるのは、運転画面に て次の操作時です。

- 1.メニュー表示へ移行時 ("メニュー"ボタンを選択時)
- 2.計測実行時 ("計測実行"ボタンを選択時)
- 3.設定モードへ移行時 ([設定]ボタンを選択時)
- 4.オンライン調整モードへ移行時 ([オンライン調整]ボタンを選択時)
- 5.メニュー表示を隠すとき
- ([隠す]ボタンを選択時)

# ■パスワードの設定

①「本体設定」画面にて、「パスワード」のチェ ックボックスをチェック有り(☑)にすると、 パスワード(初期値:0000)が有効となります。

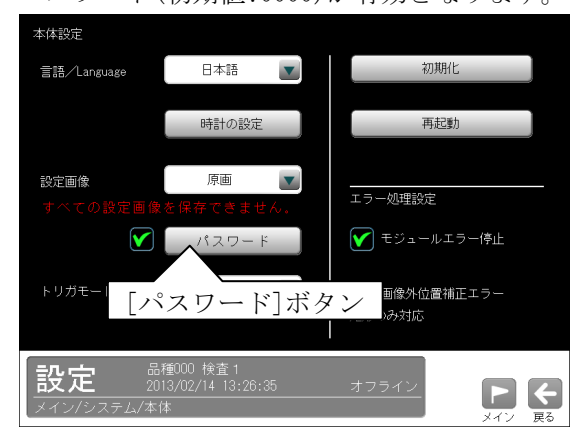

チェック無し(□)のときパスワード無効です。 ②パスワードを設定(変更)するときは、チェッ ク有り(☑)にして、[パスワード]ボタンを選 択します。

③パスワードの設定画面が表示されます。

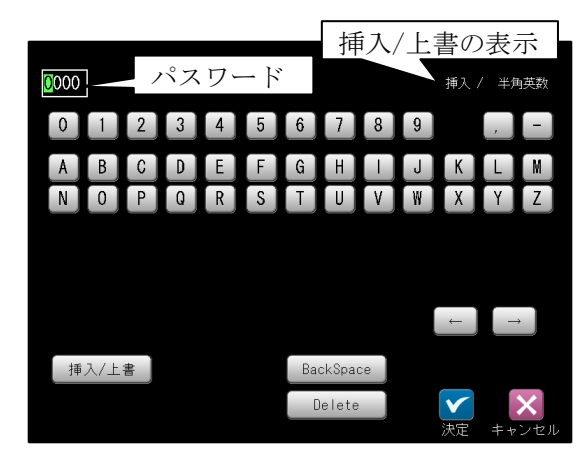

パスワード(英数字4桁)を設定して、Ø(決 定)ボタンを選択します。

### ・英数字の挿入/上書

[挿入/上書]ボタンを選択する毎に、英数字の 挿入と上書が切り替わります。

### (画面右上に表示) ・英数字の削除

[Delete]ボタンを選択すると、カーソルの英 数字が削除されます。カーソルは[←]または [→]ボタンを選択して移動できます。 [BackSpace]ボタンを選択すると、カーソルの 1つ前の英数字が削除されます。

# ■パスワードの解除

 ①パスワード機能が有効時に、運転画面にて前 述の 1.~5.を操作すると、次のパスワード画 面が表示されます。

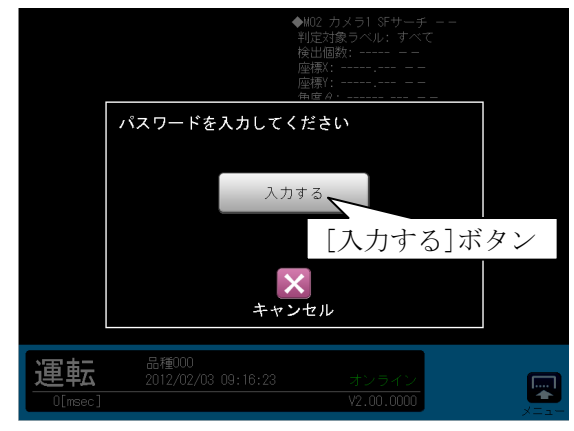

[入力する]ボタンを選択します。

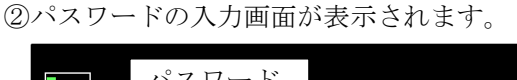

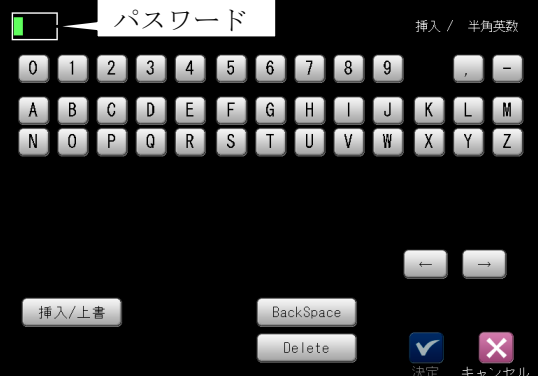

パスワード(英数字4桁)を入力して☑(決定) ボタンを選択すると、パスワードが解除され ます。

## (7)トリガモード

 トリガモード(1トリガ/2トリガ)を、▼ボタ ンで選択します。

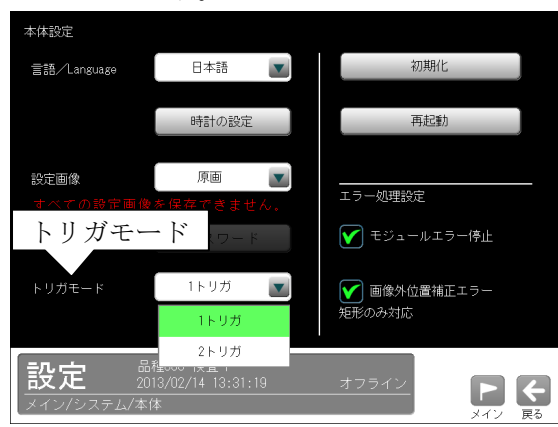

#### ・1トリガモード(シングルトリガモード)

 2台(または1台)のカメラを1品種で使用する モードです。

### ・2トリガモード(2ch 独立トリガモード)

 2台のカメラ各々に別の品種を割り当てて使用 するモードです。

- ・カメラ1:品種番号 0~49
- ・カメラ2:品種番号 50~99

カメラ別に独立したタイミングで検査・計測を 実行でき、あたかもコントローラが2台あるか のように、2品種の検査・計測の同時実行(※) が可能になります。

※2トリガモードでは、カメラ1が画像入力 中または画像処理中に、カメラ2のトリガ 入力が可能ですが、画像処理は並列ではな く時分割で処理されます。

### 【注意】

トリガモードは、本機をご使用になる前に決定 し、品種データの登録作業を開始する前に、本 画面で設定してください。品種データ等を登録 した後、本画面でトリガモードを変更すると、 登録した品種データの内容がすべて初期化され ます。十分にご注意ください。

### ●トリガモード(入力)と対象カメラ/品種番号

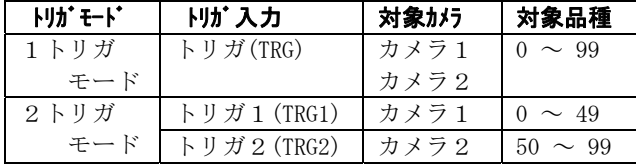

#### ■2トリガモードを使用時の注意事項

#### 【注 1】

 カラーカメラ IV-R100C4 を使用できません。 2トリガモードに設定してカラーカメラを接続し た状態で、トリガをかけるとエラーとなり、画像 の取込・処理が行われません。

#### 【注 2】

2トリガモードでは品種設定が次のようにカメラ 別に分割されます。

 ・カメラ1の使用可能な品種番号  $0 \sim 49(50 \text{ m})$ 

 ・カメラ2の使用可能な品種番号 50~99(50 品種)

#### 【注 3】

 2トリガモードでは、画面での画像処理結果の表 示・画像は、現在の品種番号に対応したカメラのみ 表示可能です。表示設定の表示モードで「カメラ 1+カメラ2」を選択できません。

#### 【注 4】

 2トリガモードでは CCD トリガを使用できません。 外部トリガのみ有効です。

#### 【注 5】

出力ポートはカメラ1、カメラ2で区別がありま せん。カメラ1、カメラ2の設定で使い分けてく ださい。

## 【注 6】

TRG2(トリガ2:計測開始入力(カメラ2))は、入 出力コネクタ(24 端子)のみで制御可能です。電 源・入出力コネクタ(8端子)には TRG2 の入力端子 がありません。

## 【注 7】

汎用出力ポートは1~9点となります。

1点(Y0)は常時使用できますが、8点(RDY2/Y1、

JDG1/Y2、JDG2/Y3、RDY1/Y4、STO1/Y5、STO2/Y6、

FL1/Y7、FL2/Y8)は設定により出力として使用可能 になります。

 また、4点出力として使用する場合は、品種ごと に設定できなくなります。

 ・IV-S150M のとき汎用出力ポートは9~17 点と なります。

#### 【注 8】

 品種ごとのサーチメモリ使用量は半分になりま す。全体のサーチメモリ使用量は変わりません。

# 【注 9】

 画像メモリの保存枚数はカメラの解像度が異なる 場合、半分になります。カメラの解像度が同じ場 合は画像メモリを共用できるため全体を使用可能 です。

・カメラの解像度が同じ場合

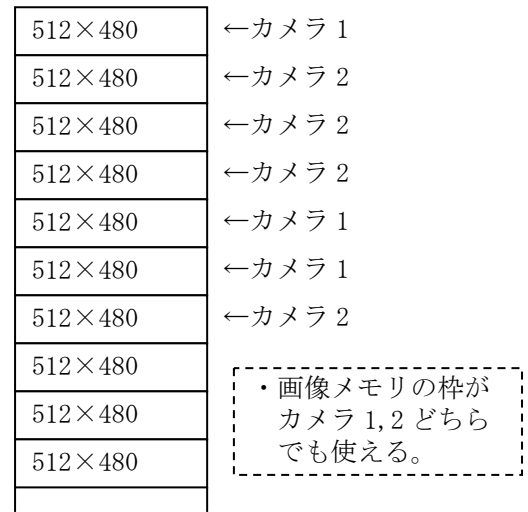

・カメラの解像度が異なる場合

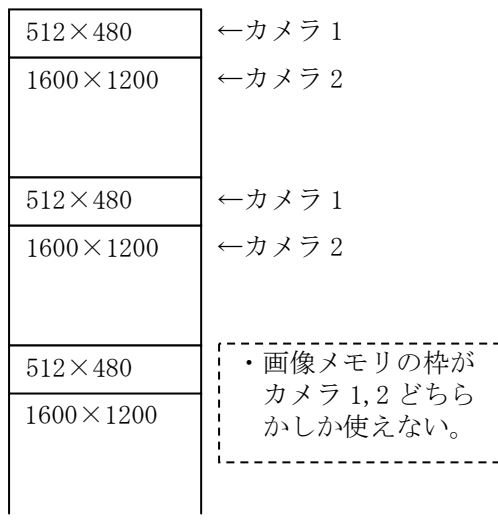

# (8)エラー処理設定

 モジュールエラー、画像外位置補正エラーが発 生時の処理を設定します。

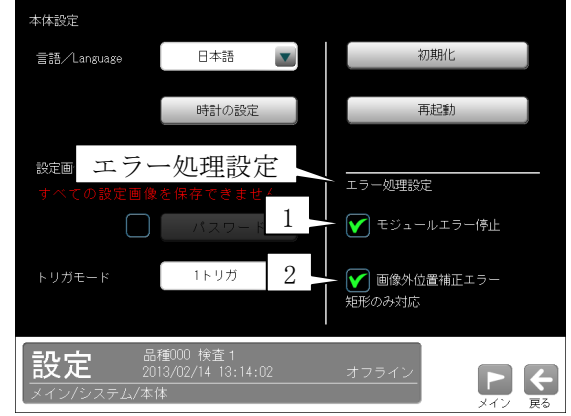

1.モジュールエラー停止

 計測モジュールのフローでエラーが発生時、以 降のモジュール処理を選択します。

・☑(チェック有り:初期設定)のとき

 エラーが発生したモジュールの以降は計測し ません。

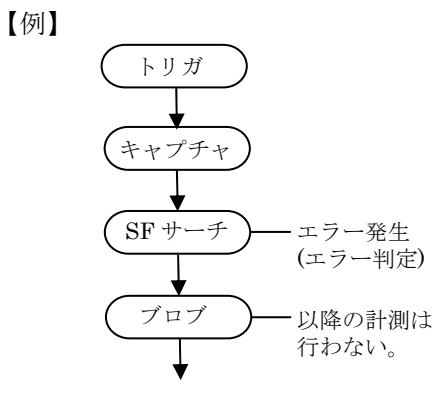

# ・□(チェック無し)のとき

 エラーが発生したモジュールを NG 判定に して、以降のモジュールを計測します。

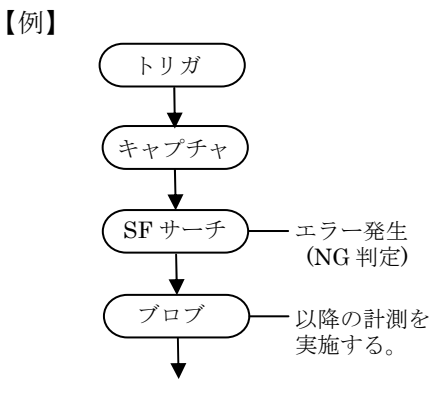

- 2. 画像外位置補正エラー(計測エリア「矩形」) XY 位置補正の結果、以降のモジュールの計測 エリアが、画像エリア外の座標となったときの 計測を選択します。なお、本設定は計測エリア が「矩形」のときのみ対応しています。
	- ・☑(チェック有り:初期設定)のとき 計測エリアが画像エリア外のため、エラーとな ります。

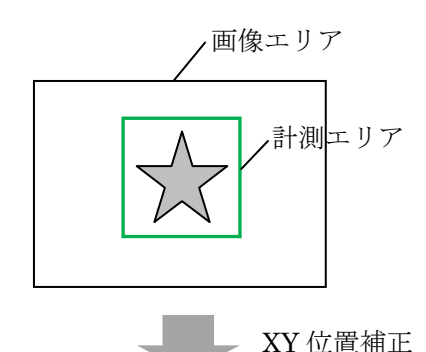

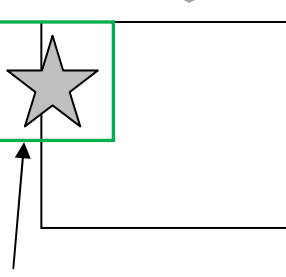

画像エリア外のためエラーとなり ます。

# ・□(チェック無し)のとき

 画像エリア内の有効な計測エリアのみを計測 します。

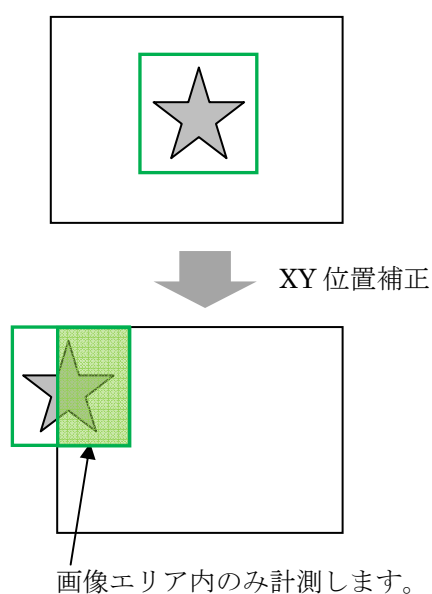

# 〔4〕タッチパネル(システム設定)

 タッチパネルの設定には「画面表示の明るさ」、 「エコモード」、「タッチ音」、「キャリブレーシ ョン」があります。

 ①システムの設定画面にて"タッチパネル"ボタ ンを選択します。

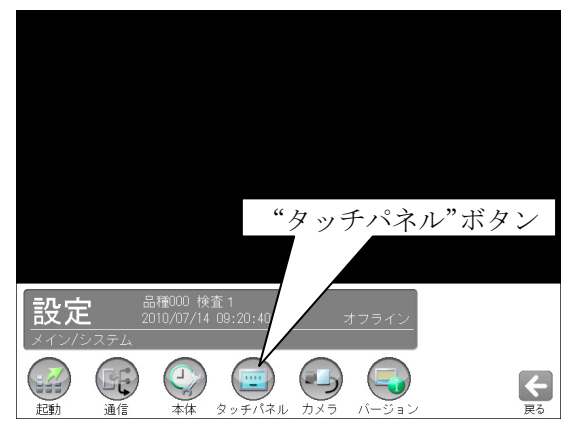

②タッチパネルの設定画面が表示されます。

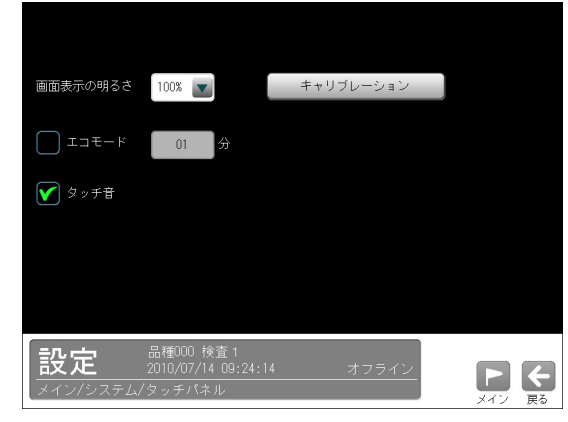

設定する項目(ボタン)を選択します。

- ・画面表示の明るさ(IV-S150X) ⇒(1)
- $\cdot$ エコモード  $\Rightarrow$  (2)
- タッチ音 ⇒(3)
- ・キャリブレーション(IV-S150X) ⇒(4)

### (1)画面表示の明るさ(IV-S150X)

 IV-S150X のとき、画面表示の明るさを4段階 (100/75/50/25%)から選択します。明るさの選 択は、タッチパネルの設定画面にて「画面表示 の明るさ」の▼ボタンにより行います。

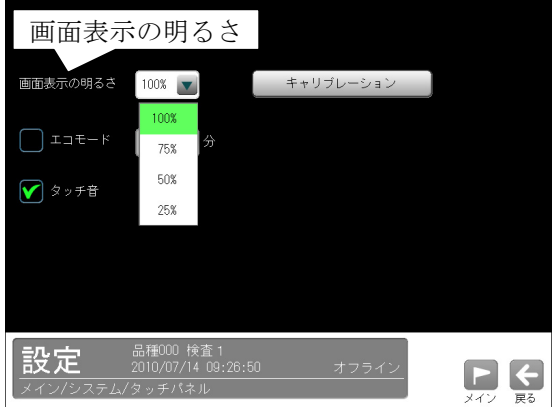

### (2)エコモード

 エコモードの「有り/無し」と時間を、タッチ パネルの設定画面にて「エコモード」に設定し ます。

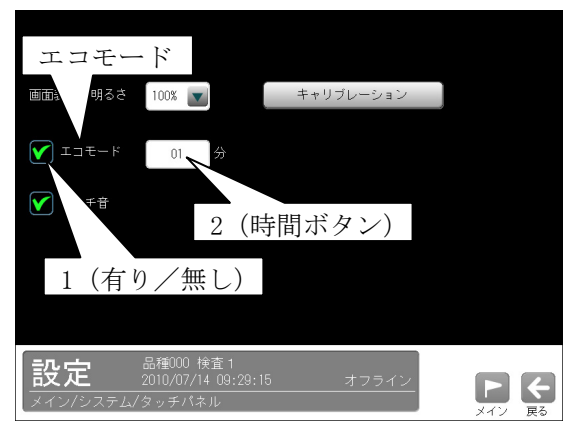

- 1.エコモードの左にあるチェックボックスを選 択する毎に、エコモードの有り(Ø)と無し (□)が切り替わります。
- 2. エコモード有り(☑)のとき、時間ボタンを選 択して数値入力ウィンドウを表示し、エコモ ードの時間(1~60 分)を設定します。
- \*エコモードとは、設定した時間になるとバック ライトを OFF する機能です。バックライト OFF の状態から復帰するには、画面をタッチ(クリッ ク)してください。

# (3)タッチ音

 タッチパネルのタッチ音 ON/OFF を、タッチパネ ルの設定画面にて「タッチ音」に設定します。

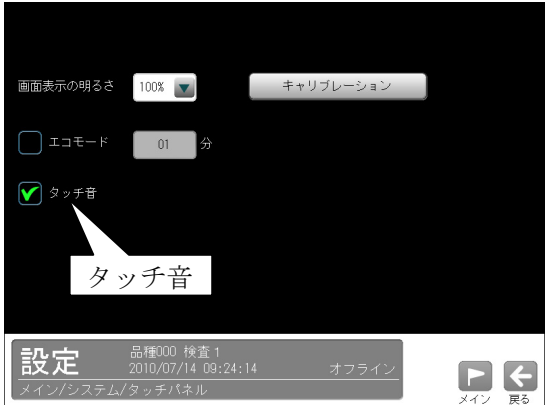

 ・「タッチ音」のチェックボックスを有効(☑) にすると、タッチ音 ON になります。

### (4)キャリブレーション(IV-S150X)

 IV-S150X のとき、全ての操作は液晶モニタ(タ ッチパネル)で行いますが、操作(画面タッチ) と表示のズレ(違和感)を感じた場合、タッチパ ネルのキャリブレーションを行って調整できま す。

 ①タッチパネルの設定画面にて、[キャリブレーシ ョン]ボタンをタッチします。

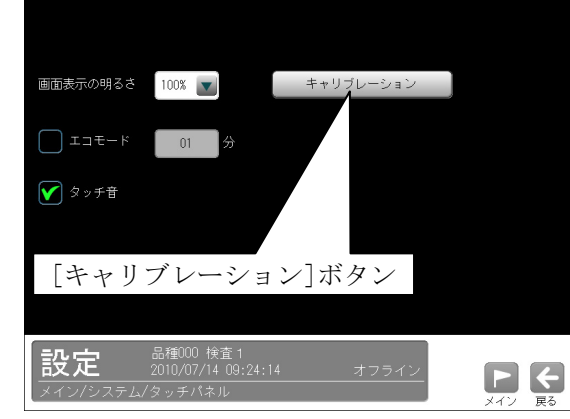

②次画面が表示されます。

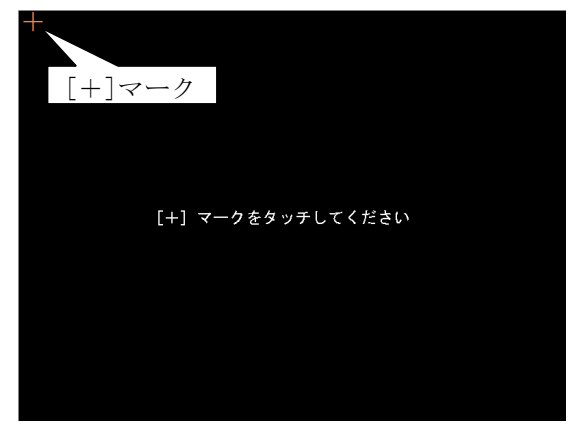

画面左上の[+]マークをタッチします。 ③以降、②と同様に画面の右上、左下、右上に表示 される[+]マークを次々とタッチします。

④完了のウィンドウが表示されます。

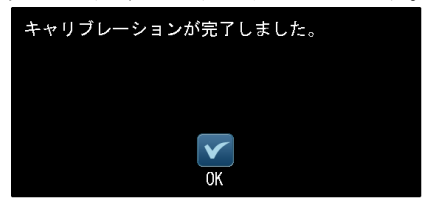

☑(OK)ボタンをタッチして完了します。

# 〔5〕カメラ(システム設定)

 カメラ1・2の「カメラ種類」、「取り込みモー ド」、「動画/静止画」を設定します。

 ①システムの設定画面にて"カメラ"ボタンを選 択します。

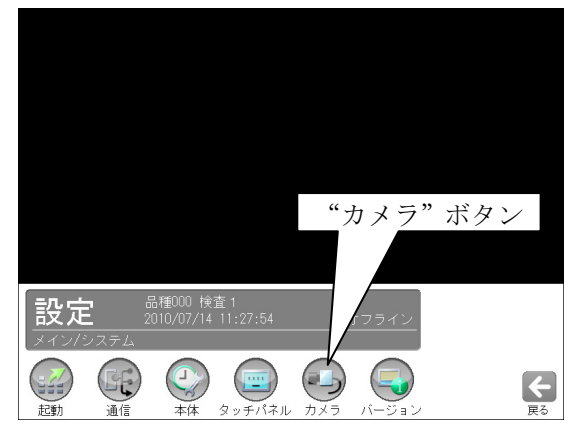

②カメラの設定画面が表示されます。

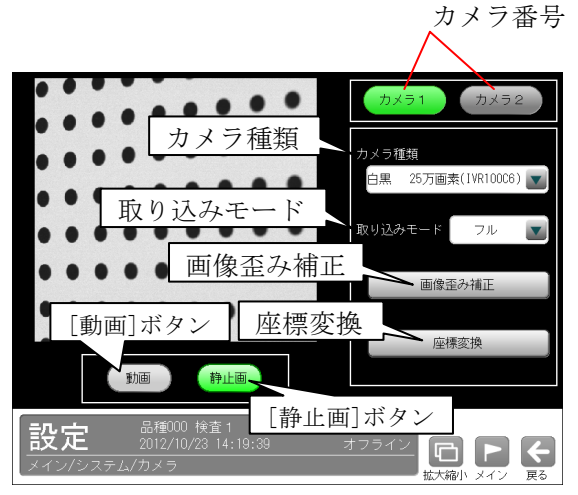

 設定するカメラ番号(1・2)を選択後、カメラ種 類等を設定します。

- ・本機のカメラ1コネクタに接続するカメラが 「カメラ1」、カメラ2コネクタに接続する カメラが「カメラ2」です。
- ・選択しているカメラ番号のボタンが緑色に表 示されます。
- ・表示画像は[動画]/[静止画]ボタンで選択し ます。
- ・カメラ種類 ⇒(1)
- •取り込みモード(モノクロカメラのとき) ⇒(2)
- ・画像歪み補正 ⇒(3)
- ・座標変換 ⇒(4)

# (1)カメラ種類

 カメラ1・2に接続するカメラの種類を、「カメ ラ種類」の▼ボタンにより選択します。

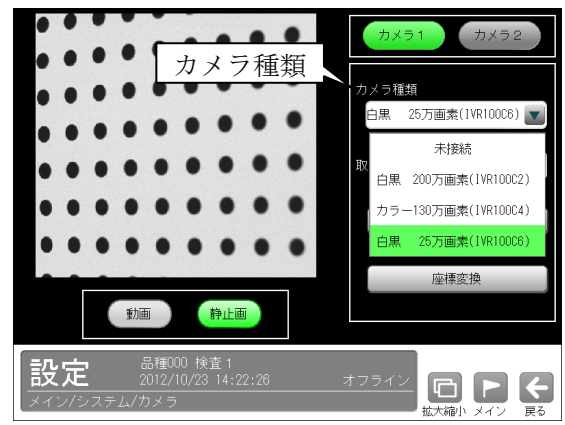

- 【カメラ種類】
- ・未接続
- ・白黒 200 万画素(IV-R100C2)
- ・カラー130 万画素(IV-R100C4)

・白黒 25 万画素(IV-R100C6)

 設定を変更すると、変更されたカメラに関係す る全てのパラメータ(検査設定等)の初期化が必 要となります。

(2) 取り込みモード(モノクロカメラのとき)

 カメラ種類がモノクロ(白黒)カメラのとき、カ メラから取り込む画像のモード(フル/ハーフ) を「取り込みモード」の▼ボタンにより選択し ます。

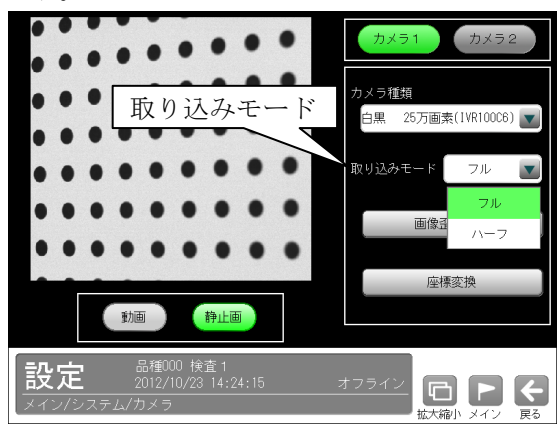

 \*取り込みモードとは、画像を走査して読み込む ときの精度で、「フル」のとき全ての走査ライ ンを読み込み、「ハーフ」のとき1ライン飛ば しで読み込みます。

「ハーフ」にすると、取り込み画像が粗くなり ますが、画像の読込時間を短縮できます。

### (3)画像歪み補正

画像の歪みを手動で補正します。

 ①カメラの設定画面にて[画像歪み補正]ボタンを 選択します。

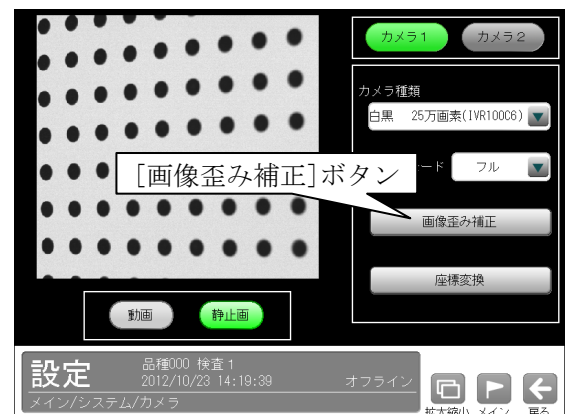

②画像歪み補正の設定画面が表示されます。

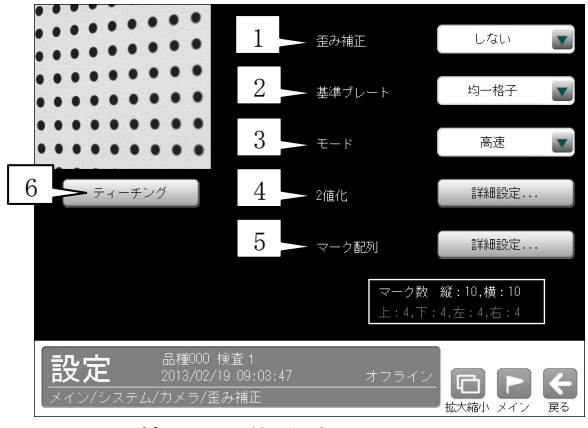

- ・1.歪み補正、2.基準プレート、3.モード ⇒ ▼ボタンにより選択
- ・4.2値化、5.マーク配列 ⇒[詳細設定]ボタンにより設定画面を表示 ・6.ティーチング

⇒ 項目ボタンにより実行

# 1.歪み補正

 歪み補正の「する/しない」を選択します。 (初期値:しない)

#### 2.基準プレート

 「均一格子/複合格子」を選択します。 (初期値:均一格子)

#### $3. \pm -K$

 「高速/高精度」を選択します。 (初期値:高速)

### 4.2値化

2値化の設定画面が表示されます。

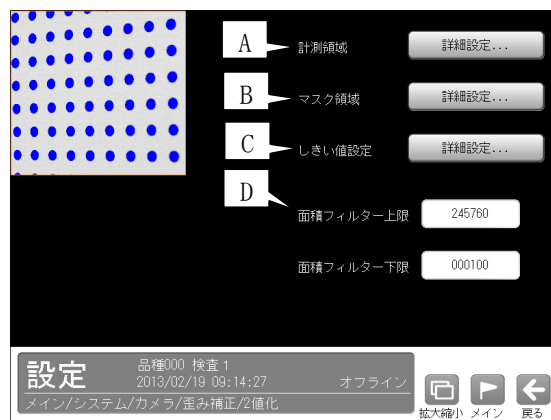

- ・A.計測領域、B.マスク領域、C.しきい値設定 ⇒[詳細設定]ボタンにより設定画面を表示
- ・D.面積フィルター上限/下限 ⇒ 数値ボタンにより設定
	-

# A.計測領域

 2値化の計測領域を設定する画面が表示され ます。

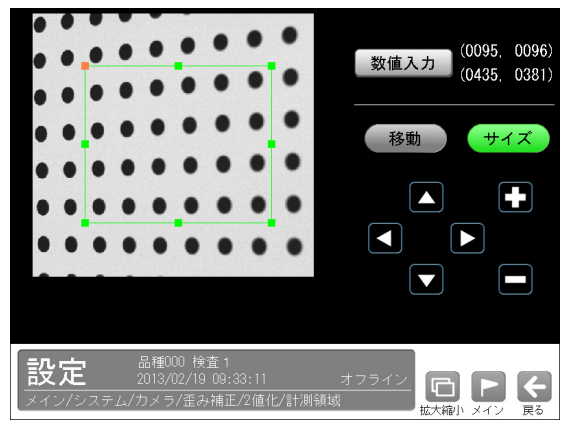

 ・領域の設定方法は「計測エリアの設定」の 項を参照願います。

#### B.マスク領域

 基準プレートを「複合格子」に設定時、2値 化のマスク領域を設定する画面が表示されま す。

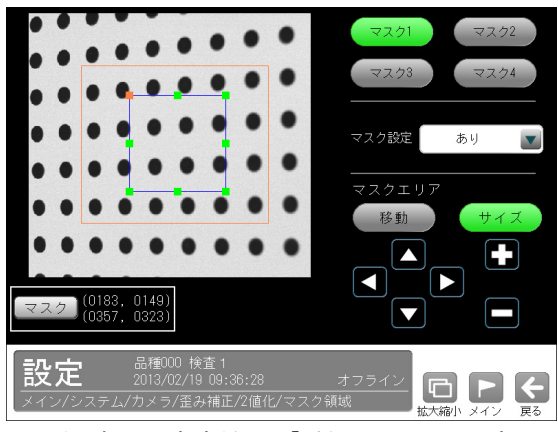

 ・領域の設定方法は「計測エリアの設定」の 項を参照願います。

# C.しきい値設定

2値化の「しきい値設定」画面が表示されま す。

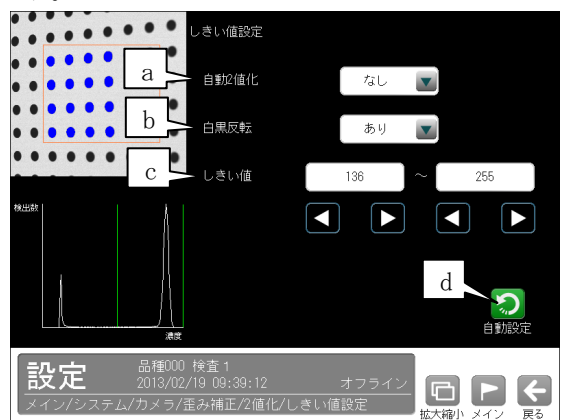

# a.自動2値化

 $\vert$ 

 「なし/あり」を選択します。「あり」を選 択すると、2値化のしきい値を取り込み画 像毎に自動設定します。

 (「白黒反転」以外の設定は不要になりま す。)

#### b.白黒反転

 「なし/あり」を選択します。「あり」を選 択すると、2値化後の画像を白黒反転しま す。

#### c.しきい値

 しきい値を手動で設定する場合、上限と下 限の数値ボタンにより設定します。

(設定範囲:0~255)

#### d.自動設定

しきい値の自動設定を実行します。

# D.面積フィルター上限

 上限値を超える面積の白画素領域は計測対象 と認識しません。

#### 面積フィルター下限

 下限値未満の面積の白画素領域は計測対象と 認識しません。

#### 5.マーク配列

マーク配列の設定画面が表示されます。

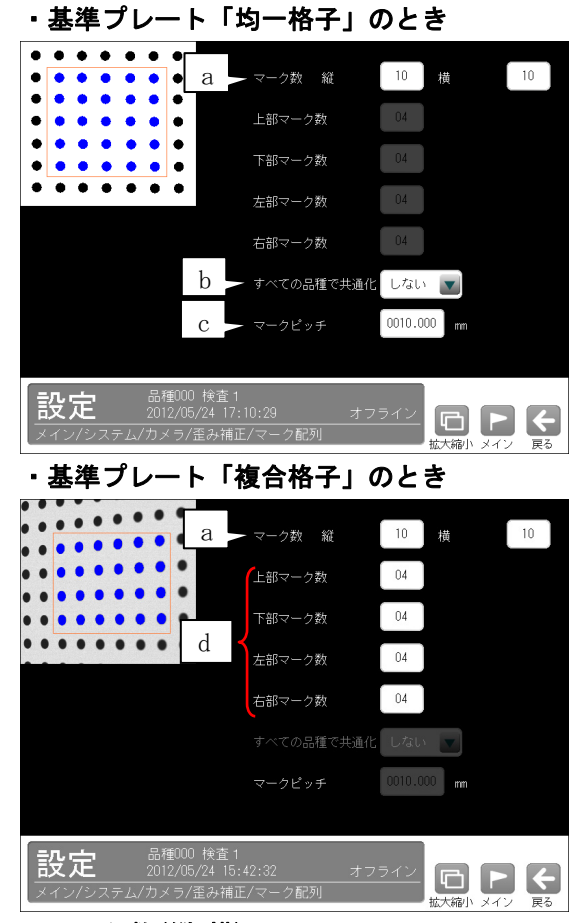

a.マーク数(縦、横)

 指定領域内のマーク数を入力してください。 (初期値:各 10)

- b. すべての品種で共通化(均一格子のとき) 「しない/する」を選択します。
- c.マークピッチ(均一格子のとき) マーク間のピッチ(mm)を設定します。
- d.上部マーク数、下部マーク数 左部マーク数、右部マーク数

 基準プレート「複合格子」のとき、各 0~40 の範囲内で設定します。(初期値:各 4)

# 6.ティーチング

「ティーチング]ボタンを選択し、Ø(決定)ボタ ンを選択すると、ティーチングが実行されてパ ラメータが登録されます。

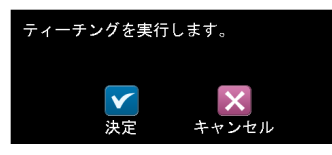

 基準プレート「均一格子」のとき、すべての品 種で共通化「する」に設定時には、スケール設 定が計算されます。

⇒ 4-4-21 品種設定〔1〕スケール設定 参照

#### (4)座標変換

- カメラキャリブレーション用のシート(本書掲 載)を使用して、画像の原点(0、0)およびX軸・ Y軸を変更可能です。出力される数値が変更さ れるため、位置情報をそのまま使用可能です。
- ①本書の巻末に掲載のシート(カメラキャリブレ ーション用)を準備します。
- ②カメラの設定画面にて、①のシートを撮像して、 [座標変換]ボタンを選択します。

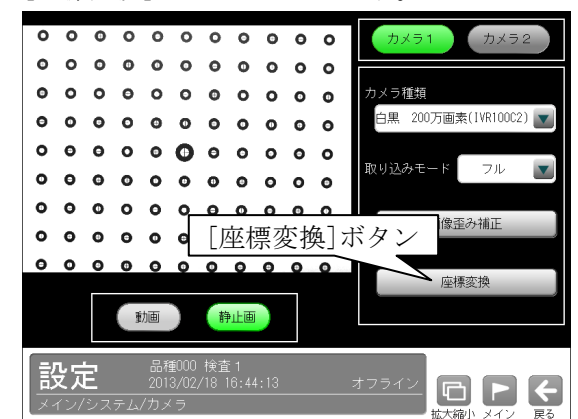

③座標変換の設定画面が表示されます。

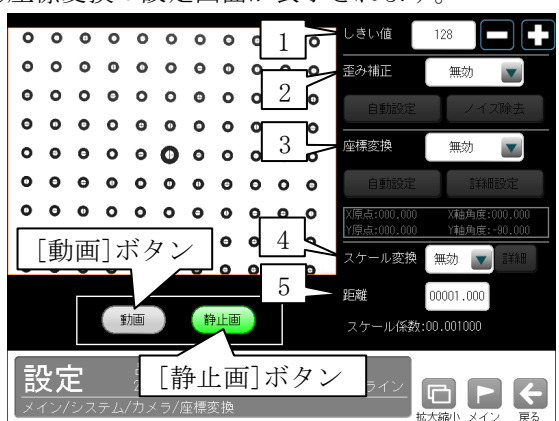

### 1.しきい値

 2値化のしきい値を 0~255 の範囲で設定しま す。設定値以下の領域が抽出されます。

# 2.歪み補正

 「無効/高速/高精度」を選択します。 「高速/高精度」のとき、「自動設定」または 「ノイズ除去」を行います。

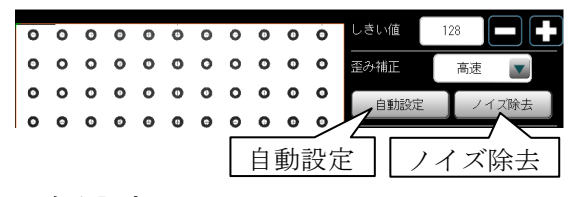

### ・自動設定

歪みが自動で補正されます。

## ・ノイズ除去

面積・フェレ径 X/Y のフィルターを設定する 次画面が表示されます。

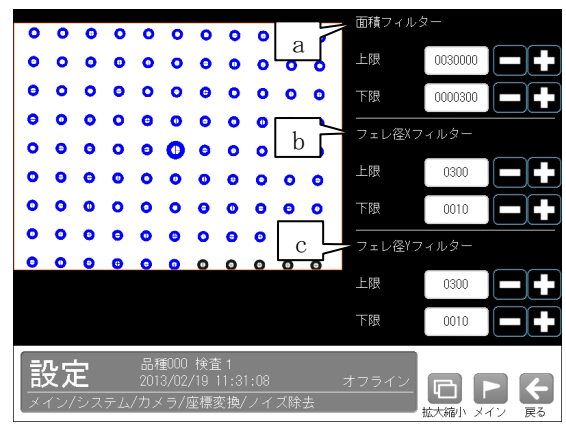

a.面積フィルター

上限と下限の値を設定します。

- b. フェレ径 X フィルター 上限と下限の値を設定します。
- c.フェレ径 Y フィルター

上限と下限の値を設定します。

 「上限値を超える」または「下限値未満」の面 積、フェレ径を持つ領域はノイズとして除去さ れます。

# 3.座標変換

「無効/有効」を選択します。

「有効」のとき、「自動設定」または「詳細設定」 を行います。

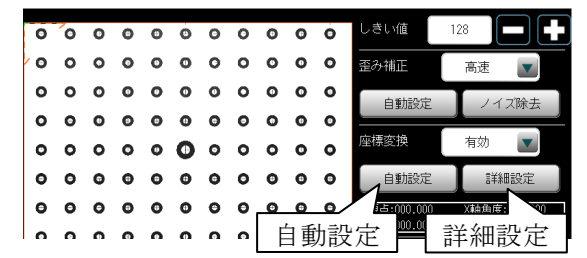

#### ・自動設定

抽出画像の中で最大領域の中心が原点に設定 されます。この原点の座標が出力時に(0、0) となります。

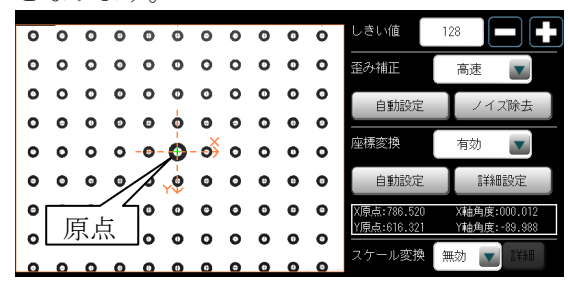

#### ・詳細設定

詳細の設定画面が表示されます。各ボタンの 操作により手動で原点を設定します。

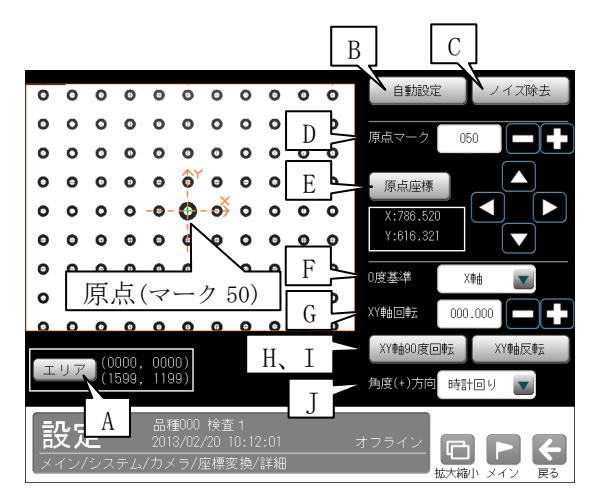

### A.エリア

 対象とするエリアの座標設定ウィンドウが表 示されます。

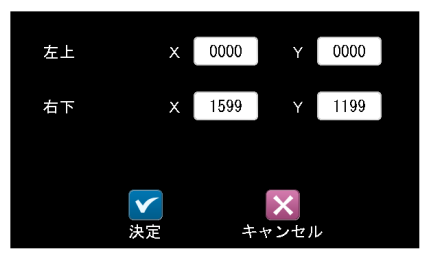

 「左上」、「右下」の座標 XY の数値ボタンによ り、対象とするエリアを設定します。

【注】原点の回りに8個以上の抽出領域が必 要です。

## B.自動設定

 抽出画像の中で最大領域の中心が原点に設定 されます。

## C.ノイズ除去

面積・フェレ径 X/Y のフィルターを設定する 次画面が表示されます。

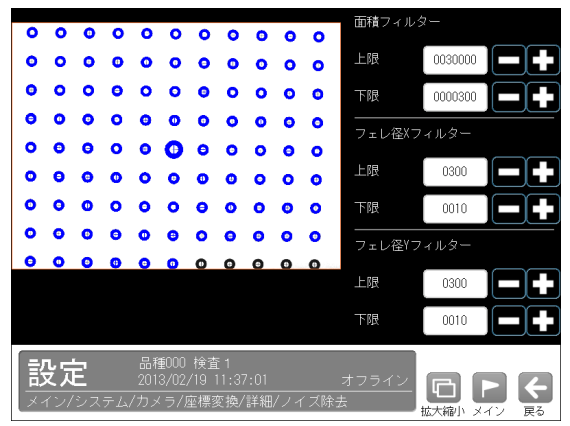

 設定内容は歪補正(前項)のノイズ除去と同様 です。

#### D.原点マーク

原点マークの番号を設定します。

- E.原点座標 原点の座標を設定します。座標出力が変更さ れます。
- F.0 度基準

「X 軸/Y 軸/変更なし」を選択します。※

G.XY 軸回転

XY 軸の回転角度を設定します。 ※

# H.XY 軸 90 度回転

 本ボタンを選択する毎に、XY 軸が 90 度回転 していきます。 ※

## I.XY 軸反転

 本ボタンを選択する毎に、Y 軸が反転してい きます。 ※

# J.角度(+)方向

 XY 軸の角度方向として、「時計回り/反時計 回り」を選択します。 ※

※ 角度出力が変更されます。

### 4.スケール変換

「無効/有効」を選択します。

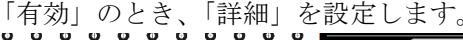

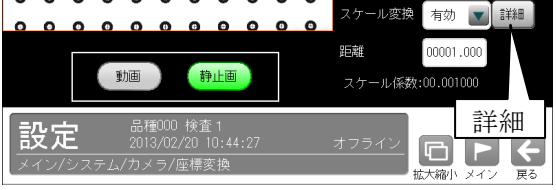

 「詳細」を選択すると、スケールを設定する次 画面が表示されます。

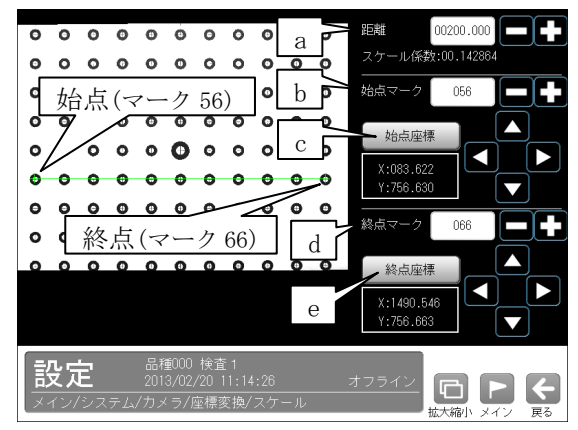

### a.距離

 計測物の実際の距離(単位 mm、inch 等)を数値 ボタンで入力します。

(入力範囲:00000.000~99999.999)

# b.始点マーク

始点マークの番号を設定します。

c.始点座標

始点の座標(X、Y)を設定します。

### d.終点マーク

終点マークの番号を設定します。

### e.終点座標

終点の座標(X、Y)を設定します。

#### 5.距離

 計測物の実際の距離(単位 mm、inch 等)を数値ボ タンで入力します。 (入力範囲:00000.000~99999.999)

# 「6〕バージョン(システム設定)

 本機のバージョン確認、およびバージョンアッ プを行います。

 ①システムの設定画面にて"バージョン"ボタン を選択します。

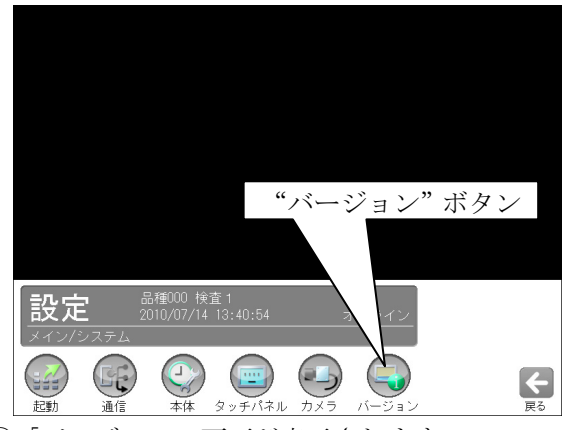

②「バージョン」画面が表示されます。

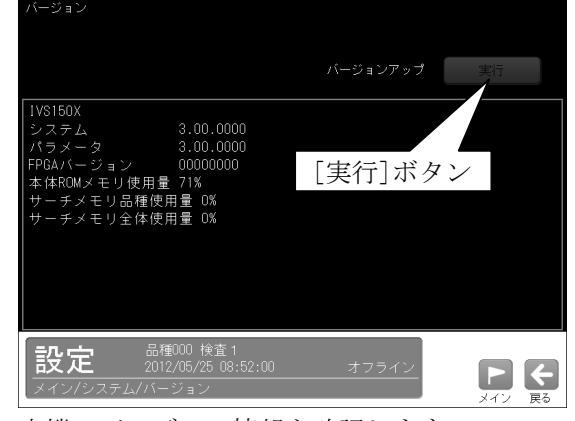

- 本機のバージョン情報を確認します。
	- 【バージョン情報】
		- ・システム
		- ・パラメータ
		- ・FPGA バージョン
		- ・本体 ROM メモリ使用量(%)
		- ・サーチメモリ品種使用量(%)
	- ・サーチメモリ全体使用量(%)

③本機のシステムをバージョンアップする場合、 バージョンアップの[実行]ボタンを選択します。

# 4-3 品種

 本機で使用する品種について説明します。 (以下の説明画面は表示例です。)

# 〔1〕品種とは

 検査・計測を実行するためには、カメラから取り 込む画像の調整や、計測エリア・計測項目の設 定・結果出力方法などの設定が必要になります。 本機では、これらの設定内容を品種と呼び、品 種番号(最大 100 種類)のもとに登録します。

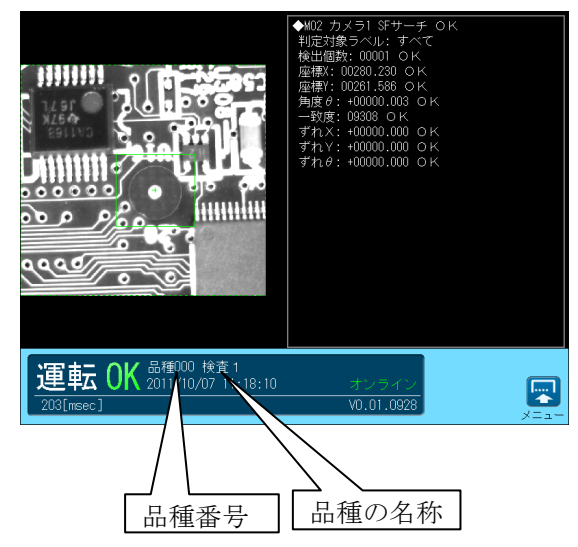

# 〔2〕品種の登録/選択

 品種を登録、選択する操作を説明します。 品種番号は 000~099 です。

# (1)品種の登録

 ①設定(メイン)画面にて"品種選択"ボタンを 選択します。

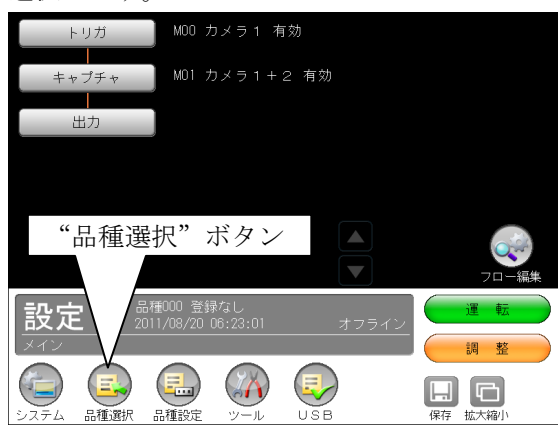

②品種選択の画面が表示されます。

登録する品種番号を選択し、Ø(選択)ボタン を選択します。 トリガモード(1トリガ/2トリガ)により、

画面が異なります。

# ・1トリガモードに設定時

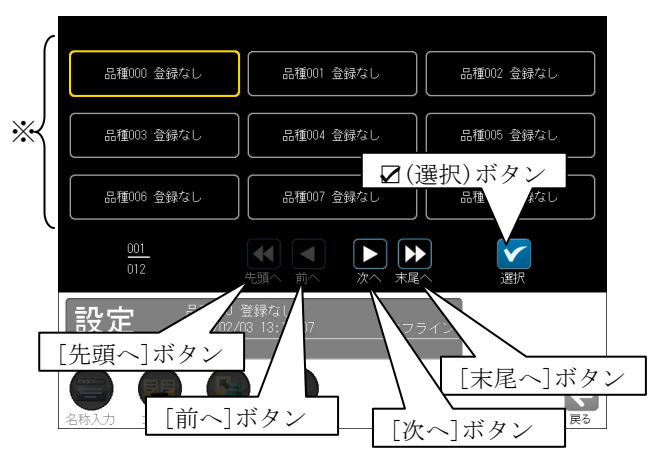

### ※ 品種番号の表示エリア

 ・1画面に9品種を表示 ・各ボタンの選択による表示 [次へ]ボタン---次の9品種 [前へ]ボタン---前の9品種 [末尾へ]ボタン---最終番号の品種 [先頭へ]ボタン---先頭番号の品種

# ・2トリガモードに設定時

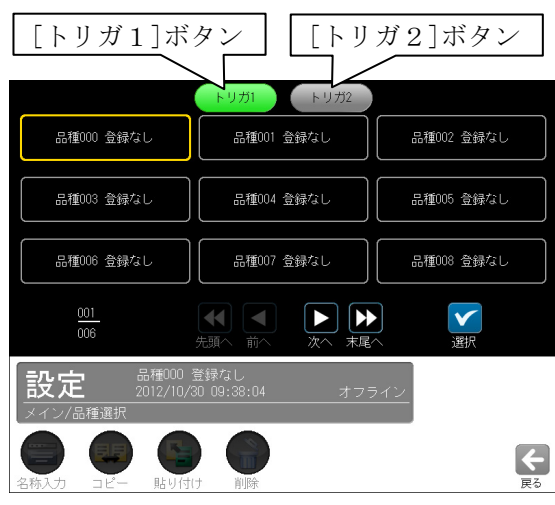

 [トリガ1]ボタンを選択すると品種 000~ 049、[トリガ2]ボタンを選択すると品種 050~099 の選択画面になります。

 ③「品種を新規作成します。」が表示されます。 ☑(はい)ボタンを選択します。

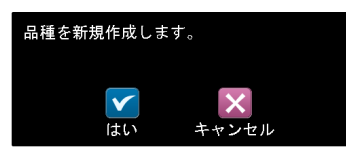

④「品種に名前を付けますか?」が表示されま す。

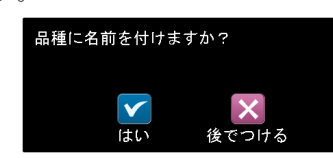

- •名称を付けるときは☑(はい)ボタンを選択 します。名称を付ける操作は、次項の「 品種に名称を付ける」を参照願います。
- ・名称を後で付けるときは[後でつける]ボタ ンを選択します。
- ⑤選択した品種番号が登録されて、設定(メイ ン)画面に戻ります。

# (2)品種の選択

 ①設定(メイン)画面の"品種選択"ボタンを選 択して、品種選択の画面を表示します。

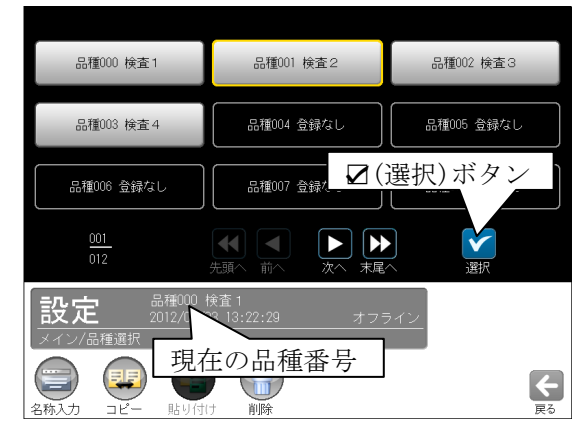

- ②品種番号(登録済)を選択して、Ø(選択)ボタ ンを選択します。
- ③選択した品種番号の設定(メイン)画面に戻り ます。

# 〔3〕品種に名称を付ける

品種に名称を付ける操作を説明します。

- ・前項「品種の登録」の④(品種に名前を付けま すか?)で、 √(はい)ボタンを選択時は下記 ③のウィンドウが表示されます。
- ①設定(メイン)画面にて"品種選択"ボタンを選 択します。

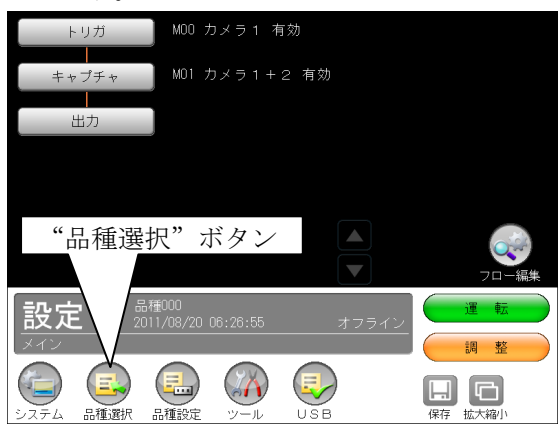

②品種選択の画面が表示されます。

名称を付ける品種番号(登録済)を選択し、"名 称入力"ボタンを選択します。

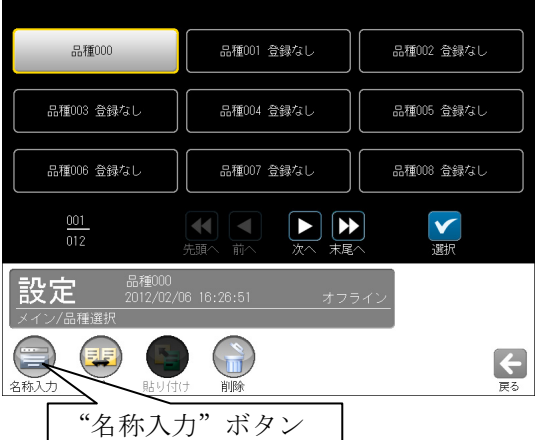

 ・品種番号を登録する操作は、「品種の登録」を 参照願います。⇒前ページ

③文字入力の画面が表示されます。

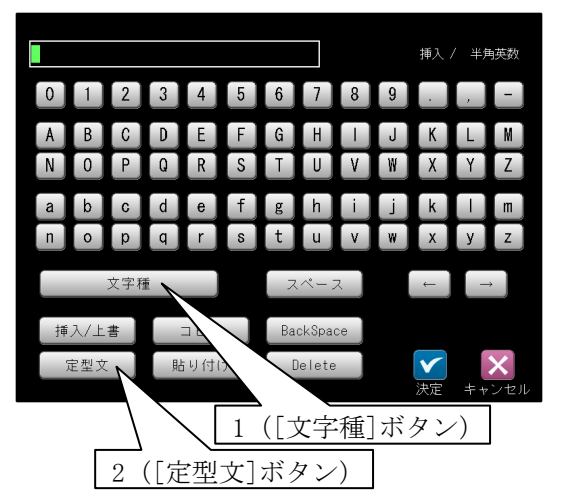

- 1.[文字種]ボタンを選択すると「文字種選択」
	- ウィンドウが表示されます。

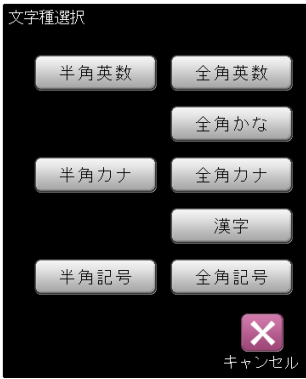

 文字種のボタンを選択して表示される入力 画面で、文字を入力します。 ・[漢字]ボタンのとき ⇒(1)

 2.[定型文]ボタンを選択すると「定型文選択」 画面が表示されます。

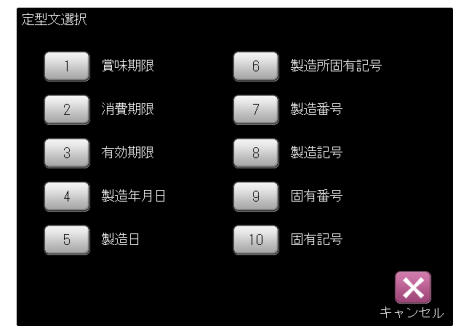

 定型文のボタンを選択すると、選択した定型 文が入力されます。

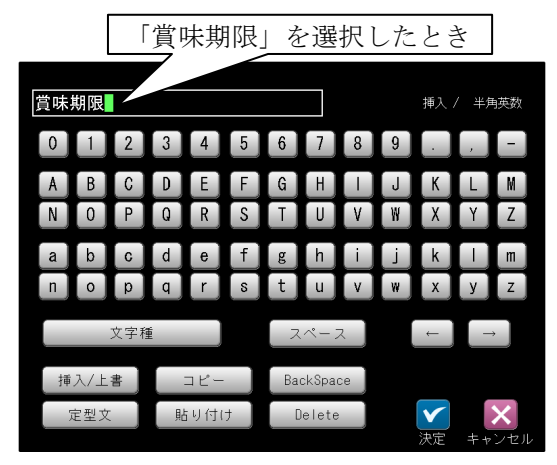

# (1)漢字の入力

- 漢字は音読みによる単漢字変換で入力します。 例えば、「検査」という文字を入力する場合は 「検」を入力し、続いて「査」を入力すること になります。
- 以下に「検査」を入力する例を説明します。
- ①「文字種選択」ウィンドウにて[漢字]ボタンを 選択します。

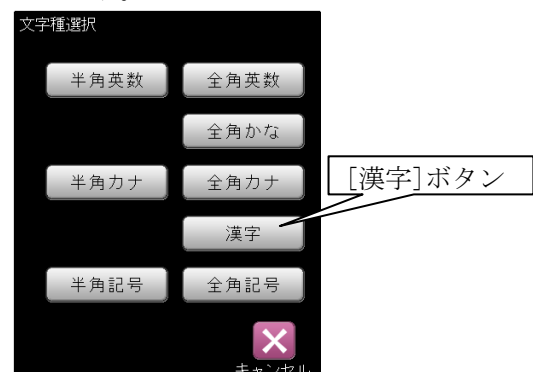

 ②漢字入力の画面が表示されます。 [け]ボタンを選択します。

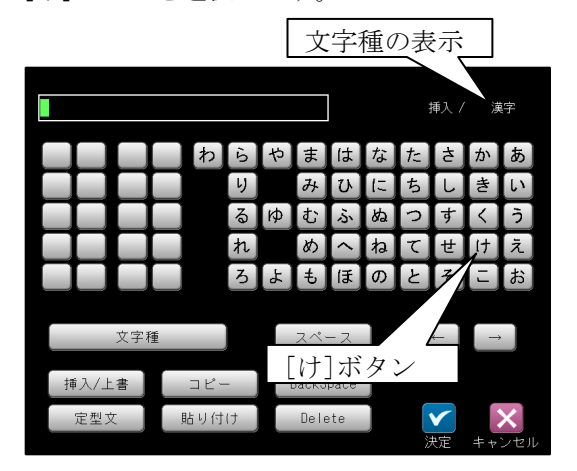

 ③読みが「け」で始まる漢字の一覧が表示されま す。1ページ目には「検」の文字がないため、「▽] ボタンを選択して次ページを表示させます。

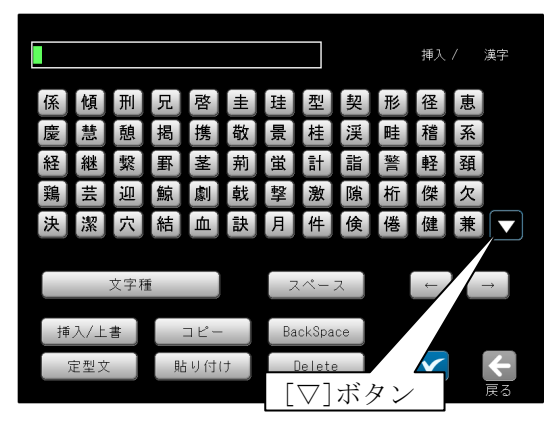

 ④2ページ目に「検」の文字があります。 [検]ボタンを選択します。

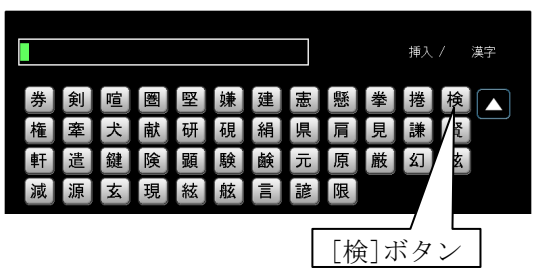

 ⑤文字入力欄に「検」の文字が表示されます。 次に[さ]ボタンを選択します。

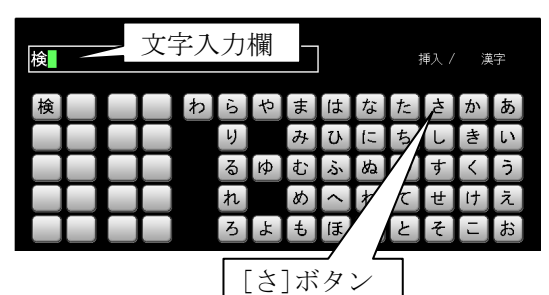

 ⑥読みが「さ」で始まる漢字の一覧が表示されま す。[査]ボタンを選択します。

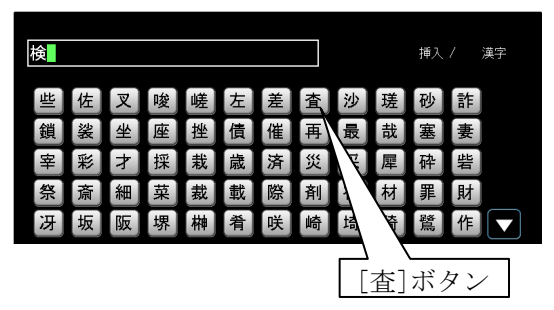

 ⑦文字入力欄に「検査」が表示されます。 ■(決定)ボタンを選択します。

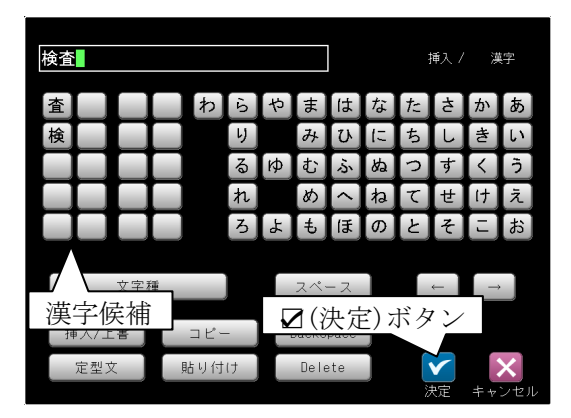

# ●漢字候補について

 最近に使用した漢字 20 文字が漢字入力の画面 にリスト表示されます。入力した漢字はリスト に自動登録され、20 文字を超えると古い漢字か ら順にリストから削除されます。

リストにある漢字を再使用(選択)すると、その 漢字はリストの元の位置から先頭に登録し直さ れます。

 ⑧品種選択の画面に戻り、品種番号の横に入力し た文字が表示されます。

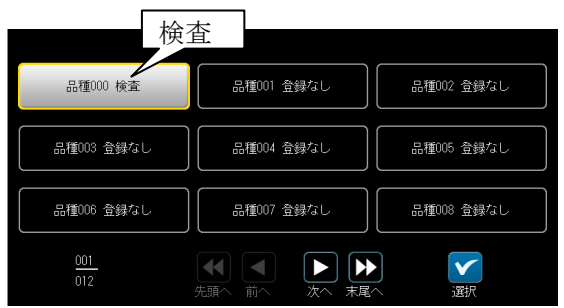

# (2)入力した文字の削除、挿入

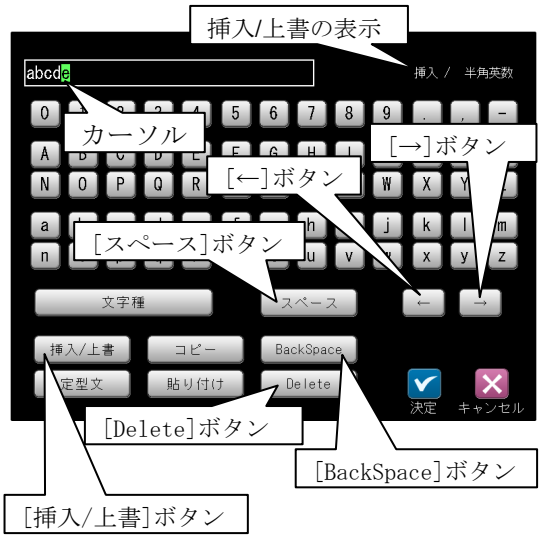

・文字の挿入/上書

 [挿入/上書]ボタンを選択する毎に、文字の挿入 と上書が切り替わります。(画面右上に表示)

・文字の削除

 [Delete]ボタンを選択するとカーソル上の文字 が削除されます。 [BackSpace]ボタンを選択するとカーソルの1 つ前の文字が削除されます。

・スペース(空白)の挿入

 [スペース]ボタンを選択すると、カーソルの前 にスペースが挿入されます。

 \*カーソル(緑色)は、[←]または[→]ボタンを選 択して移動できます。

# (3)入力した文字のコピー

 入力した文字列を最大 30 個までコピー登録で きます。

文字列「印刷」をコピーする例を示します。

 ①文字列「印刷検査」を入力した文字入力の画面 にて、[コピー]ボタンを選択します。

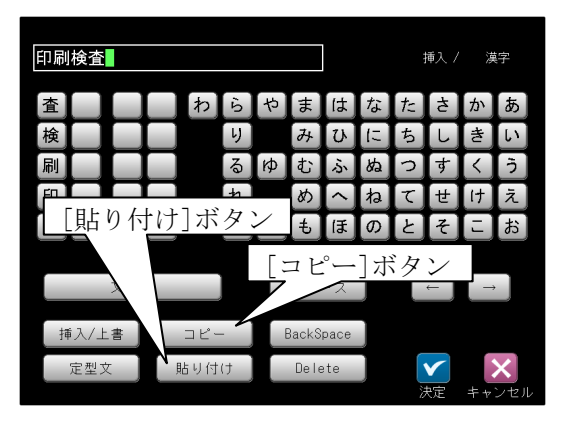

 ②コピー(開始位置)の画面が表示されます。 [←]または[→]ボタンを選択して、コピーの開 始位置「印」にカーソル(緑色)を合わせて、[決 定]ボタンを選択します。

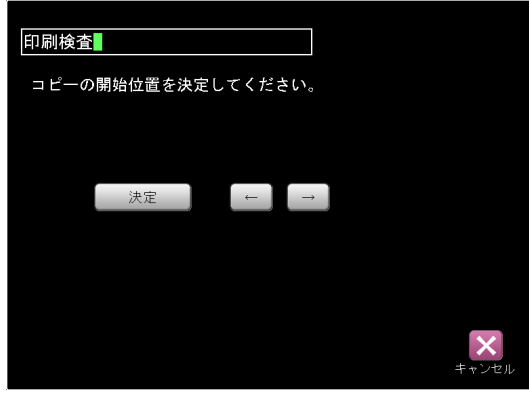

- ③コピー(終了位置)の画面が表示されます。
	- 「刷」にカーソルを合わせて、[決定]ボタンを 選択します。

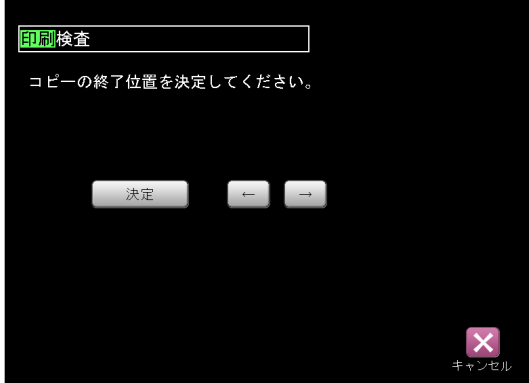

 ・カーソルの緑色範囲がコピーする文字範囲で す。

- ④コピー(保存)の画面が表示されます。
- コピーした文字列を保存する番号のボタンを選 択します。

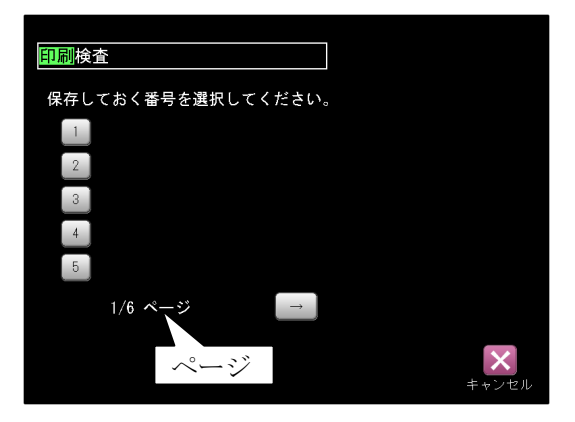

•「→]ボタンを選択すると、他の保存番号(1~ 30)のページを表示できます。

⑤文字入力の画面に戻ります。

# (4)コピー登録した文字の貼り付け

- コピー登録している文字列「印刷」を貼り付け る例を示します。
- ①文字入力の画面にて[貼り付け]ボタンを選択し ます。⇒前項(3)の①参照
- ②コピー(貼り付け)の画面が表示されます。 貼り付ける文字の番号ボタンを選択します。

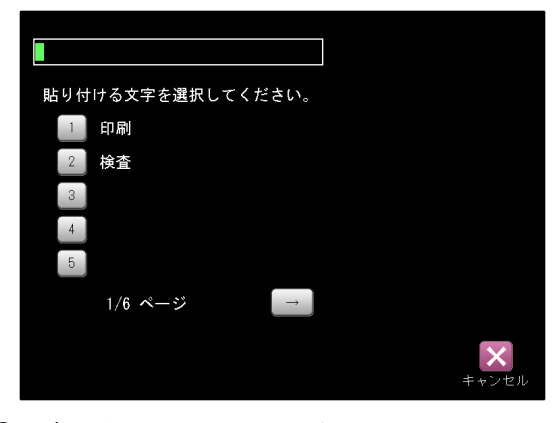

 ③文字入力の画面に戻ります。 貼り付けた文字が文字入力欄に表示されます。

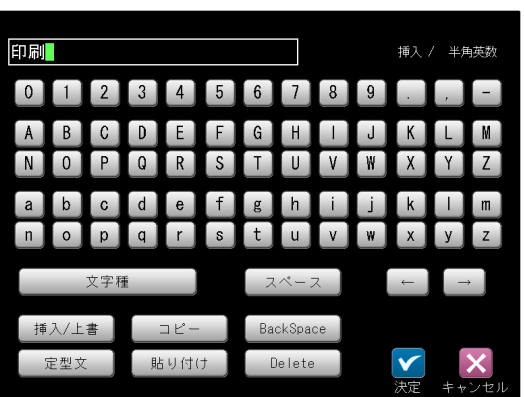

# 〔4〕品種のコピー

 登録済の品種データの内容を、別の品種番号に コピーできます。

 ①品種選択の画面にてコピー元となる品種番号 を選択し、"コピー"ボタンを選択します。

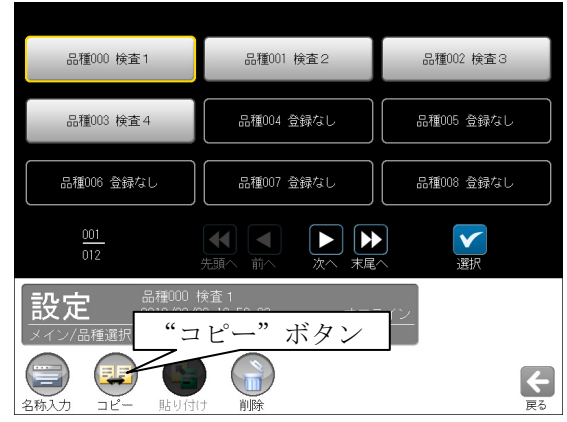

- ②コピーの確認ウィンドウが表示されます。
	- ■(はい)ボタンを選択します。

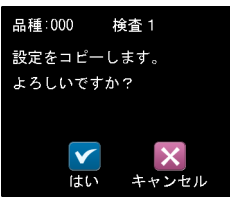

- ・選択した品種番号がコピーされます。
- ③コピー先となる品種番号を選択し、"貼り付け" ボタンを選択します。

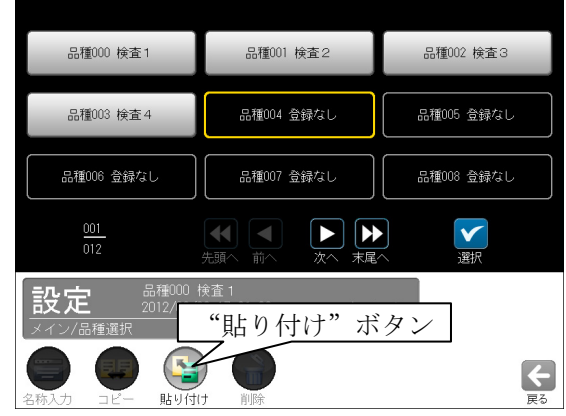

 ④上書きの確認ウィンドウが表示されます。 ■(はい)ボタンを選択します。

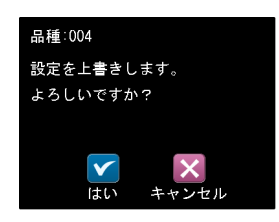

 ⑤コピー先の品種番号にコピー元の品種データが 上書きされます。

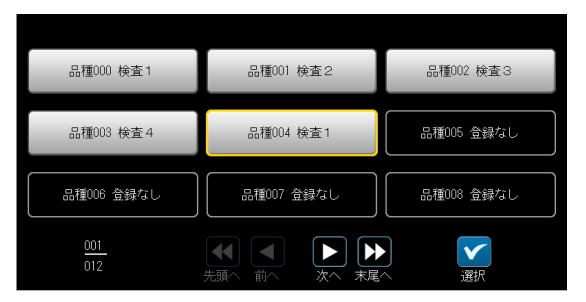

# 〔5〕品種の削除

 登録済の品種データの名称と内容を削除します。 ①品種選択の画面にて削除する品種番号を選択し、 "削除"ボタンを選択します。

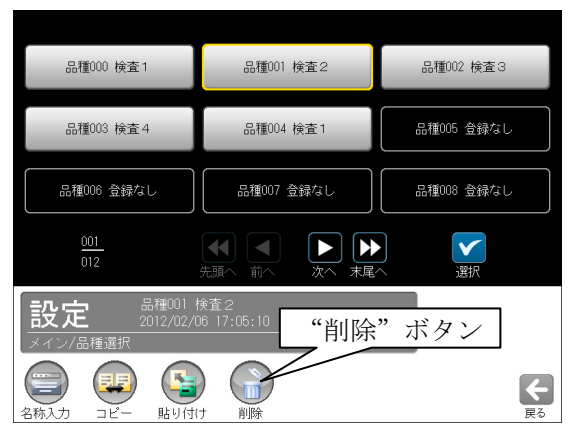

②削除の確認ウィンドウが表示されます。

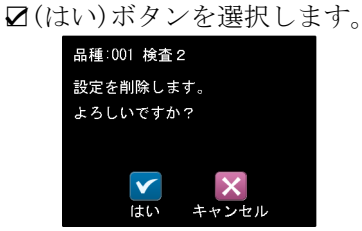

③選択した品種番号の名称と登録内容が削除され ます。

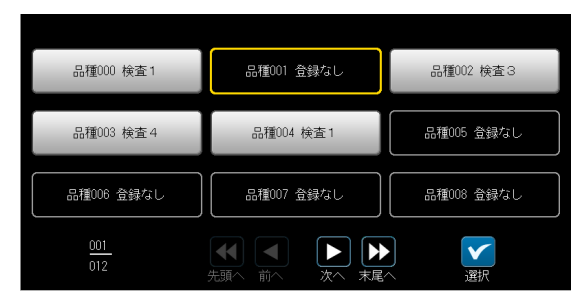

# 4-4 品種別設定

 設定画面にて品種別に設定するフロー編集、各 モジュール(トリガ等)、出力、調整、スケールに ついて説明します。

(以下の説明画面は表示例です。)

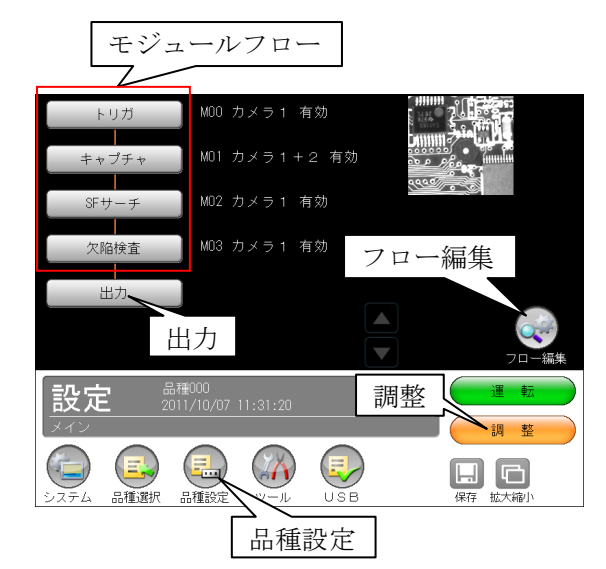

- ・フロー編集 ⇒「4-4-1」項
- ・各モジュールの設定方法
- ⇒  $4-4-2$  ~18 項
- ・出力 ⇒「4-4-19」項
- ・調整 ⇒「4-4-20」項
- ・品種設定 ⇒「4-4-21」項

# 4-4-1 フロー編集

本機の検査/計測プログラムはモジュールを組み 合わせることで、目的に応じたプログラム(モジュ ールフロー)を作成できるようになっています。

# 〔1〕モジュールとは

 本機では、検査/計測プログラムを作成するのに 必要な各種設定項目を種類別に分類し、この分 類された1つずつの設定項目のまとまりをモジ ュールと呼んでいます。

# 〔2〕モジュールフローの編集

 モジュールフローの初期画面には、まず「トリ ガ」→「キャプチャ」→「出力」の処理フロー が表示されます。

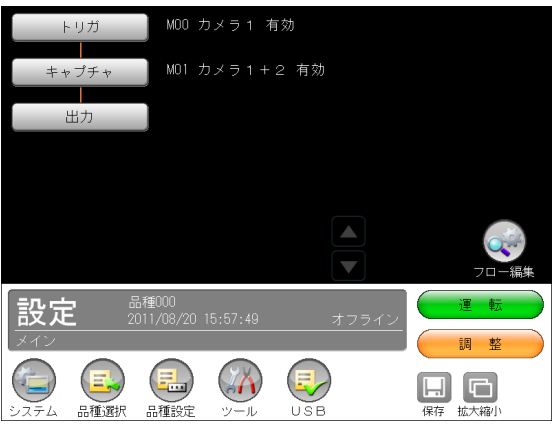

 この処理フローの中に(キャプチャと出力の間 に)、目的の検査/計測に必要なモジュールを処 理の実行順に挿入します。そして、処理フロー が完成した後、各モジュールの処理内容を設定 します。

 ①設定(メイン)画面にて"フロー編集"ボタンを 選択します。

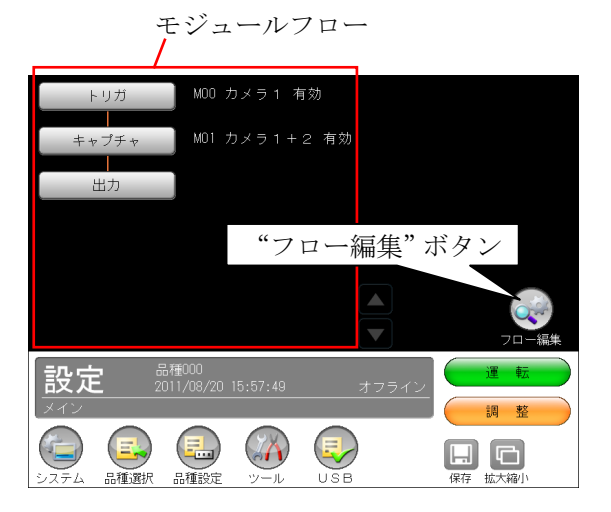

②モジュールフローの編集画面が表示されます。

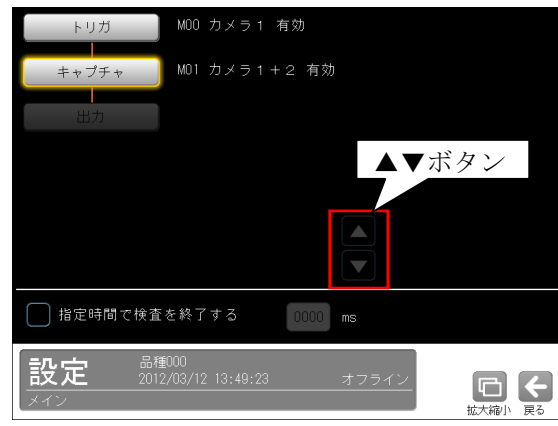

 ・フローが7モジュール以上のとき、▲▼ボタ ンによりフローを上下に移動できます。

③モジュールのボタンを選択すると、フロー編集 ボタンのウィンドウが表示されます。

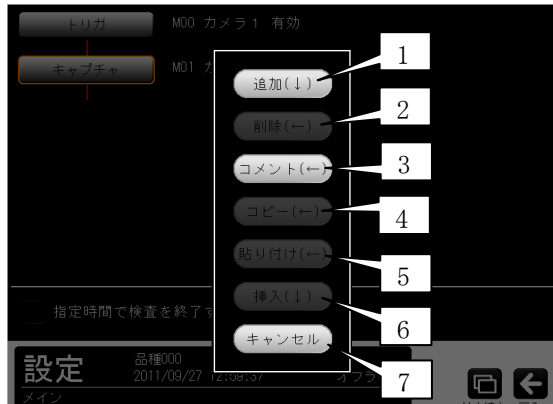

・[追加(↓)]、[削除(←)]等のボタンを選択す ると、モジュールフローの追加、削除等を行え ます。

 (トリガのときコメントのみ、キャプチャの とき追加・コメントのみ)

# 1.追加(↓)

 [追加(↓)]ボタンを選択すると、検査/計測モジ ュールの選択ウィンドウが表示されます。

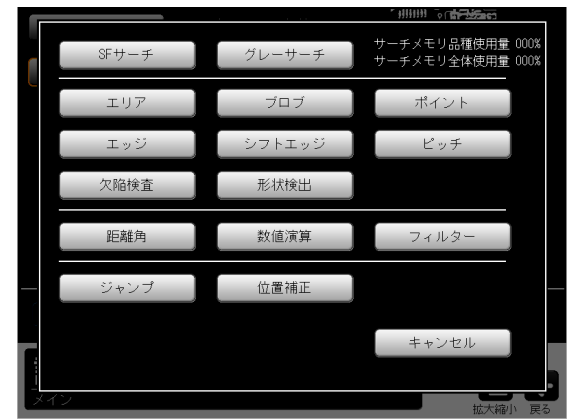

 フローに追加するモジュール(ボタン)を選択し ます。フローへの追加位置は、③で選択したモ ジュールの直後になります。

### 2.削除(←)

 [削除(←)]ボタンを選択すると、モジュール削 除の確認ウィンドウが表示されます。

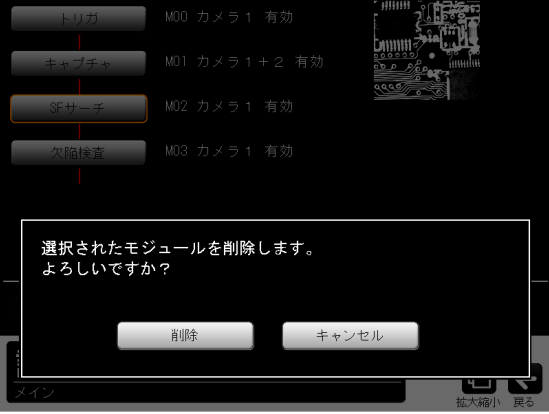

確認ウィンドウの[削除]ボタンを選択すると、 選択したモジュールがフローから削除されます。

#### 3.コメント(←)

 [コメント(←)]ボタンを選択すると、文字(コメ ント)入力の画面が表示されます。

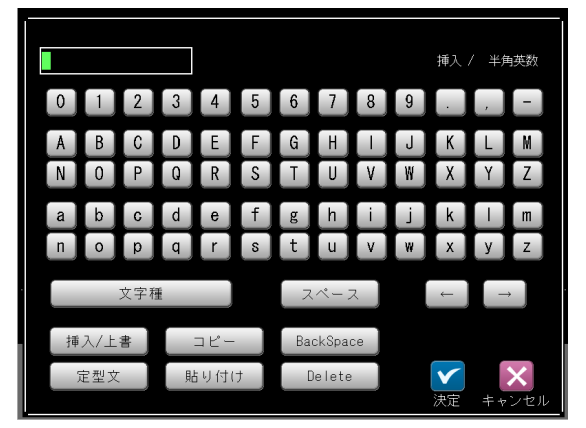

 ・文字の入力方法は「品種に名称を付ける」の 項と同様です。

### 【入力文字数】

全角:最大 8 文字、半角:最大 16 文字 入力したコメントは、モジュールの番号下に表 示されます。

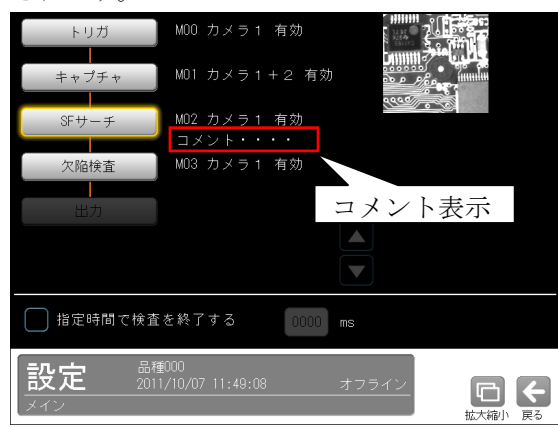

# 4.コピー(←)

 [コピー(←)]ボタンを選択すると、選択したモ ジュールがコピーされます。 コピーしたモジュールは「5.貼り付け(←)」、「6. 挿入(↓)」の対象となります。

5.貼り付け(←)

 [貼り付け(←)]ボタンを選択すると、モジュー ル貼り付けの確認ウィンドウが表示されます。

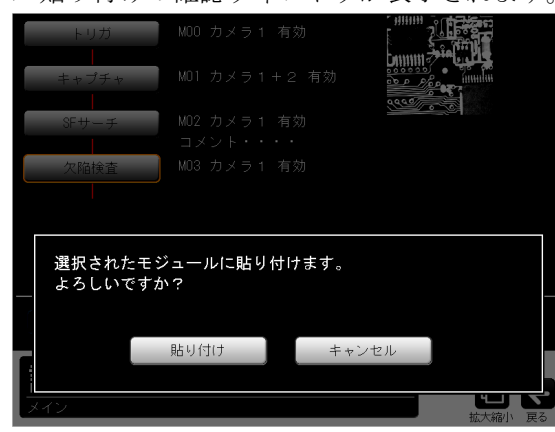

 [貼り付け]ボタンを選択すると、4.でコピーし たモジュールが、選択したモジュールに貼り付 けられます。

6.挿入(↓)

 [挿入(↓)]ボタンを選択すると、選択したモジ ュールの直後に、4.でコピーしたモジュールが 挿入されます。

7.キャンセル

 [キャンセル]ボタンを選択すると、モジュール フローの編集画面に戻ります。

# ●検査終了の指定時間

 指定した時間(0~9999ms)内に検査(計測)が終 了しない場合に、検査を NG とする設定を行えま す。ただし、指定時間で正確に終了するもので はありません。

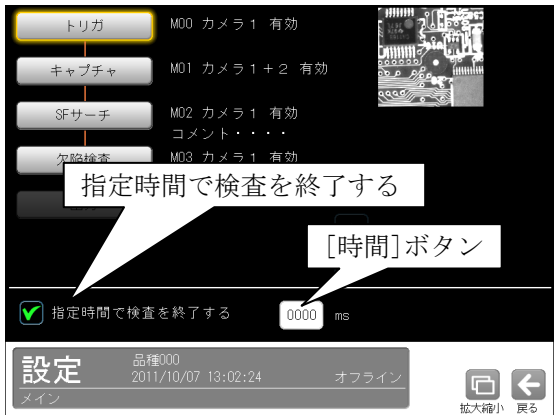

 ・「指定時間で検査を終了する」のチェックボッ クスを有効(☑)にして、検査終了までの時間 を[時間]ボタンで設定します。

# 4-4-2 トリガモジュール

 トリガが入力されると、カメラの撮像と画像の転 送が実行されます。トリガモジュールでは、この トリガ信号の入力先について設定します。 本機では次の2種類のトリガから選択します。

- ・外部トリガ 外部機器からのトリガ信号の入力によって撮像 を開始します。
- CCD トリガ(1トリガモード時) CCD カメラから取り込んだ画像の一部分(トリ ガ用ウィンドウ)を高速サンプリングし、サンプ リングした画像の変化により計測実行を開始さ せる機能です。よって、移動体の計測を光電セ ンサ等の外部トリガなしで実行可能です。
- ①設定(メイン)画面にて[トリガ]ボタンを選択し ます。

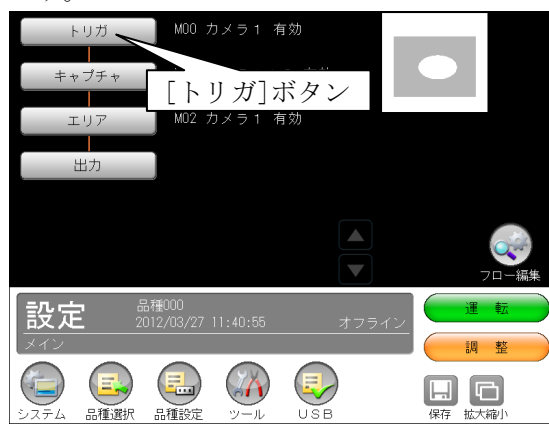

 ②トリガの設定画面が表示されますので、トリガ の種類を選択します。

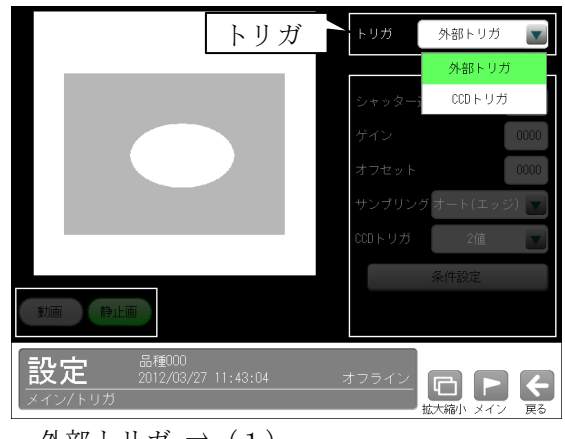

- ・外部トリガ ⇒(1)
- $\cdot$  CCD トリガ  $\Rightarrow$  (2)
- 【注】2トリガモードに設定時は「外部トリガ」 固定で、カラーカメラに対応していません。

# (1)外部トリガ

【モノクロカメラのとき】(1/2トリガモード時)

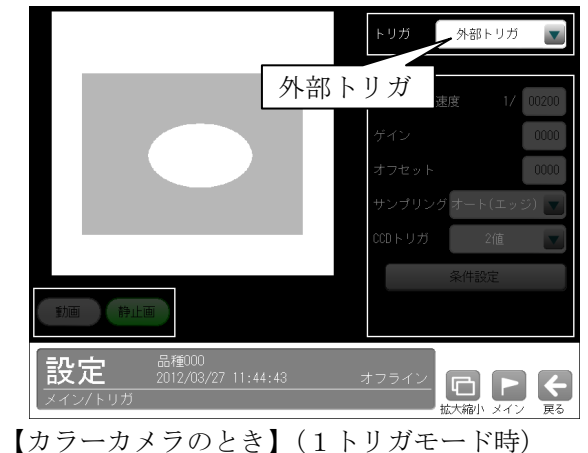

トリガー -<br>| \_ 外部トリガ  $\overline{\mathbf{v}}$ 外部トリガ 品種000<br>2012/03/27 14:26:44 設定  $\begin{picture}(20,20) \put(0,0){\line(1,0){10}} \put(15,0){\line(1,0){10}} \put(15,0){\line(1,0){10}} \put(15,0){\line(1,0){10}} \put(15,0){\line(1,0){10}} \put(15,0){\line(1,0){10}} \put(15,0){\line(1,0){10}} \put(15,0){\line(1,0){10}} \put(15,0){\line(1,0){10}} \put(15,0){\line(1,0){10}} \put(15,0){\line(1,0){10}} \put(15,0){\line(1$ 

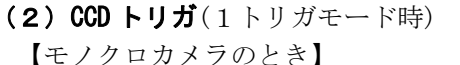

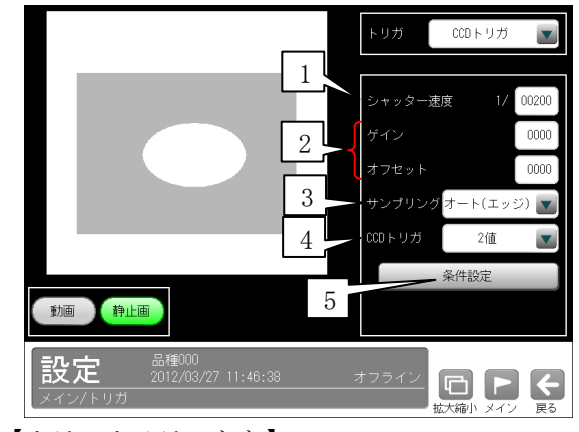

【カラーカメラのとき】

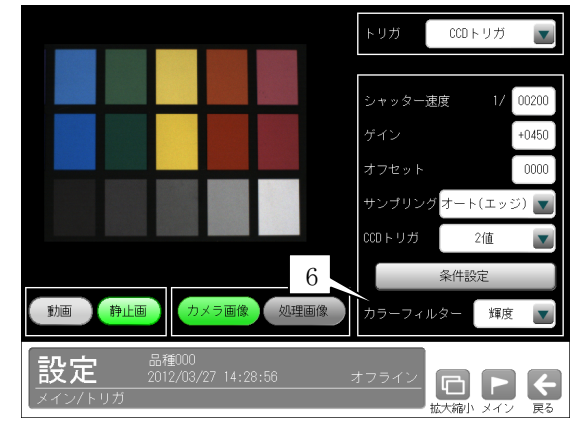

# 1.シャッター速度

 シャッター速度は、カメラ種類により次の範囲 で設定します。  $IV-R100C6:1/1~1/20000$  (秒)  $IV-R100C4:1/1~1/20000$  (秒)

- $IV-R100C2:1/2~1/14000$  (秒)
- 2.ゲイン、オフセット

 キャプチャモジュールのゲイン、オフセットと 同様です。

### 3.サンプリング

 オート(エッジ)またはオート(レベル)、パラレ ルを選択します。

# 4.CCD トリガ

画像変化による計測実行方法は「2値」です。

### 5.条件設定

 [条件設定]ボタンを選択すると、条件設定の画 面が表示されます。

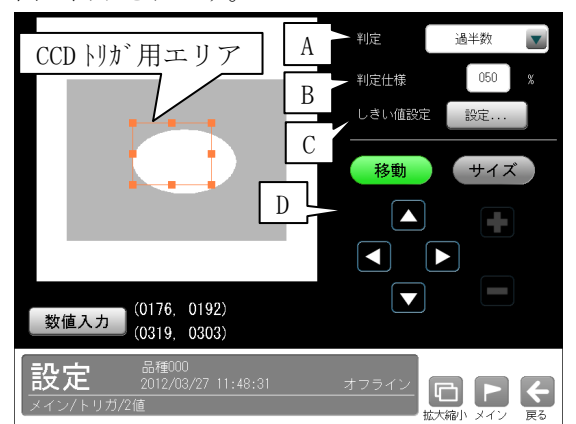

# A.判定

過半数、AND、OR から選択します。

# B.判定仕様

数値ボタンにより 0~100%を設定します。

# C.しきい値設定

 [設定...]ボタンを選択すると、しきい値設定 の画面が表示されます。

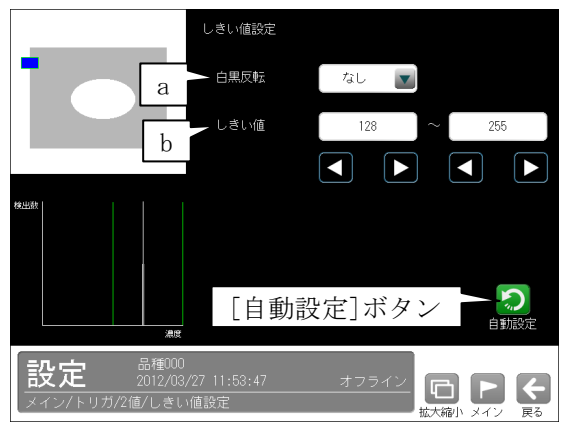

#### a 白黒反転

 「なし/あり」を選択します。「あり」を選 択すると、2値化後の画像を白黒反転しま す。

# b.しきい値

 自動2値化「なし」のとき、しきい値の上 限値と下限値を設定します。 (設定範囲:0~255)

 D.CCD トリガ用エリアを設定します。 エリアの設定方法は「計測エリアの設定」の 項と同様です。

6.カラーフィルター(カラーカメラのとき)

 カラーカメラ(IV-R100C4)を使用時には、カラー フィルター(赤、緑、青、輝度)を▼ボタンにより 選択します。

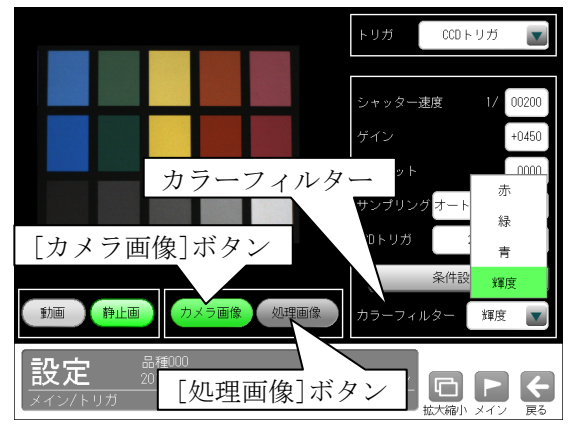

 カラーフィルターの内容については、SF サーチ モジュールの「カラー前処理」の項と同様です。

 \*[処理画像]ボタンを選択すると、各設定で処 理された画像が表示されます。[カメラ画像] ボタンを選択すると、カメラの画像に戻りま す。

# 4-4-3 キャプチャモジュール

 キャプチャモジュールでは、トリガ信号が入力さ れて画像を取り込むときの下記条件を設定します。 シャッター速度、ゲイン、オフセット、画像取込 範囲、画像外濃度、トリガウェイト時間、 高機能取込、基準画像登録

①設定(メイン)画面にて[キャプチャ]ボタンを選 択します。

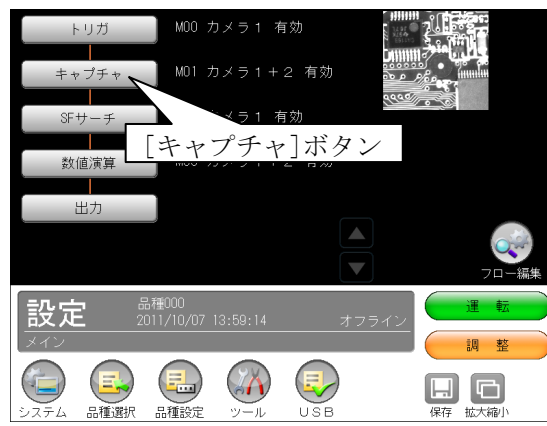

②キャプチャの設定画面が表示されます。

【モノクロカメラのとき】 カメラ番号 1 2 nnonr **HIIIII** 3 [動画]ボタン 4 [静止画]ボタン 動画 静止画 ま準画像登録 設定 [基準画像登録]ボタン □ ■ ■

【カラーカメラのとき】(1トリガモード時)

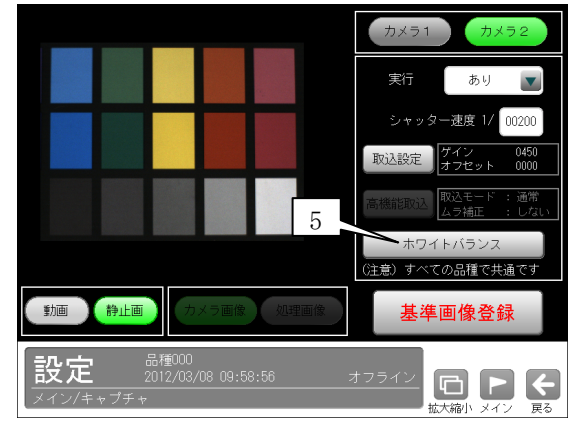

カメラ番号(1/2)のボタンを選択後、下記を 設定します。 【注】2トリガモードに設定時は 品種番号によりカメラ番号が決まります。 1.キャプチャモジュールの実行「あり/なし」 を▼により選択します。

2.シャッター速度を設定します。⇒〔1〕

- 3.[取込設定]ボタンを選択するとゲイン等を設 定する画面が表示されます。⇒〔2〕
- 4.モノクロカメラ(IV-R100C2/C6)のとき、[高機 能取込]ボタンを選択すると、取込モード(通 常/平均/HDR)等を設定する画面が表示されま す。⇒〔3〕
- 5.カラーカメラ(IV-R100C4)のとき、[ホワイト バランス]ボタンを選択すると、ホワイトバラ ンスを設定する画面が表示されます。

 $\Rightarrow$  [4]

・基準画像は、[動画]ボタン→[静止画]ボタン により画像を表示し、[基準画像登録]ボタン を選択して登録します。

# 〔1〕シャッター速度

 各カメラ(1・2)のシャッター速度は、「シャッ ター速度」の数値ボタンを選択して表示される 数値入力ウィンドウで設定します。設定範囲は カメラの種類により次のとおりです。

IV-R100C6:  $1/1 \sim 1/20000$  (秒) IV-R100C4: $1/1 \sim 1/20000$  (秒)  $IV-R100C2:1/2~1/14000$  (秒)

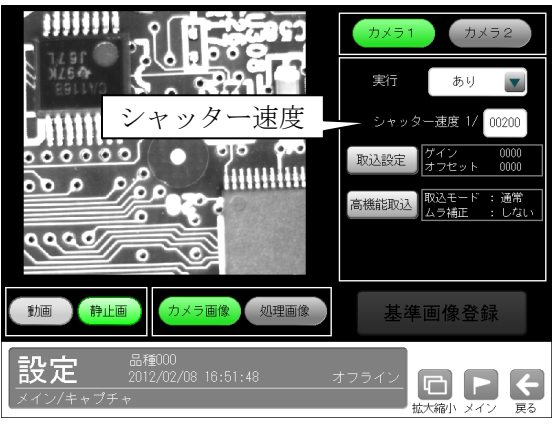

(画面はモノクロカメラのとき)

#### ●シャッター速度について

 カメラのシャッターは人のまぶたのように開閉 して、CCD に光(画像)が当たる時間を調節する 機構で、シャッターが開閉する時間の長さをシ ャッター速度といいます。

 一般的にシャッター速度が遅いと、長い時間 CCD に光が当たることになり、この間に対象物 が移動すると画像が流れる(ぶれる)ことになり ます。一方、シャッター速度が速いと CCD に光 が当たる時間が短くなるため、取り込まれた画 像は暗くなる傾向があり、より強い照明が必要 になります。ただし、画像の明るさはレンズの 絞りも関係します。

\*[処理画像]ボタンを選択すると、各設定で処理 された画像が表示されます。[カメラ画像]ボタ ンを選択すると、カメラの画像に戻ります。

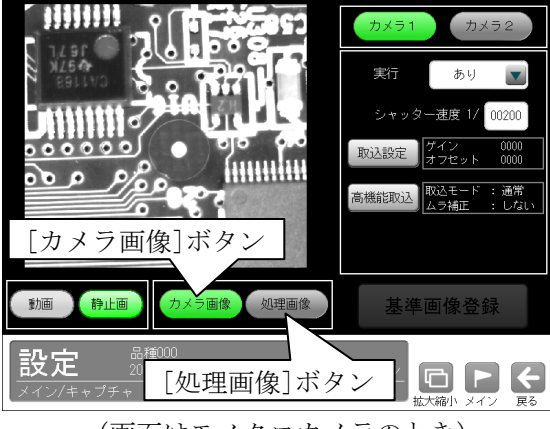

(画面はモノクロカメラのとき)

# 〔2〕ゲイン、オフセット等の設定

 キャプチャの設定画面にて[取込設定]ボタンを 選択すると、ゲイン等を設定する画面が表示さ れます。

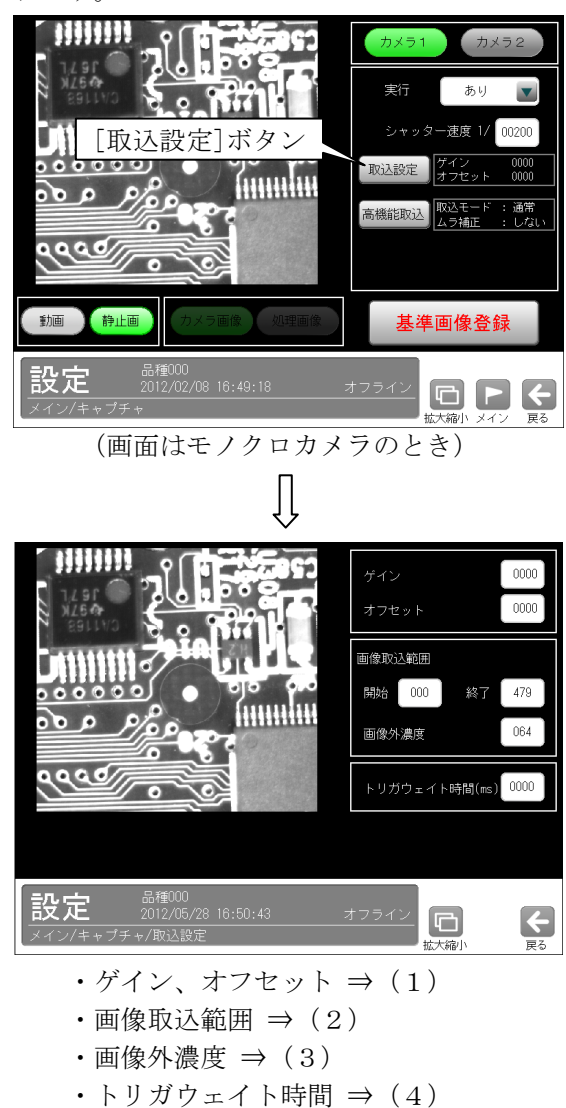

# (1)ゲイン、オフセット

 画像全体が暗い、または逆に白飛びしているよ うな場合にゲイン、オフセットの値を設定する ことで画質を調整できます。

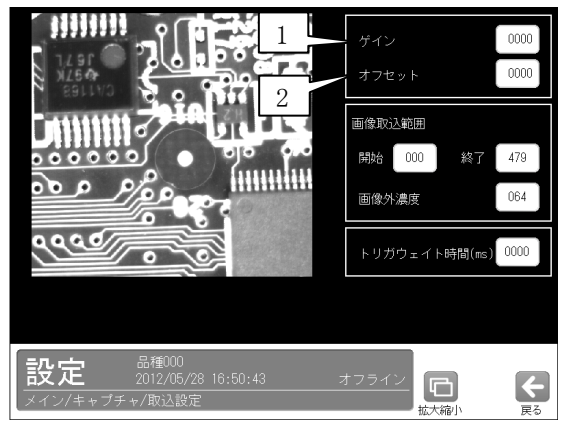

 ゲイン、オフセットの数値ボタンを選択して表 示される数値入力ウィンドウで設定します。

# 1.ゲイン

 ゲインの設定値により、画像の入力レベル全体 を一定の倍率で増幅させることで画像を調整し ます。

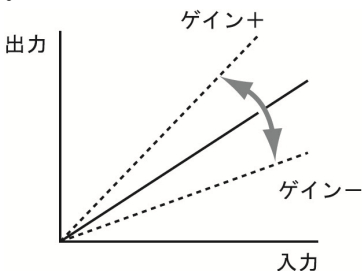

 設定値を大きくすると画像の階調差が大きくな り、メリハリのついた画像になります。小さく すると、階調差が緩やかになり平坦な画像にな ります。

【ゲイン値の設定範囲】

• IV-R100C6、IV-R100C4:  $-192\sim831$ 

• IV-R100C2:  $-494 \sim 529$ 

### 2.オフセット

 オフセットの設定値により、画像の入力レベル 全体を上方向または下方向にずらすことで、画 像全体を明るくしたり、逆に暗くします。

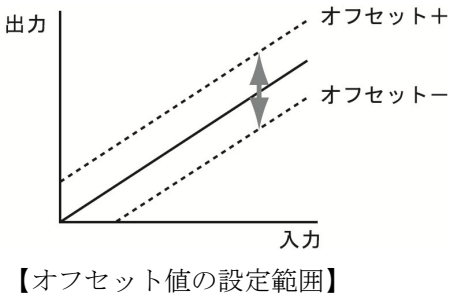

 ・IV-R100C6、IV-R100C4、IV-R100C2  $: -32{\sim}991$ 

# (2)画像取込範囲

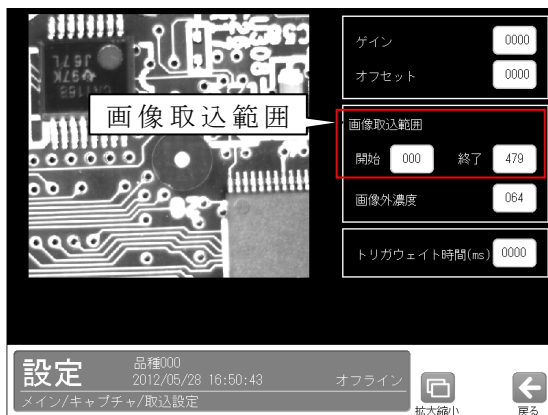

 カメラからの画像取り込み範囲(上限/下限)を 設定します。

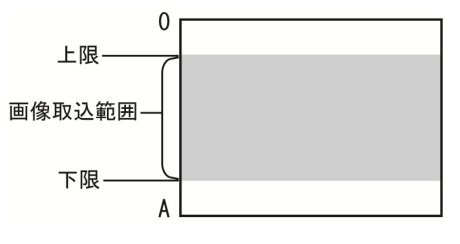

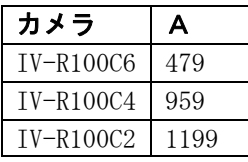

 ・カメラから取り込まれる画像のうち、上下の 不要な部分をあらかじめ取り込まないように 設定しておくことで、画像の取り込み時間を 短縮できます。

# (3)画像外濃度

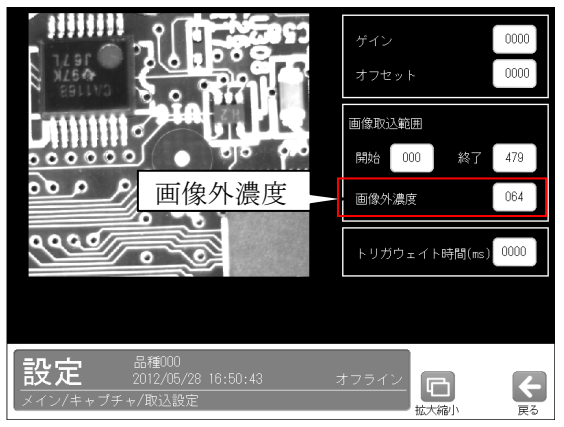

 「画像取込範囲」で設定した範囲の外側の部分 を、設定する画像外濃度に変換します。

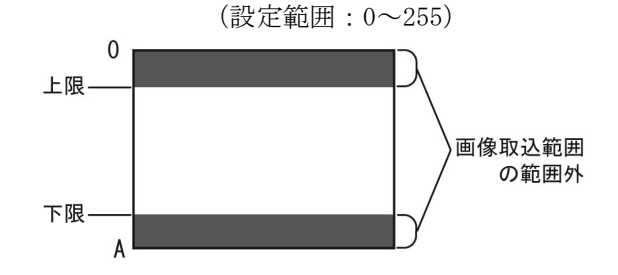

(例)範囲外全体を白色または黒色に変換する と、取り込んだ画像の範囲と範囲外をはっ きりと区別できます。

(4)トリガウェイト時間

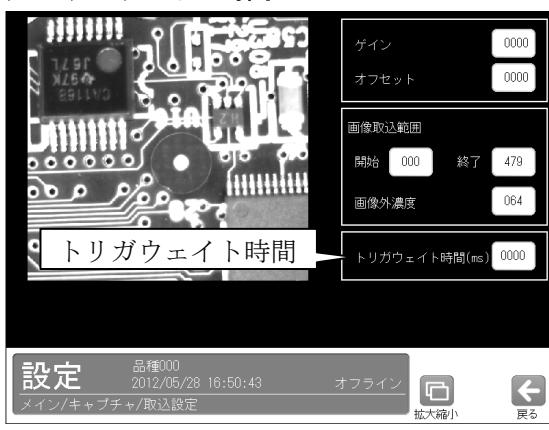

トリガ入力を受信し、実際に撮像するまでのト リガウェイト時間を設定します。 (設定範囲:0~9999ms)

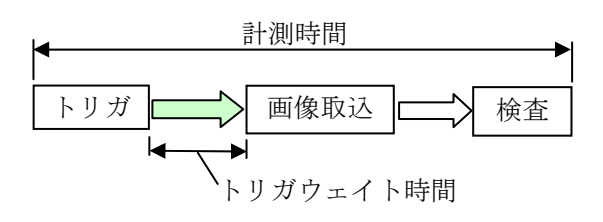

- ・トリガ入力から検査終了まで、RDY(レディ) 信号は OFF します。
- ・トリガウェイト時間はカメラ別に設定可能で す。カメラ1とカメラ2の取込タイミングが 異なる場合に有効です。

[3] 高機能取込(モノクロカメラのとき)

モノクロカメラ(IV-R100C2/C6)を使用時、キャ プチャの設定画面にて[高機能取込]ボタンを選 択すると、次の画面が表示されます。

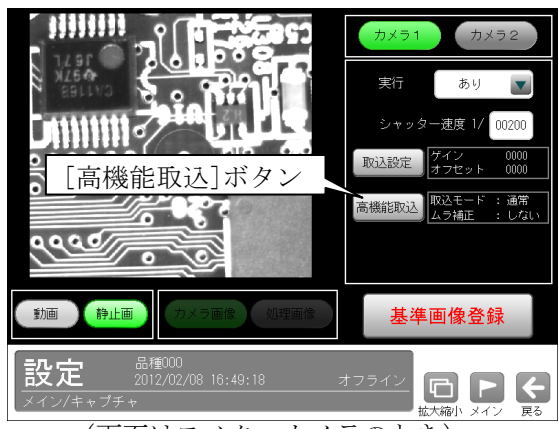

(画面はモノクロカメラのとき)

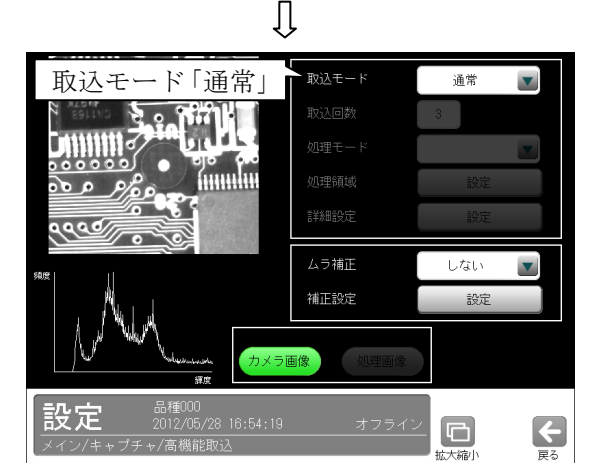

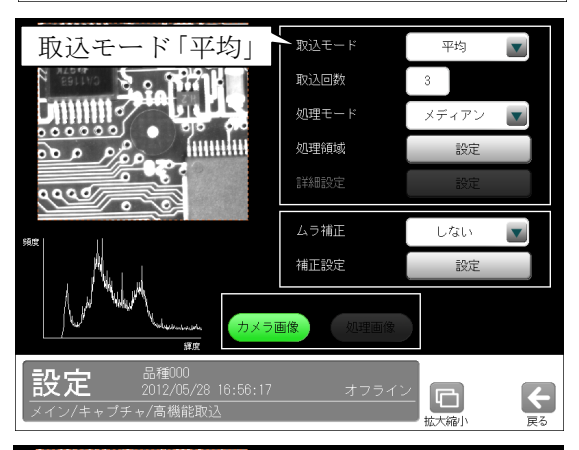

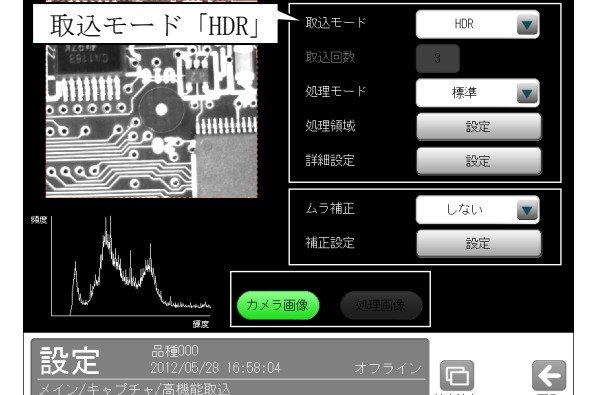

 取込モード(通常/平均/HDR)は、▼ボタンによ り選択します。

(1) 取込モード「通常」のとき

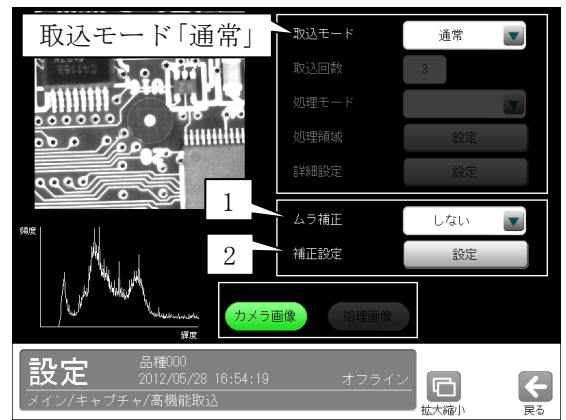

#### 1.ムラ補正

 ムラ補正の「する/しない」を▼ボタンにより 選択します。

#### 2.補正設定

 [設定]ボタンを選択すると、補正設定の画面が 表示されます。

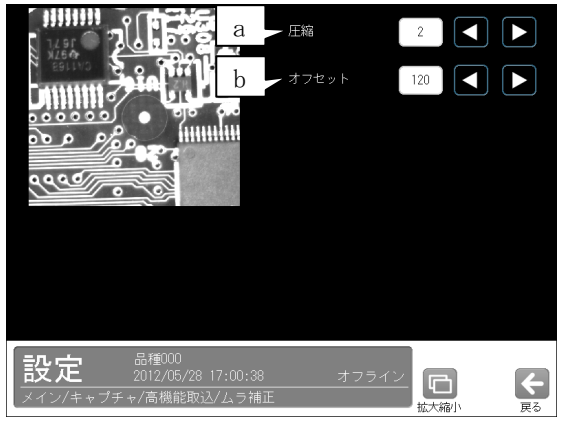

## a.圧縮

圧縮(1~9)を設定します。

b.オフセット

オフセット(0~255)を設定します。

### (2) 取込モード「平均」のとき

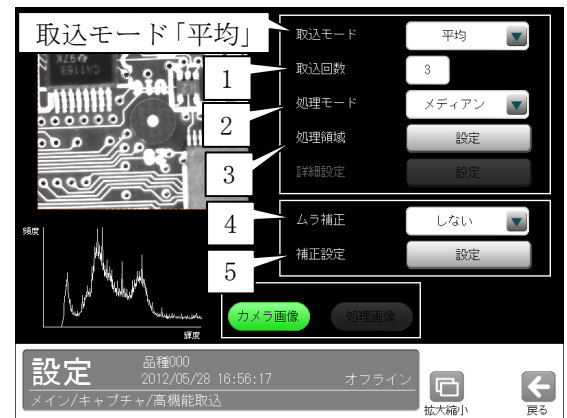

### 1.取込回数

画像の取込回数(2~5)を設定します。

#### 2.処理モード

 取り込んだ複数画像の同一位置の画素について、 処理モード「メディアン/平均」を▼ボタンに より選択します。

- ·メディアン…濃淡の中間値を処理画像として設 定されます。
- ・平均…濃淡の平均値を処理画像として設定され ます。

# 3.処理領域

 [設定]ボタンを選択すると、処理領域の設定画 面が表示されます。

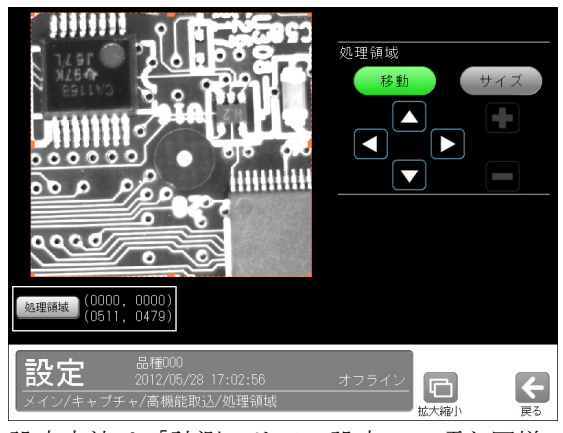

 設定方法は「計測エリアの設定」の項と同様で す。

# 4.ムラ補正、5. 補正設定

取込モード「通常」と同様です。

# (3)取込モード「HDR」のとき

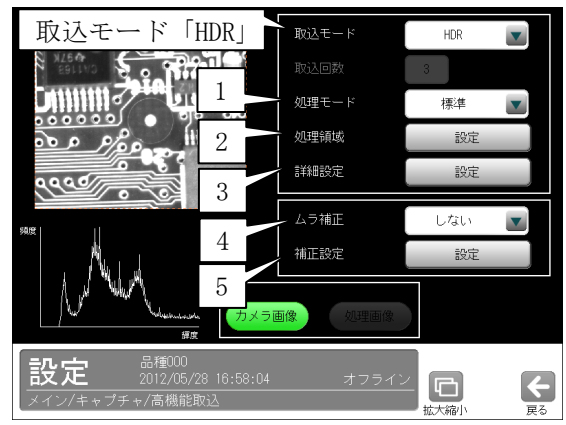

## 1.処理モード

 取り込んだ複数枚の画像に対する処理モード 「標準/黒つぶれ除去/白とび除去」を、▼ボ タンにより選択します。

- ・標準…画像の明るい部分の階調と、暗い部分の 階調の両方が強調されます。
- ·黒つぶれ除去…画像の暗い部分の階調が強調さ れます。
- · 白とび除去…画像の明るい部分の階調が強調さ れます。

#### 2.処理領域

 [設定]ボタンを選択すると、処理領域の設定画 面が表示されます。

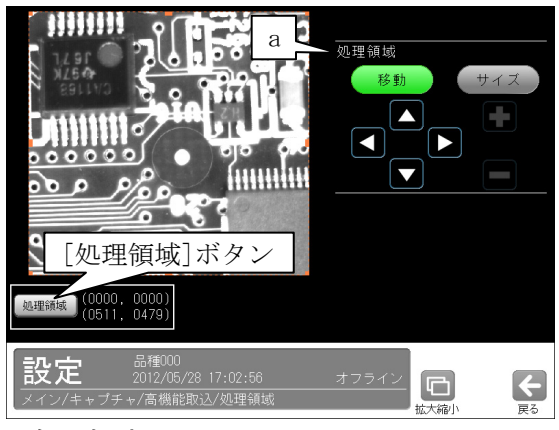

### a.処理領域

 HDR(High Dynamic Range)処理を行う領域を設 定します。設定方法は「計測エリアの設定」 の項と同様です。

 [処理領域]ボタンを選択すると次のウィンド ウが表示されます。矩形の左上と右下の座標 (X、Y)を数値ボタンにより設定できます。

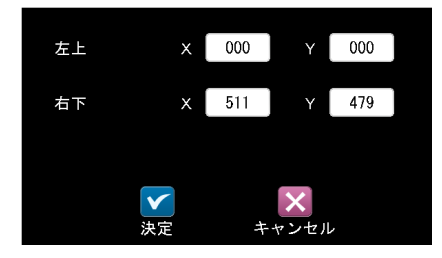

#### 3.詳細設定

 [設定]ボタンを選択すると、詳細設定の画面が 表示されます。

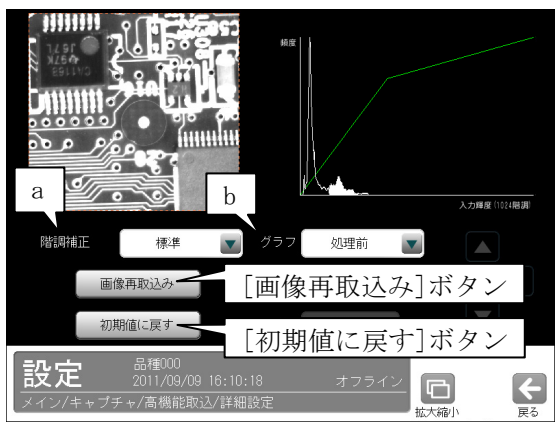

#### a.階調補正

「標準/カスタム」を▼ボタンにより選択し て、取り込んだ複数枚の画像を合成した結果 である 1024 階調の濃淡の、処理画像の濃淡 (256 階調)への割当を設定します。

- ・標準…組み込み設定が利用されます。
- ・カスタム…横軸=入力画像(1024 階調)、縦軸 =処理画像(256 階調)の変換曲線を設定しま す。b.グラフを「処理前/処理前(累積)」に 設定時には、変換曲線は緑の線でグラフ中に 表示され、変局点をX、Yの数値ボタンまたは 方向ボタン(△等)により設定します。

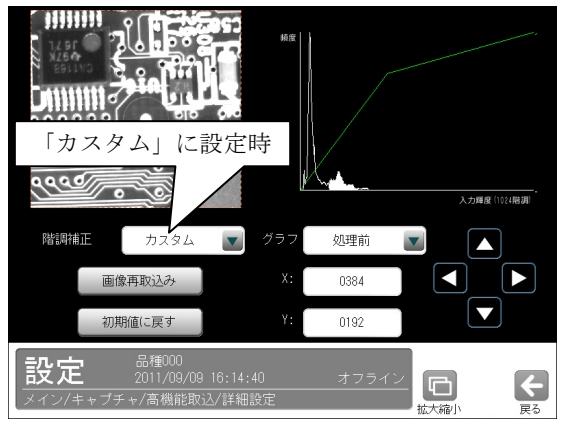

#### b.グラフ

「処理前/処理前(積算)/処理後」を▼ボタ ンにより選択します。グラフは次の関係を示 します。

- ・処理前…処理前画像における入力輝度(1024 階調)と頻度の関係
- ・処理前(積算)…処理前画像における入力輝度 (1024 階調)と 0 階調からの累積頻度の関係
- ・処理後…HDR 処理をかけた後の処理画像の輝 度(256 階調)と頻度の関係

### 4.ムラ補正、5. 補正設定

取込モード「通常」と同様です。

- 〔4〕ホワイトバランス(カラーカメラのとき)
	- カラーカメラ(IV-R100C4)を使用時には、キャプ チャモジュールにてホワイトバランスを設定し ます。

 ホワイトバランスとは、異なる光源状態でも、 白色を正確に白く映し出すように補正する機能 です。新たにカラーカメラを設定するとき、お よびカメラ・照明を変更するときに、ホワイトバ ランスを設定してください。

 ①ホワイトバランス調整の基準となる白色のワー クをカラーカメラの前に設置し、良好な画像が 得られるようにピント、絞りなどを調整します。 ②キャプチャの設定画面にて、[ホワイトバラン ス]ボタンを選択します。

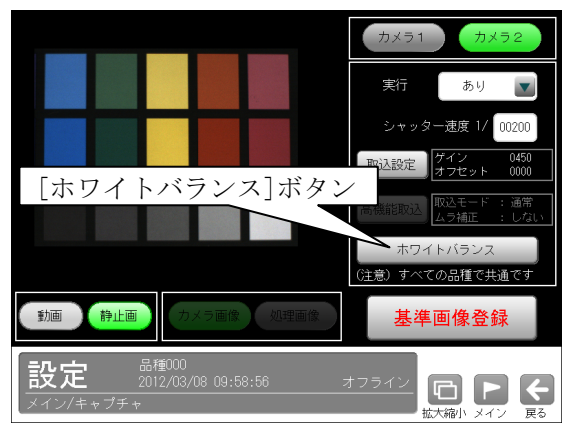

③ホワイトバランスの設定画面が表示されます。

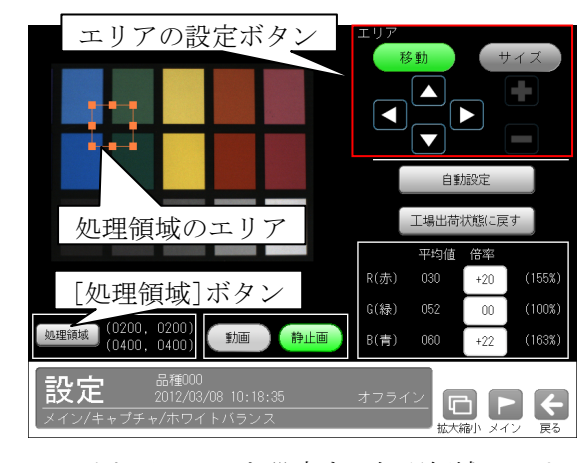

 ホワイトバランスを設定する処理領域のエリア (白いワーク)を設定します。

- ・エリアの設定は[移動]/[サイズ]ボタンおよ び方向/[+][-]ボタン、[処理領域]ボタン により行います。設定方法は「計測エリアの 設定」の項と同様です。
- 【注】動画を表示のとき、処理領域のエリアは設 定できません。

# ■ホワイトバランスを自動設定するとき

④[自動設定]ボタンを選択します。

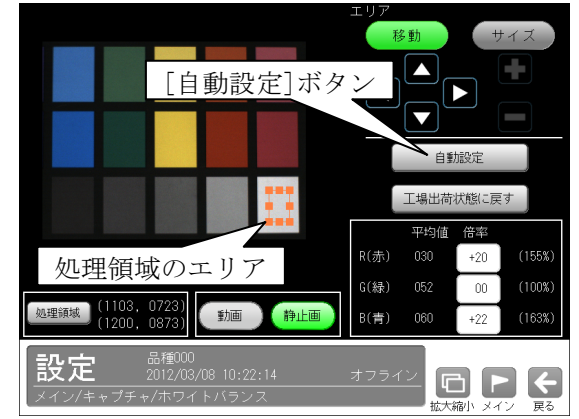

 ⑤自動設定の確認ウィンドウが表示されます。 ☑(はい)を選択すると、ホワイトバランスの自 動設定が開始されます。

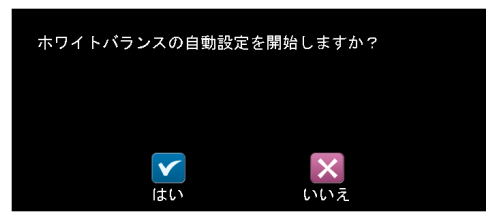

#### 【注】

ホワイトバランスの設定を変更すると、設定 済のパラメータに影響します。パラメータを 設定済の場合、ホワイトバランスを設定後に 必ずパラメータを確認してください。

# ■ホワイトバランスを手動設定するとき

 赤(R)、緑(G)、青(B)の倍率を設定し、手動で ホワイトバランスを設定できます。

 ④R(赤)、G(緑)、B(青)の数値ボタンで倍率(-11 ~+52)を変更します。

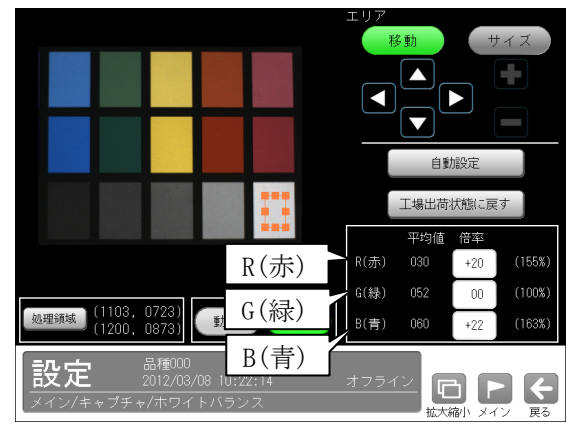
# 4-4-4 SF サーチモジュール

 SF(Smart Frame)サーチモジュールは、サーチエリ アから予め登録されているモデル画像を検出する 画像処理モジュールです。

 ・サーチパターン登録時 サーチエリア モデルエリア I☆ SHARP ・モジュール実行時 チエリア

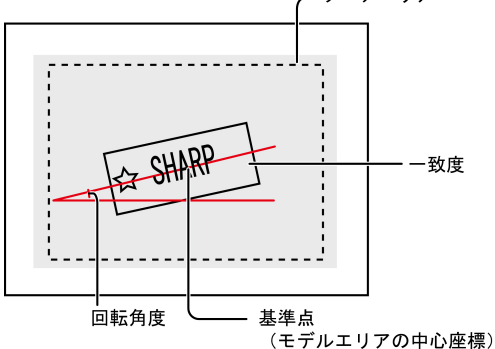

#### ■出力内容

計測結果として以下の項目を出力できます。

・検出個数

 サーチエリア内で検出されたエリアの個数を出力 します。

・座標

 検出エリアの中で、モデルエリアに設定されてい る基準点と、相対的に同じ点の座標を出力します。

・ずれ

 モデルエリアの基準点と、検出エリアの基準点と のずれ量を出力します。

・一致度

 モデルエリアと検出エリアの形状一致度を、0~+ 10000 の数値で出力します。

・角度

 モデルエリアに対する検出エリアの回転角度を出 力します。(反時計回りが+、時計回りが-)

### ・良否判定結果

 上記の各計測項目の測定値について上下限を設定 し、すべての測定値が範囲内にあれば「OK」、項目 のうち1つでも範囲を外れると「NG」を出力しま す。

## ■操作手順

以下の説明画面は表示例です。

①設定(メイン)画面にて[SF サーチ]ボタンを選択 します。

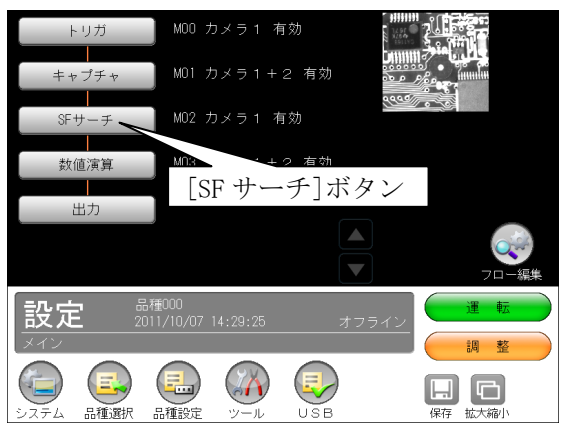

・モジュールフローの編集については、「フロー編 集」の項を参照願います。

②SF サーチモジュールの設定画面が表示されます。

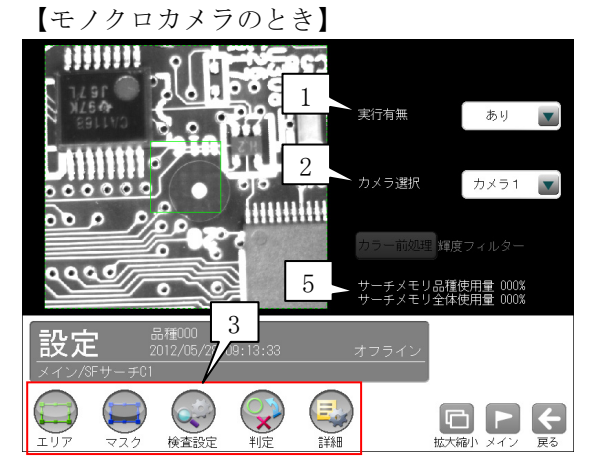

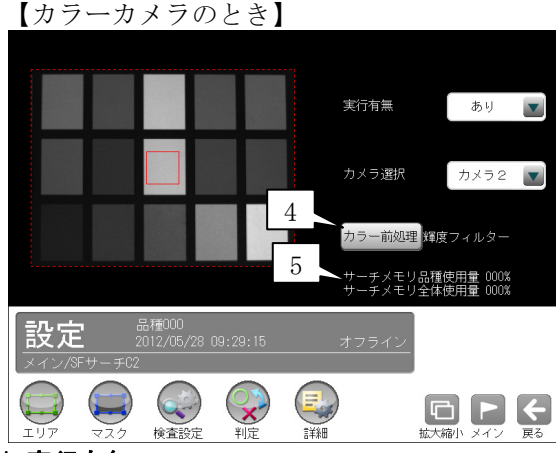

## 1.実行有無

 本モジュールの実行「あり/なし」を、▼ボタ ンにより選択します。

## 2.カメラ選択

 本モジュールで実行するカメラ番号「1/2」 を▼ボタンにより選択します。2トリガモード に設定時は、品種番号によりカメラ番号が決ま ります。

4・38

## 3.設定ボタン

- $\cdot$  エリア  $\Rightarrow$  [1]
- $\cdot$  マスク  $\Rightarrow$  [2]
- ・検査設定 ⇒〔3〕
- ・判定 ⇒〔4〕
- ・詳細 ⇒〔5〕
- 4. カラー前処理(カラーカメラのとき) カラーカメラ(IV-R100C4)を使用時には、カラー 前処理を設定します。⇒〔6〕

 2トリガモードに設定時はカラーカメラを使用 できません。

## 5.サーチメモリ使用量(品種/全体)

 モデル画像メモリの使用(登録)量が%で表示さ れます。

 【注】サーチメモリは、SF サーチモジュールと グレーサーチモジュールに共通です。

 モデル画像の登録可能数は、モデルサイズと検 出精度に応じて下表のとおりです。ただし、最 大 4000 個です。

## ・全品種について

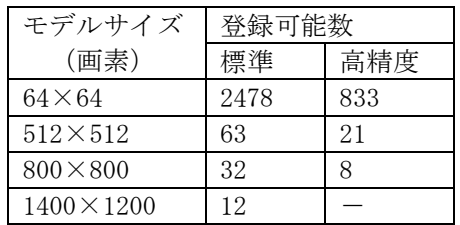

## ・1品種について

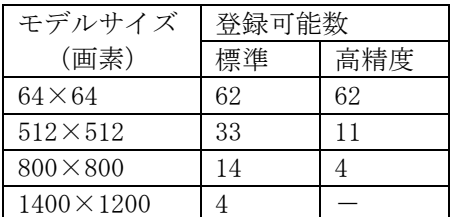

# 〔1〕エリア

 モデルエリアとサーチエリアを設定します。 ①SF サーチモジュールの設定画面にて"エリア" ボタンを選択します。

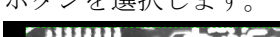

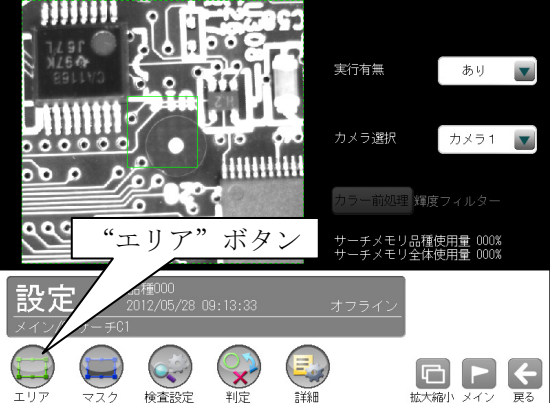

②エリアの設定画面が表示されます。

 各エリアの設定方法は、「計測エリアの設定」の 項と同様です。

・[モデル]ボタンを選択時(モデルエリアの設定)

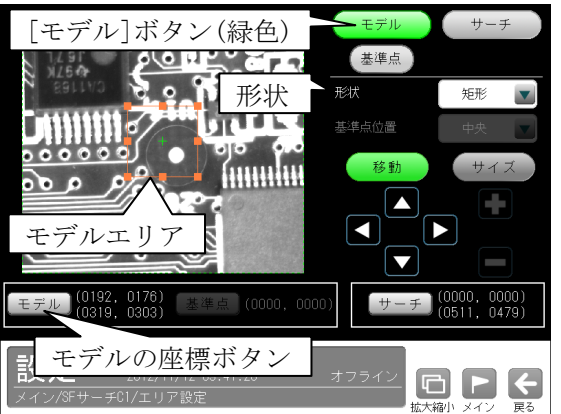

- ・形状(矩形/円/楕円/多角形/回転矩形)は、形 状の▼ボタンにより選択します。
- ・大きさ、位置は[移動]/[サイズ]ボタン、モデ ルの座標ボタンにより設定します。

·[サーチ]ボタンを選択時(サーチエリアの設定)

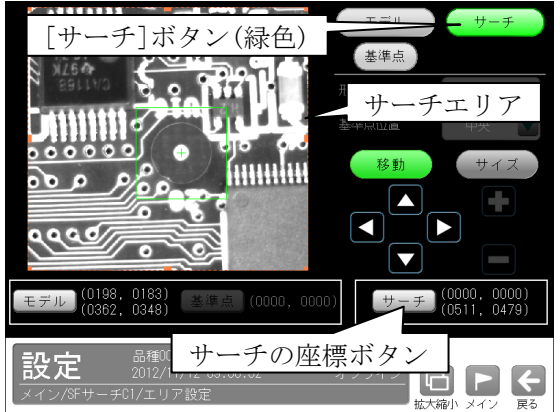

- ・大きさ、位置は[移動]/[サイズ]ボタン、サー チの座標ボタンにより設定します。
- ・[基準点]ボタンを選択時

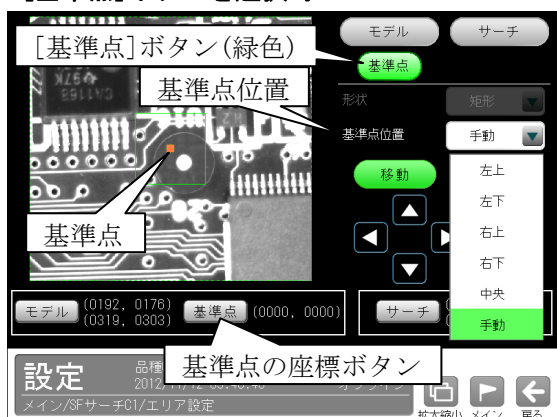

- モデルエリアの基準点の位置を変更できます。
- ・位置(左上/左下/右上/右下/中央/手動)は、 基準点位置の▼ボタンにより選択します。 「手動」を選択時は[移動]ボタン、基準点の座 標ボタンにより設定します。

## 〔2〕マスク

 計測エリア(モデル、サーチ)に設定した範囲の 中で、計測対象から外したいエリアがある場合 に、マスクエリア(最大4エリア)を設定します。 ①SF サーチモジュールの設定画面にて"マスク" ボタンを選択します。

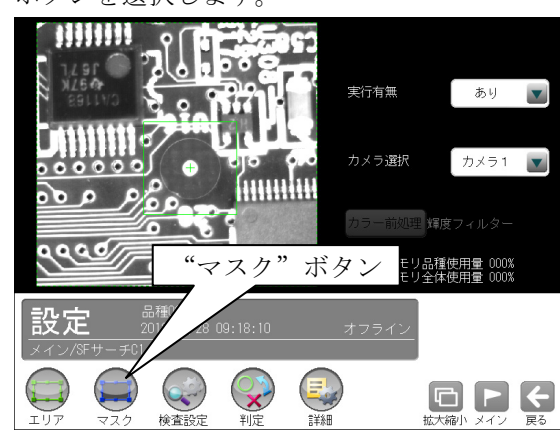

②マスクの設定画面が表示されます。

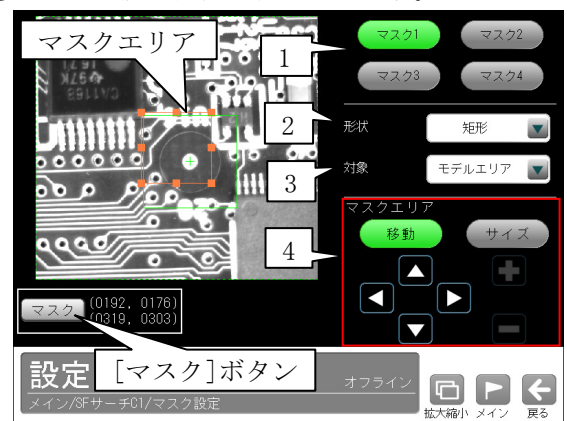

#### 1.マスク1~4

 [マスク1]~[マスク4]ボタンにより、マス クエリア番号(1~4)を選択します。

#### 2.形状

 マスクエリアの形状(なし/矩形/円/楕円/多 角形)を、▼ボタンにより選択します。

#### 3.対象

 マスクエリアの対象(モデルエリア/サーチ エリア)を、▼ボタンにより選択します。

## 4.マスクエリア

[移動]/[サイズ]ボタンおよび方向/+-ボ タン、[マスク]ボタンにより、マスクエリア を設定します。

 ・マスクエリアの設定方法は、「計測エリアの 設定」の項と同様です。

## 〔3〕検査設定

 検出個数、角度範囲、検出精度などを設定します。 ①SF サーチモジュールの設定画面にて"検査設 定"ボタンを選択します。

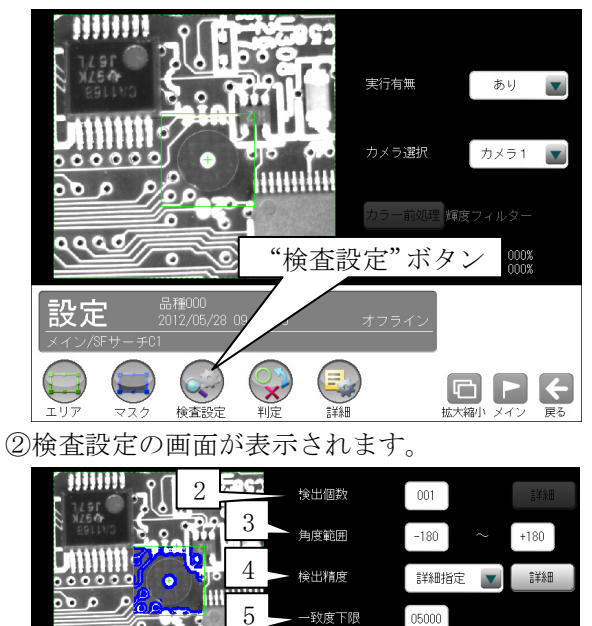

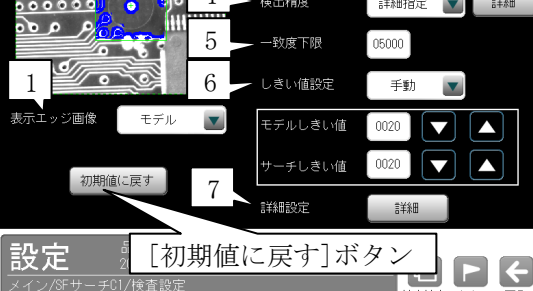

#### 1.表示エッジ画像

 運転画面で画像モードを「処理画像」に設定 時、SF サーチの処理画像(下記)を▼ボタンに より選択します。

「モデル、サーチ、しない、粗モデル、粗サーチ」

#### 2.検出個数

 検出する対象物の個数(1~128)を設定します。 複数個を設定時には[詳細]ボタンを選択しま す。

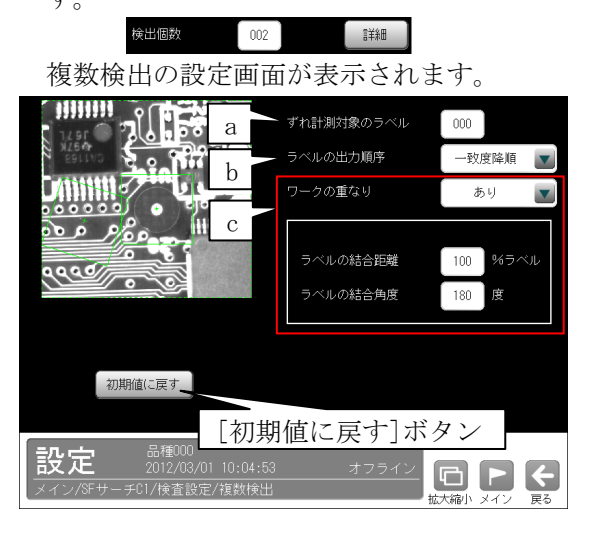

#### a.ずれ計測対象のラベル

ずれ計測を行うラベル番号を設定します。

#### b.ラベルの出力順序

計測結果を出力するラベルの順序を▼ボタ ンにより選択します。

#### 【出力順序】

 Y→X順、X→Y順、一致度昇順、 一致度降順、X昇順、X降順、Y昇順、 Y降順、角度昇順、角度降順

## c.ワークの重なり

 ワーク同士の重なり「なし/あり」を▼ボ タンにより選択します。 重なり「あり」に設定時、1個の検査対象 に対して複数の計測結果となる場合、1つ の計測結果とするために、計測結果を結合 する距離と角度を設定します。

#### ・ラベルの結合距離

距離(0~200%)を設定します。

#### ・ラベルの結合角度

角度(10~180 度)を設定します。

#### 3.角度範囲

 登録したモデル画像の傾きを0°として、モ デルをサーチする傾き角度の範囲 $(-180^{\circ} \sim$ +180°)を設定します。

<反時計回り方向が正>

### 【留意点】

 角度範囲は不必要に大きく設定しないでくだ さい。角度範囲は小さいほど検出速度が向上 します。

#### 4.検出精度

 サーチするときの精度(下記)を▼ボタンによ り選択します。

「超高速、高速、標準、高精度、詳細指定(※)」

 ※詳細指定のとき、[詳細]ボタンを選択して 表示される詳細指定画面の項目を設定しま す。⇒ 右欄

【検出精度の詳細指定画面】

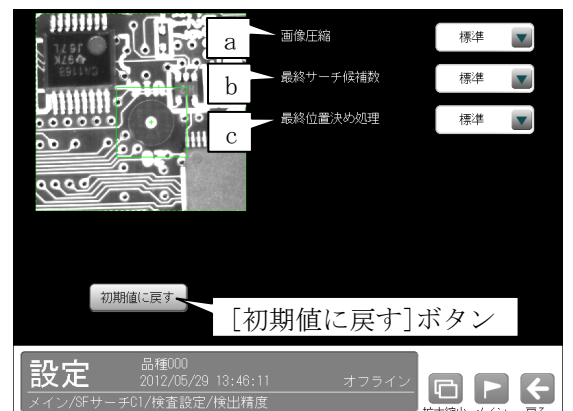

各項目について▼ボタンにより選択します。

#### a.画像圧縮

 SF サーチの検出・位置精度、処理速度とし て下記から選択します。

「超高速、高速、標準、高精度」

- · 招高速…処理時間は短縮されますが、検 出・位置精度が低下します。
- ・高精度…検出·位置精度は向上しますが、 処理時間は長くなります。
- b.最終サーチ候補数

 最終サーチを行う候補数について下記から 選択します。

「高速、標準、高精度」

- · 高速…最終サーチを行う候補が少なく、 処理時間は短縮されますが、検出精度が 低下します。
- ・高精度…最終サーチを行う候補が多く、 検出精度が向上されますが、処理時間は 長くなります。 最終サーチでワーク未検出と表示される場

合に設定してください。

c.最終位置決め処理

 最終の位置決め処理方法を下記から選択し ます。

「高速、標準、高精度、なし」

- ・**高速**…処理時間は短縮されますが、位置 精度は低下します。
- ・高精度…位置精度は向上されますが、処 理時間が長くなります。

#### 5.一致度下限

一致度の下限値(0~10000)を設定します。

#### 6.しきい値設定

「手動/自動」を▼ボタンにより選択します。 「手動」を選択時、「モデルしきい値」と「サ ーチしきい値」を設定(0~100)します。

#### 7.詳細設定

[詳細]ボタンを選択すると、次の画面が表示

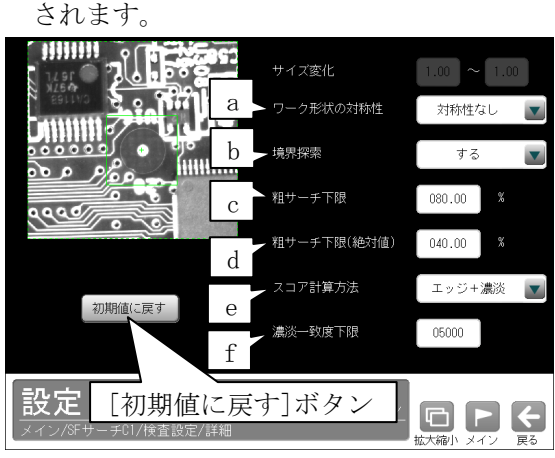

#### a.ワーク形状の対称性

 計測するワークの形状が 180°または 90° 単位に対象性が存在する場合に、下記を▼ ボタンにより設定(選択)します。

「対称性なし/180°対称/90°対称」 対称性を設定すると、処理時間が短縮され ます。(例: 十字マークは 90°対称です。)

## b.境界探索

 サーチエリアの境界に位置するワークの検 出について、「する/しない」を▼ボタンに より選択します。

·する…サーチエリア外でも検出します。

**・しない**…サーチエリア外は検出しません。 c.粗サーチ下限

 ワーク未検出時、または粗サーチ下限(絶対 値)を変更してもワーク未検出が発生時に、 粗サーチ時のスコアの下限を 0~100%の 範囲で設定します。

### d.粗サーチ下限(絶対値)

 粗サーチ時のスコアの下限(絶対値)を 0~ 100%の範囲で設定します。粗サーチでワ ーク未検出の場合、表示されている粗サー チ一致度以下に設定してください。

### e.スコア計算方法

「エッジ数/エッジ+濃淡」を▼ボタンに より選択します。計測するワークと似た形 状で色が異なるワークを誤検出するときは、 「エッジ+濃淡」を選択してください。

### f.濃淡一致度下限

 スコア計算方法「エッジ+濃淡」のときに、 濃淡処理での一致度の下限を 0~10000 の 範囲で設定します。

- ・ワークの形状は似ているが、色が異なる ワークを誤検出するとき、値を上げます。
- ・検出するワークの濃淡一致度が低くて未 検出となるとき、値を下げます。

## 〔4〕判定

 モジュールの処理を実行して計測される結果に 対して、良否の判定基準となる上下限値を設定 します。

①SF サーチモジュールの設定画面にて"判定"ボ タンを選択します。

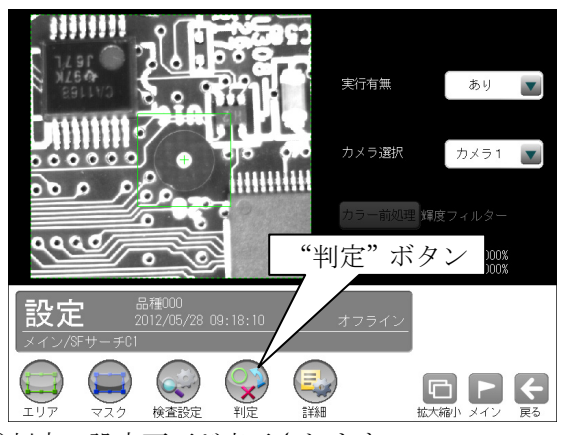

②判定の設定画面が表示されます。

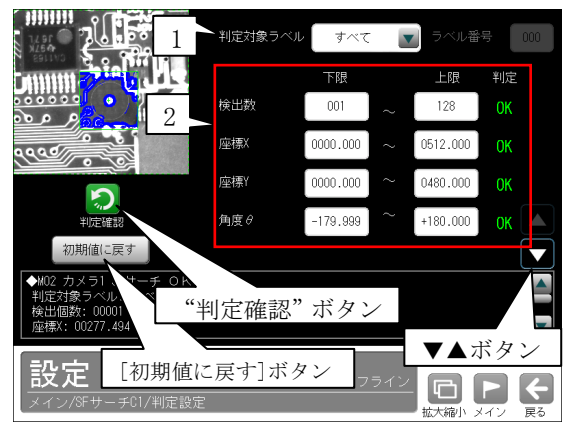

1.判定対象ラベル

 「すべて/ラベル指定」を、▼ボタンにより 選択します。「ラベル指定」を選択時、対象と するラベル番号(0~127)を設定します。

#### 判定対象ラベル ラベル指定 ▼ ラベル番号 000

#### 2.判定項目、上下限値、判定

 各判定項目について、良否の判定基準(上下限 値)を設定します。

#### 【判定項目】

 検出数(0~128)、座標X、座標Y、角度θ、  $-\n$ 致度、ずれX、ずれY、ずれ $\theta$ 

 ▼▲ボタンにより、判定項目の表示を切り替 えます。

- ・設定した判定を確認するときは"判定確認" ボタンを選択します。各判定項目の右に判定 結果(OK/NG)が表示されます。
- ・[初期値に戻す]ボタンを選択すると、設定値 が初期化されます。

## 〔5〕詳細

①SF サーチモジュールの設定画面にて"詳細"ボ タンを選択します。

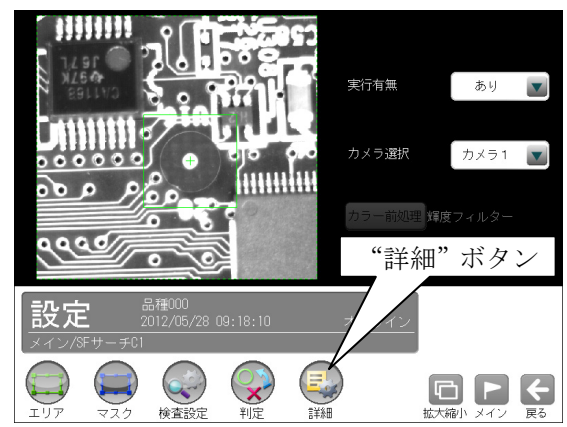

②詳細の設定画面が表示されます。

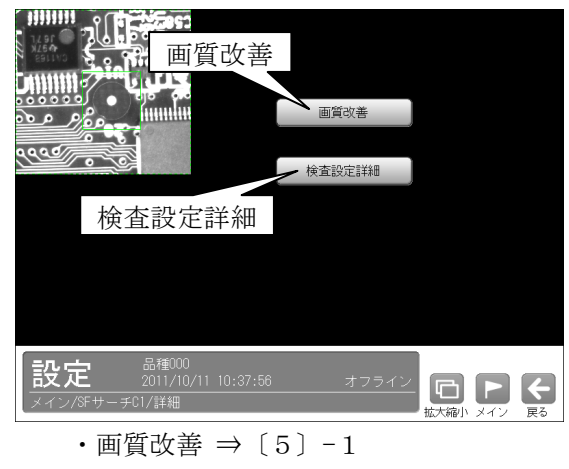

・検査設定詳細 ⇒〔5〕-2

## 〔5〕-1 画質改善

画質改善には次の2方法があります。

#### ・単純前処理

 取り込み画像および上位のフィルターモジュ ールで処理した出力画像(1~4)に対して、 単純にフィルター処理を実行して変換された 画像を、以降のモジュールで画質改善画像と して選択できます。⇒(1)

### ・画像間演算処理

 取り込み画像、前処理Aを実行した画像、前 処理Bを実行した画像、上位のフィルターモ ジュールで処理した出力画像(1~4)のうち 2画像を使って、減算処理等を行って生成さ れる画像を以降のモジュールで画質改善画像 として選択できます。⇒(2)

## (1)単純前処理の設定手順

 前処理Aと画像間演算(演算種類なし)を設定し ます。(前処理Bの設定は不要です。)

①詳細の設定画面にて[画質改善]ボタンを選択し ます。

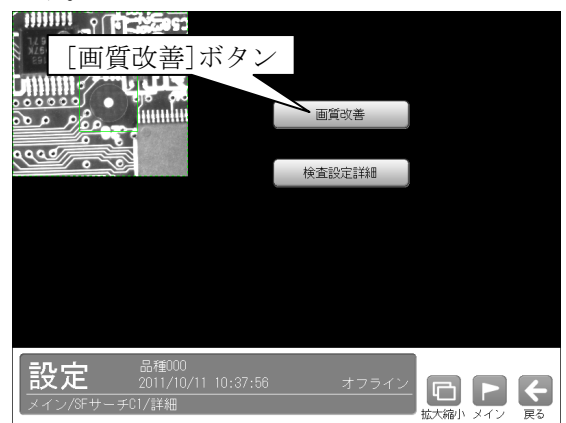

②前処理の設定画面が表示され、[前処理A]ボタ ンを選択します。

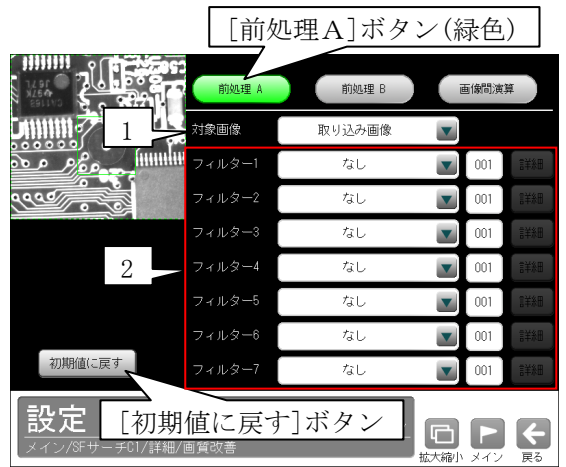

### 1.対象画像

画質改善の対象として、取り込み画像または 上位のフィルターモジュールで処理した画像

1~4を、▼ボタンにより選択します。

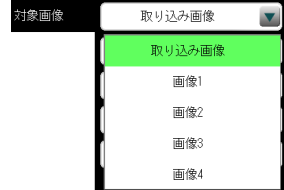

- ・上位のフィルターモジュールで出力(画像 1~4)が設定されていない場合、画像1 ~4は表示されません。
- ・2トリガモードに設定時は、品種番号によ り出力画像が次のように制限されます。 品種番号 0~49(トリガ 1)…画像1/2 品種番号 50~99(トリガ2)…画像3/4

2.フィルター1~7

フィルター(17 種類)を▼▲ボタンにより選 択します。

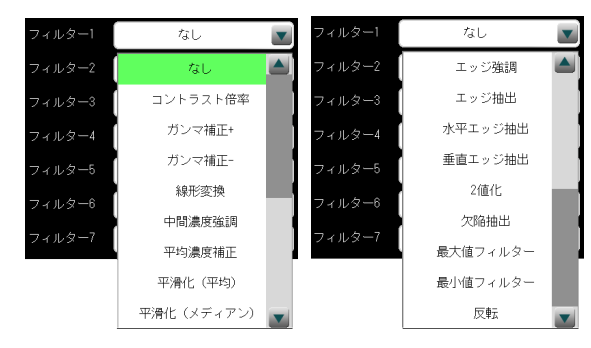

## 【フィルターの種類】

なし、コントラスト倍率、ガンマ補正+、ガン マ補正-、線形変換、中間濃度強調、平均濃度 補正、平滑化(平均)、平滑化(メディアン)、 エッジ強調、エッジ抽出、水平エッジ抽出、 垂直エッジ抽出、2値化、欠陥抽出、最大値 フィルター、最小値フィルター、反転 ・各フィルターの処理内容については、(3)

フィルターの処理内容を参照願います。 ③[画像間演算]ボタンを選択します。

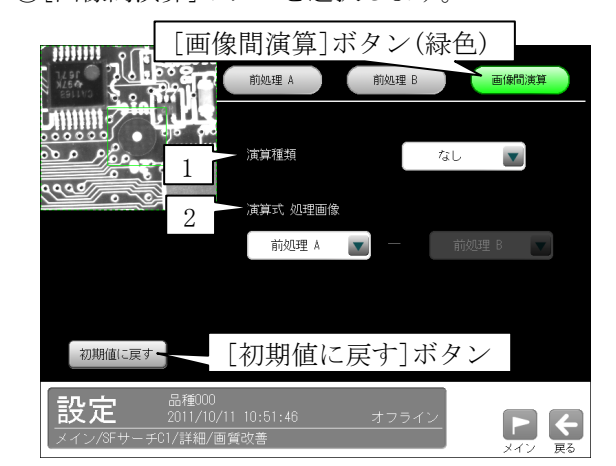

### 1.演算種類

「なし」を▼ボタンにより選択します。

### 2.演算式 処理画像

 「前処理A」を▼ボタンにより選択します。 以上の設定で、取り込み画像または基準画像に対 して、前処理Aが実行されます。

### (2)画像間演算処理の設定手順

①詳細の設定画面にて[画質改善]ボタンを選択し ます。

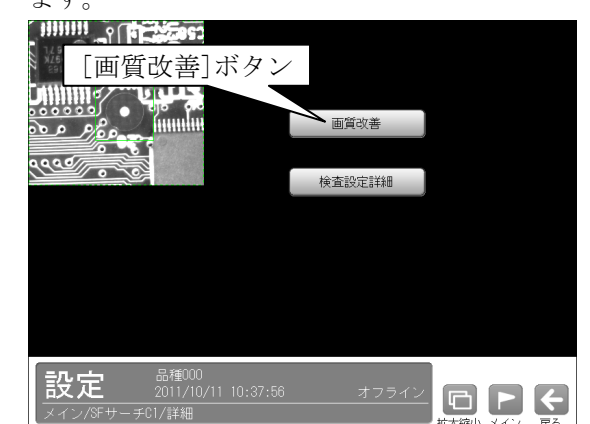

②前処理(画像間演算)の設定画面が表示されます。

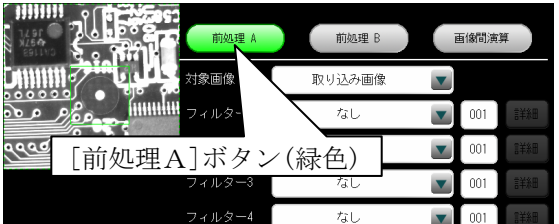

- ・前処理を実行した画像を演算に使用する場合、 [前処理A]ボタンを選択して前処理Aの対象 画像、フィルターを設定します。
- ・異なる前処理を実行した画像間で演算する場 合、[前処理B]ボタンを選択して前処理Bの 対象画像、フィルターを設定します。

 前処理の設定については、前項の「単純前処理 の設定手順」と同様です。

③[画像間演算]ボタンを選択します。

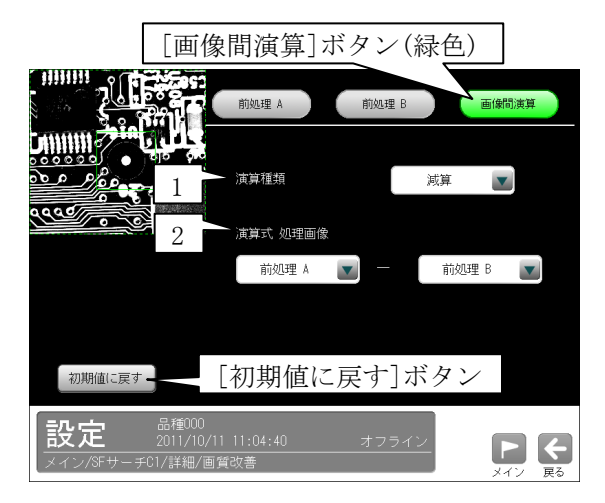

#### 1.演算種類

 演算の種類(12 種類)を▼▲ボタンにより選 択します。

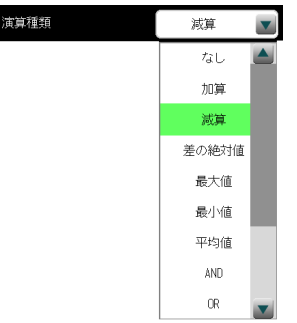

## 【演算種類】

 なし、加算、減算、差の絶対値、最大値、 最小値、平均値、AND、OR、XOR、XNOR、 NAND、NOR

- · なし:画像間演算を行いません。
- ・加算:選択した画像の同一座標の濃度を加 算します。(255 を超えるときは 255 にしま す。)
- ・減算:選択した画像の同一座標の濃度を減 算します。(0を下回るときは0にします。)
- ・差の絶対値:選択した画像の同一座標上で 濃度の差の絶対値を算出します。
- **・最大値**:選択した画像の同一座標上で、濃 度の高い画素を選択します。
- 最小値: 選択した画像の同一座標上で、濃 度の低い画素を選択します。
- · 平均値: 選択した画像の同一座標上で、平 均濃度を算出します。
- ・AND:選択した画像の同一座標上の各画素の 輝度値(0~255)に対して、ビット 0~7 のビ ット毎の AND 値を設定します。AND 等の論 理演算は通常2枚の画像のうち、1枚は2 値化画像(輝度値 0 または 255)を使用する ことにより、画像のマスク処理等を行えま す。
- **•OR**: 選択した画像の同一座標上の各画素の 輝度値(0~255)に対して、ビット 0~7 のビ ット毎の OR 値を設定します。
- XOR: 選択した画像の同一座標上の各画素の 輝度値(0~255)に対して、ビット 0~7 のビ ット毎の XOR 値を設定します。
- · XNOR: 選択した画像の同一座標上の各画素 の輝度値(0~255)に対して、ビット 0~7 のビット毎の XNOR 値を設定します。
- ・NAND:選択した画像の同一座標上の各画素 の輝度値(0~255)に対して、ビット 0~7 のビット毎の NAND 値を設定します。

 ・NOR:選択した画像の同一座標上の各画素の 輝度値(0~255)に対して、ビット 0~7 のビ ット毎の NOR 値を設定します。

## 2.演算式 処理画像

処理の対象とする2つの画像を▼ボタンによ り選択します。

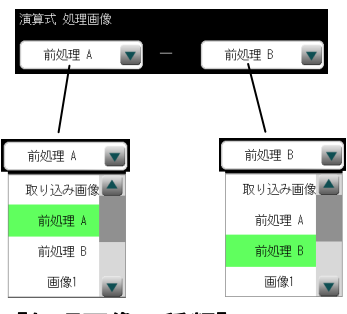

#### 【処理画像の種類】

 取り込み画像、前処理A、前処理B、 画像 $1~\sim$  4

- ・上位のフィルターモジュールで出力(画像1  $\sim$ 4)が設定されていない場合、画像1~4 は表示されません。
- ・2トリガモードに設定時は、品種番号によ り出力画像が次のように制限されます。 品種番号 0~49(トリガ 1)…画像1/2 品種番号 50~99(トリガ2)…画像3/4

 以上の設定で、取り込み画像または基準画像に対 して、前処理と画像間演算が実行されます。

・画像間演算の原理 ⇒ 次ページ

#### ●画像間演算の原理

2つの画像間の相対する画素間で演算処理を実 行し、その結果を検査画像とします。

「減算」と「差の絶対値」について処理例を示 します。

 ・「減算」処理は、2つの画像間の相対する画素 間で減算処理を実行し、その結果を検査画像 とします。

演算結果が負の値になる場合は、演算結果を すべて0になります。

・「差の絶対値」処理は、2つの画像間の相対す る画素間で減算処理を実行し、その結果の絶 対値を検査画像とします。

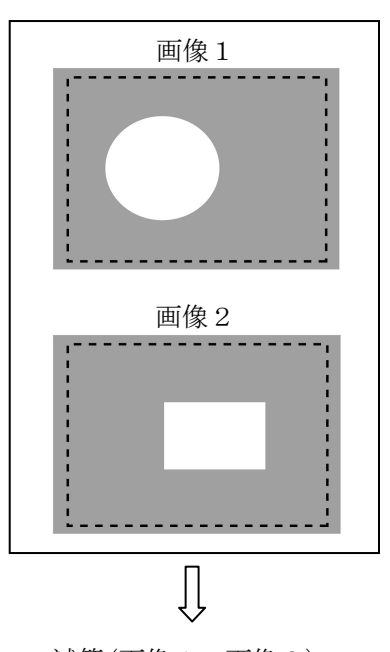

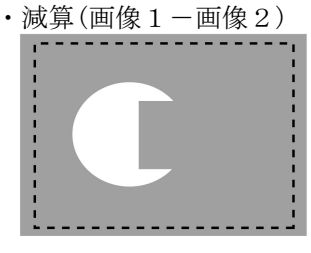

・差の絶対値(|画像1-画像2|)

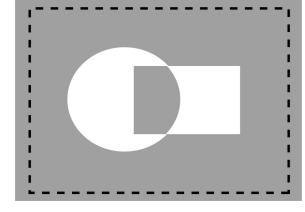

#### (3)フィルターの処理内容

フィルター(16 種類)の処理内容は以下のとお りです。(フィルター ⇒ 前々ページ)

#### ①なし

画像の処理を行いません。

#### ②コントラスト倍率

 薄暗い照明下の黒い文字のように、背景と対象 ワークとの明暗差があまりない画像の場合、明 暗差を大きくしてコントラストを強調します。

 (例えば、黒い文字をそのままに背景を白くで きます。)

 コントラスト倍率による濃度変換は、倍率を設 定できます。フィルターに「コントラスト倍率」 を選択して[詳細]ボタンを選択すると、倍率の 設定画面が表示されます。

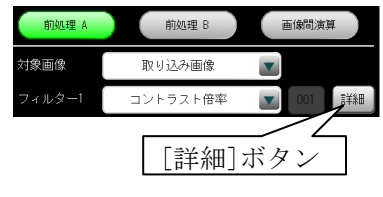

Į ļ

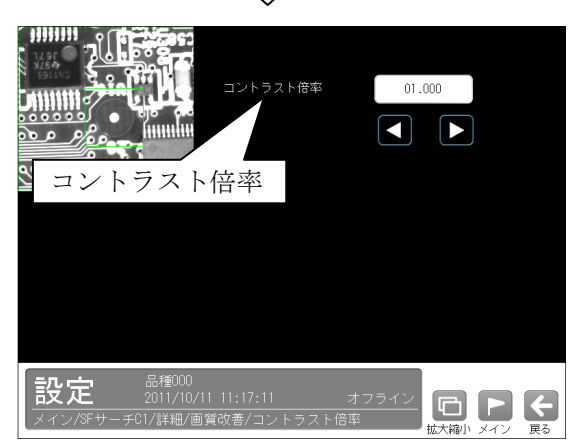

 ・コントラスト倍率は数値ボタンにより「0.000 ~99.999」の範囲で設定します。

## ③ガンマ補正+、ガンマ補正-

 画像のシャドウ部(暗い部分)とハイライト部 (明るい部分)はそのままで、中間域のみを明る くしたり(+補正)、暗くしたり(-補正)します。

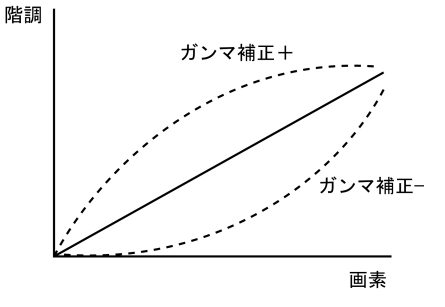

## ④線形変換

 次図のように、画像全体の濃度分布を示すヒス トグラムが濃度領域全体に広がっていない画像 (コントラストの悪い画像)に対して、ヒストグ ラムが全体に広がるように変換することでコン トラストを高めます。

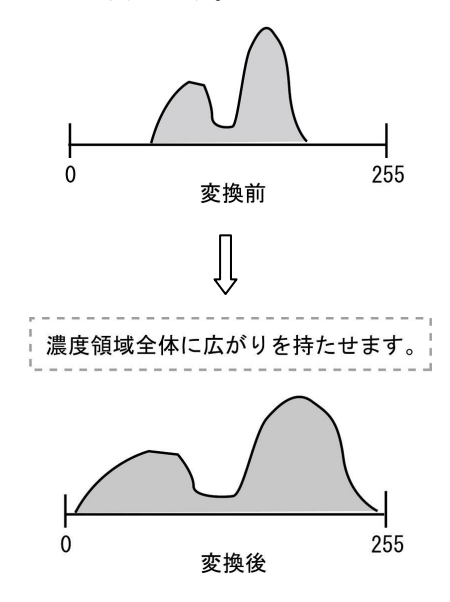

## ⑤中間濃度強調

 ヒストグラムのシャドウ部(暗い部分)とハイラ イト部(明るい部分)はそのままに、中間部のコ ントラストのみ広がるように変換します。画像 の背景を残したまま、コントラストを改善する ときに使用します。

次式で各画素の濃度変換を実行します。

- ・入力濃度(G)が 0~127 の画素  $(G \div 127)^{-2} \times 127$ ・入力濃度(G)が 128~255 の画素
- $(\sqrt{(6-128)} \div 127) \times 127 + 127$

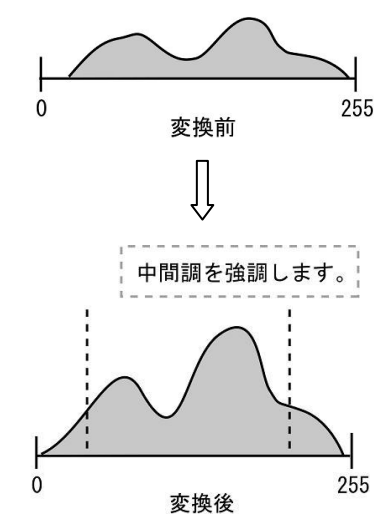

### ⑥平均濃度補正

 基準画像の計測領域内の平均濃度を基準として、 処理対象画像の濃度を補正します。

以下、⑦~⑯のフィルター処理ではフィルター毎 に、処理の度合い(01 弱~16 強)を数値ボタンで 設定できます。

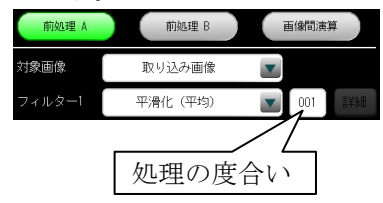

#### ⑦平滑化(平均)

 画素濃度を周辺3×3の画素濃度の平均値に置 き換えることで、滑らかな画像に変換します。

### ⑧平滑化(メディアン)

 画素濃度を周辺3×3の画素濃度の中央値に置 き換えることで、滑らかな画像に変換します。 平滑化(平均)に比べてノイズ成分が含まれにく くなります。ただし、処理時間は平滑化(メディ アン)のほうが長くなります。

#### ⑨エッジ強調

 画像の中の明暗の境界(エッジ)を強調すること で、輪郭をはっきりとさせます。

#### ⑩エッジ抽出

エッジのみを抽出した画像に変換します。

## ⑪水平エッジ抽出

 水平方向のエッジのみを抽出した画像に変換し ます。

#### ⑫垂直エッジ抽出

 垂直方向のエッジのみを抽出した画像に変換し ます。

## ⑬欠陥抽出

 指定領域の画像のパターン(周期的な模様また はグラデーション等を含む)と異なる部分を抽 出します。なお、領域のサイズは高さ、幅ともに 128 画素以上を必要となります。

 「欠陥抽出」を選択して[詳細]ボタンを選択す ると、欠陥抽出の設定画面が表示されます。

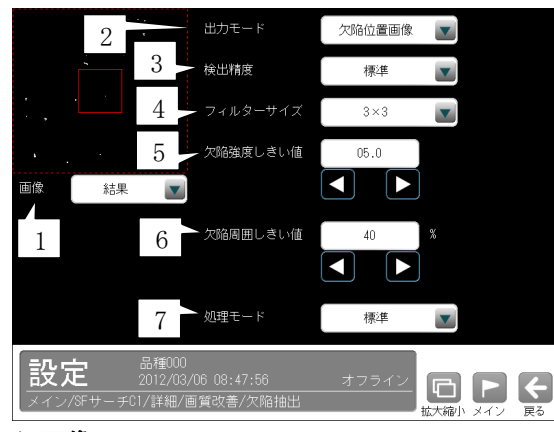

#### 1.画像

 「原画/結果/原画+結果」を▼ボタンによ り選択します。

### 2.出力モード

 「欠陥強度画像/欠陥位置画像」を▼ボタン により選択します。

#### 3.検出精度

「高精細/標準」を▼ボタンにより選択しま す。

#### 4.フィルターサイズ

 検出精度「標準」のときに、「3×3/5×5」を ▼ボタンにより選択します。

#### 5.欠陥強度しきい値

出力モード「欠陥位置画像」のときに、「0~ 10」の範囲で設定します。

#### 6.欠陥周囲しきい値

出力モード「欠陥位置画像」のときに、「1~ 100%」の範囲で設定します。

#### 7.処理モード

 「標準/縦/横線検出強化」を▼ボタンにより 選択します。

## ⑭最大値フィルター

 周辺3×3の近傍画素のうち、最大輝度を持つ 画素の値に置き換えます。

### ⑮最小値フィルター

 周辺3×3の近傍画素のうち、最小輝度を持つ 画素の値に置き換えます。

### ⑯反転

画像の白黒を反転します。

## ⑰2値化

画像を2値化します。

 フィルターに「2値化」を選択して[詳細]ボタ ンを選択すると、2値化の設定画面が表示され ます。

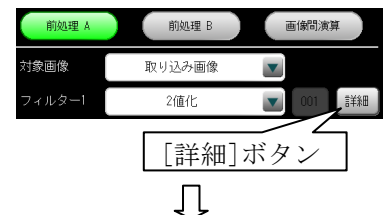

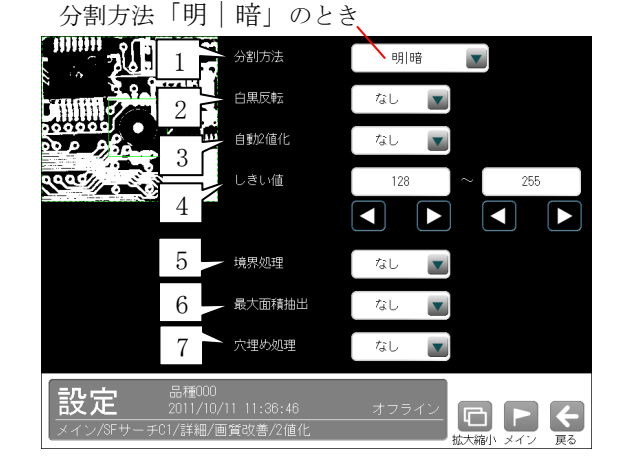

## 分割方法「明|中間|暗」のとき

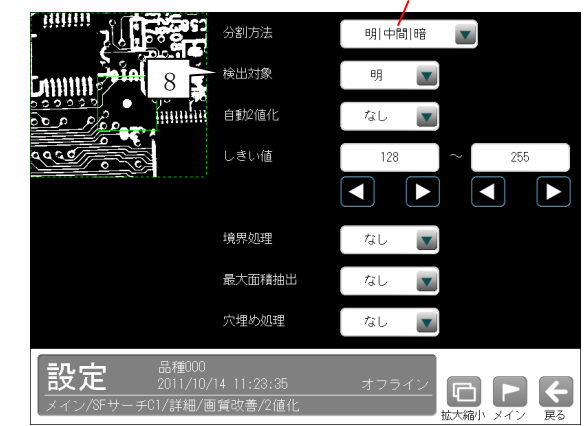

 1~3、5~8 の項目は▼ボタンにより選択操作し ます。

#### 1.分割方法

濃淡画像の変換方法を選択します。

- ・「明|暗」を選択すると白、黒の2つの領域 に変換します。
- ・「明|中間|暗」を選択すると白、中間、黒の 3つの領域に変換します。
- 2. 白黒反転(分割方法「明|暗」のとき) 「なし/あり」を選択します。 「あり」を選択すると、2値化後の画像を白 黒反転します。

#### 3.自動2値化設定

「なし/あり」を選択します。

 「あり」を選択すると、2値化のしきい値を 取り込み画像毎に自動設定します。

#### 4.しきい値

 しきい値を手動で設定する場合、上限と下限 のしきい値を数値または方向ボタンを選択し て、0~255 の範囲で設定します。

 ・自動2値化設定「あり」のときには設定で きません。

#### 5.境界処理

「なし/あり」を選択します。

 「あり」を選択すると、2値化された領域の 中で計測領域の境界に接するものを、2値化 領域に含めます。

#### 6.最大面積抽出

「なし/あり」を選択します。

 「あり」を選択すると、前処理の対象領域内 で2値化を実行後、ラベリング処理により最 も面積値の大きいラベルのみを抽出して残す 処理です。同じ最大面積のラベルが存在する 場合、走査順で先に検出されたラベルを抽出 ラベルとします。

#### 7.穴埋め処理

 「なし/あり」を選択します。 「あり」を選択すると、2値化された白領域 の中に黒領域がある場合に、この黒領域を反 転させて白領域とします。

 (白黒反転している場合は、黒領域の中の白 領域を黒にします。)

8.検出対象(分割方法「明|中間|暗」のとき) 「明/中間/暗/明+暗/中間+暗/明+暗」 を選択します。

## 〔5〕-2 検査設定詳細

①詳細の設定画面にて[検査設定詳細]ボタンを選

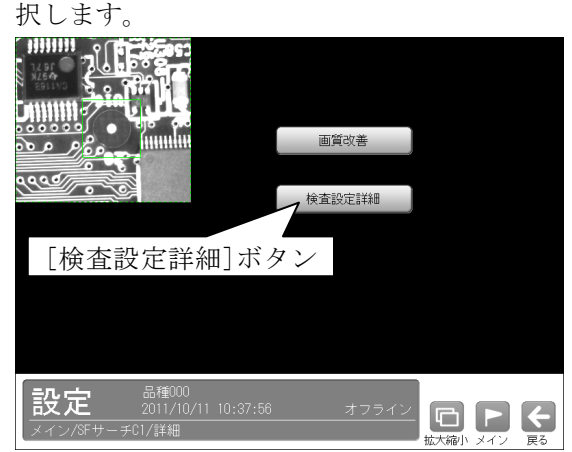

②検査設定詳細の設定画面が表示されます。

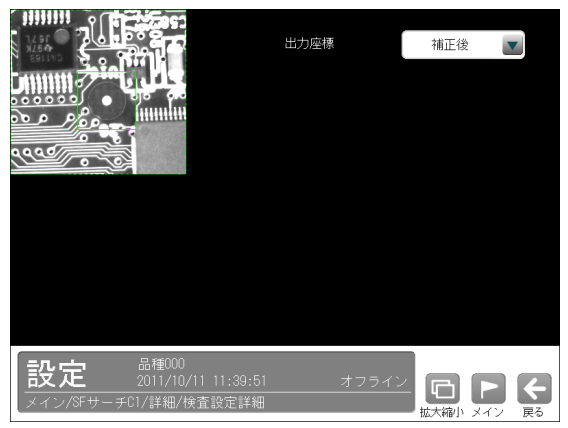

- 出力座標の「補正前/補正後」を選択します。 (初期値:補正後)
- ·補正前…回転補正前のカメラ取り込み画像上 の座標を計測結果として出力します。
- **・補正後…**回転補正後の画像上の座標を計測結 果として出力します。

## 〔6〕カラー前処理(カラーカメラのとき)

カラーカメラ(IV-R100C4)を使用時にはカラー前処理を設定します。

 前処理とは、画像処理を開始する前に、取り込んだ画像を検査しやすい画像に補正するための機能です。 画像処理のすべてのモジュールに、前処理の設定項目があります。

 前処理には、グレースケール画像に対して有効な「画質改善」と、カラー画像に対して有効な「カラー 前処理」の2種類があります。

カラー前処理では取り込んだカラー画像を検査に適したグレースケール画像へ変換します。

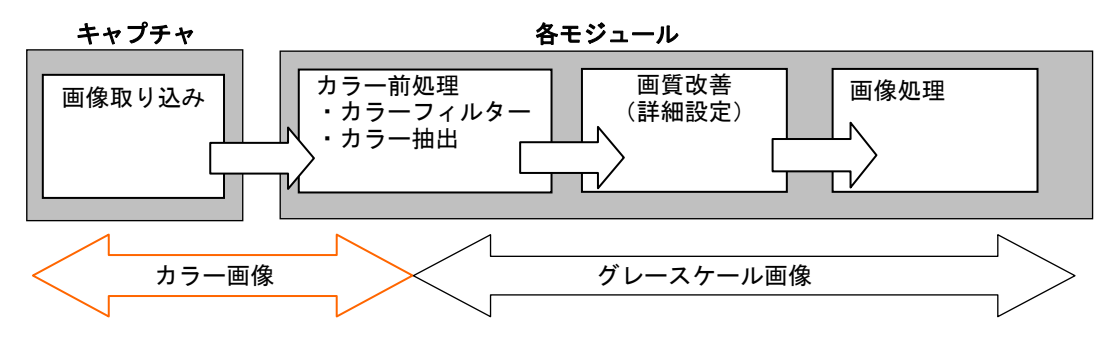

・カラー前処理設定は、カラーカメラを接続時のみ有効となります。

・画質改善については「詳細」の項を参照願います。⇒4・43 ページ

カラー前処理には「カラーフィルター」と「カラー抽出」があります。

#### ●カラーフィルター

取り込み画像に「赤、青、緑、輝度」のいずれかのフィルターをかけ、そのフィルターの色に近い部分 を明るく、遠い部分を暗くして、取り込み画像をグレースケール化する前処理方法です。

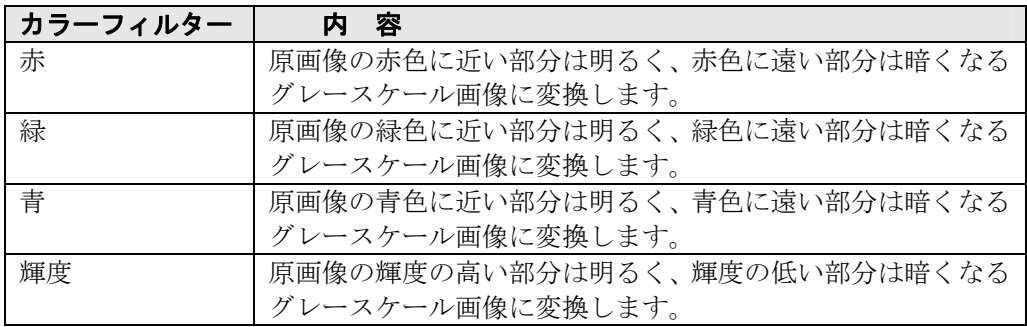

・カラーフィルターの設定方法 ⇒〔6〕-1項

#### 【カラーフィルターによる画像変換例】

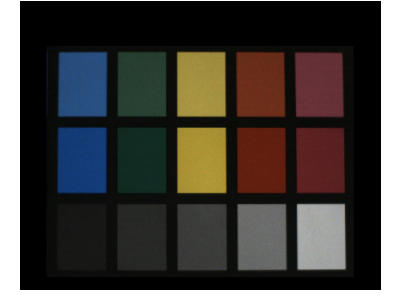

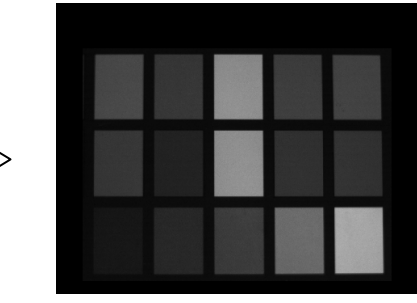

(カラーの原画像) (カラーの原画像)

 カラーフィルターは赤、青、緑の3原色と輝度の4つのフィルターの中から任意のフィルターを通 して、原画像をグレースケール画像に変換します。変換後の画像はグレースケール画像となるた め、検出する色の中の傷や汚れなど、微妙な色差の判別に有効です。

### ●カラー抽出

 取り込み画像を、任意に設定する特定色の領域とそれ以外の領域に2値化する前処理方法です。 特定色の設定は、基準画像の中で抽出する色が有る領域を指定し、その色の色相、彩度、輝度それぞ れについて上下限範囲を設定することで、抽出対象の色成分を指定します。 ・カラー抽出の設定方法 ⇒〔6〕-2項

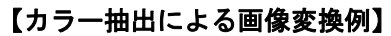

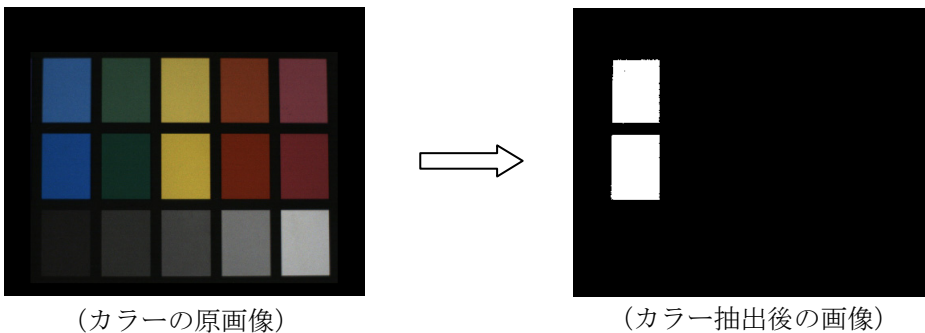

カラー抽出は、原画像の中から特定色の部分のみを抽出し、それ以外の色領域と2値化すること で良/不良を判別可能とします。また、色相、彩度に加えて輝度による抽出が可能なため、カラ ーフィルターでは扱えない無彩色の画像に対しても特定領域を抽出できます。

## ■色相、彩度、輝度について

IV-S150X では、CCD から取り込まれる画像情報(RGB 情報)を、HSL 色空間と呼ばれる色表現モレル 上に展開して処理します。HSL 色空間とは色相(hue)、彩度(saturation)、輝度(lightness または luminance)の 3 要素で色を表現する方法で、次のようなイメージで表すことができます。

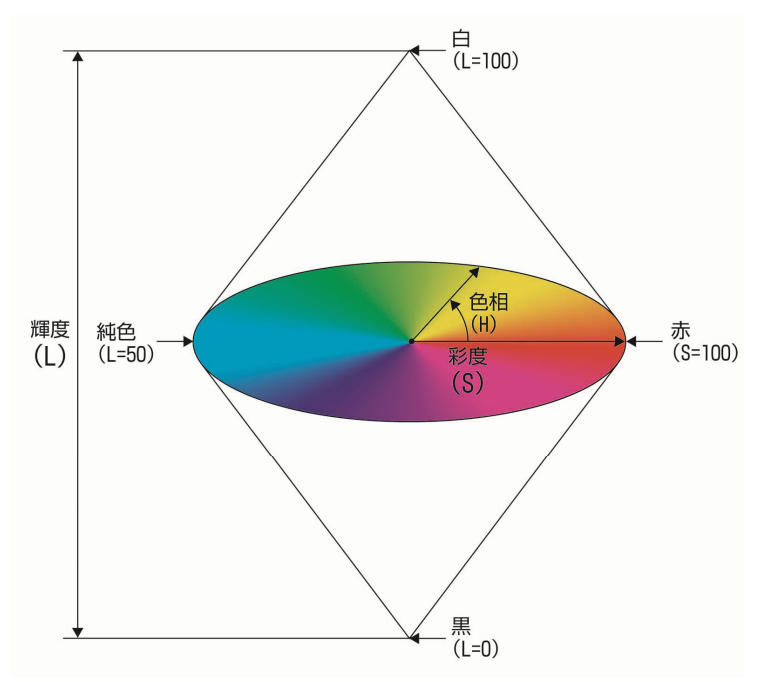

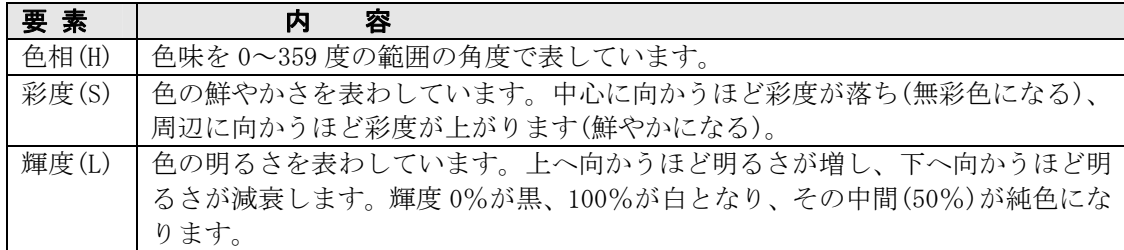

## 〔6〕-1 カラーフィルターの設定

①カラーカメラ(IV-R100C4)を使用時、各検査/計 測モジュールの設定画面にて[カラー前処理]ボ タンを選択します。

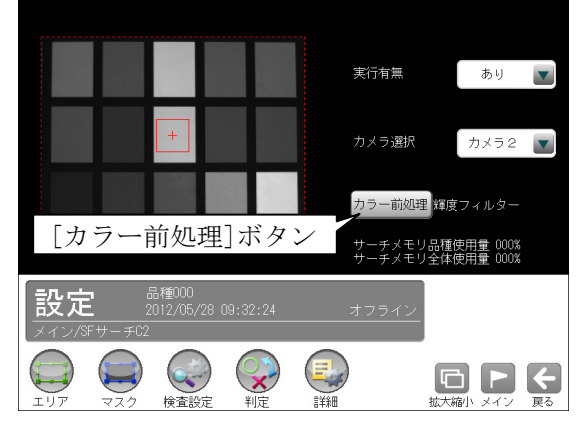

②カラー前処理の設定画面が表示されます。

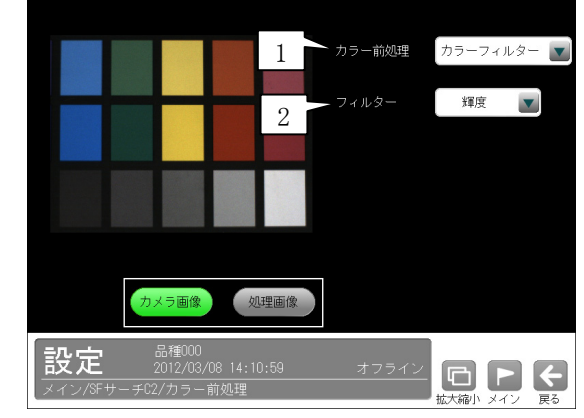

- 1.カラー前処理
	- 「カラーフィルター」を▼ボタンにより選択 します。

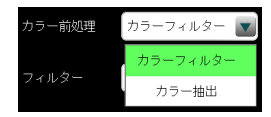

2.フィルター

「赤、緑、青、輝度」を▼ボタンにより選択しま す。

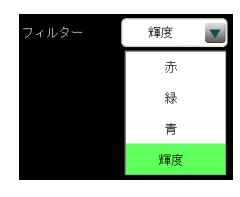

 ・カラーフィルターの設定内容は前々ページを参 照願います。

## 〔6〕-2 カラー抽出の設定

- ①カラーカメラ(IV-R100C4)を使用時、各検査/計 測モジュールの設定画面にて[カラー前処理]ボ タンを選択します。
	- カラー前処理の設定画面が表示されます。
- ②カラー前処理で「カラー抽出」を▼ボタンによ り選択します。

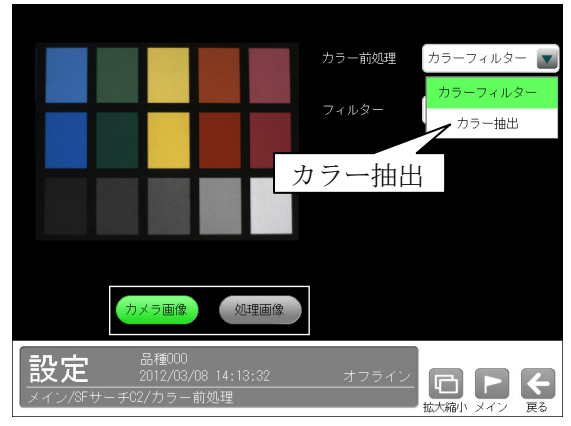

 ③カラー抽出の設定画面が表示されます。 抽出色1~8の[設定]ボタンを選択します。

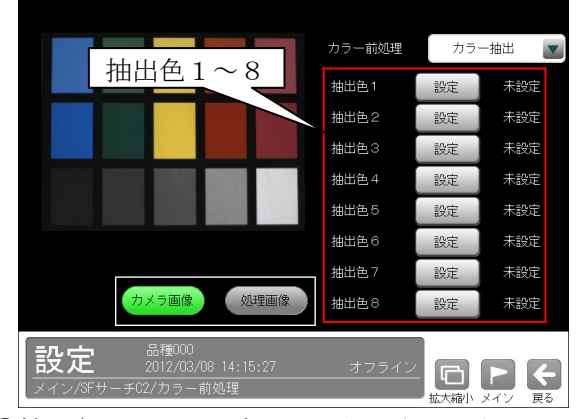

 ④抽出色1~8の設定画面が表示されます。 以下の操作で抽出する色を設定します。

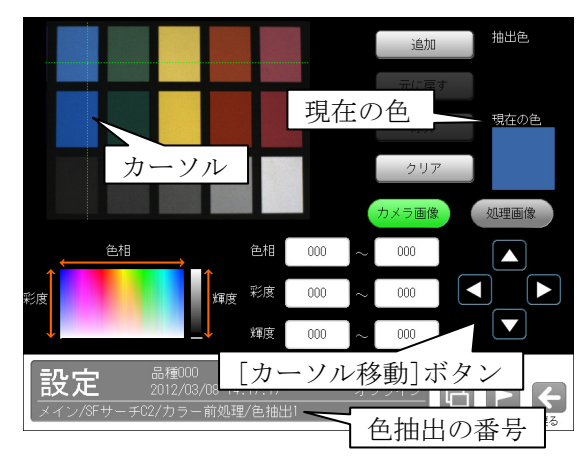

 ・画面または[カーソル移動]ボタンを選択して、 抽出する箇所にカーソル位置(交点)を移動し ます。カーソル位置の色は「現在の色」に表 示されます。

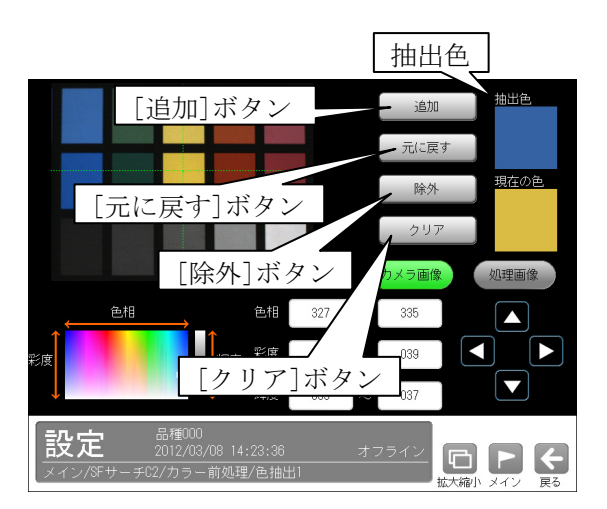

- ・カーソルで抽出した色を追加するときは[追 加]ボタン、抽出色からカーソル位置の色を除 外するときは[除外]ボタンを選択します。 追加または除外した色が「抽出色」に表示さ れます。
- ・[元に戻す]ボタンを選択すると、直前の設定 に戻ります。
- ・[クリア]ボタンを選択すると、抽出色の設定 がクリアされます。

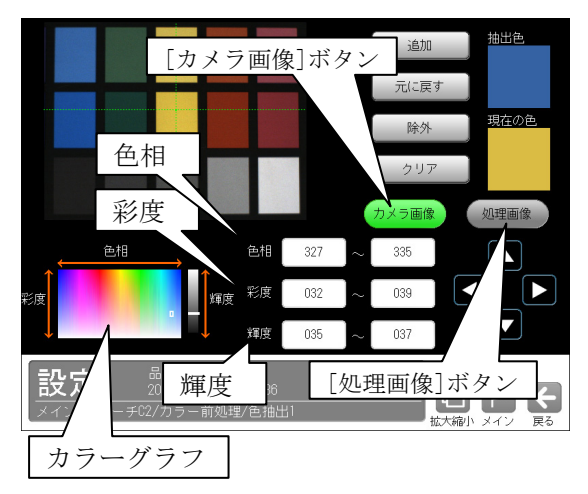

- ・抽出した画像を確認するには[処理画像]ボタ ン、カメラ画像を表示するには[カメラ画像] ボタンを選択します。
- ・色相、彩度、輝度(前々ページ参照)の範囲を、 各々の数値ボタンを選択して表示される数値 入力ウィンドウで指定できます。

## 【色相】

色相(色合い)の上限値、下限値を 0~359 の 範囲で指定します。

【彩度】

彩度(色の鮮やかさ)の上限値、下限値を 0 ~100 の範囲で指定します。

## 【輝度】

 輝度(明るさ) の上限値、下限値を 0~100 の範囲で指定します。

【カラーグラフ】 設定している色相、彩度、輝度の範囲を表示 します。

# 4-4-5 グレーサーチモジュール

 グレーサーチモジュールは、サーチ対象とする画 像(モデル画像)を先に登録しておき、サーチエリ ア内からモデル画像と同じ形状、濃度配置(濃淡) であるエリア(領域)を検出する画像処理モジュー ルです。

・モデル画像を登録時

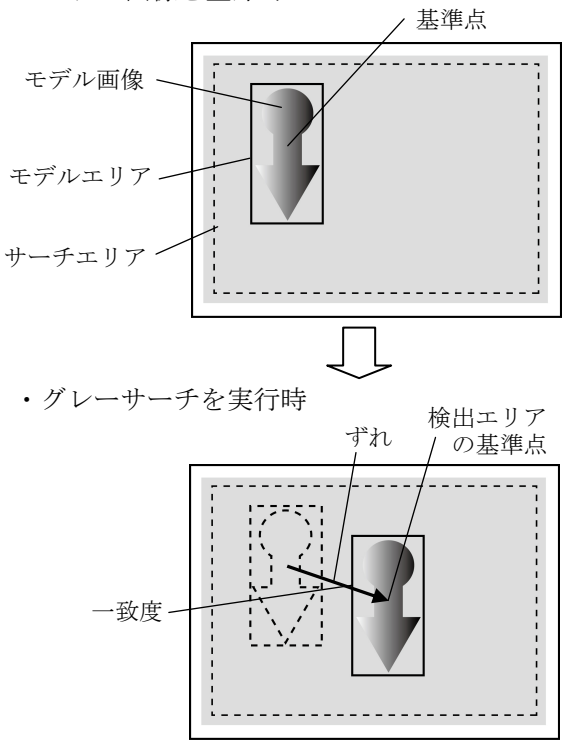

## ■出力内容

計測結果として以下の項目を出力できます。

・検出数

検出されたエリアの数を出力します。

・座標

 検出エリアの中で、モデルエリアに設定されてい る基準点と、相対的に同じ位置になる点の座標を 出力します。

・角度

 モデルエリアに対する検出エリアの回転角度を出 力します。(反時計回りが+、時計回りが-)

・ずれ

 モデルエリアの基準点と、検出エリアの基準点と のずれ量を出力します。

・一致度

 モデルエリアと検出エリアの画像一致度を、最高 値を 10000 とする 0~10000 の数値で出力します。

## ・良否判定結果

 上記の各計測項目の測定値について上下限を設定 し、すべての測定値が範囲内にあれば「OK」、項目 のうち1つでも範囲を外れると「NG」を出力しま す。

## ■操作手順

以下の説明画面は表示例です。

①設定(メイン)画面にて[グレーサーチ]ボタンを選 択します。

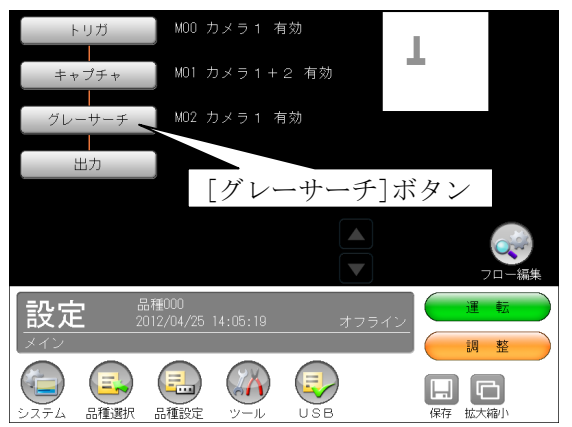

・モジュールフローの編集については、「フロー編 集」の項を参照願います。

②グレーサーチモジュールの設定画面が表示されます。

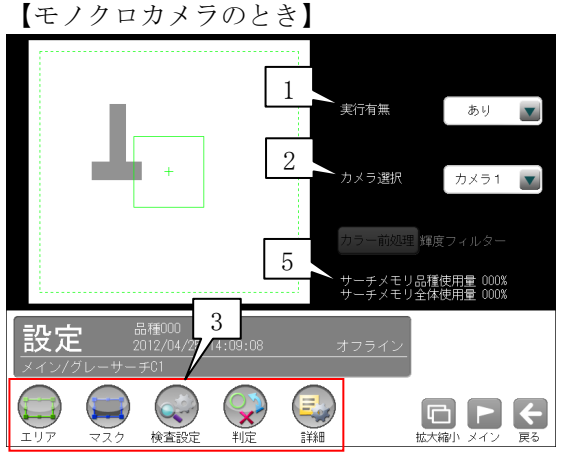

【カラーカメラのとき】 実行有無 ありて カメラ2 カメラ選択 4 カラー前処理 輝度フィルター 5 -チメモリ品種使用量 000:<br>-チメモリ<del>全体使用量</del> 000: 品種000<br>2012/04/25 15:04:49<br>- チC2 設定  $\mathbf{C}$  $\mathbf{r}$  $\begin{picture}(20,10) \put(0,0){\line(1,0){10}} \put(15,0){\line(1,0){10}} \put(15,0){\line(1,0){10}} \put(15,0){\line(1,0){10}} \put(15,0){\line(1,0){10}} \put(15,0){\line(1,0){10}} \put(15,0){\line(1,0){10}} \put(15,0){\line(1,0){10}} \put(15,0){\line(1,0){10}} \put(15,0){\line(1,0){10}} \put(15,0){\line(1,0){10}} \put(15,0){\line(1$ 

## 1.実行有無

 本モジュールの実行「あり/なし」を▼ボタン により選択します。

## 2.カメラ選択

 本モジュールで実行するカメラ番号「1/2」 を▼ボタンにより選択します。2トリガモード に設定時は、品種番号によりカメラ番号が決ま ります。

## 3.設定ボタン

- $\cdot$  エリア  $\Rightarrow$  [1]
- $\cdot$  マスク  $\Rightarrow$  [2]
- ・検査設定 ⇒〔3〕
- ・判定 ⇒〔4〕 ・詳細 ⇒〔5〕
- 4. カラー前処理(カラーカメラのとき)

 カラーカメラ(IV-R100C4)を使用時には、カラー 前処理を設定します。

- ・機能、設定方法については、SF サーチモジュ ールの「カラー前処理」の項と同様です。
- ・2トリガモードに設定時はカラーカメラを使 用できません。

## 5.サーチメモリ使用量(品種/全体)

 モデル画像メモリの使用(登録)量が%で表示さ れます。

 【注】サーチメモリは、SF サーチモジュールと グレーサーチモジュールに共通です。

 モデル画像の登録可能数は、モデルサイズと検 出精度に応じて下表のとおりです。ただし、最 大 4000 個です。

## ・全品種について

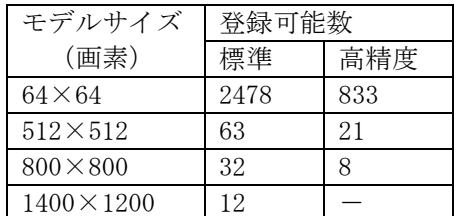

## ・1品種について

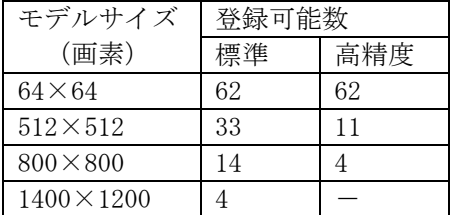

# 〔1〕エリア

 モデルエリアとサーチエリアを設定します。 (1)グレーサーチモジュールの設定画面にて"エリ ア"ボタンを選択します。

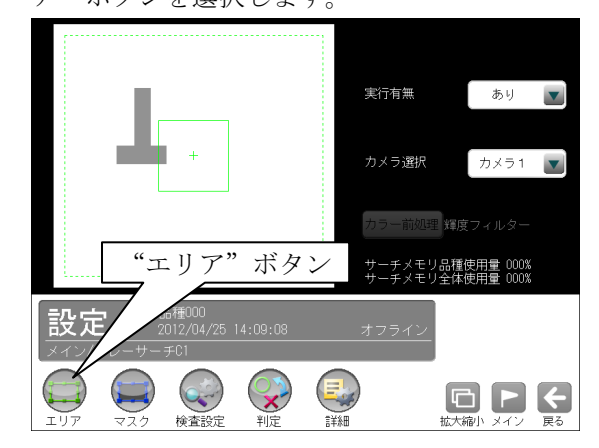

②エリアの設定画面が表示されます。

 各エリアの設定方法は、「計測エリアの設定」の 項と同様です。

#### ・[モデル]ボタンを選択時(モデルエリアの設定)

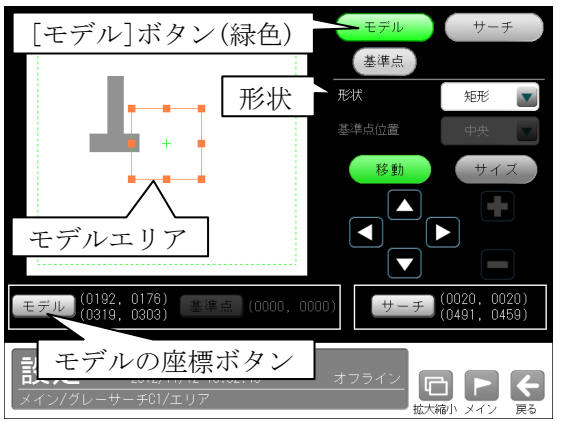

- •形状(矩形/円/楕円/多角形)は、形状の▼ボタ ンにより選択します。
- ・大きさ、位置は[移動]/[サイズ]ボタン、モデ ルの座標ボタンにより設定します。

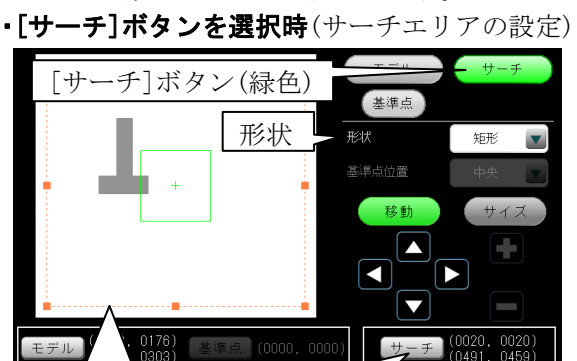

■ サーチエリア ■ サーチの座標ボタン<br>設定 2012/11/12 13:05:53 → オフライン ■■■■■

 $\blacksquare$   $\blacksquare$   $\blacksquare$ 

- ・上記のモデルエリアと同様に設定します。
- 
- ・[基準点]ボタンを選択時

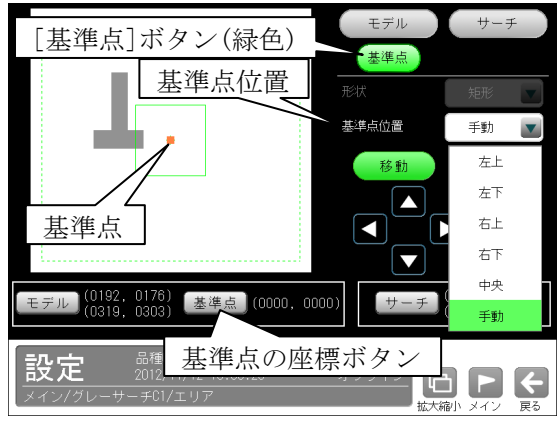

- モデルエリアの基準点の位置を変更できます。
- ・位置(左上/左下/右上/右下/中央/手動)は、 基準点位置の▼ボタンにより選択します。 「手動」を選択時は[移動]ボタン、基準点の座 標ボタンにより設定します。

## 〔2〕マスク

 計測エリア(モデル、サーチ)に設定した範囲の 中で、計測対象から外したいエリアがある場合 に、マスクエリア(最大4エリア)を設定します。 ①グレーサーチモジュールの設定画面にて"マス ク"ボタンを選択します。

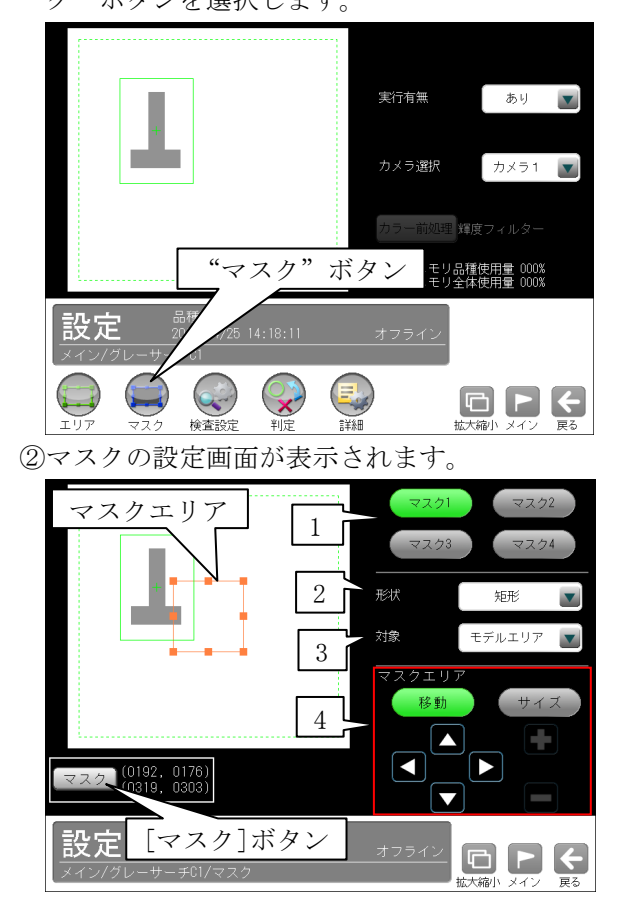

#### 1.マスク1~4

 [マスク1]~[マスク4]ボタンにより、マス クエリア番号(1~4)を選択します。

#### 2.形状

 マスクエリアの形状(なし/矩形/円/楕円/多 角形)を、▼ボタンにより選択します。

#### 3.対象

 マスクエリアの対象(モデルエリア/サーチ エリア)を、▼ボタンにより選択します。

## 4.マスクエリア

[移動]/[サイズ]ボタンおよび方向/+-ボ タン、[マスク]ボタンにより、マスクエリア を設定します。

 ・マスクエリアの設定方法は、「計測エリアの 設定」の項と同様です。

## 〔3〕検査設定

 角度範囲、検出精度などを設定します。 ①グレーサーチモジュールの設定画面にて"検査 設定"ボタンを選択します。

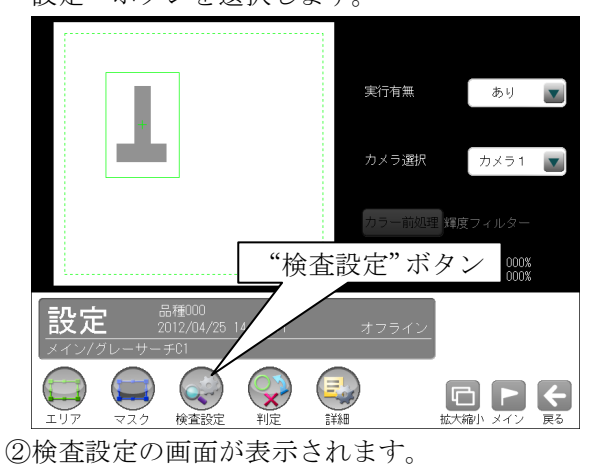

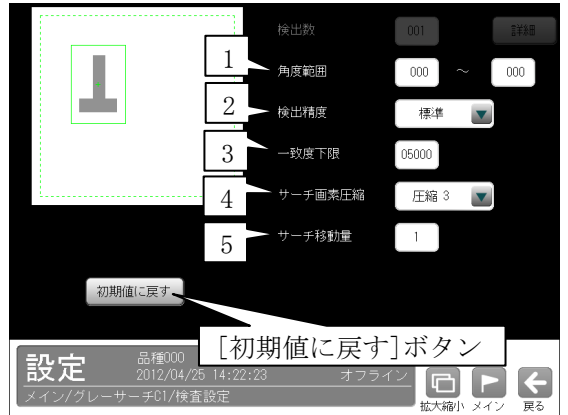

### 1.角度範囲

 検出するモデルの傾き範囲を設定します。 角度範囲が狭いほど高速になります。

### 2.検出精度

 検出する精度(標準/高精度)を、▼ボタンによ り選択します。

### 3.一致度下限

 検出する一致度の下限値(0~10000)を設定し ます。下限値以下の一致度であるエリアは検 出されません。

#### 4.サーチ画素圧縮

 サーチを実行時の画像の圧縮率(圧縮1/2/ 3/4) を、▼ボタンにより選択します。

## 5.サーチ移動量

 X軸/Y軸方向へのサーチ移動単位量(0~8) を設定します。

## 〔4〕判定

 モジュールの処理を実行して計測される結果に 対して、良否の判定基準となる上下限値を設定 します。判定結果が範囲内にあれば「OK」、範囲 を外れた場合は「NG」を出力します。

①グレーサーチモジュールの設定画面にて"判定" ボタンを選択します。

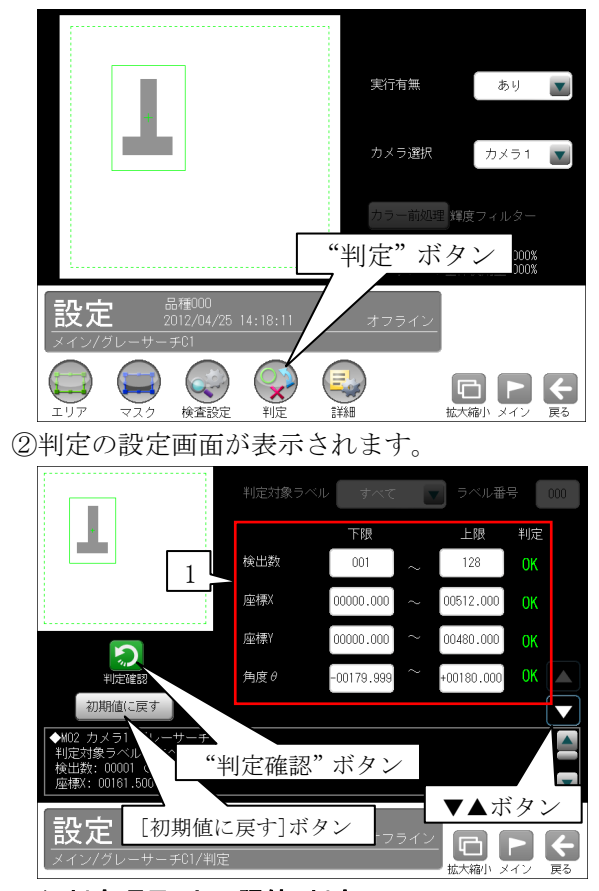

## 1.判定項目、上下限値、判定

 各判定項目について、良否の判定基準(上下限 値)を設定します。

#### 【判定項目】

 検出数(0~128)、座標X、座標Y、角度θ、 ずれX、ずれY、ずれθ、一致度

 ▼▲ボタンにより、判定項目の表示を切り替 えます。

 ・設定した判定を確認するときは"判定確認" ボタンを選択します。各判定項目の右に判定 結果(OK/NG)が表示されます。

 ・[初期値に戻す]ボタンを選択すると、設定値 が初期化されます。

## 〔5〕詳細

①グレーサーチモジュールの設定画面にて"詳細" ボタンを選択します。

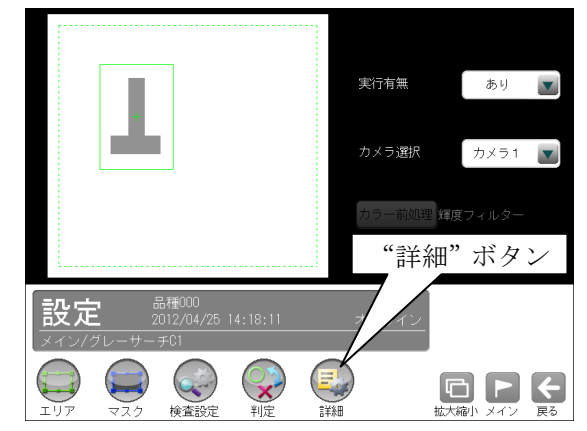

②詳細の設定画面が表示されます。

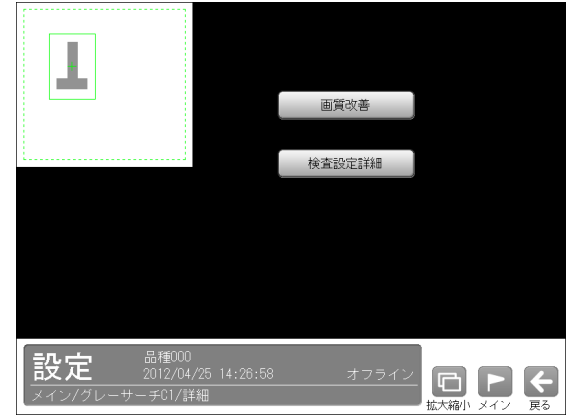

詳細設定には次の2項目があります。

- ・画質改善 ⇒〔5〕-1
- ・検査設定詳細 ⇒〔5〕-2

## 〔5〕-1 画質改善

①詳細の設定画面にて[画質改善]ボタンを選択し

ます。

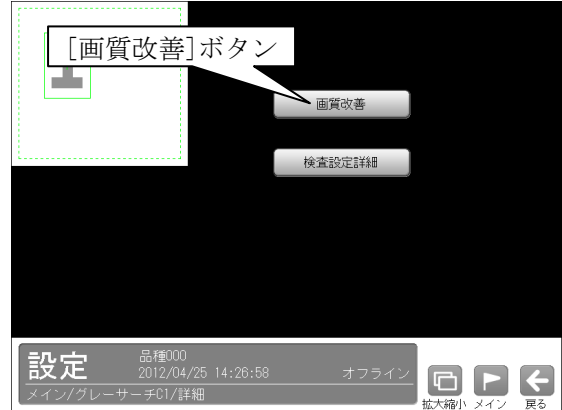

②画質改善の設定画面が表示されます。

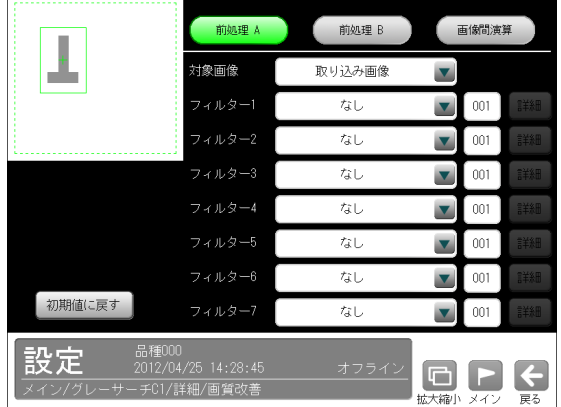

 画質改善とは、取り込まれた画像をより計測し やすい画像にする補正処理のことです。 機能、設定方法については、SF サーチモジュー ルの「画質改善」の項と同様です。

## 〔5〕-2 検査設定詳細

①詳細の設定画面にて[検査設定詳細]ボタンを選 択します。

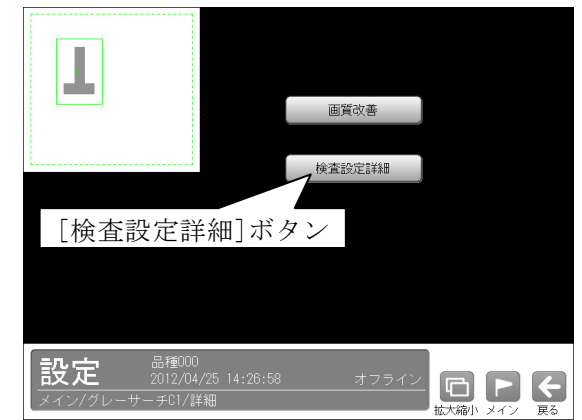

②検査設定詳細の設定画面が表示されます。

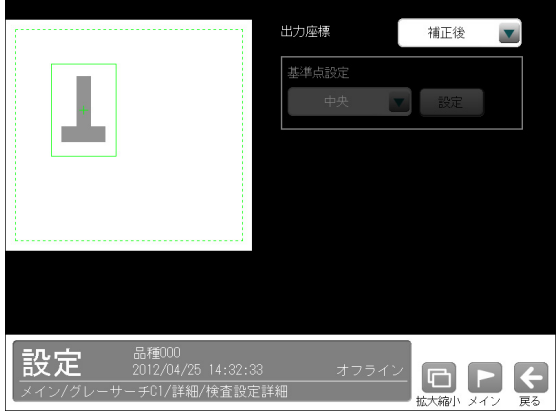

- 出力座標の「補正前/補正後」を選択します。 (初期値:補正後)
- ·補正前…回転補正前のカメラ取り込み画像上 の座標を計測結果として出力します。
- ·補正後…回転補正後の画像上の座標を計測結 果として出力します。

# 4-4-6 エリアモジュール

エリアモジュールは、カメラで撮像した画像の計 測領域内を2値化して、白色または黒色の領域の 面積を割り出す画像処理モジュールです。

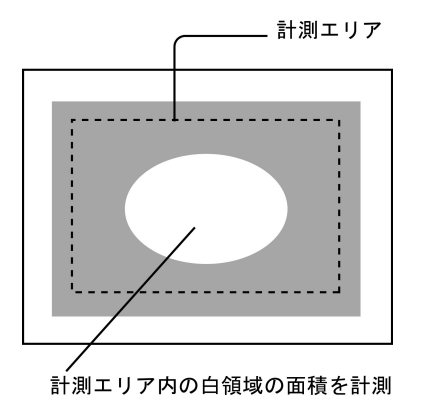

## ■出力内容

計測結果として以下の項目を出力できます。

## ・面積(画素数)

白領域の面積(画素数)を出力します。

## ・良否判定結果

 計測した面積が、設定する上下限値の範囲内にあ ると「OK」、範囲を外れると「NG」を出力します。

### ■操作手順

以下の説明画面は表示例です。

①設定(メイン)画面にて[エリア]ボタンを選択しま す。

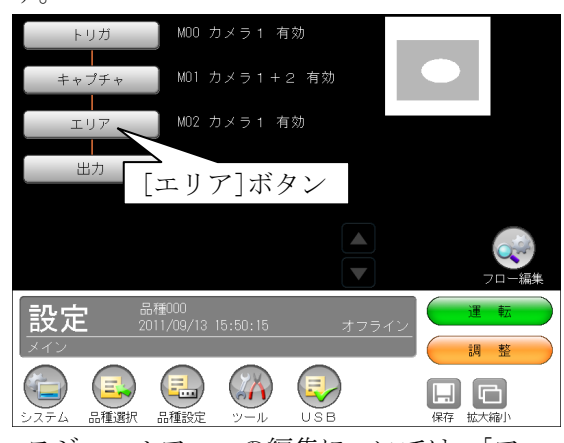

・モジュールフローの編集については、「フロー編 集」の項を参照願います。

②エリアモジュールの設定画面が表示されます。 【モノクロカメラのとき】

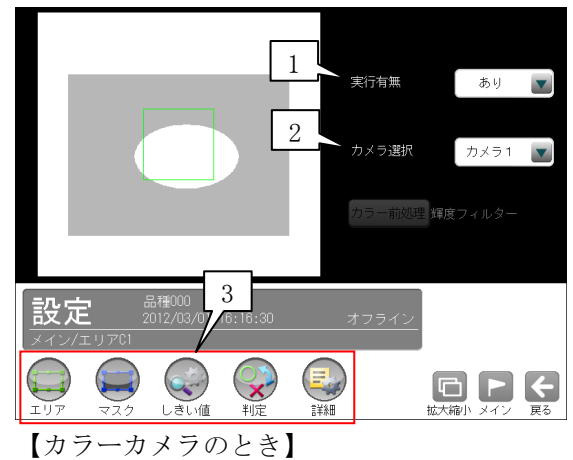

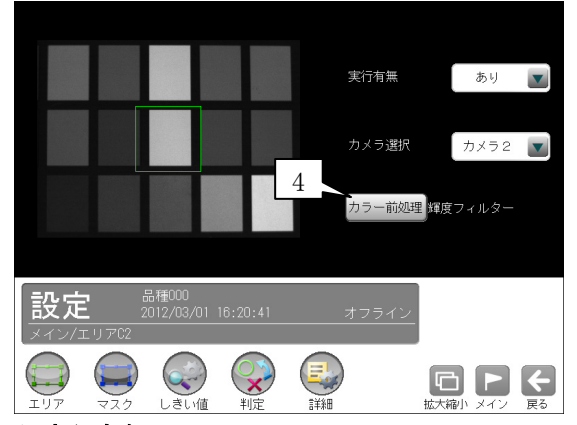

### 1.実行有無

 本モジュールの実行「あり/なし」を▼ボタン により選択します。

#### 2.カメラ選択

 本モジュールで実行するカメラ番号「1/2」 を▼ボタンにより選択します。2トリガモード に設定時は、品種番号によりカメラ番号が決ま ります。

## 3.設定ボタン

- $\cdot$  エリア  $\Rightarrow$  [1]
- $\cdot$  マスク  $\Rightarrow$  [2]
- · しきい値 ⇒ [3]
- ・判定 ⇒〔4〕
- ・詳細 ⇒〔5〕
- 4. カラー前処理(カラーカメラのとき)

 カラーカメラ(IV-R100C4)を使用時には、カラー 前処理を設定します。

- ・機能、設定方法については、SF サーチモジュ ールの「カラー前処理」の項と同様です。
- ・2トリガモードに設定時はカラーカメラを使 用できません。

# 〔1〕エリア

計測エリアを設定します。

 ①エリアモジュールの設定画面にて"エリア"ボ タンを選択します。

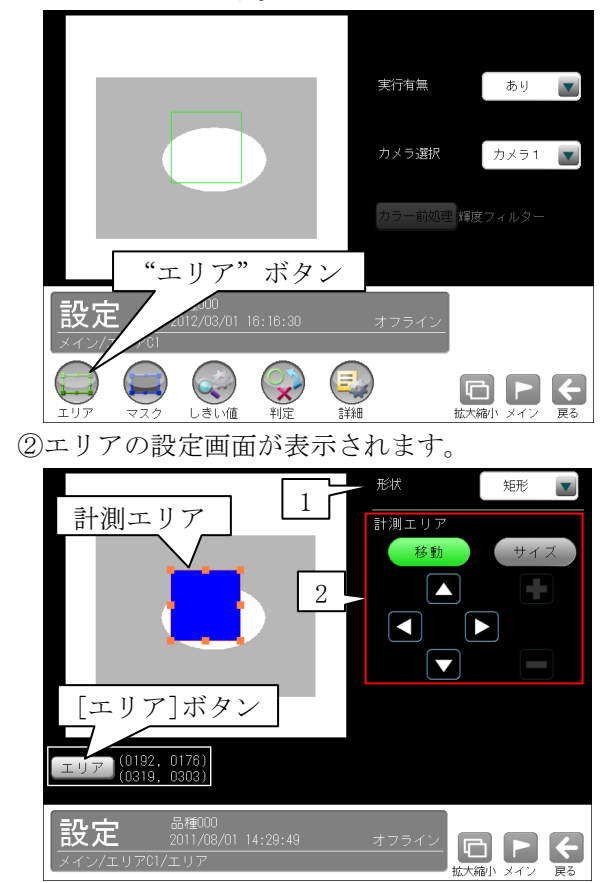

#### 1.形状

 計測エリアの形状(矩形/円/楕円/多角形/回 転矩形/円弧)を、▼ボタンにより選択します。

## 2.計測エリア

 [移動]/[サイズ]ボタンおよび方向/+-ボ タン、[エリア]ボタンにより、計測エリアを 設定します。

 ・計測エリアの設定方法は、「計測エリアの設 定」の項を参照願います。

# 〔2〕マスク

 計測エリアに設定した範囲の中で、計測対象か ら外すエリアがある場合にマスクエリアを設定 します。マスクエリアは計測エリアの中に最大 4エリアを設定できます。

①エリアモジュールの設定画面にて"マスク"ボ タンを選択します。

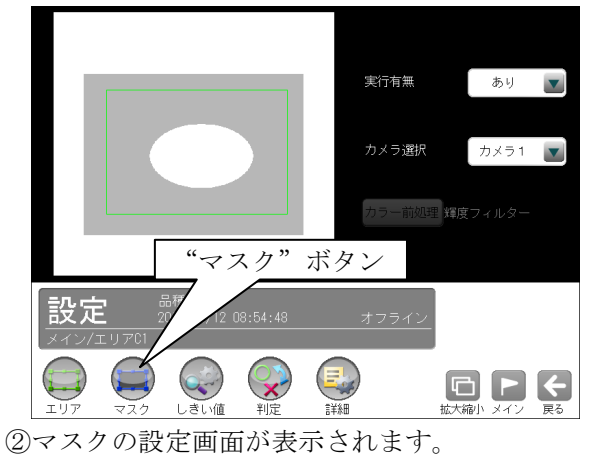

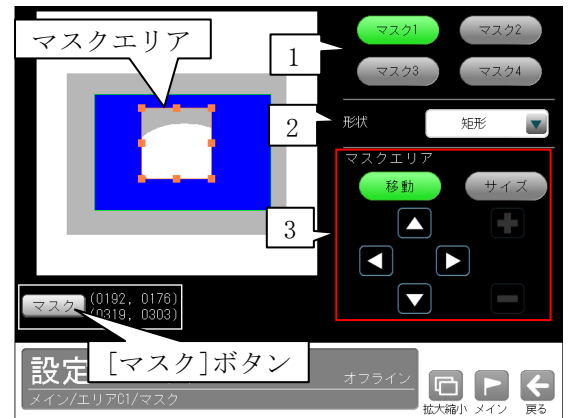

## 1.マスク1~4

 [マスク1]~[マスク4]ボタンにより、マスク エリア番号(1~4)を選択します。

#### 2.形状

 マスクエリアの形状(なし/矩形/円/楕円/多角 形)を、▼ボタンにより選択します。

## 3.マスクエリア

[移動]/[サイズ]ボタンおよび方向/+-ボタ ン、[マスク]ボタンにより、マスクエリアを設 定します。

・マスクエリアの設定方法は、「計測エリアの設 定」の項と同様です。

## 〔3〕しきい値

しきい値とは、濃淡のある画像(本機では 256 階調で画像を取り込みます)を、白と黒の領域に 分けるときの基準値のことです。各画素の階調 がこのしきい値より大きい場合は白、小さい場 合は黒に変換されます。また、分割方法で「明 |中間|暗」を選択すると、濃淡画像を3つの 明るさの領域に変換して、3つの領域の中から 任意の組み合わせ(例:「明+暗」や「中間+暗」) の領域を検出対象にすることもできます。

 ①エリアモジュールの設定画面にて"しきい値" ボタンを選択します。

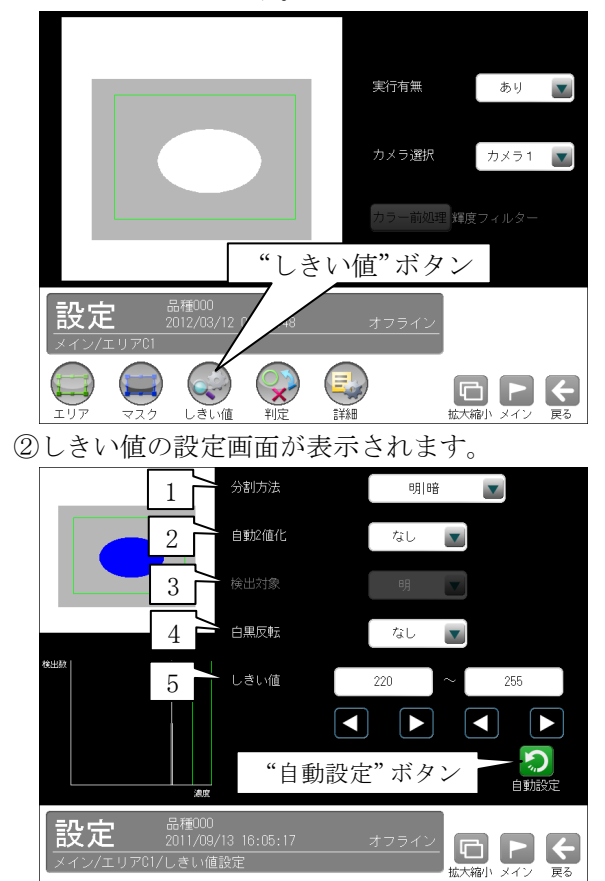

## 1.分割方法

濃淡画像の変換方法として「明|暗」または「明 |中間|暗」を選択します。

「明|暗」のとき白、黒の2つの領域に変換し、 「明|中間|暗」のとき白、中間、黒の3つの領 域に変換します。

## 2.自動2値化設定

 「なし/あり」を選択します。 「あり」を選択すると、2値化のしきい値が取 り込み画像毎に自動設定されます。

3.検出対象(分割方法「明|中間|暗」のとき) 明、中間、暗の3つの領域の中で検出対象とする 領域の組み合わせを選択します。

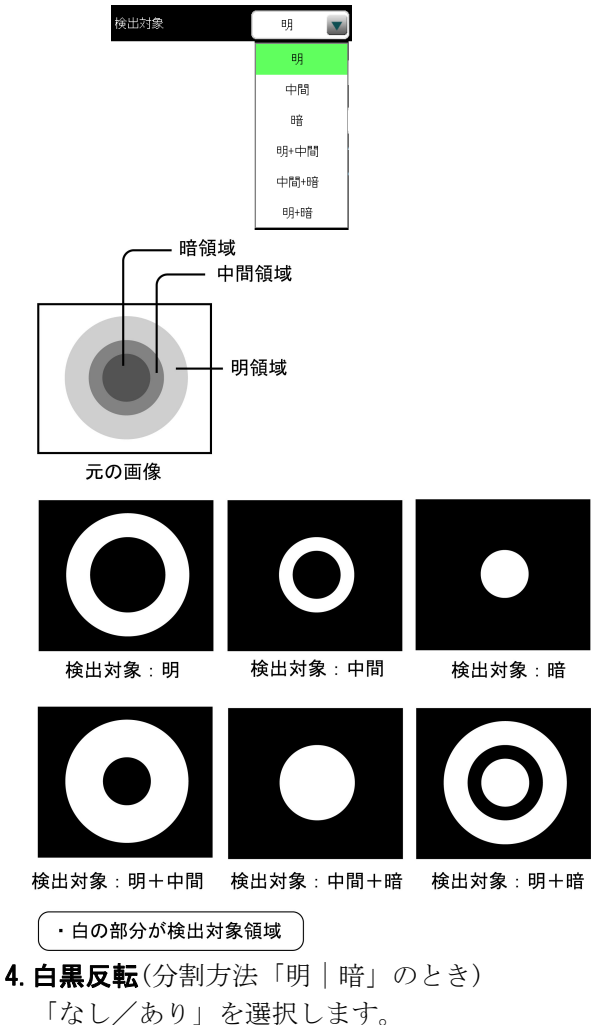

 白黒処理とは、2値化処理によって白と認識さ れた領域を黒、黒と認識された領域を白に反転 させる処理です。

## 5.しきい値

 自動2値化設定「なし」のときに、しきい値の の上限値と下限値を設定します。 設定方法には、画像を確認しながら手動で設定 する方法と、現在表示されている画像(基準画 像)から最適なしきい値を自動設定する方法が あります。

## 【手動で設定する場合】

 上限値と下限値のボタンを選択して設定します。 通常、しきい値は下限値のみを設定しますが、 上限値を設定すると、上下限範囲内の階調を持 つ領域のみを検出対象領域にすることができま す。

 また、背景の基準画像に現在の検出対象領域が 青色で表示されます。基準画像で、目的の領域 が青色になるように上下限値を設定してくださ い。

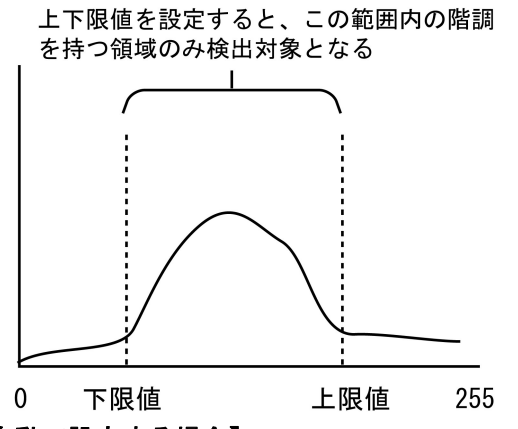

【自動で設定する場合】

上下限値を自動で設定するには、"自動設定"ボ タンを選択します。下限値のボタンに最適なし きい値が自動設定されます。自動設定された後、 上限値/下限値のボタンで設定値を微調整する こともできます。

## 〔4〕判定

 エリアモジュールの処理を実行して計測される 結果(面積値)に対して、良否の判定基準となる 上下限値を設定します。計測結果が範囲内にあ れば「OK」、範囲を外れた場合は「NG」を出力し ます。

(1)エリアモジュールの設定画面にて"判定"ボタ ンを選択します。

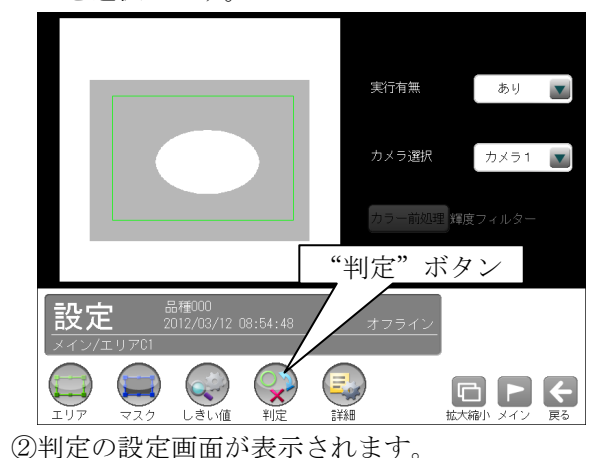

面積 下踝  $-HR$ 判定  $\boxed{0000000}$  $0245760$ 而精 「初期値に ◆M00 カメラ1<br>面積: 001723 "判定確認"ボタン[初期値に戻す]ボタン 設定  $\blacksquare$   $\blacksquare$   $\blacksquare$ 

- ・面積について、良否の判定基準(上下限値)を 設定します。
- ・設定した判定を確認するときは"判定確認" ボタンを選択します。各判定項目の右に判定 結果(OK/NG)が表示されます。
- ・[初期値に戻す]ボタンを選択すると、設定値 が初期化されます。

## 〔5〕詳細

 エリアモジュールで計測する詳細を設定します。 ①エリアモジュールの設定画面にて"詳細"ボタ ンを選択します。

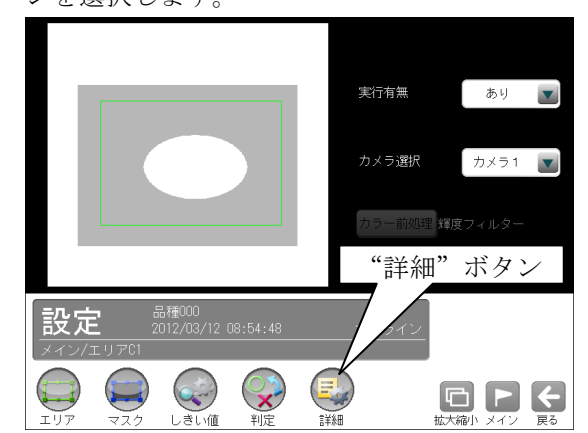

②詳細の設定画面が表示されます。

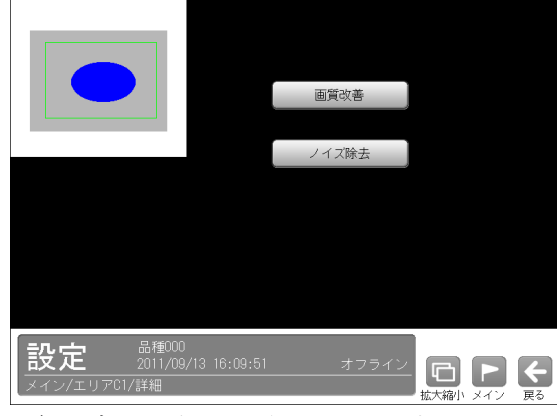

詳細設定には次の2項目があります。

- ・画質改善 ⇒〔5〕-1
- ・ノイズ除去 ⇒〔5〕-2

## 〔5〕-1 画質改善

 ①詳細の設定画面にて[画質改善]ボタンを選択し ます。

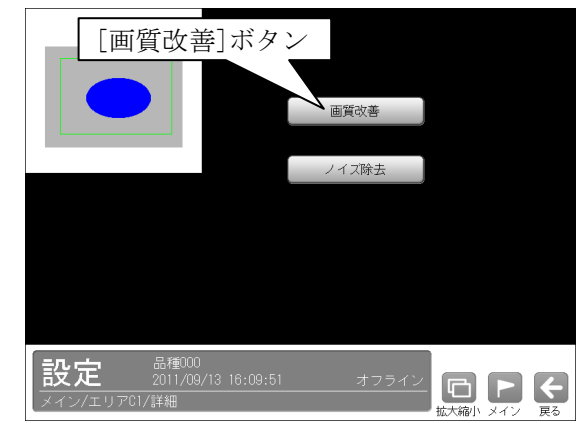

②画質改善の設定画面が表示されます。

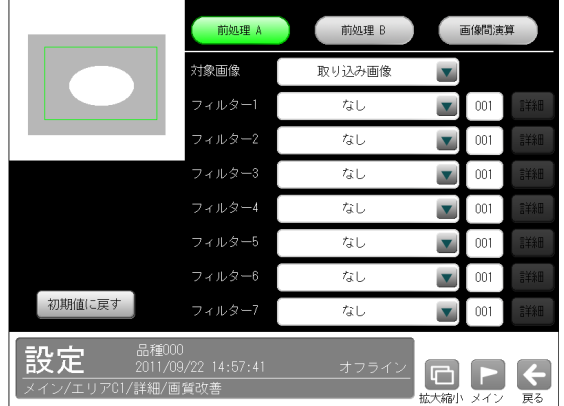

 画質改善とは、取り込まれた画像をより計測し やすい画像にする補正処理のことです。 機能、設定方法については、SF サーチモジュー ルの「画質改善」の項と同様です。

## 〔5〕-2 ノイズ除去

 グレースケールの画像を2値画像に変換すると、 一般に「ごま塩ノイズ」と呼ばれるノイズが発 生することがあります。ノイズ除去の設定では 「膨張」と「収縮」という処理を行って、2値 画像に発生するノイズを除去することができま す。

 ①詳細の設定画面にて[ノイズ除去]ボタンを選択 します。

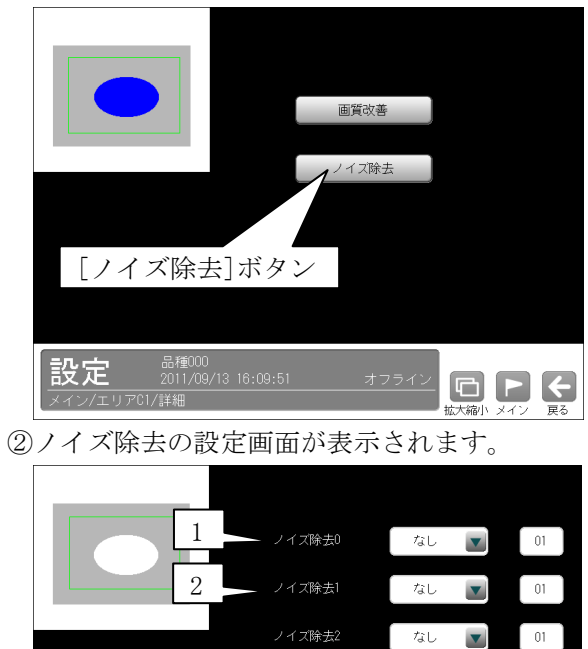

## ノイズ除去3 なし  $\boxed{01}$  $\blacktriangledown$ 品種000<br>2011/08/01 14:49:37<br>21/詳細/ / イブ除土 設定

## 1.ノイズ除去0

「なし/膨張/収縮」を選択し、処理回数(1~ 15)を設定します。(初期値:なし、01)

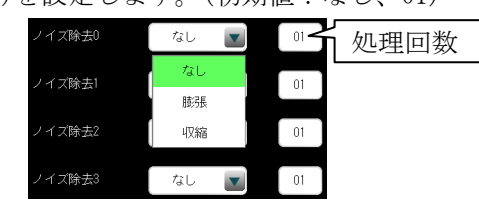

- ・膨張…近傍の画素に1つでも白の画素があれ ば、対象画素を白に変換します。
- ・収縮…近傍の画素に1つでも黒の画素があれ ば、対象画素を黒に変換します。

 通常、膨張と収縮を数回繰り返すことで、ごま 塩ノイズを除去できます。 処理回数は多いほど、処理の度合いは強くなり ます。

## 2.ノイズ除去1~3

 「ノイズ除去1」のメニューで「ノイズ除去0」 で設定した処理と逆の処理を設定します。 必要であれば「ノイズ除去2」、「ノイズ除去3」 にも設定してください。

・膨張→収縮例

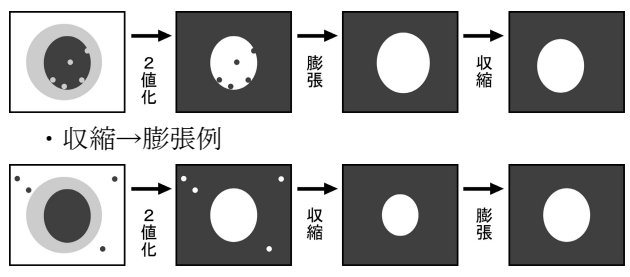

# 4-4-7 ブロブモジュール

2値画像の中で、白の画素(白黒反転時は黒の画 素)がつながって1つの「かたまり」になっている 領域をブロブと呼びます。

ブロブモジュールでは、計測エリア(領域)に検出 されたブロブの個数や面積、周囲長、重心座標など を計測します。

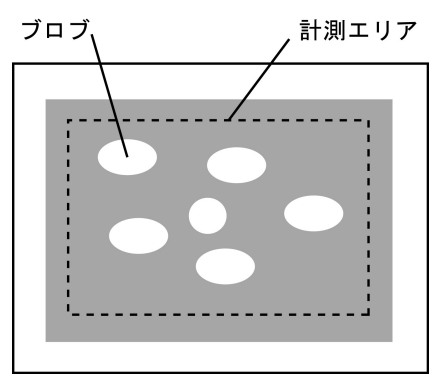

## ■出力内容

- 計測結果として以下の項目を出力できます。
- ・ラベル数

 計測エリア内で検出されたブロブの個数を出力し ます。

#### ・総面積

 すべてのブロブの総面積(画素数)を出力します。 ・面積

個々のブロブの面積(画素数)を出力します。

・周囲長

個々のブロブの周囲長を出力します。

・フェレ径

 個々のブロブのフェレ径 X とフェレ径 Y を出力し ます。

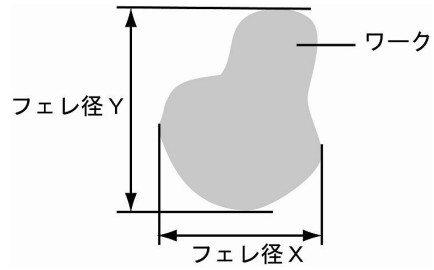

- ・各辺が X 軸と Y 軸に平行で、かつワークを内包 する最小の矩形を描いたとき、X 軸方向の辺の 長さをフェレ径 X、Y 軸方向をフェレ径 Y といい ます。
- ・重心

個々のブロブの重心座標を出力します。

・中心

個々のブロブの中心座標を出力します。

・主軸角

個々のブロブの主軸角を出力します。

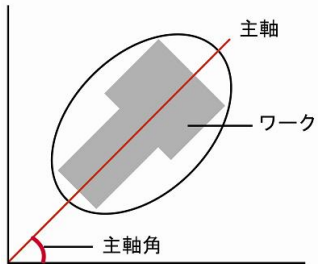

 ・ワークを囲む最小の楕円を描いたとき、楕円の 長手方向の頂点を結んだ直線を主軸といい、主 軸と X 軸(水平方向の線)の間にできる角度を主 軸角といいます。

## ・ずれ

 指定するラベル番号のブロブについて、基準画像 で検出された重心(または中心)と、検査画像で検 出されるの重心(または中心)のずれ量を出力しま す。

#### ・強度

 ブロブラベルの構成画素ごとの濃淡値を積算しま す。

・形状の中心 X/Y、形状の角度、形状の長軸/短軸 ブロブラベルを囲む面積最小の回転矩形または楕 円を計測時、形状の中心座標、角度、長軸/短軸の長 さを出力します。

## ・良否判定結果

 上記の各計測項目の測定値に上下限を設定し、す べての測定値が範囲内にあれば「OK」、1項目でも 範囲を外れると「NG」を出力します。

## ■操作手順

以下の説明画面は表示例です。

①設定(メイン)画面にて[ブロブ]ボタンを選択しま

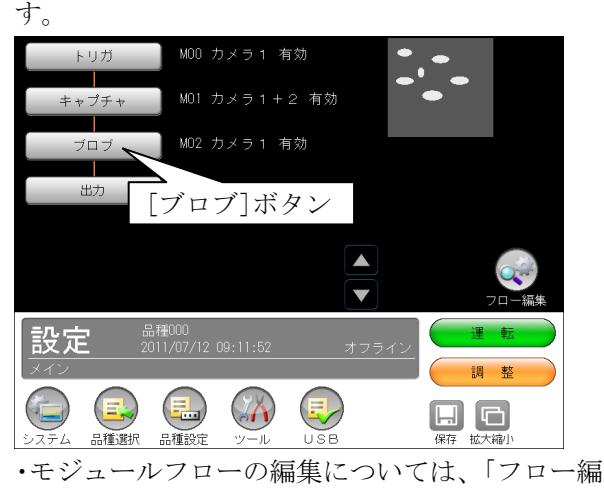

集」の項を参照願います。

②ブロブモジュールの設定画面が表示されます。 【モノクロカメラのとき】

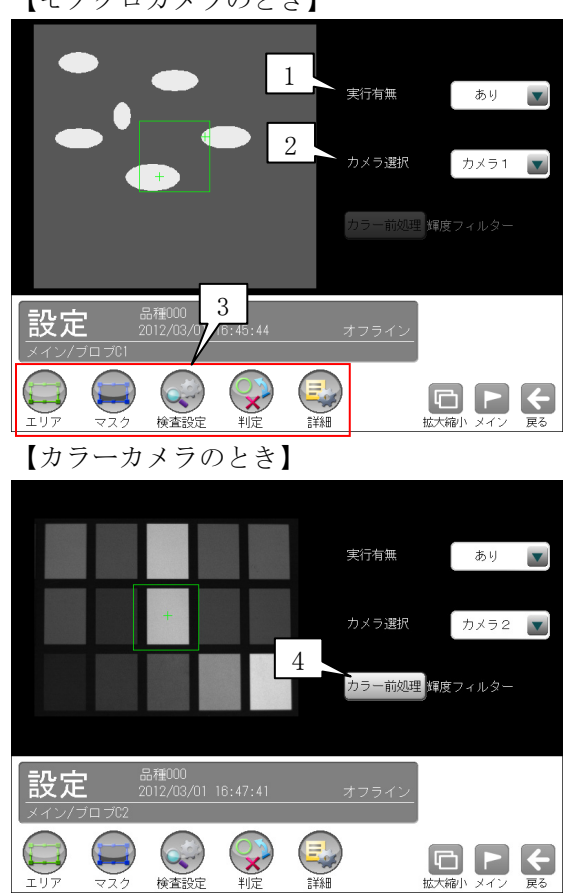

#### 1.実行有無

 本モジュールの実行「あり/なし」を▼ボタン により選択します。

## 2.カメラ選択

 本モジュールで実行するカメラ番号「1/2」 を▼ボタンにより選択します。2トリガモード に設定時は、品種番号によりカメラ番号が決ま ります。

#### 3.設定ボタン

- $\cdot$ エリア  $\Rightarrow$  [1]
- $\cdot$  マスク  $\Rightarrow$  [2]
- ・検査設定 ⇒〔3〕
- ・判定 ⇒〔4〕
- ・詳細 ⇒〔5〕
- 4.カラー前処理(カラーカメラのとき) カラーカメラ(IV-R100C4)を使用時には、カラー 前処理を設定します。
	- ・機能、設定方法については、SF サーチモジュ ールの「カラー前処理」の項と同様です。
	- ・2トリガモードに設定時はカラーカメラを使 用できません。

## 〔1〕エリア

計測エリアを設定します。

 ①ブロブモジュールの設定画面にて"エリア"ボ タンを選択します。

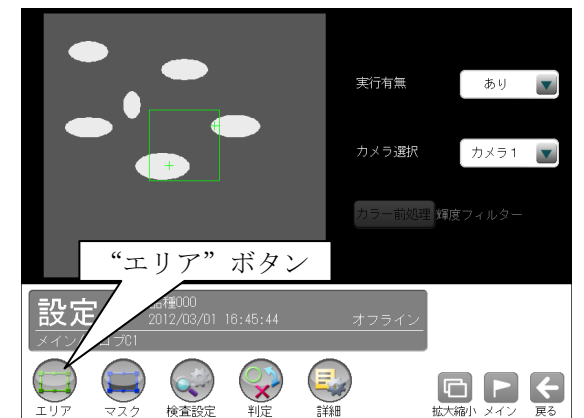

②エリアの設定画面が表示されます。

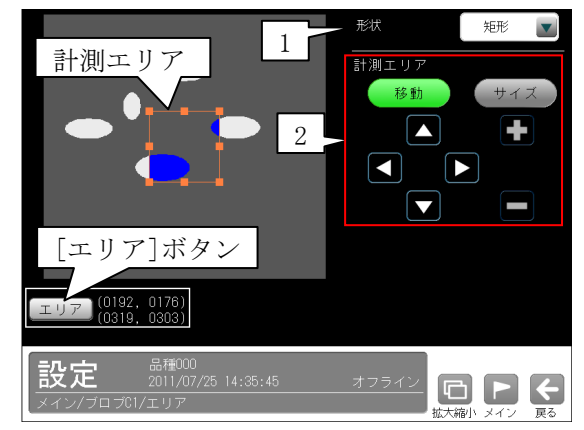

## 1.形状

 計測エリアの形状(矩形/円/楕円/多角形/回 転矩形/円弧)を、▼ボタンにより選択します。

## 2.計測エリア

 [移動]/[サイズ]ボタンおよび方向/+-ボ タン、[エリア]ボタンにより、計測エリアを 設定します。

 ・計測エリアの設定方法は、「計測エリアの設 定」の項を参照願います。

# 〔2〕マスク

 計測エリアに設定した範囲の中で、計測対象か ら外すエリアがある場合にマスクエリアを設定 します。マスクエリアは計測エリアの中に最大 で4エリアを設定できます。

 ①ブロブモジュールの設定画面にて"マスク"ボ タンを選択します。

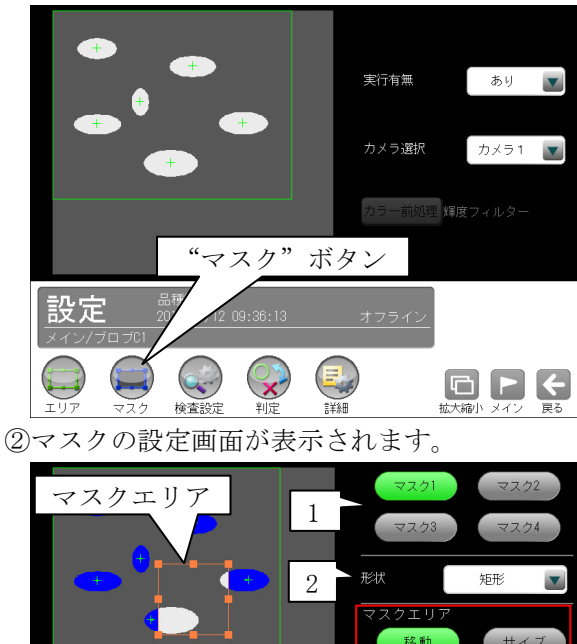

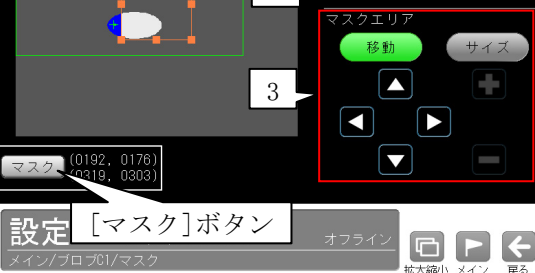

## 1.マスク1~4

 [マスク1]~[マスク4]ボタンにより、マスク エリア番号(1~4)を選択します。

## 2.形状

 マスクエリアの形状(なし/矩形/円/楕円/多角 形)を、▼ボタンにより選択します。

## 3.マスクエリア

[移動]/[サイズ]ボタンおよび方向/+-ボタ ン、[マスク]ボタンにより、マスクエリアを設 定します。

# 〔3〕検査設定

 ブロブモジュールでは、計測エリアから検出さ れる複数のブロブに順に番号を付け(ラベリン グ)、すべてのラベルの「個数、総面積」と個々 のラベルの「面積、周囲長、フェレ径、重心、中心、 主軸角、ずれ」の中から任意の項目を計測できま す。計測項目は複数を選択可能です。

 ①ブロブモジュールの設定画面にて"検査設定" ボタンを選択します。

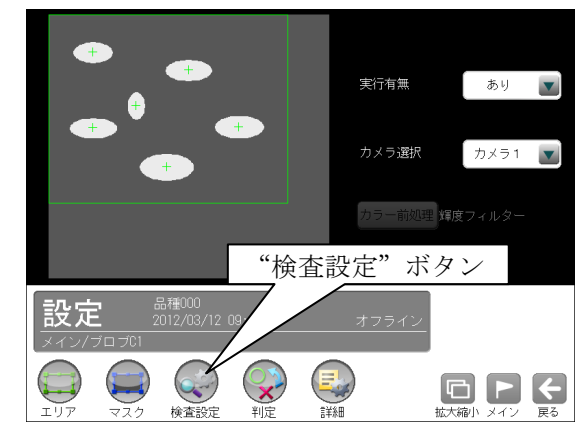

 ②検査設定の設定画面が表示されます。 計測する項目にチェックを入れます。

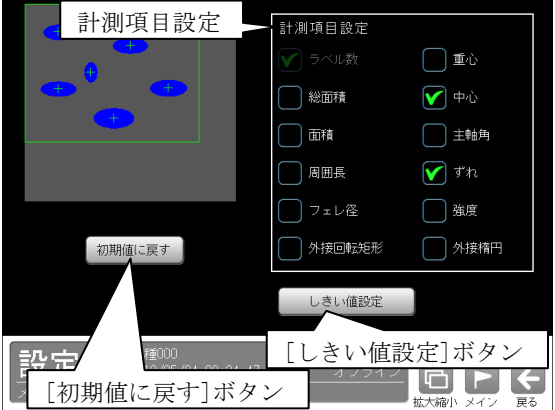

## 【計測項目】

 ラベル数、総面積、面積、周囲長、フェレ径、 重心、中心、主軸角、ずれ、強度、外接回転矩形、 外接楕円

- ・「強度」のとき、積算モードとして検査設定 詳細の強度計算方法(輝度、閾値下限値との 差など)を選択します。
- ・「外接回転矩形」と「外接楕円」は、いずれ か一方のみ選択可能です。

 ③[しきい値設定]ボタンを選択すると、次の画面 が表示されます。

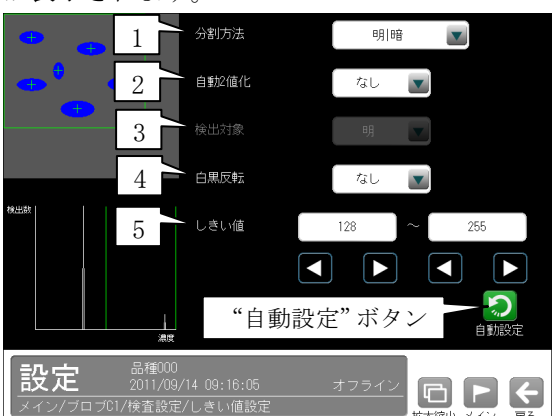

 しきい値とは、濃淡のある画像(本機では 256 階調で画像を取り込みます)を、白と黒の領域に 分けるときの基準値のことです。各画素の階調 がこのしきい値より大きい場合は白、小さい場 合は黒に変換されます。また、分割方法で「明 |中間|暗」を選択すると、濃淡画像を3つの 明るさの領域に変換して、3つの領域の中から 任意の組み合わせ(例:「明+暗」や「中間+暗」) の領域を検出対象にすることもできます。

#### 1.分割方法

 濃淡画像の変換方法として「明|暗」または「明 |中間|暗」を選択します。

 「明|暗」のとき白、黒の2つの領域に変換し、 「明|中間|暗」のとき白、中間、黒の3つの領 域に変換します。

### 2.自動2値化

 「なし/あり」を選択します。 「あり」を選択すると、2値化のしきい値が取 り込み画像毎に自動設定されます。

#### 3.検出対象

 分割方法「明|中間|暗」のときに、明、中間、 暗の3つの領域の中で検出対象とする領域の組 み合わせを選択します。

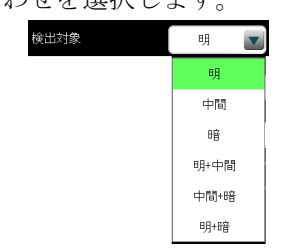

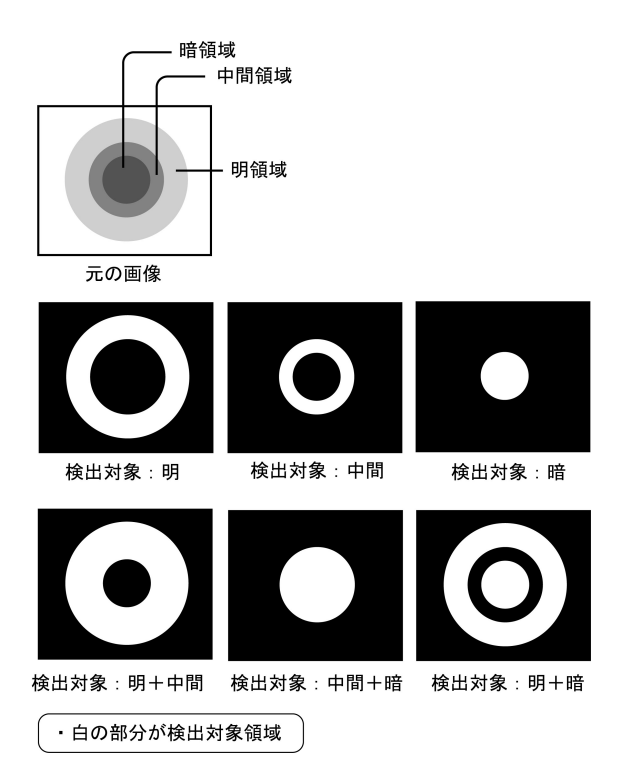

### 4.白黒反転

 分割方法「明|暗」のときに、「なし/あり」を 選択します。

 白黒処理とは、2値化処理によって白と認識さ れた領域を黒、黒と認識された領域を白に反転 させる処理です。

## 5.しきい値

 自動2値化設定「なし」のときに、しきい値の の上限値と下限値を設定します。

 設定方法には、画像を確認しながら手動で設定 する方法と、現在表示されている画像(基準画 像)から最適なしきい値を自動設定する方法が あります。

## 【手動で設定する場合】

 上限値と下限値のボタンを選択して設定します。 通常、しきい値は下限値のみを設定しますが、 上限値を設定すると、上下限範囲内の階調を持 つ領域のみを検出対象領域にすることができま す。

 また、背景の基準画像に現在の検出対象領域が 青色で表示されます。基準画像で、目的の領域 が青色になるように上下限値を設定してくださ い。

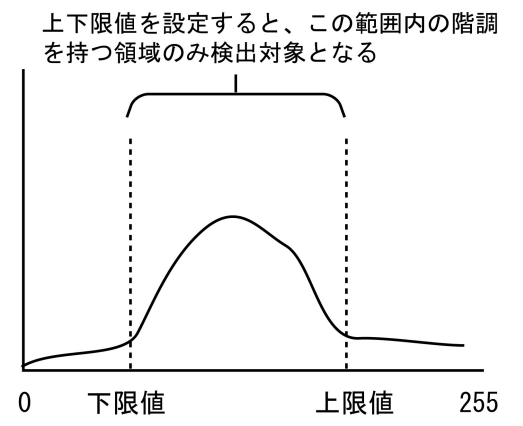

#### 【自動で設定する場合】

 上下限値を自動で設定するには、"自動設定"ボ タンを選択します。下限値のボタンに最適なし きい値が自動設定されます。自動設定された後、 上限値/下限値のボタンで設定値を微調整でき ます。

## 〔4〕判定

 ブロブモジュールの処理を実行して計測される 結果に対して、良否の判定基準となる上下限値 を設定します。計測結果が範囲内にあれば「OK」、 範囲を外れた場合は「NG」を出力します。

①ブロブモジュールの設定画面にて"判定"ボタ ンを選択します。

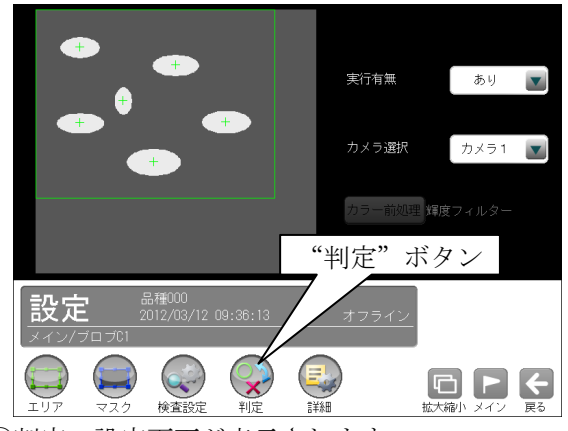

②判定の設定画面が表示されます。

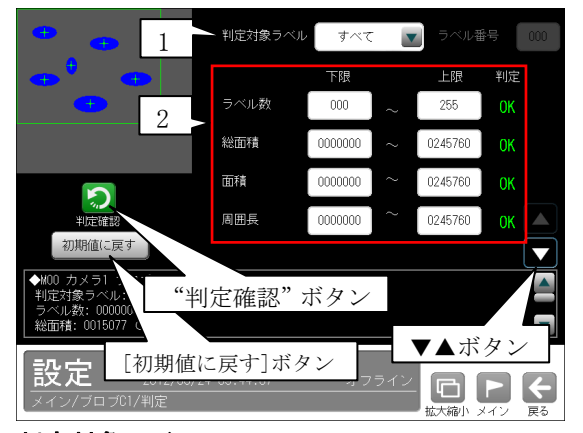

## 1.判定対象ラベル

 「すべて/ラベル指定」を、▼ボタンにより選 択します。「ラベル指定」を選択時、対象とする ラベル番号(0~254)を設定します。

判定対象ラベル ラベル指定 ■■ ラベル番号 000 ■

## 2.計測項目、上下限値、判定

 検査設定でチェックを入れた各計測項目につい て、良否の判定基準(上下限値)を設定します。

## 【計測項目】

 ラベル数、総面積、面積、周囲長、 フェレ径 X/Y、重心 X/Y、中心 X/Y、主軸角、 強度、形状の中心 X/Y、形状の角度、 形状の長軸/短軸、ずれ X/Y

- ・▼▲ボタンにより、計測項目の表示を切り替 えます。
- ・設定した判定を確認するときは"判定確認" ボタンを選択します。各判定項目の右に判定 結果(OK/NG)が表示されます。

## 〔5〕詳細

 ブロブモジュールで計測する詳細を設定します。 ①ブロブモジュールの設定画面にて"詳細"ボタ ンを選択します。

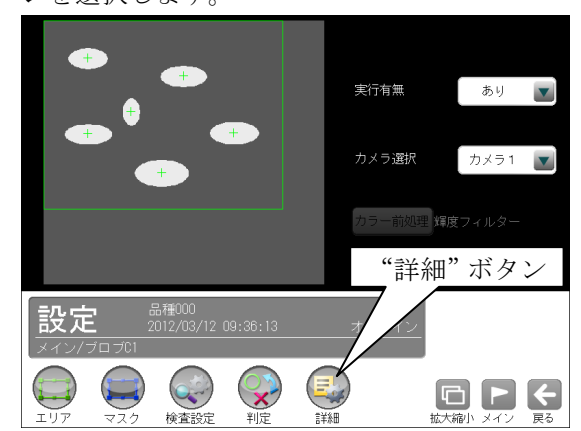

②詳細の設定画面が表示されます。

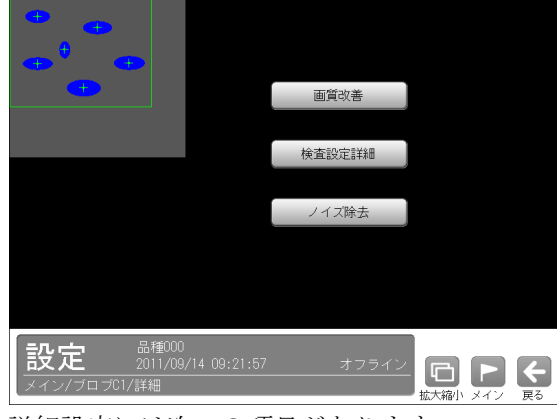

詳細設定には次の3項目があります。

- ・画質改善 ⇒〔5〕-1
- ・検査設定詳細 ⇒〔5〕-2
- ・ノイズ除去 ⇒〔5〕-3

## 〔5〕-1 画質改善

 ①詳細の設定画面にて[画質改善]ボタンを選択し ます。

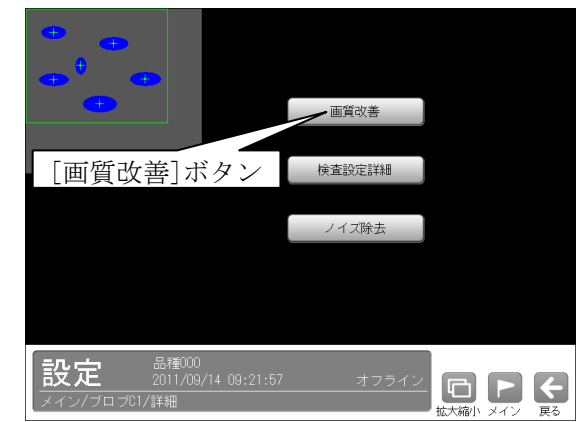

②画質改善の設定画面が表示されます。

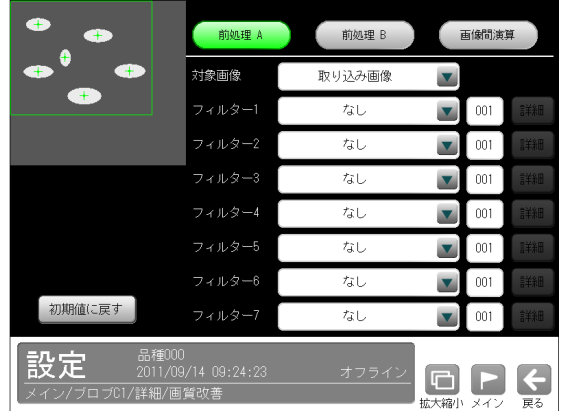

 画質改善とは、取り込まれた画像をより計測し やすい画像にする補正処理のことです。 機能、設定方法については、SF サーチモジュー ルの「画質改善」の項と同様です。

## 〔5〕-2 検査設定詳細

①詳細の設定画面にて[検査設定詳細]ボタンを選 択します。

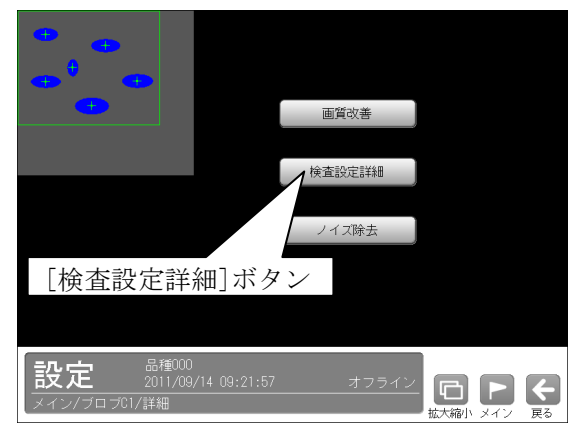

②検査設定詳細の設定画面が表示されます。

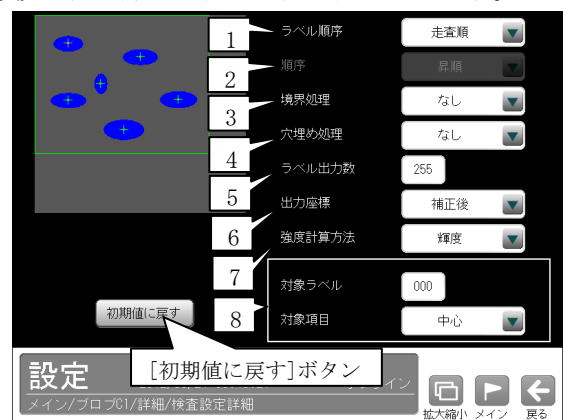

#### 1.ラベル順序

下記の 12 項目から選択します。

・走査順

 計測エリアを走査(左上から右下方向へ)して、 検出された順序にラベル番号を付けます。

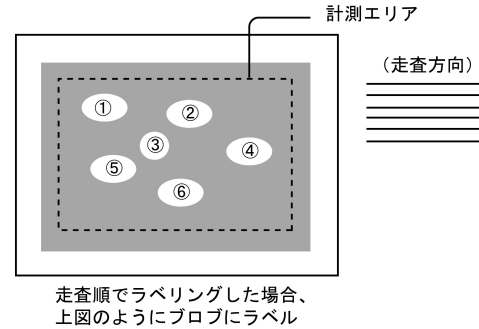

番号が付けられます。

### ・X→Y 順

 X軸方向に接近しているワークがある場合、 Y座標の昇順でラベリングします。

・Y→X 順

 Y軸方向に接近しているワークがある場合、 X座標の昇順でラベリングします。

 次のような画像をブロブモジュールで計測して 重心や中心のX/Y順などでラベリングする場 合、画像が微妙に傾いていると、ワークの並び とは関係なくラベリングされることがあります。

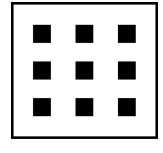

 上記を「X→Y 順」または「Y→X 順」でラベリン グすると、次のようになります。

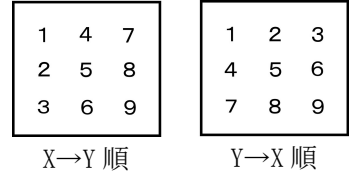

#### ・エリア

 検出されたラベルの面積順にラベル番号を付 けます。 次の「順序」でラベル番号を付ける方向(昇順 /降順)を指定できます。

<以降の項目も同様>

- ・周囲長 検出されたラベルの周囲長順にラベル番号を 付けます。
- ・フェレ径 X 検出されたラベルのX軸方向のフェレ径順に ラベル番号を付けます。
- ・フェレ径 Y

 検出されたラベルのY軸方向のフェレ径順に ラベル番号を付けます。

- ・重心 X 検出されたラベルの重心のX座標順にラベル 番号を付けます。
- ・重心 Y 検出されたラベルの重心のY座標順にラベル 番号を付けます。
- ・中心 X 検出されたラベルの中心のX座標順にラベル 番号を付けます。
- ・中心 Y 検出されたラベルの中心のY座標順にラベル 番号を付けます。
- ・主軸角 検出されたラベルの主軸角順にラベル番号を

付けます。 2.順序

> 前項のラベル順序でエリア以降を選択時に、 「昇順/降順」を選択します。

### 3.境界処理

 「あり/なし」を選択します。(初期値:なし) 境界処理は、計測エリアの境界にかかる白画素 領域をブロブとするかの設定です。

## 8.対象ラベル、対象項目

 対象ラベル(0~254)と対象項目(重心/中心)を 設定します。

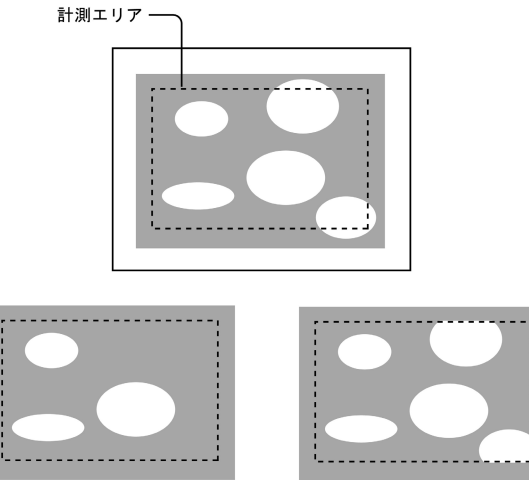

境界処理あり

境界処理なし

### 4.穴埋め処理

 「あり/なし」を選択します。(初期値:なし) 穴埋め処理とは、検出されたブロブ(白画素)の 中に黒画素領域があった場合の設定です。

「あり」のとき、黒画素領域を塗りつぶして白 領域に変換します。「なし」のとき、黒画素領域 を残した状態で各種の計測(面積、重心など)を 行います。

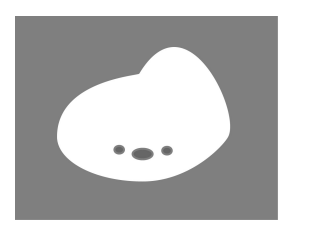

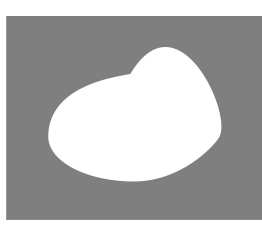

穴埋め処理あり

穴埋め処理なし

#### 5.ラベル出力数

 検出するラベルの最大個数(1~255)を設定しま す。この設定値を超えるラベルについては計測 対象としません。

#### 6.出力座標

 「補正前/補正後」を選択します。 (初期値:補正後)

- ・補正前…回転補正前のカメラ取り込み画像上 の座標を計測結果として出力します。
- ・補正後…回転補正後の画像上の座標を計測結 果として出力します。

## 7.強度計算方法

 強度の積算モードを下記から選択します。 輝度、閾値下限値との差、 閾値との最小距離、閾値との最大距離

## 〔5〕-3 ノイズ除去

 グレースケールの画像を2値画像に変換すると、 一般に「ごま塩ノイズ」と呼ばれるノイズが発 生することがあります。ノイズ除去の設定では 「膨張」と「収縮」という処理を行って、2値 画像に発生するノイズを除去することができま す。

また、検出される白画素領域に面積とフェレ径 X/Y の上下限値を設定して、範囲内にあるもの をブロブと判断し、範囲を外れるものをノイズ として除去できます。

 ①詳細の設定画面にて[ノイズ除去]ボタンを選択 します。

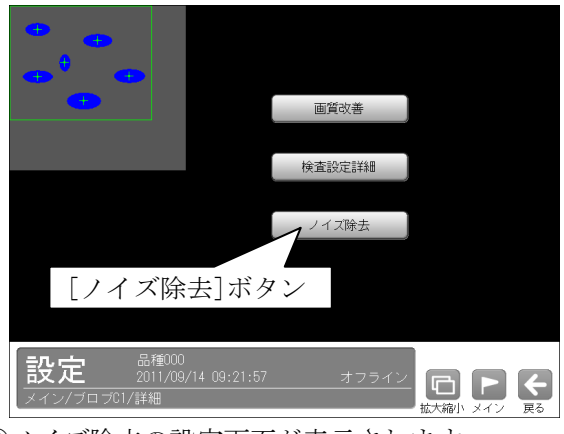

②ノイズ除去の設定画面が表示されます。

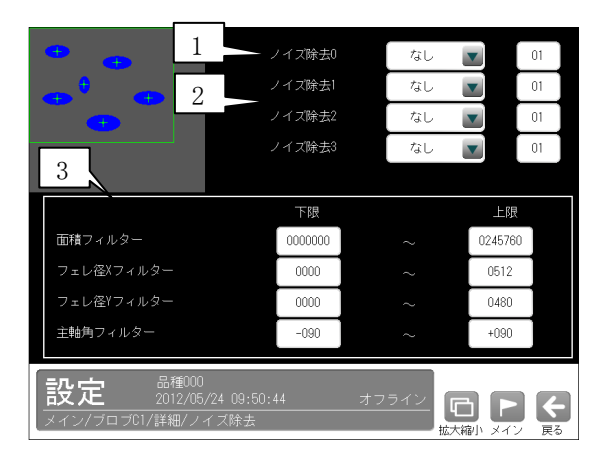

## 1.ノイズ除去0

 「なし/膨張/収縮」を選択し、処理回数(1~ 15)を設定します。(初期値:なし、01)

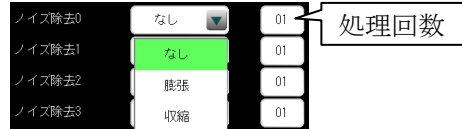

・**膨張**…近傍の画素に1つでも白の画素があれ ば、対象画素を白に変換します。

・収縮…近傍の画素に1つでも黒の画素があれ ば、対象画素を黒に変換します。

通常、膨張と収縮を数回繰り返すことで、ごま

塩ノイズを除去できます。

 処理回数は多いほど、処理の度合いは強くなり ます。

#### 2.ノイズ除去1~3

 「ノイズ除去1」のメニューで「ノイズ除去0」 で設定した処理と逆の処理を設定します。 必要であれば「ノイズ除去2」、「ノイズ除去3」 にも設定してください。

・膨張→収縮例

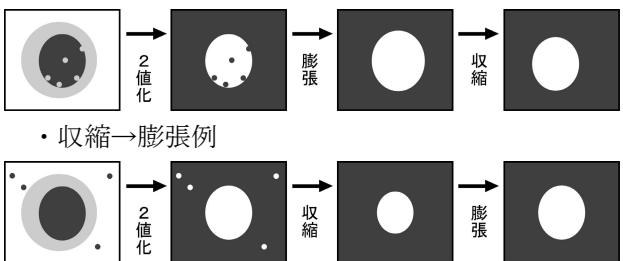

## 3.面積フィルター フェレ径 X フィルター、フェレ径 Y フィルター

主軸角フィルター

 膨張と収縮を必要以上に繰り返したり、処理の 度合いを強く設定しすぎたりすると、本来の検 出する内容まで除去されてしまう可能性があり ます。このような場合は、面積フィルターとフ ェレ径フィルターでノイズを除去されることを お勧めします。

適用する場合は、各フィルターの上限値と下限 値を設定します。

- ・上限…上限値を超える面積、フェレ径 X/Y、主 軸角を持つ白画素領域はブロブと認識しませ  $h_{\alpha}$
- ・下限…下限値以下の面積、フェレ径 X/Y、主軸 角を持つ白画素領域はブロブと認識しません。
# 4-4-8 欠陥検査モジュール

欠陥検査モジュールは、計測エリア内をセルと呼 ばれる矩形の領域で敏活し、各セルの濃度を全体 濃度または隣接セルと比較することによって、欠 陥セルを検出する画像処理モジュールです。 欠陥検査モジュールには、全体差と隣接差(キズ検 査/汚れ検査)の計測モードがあります。

## ●全体差による欠陥検出

 計測エリア全体の平均濃度と各セルの平均濃度 を比較し、しきい値以上の濃度差のあるセルを 欠陥セルとして検出します。

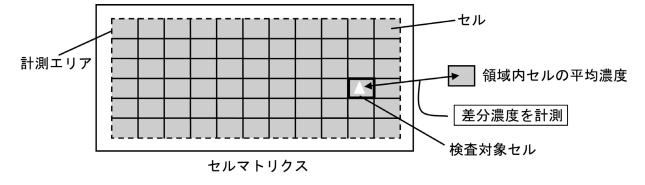

#### ●隣接差(キズ検査/汚れ検査)による欠陥検出

 被検査セルの平均濃度と隣接セルの平均濃度を 比較し、しきい値以上の濃度差のあるセルを欠 陥セルとして検出します。

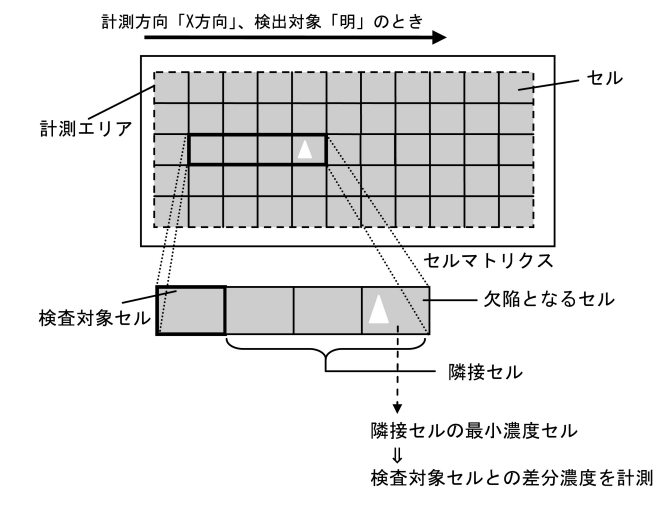

## 欠陥検査モジュールの処理フロー

 欠陥検査モジュールは、欠陥セルと欠陥でない セルに2値化し、検出した欠陥セルをブロブと して扱います。

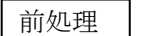

・取り込み画像の前処理を実行します。

欠陥検出処理(2値化)

・計測エリアを欠陥セルと非欠陥セルに

2値化します。

ラベリング処理

・欠陥セルのラベリング処理を行います。

- 結果出力
- ・濃度差分計測値とラベリング処理結果 を出力します。

#### ■出力内容

計測結果として以下の項目を出力できます。

・ラベル数 計測エリア内で検出されたブロブの個数を出力し

#### ます。 ・総面積

すべてのブロブの総面積(画素数)を出力します。

#### ・面積

個々のブロブの面積(画素数)を出力します。

・周囲長

個々のブロブの周囲長を出力します。

・フェレ径

 個々のブロブのフェレ径 X とフェレ径 Y を出力し ます。

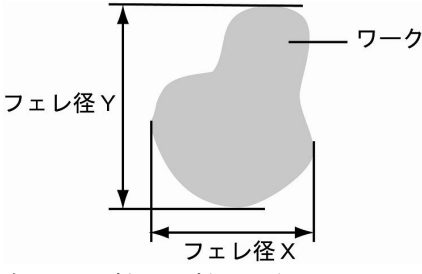

 ・各辺が X 軸と Y 軸に平行で、かつワークを内包 する最小の矩形を描いたとき、X 軸方向の辺の 長さをフェレ径 X、Y 軸方向をフェレ径 Y といい ます。

## ・重心

個々のブロブの重心座標を出力します。

・中心

個々のブロブの中心座標を出力します。

### ・主軸角

個々のブロブの主軸角を出力します。

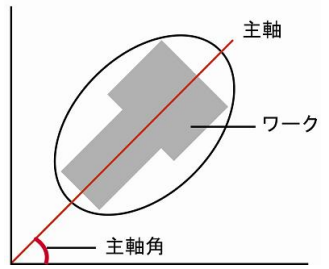

 ・ワークを囲む最小の楕円を描いたとき、楕円の 長手方向の頂点を結んだ直線を主軸といい、主 軸と X 軸(水平方向の線)の間にできる角度を主 軸角といいます。

#### ・ずれ

 指定するラベル番号のブロブについて、基準画像 で検出された重心(または中心)と、検査画像で検 出される重心(または中心)のずれ量を出力します。

### ・良否判定結果

 上記の各計測項目の測定値に上下限を設定し、す べての測定値が範囲内にあれば「OK」、1項目でも 範囲を外れると「NG」を出力します。

#### ■操作手順

以下の説明画面は表示例です。

①設定(メイン)画面にて[欠陥検査]ボタンを選択し ます。

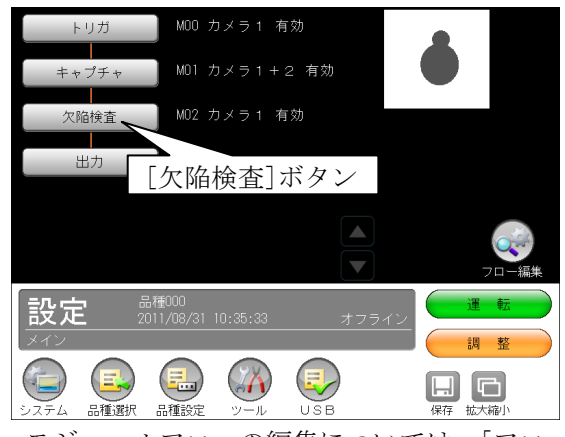

・モジュールフローの編集については、「フロー編 集」の項を参照願います。

②欠陥検査の設定画面が表示されます。 【モノクロカメラのとき】

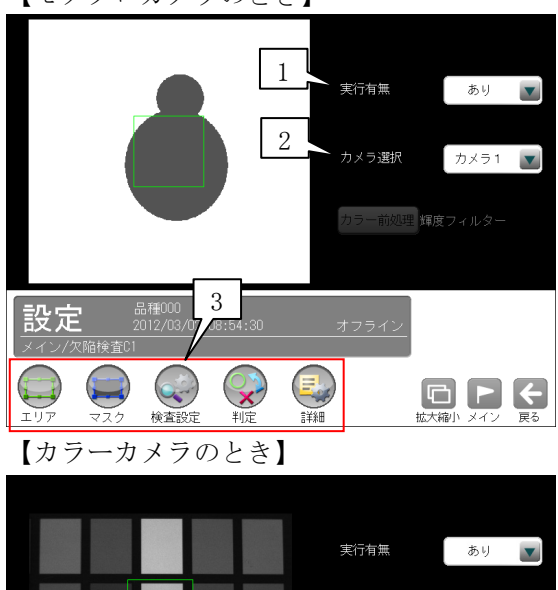

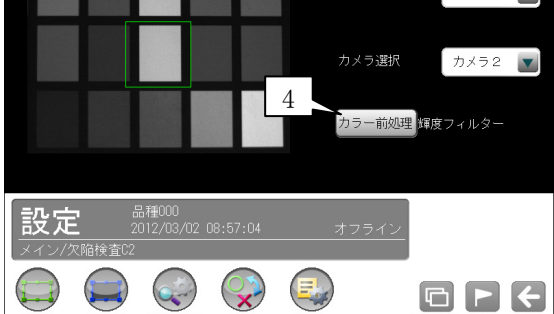

#### 1.実行有無

 本モジュールの実行「あり/なし」を▼ボタン により選択します。

### 2.カメラ選択

 本モジュールで実行するカメラ番号「1/2」 を▼ボタンにより選択します。2トリガモード に設定時は、品種番号によりカメラ番号が決ま ります。

#### 3.設定ボタン

- $\cdot$  エリア  $\Rightarrow$  [1]
- $\cdot$  マスク  $\Rightarrow$  [2]
- ・検査設定 ⇒〔3〕
- ・判定 ⇒〔4〕
- ・詳細 ⇒〔5〕
- 4. カラー前処理(カラーカメラのとき)

 カラーカメラ(IV-R100C4)を使用時には、カラー 前処理を設定します。

- ・機能、設定方法については、SF サーチモジュ ールの「カラー前処理」の項と同様です。
- ・2トリガモードに設定時はカラーカメラを使 用できません。

# 〔1〕エリア

 カメラから取り込まれる画像の中で、欠陥検査 を計測するエリアを設定します。

 ①欠陥検査モジュールの設定画面にて"エリア" ボタンを選択します。

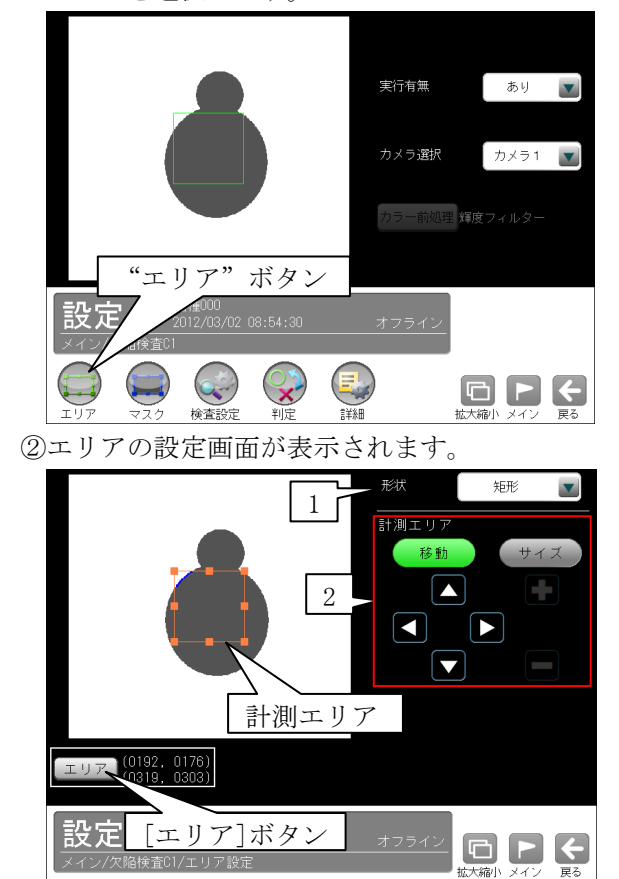

#### 1.形状

計測エリアの形状(矩形/円/楕円/多角形/回 転矩形/円弧)を、▼ボタンにより選択します。

## 2.計測エリア

 [移動]/[サイズ]ボタンおよび方向/+-ボ タン、[エリア]ボタンにより、計測エリアを 設定します。

 ・計測エリアの設定方法は、「計測エリアの設 定」の項を参照願います。

## 〔2〕マスク

 計測エリアに設定した範囲の中で、計測対象か ら外すエリアがある場合にマスクエリアを設定 します。マスクエリアは計測エリアの中に最大 4エリアを設定できます。

 ①欠陥検査モジュールの設定画面にて"マスク" ボタンを選択します。

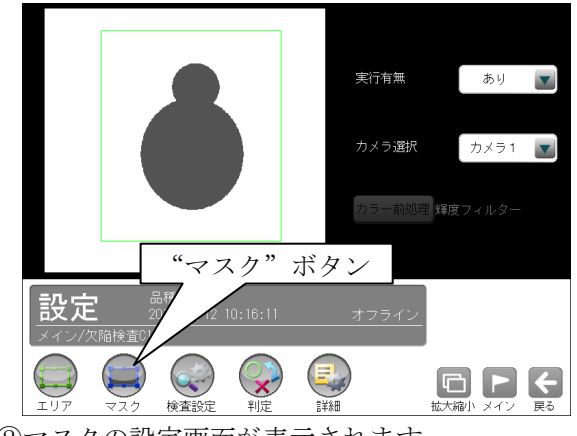

②マスクの設定画面が表示されます。

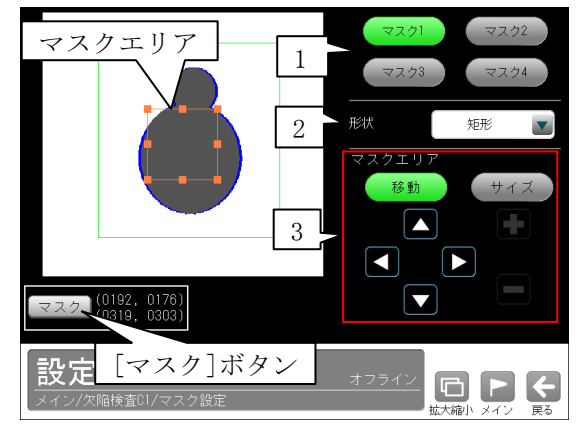

#### 1.マスク1~4

 [マスク1]~[マスク4]ボタンにより、マスク エリア番号(1~4)を選択します。

#### 2.形状

 マスクエリアの形状(なし/矩形/円/楕円/多角 形)を、▼ボタンにより選択します。

### 3.マスクエリア

[移動]/[サイズ]ボタンおよび方向/+-ボタ ン、[マスク]ボタンにより、マスクエリアを設 定します。

・マスクエリアの設定方法は、「計測エリアの設 定」の項と同様です。

## 〔3〕検査設定

 欠陥検査の計測モード(全体差/キズ検査/汚 れ検査)、計測項目などを設定します。

### ●計測モードを「全体差」に設定した場合

 全体差計測とは、計測エリア全体の平均濃度と 各セルの平均濃度を比較し、差分が設定値(検査 濃度差)を超えた場合に該当セルを欠陥セルと 判断する検出方法です。

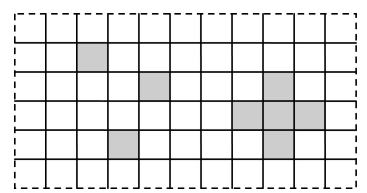

 次の条件を満たすセルを欠陥とし、このセルに 含まれるすべての画素を欠陥画素とします。

- ・検出対象が「明」のとき 検出濃度差 <(セル平均濃度 -計測エリア全体の平均濃度)
- ・検出対象が「暗」のとき 検出濃度差 <(計測エリア全体の平均濃度 -セル平均濃度)
- ・検出対象が「明|暗」のとき
- 検出濃度差 <(セル平均濃度 -計測エリア全体の平均濃度) 検出濃度差 <(計測エリア全体の平均濃度
- -セル平均濃度)

## ●計測モードを隣接差の「キズ検査」、「汚れ検査」 に設定した場合

 隣接差計測とは、被検査セルに隣接するセルと の平均濃度を比較し、次の条件のいずれかを満 たす場合に該当セルを欠陥セルと判断する方法 です。欠陥セルに含まれるすべての画素が欠陥 画素となります。

 ・被検査セルに対して、検出濃度差がある隣接 セルを欠陥セルとする。

―――「キズ検査」、「汚れ検査」

 ・隣接セルに対して、完結濃度差がある被検査 セルを欠陥セルとする。―――「汚れ検査」

〈計測方向: X方向の場合〉

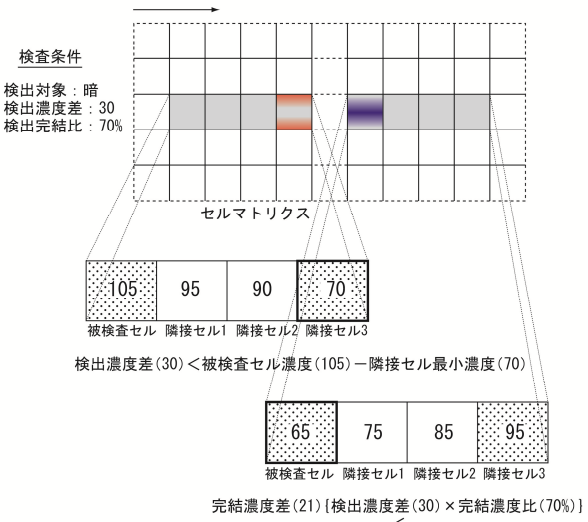

— く<br>隣接セル最大濃度(95)−被検査セル濃度(65)

## !メモ

## ・キズ検査

点、線状の欠陥を検査するのに有効です。

・汚れ検査

 面状の欠陥を検査するのに有効で、詳細設 定の「穴埋め処理」との併用により、その 大きさを計測できます。

 ①欠陥検査モジュールの設定画面にて"検査設定" ボタンを選択します。

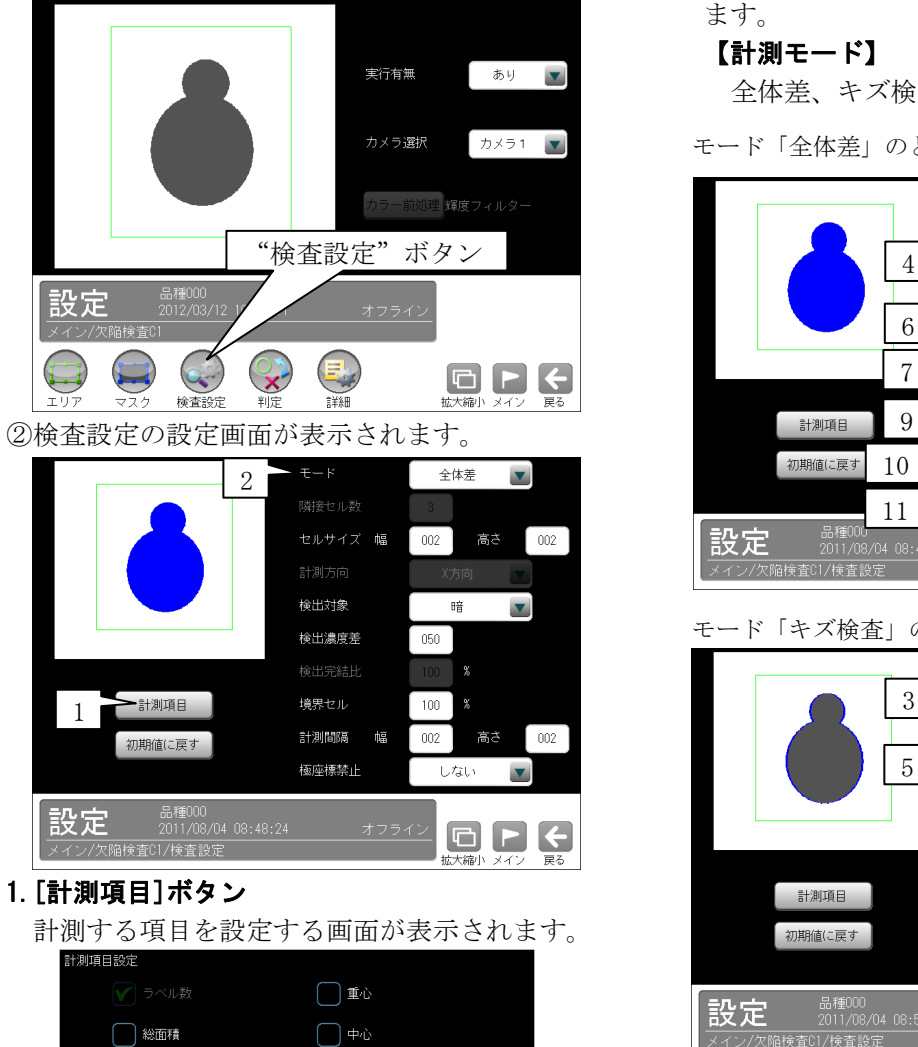

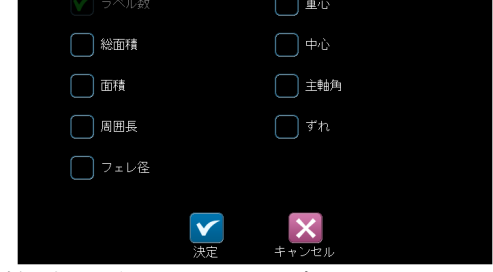

計測する項目のチェックボックスにチェック☑ を入れます。

## 【計測項目】

ラベル数、総面積、面積、周囲長、

フェレ径、重心、中心、主軸角、ずれ 欠陥検査モジュールでは、計測エリアから検出 される複数のブロブに順に番号を付け(ラベリ ング)、すべてのラベルの「個数、総面積」と個々 のラベルの「面積、周囲長、フェレ径、重心、中心、 主軸角、ずれ」の中から任意の項目を計測できま す。計測項目は複数を選択可能です。

#### $2. \pm - 1$

 欠陥検査の計測モードを▼ボタンにより選択し ます。

## 【計測モード】

全体差、キズ検査、汚れ検査

モード「全体差」のとき

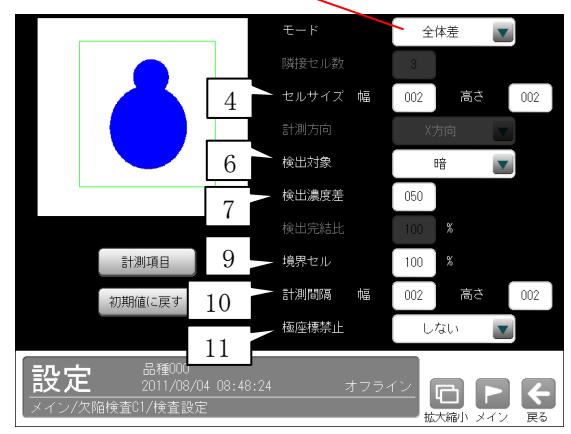

モード「キズ検査」のとき

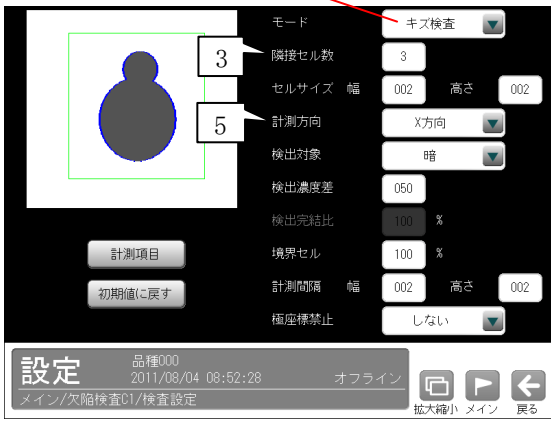

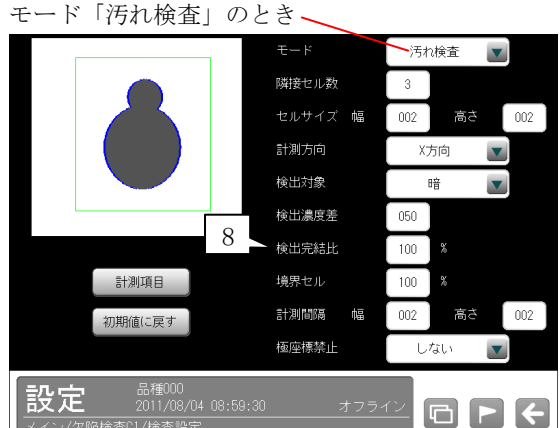

3. 隣接セル数(キズ検査、汚れ検査のとき) 濃度差比較の対象とする隣接セルの数(1~8)を 設定します。

!メモ

 濃度差比較の範囲(隣接セルグループ)は、2 ~9 セルとなります。

## 4.セルサイズ(幅、高さ)

次の範囲に設定します。

- ・標準解像度のとき
- 幅:1~511、高さ:1~149
- ・高解像度のとき
	- 幅:1~1599、高さ:1~1199

 計測エリアが円弧の場合、次図のように円弧上 エリアを矩形エリアに極座標変換した後にセル 欠陥検出を行います。

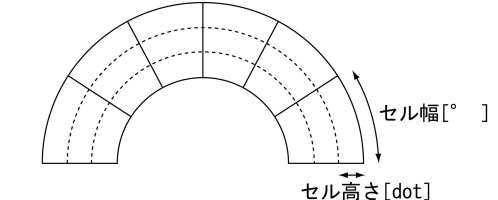

► 円周方向  $\pm$ 心方向

5. 計測方向 (キズ検査、汚れ検査のとき) 欠陥を計測する方向を▼ボタンにより選択しま す。

## 【欠陥の計測方向】

X方向、Y方向、双方向

6.検出対象

欠陥領域対象の色を▼ボタンにより選択します。

# 【検出対象の色】

明、暗、明|暗

### 7.検出濃度差

 欠陥検出の基準となる濃度差(1~255)を設定し ます。

## 8.検出完結比(汚れ検査のとき)

 欠陥検出の完結する比率(50~200%)を設定し ます。

 計測方向に向かって欠陥セルをサーチしますが、 欠陥セルが存在するとき、この欠陥が完結する セルをサーチする際の検出完結濃度差を、検出 濃度差に対する比率として指定します。

#### 9.境界セル

 計測エリアおよびマスクエリアの境界に位置す るセルについて、有効画素比率(1~100%)を設 定します。

 境界セルとは、計測エリアの形状やマスクパタ ーンにより境界付近のセルに無効な画素濃度が ある場合に、平均濃度を計測するセルとして採 用するかを指示する処理です。

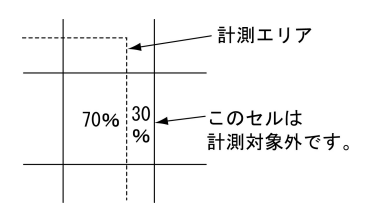

#### 10.計測間隔

 計測エリアから作成するセル枠の移動量を、1 ~セルサイズの範囲で設定します。

## 11.極座標禁止

 計測エリアが回転矩形・円弧のとき、極座標変換 を禁止「しない/する」を設定します。

「する」に設定すると、回転矩形・円弧ともエリ アをマスクパターンとして用い、外接矩形上の 検査として実行されます。円弧のとき、円周方 向はX方向、中心方向はY方向として処理され ます。

## 〔4〕判定

 欠陥検査モジュールの処理を実行して計測され る結果に対して、良否の判定基準となる上下限 値を設定します。計測結果が範囲内にあれば 「OK」、範囲を外れた場合は「NG」を出力します。 ①欠陥検出モジュールの設定画面にて"判定"ボ

タンを選択します。

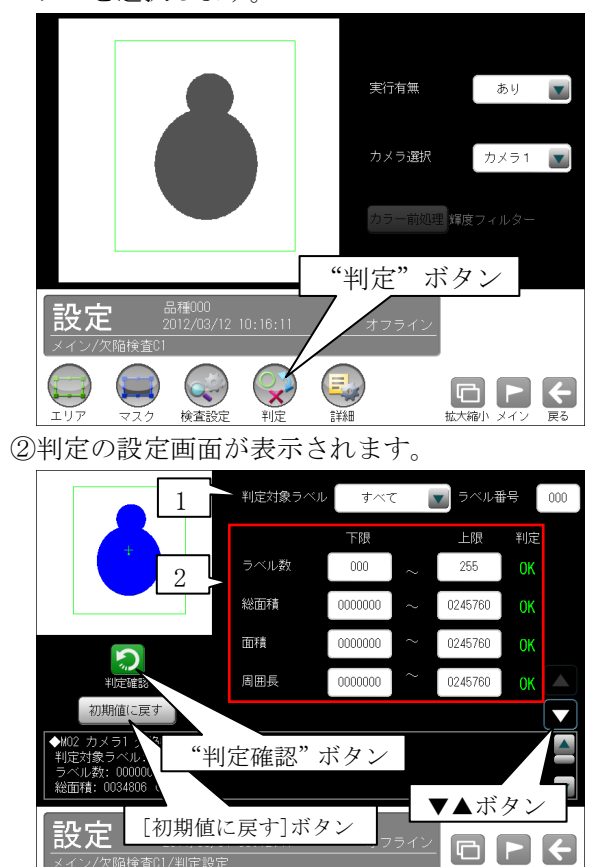

#### 1.判定対象ラベル

 「すべて/ラベル指定」を、▼ボタンにより選 択します。「ラベル指定」を選択時、対象とする ラベル番号(0~254)を設定します。

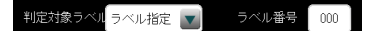

## 2.計測項目、上下限値、判定

 検査設定でチェックを入れた各計測項目につい て、良否の判定基準(上下限値)を設定します。

## 【計測項目】

 ラベル数、総面積、面積、周囲長、フェレ径 X/Y、 重心 X/Y、中心 X/Y、主軸角、ずれ X/Y

- ・▼▲ボタンにより、計測項目の表示を切り替 えます。
- ・設定した判定を確認するときは"判定確認" ボタンを選択します。各判定項目の右に判定 結果(OK/NG)が表示されます。
- ・[初期値に戻す]ボタンを選択すると、設定値 が初期化されます。

## 〔5〕詳細

 検出される欠陥セルについて詳細を設定します。 ①欠陥検査モジュールの設定画面にて"詳細"ボ タンを選択します。

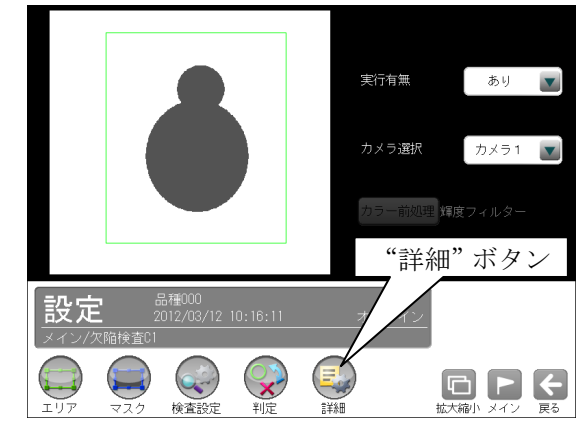

②詳細の設定画面が表示されます。

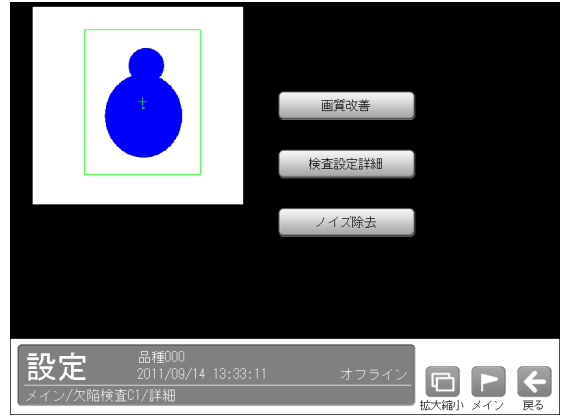

詳細設定には次の3項目があります。

- ・画質改善 ⇒〔5〕-1
- ・検査設定詳細 ⇒〔5〕-2
- ・ノイズ除去 ⇒〔5〕-3

## 〔5〕-1 画質改善

 ①詳細の設定画面にて[画質改善]ボタンを選択し ます。

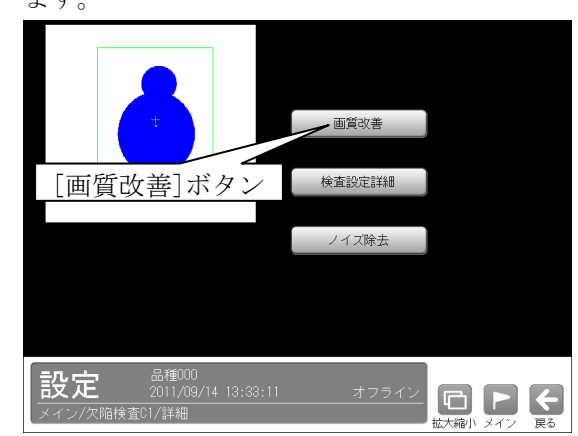

②画質改善の設定画面が表示されます。

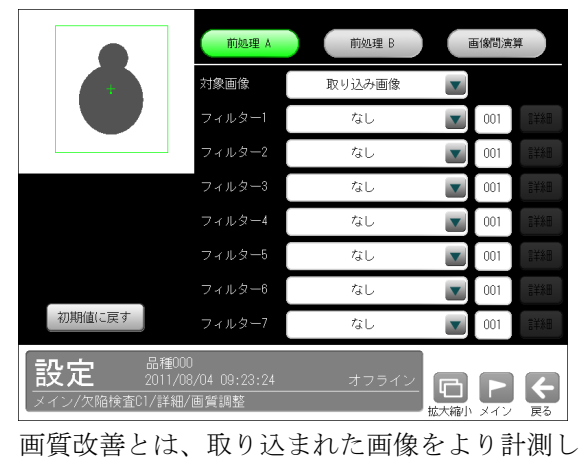

やすい画像にする補正処理のことです。

 設定方法については、SF サーチモジュールの 「画質改善」の項と同様です。

## 〔5〕-2 検査設定詳細

検出される欠陥セルのラベル順序、境界処理、穴 埋め処理などを設定します。

①詳細の設定画面にて[検査設定詳細]ボタンを選 択します。

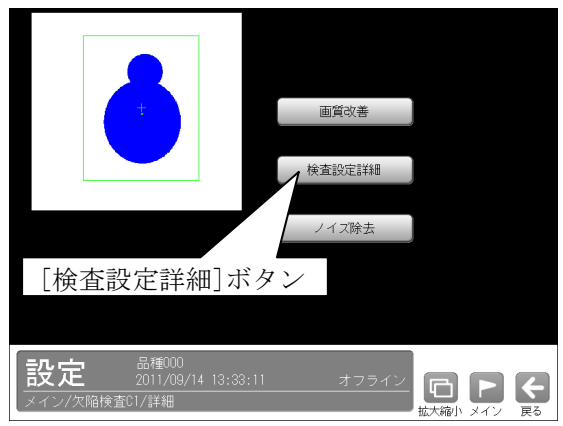

②検査設定詳細の設定画面が表示されます。

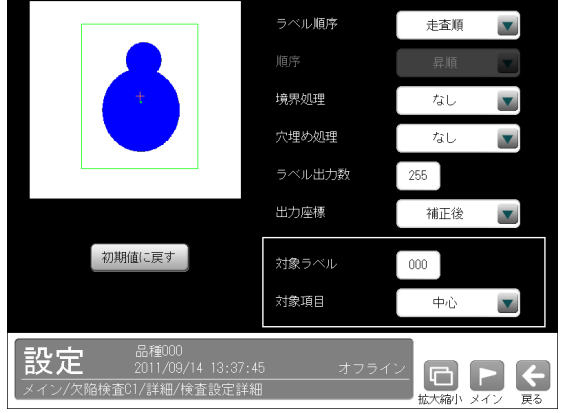

設定方法はブロブモジュールの「検査設定詳細」 の項と同様です。

## 〔5〕-3 ノイズ除去

 グレースケールの画像を2値画像に変換すると、 一般に「ごま塩ノイズ」と呼ばれるノイズが発 生することがあります。ノイズ除去の設定では 「膨張」と「収縮」という処理を行って、2値 画像に発生するノイズを除去することができま す。

また、検出される白画素領域に面積とフェレ径 X/Y の上下限値を設定して、範囲内にあるもの をブロブと判断し、範囲を外れるものをノイズ として除去できます。

 ①詳細の設定画面にて[ノイズ除去]ボタンを選択 します。

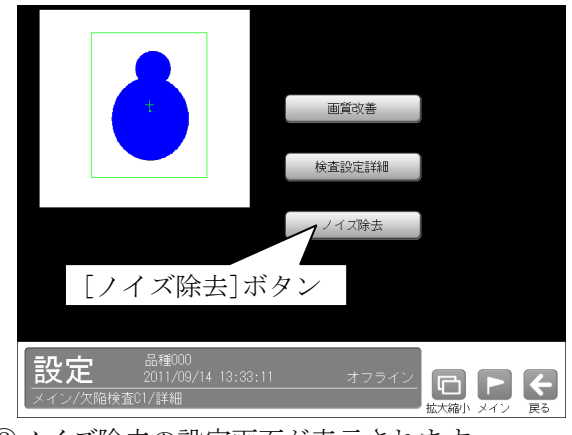

②ノイズ除去の設定画面が表示されます。

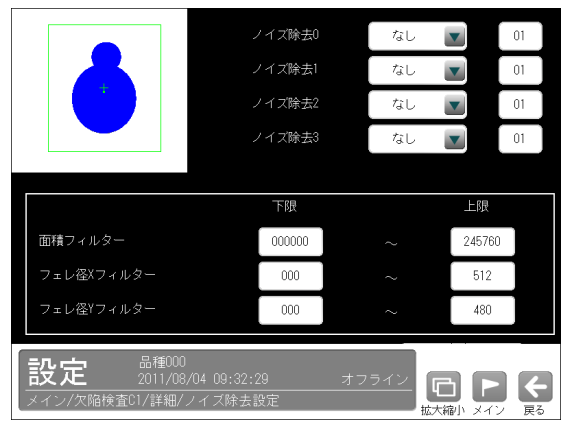

設定方法はブロブモジュールの「ノイズ除去」 の項と同様です。

# 4-4-9 エッジモジュール

エッジモジュールは、計測エリア内を指定する方 向に走査して、明度が急激に変化する部分(エッ ジ)を検出する画像処理モジュールです。 検出されるエッジの座標、基準画像のエッジとの

ずれ量などを計測します。また、1つのエッジモ ジュールに2つの計測エリアを設定できます。2 つの計測エリアを設定すると、エッジ間を結ぶ直 線によって、基準画像のワークと取り込み画像の ワークの相対的なずれ角度を測定できます。

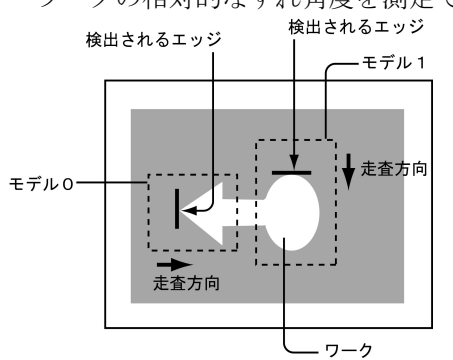

## ■出力内容

計測結果として以下の項目を出力できます。

- · 座標: 検出されたエッジの座標を出力します。
- ・ずれ

 基準画像で検出されたエッジと、検査画像で検出 されるエッジのずれ量を出力します。

•検出:エッジ検出の有無を出力します。

• 相対角度(2つの計測エリアを設定時) 基準画像の2つのエッジ間を結ぶ直線と、検査画 像の2つのエッジ間を結ぶ直線とのずれ角度を出 力します。

#### ・良否判定結果

 上記の各計測項目の判定値について上下限を設定 し、すべての測定値が範囲内にあれば「OK」、1項 目でも範囲を外れると「NG」を出力します。

## ■操作手順

以下の説明画面は表示例です。

①設定(メイン)画面にて[エッジ]ボタンを選択しま す。

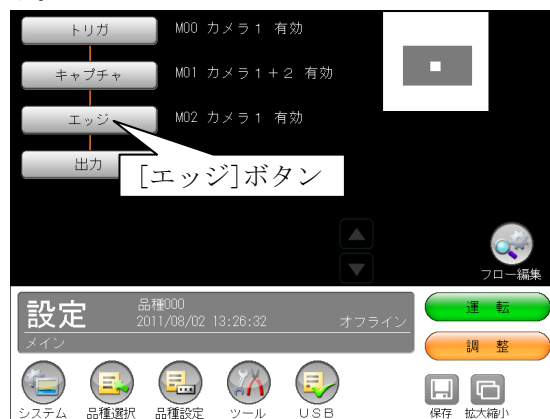

・モジュールフローの編集については、「フロー編 集」の項を参照願います。

②エッジモジュールの設定画面が表示されます。 【モノクロカメラのとき】

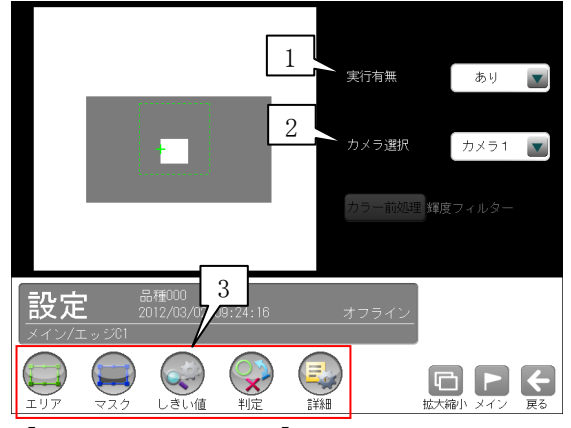

【カラーカメラのとき】

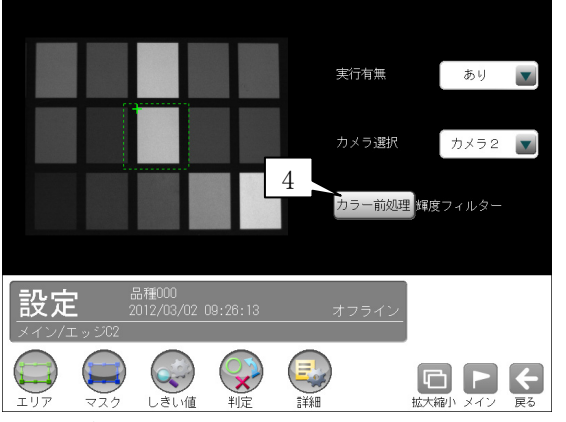

#### 1.実行有無

 本モジュールの実行「あり/なし」を▼ボタン により選択します。

#### 2.カメラ選択

 本モジュールで実行するカメラ番号「1/2」 を▼ボタンにより選択します。2トリガモード に設定時は、品種番号によりカメラ番号が決ま ります。

#### 3.設定ボタン

- $\cdot$  エリア  $\Rightarrow$  [1]
- $\cdot$  マスク  $\Rightarrow$  [2]
- · しきい値 ⇒ [3]
- ・判定 ⇒〔4〕
- ・詳細 ⇒〔5〕
- 4.カラー前処理(カラーカメラのとき)
- カラーカメラ(IV-R100C4)を使用時には、カラー 前処理を設定します。
	- ・機能、設定方法については、SF サーチモジュ ールの「カラー前処理」の項と同様です。
	- ・2トリガモードに設定時はカラーカメラを使 用できません。

# 〔1〕エリア

 取り込み画像の中で、エッジを検出するモデル エリアを設定します。

 エッジモジュールのモデルエリアは、1つのモ ジュールにつき、モデル1とモデル2の2つの エリアを設定できます。(1つだけ設定するこ とも可能です。この場合はモデル1を設定して ください。)

 ①エッジモジュールの設定画面にて"エリア"ボ タンを選択します。

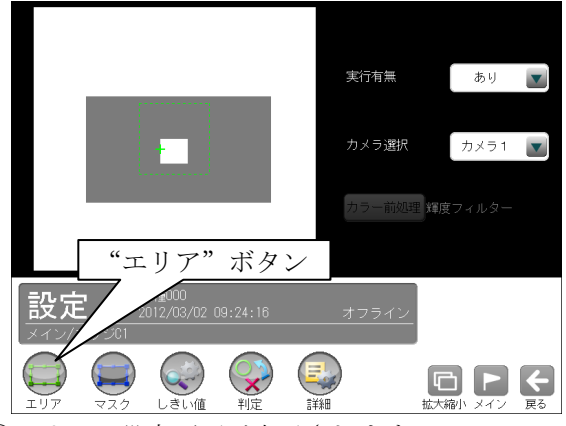

②エリアの設定画面が表示されます。

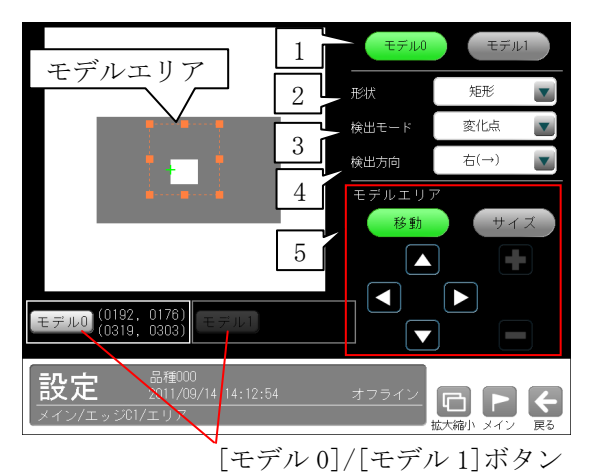

#### 1.モデル0/1

モデル番号「0/1」を選択します。

#### 2.形状

 モデルエリアの形状を▼ボタンにより選択しま す。

### 【モデルエリアの形状】

 なし、矩形、投影矩形、直線、円、楕円、 回転矩形、回転投影矩形

### ・投影矩形、回転投影矩形について

 投影処理とは、計測エリアをライン別に走査し て各ラインの平均濃度を計測し、この中に突出 したものがあった場合は、それを除去する処理 のことです。

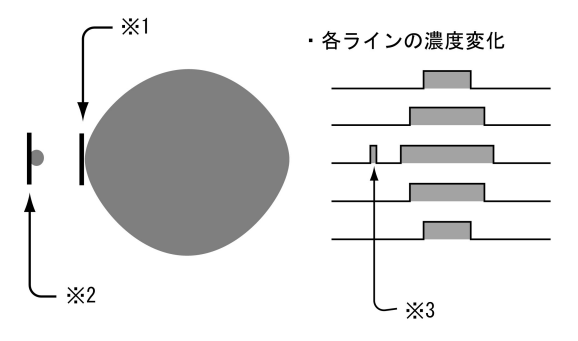

※1 投影処理「あり」で検出されるエッジ ※2 投影処理「なし」で検出されるエッジ ※3 投影処理「あり」の場合、平均濃度の変化を見て、 

### 3.検出モード

 エッジを検出時の明るさの変化順序を▼ボタン により選択します。

#### 【明るさの変化順序】

変化点、暗→明、明→暗、明中央、暗中央

- ・「変化点」は、指定する方向に走査したとき、 初めて現れる明暗の変化点を検出します。
- ・「中央」は検出された対象の中央の座標をエッ ジとします。

「明中央」で検出されるエッジ 「暗→明」で検出されるエッジ モデル0 走査方向 「明→暗」で検出されるエッジ

## 4.検出方向

走査する方向を▼ボタンにより選択します。

## 【走査方向】

右(→)、左(←)、下(↓)、上(↑)

#### 5.モデルエリア

 [移動]/[サイズ]ボタンおよび方向/+-ボタ ン、[モデル1] /[モデル2]ボタンにより、モ デルエリアを設定します。

 ・モデルエリアの設定方法は、「計測エリアの 設定」の項と同様です。

## 〔2〕マスク

 モデルエリアに設定した範囲の中で、計測対象 から外すエリアがある場合にマスクエリアを設 定します。マスクエリアはモデルエリアの中に 最大で4エリアを設定できます。

(1)エッジモジュールの設定画面にて"マスク"ボ タンを選択します。

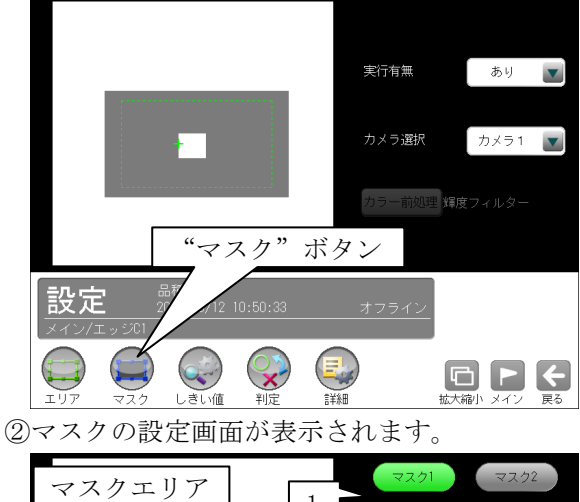

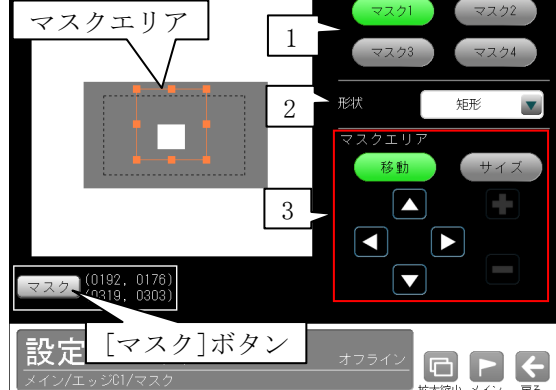

### 1.マスク1~4

 [マスク1]~[マスク4]ボタンにより、マスク エリア番号(1~4)を選択します。

#### 2.形状

 マスクエリアの形状を▼ボタンにより選択しま す。

## 【マスクエリアの形状】

なし、矩形、円、楕円、多角形

## 3.マスクエリア

[移動]/[サイズ]ボタンおよび方向/+-ボタ ン、[マスク]ボタンにより、マスクエリアを設 定します。

・マスクエリアの設定方法は、「計測エリアの設 定」の項と同様です。

## 〔3〕しきい値

エッジ検出でのしきい値の検出方式には「強度」 と「濃度差」があります。

・しきい値検出方式「強度」のとき

強度下限、しきい値比率、安定化フィルタの3 つの条件で設定します。これらの条件をすべて 満足する画素の座標をエッジと認識します。

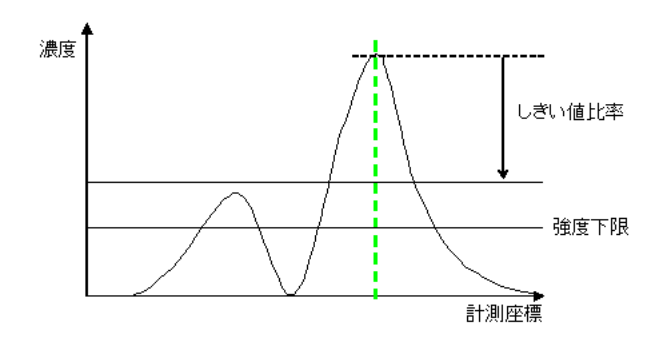

#### ・しきい値検出方式「濃度差」のとき

 濃度差、エッジ幅、フラット幅の3つの条件で 設定します。これらの条件をすべて満足する画 素の座標をエッジと認識します。

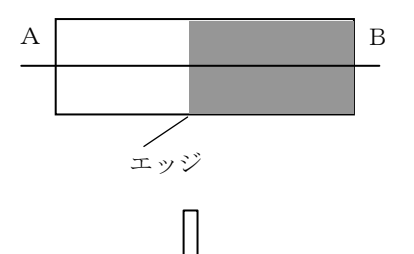

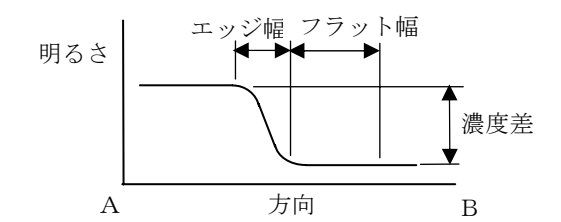

 ①エッジモジュールの設定画面にて"しきい値" ボタンを選択します。

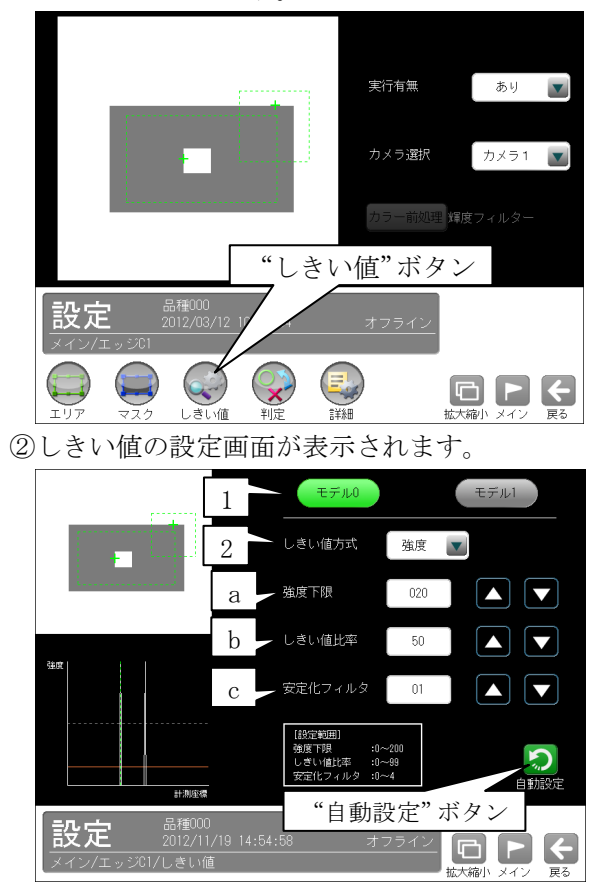

## 1.モデル0/1

モデル番号「0/1」を選択します。

### 2.しきい値方式

 しきい値の検出方式「強度/濃度差」を選択し ます。

## ●しきい値方式「強度」のとき

### a.強度下限

 検出するエッジの下限値を設定します。 強度下限以下の強度を持つエッジは検出されま せん。

#### b.しきい値比率

 計測領域内の最大強度の指定%をエッジ検出の 下限値とします。

 ・強度下限パラメータと比較して大きい方が有 効となります。

 動的にしきい値が変化するため、コントラスト が変化しても検出を行います。

### c.安定化フィルタ

 領域内のエッジ強度が平滑化されます。 ノイズが多い場合、検出位置にバラツキが発生 する場合に数値を大きくしてください。

#### 【手動で設定する場合】

エッジが正しく検出されるように、画像を確認な がら a~c に適切な数値を入力します。

## 【自動で設定する場合】

 "自動設定"ボタンを選択すると、a~c が自動 設定されます。自動設定された後、各項目で設定 値を微調整することもできます。

### ●しきい値方式「濃度差」のとき

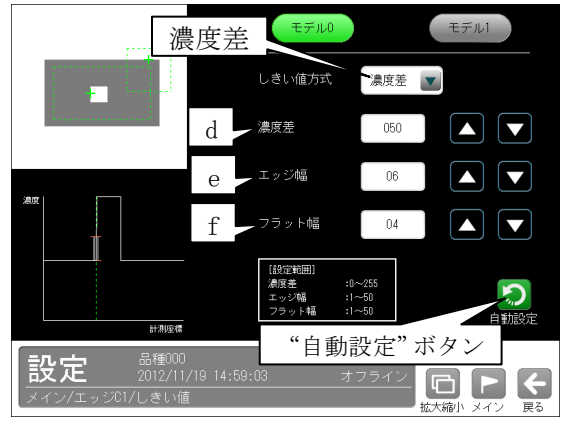

#### d.濃度差

 エッジと認識するための、画素間の濃度変化量 (階調の差:0~255)を指定します。

 エッジ幅で指定する連続する画素において、こ こで指定する濃度差以上の濃度変化があった場 合にエッジと認識します。

#### e.エッジ幅

 濃度が急激に変化する領域の画素数(1~50)を 指定します。ここで指定する数の画素領域にお いて、指定濃度差以上の濃度変化があった場合 にエッジと認識します。

#### f.フラット幅

濃度変化後に濃度が安定する領域の画素数(1~ 50)を指定します。濃度変化後、ここで指定する 数の画素領域で濃度が安定していた場合に、前 の濃度変化領域をエッジと認識します。

#### 【手動で設定する場合】

 背後に表示される画像において、エッジが正しく 検出されるように d~f に適切な数値を入力しま す。

### 【自動で設定する場合】

 "自動設定"ボタンを選択すると、d~f が自動 設定されます。自動設定された後、各項目で設 定値を微調整することもできます。

# 〔4〕判定

 エッジモジュールの処理を実行して計測される 結果に対して、良否の判定基準となる上下限値 を設定します。

計測結果が範囲内にあれば「OK」、範囲を外れた 場合は「NG」を出力します。

①エッジモジュールの設定画面にて"判定"ボタ ンを選択します。

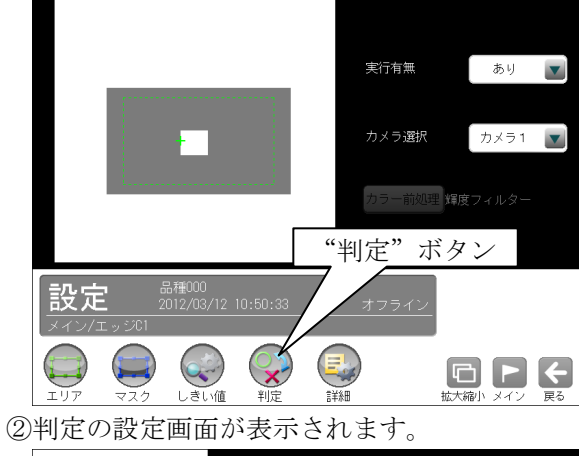

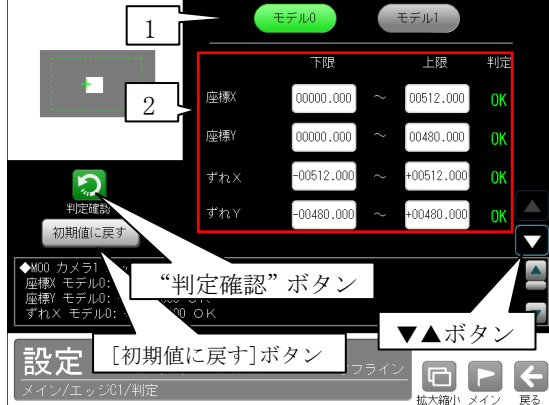

## 1.モデル0/1

モデル番号「0/1」を選択します。

## 2.計測項目、上下限値、判定

 計測項目別に良否の判定基準(上下限値)を設定 します。

### 【計測項目】

座標 X/Y、ずれ X/Y、検出、相対角度

- ・▼▲ボタンにより、計測項目の表示を切り替 えます。
- ・設定した判定を確認するときは"判定確認" ボタンを選択します。各判定項目の右に判定 結果(OK/NG)が表示されます。
- ・[初期値に戻す]ボタンを選択すると、設定値 が初期化されます。

## 〔5〕詳細

 エッジモジュールで計測する詳細を設定します。 (1)エッジモジュールの設定画面にて"詳細"ボタ ンを選択します。

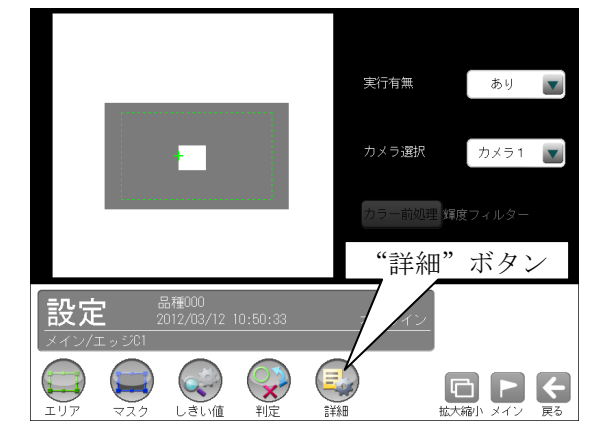

②詳細の設定画面が表示されます。

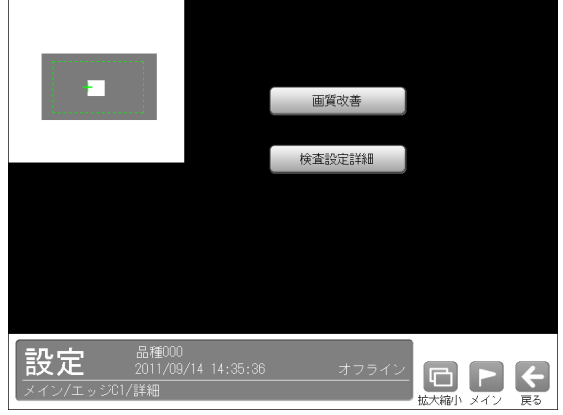

・画質改善 ⇒〔5〕-1

・検査設定詳細 ⇒〔5〕-2

詳細設定には次の2項目があります。

## 〔5〕-1 画質改善

 ①詳細の設定画面にて[画質改善]ボタンを選択し ます。

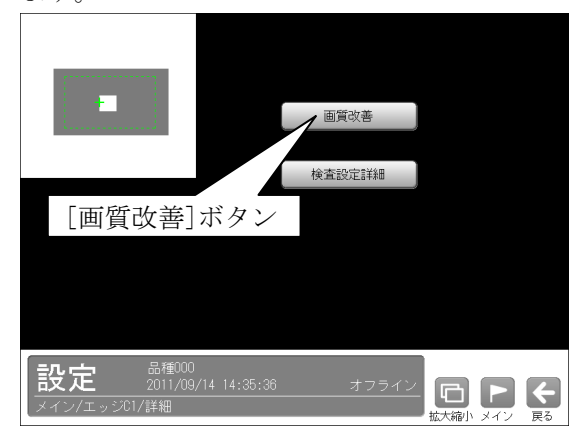

②画質改善の設定画面が表示されます。

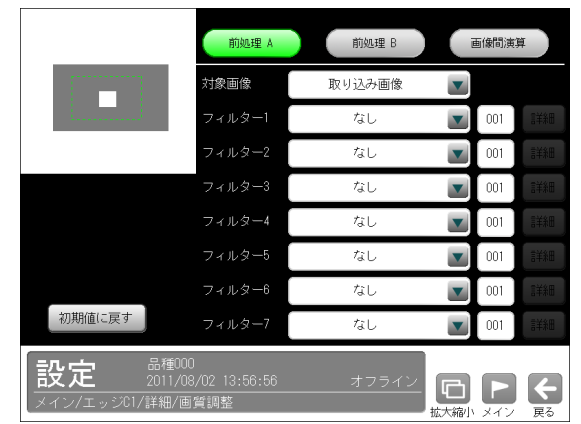

 画質改善とは、取り込まれた画像をより計測し やすい画像にする補正処理のことです。 機能、設定方法については、SF サーチモジュー ルの「画質改善」の項と同様です。

## 〔5〕-2 検査設定詳細

 エッジモジュールに回転補正が設定されている 場合に、出力するエッジ座標を回転補正前の取 り込み画像上の座標にするか、回転補正後の画 像上の座標にするかを選択します。

 ①詳細の設定画面にて[検査設定詳細]ボタンを選 択します。

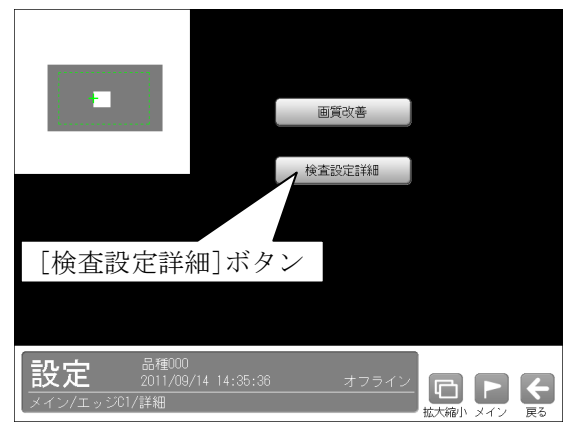

②検査設定詳細の設定画面が表示されます。

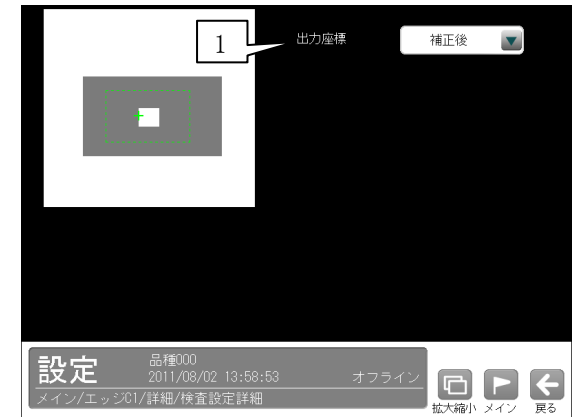

### 1.出力座標

 「補正前/補正後」を▼ボタンにより選択しま す。

#### ・補正前

 回転補正前のカメラ取り込み画像上のエッジ 座標を計測結果として出力します。

・補正後

 回転補正後の画像上のエッジ座標を計測結果 として出力します。

# 4-4-10 シフトエッジモジュール

計測エリア内に任意の大きさのセルを移動させて、 各セル内でエッジ検出を行います。シフトエッジ モジュールにはエッジ位置、エッジ幅、欠陥の3つ の計測方法があります。エッジ位置計測時は、各 セルで検出されたエッジの座標、検出有無、距離な どを計測します。エッジ幅計測時は、各セル内の 明領域または暗領域のエッジを検出し、エッジの 座標、領域の幅、検出有無などを計測します。欠陥 計測時は検査対象の欠けやバリの高さ・幅・面積な どを計測します。

- ●計測対象「エッジ位置」
	- ・モデル形状「矩形」

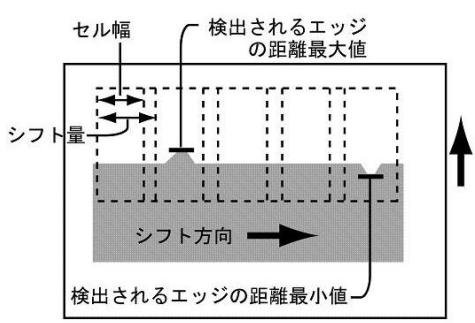

・モデル形状「円弧」

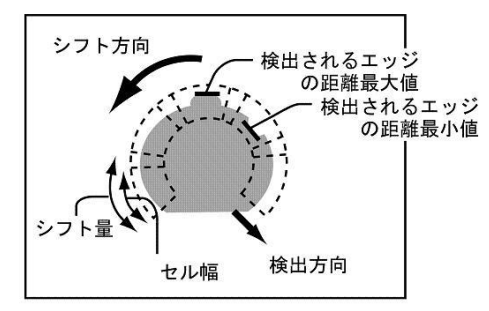

- ●計測対象「エッジ幅」
	- ・モデル形状「矩形」

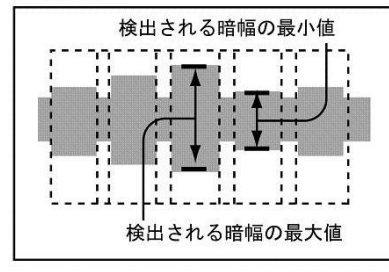

・モデル形状「円弧」

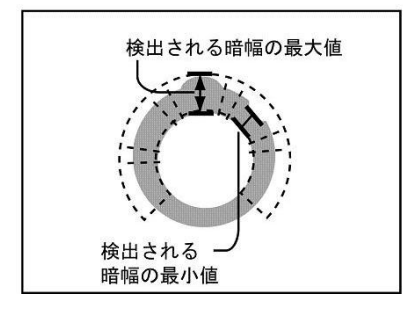

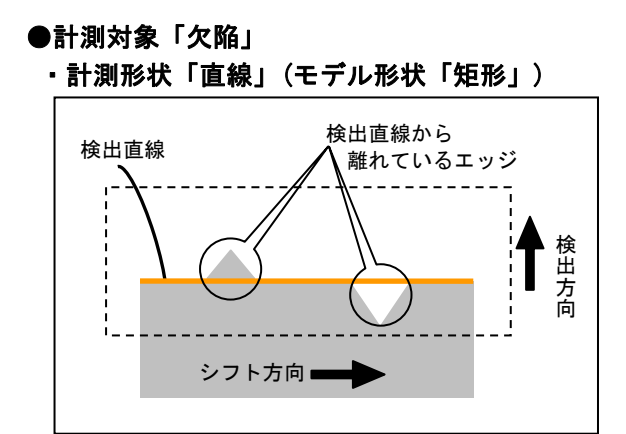

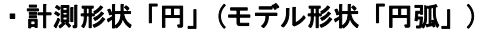

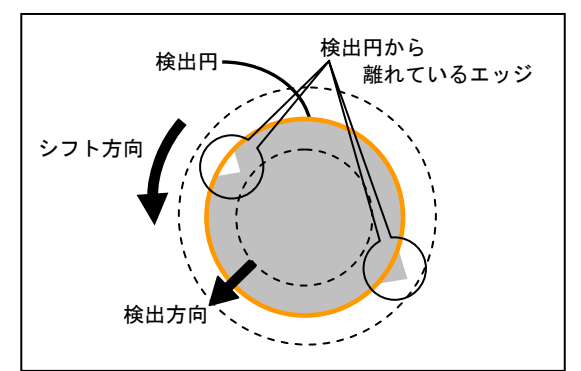

・計測形状「楕円」(モデル形状「円弧」)

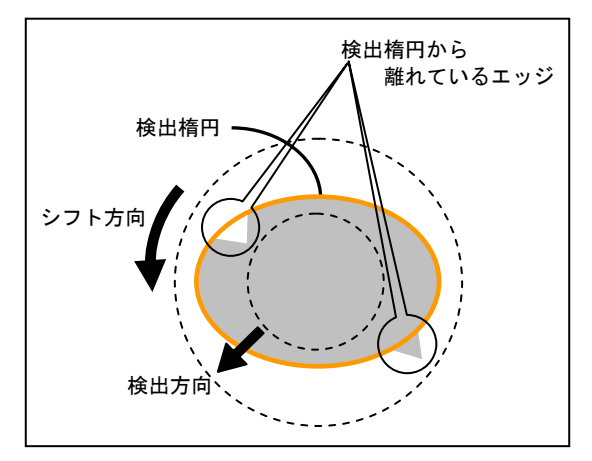

## ■出力内容

## ●計測対象「エッジ位置」

・座標

各セルで検出したエッジ座褾を出力します。

・距離

 各セルで、指定している検出方向に走査して検 出されるエッジと、走査開始位置との距離を出 力します。

· 角度(計測エリアが円弧のとき) 各セルで検出したエッジの角度を出力します。 ・検出

エッジ検出の有無を出力します。

## ●計測対象「エッジ幅」

・幅

指定した計測対象の幅を出力します。

・開始点

検出した幅領域の開始点座標を出力します。

・終了点

検出した幅領域の終了点座標を出力します。

- ·開始点距離(計測エリアが円弧のとき) 検出した幅領域の開始点と、計測エリア(円弧) の中心との距離を出力します。
- 終了点距離(計測エリアが円弧のとき) 検出した幅領域の終了点と、計測エリア(円弧) の中心との距離を出力します。
- 角度(計測エリアが円弧のとき) 各セルで検出したエッジの角度を出力します。
- ・検出

幅領域検出の有無を出力します。

- ●計測対象「欠陥」
- ・欠陥個数

検出された欠陥数を出力します。

- ・欠陥位置 検出した欠陥の座標(X/Y)を出力します。
- ・欠陥高さ

 検出した欠陥の高さを出力します。 欠陥の高さとは、計測形状「直線/円/楕円」 により、検出直線/検出円/検出楕円からの距 離です。

#### ・検出幅

 検出した欠陥の幅を出力します。 欠陥の幅とは、計測形状「直線/円/楕円」に より、検出直線/検出円/検出楕円からの連続 した凹凸の距離です。

・欠陥面積

検出した欠陥の面積を出力します。

・開始点(計測形状「直線」のとき) 検出した直線の開始点座標(X/Y)を出力しま す。

- 終了点(計測形状「直線」のとき) 検出した直線の終了点座標(X/Y)を出力しま す。
- 円の中心(計測形状「円」のとき) 検出した円の中心座標(X/Y)を出力します。
- 円の半径(計測形状「円」のとき) 検出した円の半径を出力します。
- 楕円の中心(計測形状「楕円」のとき) 検出した楕円の中心座標(X/Y)を出力します。
- 楕円の長径(計測形状「楕円」のとき) 検出した楕円の長径を出力します。
- 楕円の短径(計測形状「楕円」のとき) 検出した楕円の短径を出力します。
- 楕円の角度(計測形状「楕円」のとき) 検出した楕円の角度を出力します。

## ■操作手順

以下の説明画面は表示例です。

①設定(メイン)画面にて[シフトエッジ]ボタンを選 択します。

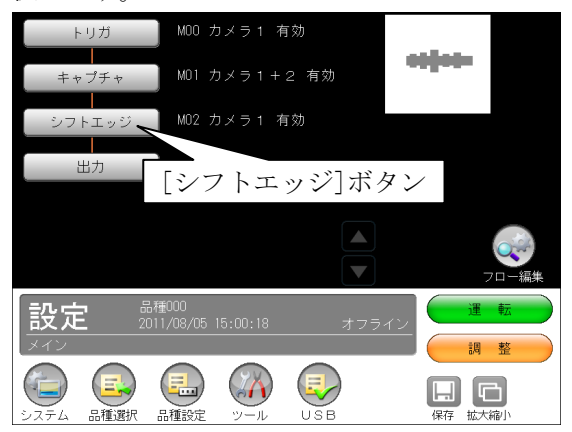

・モジュールフローの編集については、「フロー編 集」の項を参照願います。

②シフトエッジモジュールの設定画面が表示されま す。

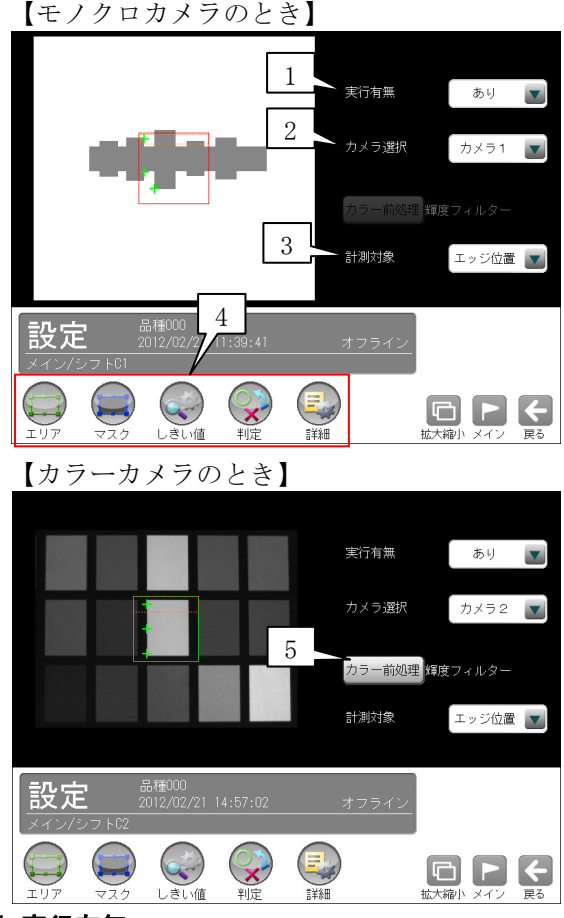

#### 1.実行有無

 本モジュールの実行「あり/なし」を▼ボタン により選択します。

#### 2.カメラ選択

 本モジュールで実行するカメラ番号「1/2」 を▼ボタンにより選択します。2トリガモード に設定時は、品種番号によりカメラ番号が決ま

ります。

### 3.計測対象

 「エッジ位置/エッジ幅(明)/エッジ幅(暗)/ 欠陥」を、▼ボタンにより選択します。

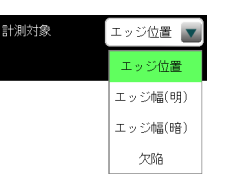

#### ・エッジ位置

 各セルでエッジ検出を行い、エッジ位置の座標 を出力します。エッジ位置の変化から計測エリ ア内の凹凸の変化を見ることができます。

#### ・エッジ幅(明/暗)

 各セルでエッジ検出を行って、セル内での明領 域または暗領域を検出して、領域幅を計測しま す。

#### ・欠陥

 連続したエッジ計測を行い、検査対象の欠けや バリの高さ・幅・面積などを計測します。

#### 4.設定ボタン

- $\cdot$  エリア  $\Rightarrow$  [1]
- $\cdot$  マスク  $\Rightarrow$  [2]
- ・しきい値 ⇒〔3〕
- ・判定 ⇒〔4〕
- ・詳細 ⇒〔5〕
- 5. カラー前処理(カラーカメラのとき) カラーカメラ(IV-R100C4)を使用時には、カラー 前処理を設定します。
	- ・機能、設定方法については、SF サーチモジュ ールの「カラー前処理」の項と同様です。
	- ・2トリガモードに設定時はカラーカメラを使 用できません。

## 〔1〕エリア

 カメラから取り込まれる画像の中で、シフトエ ッジ計測を行うモデルエリアの形状、シフト方 向などを設定します。

 ①シフトエッジモジュールの設定画面にて"エリ ア"ボタンを選択します。

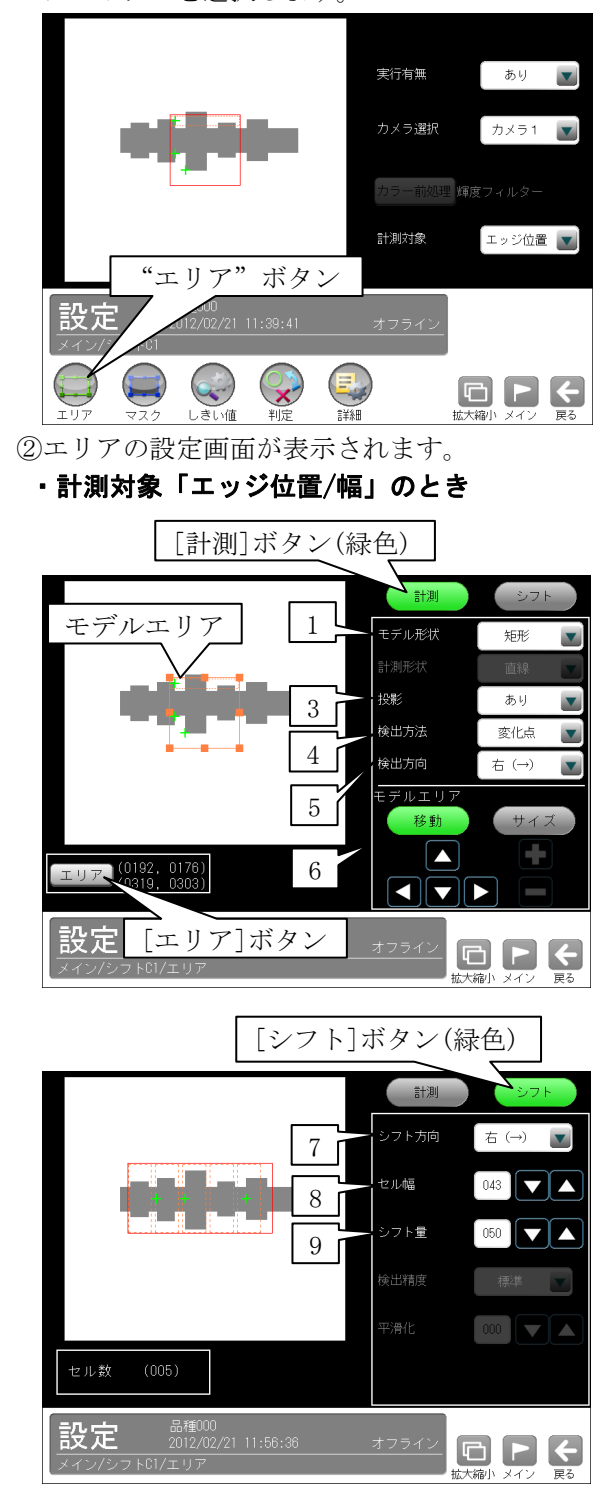

・計測対象「欠陥」のとき

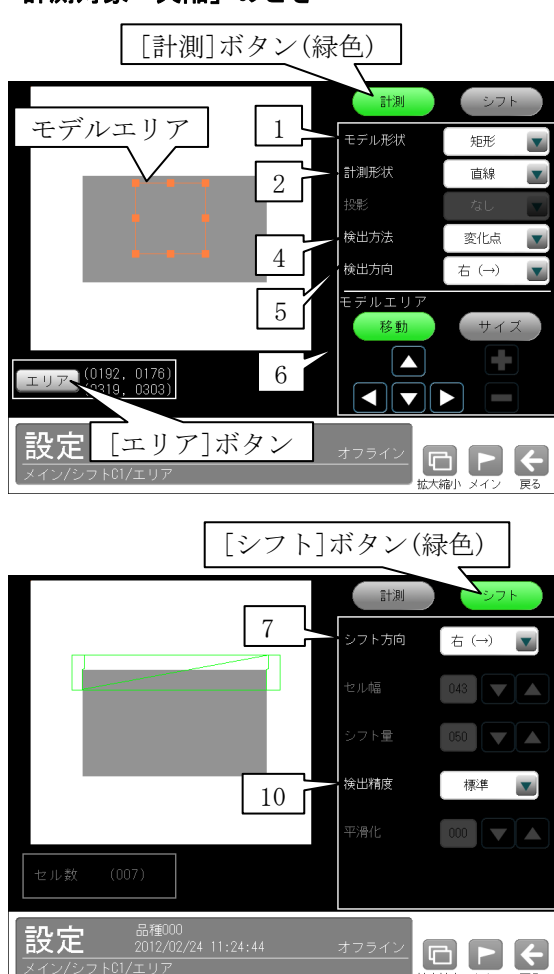

 $\vert$ 

 $\vert$ 

### 1.モデル形状

モデルエリアの形状(矩形/回転矩形/円弧)を、

- ▼ボタンにより選択します。
- ・計測対象「欠陥」の場合、検査対象が直線の とき矩形/回転矩形、円・楕円のとき円弧を選 択してください。
- 2.計測形状(計測対象「欠陥」のとき) 検査対象の形状(直線/円/楕円)を、▼ボタンに より選択します。
- 3.投影(計測対象「エッジ位置/幅」のとき) 投影処理の「あり/なし」を、▼ボタンにより選 択します。 投影処理については、エッジモジュールの「エ リア」の項を参照願います。

#### 4.検出方法

 エッジを検出時の明るさの変化順序を、▼ボタ ンにより指定します。

#### 【明るさの変化順序】

 変化点、暗→明、明→暗、明中央、暗中央 エッジの検出方法については、エッジモジュー ルの「エリア」の項を参照願います。

#### 5.検出方向

 モデルエリア内を走査する方向を、▼ボタンに より選択します。 モデル形状(矩形/回転矩形/円弧)によって選択 できる検出方向が異なります。

### ・矩形のとき

 右(→)・・・エリアを左から右方向へ走査します。 左(←)・・・エリアを右から左方向へ走査します。 下(↓)・・・エリアを上から下方向へ走査します。 上(↑)…エリアを下から上方向へ走査します。

#### ・回転矩形のとき

 右(→)のみ選択できます。回転矩形は、エリア を指定するとき、自由に回転できるため、走査 方向を示す矢印が表示されます。矢印の方向が 目的の走査方向になるように、矢印の向きを設 定してください。

### ・円弧のとき

 内→外・・・描画した円弧のエリアを内側から外 側へ走査します。

外→内・・・描画した円弧のエリアを外側から内 側へ走査します。

### 6.モデルエリア

 [移動]/[サイズ]ボタンおよび方向/+-ボタ ン、[エリア]ボタンにより、モデルエリアを設 定します。

 ・モデルエリアの設定方法は、「計測エリアの 設定」の項と同様です。

### 7.シフト方向

 セルをシフトしていく方向を、▼ボタンにより 選択します。

エリア形状(矩形/回転矩形/円弧)によって選択 できるシフト方向が異なります。

・矩形のとき

右(→)、下(↓)

- ・回転矩形のとき
	- $\mathcal{F}(\downarrow)$

#### ・円弧のとき

反時計回り

- 8. セル幅(計測対象「エッジ位置/幅」のとき) セルの幅を設定します。(1~999:初期値 20)
- 9. シフト量(計測対象「エッジ位置/幅」のとき) シフト量を設定します。(1~999:初期値 30)
- 10. 検出精度(計測対象「欠陥」のとき) 検出する直線/円/楕円の精度を、▼ボタンによ り指定します。

#### 【検出精度】

高精度、標準、高速、超高速

## 〔2〕マスク

 計測エリアに設定した範囲の中で、計測対象か ら外すエリアがある場合にマスクエリアを設定 します。マスクエリアは計測エリアの中に最大 で4エリアを設定できます。

 ①シフトエッジモジュールの設定画面にて"マス ク"ボタンを選択します。

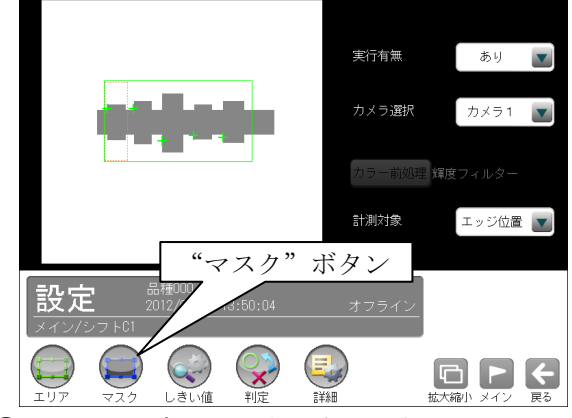

②マスクの設定画面が表示されます。

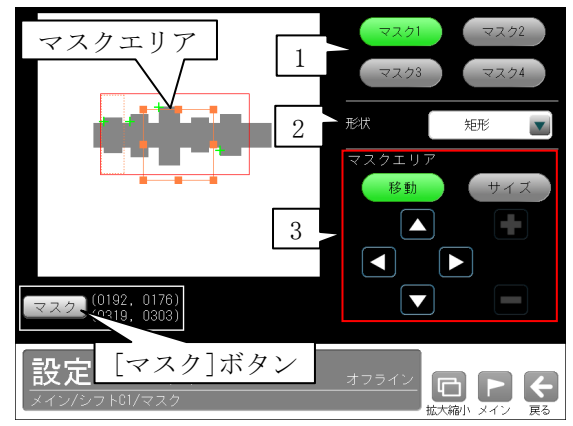

#### 1.マスク1~4

 [マスク1]~[マスク4]ボタンにより、マスク エリア番号(1~4)を選択します。

#### 2.形状

 マスクエリアの形状(なし/矩形/円/楕円/多角 形)を、▼ボタンにより選択します。

#### 3.マスクエリア

[移動]/[サイズ]ボタンおよび方向/+-ボタ ン、[マスク]ボタンにより、マスクエリアを設 定します。

・マスクエリアの設定方法は、「計測エリアの設 定」の項と同様です。

## 〔3〕しきい値

シフトエッジ測定でのしきい値の検出方式には 「強度」と「濃度差」があります。

各検出方式については、「4-4-9 エッジモジ ュール 〔3〕しきい値」を参照願います。

 ①シフトエッジモジュールの設定画面にて"しき い値"ボタンを選択します。

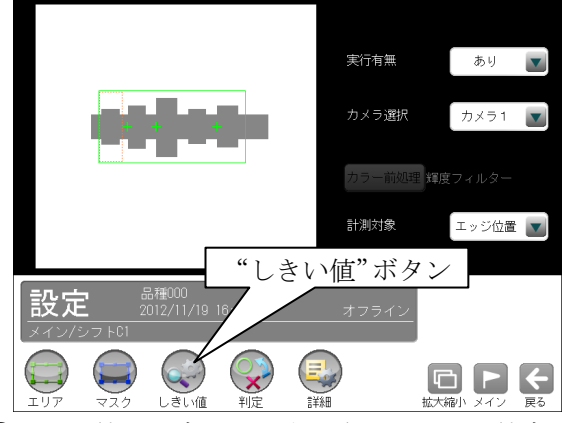

 ②しきい値の設定画面が表示され、しきい値方式 「強度/濃度差」を選択します。

# ●計測対象「エッジ位置」に設定時

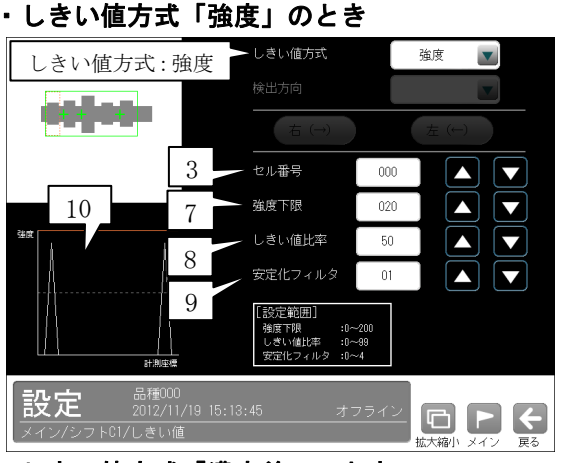

・しきい値方式「濃度差」のとき

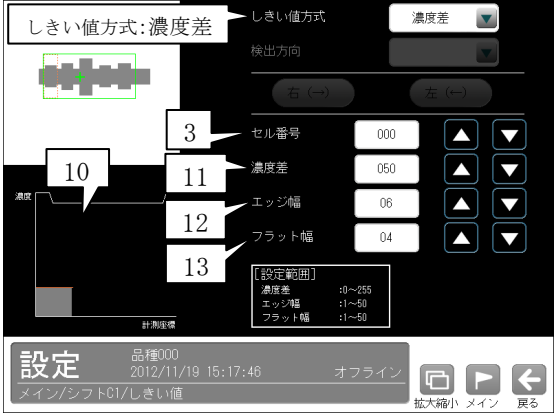

## ●計測対象「エッジ幅」に設定時 ・しきい値方式「強度」のとき

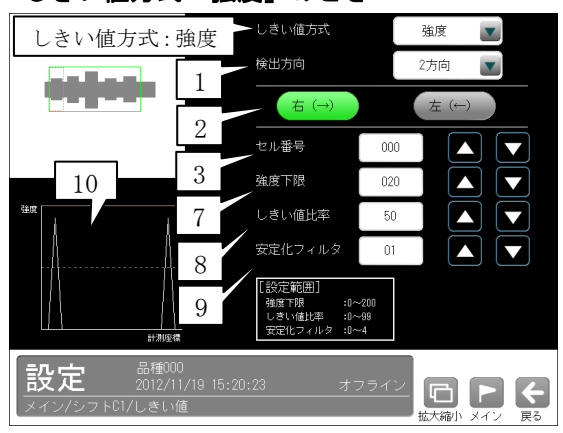

## しきい値方式「濃度差」のとき

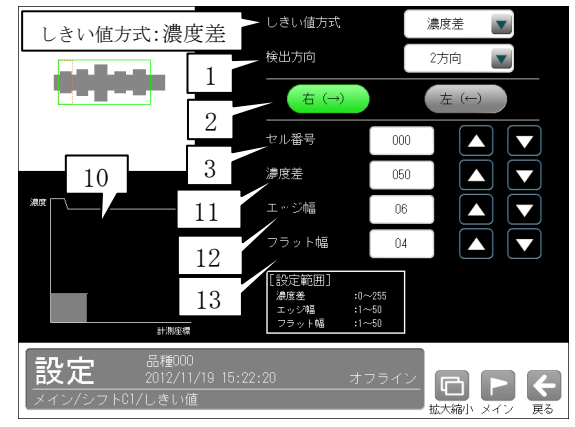

## ●計測対象「欠陥」に設定時 ・しきい値方式「強度」のとき

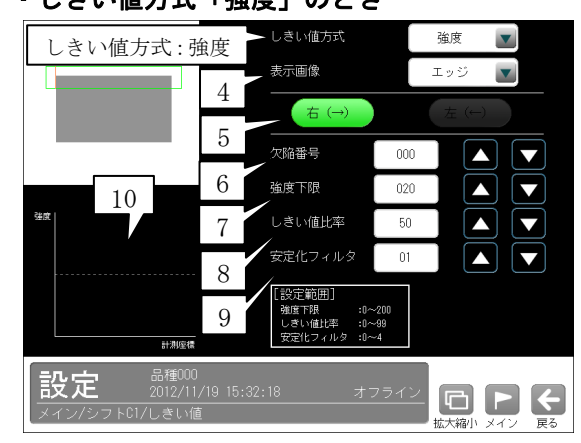

## ・しきい値方式「濃度差」のとき

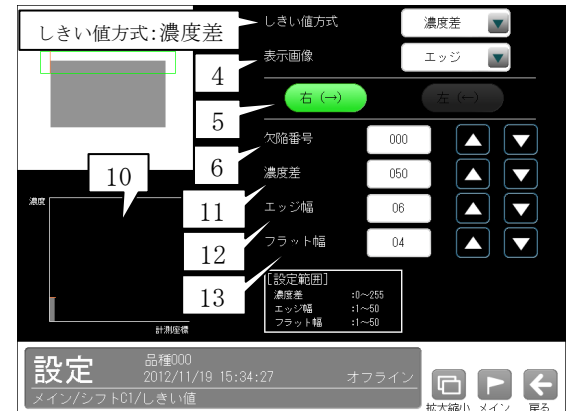

- 1. 検出方向(計測対象「エッジ幅」のとき) 「1方向/2方向」を、▼ボタンにより選択し ます。
- ・1方向 1方向による走査により、左右のエッジ位置を 検出します。そのため、検出方向から一番近い エッジを検出します。
- ・2方向

 2方向による走査により、左右のエッジ位置を 検出します。1走査目で検出方向のエッジ位置 を検出し、2走査目で検出方向と反対のエッジ 位置を検出します。そのため、計測エリアの両 端に近いエッジを検出します。

- 2. 走杳方向(計測対象「エッジ幅」のとき) モデル形状(矩形/回転矩形/円弧)によって選 択できる走査方向が異なります。
- ・矩形、回転矩形のとき 検出方向「1方向」に設定時、右(→)。 検出方向「2方向」に設定時、右(→) 左(←)。
- ・円弧のとき

検出方向「1方向」に設定時、内→外。

- 検出方向「2方向」に設定時、内→外 外→内。
- 3. セル番号(計測対象「エッジ位置/幅」のとき) しきい値を設定するセル番号(0~セル数)を設 定します。セル数により最大値が変わります。
- 4. 表示画像(計測対象「欠陥」のとき) しきい値の設定画面で表示する画像「原画/エ ッジ/欠陥」を、▼ボタンにより選択します。
- ・原画

基準画像をそのまま表示します。

- ・エッジ 検出したエッジを緑色、検出した直線/円/楕円 をオレンジ、欠陥を青で表示します。
- ・欠陥

欠陥位置を青で表示します。

- 5. 走査方向(計測対象「欠陥」のとき) モデル形状(矩形/回転矩形/円弧)によって走 査方向が異なります。
- ・矩形、回転矩形のとき 右(→)
- ・円弧のとき 内→外
- 6. 欠陥番号(計測対象「欠陥」のとき) 「濃度分布」表示を、指定する欠陥位置の情報 に切り替えます。欠陥が存在しない場合は、シ フト方向の開始位置の情報が表示されます。
- 7. 強度下限(しきい値方式「強度」のとき) 検出するエッジの下限値を設定します。 強度下限以下の強度を持つエッジは検出されま せん。

8.しきい値比率(しきい値方式「強度」のとき) 計測領域内の最大強度の指定%をエッジ検出の 下限値とします。

 ・強度下限パラメータと比較して大きい方が有 効となります。

 動的にしきい値が変化するため、コントラスト が変化しても検出を行います。

- 9. 安定化フィルタ(しきい値方式「強度」のとき) 領域内のエッジ強度が平滑化されます。 ノイズが多い場合、検出位置にバラツキが発生 する場合に数値を大きくしてください。
- 10.「濃度分布」表示 現在エッジとして検出された位置が緑または赤 の点線で表示され、走査方向の濃度がグラフで 表示されます。適切な設定値の目安を視覚的に 確認できます。
- 11.濃度差(しきい値方式「濃度差」のとき) エッジと認識するための、画素間の濃度変化量 (階調の差:0~255)を指定します。 エッジ幅で指定する連続する画素において、こ こで指定する濃度差以上の濃度変化があった場 合にエッジと認識します。
- 12.エッジ幅(しきい値方式「濃度差」のとき) 濃度が急激に変化する領域の画素数(1~50)を 指定します。ここで指定する数の画素領域にお いて、指定濃度差以上の濃度変化があった場合 にエッジと認識します。
- 13. フラット幅(しきい値方式「濃度差」のとき) 濃度変化後に濃度が安定する領域の画素数(1~ 50)を指定します。濃度変化後、ここで指定する 数の画素領域で濃度が安定していた場合に、前 の濃度変化領域をエッジと認識します。

# 〔4〕判定

 シフトエッジモジュールの処理を実行して計測 される結果に対して、良否の判定基準となる上 下限値を設定します。

計測結果が範囲内にあれば「OK」、範囲を外れた 場合は「NG」を出力します。

①シフトエッジモジュールの設定画面にて"判定" ボタンを選択します。

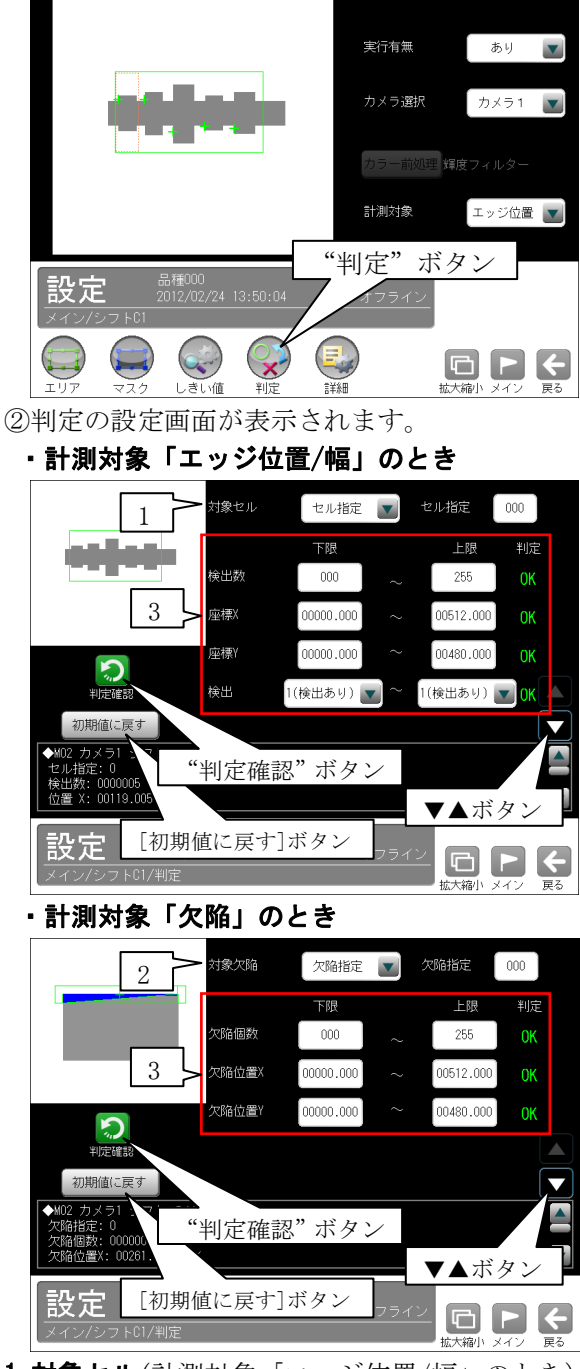

1. 対象セル(計測対象「エッジ位置/幅」のとき) 「すべて/セル指定」を選択します。 「セル指定」のとき、判定対象となるセル番号 (0~254)を設定します。

- 2. 対象欠陥(計測対象「欠陥」のとき) 「すべて/欠陥指定」を選択します。 「欠陥指定」のとき、判定対象となる欠陥番号 (0~254)を設定します。
- 3.計測項目、上下限値、判定 計測項目別に良否の判定基準(上下限値)を設定 します。

### 【計測項目】

 計測対象、モデル形状、計測形状により計測項 目が異なります。

 \*計測対象「エッジ位置」のとき 検出数、座標 X/Y、検出、距離、平均距離 (モデル形状「円弧」のとき角度を追加)

- \*計測対象「エッジ幅(明/暗) 」のとき 検出数、幅、平均幅、検出、 開始点座標 X/Y、終了点座標 X/Y、 平均開始点距離、平均終了点距離 (モデル形状「円弧」のとき開始点距離、 終了点距離、角度を追加)
- \*計測対象「欠陥」のとき 欠陥個数、欠陥位置 X/Y、欠陥高さ、 欠陥幅、欠陥面積

 (計測形状「直線」のとき開始点座標 X/Y、 終了点座標 X/Y を追加)

 (計測形状「円」のとき円の中心 X/Y、 半径を追加)

(計測形状「円弧」のとき楕円の中心 X/Y、 楕円の長径、楕円の短径、角度を追加)

- ・▼▲ボタンにより、計測項目の表示を切り替 えます。
- ・設定した判定を確認するときは"判定確認" ボタンを選択します。各判定項目の右に判定 結果(OK/NG)が表示されます。
- ・[初期値に戻す]ボタンを選択すると、設定値 が初期化されます。

## 〔5〕詳細

 シフトエッジモジュールで計測する詳細を設定 します。

①シフトエッジモジュールの設定画面にて"詳細" ボタンを選択します。

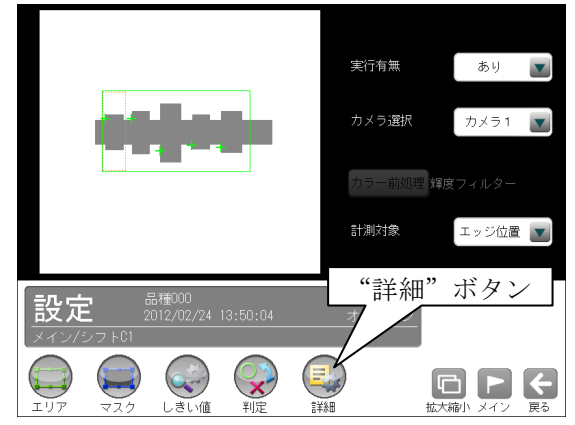

②詳細の設定画面が表示されます。

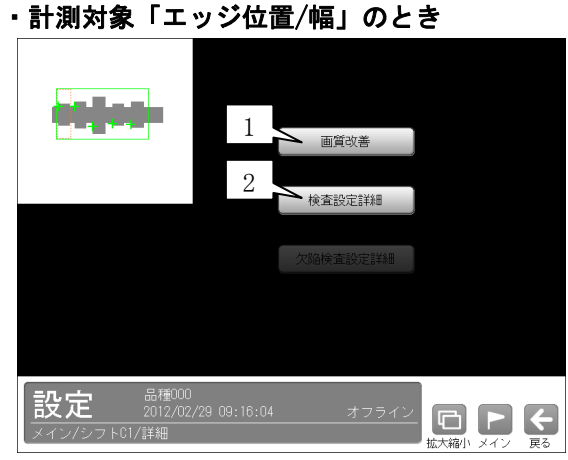

・計測対象「欠陥」のとき

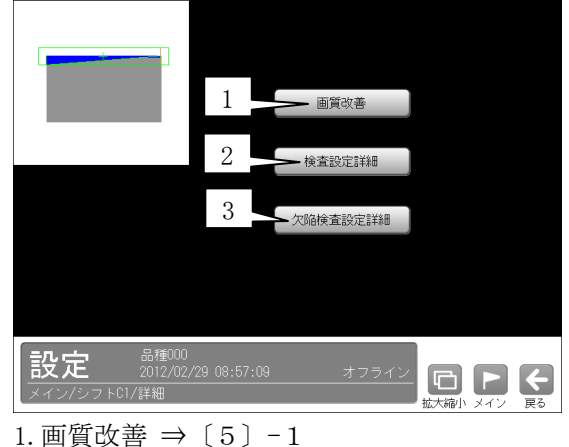

- 
- 2.検査設定詳細 ⇒〔5〕-2
- 3.欠陥検査設定詳細(計測対象「欠陥」のとき)  $\Rightarrow$  [5] -3

## 〔5〕-1 画質改善

 画質改善の設定画面は、計測対象「エッジ位置/ エッジ幅/欠陥」で同じです。

 ①詳細の設定画面にて[画質改善]ボタンを選択し ます。

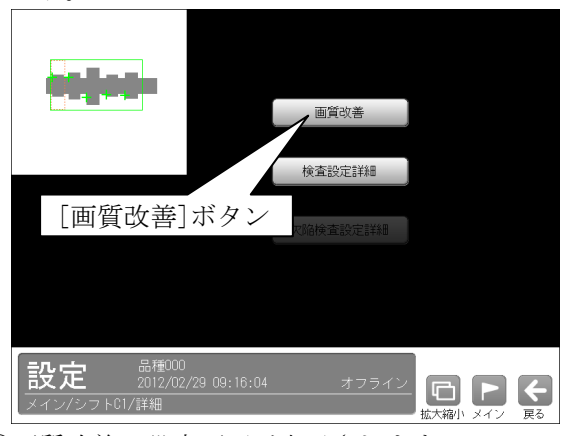

②画質改善の設定画面が表示されます。

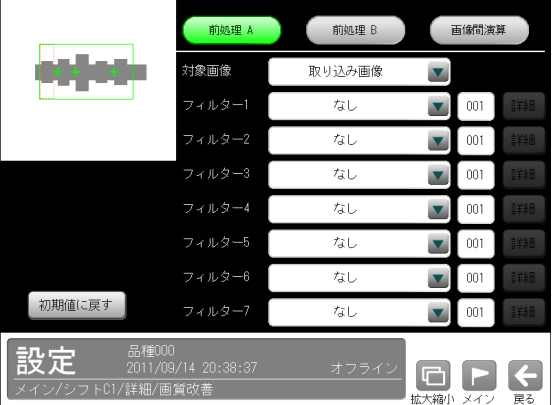

 画質改善とは、取り込まれた画像をより計測し やすい画像にする補正処理のことです。 機能、設定方法については、SF サーチモジュー ルの「画質改善」の項と同様です。

## 〔5〕-2 検査設定詳細

計測対象により設定画面が異なります。

## (1)計測対象「エッジ位置/幅」のとき

 ①詳細の設定画面にて[検査設定詳細]ボタンを選 択します。

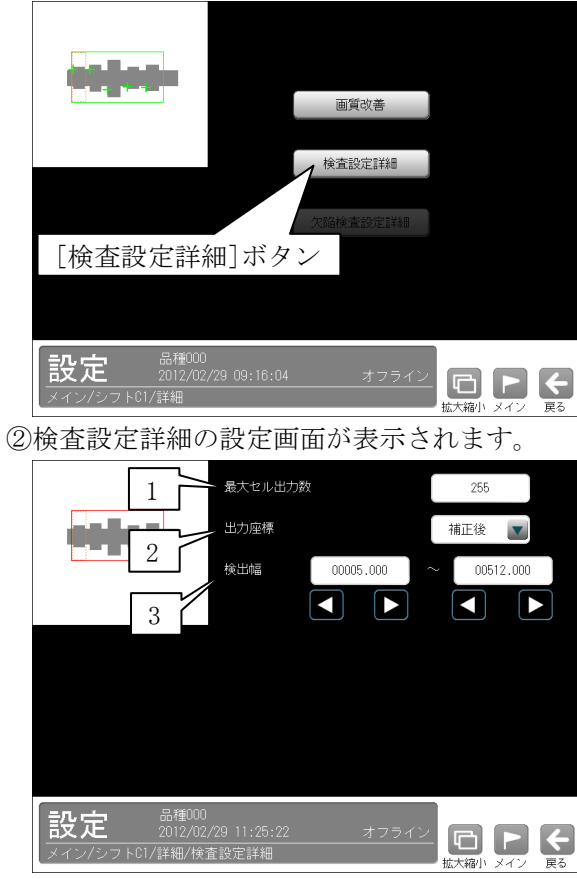

#### 1.最大セル出力数

出力するセルの最大数を設定します。

2.出力座標

 「補正前/補正後」を▼ボタンにより選択しま す。

・補正前

 位置補正前のカメラ取り込み画像上のエッジ座 標を計測結果として出力します。

・補正後

 位置補正後の画像上のエッジ座標を計測結果と して出力します。

3. 検出幅(計測対象「エッジ幅(明/暗)」のとき) 検出対象とするエッジ幅の上下限値を設定しま す。

## (2)計測対象「欠陥」のとき

 ①詳細の設定画面にて[検査設定詳細]ボタンを選 択します。

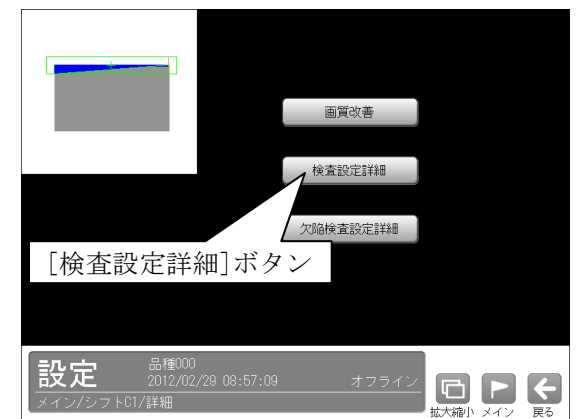

②検査設定詳細の設定画面が表示されます。

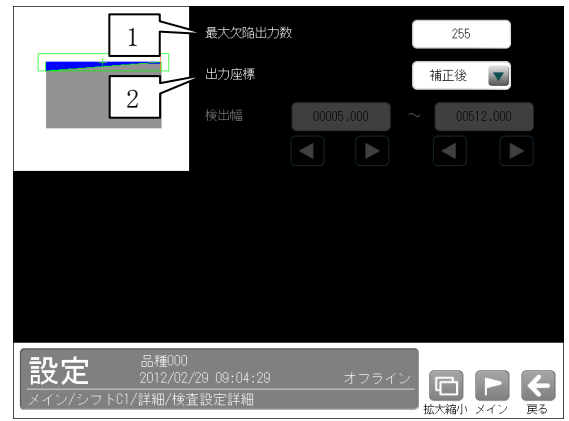

### 1.最大セル出力数

検出する最大の欠陥数(0~255)を設定します。

## 2.出力座標

「補正前/補正後」を▼ボタンにより選択しま す。

### ・補正前

 位置補正前のカメラ取り込み画像上の座標を計 測結果として出力します。

・補正後

 位置補正後の画像上の座標を計測結果として出 力します。

## **〔5〕-3 欠陥検査設定詳細**(計測対象「欠陥」)

計測対象「欠陥」のとき、欠陥検査設定詳細を設 定します。

 ①詳細の設定画面にて[欠陥検査設定詳細]ボタン を選択します。

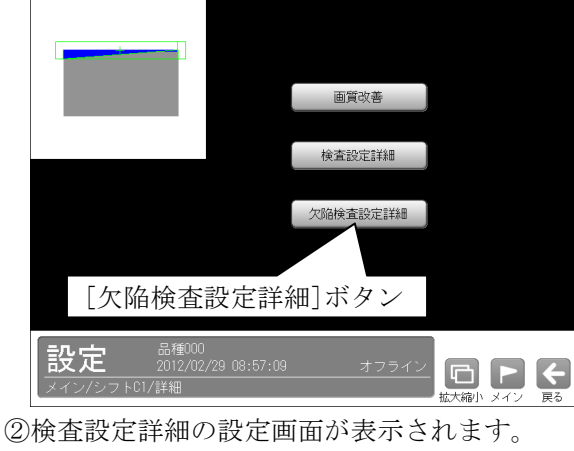

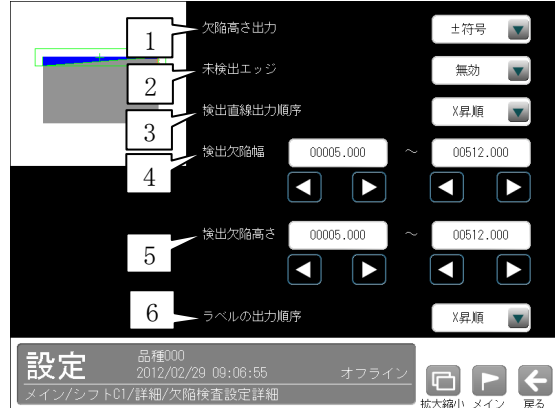

## 1.欠陥高さ出力

 検出された計測形状「直線/円/楕円」に対して、 検出方向の前方で欠陥を検出時は「ー(マイナ ス)]高さの欠陥、後方で欠陥を検出時は[+(プ ラス)]高さの欠陥とします。

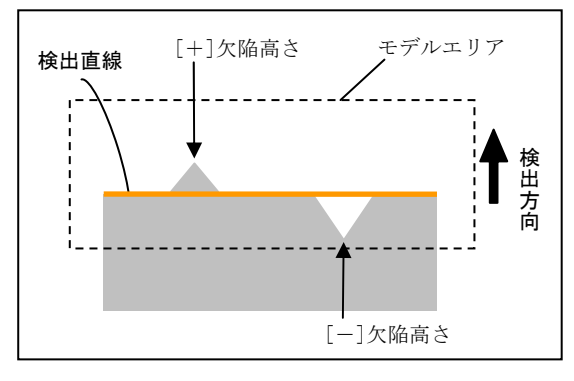

 欠陥高さ出力の「±符号/絶対値」を▼ボタン により選択します。

- **・±符号…**検出された欠陥の高さを符号付きで 出力します。
- ・絶対値…検出された欠陥の高さを絶対値で出 力します。

## 2.未検出エッジ

 欠陥の高さが大きい等、モデルエリア内に計測 対象が存在しないとき、エッジが検出されない 場合があります。この場合の検査設定「無効/ NG」を▼ボタンにより選択します。

- **・無効**…エッジが未検出の場合、その点を除い て判定します。
- ・NG…エッジが未検出の場合、エッジの検出 点をモデルエリアの端の座標とします。

## 3.検出直線出力順序

 計測形状「直線」のときに設定します。 検出した直線の開始点/終了点座標の出力順序 を▼ボタンにより選択します。

#### 【座標の出力順序】

X昇順、X降順、Y昇順、Y降順

4.検出欠陥幅 ※

検出する欠陥幅の上限値/下限値を設定します。

5.検出欠陥高さ ※

 検出する欠陥高さの上限値/下限値を設定しま す。

6.ラベルの出力順序

 出力する欠陥データの出力順序を▼ボタンによ り選択します。

- 【ラベルの出力順序】
	- ・計測形状「直線」のとき
	- X昇順、X降順、Y昇順、Y降順
	- ・計測形状「円、楕円」のとき 時計回り、反時計回り
- ※「検出欠陥幅」、「検出欠陥高さ」で設定した両 方の条件を満たす欠陥のみを検出します。

# 4-4-11 ポイントモジュール

ポイントモジュールは、取り込み画像内に同じサ イズの複数の計測領域(ポイント)を設定し、各ポ イントを2値化する、または各ポイントの濃度を 計測することによって、ポイント別の白黒判定や、 濃度による良否判定を行うモジュールです。

#### ・計測例

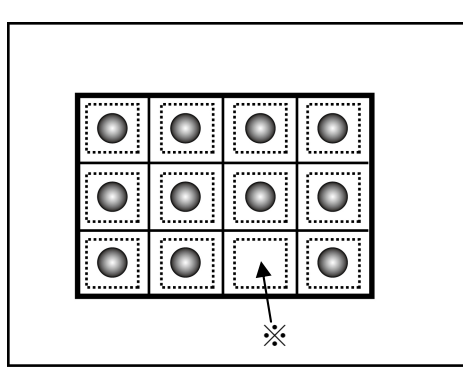

 箱の中の各部屋にポイントを設定し、2値結果 または濃度差で良否を判定します。※のポイン トは NG となり、部品の欠品が判明します。

## ■出力内容

計測結果として以下の項目を出力できます。

- ●モード「二値」のとき
- ・有効点数 検出されたポイントの有効点数を出力します。
- ●モード「濃度」のとき
- ・平均濃度

 ポイント毎に計測した平均濃度値を出力します。 ・最大濃度

 ポイント毎に計測した濃度の最大値を出力しま す。

・最小濃度

 ポイント毎に計測した濃度の最小値を出力しま す。

・濃度差

ポイント毎に計測した濃度の差を出力します。

## ■操作手順

以下の説明画面は表示例です。

①設定(メイン)画面にて[ポイント]ボタンを選択し ます。

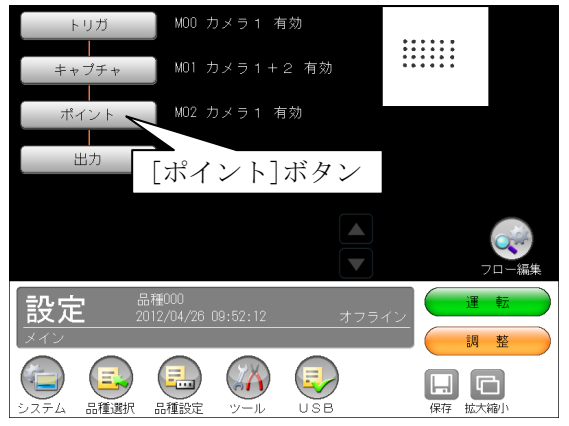

・モジュールフローの編集については、「フロー編 集」の項を参照願います。

②ポイントモジュールの設定画面が表示されます。

【モノクロカメラのとき】

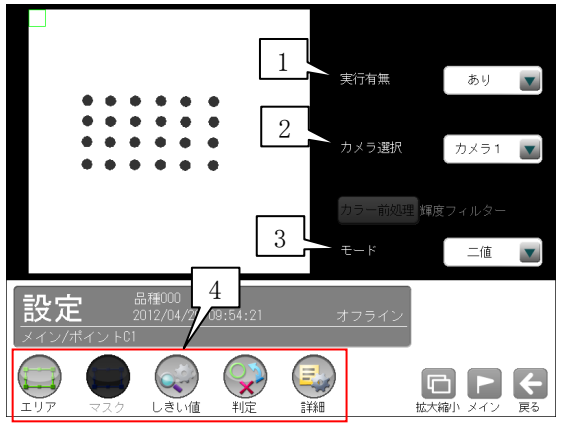

<sup>【</sup>カラーカメラのとき】

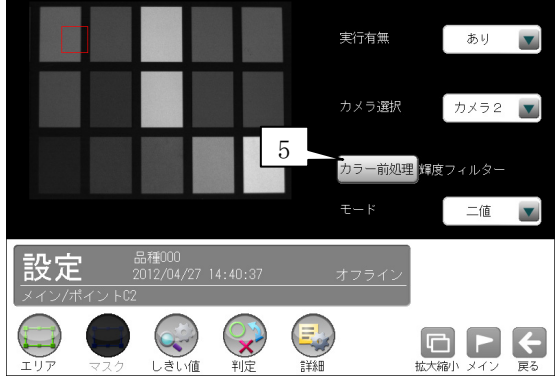

## 1.実行有無

 本モジュールの実行「あり/なし」を▼ボタン により選択します。

## 2.カメラ選択

 本モジュールで実行するカメラ番号「1/2」 を▼ボタンにより選択します。2トリガモード に設定時は、品種番号によりカメラ番号が決ま ります。

## 3.モード

「二値/濃度」を▼ボタンにより選択します。

- 4.設定ボタン
	- $\cdot$ エリア  $\Rightarrow$  [1]
	- ・しきい値(モード「二値」のとき) ⇒〔2〕
	- ・判定 ⇒〔3〕
	- ・詳細 ⇒〔4〕
- 5. カラー前処理(カラーカメラのとき) カラーカメラ(IV-R100C4)を使用時には、カラー 前処理を設定します。
	- ・機能、設定方法については、SF サーチモジュ ールの「カラー前処理」の項と同様です。
	- ・2トリガモードに設定時はカラーカメラを使 用できません。

## 〔1〕エリア

計測領域などを設定します。

 ①ポイントモジュールの設定画面にて"エリア" ボタンを選択します。

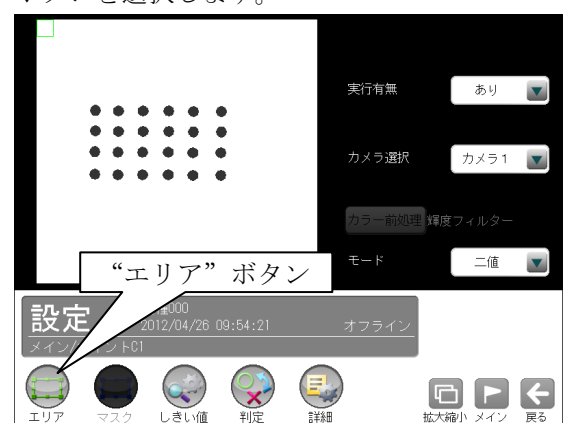

②エリアの設定画面が表示されます。

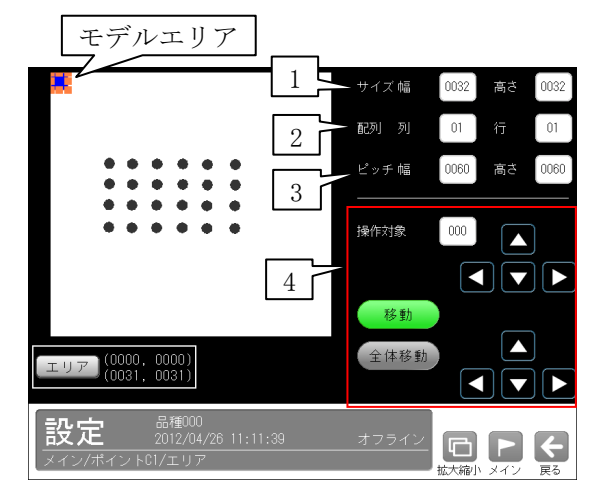

### 1.サイズ

 モデルエリア1つのサイズ(幅、高さ)を設定し ます。

2.配列

モデルエリアの数(列、行)を設定します。

3.ピッチ

モデルエリア間の距離(幅、高さ)を設定します。

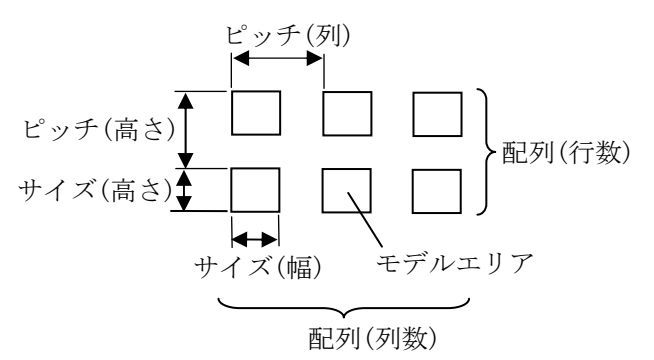

#### 4.操作対象

 モデルエリア1つまたは全体を移動できます。 操作は[移動]ボタンまたは[全体移動]ボタンを 選択(有効)して行います。

 ・[移動]ボタンが有効(緑色)時、操作対象のモ デルエリアをタッチ(クリック)または[エリ ア]ボタン、全体移動の方向ボタンにより移動 できます。

モデルエリアの番号は、数値ボタンまたは方 向ボタンにより選択します。左上のモデルエ リアが番号「0」で、行→列の順に+1が加 算されます。

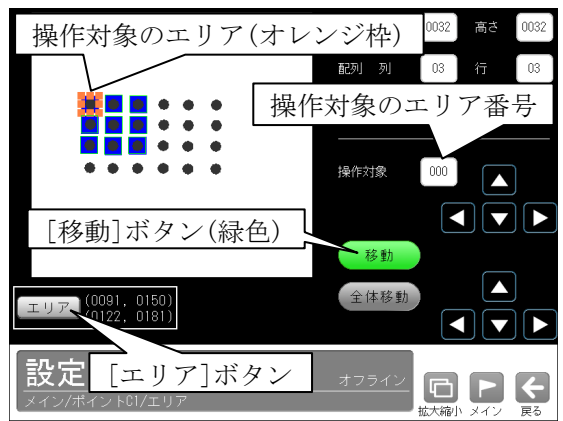

 ・[全体移動]ボタンが有効(緑色)時、モデルエ リア全体を方向ボタンまたは[エリア]ボタン により移動できます。

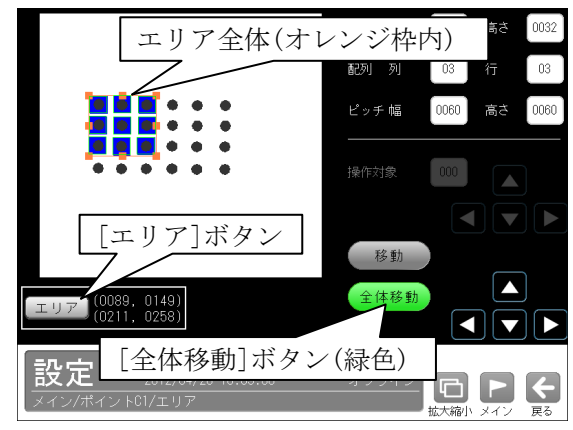

## 「2] しきい値(モード「二値」のとき)

モードを「二値」に設定時には、しきい値を設 定します。

しきい値とは、濃淡のある画像(本機では 256 階調で画像を取り込みます)を、白と黒の領域に 分けるときの基準値のことです。各画素の階調 がこのしきい値より大きい場合は白、小さい場 合は黒に変換されます。また、分割方法で「明 |中間|暗」を選択すると、濃淡画像を3つの 明るさの領域に変換して、3つの領域の中から 任意の組み合わせ(例:「明+暗」や「中間+暗」) の領域を検出対象にすることもできます。

 ①ポイントモジュールの設定画面にて"しきい値" ボタンを選択します。

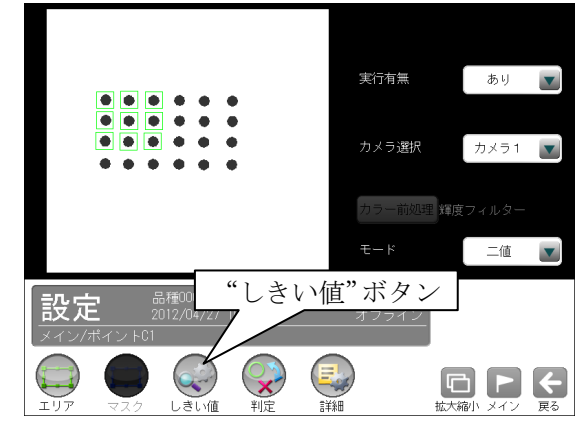

②しきい値の設定画面が表示されます。

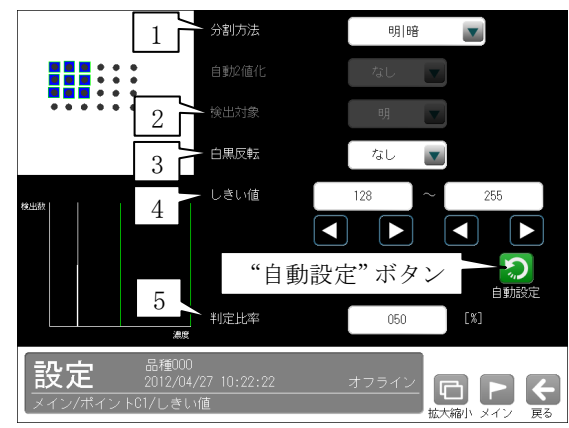

## 1.分割方法

濃淡画像の変換方法として「明|暗」または「明 |中間|暗」を選択します。

 「明|暗」のとき白、黒の2つの領域に変換し、 「明|中間|暗」のとき白、中間、黒の3つの領 域に変換します。

2.検出対象(分割方法「明|中間|暗」のとき) 明、中間、暗の3つの領域の中で検出対象とする 領域の組み合わせを選択します。

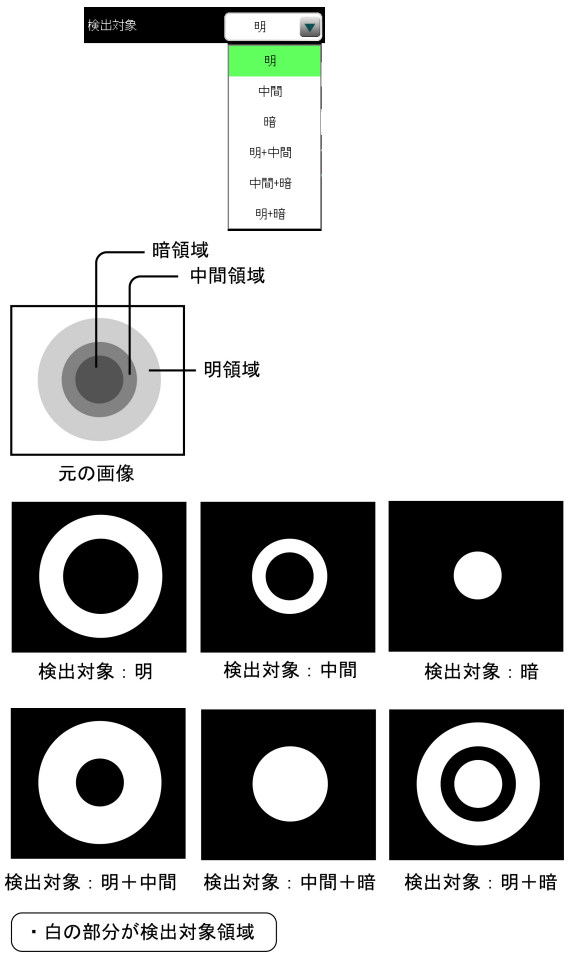

3. 白黒反転(分割方法「明|暗」のとき) 「なし/あり」を選択します。 白黒処理とは、2値化処理によって白と認識さ れた領域を黒、黒と認識された領域を白に反転 させる処理です。

#### 4.しきい値

 しきい値のの上限値と下限値を設定します。 設定方法には、画像を確認しながら手動で設定 する方法と、現在表示されている画像(基準画 像)から最適なしきい値を自動設定する方法が あります。

#### 【手動で設定する場合】

 上限値と下限値のボタンを選択して設定します。 通常、しきい値は下限値のみを設定しますが、 上限値を設定すると、上下限範囲内の階調を持 つ領域のみを検出対象領域にすることができま す。

 また、背景の基準画像に現在の検出対象領域が 青色で表示されます。基準画像で、目的の領域 が青色になるように上下限値を設定してくださ い。

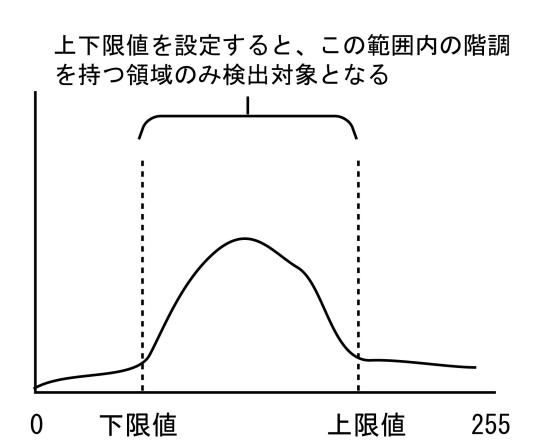

## 【自動で設定する場合】

 上下限値を自動で設定するには、"自動設定"ボ タンを選択します。下限値のボタンに最適なし きい値が自動設定されます。自動設定された後、 上限値/下限値のボタンで設定値を微調整する こともできます。

#### 5.判定比率

判定の比率(0~100%)を設定します。

## 〔3〕判定

 ポイントモジュールの処理を実行して計測され る結果に対して、良否の判定基準となる上下限 値を設定します。

計測結果が範囲内にあれば「OK」、範囲を外れた 場合は「NG」を出力します。

①ポイントモジュールの設定画面にて"判定"ボ タンを選択します。

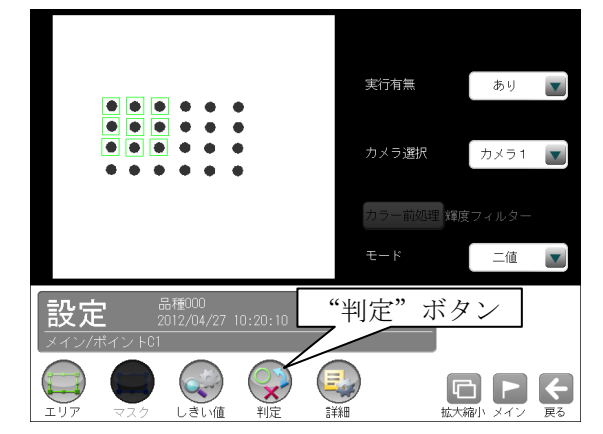

②判定の設定画面が表示されます。

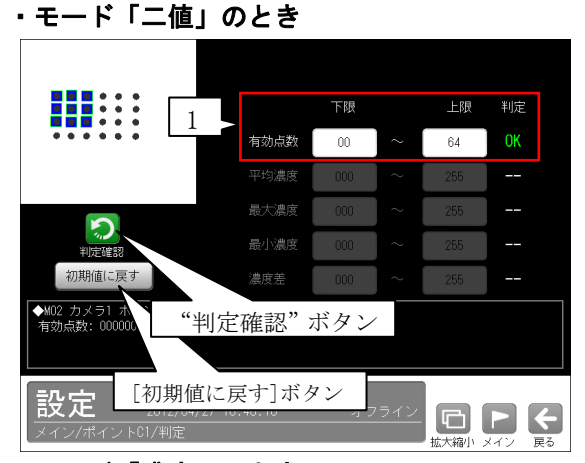

#### ・モード「濃度」のとき

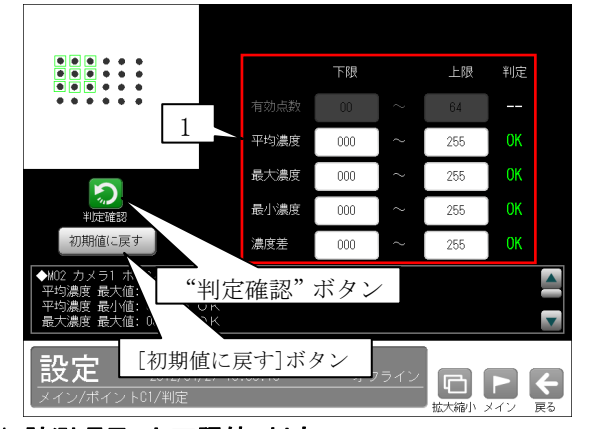

### 1.計測項目、上下限値、判定

 計測項目別に良否の判定基準(上下限値)を設定 します。

## 【計測項目】

モードにより計測項目が異なります。

- \*モード「二値」のとき
	- 有効点数
- \*モード「濃度 」のとき
	- 平均濃度
	- 最大濃度
	- 最小濃度

濃度差

- ・設定した判定を確認するときは"判定確認" ボタンを選択します。各判定項目の右に判定 結果(OK/NG)が表示されます。
- ・[初期値に戻す]ボタンを選択すると、設定値 が初期化されます。

## 〔4〕詳細

 ポイントモジュールで計測する詳細を設定しま す。

①ポイントモジュールの設定画面にて"詳細"ボ タンを選択します。

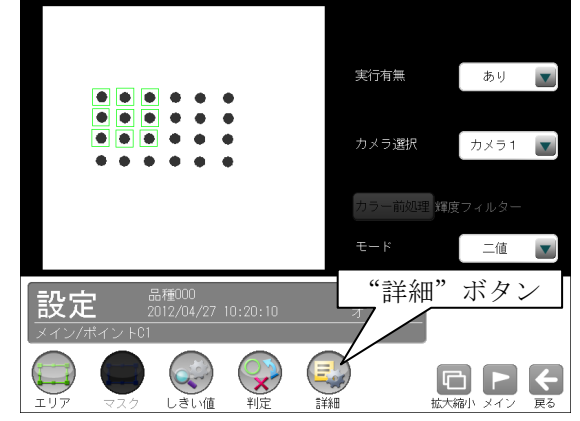

②詳細の設定画面が表示されます。

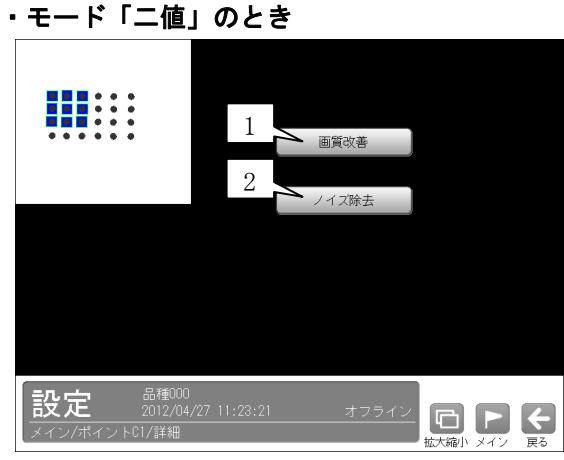

・モード「濃度」のとき

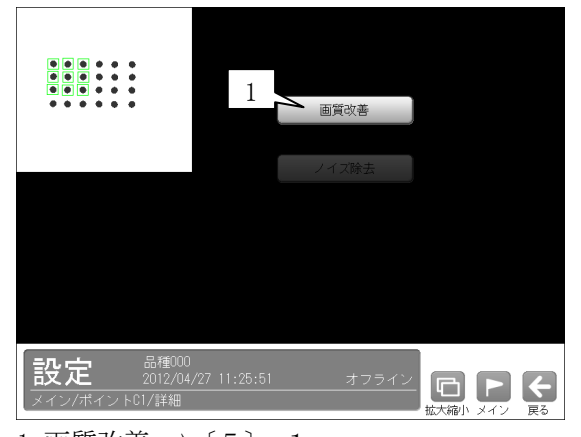

1. 画質改善 ⇒  $[5]$  -1 2.ノイズ除去(モード「二値」のとき)  $\Rightarrow$  [5] -2

## 〔4〕-1 画質改善

 ①詳細の設定画面にて[画質改善]ボタンを選択し ます。

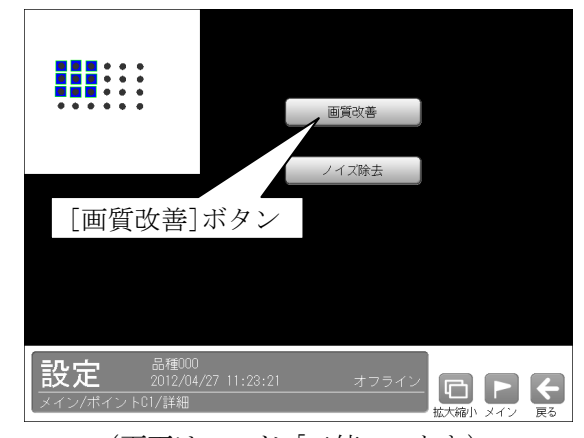

 ②画質改善の設定画面が表示されます。 (画面はモード「二値」のとき)

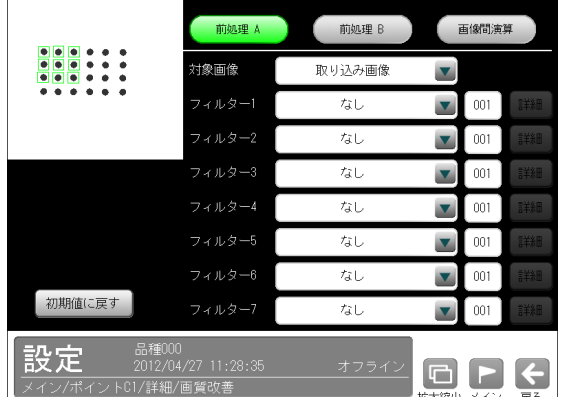

 画質改善とは、取り込まれた画像をより計測し やすい画像にする補正処理のことです。 機能、設定方法については、SF サーチモジュー ルの「画質改善」の項と同様です。

## [4]-2 ノイズ除去(モード「二値」のとき)

モードを「二値」に設定時には、ノイズ除去を設 定します。

グレースケールの画像を2値画像に変換すると、 一般に「ごま塩ノイズ」と呼ばれるノイズが発生 することがあります。ノイズ除去の設定では「膨 張」と「収縮」という処理を行って、2値画像に 発生するノイズを除去することができます。

 ①詳細の設定画面にて[ノイズ除去]ボタンを選択 します。

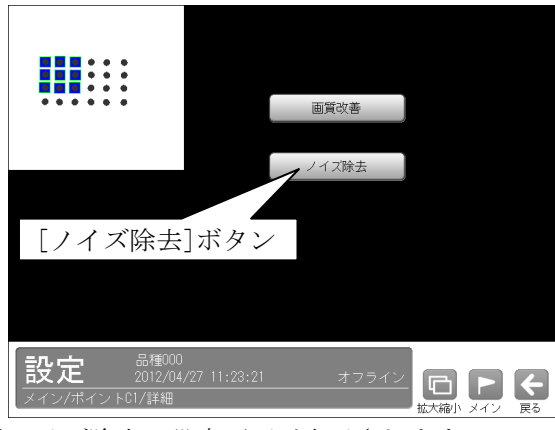

②ノイズ除去の設定画面が表示されます。

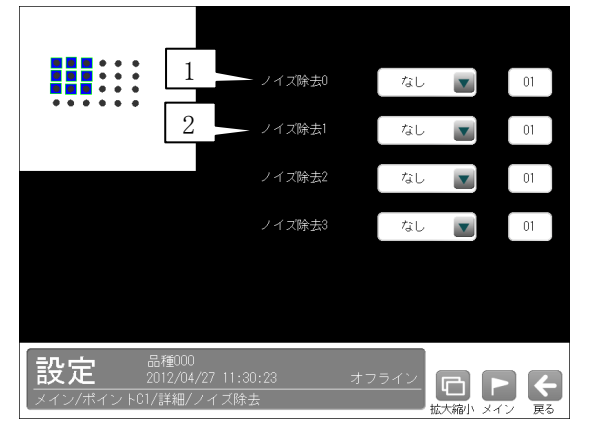

#### 1.ノイズ除去0

「なし/膨張/収縮」を選択し、処理回数(1~ 15)を設定します。(初期値:なし、01)

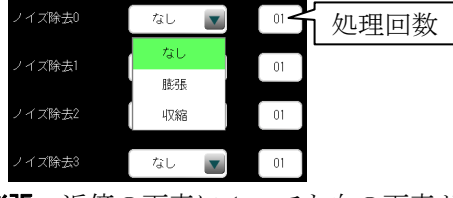

- ・**膨張**…近傍の画素に1つでも白の画素があれ ば、対象画素を白に変換します。
- ・収縮…近傍の画素に1つでも黒の画素があれ ば、対象画素を黒に変換します。

 通常、膨張と収縮を数回繰り返すことで、ごま 塩ノイズを除去できます。

 処理回数は多いほど、処理の度合いは強くなり ます。

## 2.ノイズ除去1~3

 「ノイズ除去1」のメニューで「ノイズ除去0」 で設定した処理と逆の処理を設定します。 必要であれば「ノイズ除去2」、「ノイズ除去3」 にも設定してください。

・膨張→収縮例

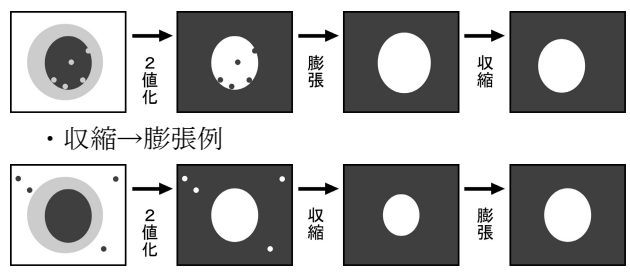

# 4-4-12 ピッチモジュール

ピッチモジュールは、計測領域内にある複数の連 続した突起(例:IC のリーダやコネクタのピン等) のエッジを検出し、各突起の本数、間隔、長さなど を計測するモジュールです。

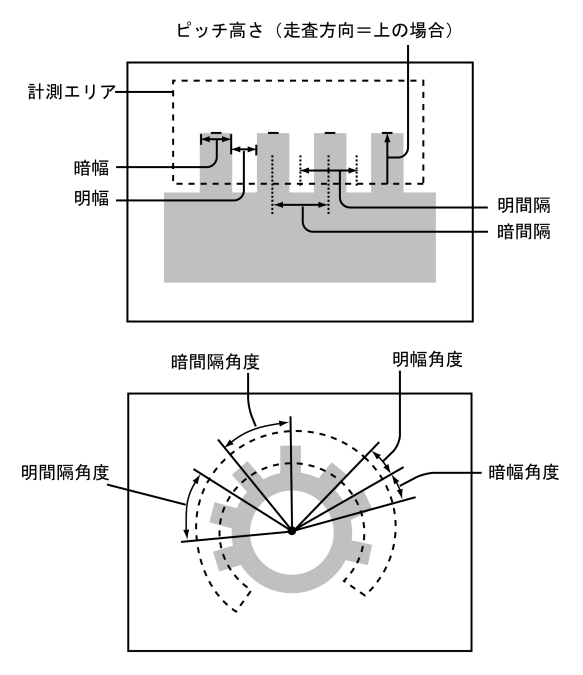

## ■出力内容

計測結果として以下の項目を出力できます。

・ピッチ数

検出されたピッチの本数を出力します。

・明幅、暗幅

 隣り合うエッジで作られる明領域、暗領域の幅 を出力します。

・明間隔、暗間隔

 隣り合う明領域、暗領域の中央間の距離を出力 します。

・ピッチ高さ

 指定している高さ検出方向に走査して検出され るエッジと、走査開始位置との距離を出力しま す。

・開始点座標 X/Y、終了点座標 X/Y

 検出されたピッチを挟んだ2つの座標を出力し ます。

- •明幅角度、暗幅角度(計測エリア「円弧」のとき) 明領域、暗領域の両側のエッジと計測エリア(円 弧)の中心とで作られる角度を出力します。
- ・明間隔角度、暗間隔角度

(計測エリア「円弧」のとき) 隣り合う2つの明領域、暗領域の中心と、計測エ リアの中心とで作られる角度を出力します。

## ■操作手順

以下の説明画面は表示例です。

①設定(メイン)画面にて[ピッチ]ボタンを選択しま す。

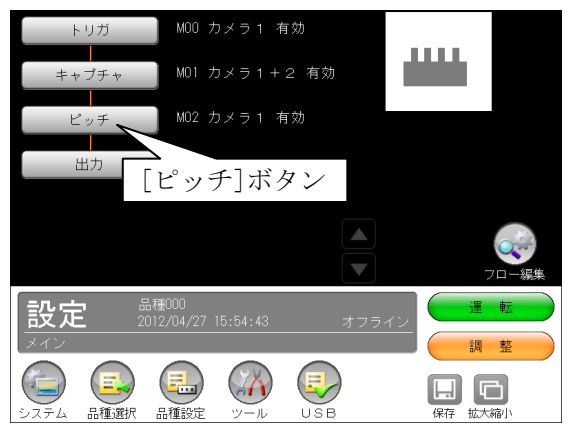

・モジュールフローの編集については、「フロー編 集」の項を参照願います。

②ピッチモジュールの設定画面が表示されます。

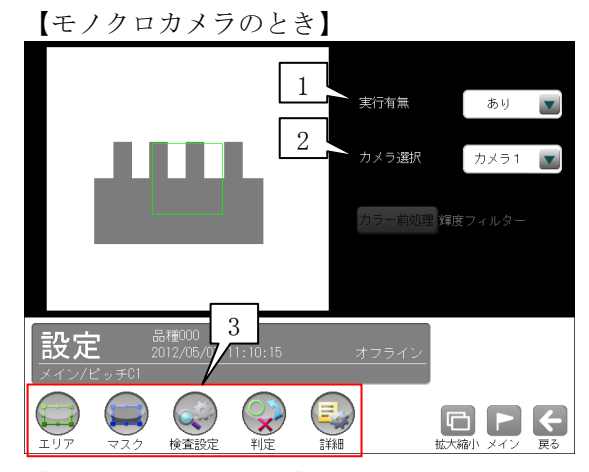

【カラーカメラのとき】 実行有無 ありーマ カメラ選択 カメラ2 ▼ 4 ー<br>カラー前処理 輝度フィルター 品種000<br>2012/05/07 11:05:2 設定 C. ₩  $\textcolor{red}{\textbf{[}} \textcolor{blue}{\textbf{[}} \textcolor{blue}{\textbf{[}} \textcolor{$ 检查設定

## 1.実行有無

 本モジュールの実行「あり/なし」を▼ボタン により選択します。

## 2.カメラ選択

 本モジュールで実行するカメラ番号「1/2」 を▼ボタンにより選択します。2トリガモード に設定時は、品種番号によりカメラ番号が決ま ります。

### 3.設定ボタン

- $\cdot$ エリア  $\Rightarrow$  [1]
- $\cdot$  マスク ⇒〔2〕
- ・検査設定 ⇒〔3〕
- ・判定 ⇒〔4〕
- ・詳細 ⇒〔5〕
- 4.カラー前処理(カラーカメラのとき) カラーカメラ(IV-R100C4)を使用時には、カラー 前処理を設定します。
	- ・機能、設定方法については、SF サーチモジュ ールの「カラー前処理」の項と同様です。
	- ・2トリガモードに設定時はカラーカメラを使 用できません。

## 〔1〕エリア

 カメラから取り込まれる画像の中で、ピッチ計 測を行うサーチエリア(計測エリア)の形状、検 出方向、高さ検出方向を設定します。

 ①ピッチモジュールの設定画面にて"エリア"ボ タンを選択します。

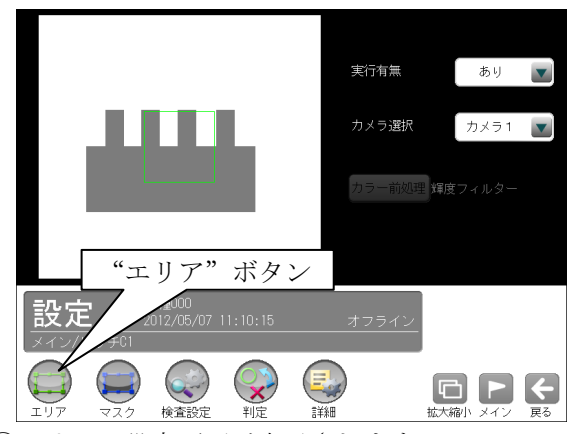

②エリアの設定画面が表示されます。

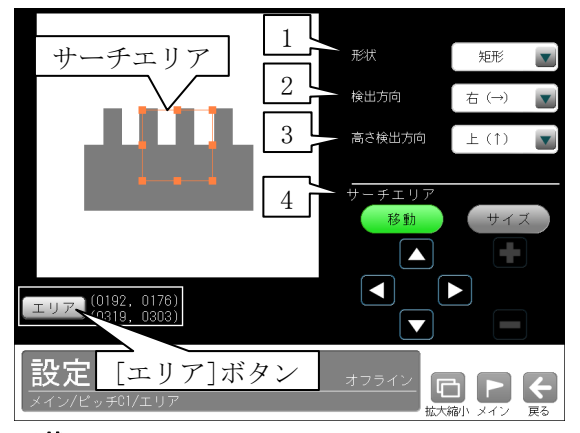

- 1.形状
	- サーチエリアの形状(矩形/回転矩形/円弧)を、
	- ▼ボタンにより選択します。
	- ・歯車などの円形状のピッチを検出する場合は 「円弧」を選択します。

## 2.検出方向

 サーチエリア内を走査する方向を▼ボタンによ り選択します。サーチエリアの形状により選択 する検出方向が異なります。

- ・エリア形状「矩形」のとき 右(→)…エリアを左から右方向へ走査します。 下(↓)…エリアを上から下方向へ走査します。
- ・エリア形状「回転矩形」のとき 右(→)…回転矩形は走査方向を示す矢印が表 示されます。
- ・エリア形状「円弧」のとき 時計回り…エリアを時計回りに走査します。 反時計回り…エリアを反時計回りに走査しま す。

### 3.高さ検出方向

 ピッチ高さを検出時の走査方向を▼ボタンによ り選択します。

- ・エリア形状「矩形」、検出方向「右」のとき  $\pm$ (↑)、下(↓)
- ・エリア形状「矩形」、検出方向「下」のとき 左(←)、右(→)
- ・エリア形状「回転矩形」のとき  $\pm$ (↑)、下(↓)
- ・エリア形状「円弧」のとき 内→外、外→内

## 【矩形、回転矩形の例】

 次の例では高さ検出方向を「上(↑)」に設定 すると、異物の影響を受けずに正しくエッジ を検出します。

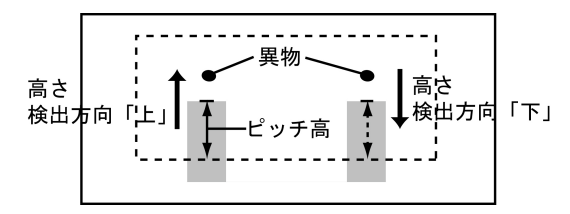

## 【円弧の例】

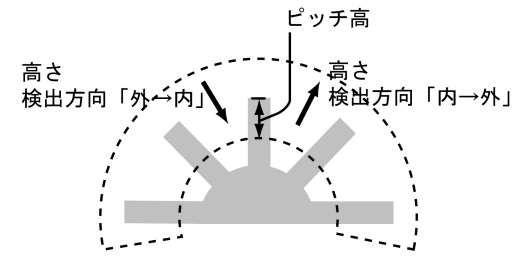

## 4.サーチエリア

 [移動]/[サイズ]ボタンおよび方向/+-ボタ ン、[エリア]ボタンにより、サーチエリアを設 定します。

 ・サーチエリアの設定方法は、「計測エリアの 設定」の項と同様です。

## 〔2〕マスク

 サーチエリアに設定した範囲の中で、計測対象 から外すエリアがある場合にマスクエリアを設 定します。マスクエリアはサーチエリアの中に 最大で4エリアを設定できます。

 ①ピッチモジュールの設定画面にて"マスク"ボ タンを選択します。

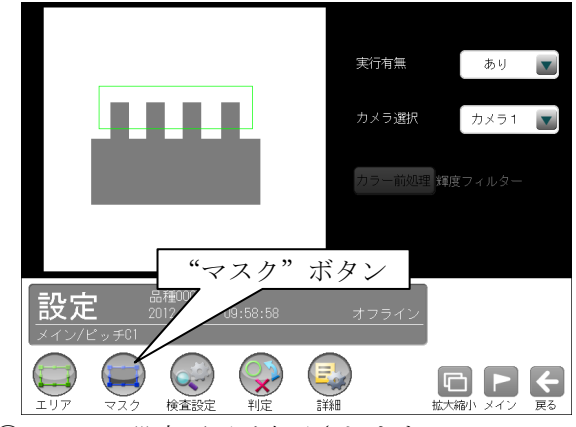

②マスクの設定画面が表示されます。

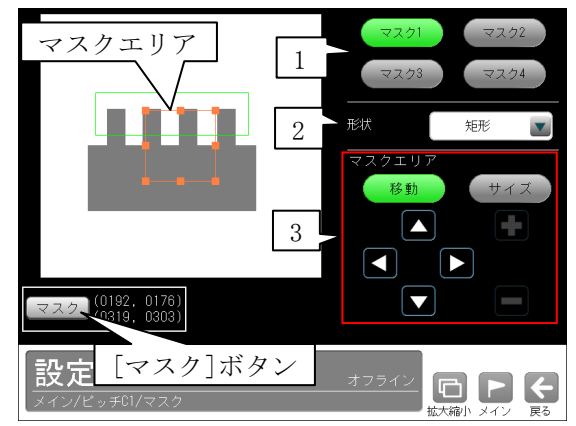

#### 1.マスク1~4

 [マスク1]~[マスク4]ボタンにより、マスク エリア番号(1~4)を選択します。

#### 2.形状

 マスクエリアの形状(なし/矩形/円/楕円/多角 形)を、▼ボタンにより選択します。

### 3.マスクエリア

[移動]/[サイズ]ボタンおよび方向/+-ボタ ン、[マスク]ボタンにより、マスクエリアを設 定します。

・マスクエリアの設定方法は、「計測エリアの設 定」の項と同様です。

## 〔3〕検査設定

ピッチの計測項目を設定します。

 ①ピッチモジュールの設定画面にて"検査設定" ボタンを選択します。

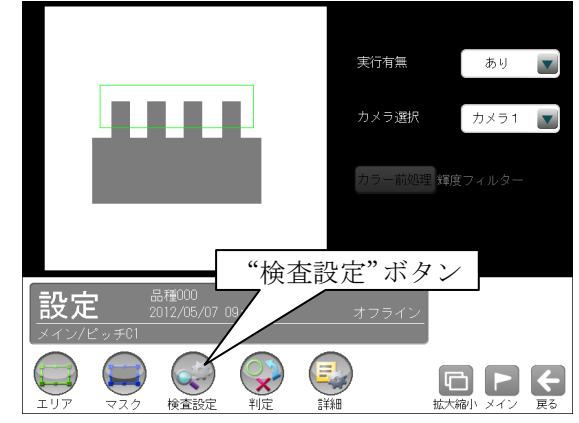

 ②検査設定の画面が表示されます。 計測する項目を設定します。

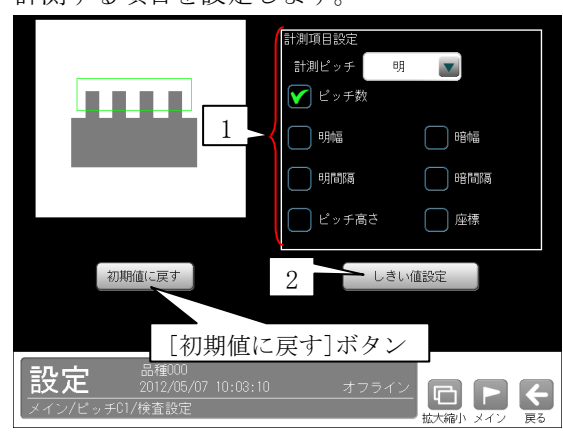

## 1.計測項目設定

- ・計測ピッチ
- 「明/暗」を▼ボタンにより選択します。 ・計測する項目にチェックを入れます。

 【計測項目】 ピッチ数 明幅、暗幅

- 明間隔、暗間隔
- ピッチ高さ、座標

#### 2.しきい値設定

ピッチ計測でのしきい値の検出方式には「強度」 と「濃度差」があります。

・各検出方式については、「4-4-9 エッジモ ジュール 〔3〕しきい値」を参照願います。 [しきい値設定]ボタンを選択すると、しきい値 の設定画面が表示され、しきい値方式「強度/ 濃度差」を選択します。

・しきい値方式「強度」のとき

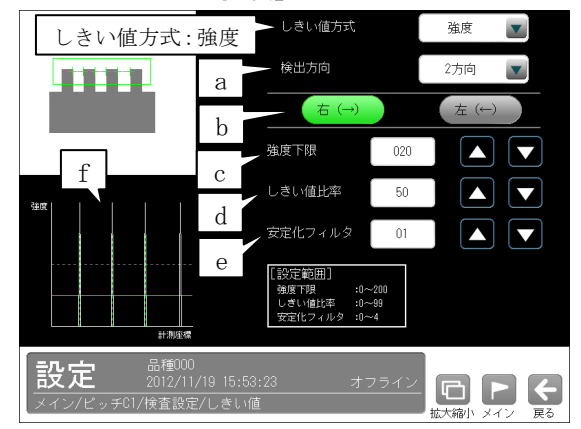

#### ・しきい値方式「濃度差」のとき

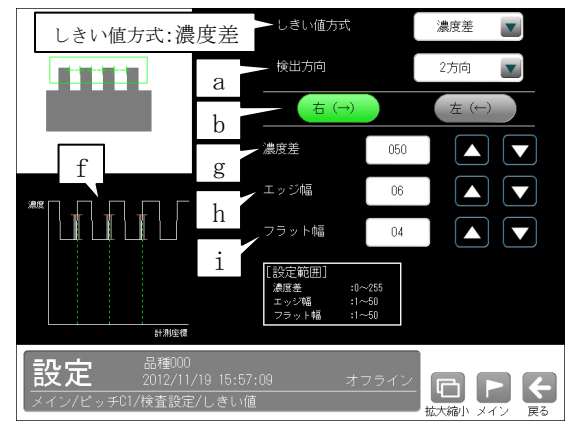

#### a.検出方向

「1方向/2方向」を▼ボタンにより選択しま す。

#### ・1方向

 1方向による走査により、左右のエッジ位置 を検出します。そのため、検出方向から一番 近いエッジを検出します。

・2方向

 2方向による走査により、左右のエッジ位置 を検出します。1走査目で検出方向のエッジ 位置を検出し、2走査目で検出方向と反対の エッジ位置を検出します。そのため、サーチ エリアの両端に近いエッジを検出します。
#### b.走査方向

 サーチエリアの形状(矩形/回転矩形/円弧)によ って選択できる走査方向が異なります。

- ・矩形、回転矩形のとき 検出方向「1方向」に設定時、右(→)。 検出方向「2方向」に設定時、 右(→) 左(←)。
- ・円弧のとき

 検出方向「1方向」に設定時、時計回り。 検出方向「2方向」に設定時、

時計回り 反時計回り。

- c. 強度下限(しきい値方式「強度」のとき) 検出するエッジの下限値を設定します。 強度下限以下の強度を持つエッジは検出されま せん。
- d. しきい値比率(しきい値方式「強度」のとき) サーチエリア内の最大強度の指定%をエッジ検 出の下限値とします。
	- ・強度下限パラメータと比較して大きい方が有 効となります。

 動的にしきい値が変化するため、コントラスト が変化しても検出を行います。

- e. 安定化フィルタ(しきい値方式「強度」のとき) サーチエリア内のエッジ強度が平滑化されます。 ノイズが多い場合、検出位置にバラツキが発生 する場合に数値を大きくしてください。
- f.「濃度分布」表示

にエッジと認識します。

現在エッジとして検出された位置が緑または赤 の点線で表示され、走査方向の濃度がグラフで 表示されます。適切な設定値の目安を視覚的に 確認できます。

g.濃度差(しきい値方式「濃度差」のとき) エッジと認識するための、画素間の濃度変化量 (階調の差:0~255)を指定します。 エッジ幅で指定する連続する画素において、こ こで指定する濃度差以上の濃度変化があった場

合にエッジと認識します。 h. エッジ幅(しきい値方式「濃度差」のとき) 濃度が急激に変化する領域の画素数(1~50)を 指定します。ここで指定する数の画素領域にお いて、指定濃度差以上の濃度変化があった場合

i. フラット幅(しきい値方式「濃度差」のとき) 濃度変化後に濃度が安定する領域の画素数(1~ 50)を指定します。濃度変化後、ここで指定する 数の画素領域で濃度が安定していた場合に、前 の濃度変化領域をエッジと認識します。

# 〔4〕判定

 ピッチモジュールの処理を実行して計測される 結果に対して、良否の判定基準となる上下限値 を設定します。計測結果が範囲内にあれば「OK」、 範囲を外れた場合は「NG」を出力します。

①ピッチモジュールの設定画面にて"判定"ボタ ンを選択します。

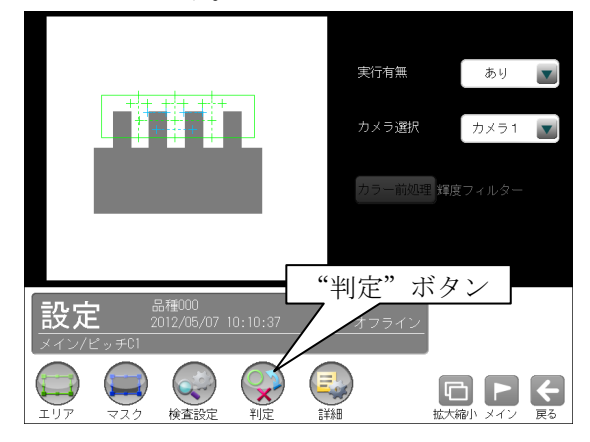

②判定の設定画面が表示されます。

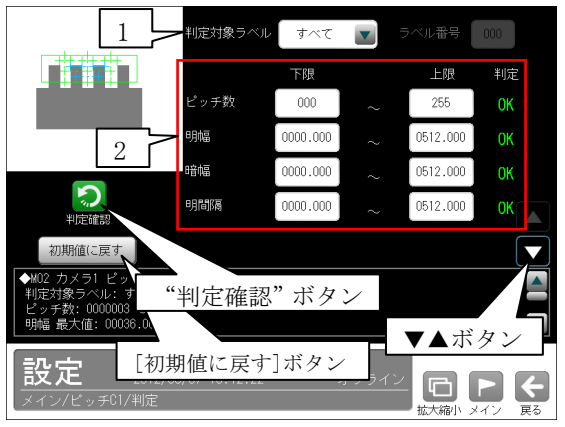

#### 1.判定対象ラベル

 「すべて/ラベル指定」を、▼ボタンにより選 択します。「ラベル指定」を選択時、対象とする ラベル番号(0~254)を設定します。

判定対象ラベル ラベル指定 ■■ ラベル番号

### 2.計測項目、上下限値、判定

 検査設定でチェックを入れた各計測項目につい て、良否の判定基準(上下限値)を設定します。

# 【計測項目】

- \*エリア形状「矩形、回転矩形」のとき ピッチ数、明幅、暗幅、明間隔、暗間隔、 ピッチ高さ、開始点座標 X/Y、終了点座標 X/Y
- \*エリア形状「円弧」のとき ピッチ数、明幅、明幅角度、暗幅、暗幅角度、 明間隔、明間隔角度、暗間隔、暗間隔角度、 ピッチ高さ、開始点座標 X/Y、終了点座標 X/Y
- ・▼▲ボタンにより、計測項目の表示を切り替

えます。

- ・設定した判定を確認するときは"判定確認" ボタンを選択します。各判定項目の右に判定 結果(OK/NG)が表示されます。
- ・[初期値に戻す]ボタンを選択すると、設定値 が初期化されます。

# 〔5〕詳細

 ピッチモジュールで計測する詳細を設定します。 ①ピッチモジュールの設定画面にて"詳細"ボタ ンを選択します。

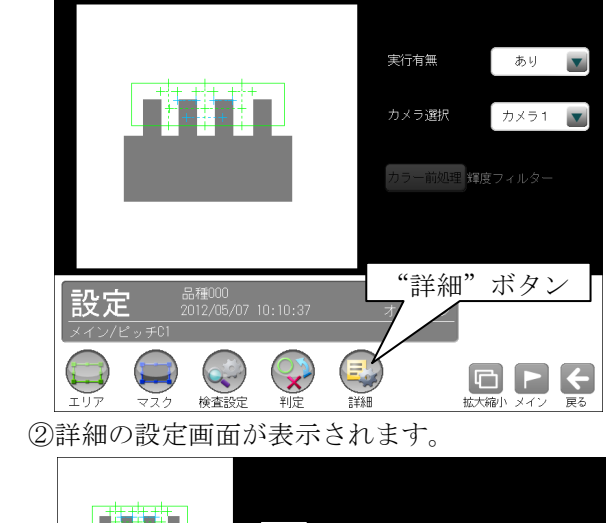

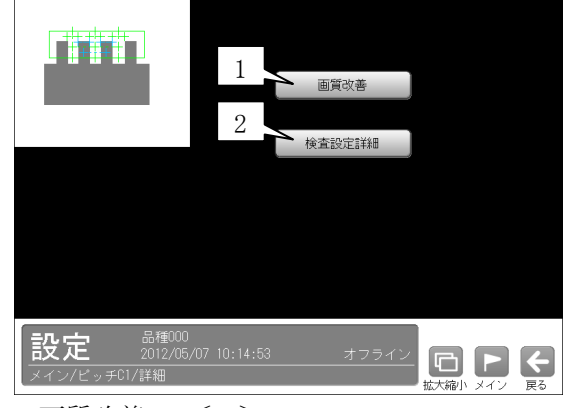

1.画質改善 ⇒〔5〕-1

2.検査設定詳細 ⇒〔5〕-2

# 〔5〕-1 画質改善

 ①詳細の設定画面にて[画質改善]ボタンを選択し ます。

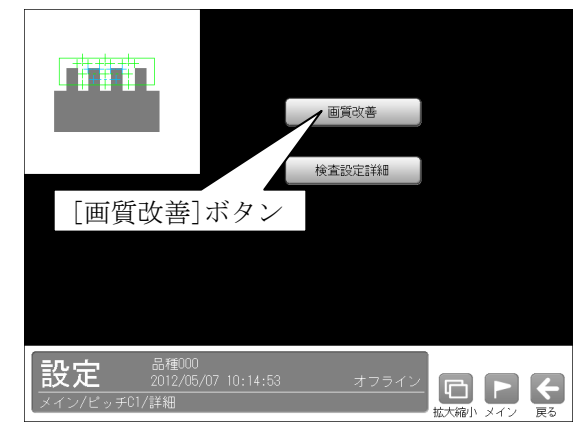

②画質改善の設定画面が表示されます。

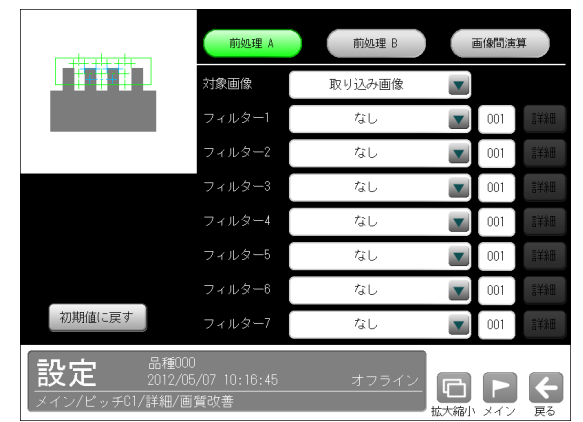

 画質改善とは、取り込まれた画像をより計測し やすい画像にする補正処理のことです。 機能、設定方法については、SF サーチモジュー ルの「画質改善」の項と同様です。

### 〔5〕-2 検査設定詳細

 ①詳細の設定画面にて[検査設定詳細]ボタンを選 択します。

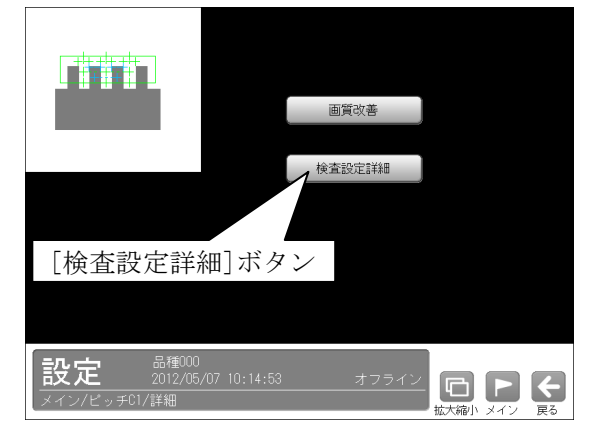

②検査設定詳細の設定画面が表示されます。

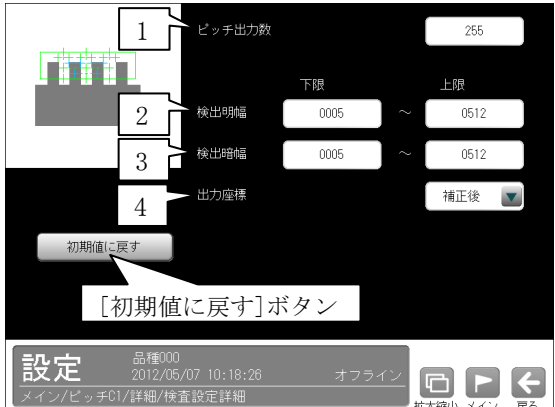

1.ピッチ出力数

ピッチの出力数を設定します。

#### 2.検出明幅

 上下限を設定することにより、検出の有無を変 更します。

#### 3.検出暗幅

 上下限を設定することにより、検出の有無を変 更します。

#### 4.出力座標

「補正前/補正後」を▼ボタンにより選択しま す。(初期値:補正前)

#### ・補正前

 回転補正前のカメラ取り込み画像上の座標を計 測結果として出力します。

### ・補正後

 回転補正後の画像上の座標を計測結果として出 力します。

# 4-4-13 形状検出モジュール

計測エリア内から直線、円、コーナーを検出します。 市線検出の場合、条件を満たす直線の中で、最も 長い直線を検出します。検出した直線の始点、終点 の座標、および直線検出の有無を計測します。

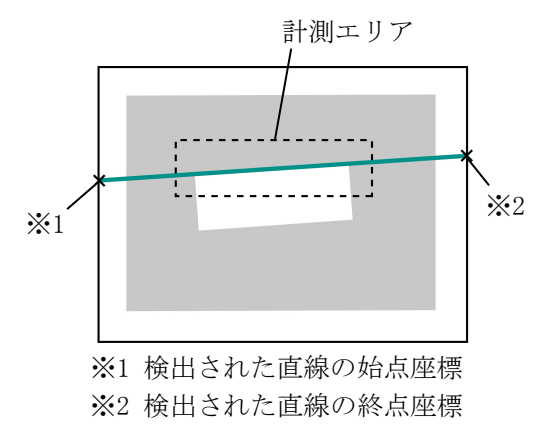

円検出の場合、指定する大きさの円を1つ検出し ます。検出した円の中心座標、半径、基準円との位 置ずれ量、および円検出の有無を計測します。

・検出対象円を設定時

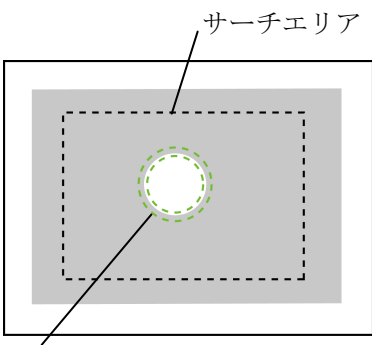

計測エリア (点線の2重円で囲まれた輪郭)

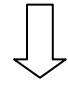

・円検出機能を実行時

検出された円

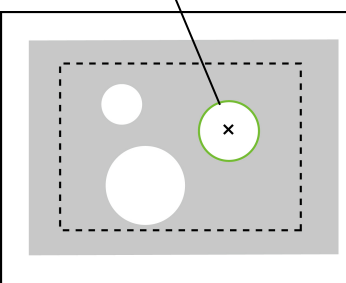

コーナー検出の場合、直線検出で計測した2本の 直線の交点を検出します。検出した座標、および 2本の直線の角度を計測します。

### ■出力内容

計測結果として以下の項目を出力できます。

●計測形状「直線」のとき

# ・検出数

検出した直線の数を出力します。

- ・中点座標 検出した直線の中点座標(X、Y)を出力します。
- ・角度 検出した直線の角度を出力します。
- ・開始点/終了点座標 検出した直線の開始点と終了点の座標(X、Y)を 出力します。
- ●計測形状「円」のとき
- ・中心 検出した円の中心座標(X、Y)を出力します。
- ・ずれ 基準円の中心座標と検出円の中心座標のずれ量 (X、Y)を出力します。
- ・半径

検出した円の半径を出力します。

- ・円形度 検出した円について、1000 を真円とした円形度 を出力します。
- ・検出 円検出の有無を出力します。
- ●計測形状「コーナー」のとき
- ・検出数

検出した交点の数を出力します。

・座標

検出した交点の座標(X、Y)を出力します。

・角度

検出した2本の直線の角度を出力します。

・ずれ

基準円との位置ずれ量をそれぞれ出力します。

### ■操作手順

以下の説明画面は表示例です。

①設定(メイン)画面にて[形状検出]ボタンを選択し ます。

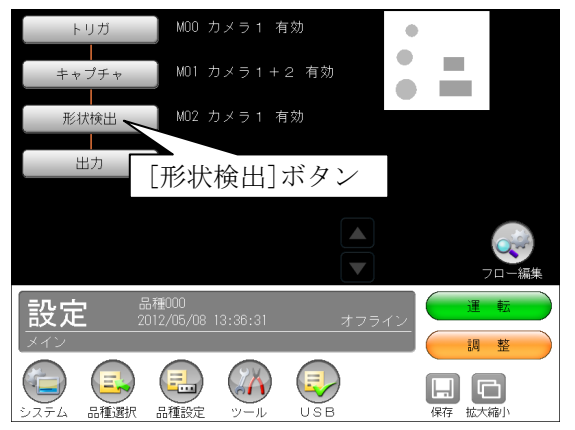

・モジュールフローの編集については、「フロー編 集」の項を参照願います。

②形状検出モジュールの設定画面が表示されます。

1 実行有無 あり 2 カメラ選択 カメラ1 ▼ ■ 輝度フィルター 3 直線 計測形状 4 設定  $\left(\bigcirc_{i=1}^{n}\right)$  $\mathbb{R}$ (E.,  $\begin{array}{c} \Box \Box \Box \end{array}$ ぎい値 【カラーカメラのとき】 実行有無 あり カメラ選択 カメラ2 5 カラー前処理 輝度フィルター 計測形状 直線 ▼ 品種000<br>2012/05/10 17:02:04 設定  $\mathbb{C}$  $\mathbf{r}$ 医药  $\blacksquare$   $\blacksquare$   $\blacksquare$ 詳細

# 【モノクロカメラのとき】

# 1.実行有無

 本モジュールの実行「あり/なし」を▼ボタン により選択します。

# 2.カメラ選択

 本モジュールで実行するカメラ番号「1/2」 を▼ボタンにより選択します。2トリガモード に設定時は、品種番号によりカメラ番号が決ま ります。

### 3.計測形状

「直線/円/コーナー」を▼ボタンにより選択 します。

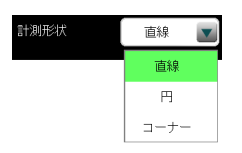

## 4.設定ボタン

- $\cdot$ エリア  $\Rightarrow$  [1]
- ・マスク(計測形状「円」のとき) ⇒〔2〕
- ・しきい値 ⇒〔3〕
- ・判定 ⇒〔4〕
- ・詳細 ⇒〔5〕
- 5. カラー前処理(カラーカメラのとき)

 カラーカメラ(IV-R100C4)を使用時には、カラー 前処理を設定します。

- ・機能、設定方法については、SF サーチモジュ ールの「カラー前処理」の項と同様です。
- ・2トリガモードに設定時はカラーカメラを使 用できません。

# 〔1〕エリア

 カメラから取り込まれる画像の中で、形状検出 を行う検出対象、計測エリアなどを設定します。 ①形状検出モジュールの設定画面にて"エリア" ボタンを選択します。

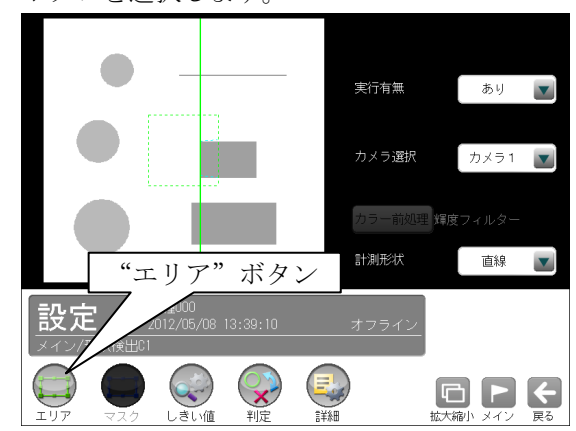

②エリアの設定画面が表示されます。

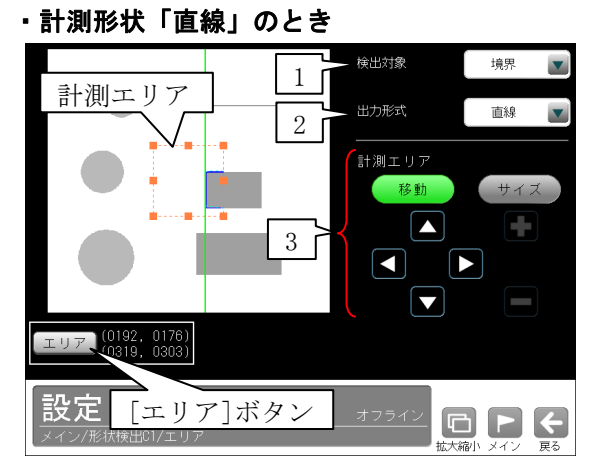

### ・計測形状「円」のとき

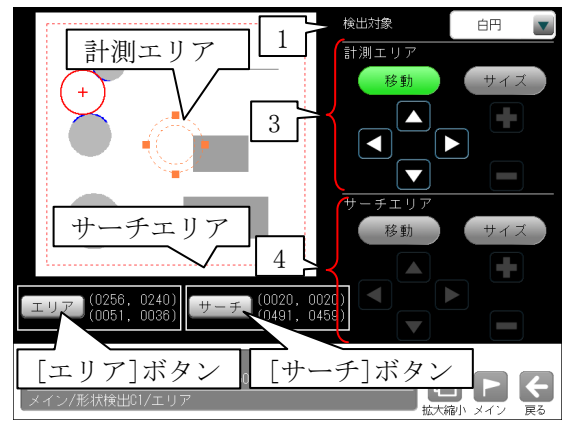

### ・計測形状「コーナー」のとき

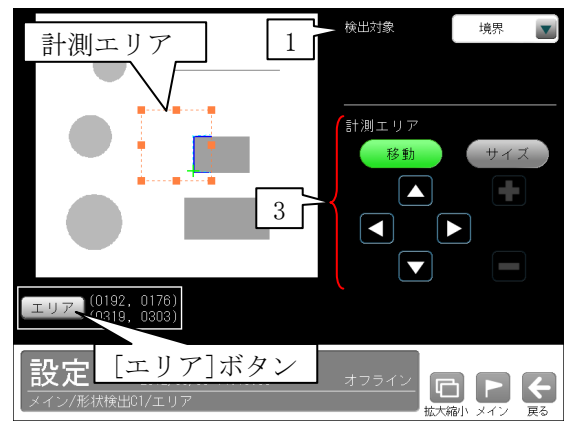

### 1.検出対象

- 検出する対象を▼ボタンにより選択します。
- ・計測形状「直線、コーナー」のとき 境界、黒ライン、白ライン
- ・計測形状「円」のとき 白円、黒円、境界円
- 2. 出力形式(計測形状「直線」のとき) 出力する形式(直線/線分)を▼ボタンにより選 択します。

 直線…画像の端から端まで直線が表示されま す。

線分…検出した部分が表示されます。

### 3.計測エリア

 [移動]/[サイズ]ボタンおよび方向/+-ボタ ン、[エリア]ボタンにより、計測エリアを設定 します。

- ・計測エリアの設定方法は、「計測エリアの 設定」の項と同様です。
- ・計測形状「円」のとき、計測エリアは2重の 点線の円で設定します。検出する円の輪郭の 外側と内側を囲むように設定してください。
- 4.サーチエリア(計測形状「円」のとき)
	- [移動]/[サイズ]ボタンおよび方向/+-ボタ ン、[サーチ]ボタンにより、サーチエリアを設 定します。

# 〔2〕マスク(計測形状「円」のとき)

 計測エリアに設定した範囲の中で、計測対象か ら外すエリアがある場合にマスクエリアを設定 します。マスクエリアは計測エリアの中に最大 で4エリアを設定できます。

 ①形状検出モジュールの設定画面にて"マスク" ボタンを選択します。

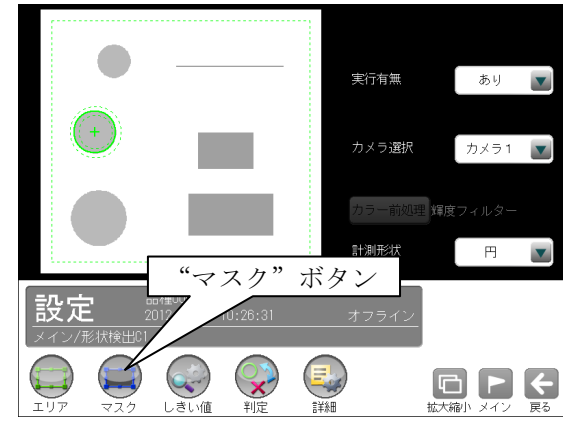

②マスクの設定画面が表示されます。

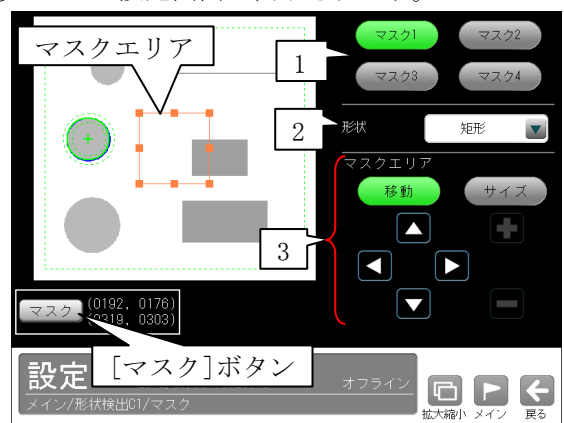

### 1.マスク1~4

 [マスク1]~[マスク4]ボタンにより、マスク エリア番号(1~4)を選択します。

#### 2.形状

 マスクエリアの形状(なし/矩形/円/楕円/多角 形)を、▼ボタンにより選択します。

### 3.マスクエリア

[移動]/[サイズ]ボタンおよび方向/+-ボタ ン、[マスク]ボタンにより、マスクエリアを設 定します。

・マスクエリアの設定方法は、「計測エリアの設 定」の項と同様です。

# 〔3〕しきい値

直線、円、コーナーを検出するための2値化しき い値を設定します。

 ①形状検出モジュールの設定画面にて"しきい値" ボタンを選択します。

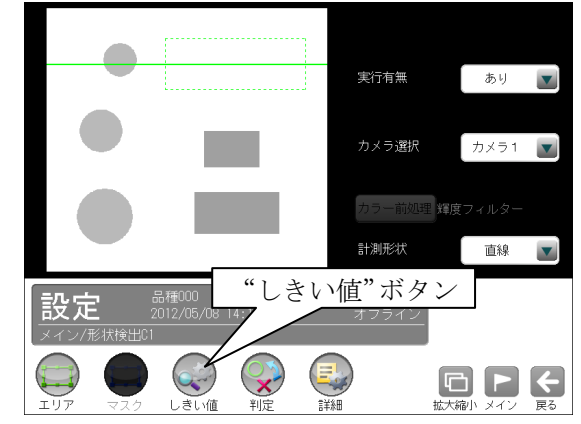

②しきい値の設定画面が表示されます。

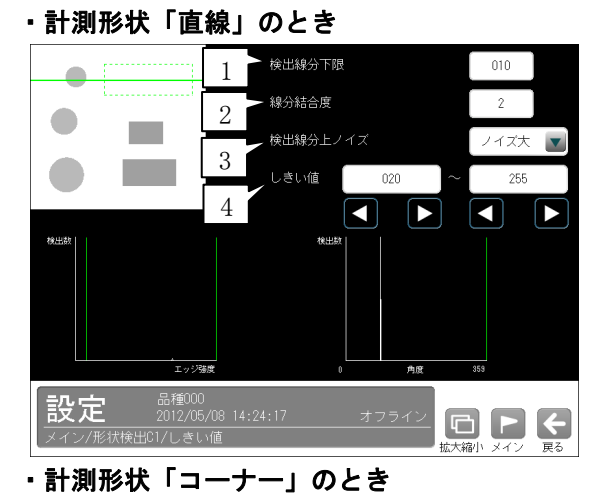

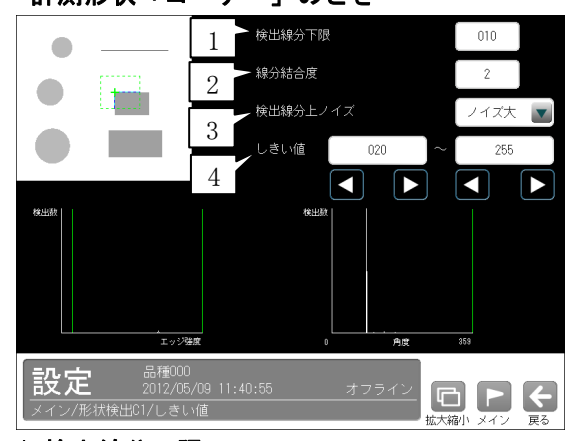

#### 1.検出線分下限

直線と検出される連続した画素を設定します。

#### 2.線分結合度

 検出された線分を結合する度合いを設定しま す。

### 3.検出線分上ノイズ

 検出の処理モード(ノイズ大/ノイズ小)を、 ▼ボタンにより選択します。

#### 4.しきい値

2値化しきい値の上下限を設定します。

#### ・計測形状「円」のとき

 モジュールの実行時間を短縮するために、最初 に粗画像(圧縮画像)でサーチを実行し、その情 報をもとに原画像で本サーチを実行します。こ の2つのサーチについて、別々にしきい値を設 定する必要があります。

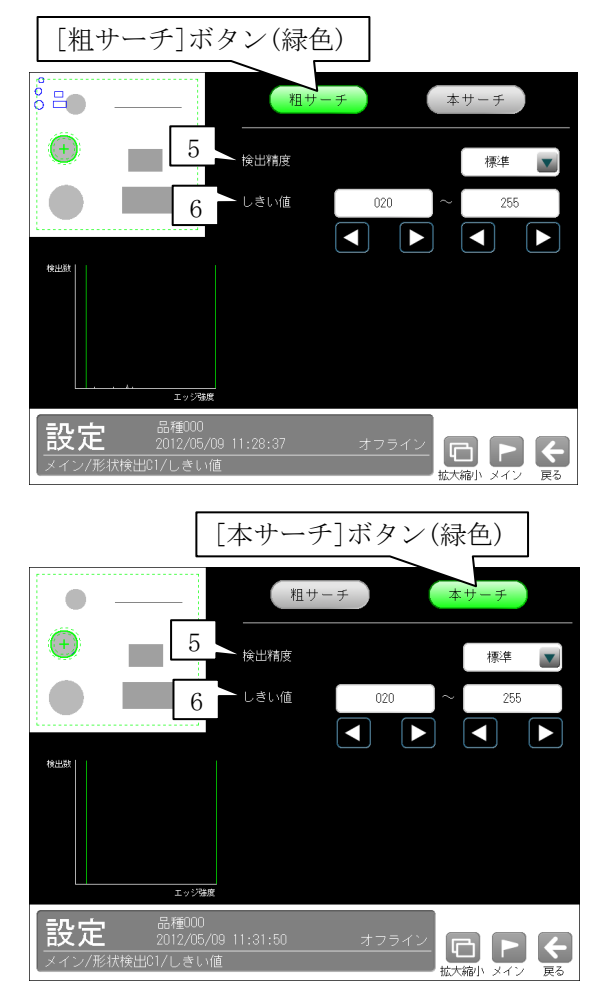

#### 5.検出精度

 検出する精度(高精度/標準/高速)を、▼ボ タンにより選択します。

### 6.しきい値

上限値と下限値を設定します。

- ・粗サーチを設定時、画面左上に2値化され た画像の縮小画像が表示されます。この画 像で、円周のみ青く表示される状態が最適 な設定になります。
- ・本サーチを設定時、対象円の円周のみに、 最も青色が現れるように設定してください。

# 〔4〕判定

 形状検出モジュールの処理を実行して計測され る結果に対して、良否の判定基準となる上下限 値を設定します。

計測結果が範囲内にあれば「OK」、範囲を外れた 場合は「NG」を出力します。

①シフトエッジモジュールの設定画面にて"判定" ボタンを選択します。

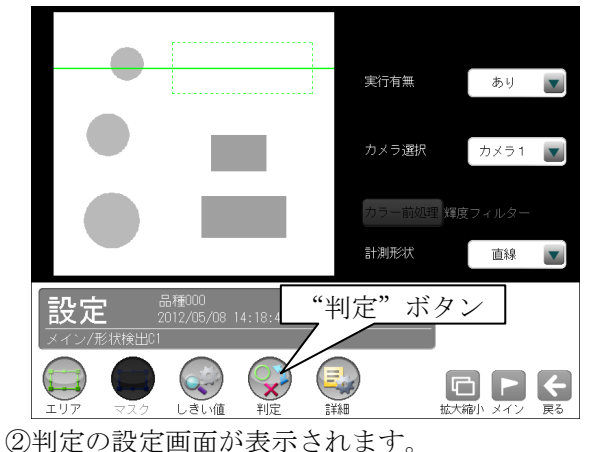

### ・計測形状「直線」のとき

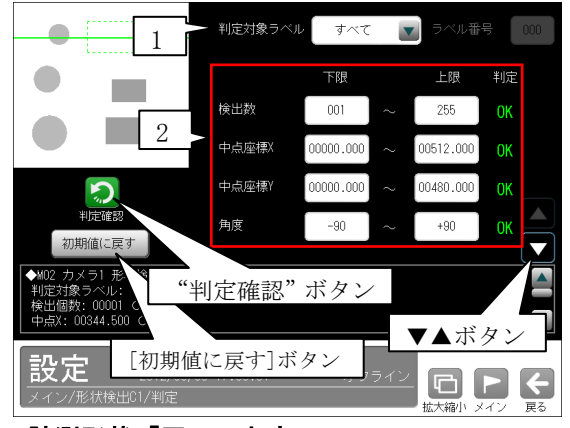

#### ・計測形状「円」のとき

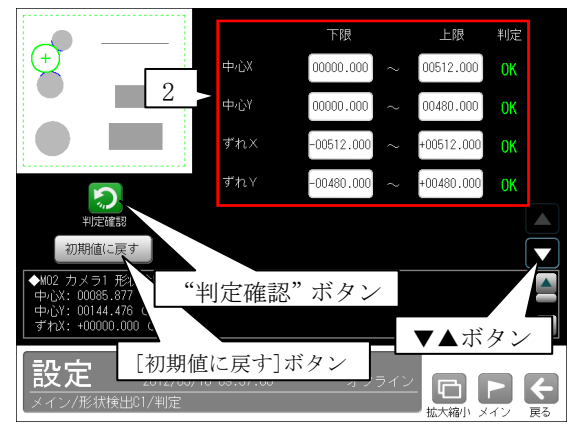

## ・計測形状「コーナー」のとき

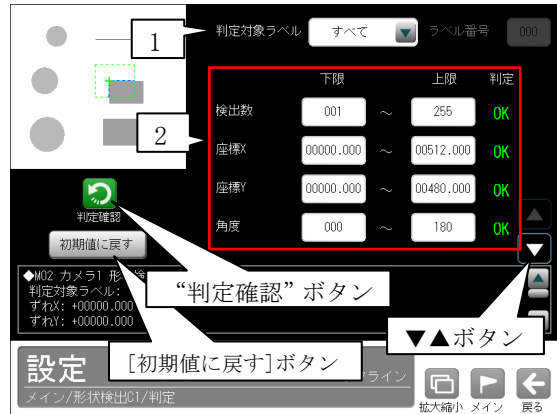

#### 1.判定対象ラベル

(計測形状「直線/コーナー」のとき) 「すべて/ラベル指定」を選択します。 「ラベル指定」のとき、判定対象となるラベ ル番号を設定します。

| 判定対象ラベル | ラベル指定 | マ | ラベル番号 | 000

### 2.計測項目、上下限値、判定

 計測項目別に良否の判定基準(上下限値)を設 定します。

#### 【計測項目】

計測形状により計測項目が異なります。

- \*計測形状「直線」のとき 検出数、中点座標 X/Y、角度、 開始点座標 X/Y、終了点座標 X/Y
- \*計測形状「円」のとき 中心 X/Y、ずれ X/Y、半径、円形度、 検出有無
- \*計測形状「コーナー 」のとき 検出数、座標 X/Y、角度、ずれ X/Y
- ・▼▲ボタンにより、計測項目の表示を切り替 えます。
- ・設定した判定を確認するときは"判定確認" ボタンを選択します。各判定項目の右に判定 結果(OK/NG)が表示されます。
- ・[初期値に戻す]ボタンを選択すると、設定値 が初期化されます。

# 〔5〕詳細

 形状検出モジュールで計測する詳細を設定しま す。

①形状検出モジュールの設定画面にて"詳細"ボ タンを選択します。

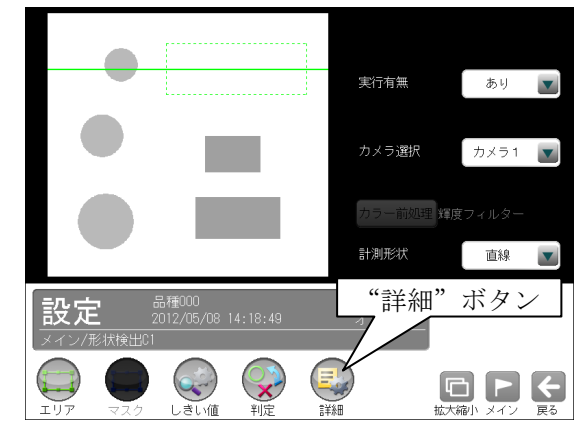

②詳細の設定画面が表示されます。

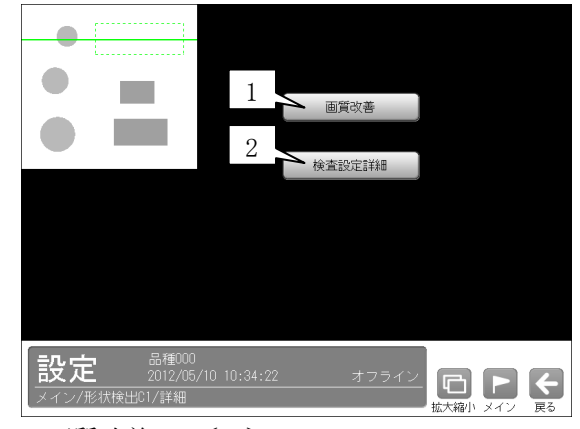

- 1. 画質改善 ⇒  $[5]$  -1
- 2.検査設定詳細 ⇒〔5〕-2

# 〔5〕-1 画質改善

 画質改善の設定画面は、計測形状「直線/円/コ ーナー」で同じです。

 ①詳細の設定画面にて[画質改善]ボタンを選択し ます。

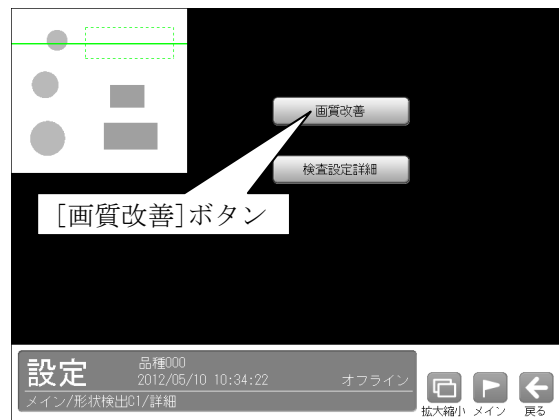

②画質改善の設定画面が表示されます。

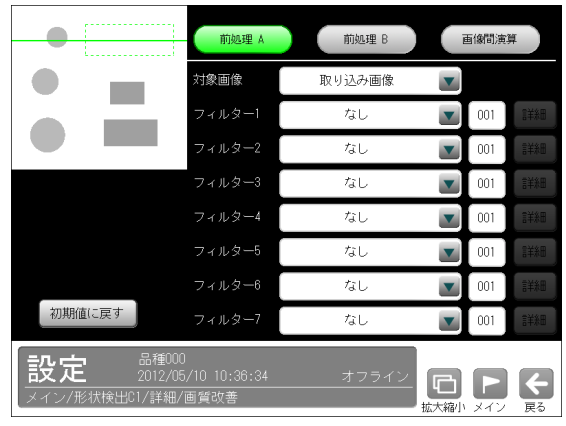

 画質改善とは、取り込まれた画像をより計測し やすい画像にする補正処理のことです。 機能、設定方法については、SF サーチモジュー ルの「画質改善」の項と同様です。

## 〔5〕-2 検査設定詳細

計測形状により設定画面が異なります。

### (1)計測形状「直線」のとき

 ①詳細の設定画面にて[検査設定詳細]ボタンを選 択します。

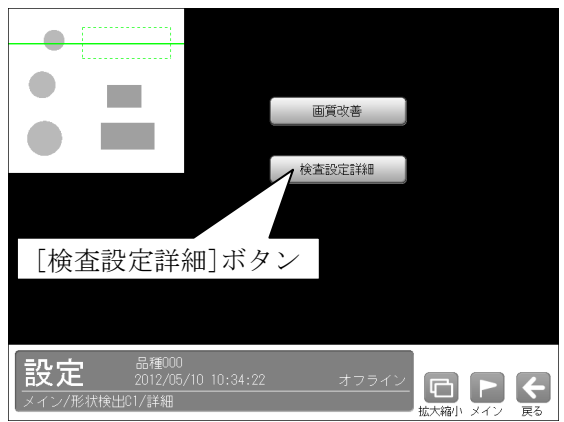

②検査設定詳細の設定画面が表示されます。

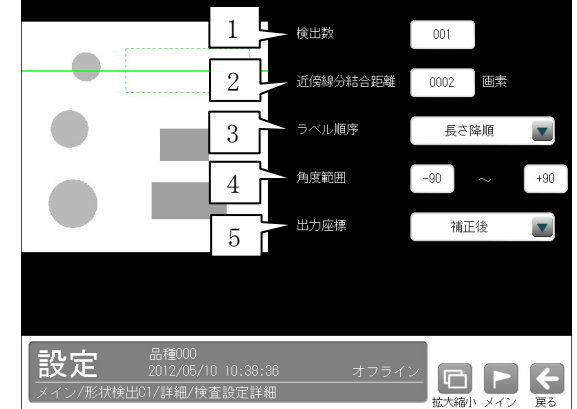

### 1.検出数

直線の検出数(1~255)を設定します。

### 2.近傍線分結合距離

 線分同士を接続して直線にする場合の結合距離 (0~1000 画素)を設定します。

### 3.ラベル順序

 下記から▼ボタンにより選択します。 長さ昇/降順、 始点 X 昇/降順、始点 Y 昇/降順 終点 X 昇/降順、終点 Y 昇/降順 中点 X 昇/降順、中点 Y 昇/降順 角度昇/降順

#### 4.角度範囲

#### 5.出力座標

「補正前/補正後」を▼ボタンにより選択します。

# (2)計測形状「円」のとき

 ①詳細の設定画面にて[検査設定詳細]ボタンを選 択します。

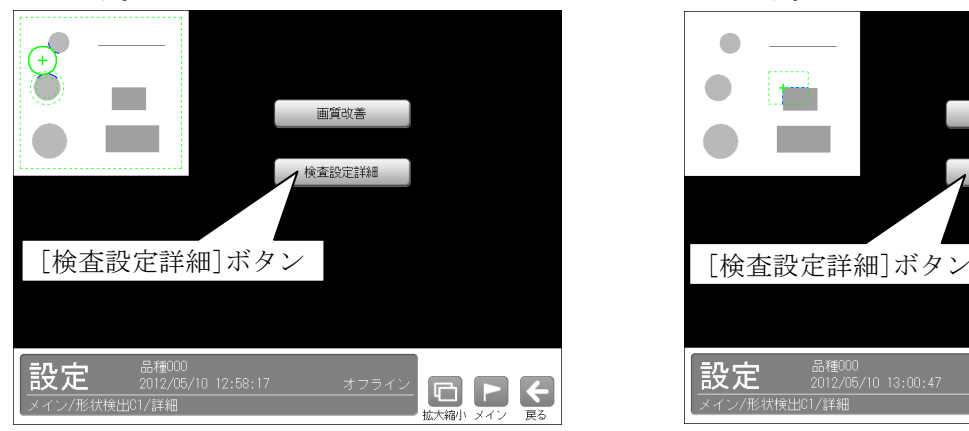

②検査設定詳細の設定画面が表示されます。

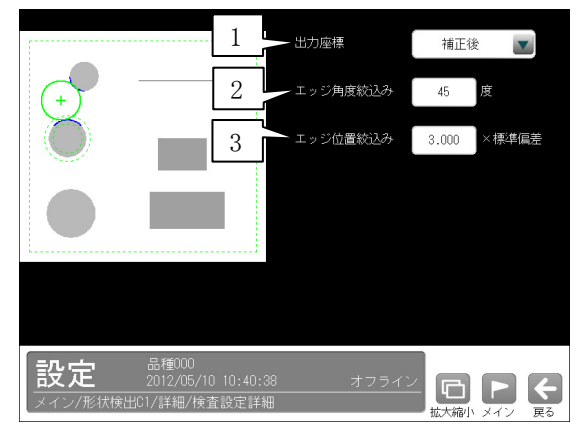

#### 1.出力座標

「補正前/補正後」を▼ボタンにより選択しま す。

### ・補正前

 回転補正前のカメラ取り込み画像上の座標を 計測結果として出力します。

### ・補正後

 回転補正後の画像上の座標を計測結果として 出力します。

### 2.エッジ角度絞込み

 円周候補のエッジの向きをチェックし、円中心 を指す方向からエッジ角度の数値のみを候補と して残します。(設定範囲:0~90 度)

### 3.エッジ位置絞込み

 中心からエッジまでの距離の標準偏差を残し、 指定数値以内の偏差であればエッジ候補として 残します。(設定範囲:0.000~9.999)

# (3)計測形状「コーナー」のとき

 ①詳細の設定画面にて[検査設定詳細]ボタンを選 択します。

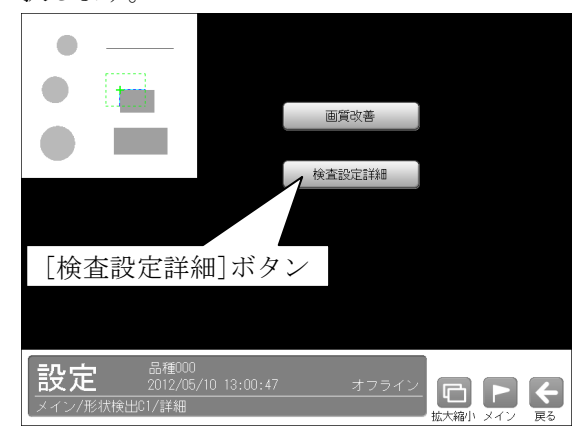

②検査設定詳細の設定画面が表示されます。

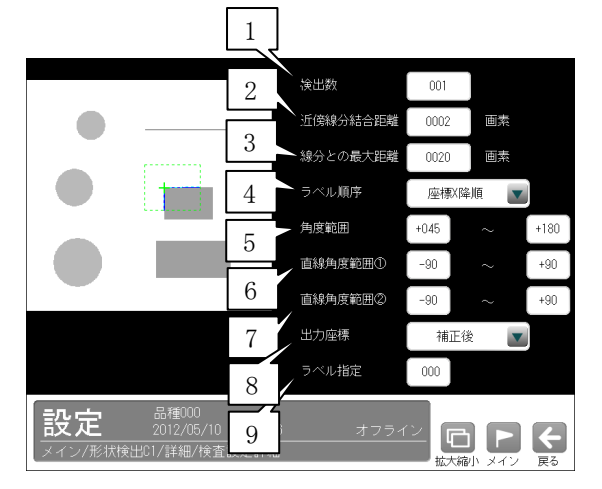

### 1.検出数

直線の検出数(1~255)を設定します。

### 2.近傍線分結合距離

 線分同士を接続して直線にする場合の結合距離 を設定します。(設定範囲:0~1000 画素)

3.線分との最大距離 角が丸い場合、線分が交わらないため補間する 程度を設定します。

### 4.ラベル順序

 下記から▼ボタンにより選択します。 座標 X 昇/降順、座標 Y 昇/降順 角度昇/降順

5.角度範囲

線分が交わる角度の範囲を指定します。

### 6.直線角度範囲①

2つの直線の角度範囲を指定します。

### 7.直線角度範囲②

2つの直線の角度範囲を指定します。

## 8.出力座標

 「補正前/補正後」を▼ボタンにより選択しま す。(初期設定:補正後)

 ・補正前 回転補正前のカメラ取り込み画像上の座標を 計測結果として出力します。

### ・補正後

 回転補正後の画像上の座標を計測結果として 出力します。

## 9.ラベル指定

コーナーの番号を指定します。

# 4-4-14 距離角モジュール

距離角モジュールは、画像処理モジュールで計測 される各種座標値(中心、重心、エッジ位置など)を 使って、2点間の距離や3点を結んだ直線で作ら れる角度などを計測するモジュールです。 (以下の説明画面は表示例です。)

①設定(メイン)画面にて[距離角]ボタンを選択し ます。

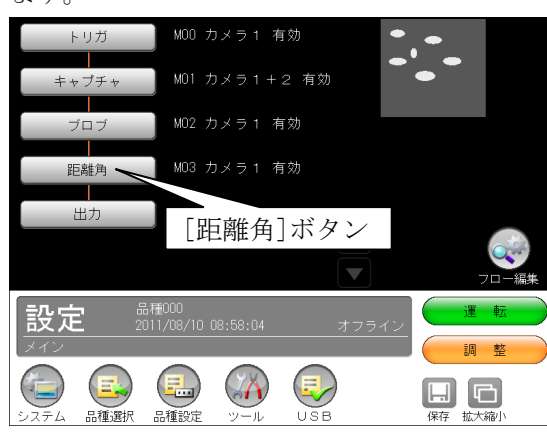

・モジュールフローの編集については、「フロ ー編集」の項を参照願います。

②距離角モジュールの設定画面が表示されます。

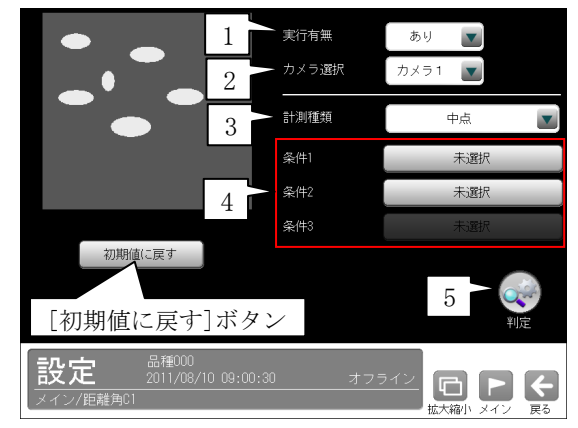

#### 1.実行有無

 本モジュールの実行「あり/なし」を▼ボタン により選択します。

### 2.カメラ選択

 本モジュールで実行するカメラ番号「1/2」 を▼ボタンにより選択します。2トリガモード に設定時は、品種番号によりカメラ番号が決ま ります。

#### 3.計測種類

距離角の計測種類を▼ボタンにより選択します。

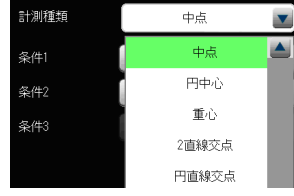

### 【距離角の計測種類】

 中点、円中心、重心、2直線交点、円直線交点、 2円交点、2点通過直線、点直線間垂線、 2点間距離、X座標距離、Y座標距離、 点直線間距離、3点角度、2点水平角度、 2点垂直角度

- ・各計測の詳細は次ページの「■計測種類」を参 照願います。
- 4.条件1~3
- ・条件を選択していないとき、ボタンに「未選択」 が表示されます。
- ・条件3は、計測種類に「円中心、重心、3点角度」 を選択時に設定します。
- ・各条件のボタンを選択すると、参照する検査モ ジュールの選択画面が表示されます。

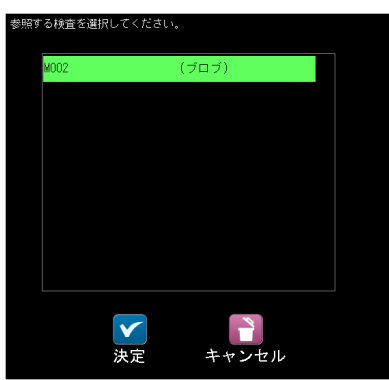

 検査を選択して☑(決定)ボタンを選択すると、 参照する計測値の選択画面が表示されます。

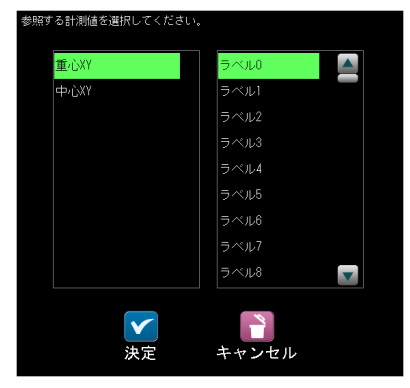

 計測値と、その計測値に伴うラベル番号または モデル番号を選択し、☑(決定)ボタンを選択し ます。

検査モジュールにより計測値が異なります。

- \*SF サーチ、エッジのとき 座標 XY \*ブロブ、欠陥検査のとき 重心 XY、中心 XY
- \*シフトエッジのとき 座標 XY、開始点、終了点

 各条件のボタンに、選択したモジュール、計測項 目、ラベル番号(またはモデル番号)が表示され ます。

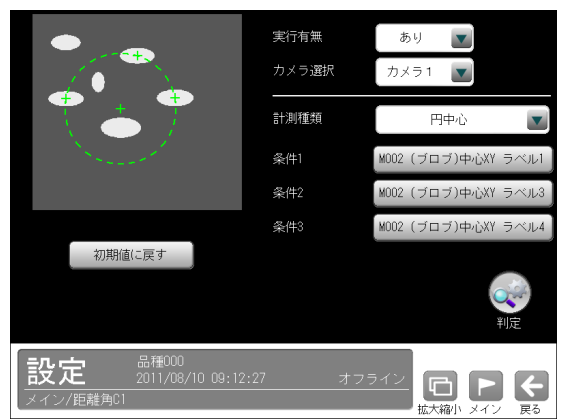

#### 5.判定

 距離角モジュールの処理を実行して計測される 結果に対して、良否の判定基準となる上下限値 を設定します。

計測結果が範囲内にあれば「OK」、範囲を外れた 場合は「NG」を出力します。

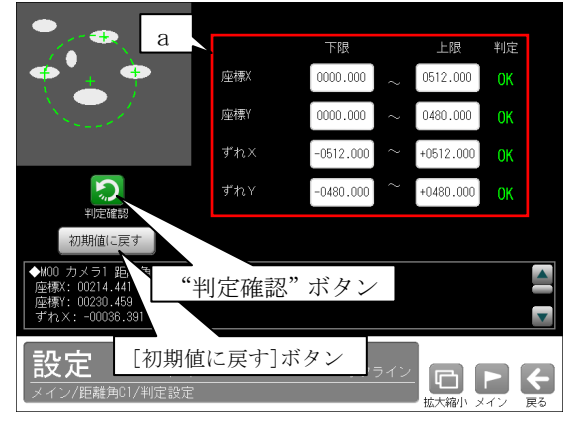

- a.計測項目、上下限値、判定 計測種類により計測項目が異なります。
	- \*中心、円中心、重心、2直線交点のとき 座標 X/Y、ずれ X/Y
	- \*2点通過直線、点直線間垂線のとき 開始点 X/Y、終了点 X/Y 開始点ずれ X/Y、終了点ずれ X/Y
	- \*2点間距離、X座標距離、Y座標距離、 点直線間距離のとき 距離
	- \*3点角度、2点水平角度、 2点垂直角度のとき
		- 角度、相対角度
- ・設定した判定を確認するときは"判定確認" ボタンを選択します。各判定項目の右に判定 結果(OK/NG)が表示されます。
- ・[初期値に戻す]ボタンを選択すると、設定値 が初期化されます。

## ■計測種類

 距離角モジュールで計測できる種類は以下のとお りです。

### ・中点

 指定する2点間の中点の座標を計測します。 また、基準画像で求められる中点座標とのずれ量 を計測します。

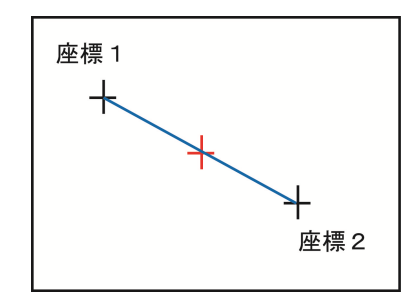

・円中心

 指定する3点を通過する円を描画し、その円の中 心座標を計測します。また、基準画像で求められ る円中点座標とのずれ量を計測します。

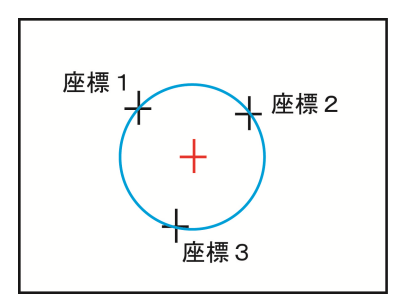

### ・重心

 指定する3点を結ぶ三角形を描画し、その三角形 の重心座標を計測します。また、基準画像で求め られる重心座標とのずれ量を計測します。

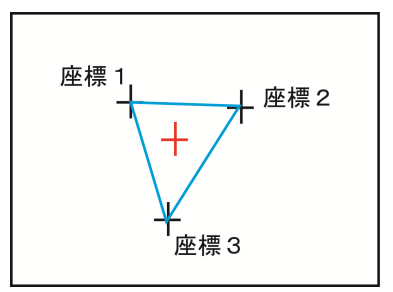

## ・2直線交点

 指定する2つに直線で作られる交点の座標を計測 します。また、基準画像で求められる2直線交点 座標とのずれ量を計測します。

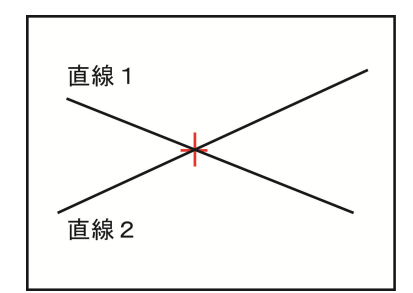

## ・円直線交点

 指定する円と直線の交点の座標を計測します。 また、基準画像で求められる円直線交点座標との ずれ量を計測します。

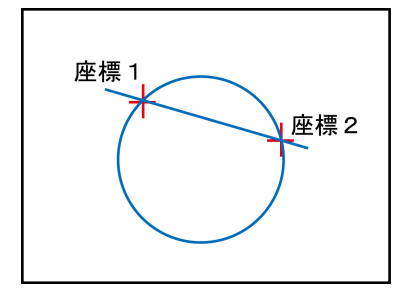

#### ・2円交点

 指定する2つの円の交点の座標を計測します。 また、基準画像で求められる2円交点座標とのず れ量を計測します。

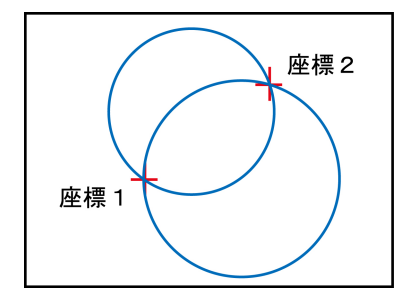

#### ・2点通過直線

 指定する2点を通過する直線を作成し、直線の始 点および終点の座標を計測します。また、基準画 像で求められる始点および終点座標とのずれ量を 計測します

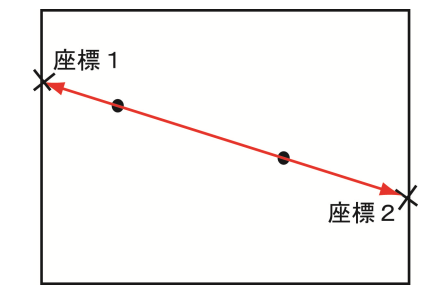

#### ・点直線間垂線

 指定する点から指定する線へ垂直に降ろした直線 を求め、直線の始点と終点の座標を計測します。 また、基準画像で計測された直線の始点、終点との それぞれのずれ量を計測します

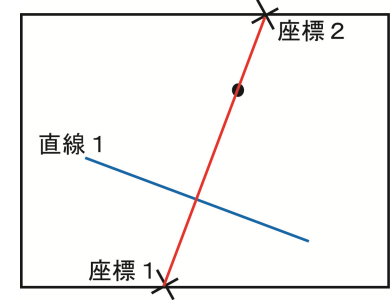

### ・2点間距離

 指定する2点間の距離を計測します。 また、基準画像で求められる始点および終点座標 とのずれ量を計測します

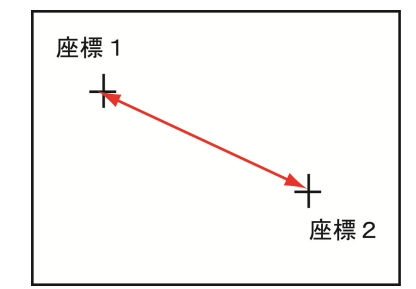

・X座標距離

指定する2点のX座標間の距離を計測します。

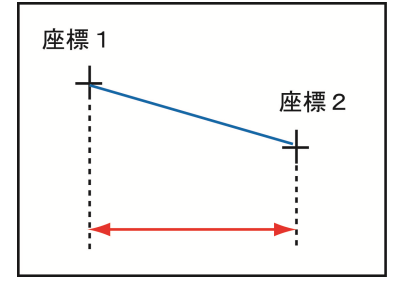

### ・Y座標距離

指定する2点のY座標間の距離を計測します。

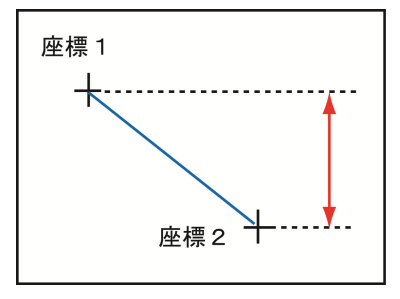

### ・点直線間距離

指定する点と指定する直線との距離を計測します。

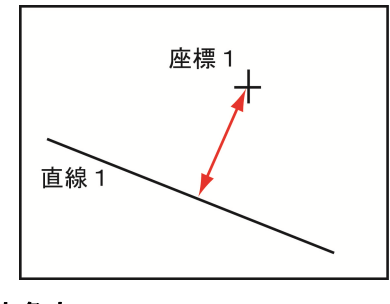

## ・3点角度

 座標1と座標2を結ぶ直線と、座標1と座標3を 結ぶ直線の間にできる角度を計測します。座標1 と座標2を結ぶ直線に対して、座標3が反時計回 りの方向にある場合は+角度、時計回りの方向に ある場合は-角度になります。

また、基準画像で求められる3点角度との角度差 (相対角度)を計測します

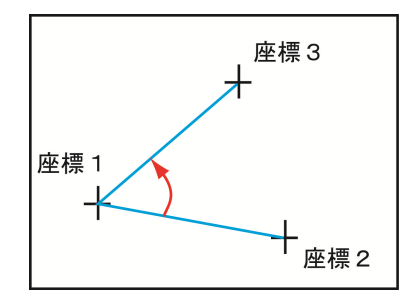

#### ・2点水平角度

 座標1を通る水平線と、座標1と座標2を結ぶ直 線の間にできる角度を計測します。座標1を通る 水平線に対して、座標2が反時計回りの方向にあ る場合は+角度、時計回りの方向にある場合は- 角度になります。

また、基準画像で求められる2点水平角度との角 度差(相対角度)を計測します

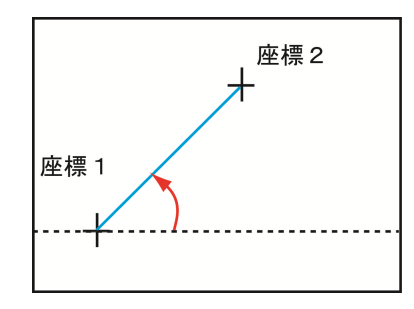

#### ・2点垂直角度

 座標1を通る垂直線と、座標1と座標2を結ぶ直 線の間にできる角度を計測します。座標1を通る 垂直線に対して、座標2が反時計回りの方向にあ る場合は+角度、時計回りの方向にある場合は- 角度になります。

また、基準画像で求められる2点垂直角度との角 度差(相対角度)を計測します

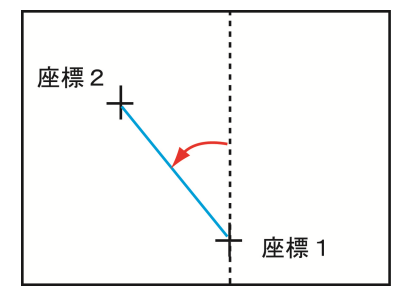

# 4-4-15 数値演算モジュール

個別のモジュールから出力される測定値や判定結 果などを総合して、最終的な良否の判定をするた めの演算を実行するモジュールです。 (以下の説明画面は表示例です。)

①設定(メイン)画面にて[数値演算]ボタンを選択 します。

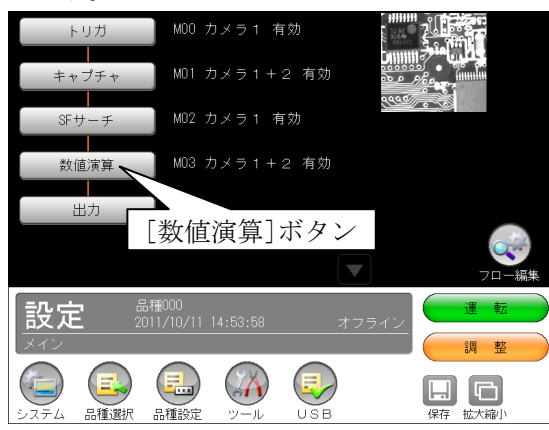

・モジュールフローの編集については、「フロー 編集」の項を参照願います。

②数値演算モジュールの設定画面が表示されます。

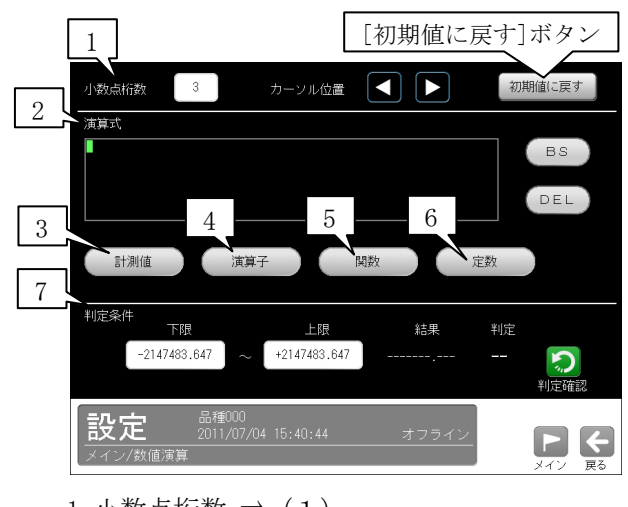

- 1. 小数点桁数 ⇒ $(1)$
- 2.演算式 ⇒(2)
- 3. [計測値]ボタン ⇒(3)
- 4. [演算子]ボタン ⇒ (4)
- 5. [関数]ボタン ⇒ (5)
- 6.  $\lceil \vec{\text{E}} \cdot \vec{\text{E}} \cdot \vec{\text{E}} \times \vec{\text{E}} \cdot \vec{\text{E}} \cdot \vec{\text{$
- 7.判定条件 ⇒(7)
- ・[初期値に戻す]ボタンを選択すると、数値演 算の設定内容が初期値に戻ります。
- (1)小数点桁数
	- 小数点以下の桁数(0~7)を設定します。

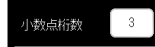

- ・本設定の桁数は、以下(6) (7)の定数と判定 条件(上下限値)に反映されます。
- ・設定は、数値ボタンを選択して表示される数 値入力ウィンドウで行います。

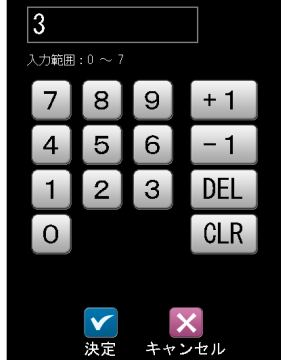

#### (2)演算式

 演算式の枠内に、以下(3)~(6)の[計測値]、 [演算子]、[関数]、[定数]のボタンを使って演算 式を設定します。

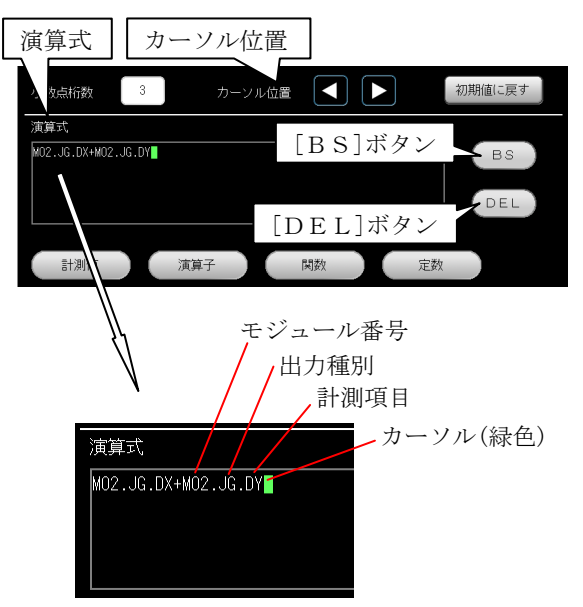

- ・カーソル位置の左右ボタンを選択すると、カ ーソル(緑色)を移動できます。
- ・[BS]ボタンを選択すると、カーソルの1つ 前の演算が削除されます。
- ・[DEL]ボタンを選択すると、カーソル上の 演算が削除されます。

### (3)[計測値]ボタン

 演算式に検査の計測値、判定値を入力します。 ①[計測値]ボタンを選択すると、検査の選択ウィ ンドウが表示されます。

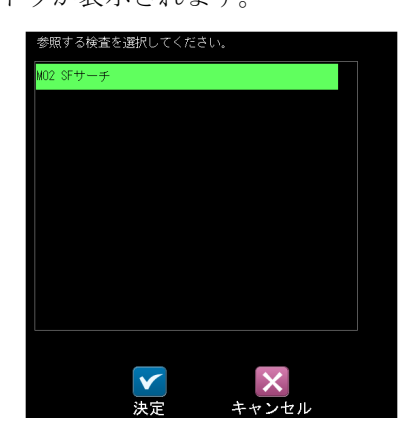

②検査を選択してØ(決定)ボタンを選択すると、 出力種別の選択ウィンドウが表示されます。

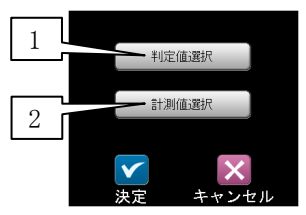

 1.[判定値選択]ボタンを選択すると、判定値の 選択ウィンドウが表示されます。

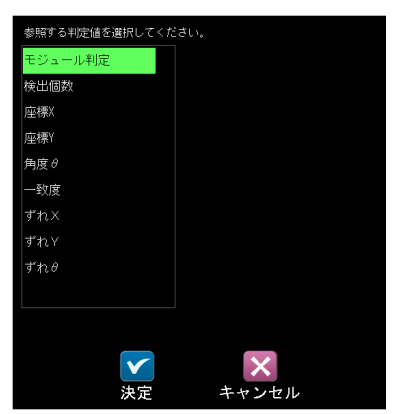

判定値を選択してØ(決定)ボタンを選択する と、選択した演算が演算式の枠内に表示され ます。

【判定値選択の表示例】

- ・モジュール判定:M02.JG.MD
- ・検出個数:M02.JG.N
- ・座標 X:M02.JG.X、座標 Y:M02.JG.Y
- ・角度θ:M02.JG.AG
- ・一致度:M02.JG.SC
- ・ずれ X:M02.JG.DX、ずれ X:M02.JG.DY、 ずれθ:M02.JG.RA

 2.[計測値選択]ボタンを選択すると、計測値の 選択ウィンドウが表示されます。

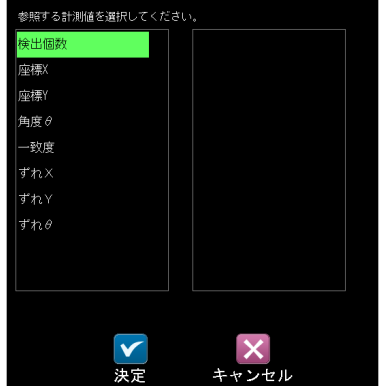

計測値を選択してØ(決定)ボタンを選択する と、選択した演算が演算式の枠内に表示され ます。

【計測値選択の表示例】

・検出個数:M02.MR.N

#### (4)[演算子]ボタン

 演算式に演算子(+-等)を入力します。[演算 子]ボタンを選択すると、演算子の選択ウィンド ウが表示されます。

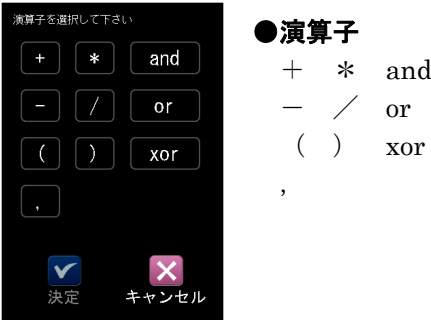

and or xor の機能(例)は以下のとおりです。

#### ・and (論理積)

 M05~M07 のモジュール判定がすべて OK のとき に、M08(数値演算モジュール)を1とする場合は 次のように入力します。

 $MO8 = MO5$ . JG. MD and MO6. JG. MD

and M07.JG.MD

・or (論理和)

 M05~M07 のモジュール判定の何れかが OK のと きに、M08(数値演算モジュール)を1とする場合 は次のように入力します。

M08=M05.JG.MD or M06.JG.MD

or M07.JG.MD

・xor (排他的論理和) M05 と M06 のモジュール判定が異なるときに、 M08(数値演算モジュール)を1とする場合は次 のように入力します。

 $MO8 = MO5$ . JG. MD xor MO6. JG. MD

【留意点】0除算はエラーとして処理されます。

### (5)[関数]ボタン

 演算式に関数を設定します。[関数]ボタンを選 択すると、関数の選択ウィンドウが表示されま す。

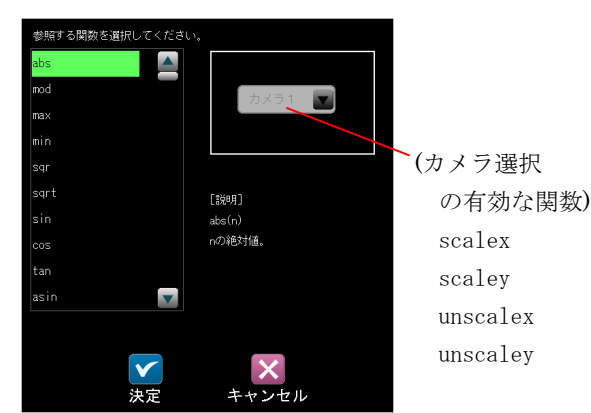

### ●関数

 使用できる関数は以下のとおりです。 ■ abs (nの絶対値) <書式>abs(n)  $<\!\varphi$ i > abs  $(-64) = 64$ • mod  $(a \div b \oslash \hat{R}$ り)  $\langle \frac{1}{2} \pm \frac{1}{2} \rangle$  mod $(a, b)$  $<\!\theta$ [> mod(32,5) = 2 • max (a と b の大きい方の値)  $\langle \frac{\text{d}}{\text{d}}\vec{x}\rangle$ max $(a,b)$  <例> max(5,2)=5 • min (a と b の小さい方の値) <書式>min(a,b)  $<\!\theta$  = min(5,2) = 2 • sqr  $(n \oslash 2)$  <書式>sqr(n)  $<$   $\frac{m}{s}$   $>$  sqr  $(3)$  = 9 • sqrt (n の平方根) <書式>sqrt(n)  $<\!\varphi\!I>$  sqrt $(64)=8$  負の数の平方根は使用できません。 • sin (n(゜)の正弦値)  $\langle \frac{\text{d}}{\text{d}} \times \text{d} \rangle$  sin(n)  $<\!\theta$  > sin(30) = 0.5 • cos (n(゜)の余弦値)  $<$ 書式 $>$ cos(n) <例> cos(60)=0.5 • tan (n<sup>(゜</sup>)の正接値) <書式>tan(n)  $<\!\theta$  > tan(45) = 1 • asin (n<sup>(゜</sup>)の逆正弦値) <書式>asin(n)  $<\!\varphi$  asin(0.5) = 30

• acos (n<sup>(゜</sup>)の逆余弦値) <書式>acos(n)

 $<\!\varphi\!I\!\!\!\!\!\rangle$  acos (0.5) = 60

- atan (n(゜)の逆正接値) <書式>atan(n)
	- $<\!\varphi$  atan(1) = 45
- ・scalex
	- スケールX係数を指定した引数に積算します。 <書式>scale1x(n)/scale2x(n)
	- ・本関数ではカメラ選択が有効となり、カメラ 1を選択すると書式は scale1x、カメラ2を 選択すると scale2x となります。
- ・scaley
	- スケールY係数を指定した引数に積算します。 <書式>scale1y(n)/scale2y(n)
	- ・本関数ではカメラ選択が有効となり、カメラ 1を選択すると書式は scale1y、カメラ2を 選択すると scale2y となります。
- ・unscalex

指定した引数をスケールX係数で除算します。 <書式>unscale1x(n)/unscale2x(n) ・本関数ではカメラ選択が有効となり、カメラ

- 1を選択すると書式は unscale1x、カメラ2 を選択すると unscale2x となります
- ・unscaley

指定した引数をスケールY係数で除算します。 <書式>unscale1y(n)/unscale2y(n)

- ・本関数ではカメラ選択が有効となり、カメラ 1を選択すると書式は unscale1y、カメラ2 を選択すると unscale2y となります
- not (論理否定)
- V<1.0 のときに1、V≧1.0 のときに0を返しま す。
	- <書式>not(V)

 $<\!\!\varphi\!|>\;$  not $(0)=1$ 

- •gt (より大きい) V0>V1のときに1、V0≦V1のときに0を返し ます。 <書式>gt(V0,V1)  $<$   $\frac{\cancel{0}}{2}$  gt  $(12, 11) = 1$ • lt (より小さい)
	- V0<V1のときに1、V0≧V1のときに0を返し ます。

 <書式>lt(V0,V1)  $<$   $\varphi$  > 1t (5, 12) = 1

・ge(より大きい または 等しい) V0≧V1のときに1、V0<V1のときに0を返し ます。 <書式>ge(V0,V1)  $\langle \varphi | \rangle$  ge(12, 11) = 1, ge(12, 12) = 1

・le(より小さい または 等しい) V0≦V1のときに1、V0>V1のときに0を返し ます。  $<$ 書式 $>$ le(V0,V1)  $\langle \varphi \rangle$  le(5, 12) = 1, le(5, 5) = 1 ・eq(等価) V0=V1のときに1、V0≠V1のときに0を返し ます。 <書式>eq(V0,V1) <例> eq(3,3)=1 · pow (べき乗) V0 の V1乗を返します。  $<$ 書式 $>$ pow(V0,V1)  $<\!\varphi$  bow  $(4, 3) = 64$ • floor (床関数) V の小数を切り捨てます。 <書式>floor(V)  $\langle \phi |$  floor(3.7) = 3, floor(-3.7) = -4 ・ceil(天井関数) V の小数を切り上げます。 <書式>ceil(V)  $<\!\!\varnothing\!\!\vartriangleright$  ceil(3.7)=4, ceil(-3.7)=-3 · truncate (切り落とし関数) V の小数を切り落とします。 <書式>truncate(V)  $\langle \varphi \rangle$  truncate (3.7) = 3 truncate  $(-3, 7) = -3$ • round (四捨五入関数) V の小数を四捨五入します。 <書式>round(V)  $\langle \text{M} \rangle$  round  $(3, 4) = 3$ round $(3, 5) = 4$ round $(-3, 4) = -3$ round  $(-3, 5) = -4$ • ave  $(\Psi$ 均 V0~Vn(最大 15 個)の平均値を返します。  $\langle \frac{1}{2} \pm \frac{1}{2} \times \frac{1}{2} \times (V_0, V_1, \cdots, V_n) \rangle$  $<\!\theta\!\theta$  ave  $(2, 4, 6, 8) = 5$ · aver (範囲付き平均値関数) V0~Vn(最大 13 個)の中で、指定した最小値、最 大値の範囲に含まれる平均値を返します。  $\langle \frac{1}{2} \times \frac{1}{2} \times \rangle$  aver (MIN, MAX, V0, V1, …, Vn)  $\langle \varphi |$  aver (20, 25, 23, 18, 25, 30) = 24 ・V0~Vn が指定範囲に1つも含まれない場合は 0 を返します。

· maxr (範囲付き最大値関数) V0~Vn(最大 13 個)の中で、指定した最小値、最 大値の範囲に含まれる最大値を返します。  $\langle \frac{1}{2} \pm \frac{1}{2} \times \frac{1}{2}$  maxr (MIN, MAX, V0, V1, …, Vn)  $\langle \varphi |$  maxr(20, 25, 23, 18, 25, 30) = 25 ・V0~Vn が指定範囲に1つも含まれない場合は 0 を返します。 ・minr(範囲付き最小値関数) V0~Vn(最大 13 個)の中で、指定した最小値、最 大値の範囲に含まれる最小値を返します。  $\langle \frac{1}{2} \pm \frac{1}{2}$   $>$  minr (MIN, MAX, VO, V1,  $\cdots$ , Vn)  $<$   $\varphi$  > minr (20, 25, 23, 18, 25, 30) = 23 ・V0~Vn が指定範囲に1つも含まれない場合は 0 を返します。 · maxn (最大インデックス関数) V0~Vn(最大 15 個)の中で、最も大きい引数のイ ンデックス番号(0~n)を返します。  $\langle \frac{1}{2}, \frac{1}{2}\rangle$ maxn(V0, V1, …, Vn)  $<\!\varphi\!\!\!\!\!\!\!\rangle$  maxn(8, 9, 13, 7, 14) = 4 ・引数の中で最も大きい引数が重複している場 合、インデックス番号の小さい方を返します。 ·minn (最小インデックス関数) V0~Vn(最大 15 個)の中で、最も小さい引数のイ ンデックス番号(0~n)を返します。  $\langle \frac{\text{d}}{\text{d}}\vec{x}\rangle$  minn (V0, V1, …, Vn)  $<$   $\varphi$   $>$  minn (8, 9, 13, 7, 14) = 3 ・引数の中で最も小さい引数が重複している場 合、インデックス番号の小さい方を返します。

### (6)[定数]ボタン

 定数を設定します。設定は、[定数]ボタンを選 択して表示される数値入力ウィンドウで行いま す。

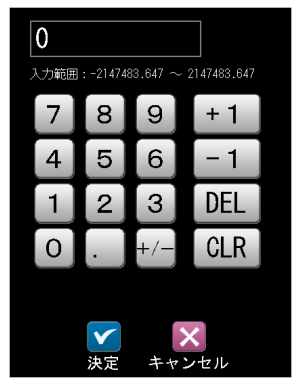

【定数の設定範囲】

 $-2147483.647 \sim 2147483.647$ 

 ・小数点の位置は、(1)小数点桁数で設定し ます。

# (7)判定条件

 演算式の結果に対して、良否の判定基準となる 「上限値」と「下限値」を設定します。

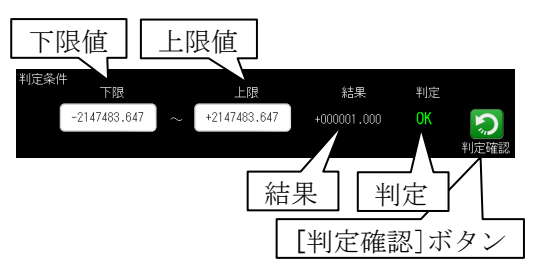

 設定は、上限と下限の数値ボタンを選択して表 示される数値入力ウィンドウで行います。 (前項の定数と同様)

 ・[判定確認]ボタンを選択すると、演算の結果 とその判定(OK/NG)が表示されます。上下限 の範囲内は OK、範囲外は NG となります。

# 4-4-16 フィルターモジュール

 指定画像にフィルター処理を行い、以降のモジュ ールで処理結果画像を選択可能にするモジュール です。各モジュールで、同じ画質改善のフィルタ ー処理の設定が必要な場合、各モジュールの画質 改善処理を省略可能です。

 ①設定(メイン)画面にて[フィルター]ボタンを選 択します。

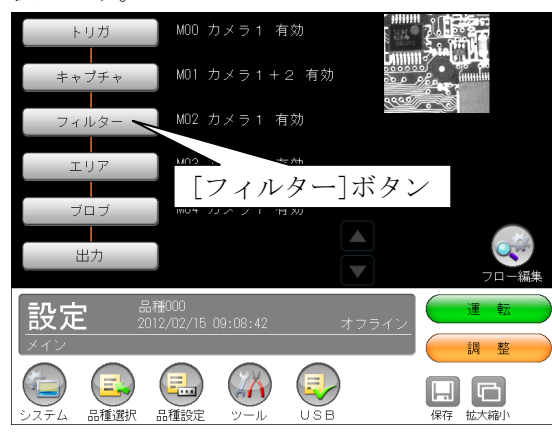

 ・モジュールフローの編集については、「フロー 編集」の項を参照願います。

 ②フィルター(エリア)の設定画面が表示されます。 【モノクロカメラのとき】

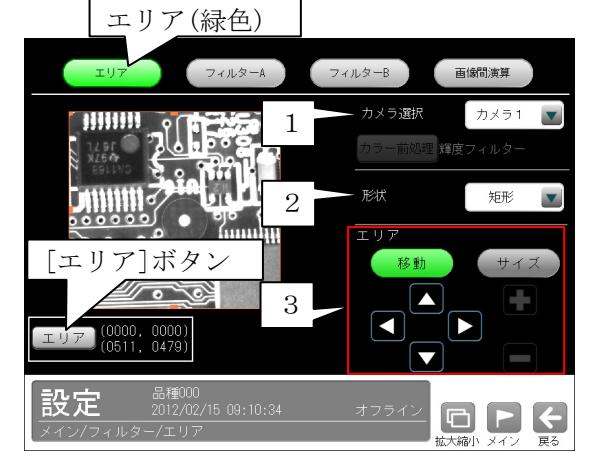

【カラーカメラのとき】

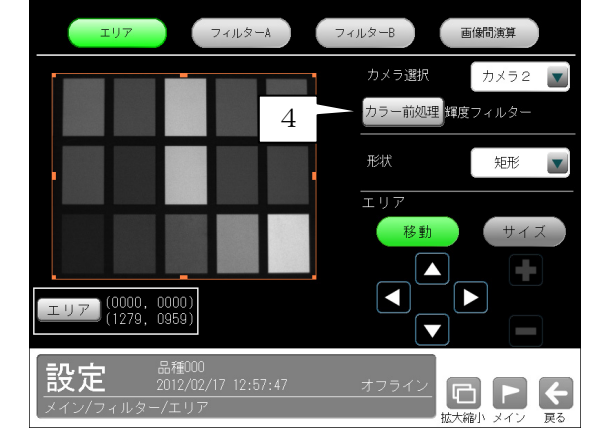

### 1.カメラ選択

 本モジュールで実行するカメラ番号「1/2」 を、▼ボタンにより選択します。2トリガモ ードに設定時は、品種番号によりカメラ番号 が決まります。

2.形状

 フィルター処理するエリア形状(矩形/円)を、 ▼ボタンにより選択します。

3.エリア

 [移動]/[サイズ]ボタンおよび方向/[+] [-]ボタン、[エリア]ボタンにより、フィル ター処理するエリアを設定します。 設定方法は「計測エリアの設定」の項と同様 です。

- 4. カラー前処理(カラーカメラ) カラーカメラ(IV-R100C4)を使用時には、カラ ー前処理を設定します。
- ・機能、設定方法については、SF サーチモジュ ールの「カラー前処理」の項と同様です。
- ・2トリガモードに設定時はカラーカメラを使 用できません。

フィルター処理には次の2方法があります。

#### ・単純フィルター

 取り込み画像および上位のフィルターモジュー ルで処理した出力画像(1~4)に対して、単純 にフィルター処理を実行して変換された画像を、 以降のモジュールで画質改善画像として選択で きます。⇒(1)

### ・画像間演算フィルター

 取り込み画像、フィルターAを実行した画像、 フィルターBを実行した画像、上位のフィルタ ーモジュールで処理した出力画像(1~4)のう ち2画像を使って、減算処理等を行って生成さ れる画像を以降のモジュールで画質改善画像と して選択できます。⇒(2)

### (1)単純フィルターの設定手順

 フィルターAと画像間演算(演算種類なし)を設 定します。(フィルターBは設定不要です。) ①フィルターの設定画面にて[フィルターA]ボタ ンを選択します。

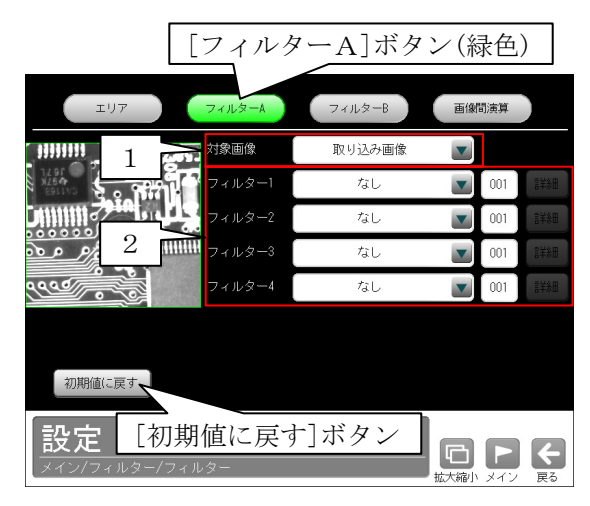

#### 1.対象画像

 フィルター処理の対象として、取り込み画像 または上位のフィルターモジュールで処理し た画像1~4を、▼ボタンにより選択しま す。

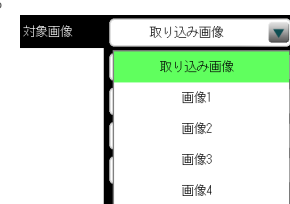

- ・上位のフィルターモジュールで出力(画像 1~4)が設定されていない場合、画像1 ~4は表示されません。
- ・2トリガモードに設定時は、品種番号によ り出力画像が次のように制限されます。 品種番号 0~49(トリガ 1)…画像1/2 品種番号 50~99(トリガ2)…画像3/4

### 2.フィルター1~4

 フィルター(17 種類)を▼▲ボタンにより選 択します。

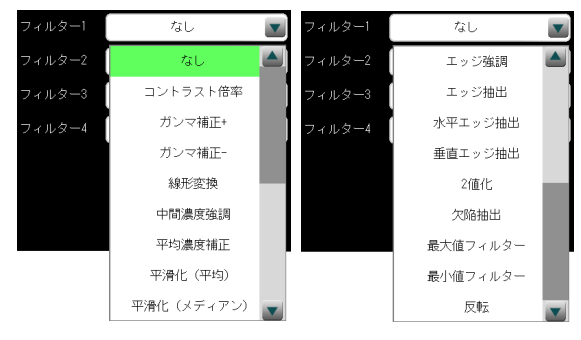

 ・フィルターの種類と処理内容は、SF サーチ モジュールの「画質改善」の項と同様です。

②[画像間演算]ボタンを選択します。

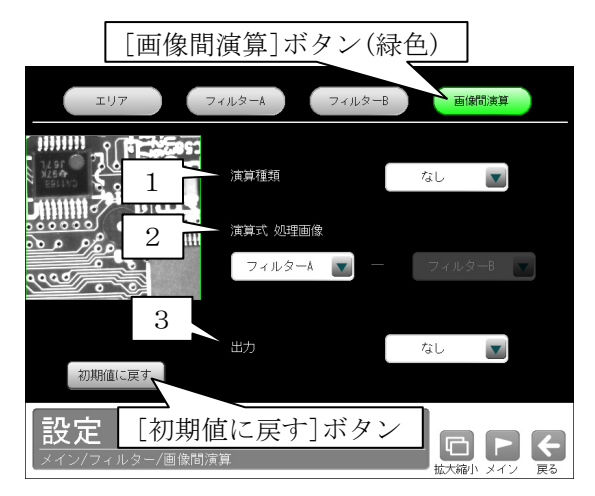

#### 1.演算種類

「なし」を▼ボタンにより選択します。

### 2.演算式 処理画像

 「フィルターA」を▼ボタンにより選択しま す。

#### 3.出力

 フィルターAの処理画像を、内部画像メモリ 「画像1~4」に出力するかしないかを選択 します。

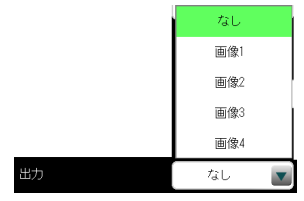

・2トリガモードに設定時は、品種番号によ り出力画像が次のように制限されます。 品種番号 0~49(トリガ 1)…画像1/2 品種番号 50~99(トリガ2)…画像3/4

### (2)画像間演算フィルターの設定手順

①フィルターの設定画面を表示します。

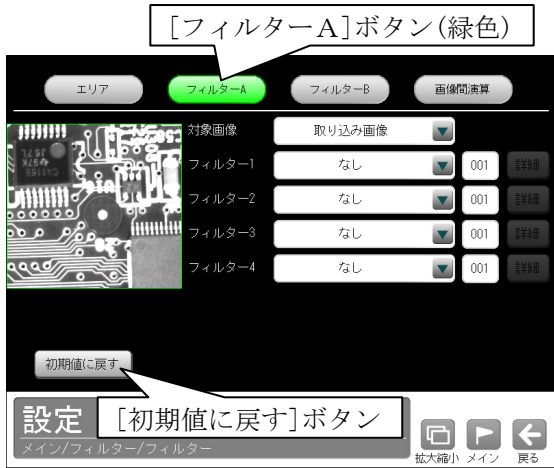

- ・フィルター処理を実行した画像を演算に使用 する場合、[フィルターA]ボタンを選択して フィルターAの対象画像、フィルターを設定 します。
- ・異なるフィルター処理を実行した画像間で演 算する場合、[フィルターB]ボタンを選択し てフィルターBの対象画像、フィルターを設 定します。

 フィルターの設定については、前項の「単純フ ィルターの設定手順」と同様です。

②[画像間演算]ボタンを選択します。

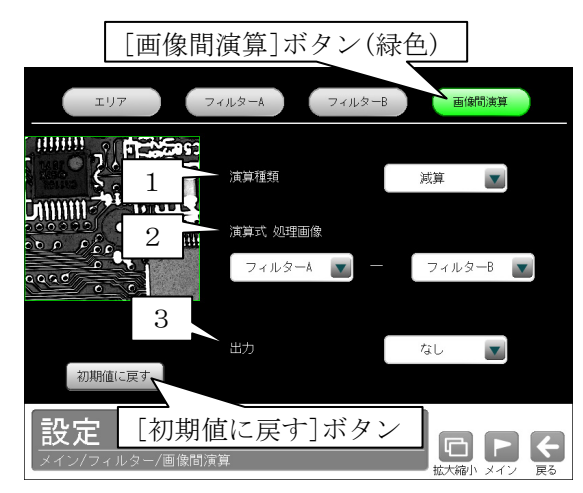

### 1.演算種類

 演算の種類(12 種類)を▼▲ボタンにより選 択します。

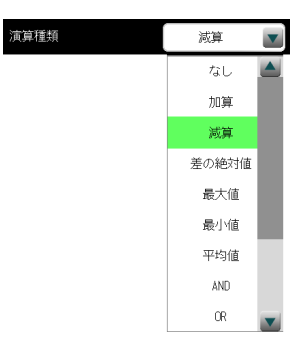

#### 【演算種類】

 なし、加算、減算、差の絶対値、最大値、 最小値、平均値、AND、OR、XOR、XNOR、 NAND、NOR

 ・各演算種類の演算内容については、SF サー チモジュールの「画質改善」の項と同様で す。

### 2.演算式 処理画像

 処理の対象とする2つの画像を▼ボタンによ り選択します。

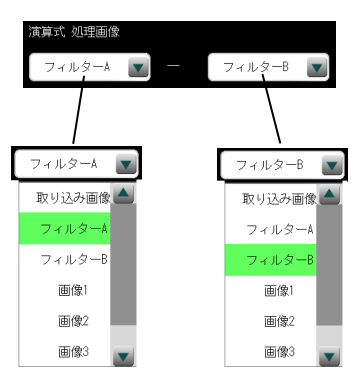

#### 【処理画像の種類】

取り込み画像、フィルターA、

フィルターB、画像1~4

- ・上位のフィルターモジュールで出力(画像1  $\sim$ 4)が設定されていない場合、画像1~4 は表示されません。
- ・2トリガモードに設定時は、品種番号によ り出力画像が次のように制限されます。 品種番号 0~49(トリガ 1)…画像1/2 品種番号 50~99(トリガ2)…画像3/4

 画像間演算の原理については、SF サーチモジュー ルの「画質改善」の項を参照願います。

# 4-4-17 位置補正モジュール

 検査・計測する方法や環境によっては、検査対象が毎回同じ位置に位置決めされずに、X軸やY軸方向にず れたり、傾いたりする場合があります。このような場合に、基準とするモジュールの計測エリアの位置ず れ量を測定し、以降のモジュールにこのずれ量を適用させることができます。

 基準とするモジュールは、モジュール設定フローの中で、位置補正モジュールより上にあり、かつ位置補 正出力が可能なモジュール(エッジ、SF サーチ等)から選択できます。そして、位置補正モジュール以降に 挿入されるモジュールに対して、位置補正が適用されます。

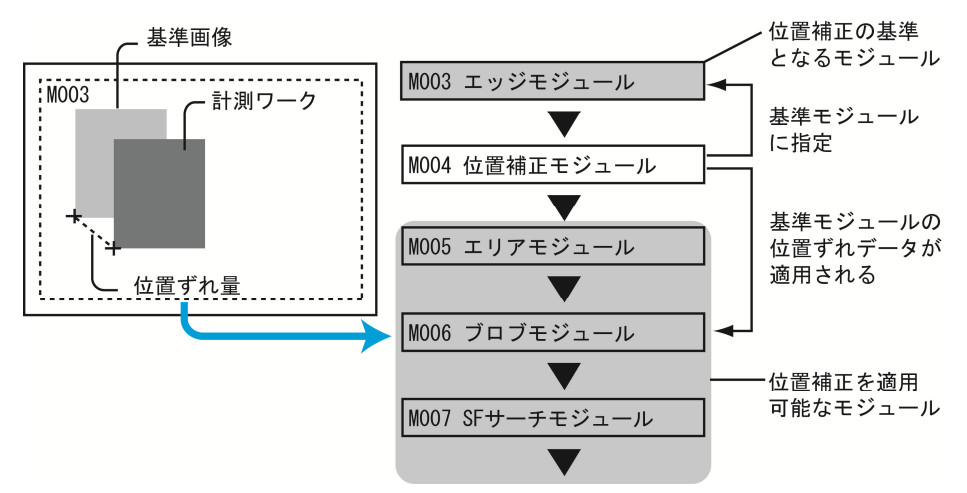

出力データ

ずれ

ずれ

ずれ

演算結果

相対角度

演算結果

主軸角

● 位置補正の基準となるモジュール

補正モード モジュール

X補正

Y補正

画像回転

エリア回転

エッジ

SFサーチ

数値演算

SFサーチ

数値演算

ブロブ

距離角

ブロブ エッジ

● 位置補正を適用可能なモジュール

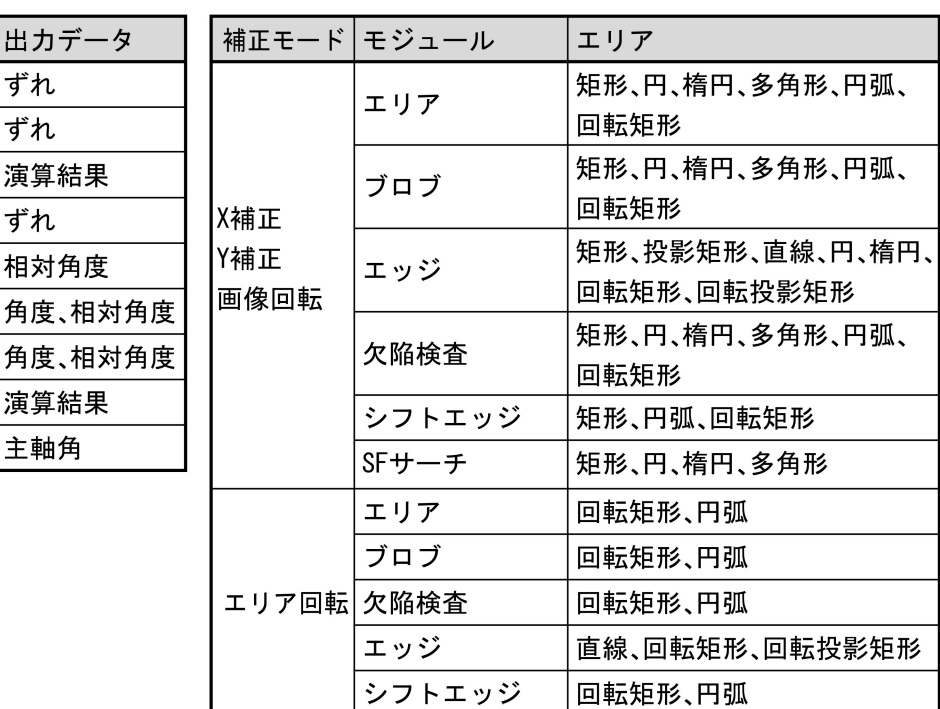

### (1)位置補正の種類

 位置補正の方法には、X軸方向のずれを補正する「X補正」、Y軸方向のずれを補正する「Y補正」、回 転方向のずれを補正する「エリア回転」・「画像回転」の4種類があります。これらの組み合わせにより、 次のように補正を設定できます。

#### ●X補正

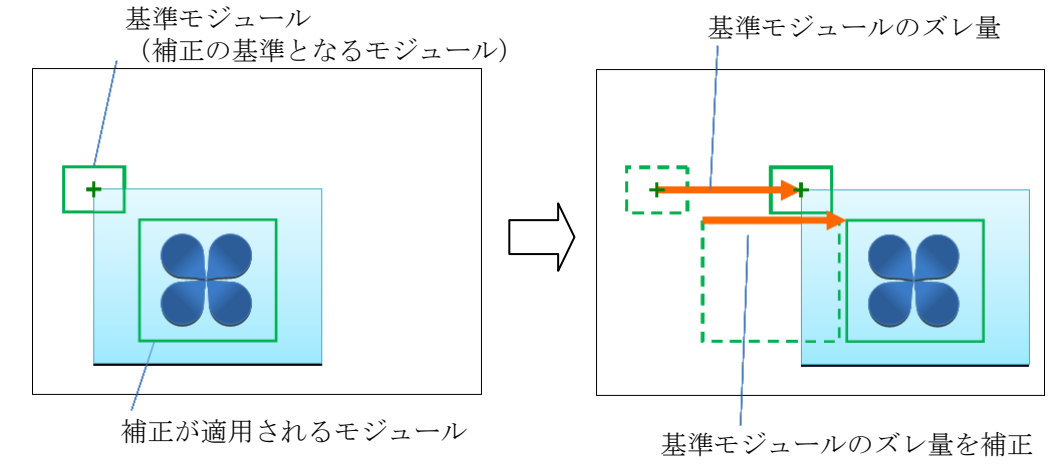

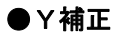

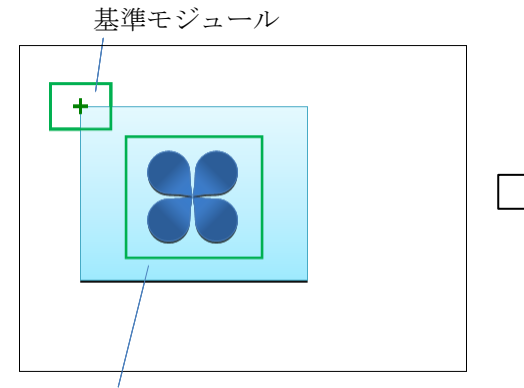

補正が適用されるモジュール

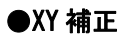

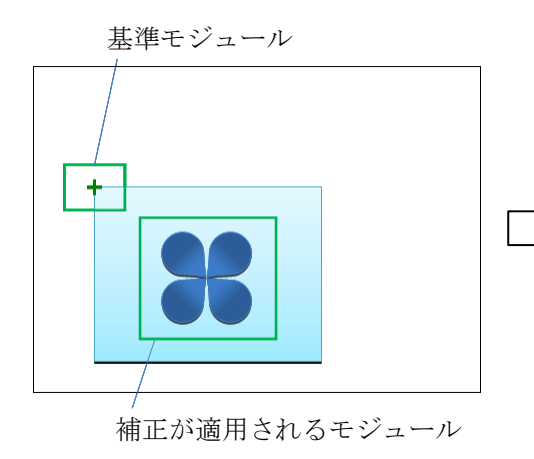

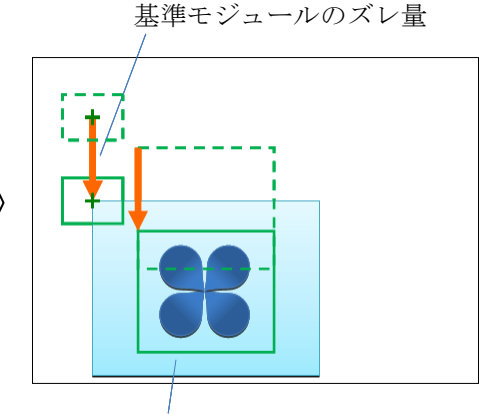

基準モジュールのズレ量を補正

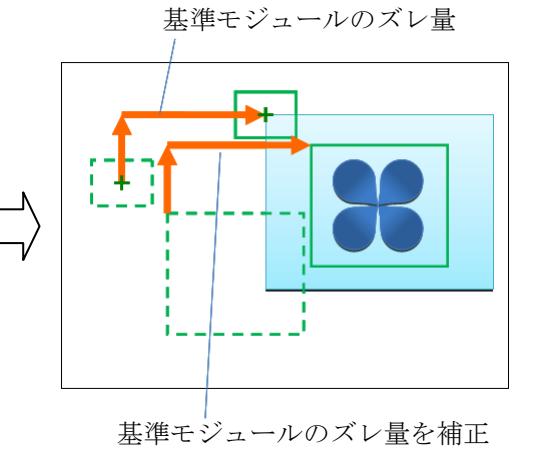

### ●エリア回転

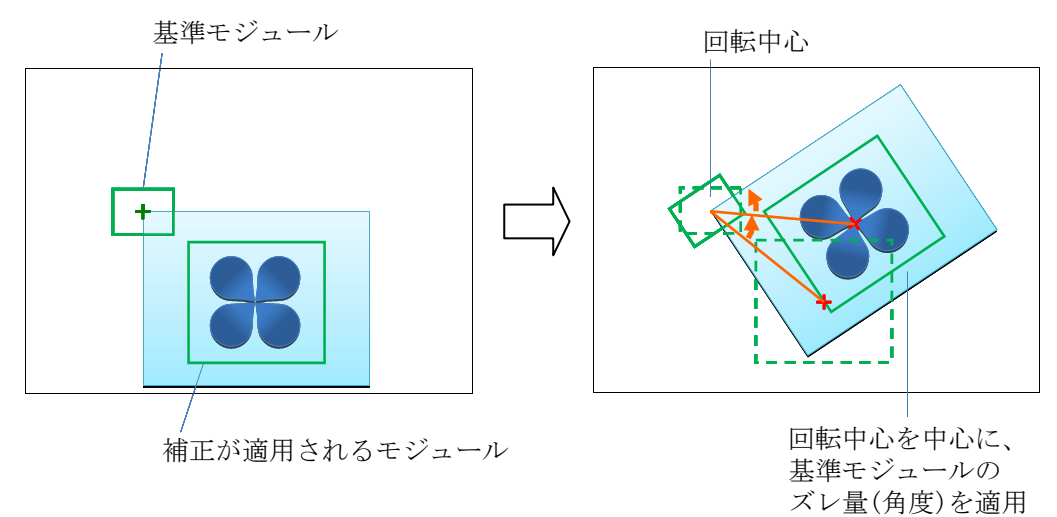

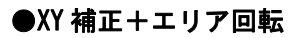

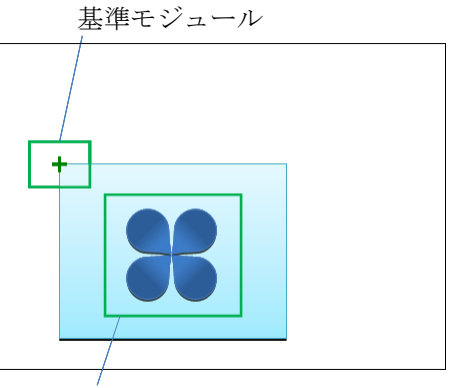

補正が適用されるモジュール

基準モジュールのズレ量(X、Y)

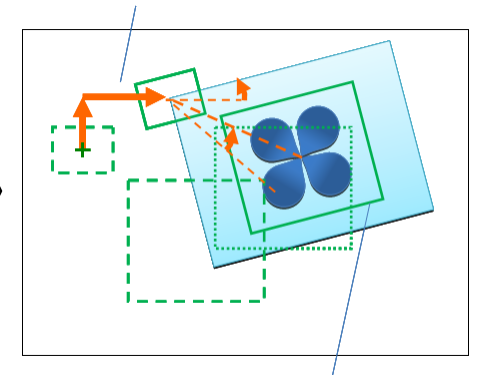

基準モジュールの ズレ量(X、Y、角度)を適用

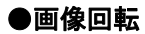

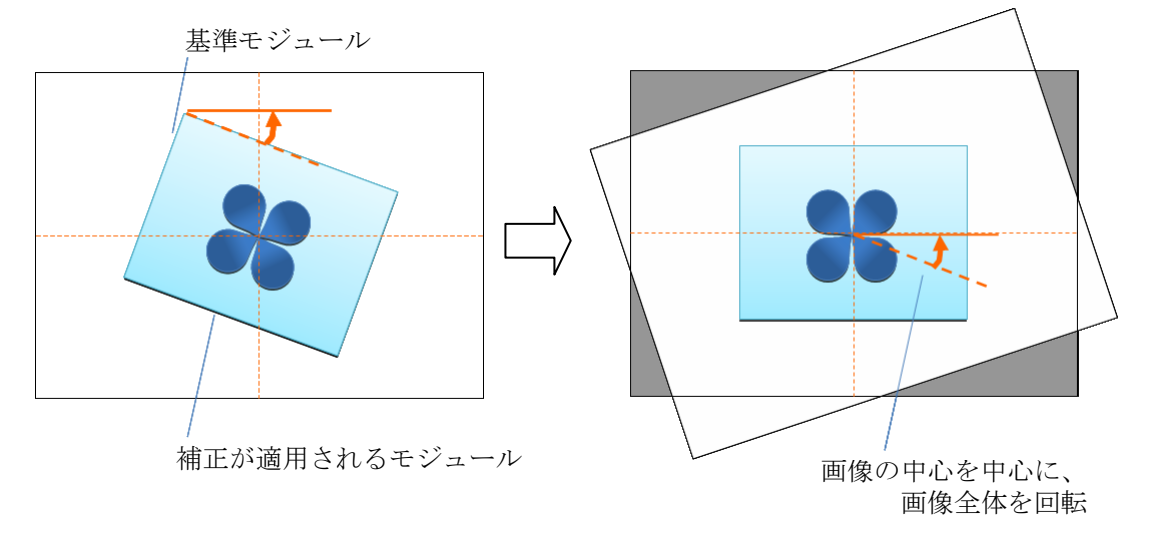

### (2)操作手順

以下の説明画面は表示例です。

①設定(メイン)画面にて[位置補正]ボタンを選択します。

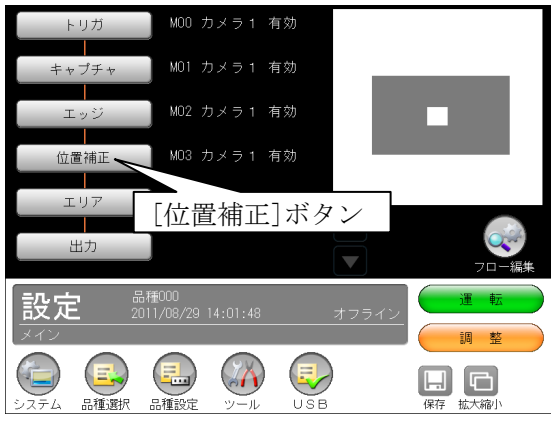

・モジュールフローの編集については、「フロー編集」の項を参照願います。

②位置補正モジュールの設定画面が表示されます。

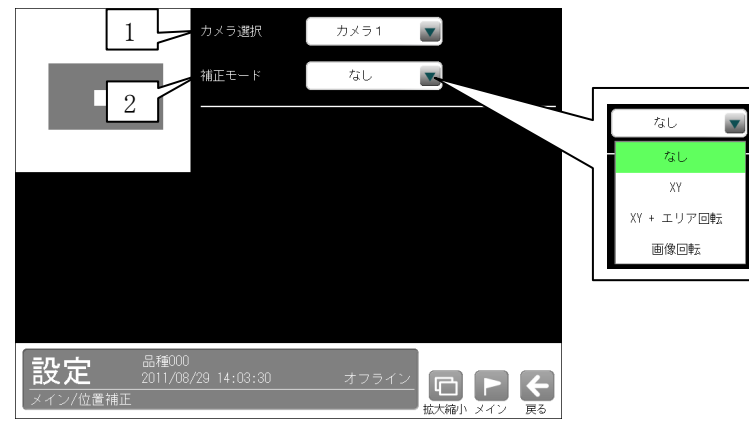

#### 1.カメラ選択

 本モジュールで実行するカメラ番号「1/2」を▼ボタンにより選択します。2トリガモードに設定 時は、品種番号によりカメラ番号が決まります。

#### 2.補正モード

補正モードを▼ボタンにより選択します。

#### 【補正モード】

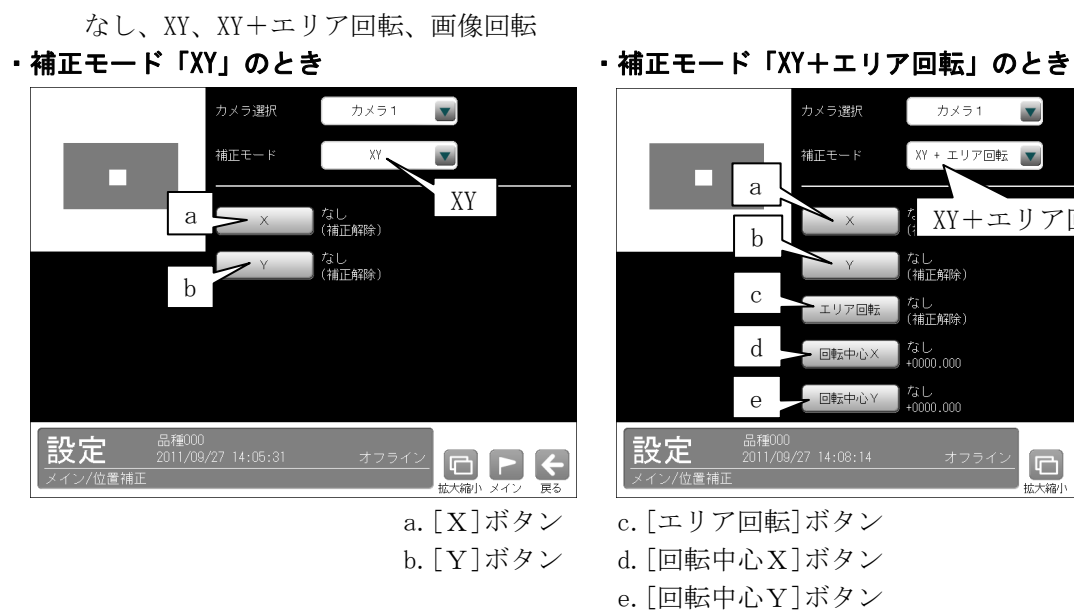

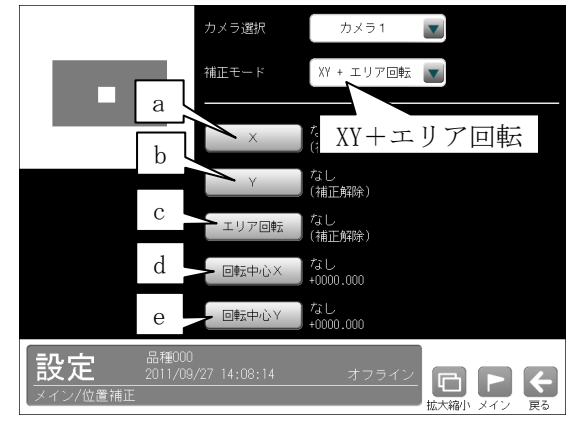

a. [X]ボタン c. [エリア回転]ボタン

b.[Y]ボタン d.[回転中心X]ボタン

e.[回転中心Y]ボタン

 $\vert$ 

・補正モード「画像回転」のとき

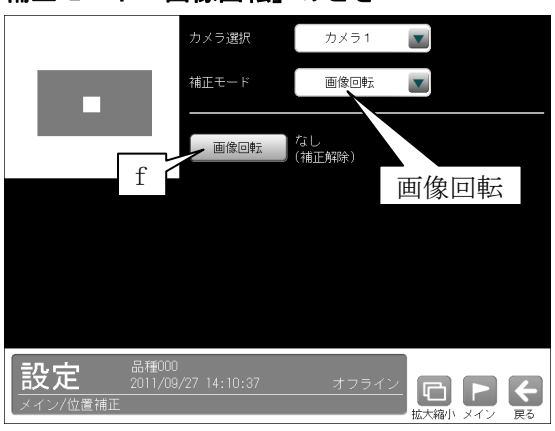

f.[画像回転]ボタン

 ③各補正モードの画面にて、前記の a~f のボタンを選択すると、データの選択画面が表示されます。 次の画面は[X]ボタンを選択時です。

・「☑データを参照する」のとき

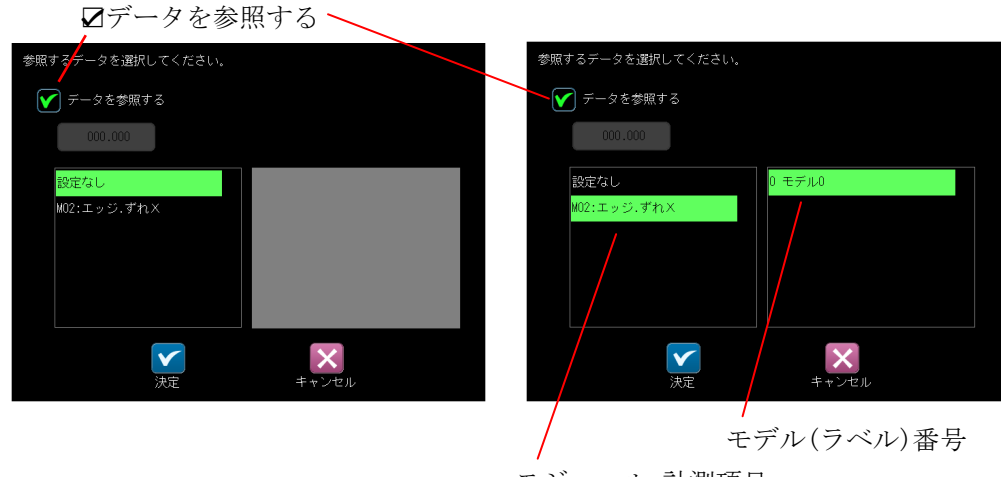

モジュール、計測項目

位置補正に使用するデータ(モジュール、項目など)を選択して、☑(決定)ボタンを選択します。

・「□データを参照する」のとき

□データを参照する

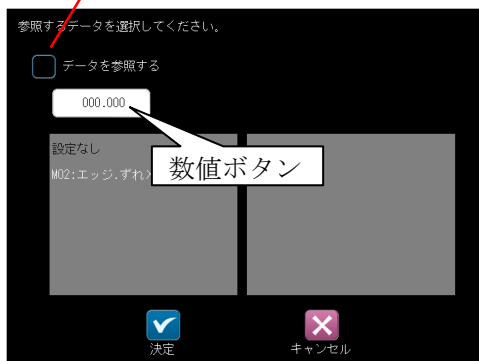

数値ボタンにより座標、角度を設定して、☑(決定)ボタンを選択します。

選択(設定)したデータ(数値)は、設定ボタンの横に表示されます。

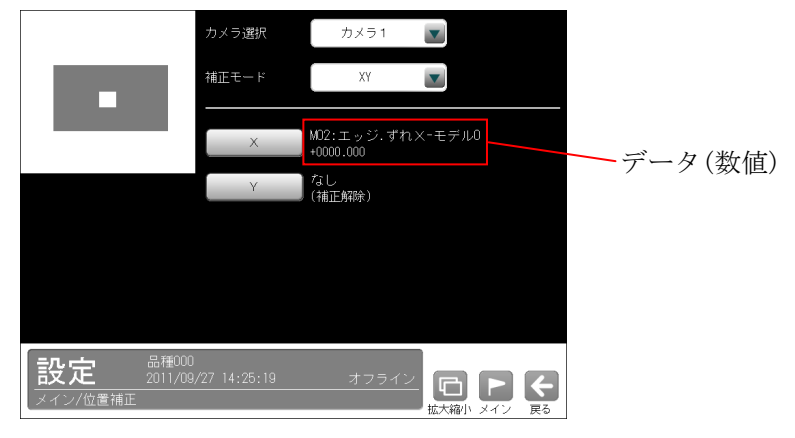

### (3)位置補正を解除するには

 位置補正モジュールを挿入すると、以降のモジュールに位置補正が適用されますが、途中で解除する場 合、空(設定の無い)の位置補正モジュールを挿入することで、以降のモジュールに位置補正が適用され なくなります。(位置補正が解除されます。)

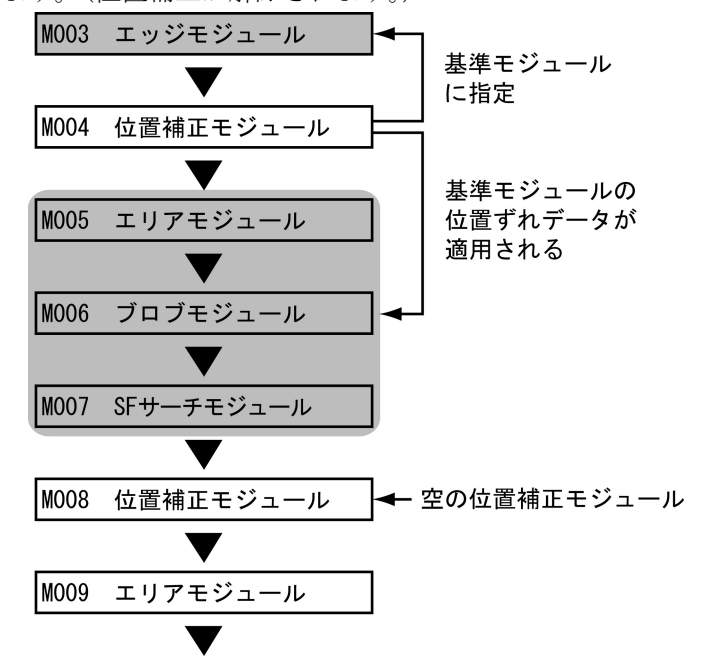

 上記フローの場合、空の位置補正モジュール(M008)を挿入すると、位置補正モジュール(M004)の位置補 正の有効範囲は M005~M007 となり、M009 以降のモジュールには位置補正が適用されなくなります。

### ■空の位置補正モジュールについて

 位置補正を解除する場合、位置補正モジュールに解除するモード(補正)と計測項目選択なしを選択し てください。

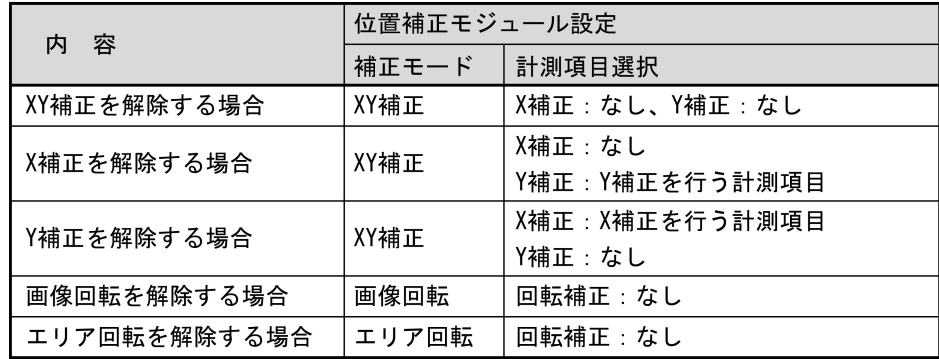

また、解除していない位置補正は、以降もその位置補正が適用された状態になります。

#### 【例】

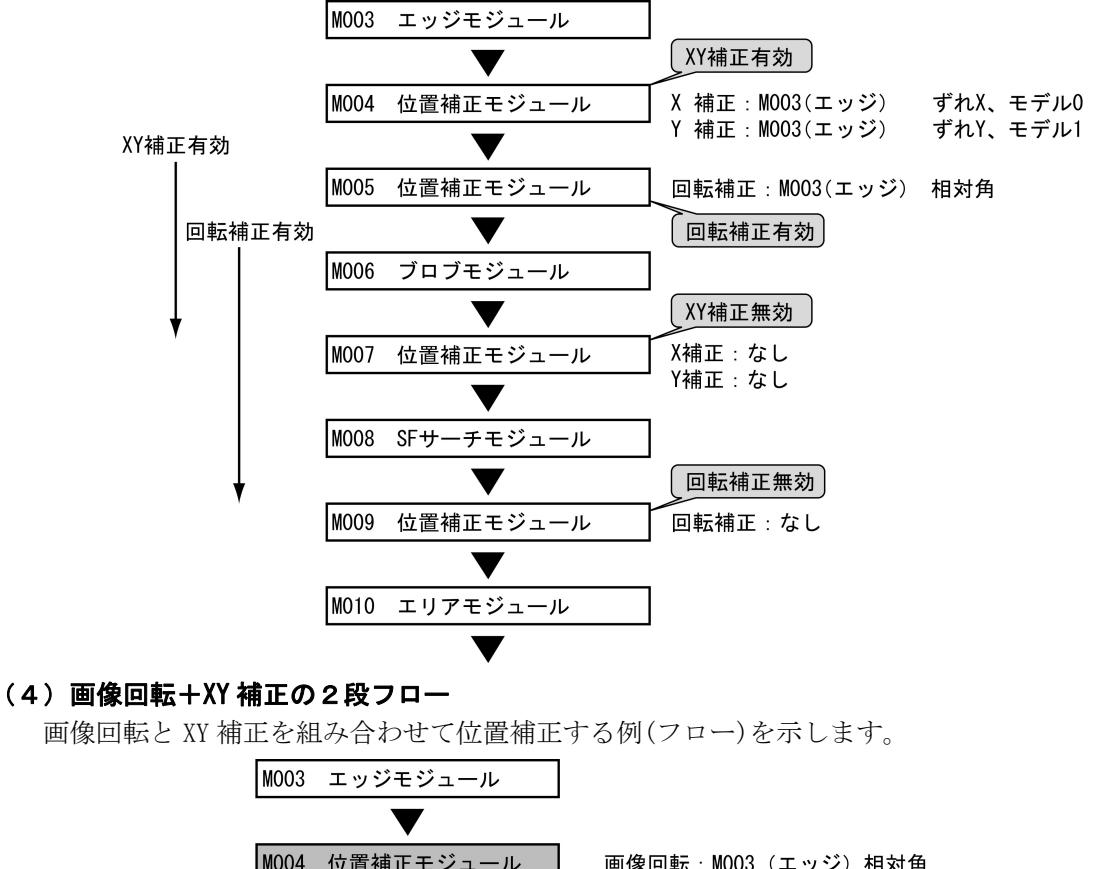

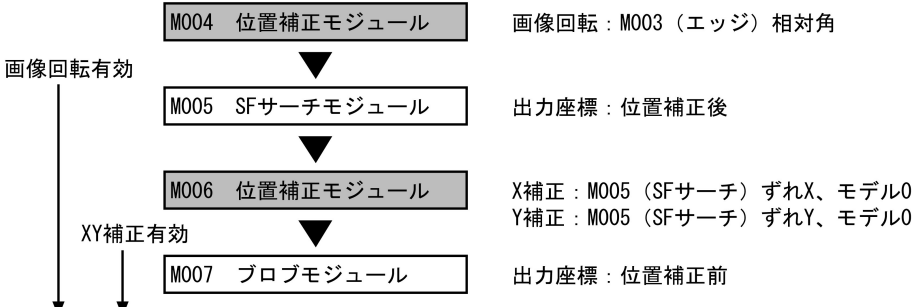

 ・M007 ブロブモジュールの計測結果である「重心」、「中心」は、カメラ取り込み画像上の座標(回転 補正前)の値が出力されます。

# 4-4-18 ジャンプモジュール

各モジュールの処理は、モジュール設定の画面で設定したフロー順(上から順)に実行されますが、ジャン プモジュールが挿入されていると、ジャンプモジュール以前のモジュールの判定結果を論理演算し、その 結果によって任意のモジュールへジャンプさせることができます。

# 〔1〕ジャンプモジュールの考え方

ジャンプモジュールの設定は、判定方式、条件(最大7個)、ジャンプ先の指定(成立時/不成立時/無条 件/マニュアル)の3つの要素で構成されます。

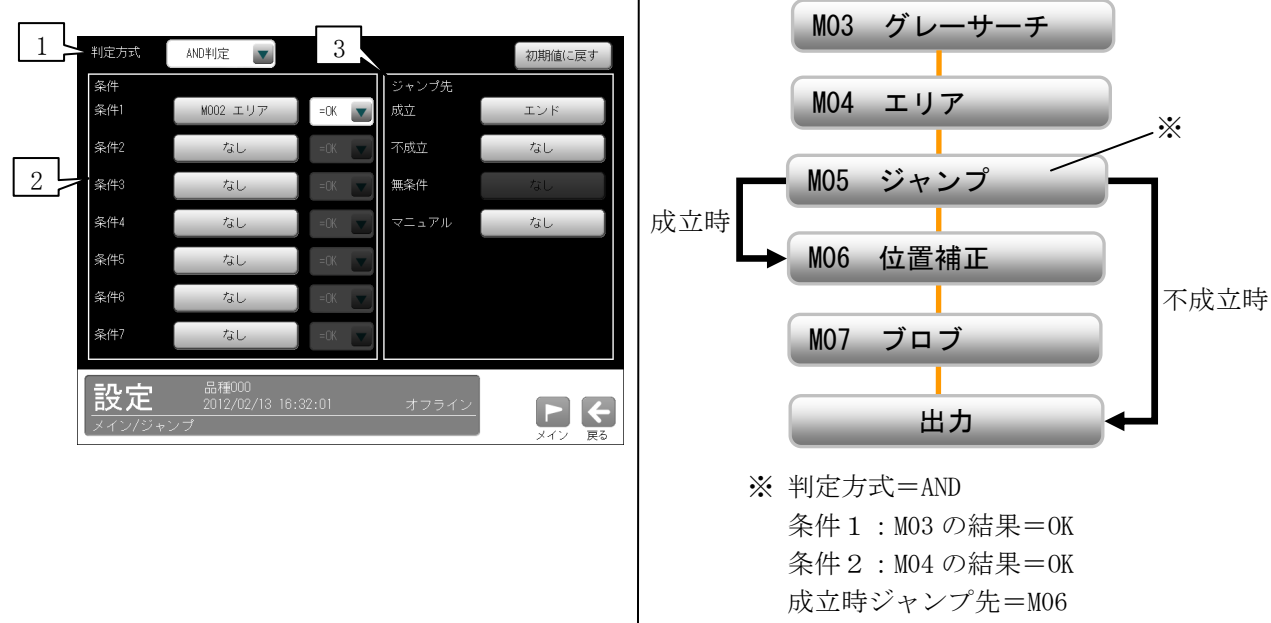

不成立時ジャンプ先=エンド

#### 1.判定方式

 複数の条件を設定するとき、これらの条件の論理積(AND判定)によってジャンプさせるか、または論理 和(OR判定)によってジャンプさせるかを選択します。

「AND判定」を選択すると、すべての条件を満たしたときに、「成立」時ジャンプ先モジュールへジャ ンプし、設定されている条件のうち、ひとつでも満たさないものがあると「不成立」時ジャンプ先モ ジュールへジャンプします。

「OR判定」を選択すると、設定されている条件のうち、ひとつでも満たすものがあれば「成立」時ジ ャンプ先モジュールへジャンプし、すべての条件が満たされないとき「不成立」時ジャンプ先モジュ ールへジャンプします。

#### 2.条件

条件は、条件1~条件7まで設定できます。各条件には、モジュール名とOK/NGの選択をします。

### 3.ジャンプ先

#### ・成立、不成立

上記の条件と判定方式による結果が「成立」となった場合のジャンプ先と、「不成立」となった場 合のジャンプ先を指定します。

・無条件

「無条件」とは、このモジュールが実行されたときに、自動的に指定するモジュールへジャンプす る機能です。条件1~条件7に何も設定されていない場合に、「無条件」を設定できます。

#### ・マニュアル

「マニュアル」とは、設定/再実行モード時に、指定ジャンプ先に強制的にジャンプさせる機能で す。設定モードにおいて、ジャンプモジュールによる分岐で実行が行われないモジュールが存在し た場合、設定が継続できないなどの問題が発生します。「マニュアル」でジャンプ先を変更するこ とにより、すべての分岐ルートの設定を完了できます。

# 〔2〕操作手順

 ①設定(メイン)画面にて[ジャンプ]ボタンを選択 します。

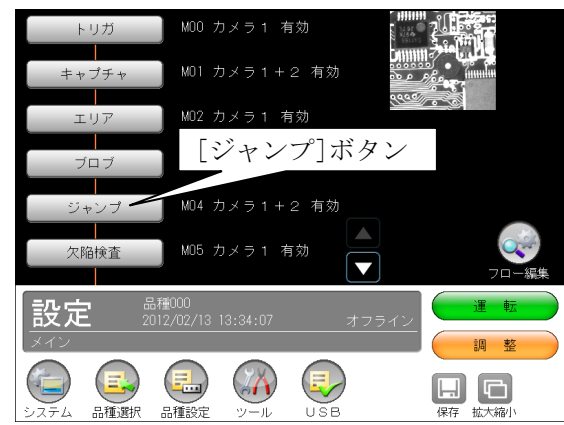

 ・モジュールフローの編集については、「フロー 編集」の項を参照願います。

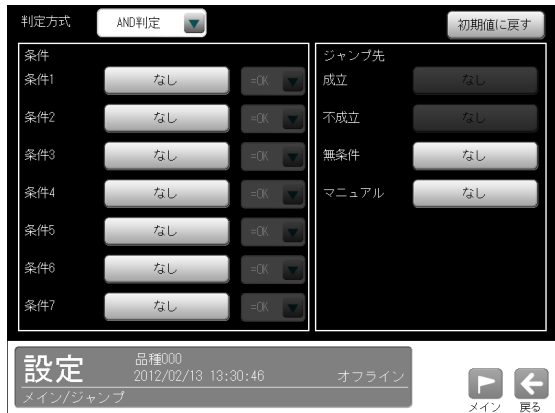

②ジャンプモジュールの設定画面が表示されます。

 ・無条件ジャンプとマニュアルジャンプを指定 する場合は、「判定方式」と「条件」を設定す る必要はありません。

# (1) 成立/不成立ジャンプを指定する場合

 ③判定方式(AND 判定/OR 判定)を、▼ボタンによ り選択します。

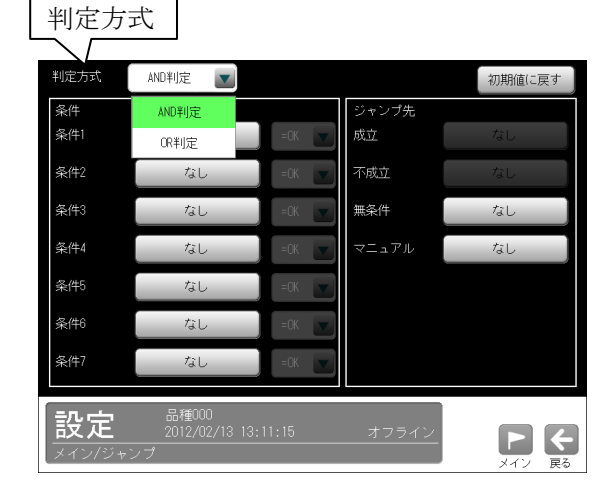

 ④条件(1~7)のモジュール選択ボタンを選択し ます。

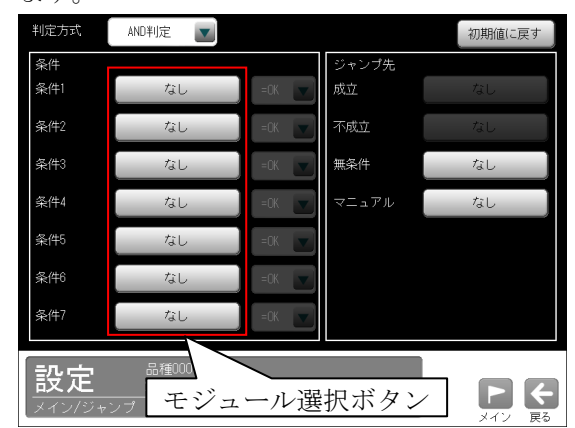

 ⑤条件となるモジュールの選択画面が表示されま す。

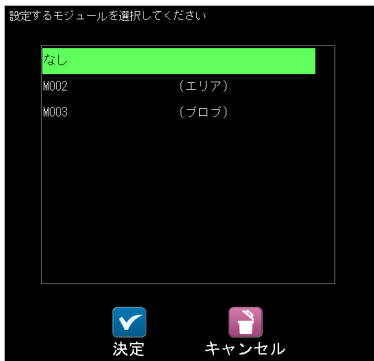

•条件に設定するモジュールを選択して、2(決 定)ボタンを選択します。

⑥条件に設定したモジュールの判定(OK/NG)を、

▼ボタンにより選択します。

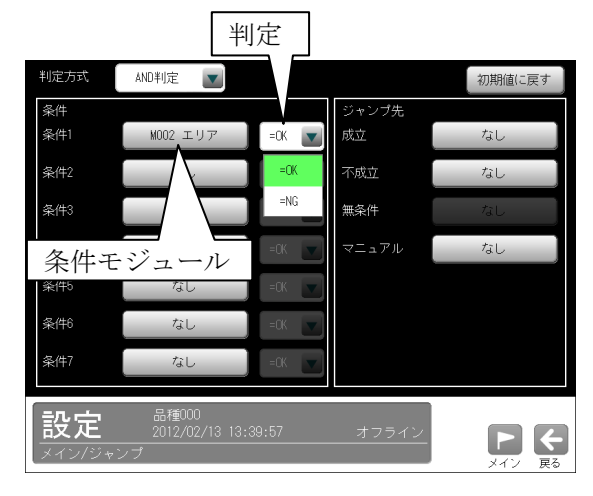

・条件に応じて④~⑥を繰り返す。 ⑦ジャンプ先「成立」のボタンを選択します。

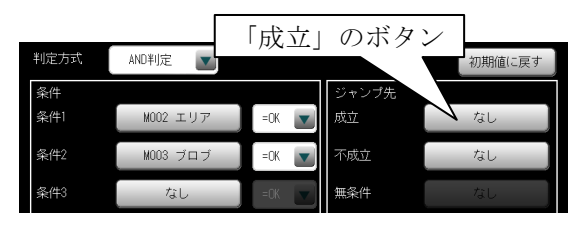

 ⑧ジャンプ先となるモジュール(エンド)の選択画 面が表示されます。

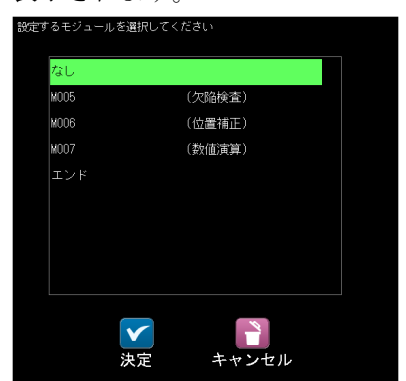

- ・成立時のジャンプ先を選択して、☑(決定)ボ タンを選択します。
- ⑨ジャンプ先「不成立」のボタンを選択します。

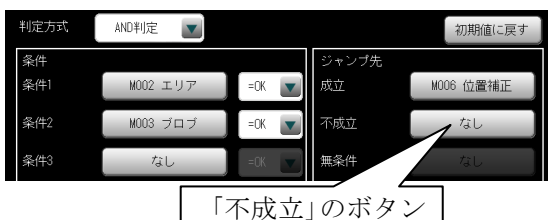

- ⑩ジャンプ先となるモジュール(エンド)の選択画 面が表示されます。(⑧と同様)
	- ・不成立時のジャンプ先を選択して、☑(決定) ボタンを選択します。
- ⑪成立時/不成立時のジャンプ先に、選択したモジ ュール(エンド)が表示されます。

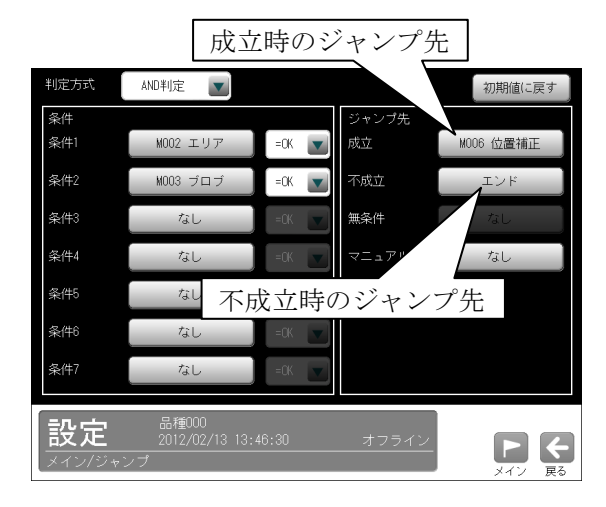

## (2)無条件ジャンプを指定する場合

③ジャンプ先「無条件」のボタンを選択します。

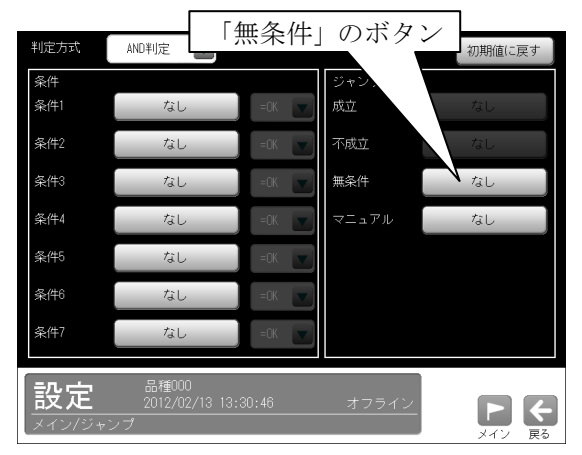

 ・「無条件」のボタンは、条件1~7の条件モジ ュール「なし」のときに有効となります。

 ④ジャンプ先となるモジュール(エンド)の選択画 面が表示されます。

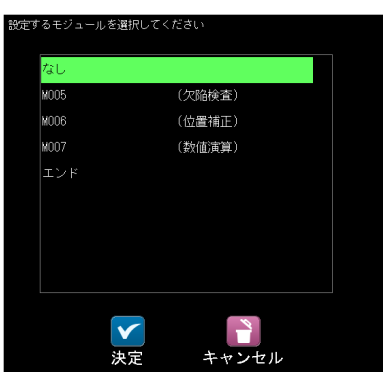

 ・無条件のジャンプ先を選択して、☑(決定)ボ タンを選択します。

 ⑤無条件のジャンプ先に、選択したモジュール(エ ンド)が表示されます。

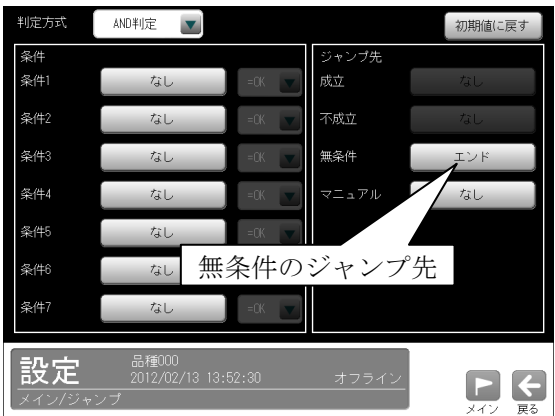

# (3)マニュアルジャンプを指定する場合

 ③ジャンプ先「マニュアル」のボタンを選択しま す。

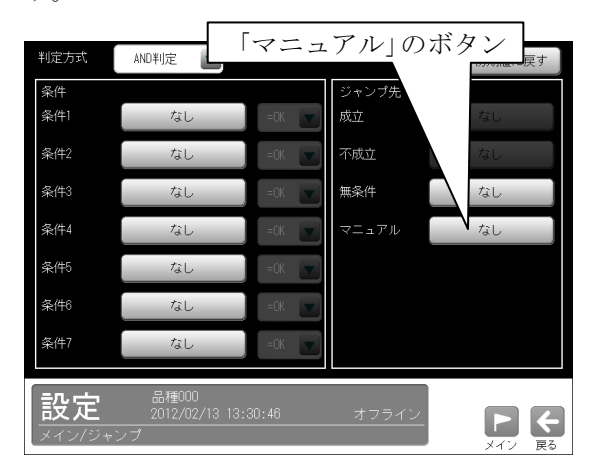

④ジャンプ先となるモジュール(エンド)の選択画 面が表示されます。

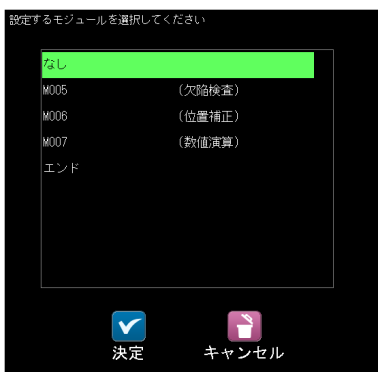

- •マニュアルのジャンプ先を選択して、2(決定) ボタンを選択します。
- ⑤マニュアルのジャンプ先に、選択したモジュー ル(エンド)が表示されます。

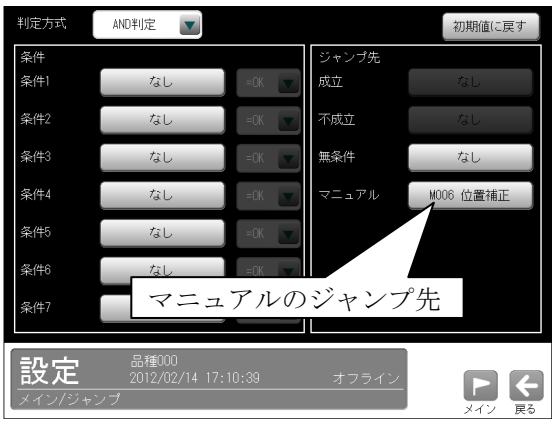

# 4-4-19 出力設定

 IV-S150X/M からの出力に関して設定します。 (以下の説明画面は表示例です。)

 ①設定(メイン)画面にて[出力]ボタンを選択しま す。

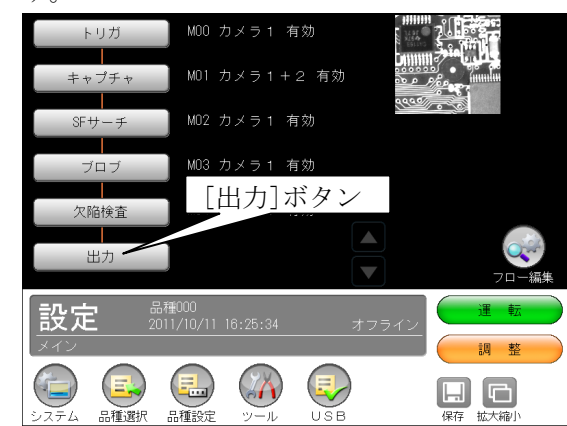

②出力の設定画面が表示されます。

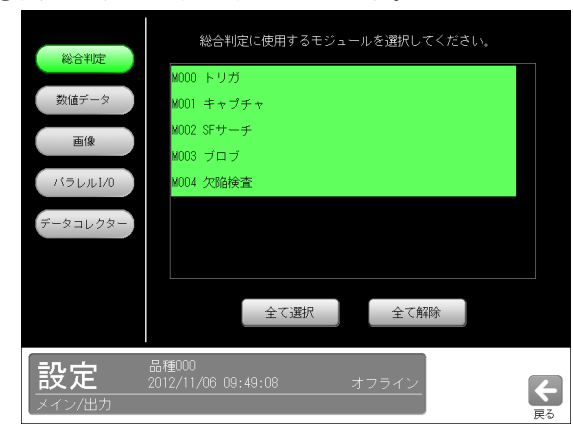

 出力として「数値データ」等の各ボタンを選択 します。選択しているボタンが緑色に表示され ます。

- ・総合判定 ⇒〔1〕
- ・数値データ ⇒〔2〕
- ・画像⇒〔3〕
- ・パラレル I/O⇒〔5〕
- ・データコレクター ⇒〔4〕

# 〔1〕総合判定

出力判定に用いるモジュールを選択します。

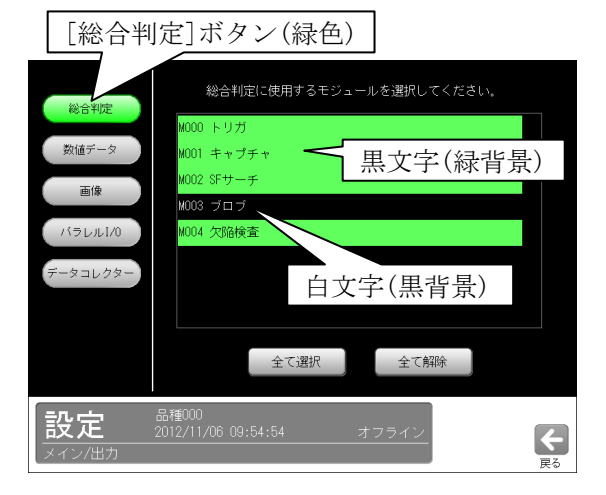

選択したモジュール(黒文字(緑背景))が全て OK 判定の場合に、総合判定が OK となります。 それ以外の場合は NG になります。

 ・白文字(黒背景)は総合判定に使用しないモジ ュールです。
### 〔2〕数値データ

 数値データの出力タイミング、出力先、出力形式、 出力データの設定を行います。 出力の設定画面にて[数値データ]ボタンを選択 して各項目を設定します。

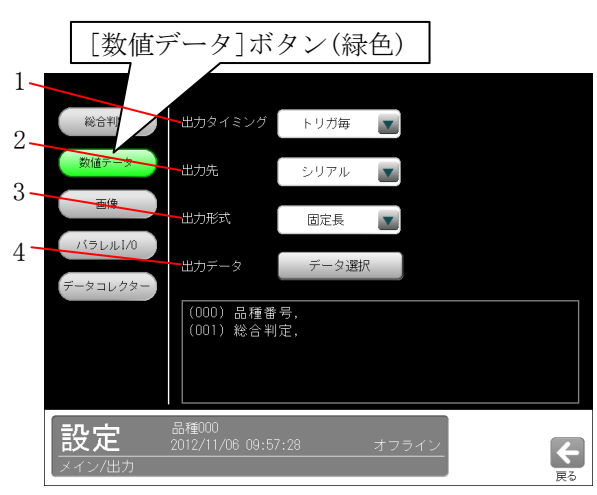

 1~3 の設定は各項目の▼ボタンを選択して行 います。

### 1.出力タイミング

「なし、トリガ毎、OK 毎、NG 毎」から選択しま す。

2.出力先

「なし、シリアル、イーサネット」から選択しま す。

3.出力形式

「固定長、可変長」から選択します。

4.出力データ

 [データ選択]ボタンを選択すると、データ選択 の画面が表示されます。

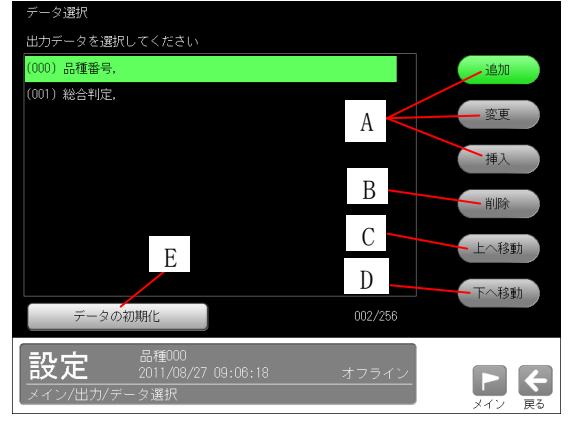

 A~E の各ボタンを選択して表示される画面に て、出力するデータを選択(設定)します。

### A.[追加]/[変更]/[挿入]ボタン

各ボタンを選択すると、次のウィンドウが表 示されます。

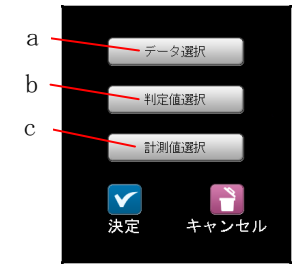

 a~cの各ボタンを選択して表示される画面 にて、追加/変更/挿入するデータを選択し ます。選択後、☑(決定)ボタンを選択します。

### a.[データ選択]ボタン

次のウィンドウが表示されます。

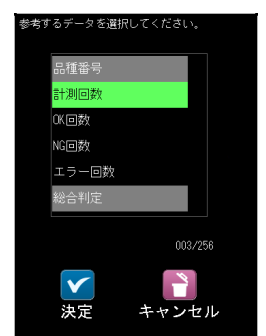

出力するデータを選択して、Ø(決定)ボタ ンを選択します。

### 【選択データ】

 品種番号、計測回数、OK 回数、 NG 回数、エラー回数、総合判定 データ選択の画面に戻ると、選択したデー タが追加/変更/挿入されます。

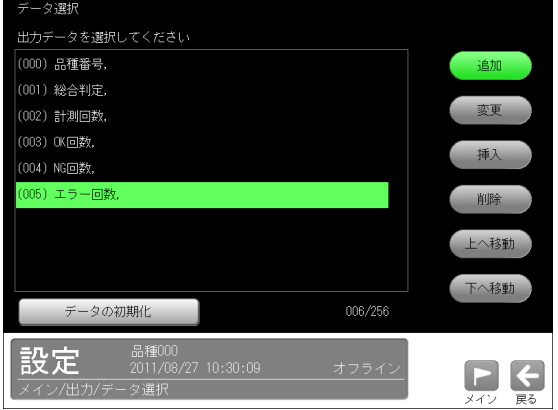

### b.[判定値選択]ボタン

次のウィンドウが表示されます。

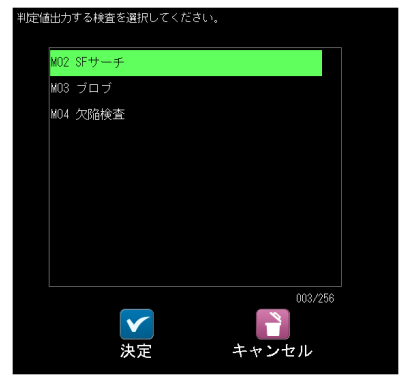

 判定値出力する検査(モジュール番号/名) を選択して、☑(決定)ボタンを選択します。 データ選択の画面に戻ると、選択した検査 の判定値が追加/変更/挿入されます。

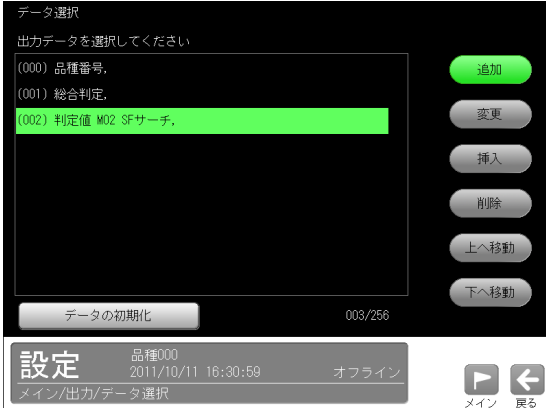

### c.[計測値選択]ボタン

次のウィンドウが表示されます。

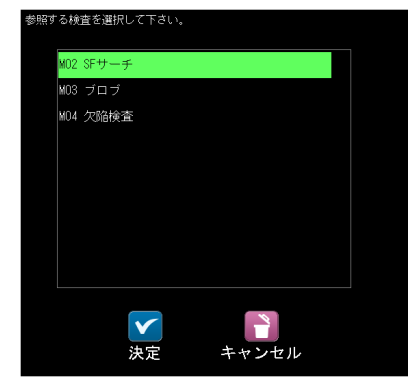

 参照する検査(モジュール番号/名)を選択 して、☑(決定)ボタンを選択します。 次のウィンドウが表示されます。

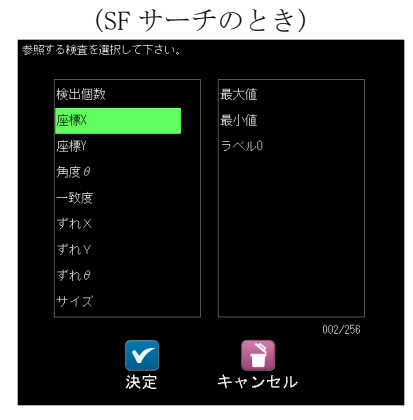

出力する計測値を選択して、■(決定)ボタ ンを選択します。

データ選択の画面に戻ると、選択した検査 の計測値が追加/変更/挿入されます。

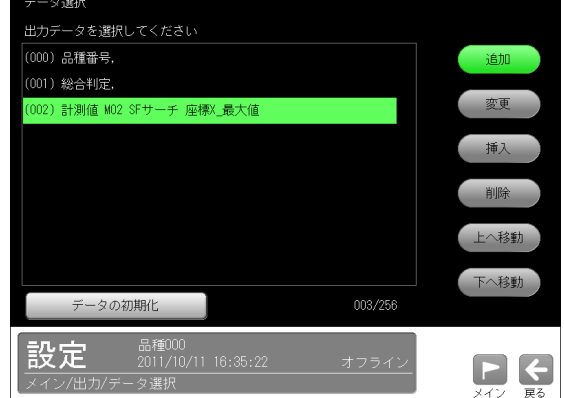

### B.[削除]ボタン

次のウィンドウが表示されます。

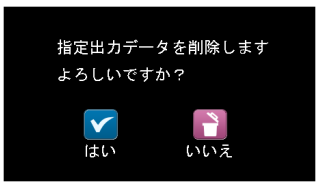

■(はい)ボタンを選択すると、選択している 出力データが削除されます。

### C.[上へ移動]ボタン

選択している出力データが1行上へ移動しま す。

### D.[下へ移動]ボタン

 選択している出力データが1行下へ移動しま す。

### E.[データの初期化]ボタン

初期化の確認画面が表示され、 √(はい)ボタ ンを選択すると、出力データの選択設定が初 期化されます。

### 〔3〕画像保存のタイミング指定

IV-S150X/M 本体に保存する画像メモリの記録 タイミング(トリガ毎/OK 毎/NG 毎など)を指定 できます。

設定操作は、出力の設定画面にて[画像]ボタン を選択して、記録タイミングを選択します。

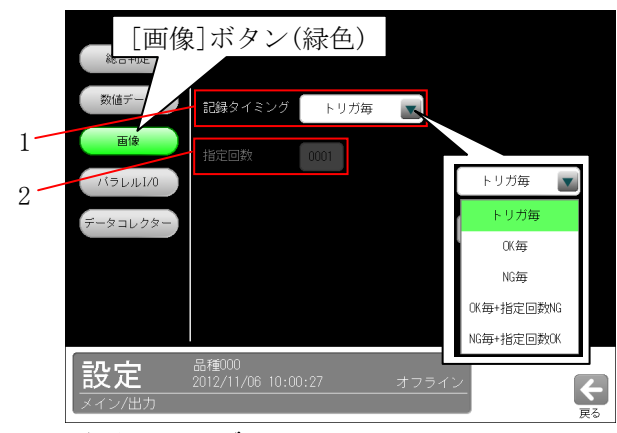

1.記録タイミング

#### ・トリガ毎

 トリガを実行する毎に、画像メモリを更新し ます。

・OK 毎

 総合判定の結果が OK のときのみ、画像メモリ を更新します。

- ・NG 毎 総合判定の結果が NG のときのみ、画像メモリ を更新します。
- ・OK 毎+指定回数 NG

総合判定が OK 毎に OK 画像が内部メモリに保 存されます。NG 画像は指定回数毎に1回、保 存されます。

・NG 毎+指定回数 OK

総合判定が NG 毎に NG 画像を内部メモリに保 存されます。OK 画像は指定回数毎に1回、保 存されます。

### 2.指定回数

 記録タイミングが「OK 毎+指定回数 NG」、 「NG 毎+指定回数 OK」のとき、指定回数を 1~9999 の範囲で設定します。

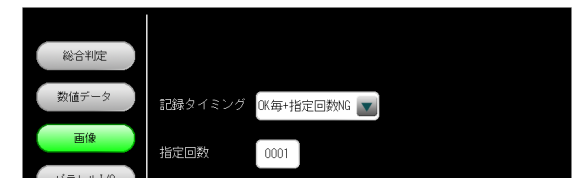

### 〔4〕データコレクター

 データコレクターの出力タイミング、出力方法、 保存モード、データ選択を設定します。 設定操作は、出力の設定画面にて[データコレク ター]ボタンを選択した画面で行います。

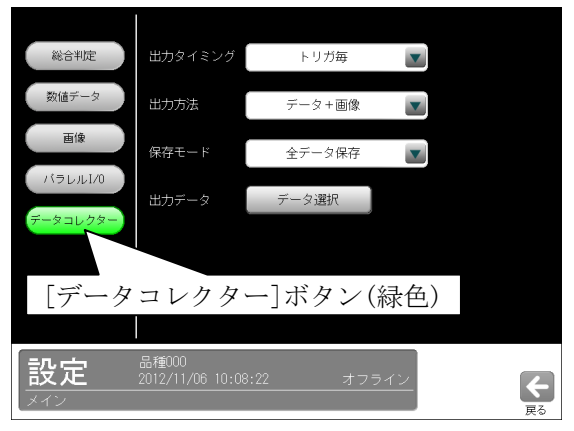

下記項目はボタン(▼)で選択します。

・出力タイミング

なし、トリガ毎、OK 毎、NG 毎

・出力方法

データ+画像、データのみ、画像のみ

・保存モード

全データ保存、計測優先

 出力データは[データ選択]ボタンを選択すると、 次の画面が表示されます。

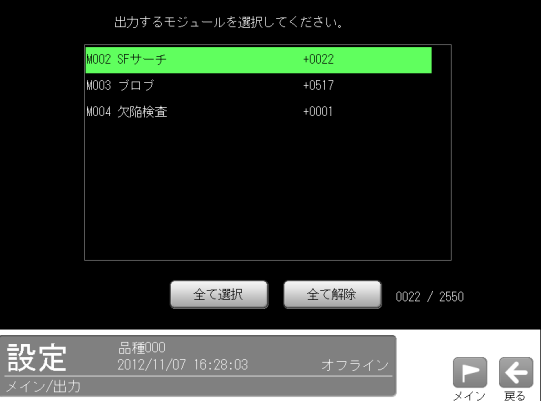

 ・出力するモジュールを選択します。選択した モジュールは黒文字(緑背景)になります。

 イーサネット(データコレクターのポート番号) の設定は、「システム→通信→イーサネット→ ポート番号」で行います。⇒4・4 ページ参照

 \*データコレクターとは、IV-S150X/M 用設計支援 ソフト(Data Collector)をパソコンに組み込み、 イーサネット接続することにより、データや画 像をパソコンへ保存できる機能です。

### 〔5〕パラレル I/O

IV-S150X/M の出力に関する条件を設定します。

- ・IV-S150X(1トリガモード)の出力  $Y0 \sim Y3$ ,  $Y4$ (RDY),  $Y5$ (STO),  $Y6$ (JDG),  $Y7$ (FL1), Y8(FL2)
- ・IV-S150X(2トリガモード)の出力 Y0、Y1(RDY2)、Y2(JDG1)、Y3(JDG2)、Y4(RDY1)、 Y5(STO1)、Y6(STO2)、Y7(FL1)、Y8(FL2)
- ・IV-S150M(1トリガモード)の出力  $Y0 \sim Y3$ ,  $Y4$ (RDY),  $Y5(STO)$ ,  $Y6$ (JDG),  $Y7$ (FL1),  $Y8$ (FL2) EY0 $\sim$ EY7
- ・IV-S150M(2トリガモード)の出力 Y0、Y1(RDY2)、Y2(JDG1)、Y3(JDG2)、Y4(RDY1)、 Y5(STO1)、Y6(STO2)、Y7(FL1)、Y8(FL2)、  $EYO \sim EY7$

### 以下の画面は IV-S150X(1トリガモード)で説 明しています。

① 出力の設定画面にて[パラレル I/O]ボタンを 選択して、出力端子 Y0~Y8 の条件画面を表示 します。(IV-S150M のとき出力端子 Y0~Y8、  $EYO \sim EY7$ 

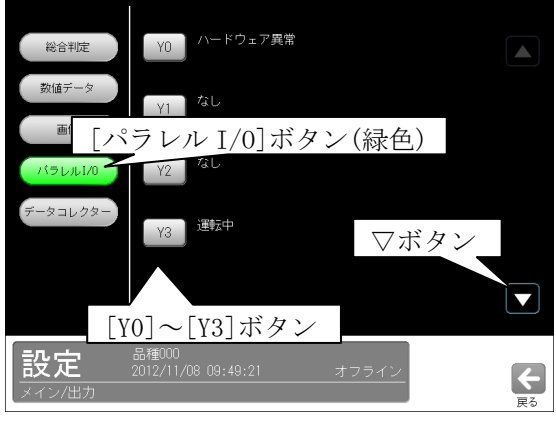

・▽ボタンを選択すると、次の画面(Y4~Y8)が 表示されます。△ボタンを選択すると、上記 画面に戻ります。(IV-S150M のとき EY0~ EY3、EY4~EY7 の画面まで表示されます。)

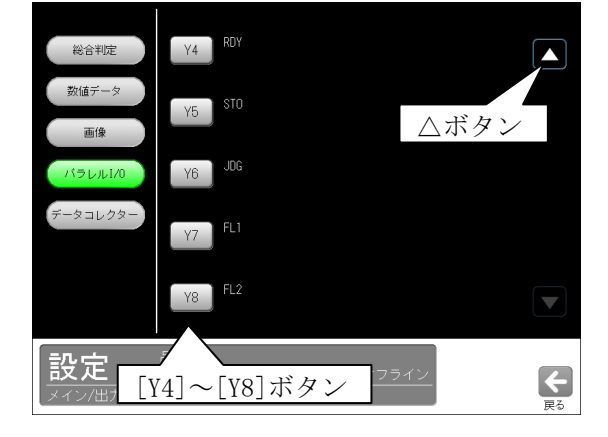

- ②[Y0]~[Y8]のボタンを選択して、各出力端子の 条件設定画面を表示します。(IV-S150M のとき ボタン[Y0]~[Y8]、[EY0]~[EY7])
	- ・Y0~Y3(2トリガモードのとき Y0、 IV-S150M のとき EY0~EY7 を含む)

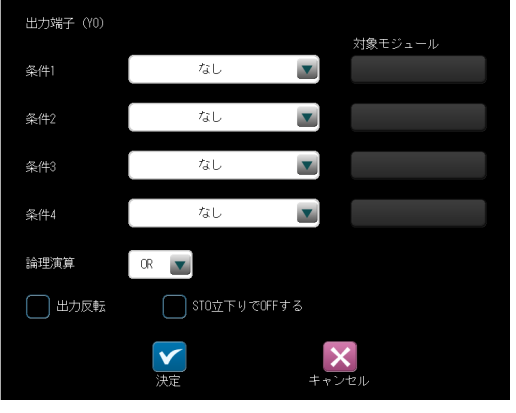

• Y4∼Y8(2トリガモードのとき Y1∼Y8) 条件1に IV-S150X(1トリガモード)のとき 出力信号 RDY(Y4)、STO(Y5)、JDG(Y6)、FL1 (Y7)、 FL2(Y8)が初期設定されています。 Y4~Y8 は汎用出力に設定変更できます。

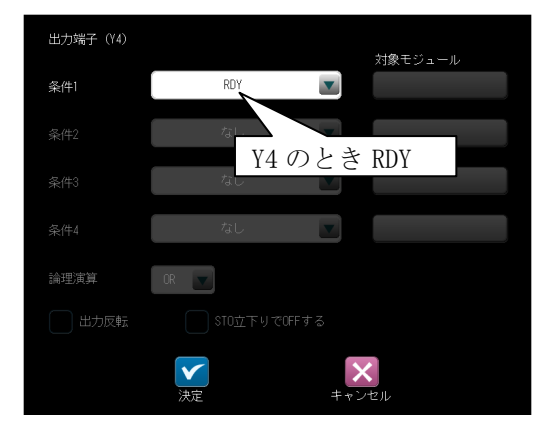

3条件1~4の▼ボタンにより条件を選択します。

#### ・条件1のとき

(Y0~Y3のとき:IV-S150X(1 トリガモード)) 出力端子 (YO) 対象モジュール  $\overline{\phantom{0}}$  $$41$ なし なし 条件2 ハードウェア異常 条件3 モジュール判定結果 運転中 条件4 論理演算  $OR$ □ STO立下りでOFFする □ 出力反転  $\overline{\mathbf{v}}$  $\vert x \vert$ 

#### (Y4~Y8 のとき:IV-S150X(1 トリガモード))

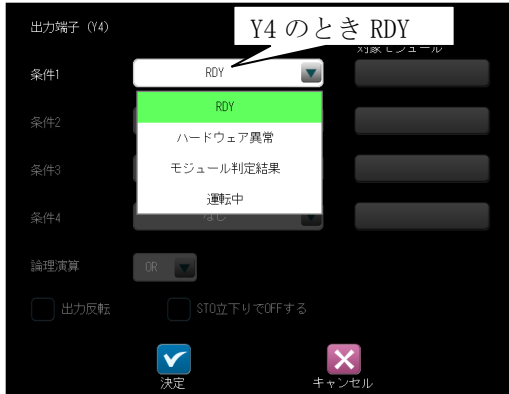

### 【選択条件】

 なし(Y0~Y3 のとき) RDY 等(Y4~Y8 のとき) ハードウェア異常 モジュール判定結果 運転中 ⇒(3)参照

### ・条件2~4のとき

(Y0~Y3 のとき:IV-S150X(1 トリガモード))

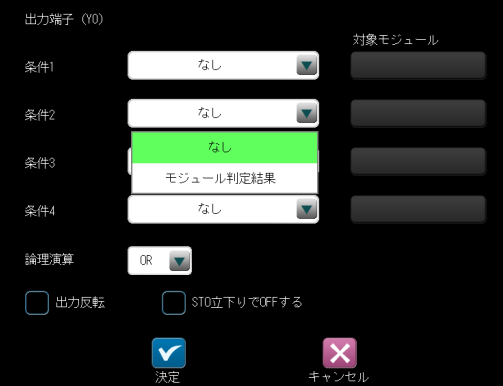

#### (Y4~Y8 のとき:IV-S150X(1 トリガモード))

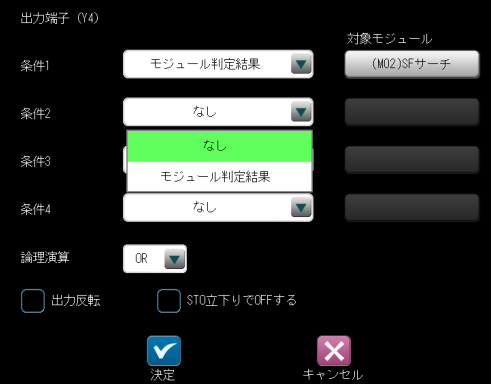

 ・Y4~Y8 のとき、条件1に「モジュール判 定結果」を設定時に条件2~4を設定で きます。

#### 【選択条件】

 なし モジュール判定結果

### ●条件の選択内容

 ・条件1~4に「モジュール判定結果」を設定 時には、対象モジュールを選択します。

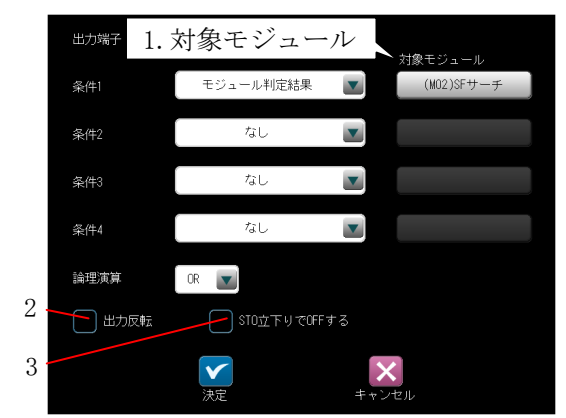

 1.対象モジュールのボタンを選択すると、次 のウィンドウが表示されます。

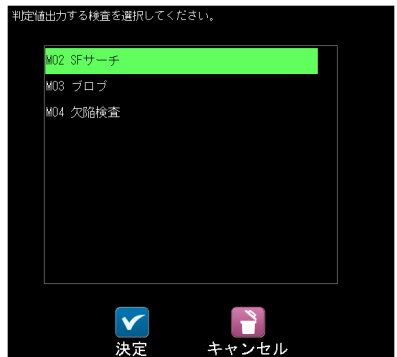

 判定結果の対象とするモジュールを選択し ます。

- 2.出力反転 ⇒(1)参照
- 3. STO 立下りで OFF する ⇒ (2) 参照
- ・複数の条件を設定時には、論理演算(OR/AND) を選択します。

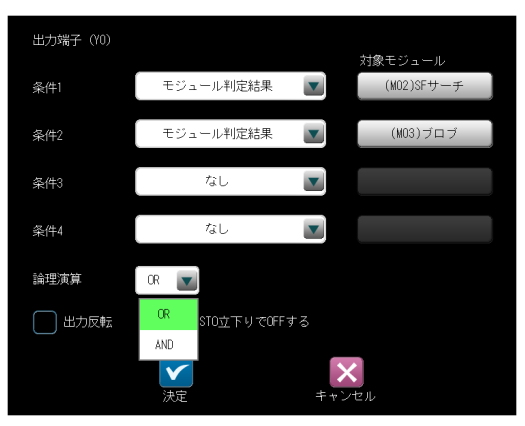

#### ・設定例

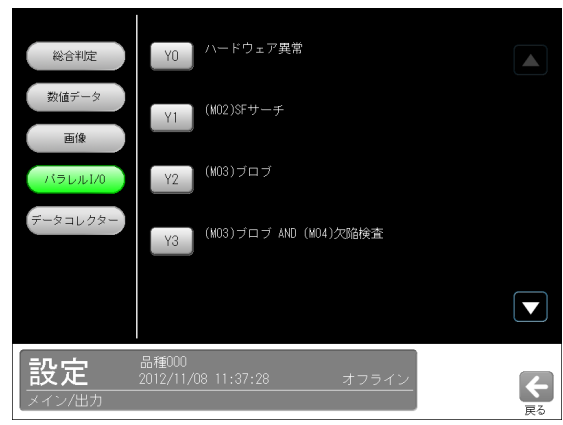

Y0:ハードウェア異常が発生時に ON します。

- Y1:SF サーチモジュール(モジュール番号2) が OK のとき ON、NG のとき OFF します。
- Y2:ブロブモジュール(モジュール番号3)が OK のとき ON、NG のとき OFF します。
- Y3:ブロブモジュール(モジュール番号3)と 欠陥検査モジュール(モジュール番号4) の両方が OK のとき ON、それ以外のとき OFF します。

### (1)判定値の出力反転

 汎用出力で条件に「モジュール判定結果」を設 定時、出力信号を反転して出力できます。 設定は、各出力端子(Y0~Y8)の条件設定画面に て「出力反転」のチェックボックスで行います。

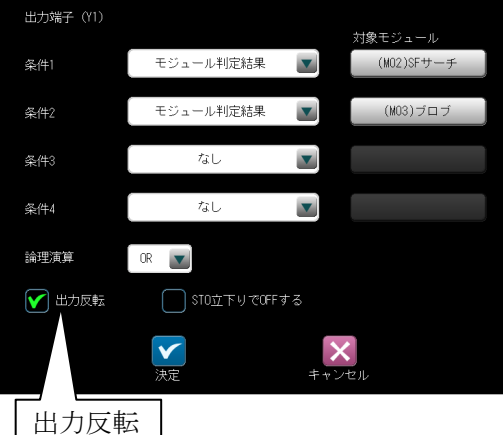

 ・判定結果(OK 等)に対する出力反転の内容は次 のとおりです。

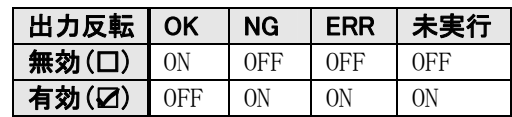

■出力反転を有効(2)に設定すると、出力の設 定画面にて NOT(・・・・)が表示されます。

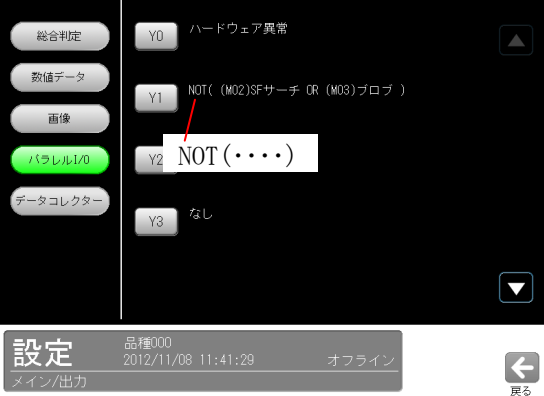

### (2) STO 立下りで出力 OFF

汎用出力で条件に「モジュール判定結果」を設定時、出力信号を STO 信号の立下りのタイミングで OFF する設定が可能です。

設定は、各出力端子(Y0~Y8)の条件設定画面にて「STO 立下りで OFF する」のチェックボックスで行い ます。

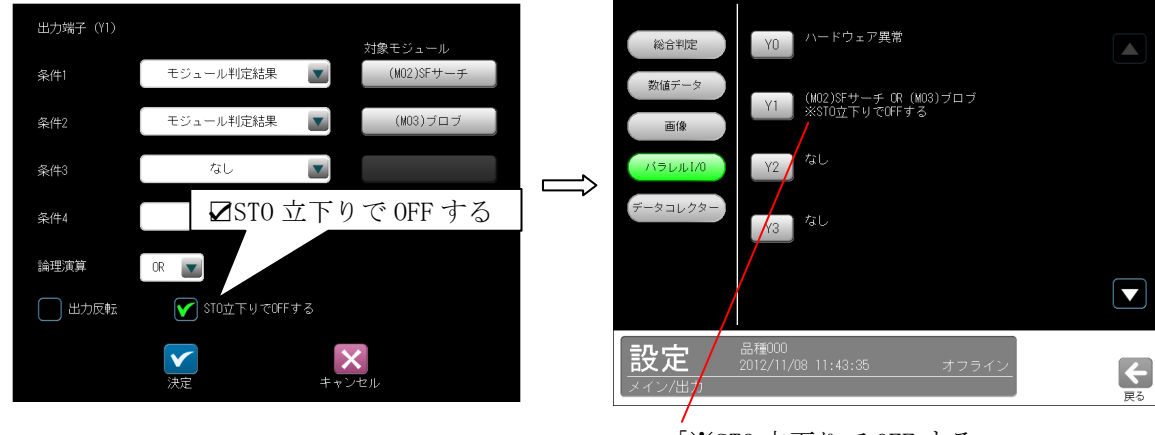

「※STO 立下りで OFF する」 が表示されます。

【例】汎用出力 Y3 にモジュール結果の信号を設定している場合

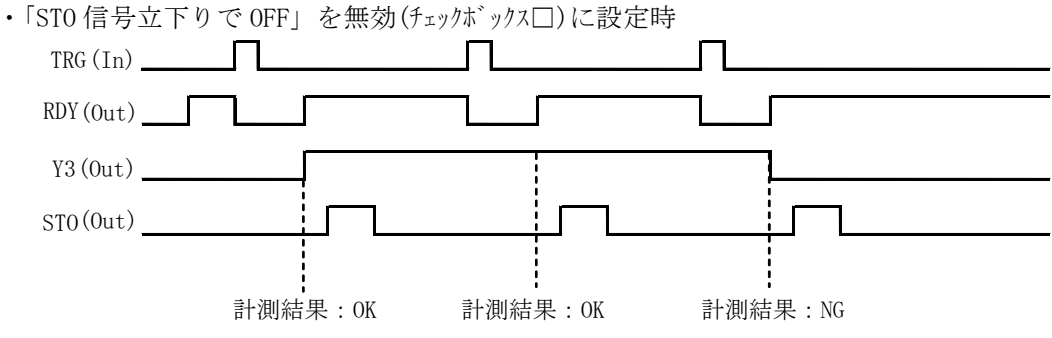

·「STO 信号立下りで OFF」を有効(チェックボックス☑)に設定時

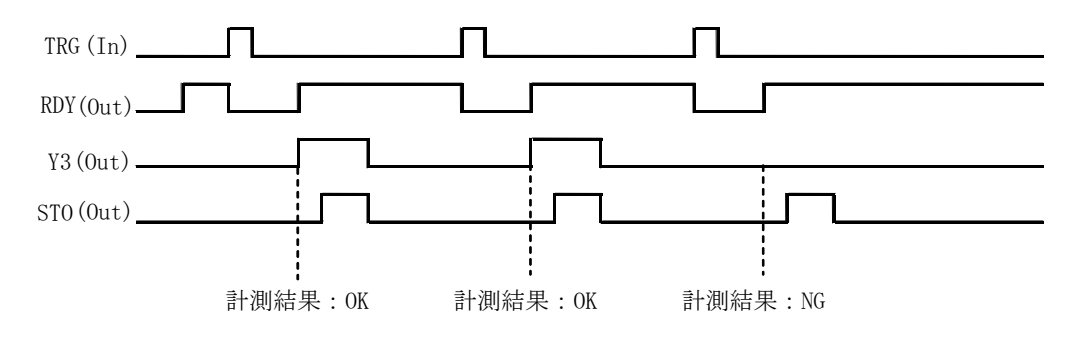

### (3)出力条件「運転中」信号

汎用出力に「運転中」信号を出力できます。

【例】運転モードで起動し、汎用出力 Y3 に「運転中」信号を設定している場合

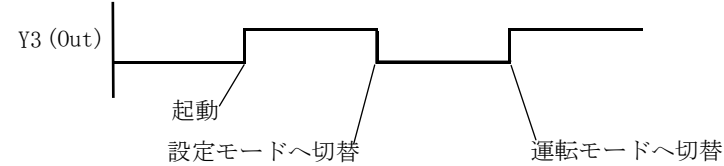

 ・Y3 は運転モードとオンライン調整のときに ON し、それ以外のモード(設定、調整)では OFF に なります。

設定は、各出力端子(Y0~Y8)の条件設定画面にて「条件1」で「運転中」を選択します。

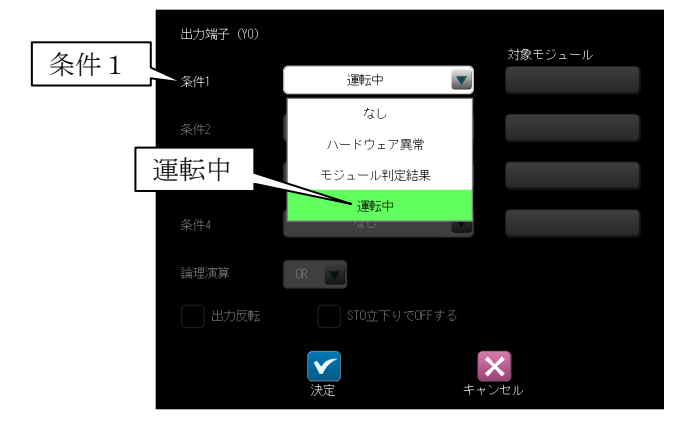

### (4) 出力条件「ハードウェア異常」信号

汎用出力に「ハードウェア異常」信号を出力できます。

【例】汎用出力 Y0 に「ハードウェア異常」信号を設定している場合

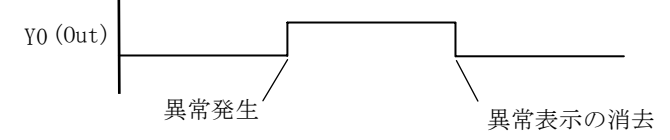

 ・Y0 は異常が発生すると ON し、そのエラーログが画面に表示されます。 ■(確認)ボタンが表示されるエラーログのときには、■(確認)ボタンを選択(タッチまたはク リック)すると、Y0 は OFF してエラーログが消えます。 (エラーログ ⇒「第9章 異常と対策」)

設定は、各出力端子(Y0~Y8)の条件設定画面にて「条件1」で「ハードウェア異常」を選択します。

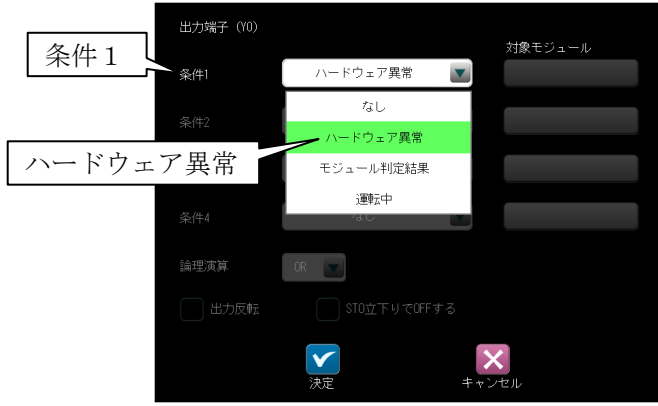

### 4-4-20 調整

 設定画面にてメモリ画像で設定を調整できます。 (以下の説明画面は表示例です。)

 ①設定(メイン)画面にて[調整]ボタンを選択しま す。

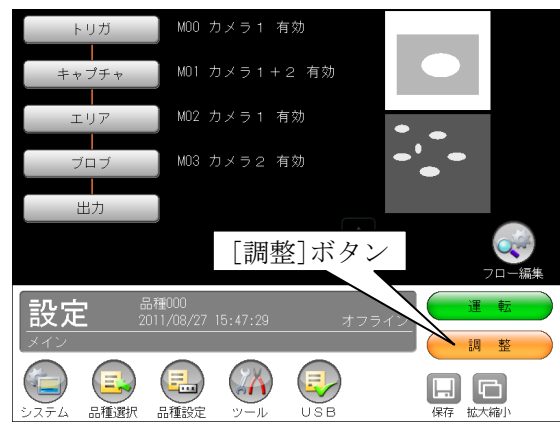

 ②メモリ画像の選択画面が表示されます。 メモリ画像をリストから選択し、Ø(OK)ボタン

### を選択します。

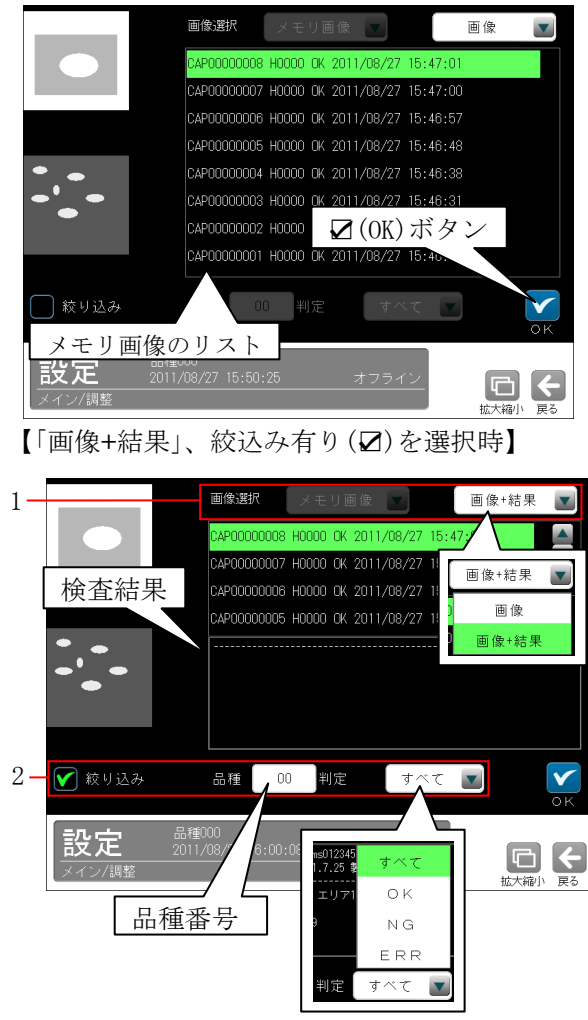

 メモリ画像を選択すると、その画像が画面の左 に表示されます。

### 1.画像選択

 「画像」のとき画像のリストのみ、「画像+結 果」のとき画像のリストと検査結果が表示さ れます。

### 2.絞り込み

メモリ画像を絞り込むとき、「絞り込み」のチ ェックボックスをタッチ(クリック)し、「品 種」に番号を入力して、「判定」を「すべて/ OK/NG/ERR」から選択します。

③調整(メイン)画面が表示されます。

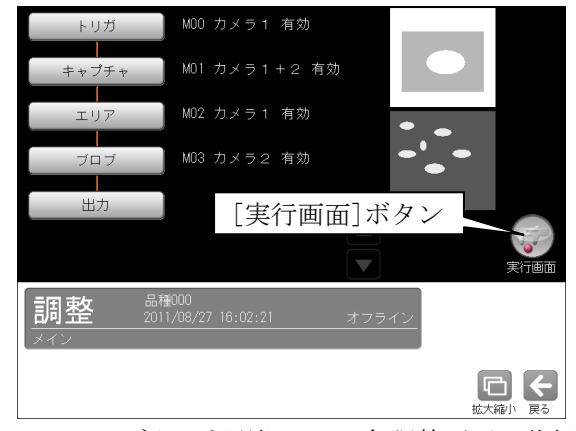

 フローのボタンを選択して、各調整画面へ移行 し、②で選択した画像で設定を調整できます。 調整方法は設定モードと同様です。

 ④[実行画面]ボタンを選択すると、オフライン調 整した画像で計測が実行されます。

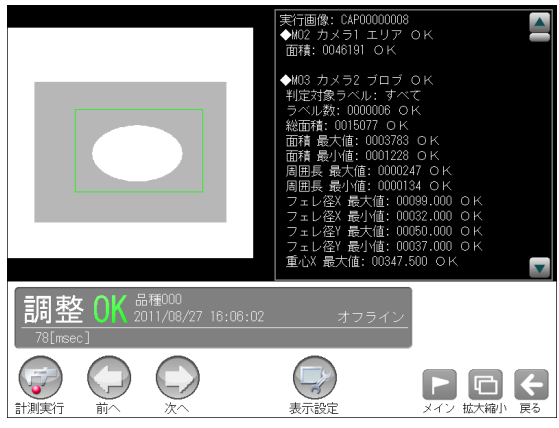

- ・[前へ]、[次へ]ボタンを選択すると、メモリ画 像が順次、計測されます。
- ・[計測実行]、[表示設定]ボタンの操作は運転画 面と同様です。

### 4-4-21 品種設定

 設定(メイン)画面の「品種設定」では、「スケール 設定」と「運転画面設定」を行います。

(以下の説明画面は表示例です。)

①設定(メイン)画面にて"品種設定"ボタンを選 択します。

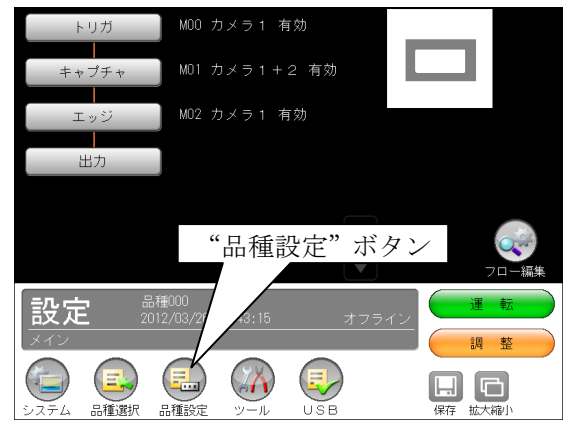

②品種設定のウィンドウが表示されます。

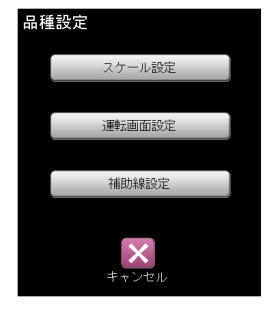

- ・スケール設定 ⇒〔1〕
- ・運転画面設定 ⇒〔2〕
- ・補助線設定 ⇒〔3〕

### 〔1〕スケール設定

 本機で計測される距離や面積は画素数で表され ます。スケールを設定すると、この計測値に係 数をかけることで、実際の距離の単位(mm、inch 等)に換算できます。

- ・係数の算出方法は、あらかじめ距離がわかっ ている計測物の画像を取り込み、画像内の2 点を指定して、その距離を入力すると、2点 間の画素数から係数が自動算出されます。
- ・スケールはX軸方向、Y軸方向それぞれについ て係数を設定してください。

 ①品種設定のウィンドウにて、 [スケール設定] ボタンを選択します。

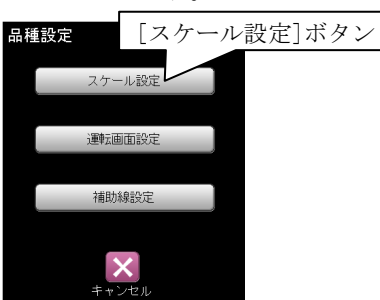

②スケールの設定画面が表示されます。

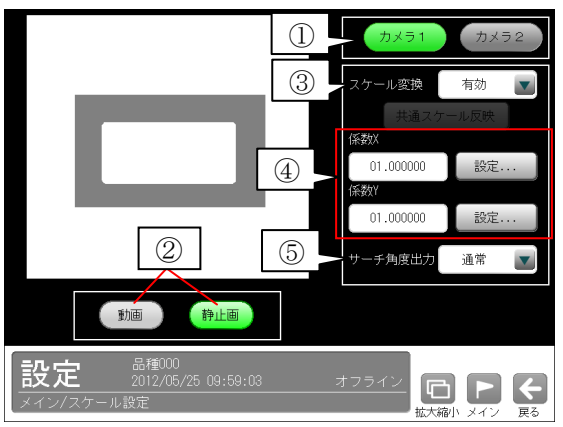

・カメラ(システム)設定のマーク配列(画像歪み 補正)にて、基準プレート「均一格子」のとき、 すべての品種で共通化「する」に設定時には [共通スケール反映]ボタンが表示されます。

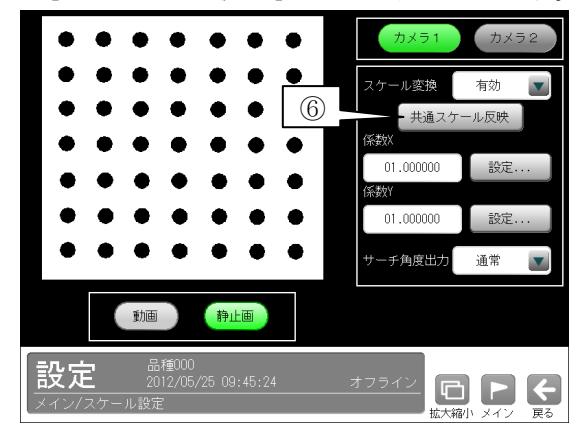

①設定するカメラ番号(1/2)を選択します。

- 【注】2トリガモードに設定時は品種番号によ りカメラ番号が決まります。
- ②「動画]ボタン→[静止画]ボタンにより、設定す る画像を表示します。
- ③スケール変換を「有効」にします。

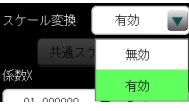

 ④係数X、係数Yの[設定]ボタンを選択します。 係数(X/Y)の設定画面が表示されます。

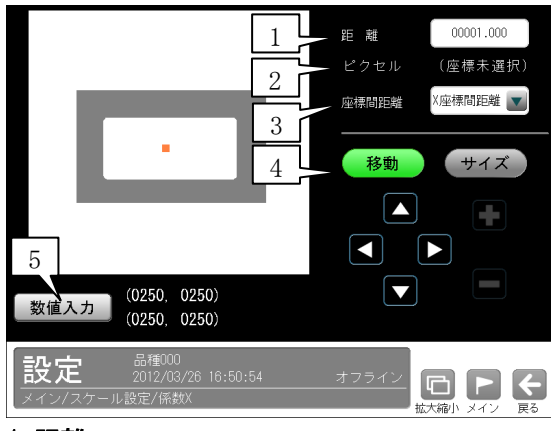

#### 1.距離

 計測物の実際の距離(単位 mm、inch 等)を数値 ボタンで入力します。

(入力範囲:00001.000~99999.999)

2.ピクセル

 設定する座標間の距離がピクセル単位で表示 されます。

### 3.座標間距離

- ・係数Xのとき、「X座標間距離」または「2 点間距離」を選択します。
- ・係数Yのとき、「Y座標間距離」または「2 点間距離」を選択します。

### 4.移動、サイズ

 [移動]ボタンを選択すると、方向ボタン(▲ 等)により座標(2点)全体を移動できます。 なお、座標(2点)表示部を選択して移動する ことでも可能です。

 [サイズ]ボタンを選択すると、[+]、[-]ボタ ンにより座標(2点)全体を拡大、縮小できま す。

### 5.[数値入力]ボタン

 本ボタンを選択すると始点、終点の座標を入 力する画面が表示されます。

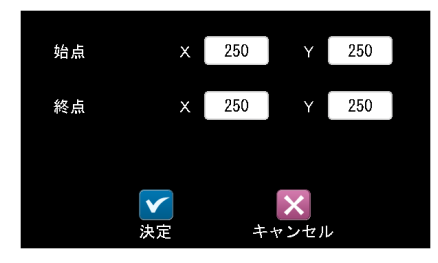

#### 【表示例】

・係数X-X座標間距離を設定時

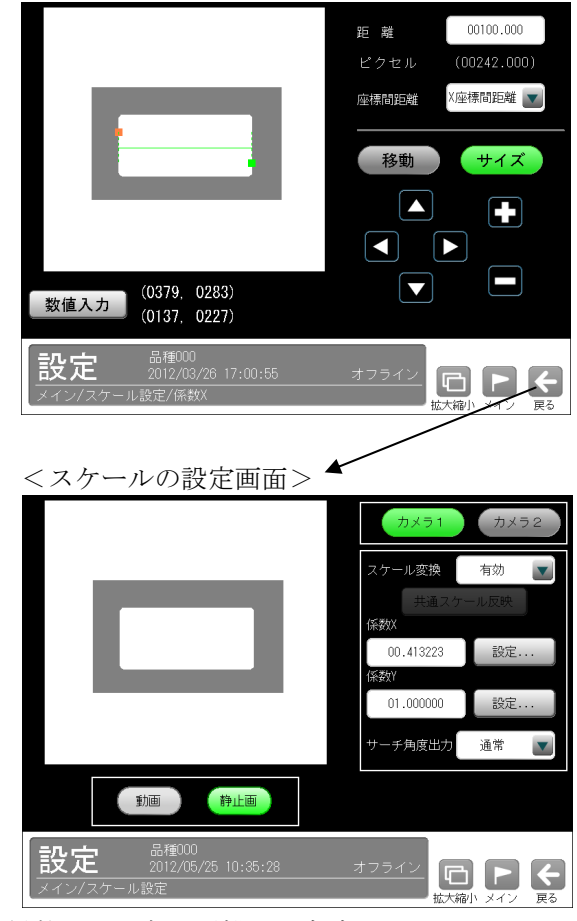

・係数X-2点間距離を設定時

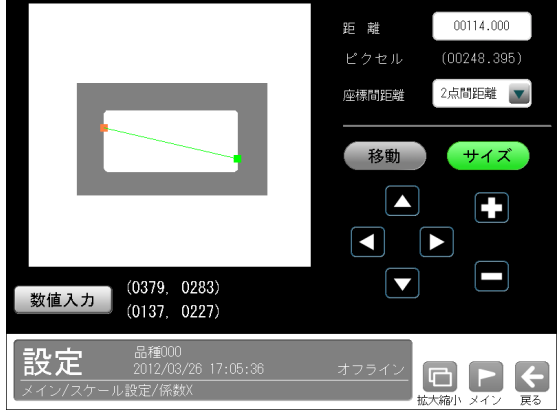

⑤サーチ角度出力を選択します。

 SF サーチモジュール、グレーサーチモジュール の角度出力を「通常/360°(CCW)/360°(CW)」 から選択できます。

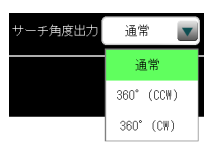

- **・**通常 … -180° ~+180° (反時計回り:正)
- ・360°(CCW) … 0~360°(反時計回り:正)
- ・360°(CW) … 0~360°(時計回り:正)
- ⑥[共通スケール反映]ボタンを選択すると、画像 歪み補正で計算された共通スケールが係数Xと 係数Yに反映されます。(係数X=係数Y)
	- ・カメラ(システム)設定のマーク配列(画像歪 み補正)にて、基準プレート「均一格子」のと き、すべての品種で共通化「する」に設定し てティーチングを実行する必要があります。 ⇒4-2システム〔5〕カメラ
		- (3)画像歪み補正を参照

### 〔2〕運転画面設定

 運転画面に表示する画像モード、分割モード等 を設定します。

 ①品種設定のウィンドウにて、 [運転画面設定] ボタンを選択します。

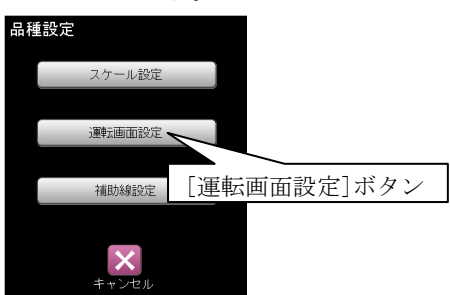

 ②運転画面設定の画面が表示されます。 [表示設定]ボタンを選択します。

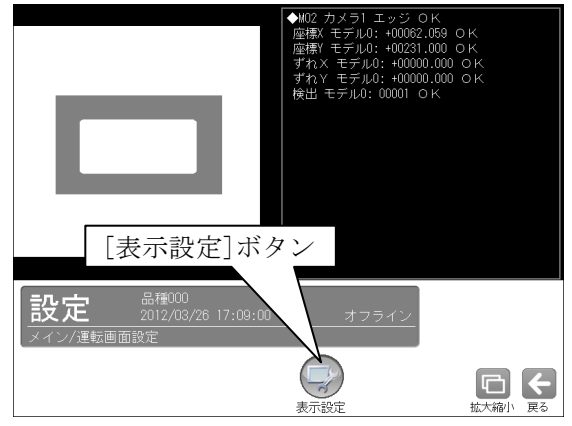

③「表示設定」ウィンドウが表示されます。

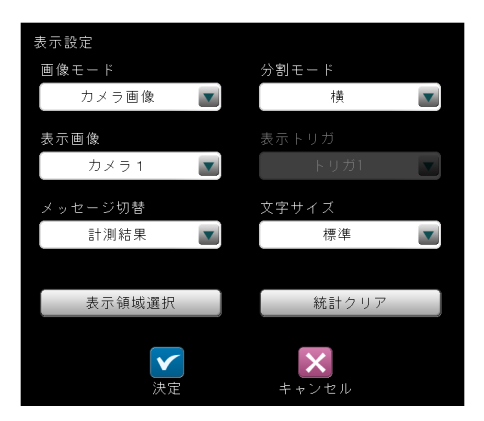

下記の項目を設定します。

 画像モード、分割モード、表示画像 メッセージ切替、文字サイズ 表示領域選択、統計クリア 表示トリガ(2トリガモード時) ・設定内容は運転画面の表示設定と同様です。 ⇒5・2 ページ参照

### 〔3〕補助線設定

 補助線を設定すると、動画に補助線をオーバー ラップ表示でき、カメラとワークの位置を容易 に調整できます。

 ①品種設定のウィンドウにて、 [補助線設定]ボタ ンを選択します。

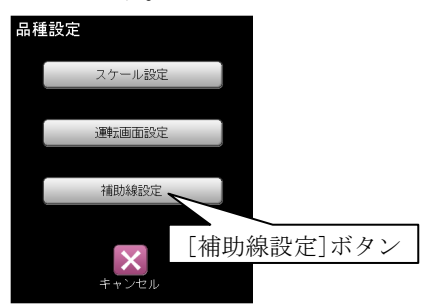

②補助線設定の画面が表示されます。

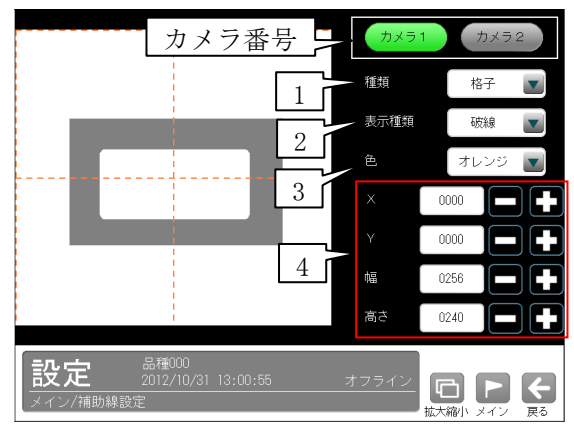

カメラ番号(1/2)のボタンを選択後、下記を 設定します。【注】2トリガモードに設定時は 品種番号によりカメラ番号が決まります。

#### 1.種類

「なし/中心/格子」を選択します。

2.表示種類

「実践/破線」を選択します。

3.色

「オレンジ」固定です。

4. X、Y、幅、高さ(種類「格子」のとき) 種類を「格子」に設定時、格子の基準となる XY座標、格子の幅と高さを設定します。

### ・運転画面での補助線表示

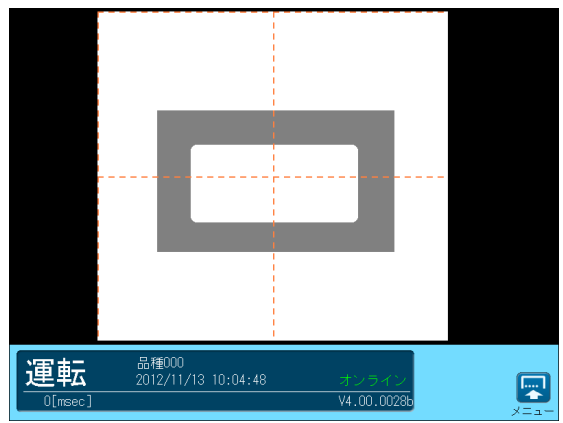

 【注】運転画面で補助線表示を行っている場合、 RDY 信号は OFF となり、トリガを受け付け ません。

### ・設定-キャプチャ画面での補助線表示

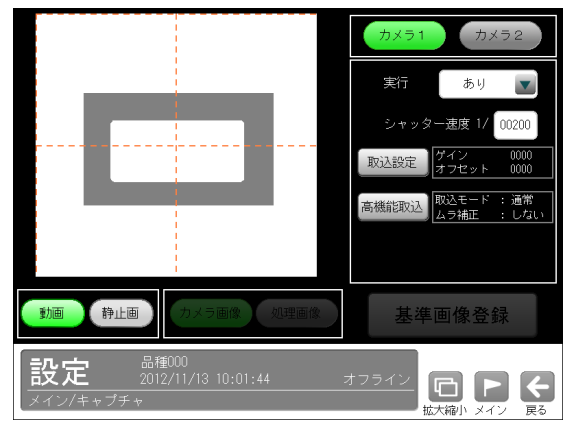

## 4-5 設定上のツール

 通信チェック、統計・エラー・通信のログ確認など を設定のツール画面で行えます。

- ・通信チェック
	- ・パラレル I/F の接続チェック
	- ・シリアル通信のチェック
- ・ログ
	- ・統計ログ確認
	- ・エラーログ確認
	- ・通信ログ確認
- ・サポートツール
	- ・PC 待受け

(以下の説明画面は表示例です。)

 ①設定(メイン)画面にて"ツール"ボタンを選択 します。

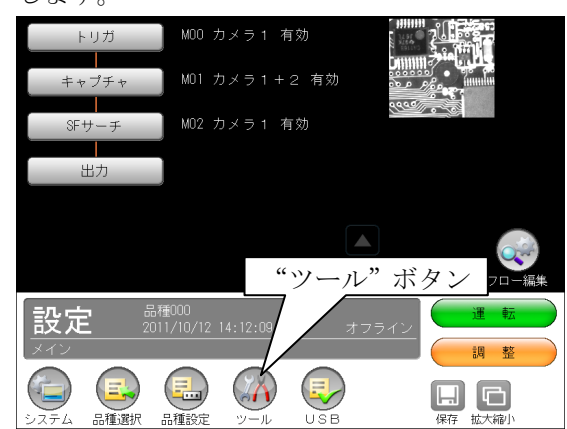

②ツール画面が表示されます。

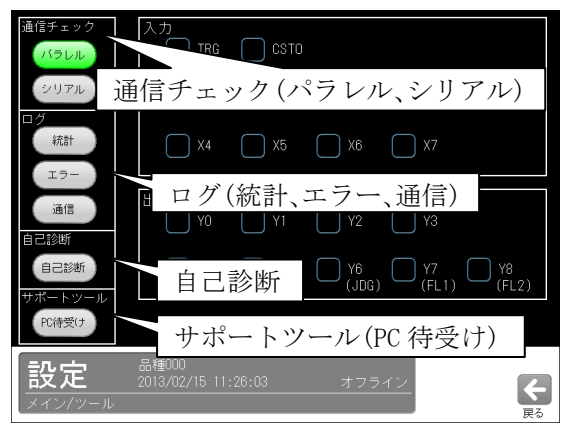

 チェクする項目ボタン(パラレル等)を選択すると 各項目の画面が表示されます。

また、選択している項目のボタンが緑色に表示さ れます。

$$
\Rightarrow (1) \sim (7)
$$

(1) パラレル(通信チェック)

 コントローラとトリガモードにより、画面が異 なります。表示/操作の内容は同様です。

・IV-S150X(1トリガモード)のとき

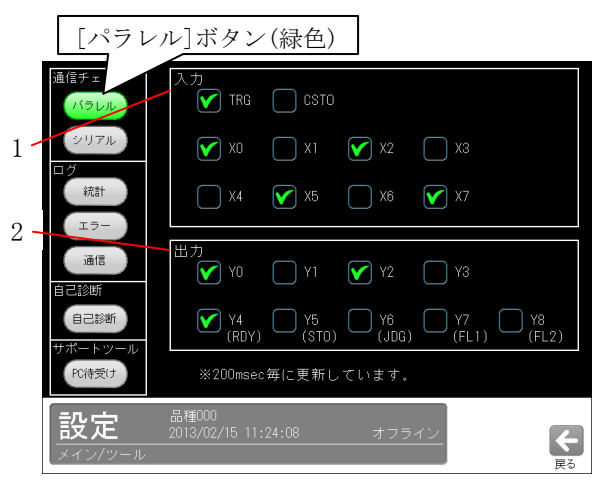

### 1.入力

 入力端子を確認し、その状態を表示で表します。  $'ON' \rightarrow \mathbb{Z}$   $'OFF' \rightarrow \Box$ 

#### 2.出力

出力端子の状態を変更できます。チェックボッ クスを選択して制御してください。

- $\Box \rightarrow '0N'$   $\Box \rightarrow '0FF'$
- ・Y4(RDY)~Y8(FL2)の出力切り替えは、出力 設定の「パラレル I/0」で行います。

### ・IV-S150X(2トリガモード)のとき

入出力は 200ms 毎に更新されます。

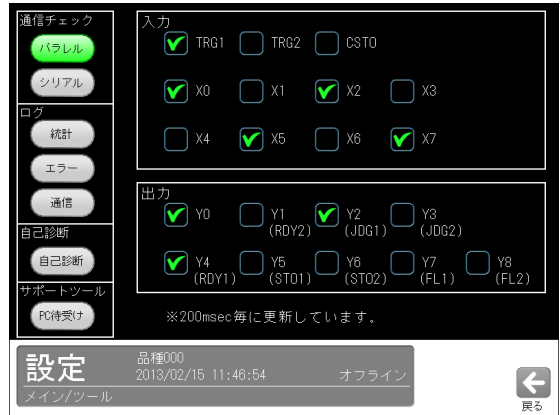

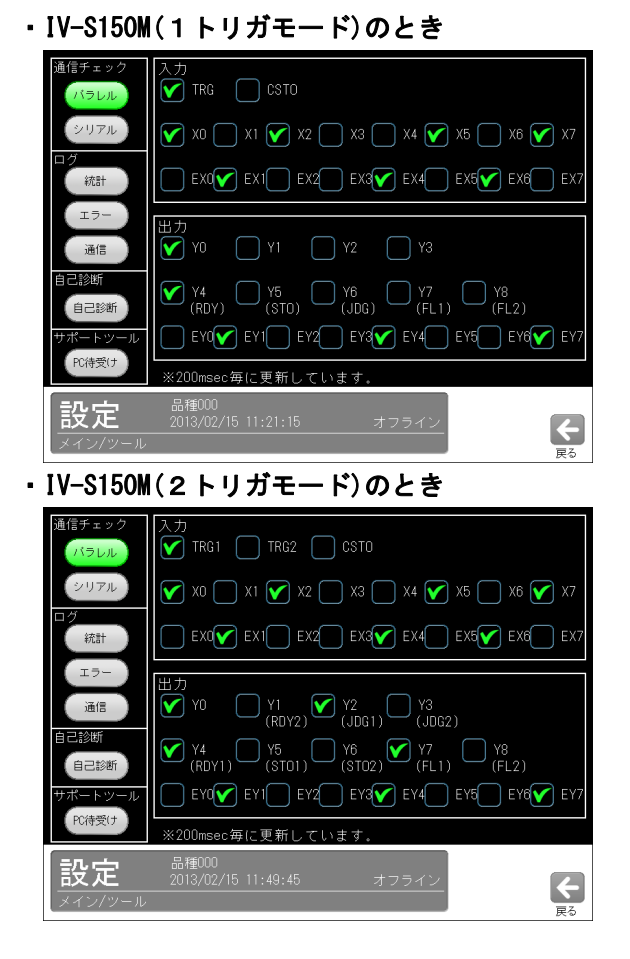

(2)シリアル(通信チェック)

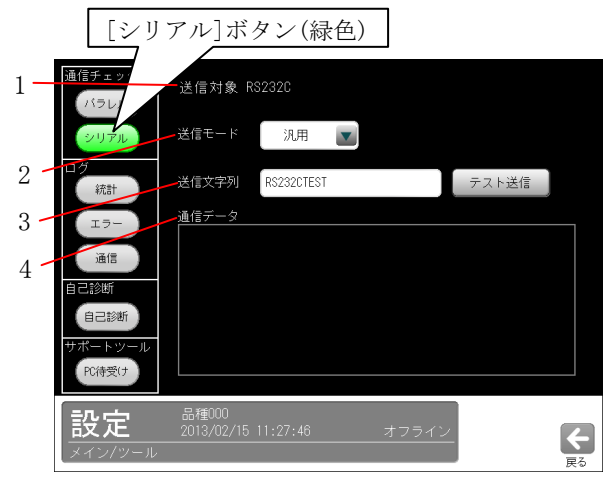

- 1. 送信対象: RS-232C
- 2. 送信モード:「汎用」または「PLC」を選択しま す。「PLC」を選択時、システム-通信-PLC リンク で設定した内容で通信を行います。
- 3. 送信文字列: 文字枠を選択すると、文字入力 ウィンドウが表示されます。送信する文字を 入力できます。[テスト送信]ボタンを選択す ると入力した文字を送信します。
- 4. 通信データ:テスト送信した文字列の通信結果 が表示されます。

(3)統計(ログ)

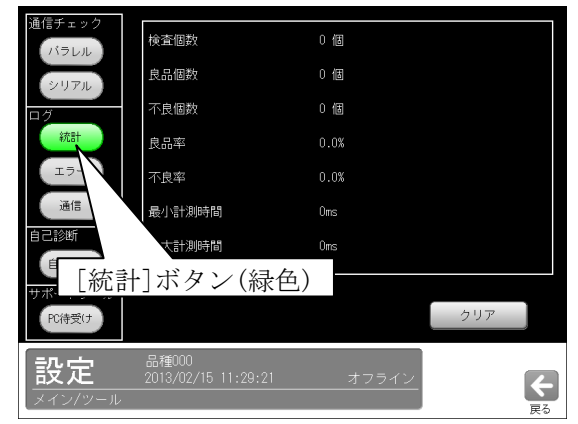

次の統計が表示されます。

- ・検査個数
- ・良品個数 ・不良個数
- ・良品率 ・不良率
- ・最小計測時間 ・最大計測時間

(4)エラー(ログ)

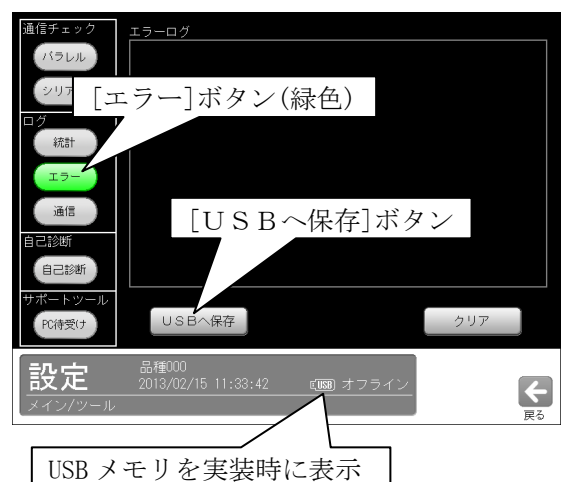

エラーログが表示されます。

 ・[USBへ保存]ボタンを選択すると、エラーロ グの内容が USB メモリに保存されます。 なお、本操作時には USB メモリをコントロー ラ本体の USB コネクタに接続してください。

(5)通信(ログ)

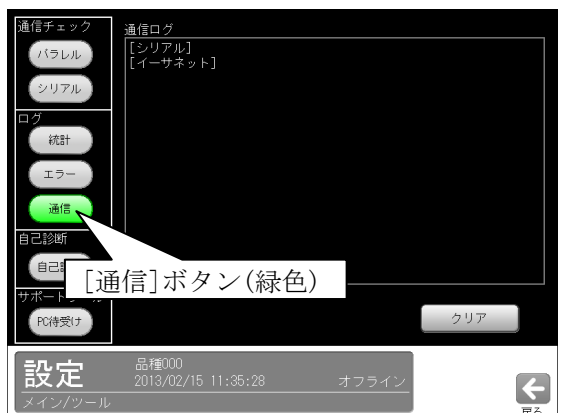

 シリアル、イーサネットについて通信ログが表示 されます。

### (6)自己診断

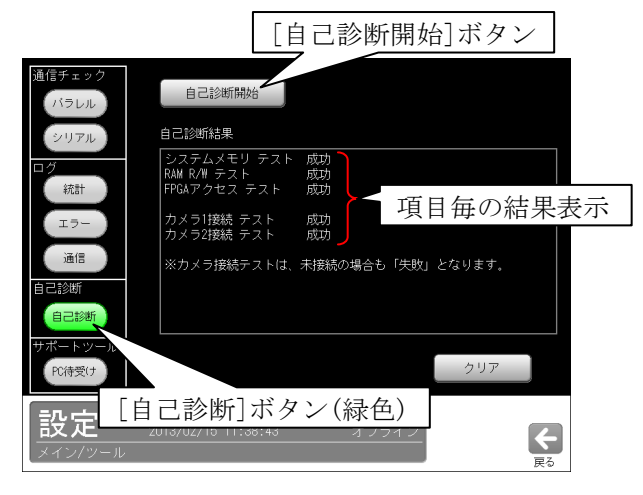

 [自己診断開始]ボタンを選択すると、下記項目 毎のテスト結果(成功/失敗)が表示されます。

①システムメモリテスト

②RAM R/W テスト

③FPGA アクセステスト

④カメラ1接続テスト

⑤カメラ2接続テスト

 ・テスト結果が「失敗」となったときには、当 社のサービス会社(シャープドキュメントシ ステム株式会社:裏表紙参照)へお問い合わせ 願います。

 カメラ接続1/2テストの場合、カメラを未 接続時も「失敗」となります。また、カメラ を接続時に「失敗」のときには、カメラケー ブル等の接続状態等を確認願います。

(7) PC 待受け (サポートツール)

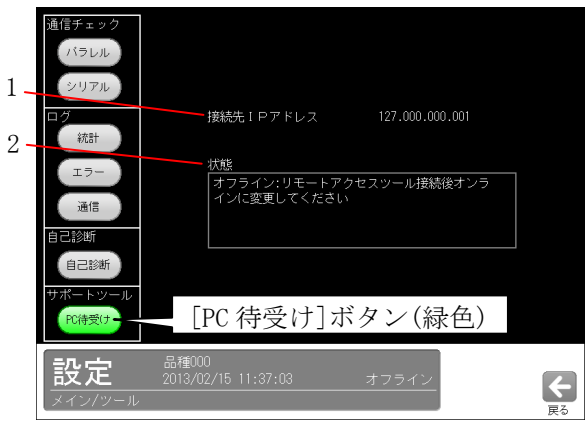

1. 接続先のIPアドレスが表示されます。 2.接続状態が表示されます。

 PC(パソコン)のリモートアクセスツールを使 用時の機能です。

# 4-6 USB(ファイル操作)

 本体と USB メモリとの間で、設定データおよび メモリ画像をコピーできます。本操作時には USB メモリを本機の USB コネクタに接続してく ださい。

(以下の説明画面は表示例です。)

 ①設定(メイン)画面にて"USB"ボタンを選択 します。

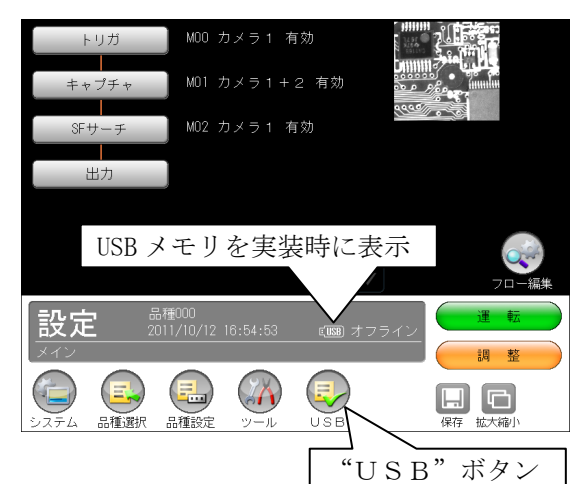

 ②本体と USB 間のコピー画面が表示されます。 設定データ/メモリ画像のコピーについて[本 体→USB]または[USB→本体]ボタンを選択しま す。

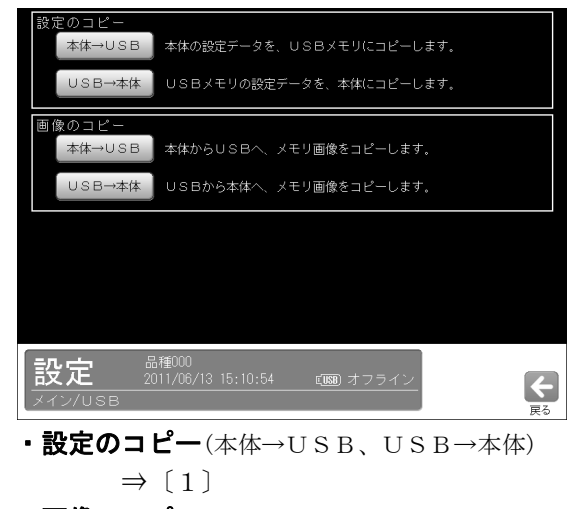

・画像のコピー(本体→USB、USB→本体)  $\Rightarrow$  [2]

### 〔1〕設定のコピー

 設定データを「本体→USB」または「USB→本体」 にコピーします。

### (1)本体→USB(設定のコピー)

 本体の設定データを USB メモリにコピーしま す

 ①USB 画面にて「設定のコピー」の[本体→USB] ボタンを選択します。

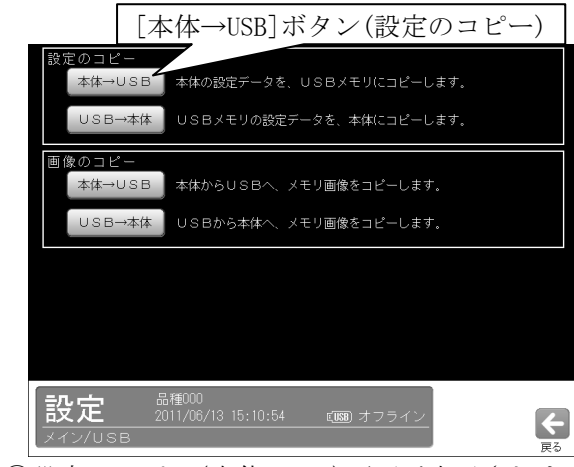

 ②設定のコピー(本体→USB)画面が表示されま す。

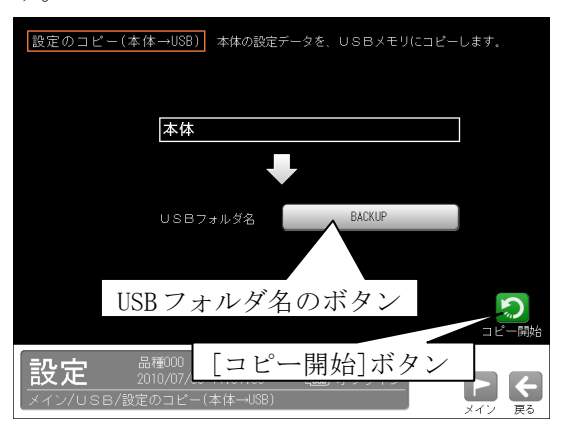

 1.USB フォルダ名のボタンを選択して表示さ れる画面にて、USB メモリ内のフォルダを 選択(新規作成)し、☑(決定)ボタンを選択 します。

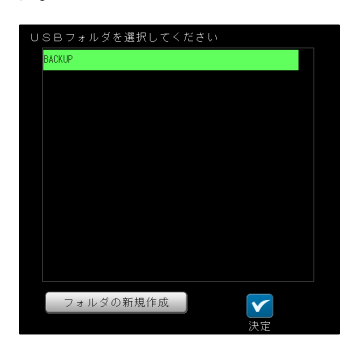

 2.[コピー開始]ボタンを選択してコピーを実 行します。

### (2)USB→本体(設定のコピー)

 USB メモリの設定データを本体にコピーしま す。

 ①USB 画面にて「設定のコピー」の[USB→本体] ボタンを選択します。

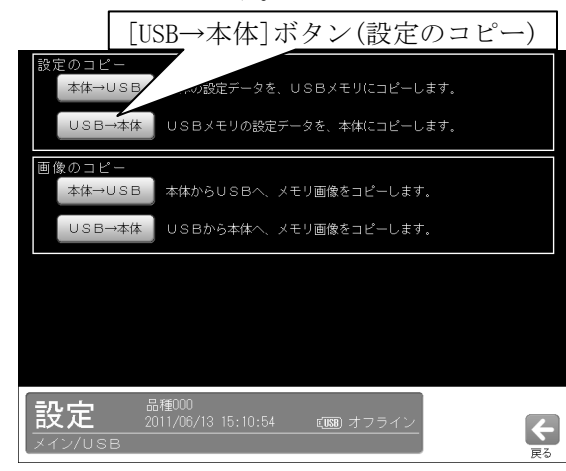

 ②設定のコピー(USB→本体)画面が表示されま す。

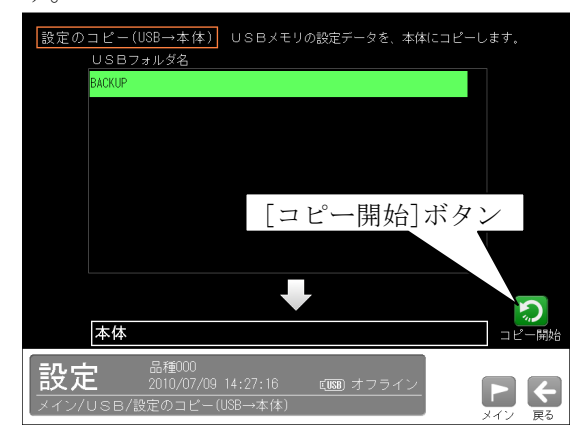

・[コピー開始]ボタンを選択してコピーを実 行します。

### 〔2〕画像のコピー

 メモリ画像を「本体→USB」または「USB→本体」 にコピーします。

### (1)本体→USB(画像のコピー)

 本体のメモリ画像を USB メモリにコピーしま す

 ①USB 画面にて「画像のコピー」の[本体→USB] ボタンを選択します。

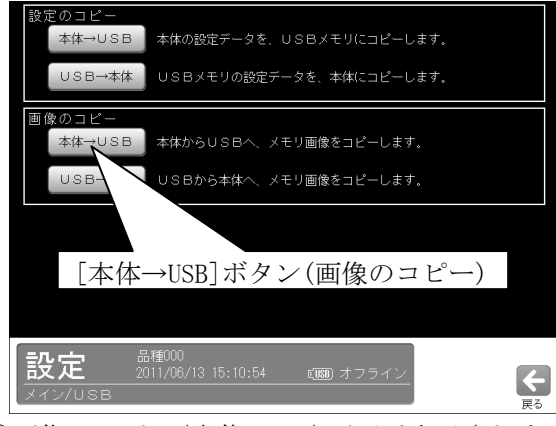

②画像のコピー(本体→USB)画面が表示されま

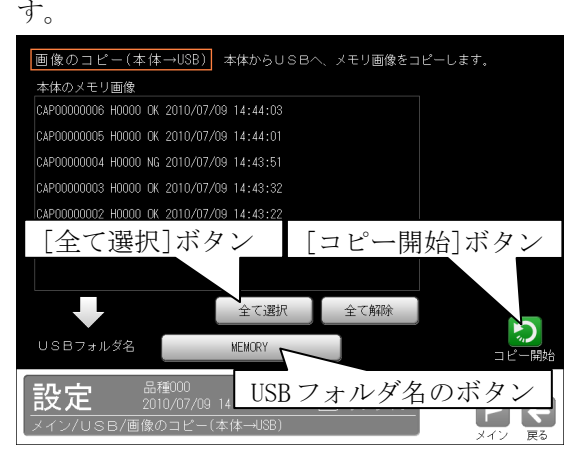

- 1.本体のメモリ画像からコピーする画像を 選択します。全ての画像を選択時は[全て 選択]ボタンを選択します。選択した全て を解除時は[全て解除]ボタンを選択しま す。
- 2.USB フォルダのボタンを選択して表示され る画面にて、USB メモリ内のフォルダを選 択(新規作成)し、☑(決定)ボタンを選択し ます。
- 3.[コピー開始]ボタンを選択してコピーを 実行します。

### (2) USB→本体(画像のコピー)

 USB メモリのメモリ画像を本体にコピーしま す

 ①USB 画面にて「画像のコピー」の[USB→本体] ボタンを選択します。

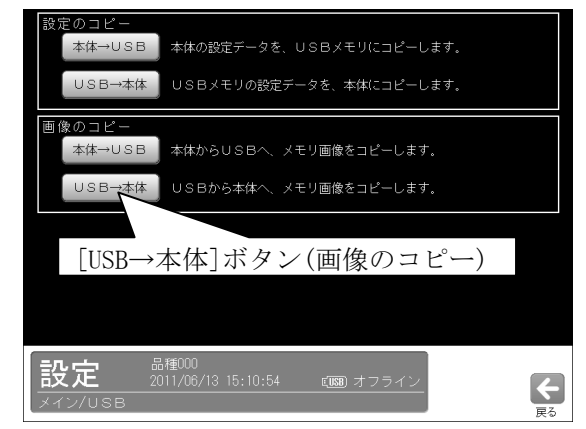

 ②画像のコピー(USB→本体)画面が表示されま す。

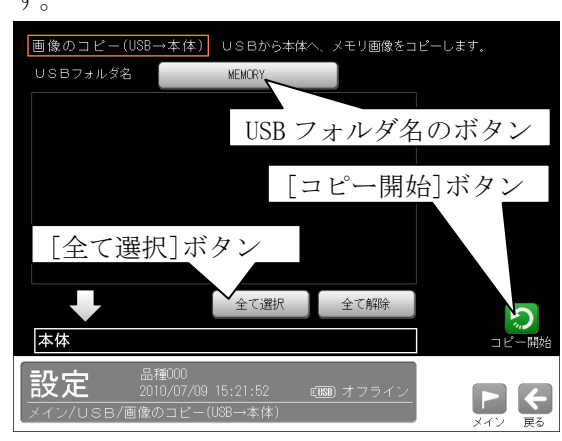

- 1.USB フォルダ名のボタンを選択して表示さ れる画面にて、USB メモリ内のフォルダを 選択し、☑(決定)ボタンを選択します。
- 2.USB メモリの画像からコピーする画像を選 択します。全ての画像を選択時は[全て選 択]ボタンを選択します。選択した全てを解 除時は[全て解除]ボタンを選択します。
- 3.[コピー開始]ボタンを選択してコピーを実 行します。

# 第5章 運転

 運転画面のボタンによる操作について説明します。 (以下の説明画面は表示例です。)

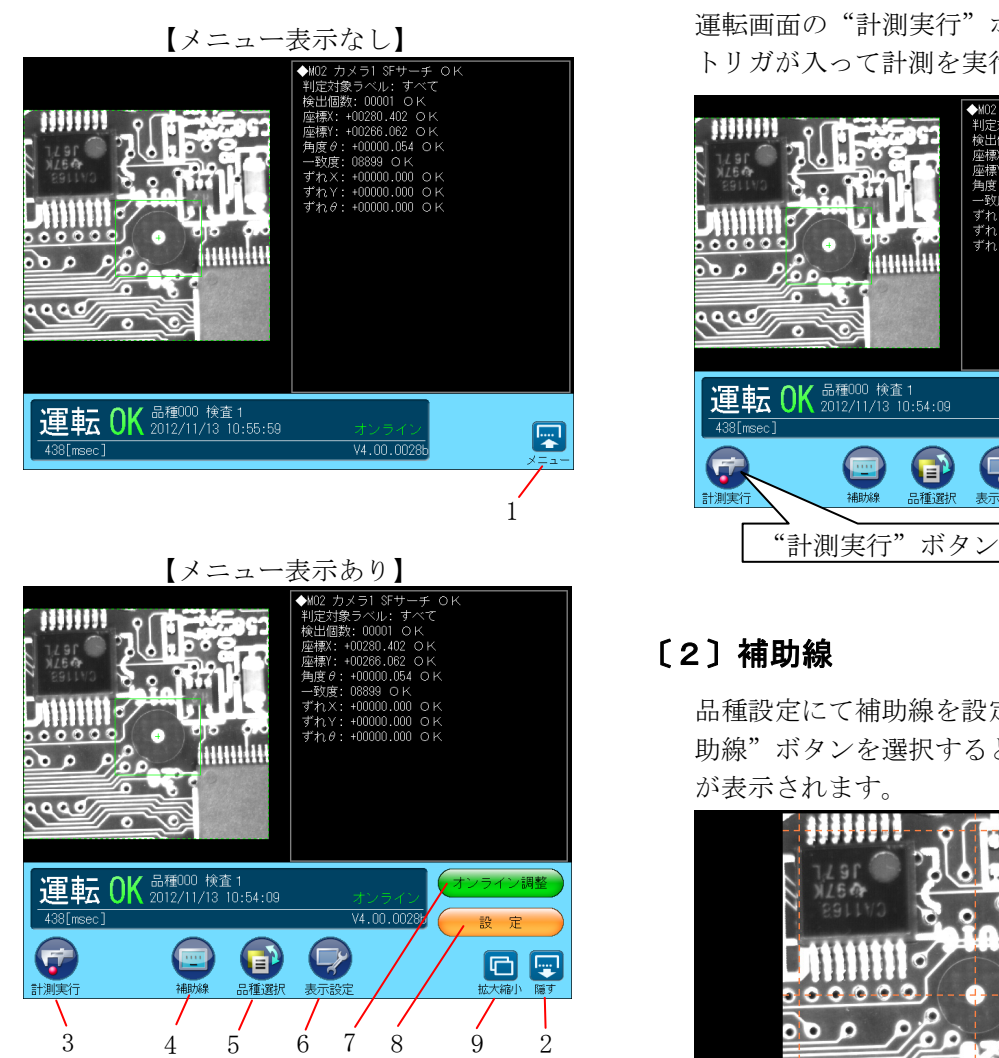

- 1."メニュー"ボタン 「メニュー表示あり」の運転画面に切り 替わります。
- 2."隠す"ボタン 「メニュー表示なし」の運転画面に切り 替わります。
- 3. "計測実行"ボタン ⇒〔1〕
- 4. "補助線"ボタン ⇒〔2〕
- 5. "品種選択"ボタン ⇒〔3〕
- 6. "表示設定"ボタン ⇒ [4]
- 7.[オンライン調整]ボタン ⇒〔5〕
- 8. [設定]ボタン ⇒3・4 ページ
- 9. "拡大縮小"ボタン ⇒3·11 ページ

### 〔1〕計測実行

 運転画面の"計測実行"ボタンを選択すると、 トリガが入って計測を実行します。

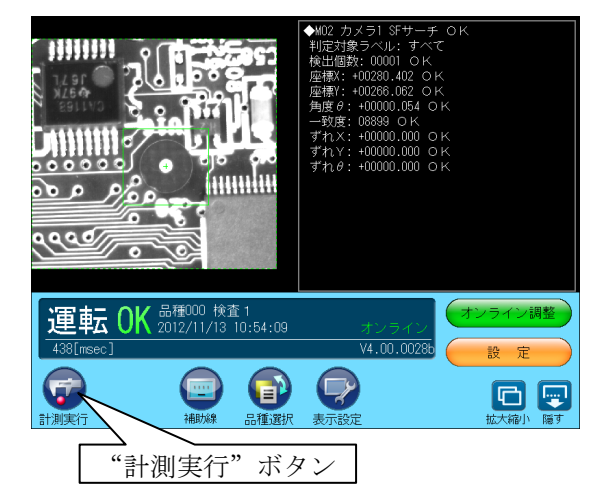

### 〔2〕補助線

 品種設定にて補助線を設定時に、運転画面の"補 助線"ボタンを選択すると、運転画面に補助線 が表示されます。

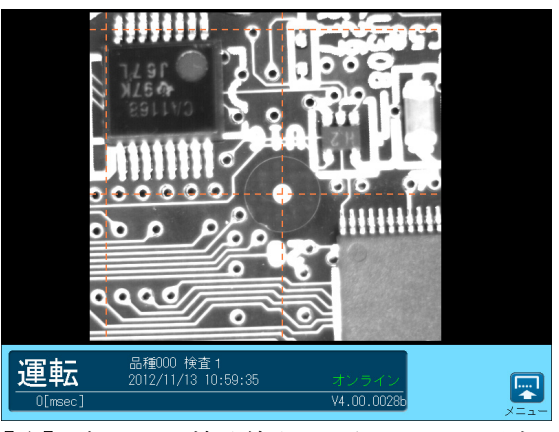

 【注】運転画面で補助線表示を行っている場合、 RDY 信号は OFF となり、トリガを受け付け ません。

### 〔3〕品種選択

運転画面に表示する品種を選択します。

 ①運転画面にて"品種選択"ボタンを選択しま す。

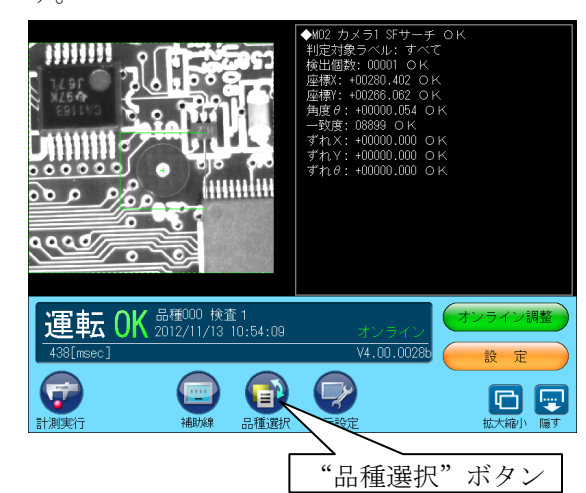

 ②「品種選択」画面が表示されます。 品種番号を選択し、☑(選択)ボタンを選択し ます。

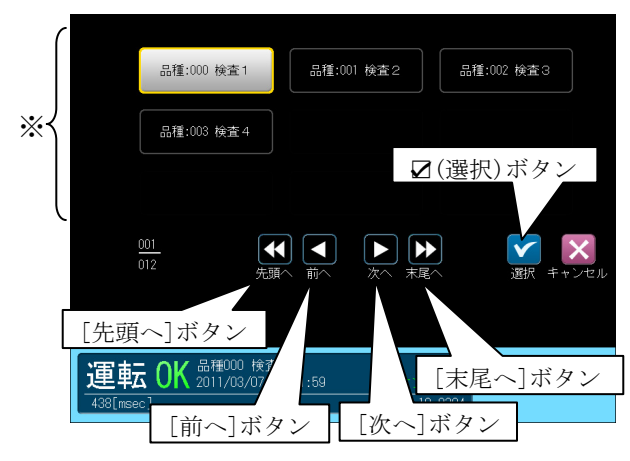

※ 品種番号の表示エリア

- ・1画面に9品種を表示
- ・各ボタンの選択による表示 [次へ]ボタン---次の9品種 [前へ]ボタン---前の9品種 [末尾へ]ボタン---最終番号の品種 [先頭へ]ボタン---先頭番号の品種
- ③選択した品種番号の運転画面が表示されます。

### 〔4〕表示設定

 運転画面に表示する画像モード、分割モード等 を設定します。

①運転画面にて"表示設定"ボタンを選択します。

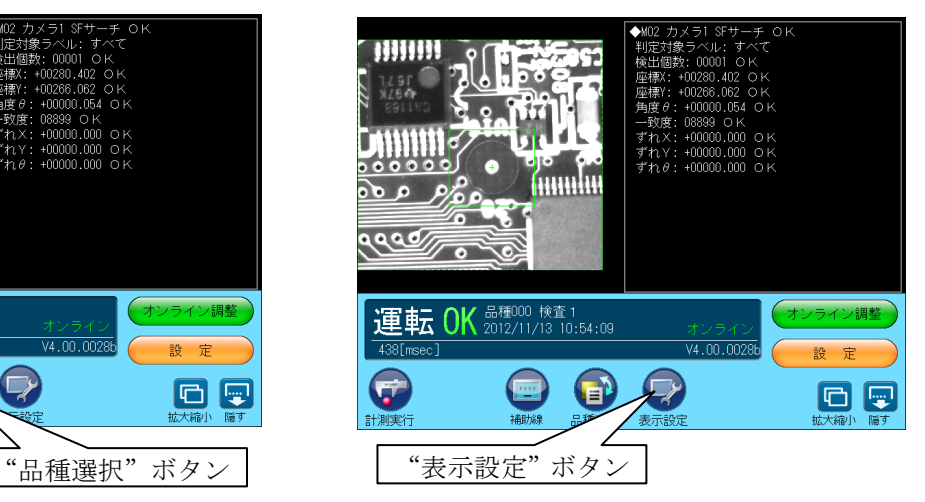

②「表示設定」ウィンドウが表示されます。

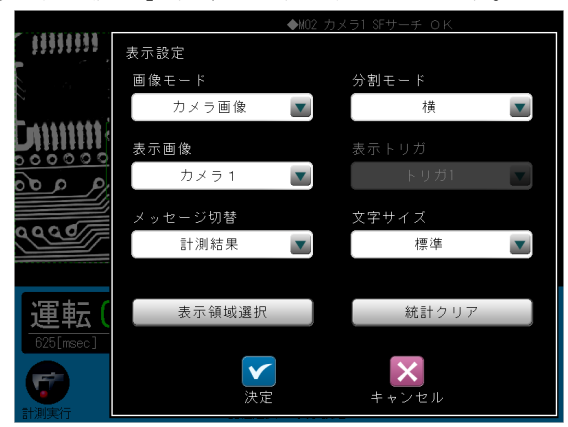

 各項目の(ドロップダウン)ボタンにより選択し ます。

- ・画像モード ⇒(1)
- $\cdot$  分割モード ⇒(2)
- ・表示画像 ⇒(3)
- メッセージ切替 ⇒ (4)
- ・文字サイズ ⇒(5)
- ・表示領域選択 ⇒(6)
- ・表示トリガ(2トリガモード時) ⇒(7)
- ・統計クリア

 [統計クリア]ボタンを選択すると、統計デ ータをリセットできます。

(1)画像モード

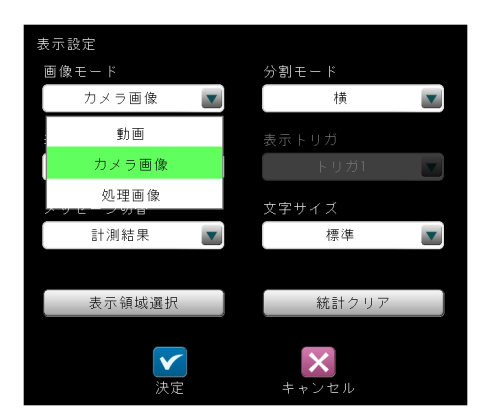

#### ・動画

カメラの動画が表示されます。

・カメラ画像

計測時の取込画像が表示されます。

・処理画像

処理画像が表示されます。

【処理画像について】

カメラの取込画像に各エリアの画質改善画像を 貼り付けた画を表示します。

(2)分割モード

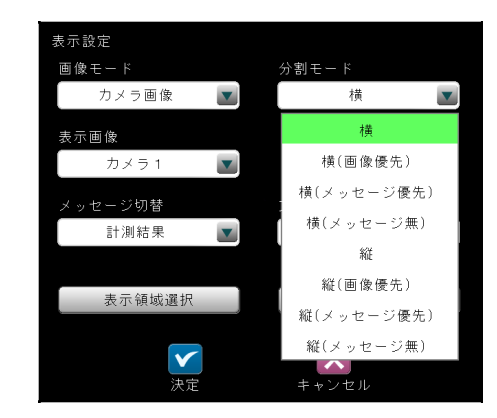

### ・横

画像とメッセージが横(左右)に表示されます。

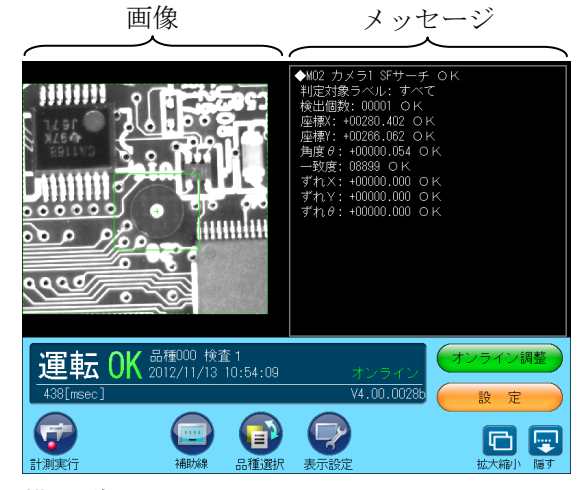

・横(画像優先)

左側の画像領域が広くなります。

- ・横(メッセージ優先) 右側のメッセージ領域が広くなります。
- ・横(メッセージ無)、・縦(メッセージ無)

画像のみの表示になります。

### ・縦

画像とメッセージが縦(上下)に表示されます。

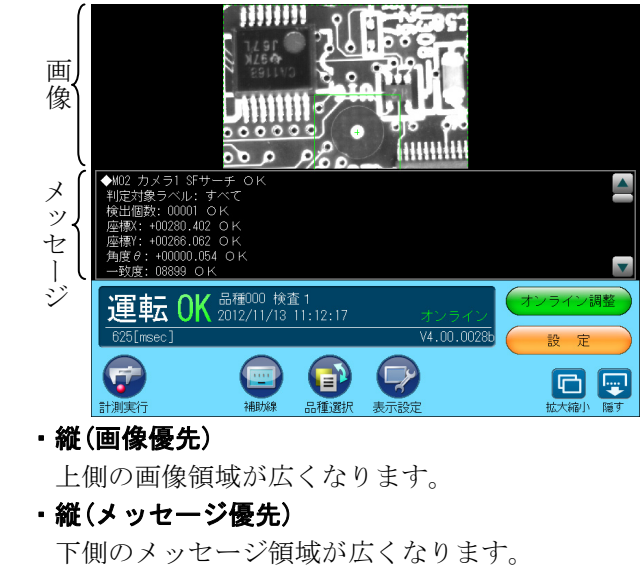

上側の画像領域が広くなります。

・縦(メッセージ優先)

### (3)表示画像

表示する画像のカメラ番号を選択します。

■1トリガモードのとき

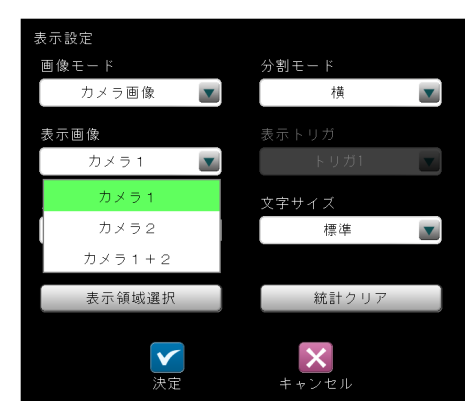

・カメラ1

カメラ1の画像のみ表示されます。

- ・カメラ2 カメラ2の画像のみ表示されます。
- ・カメラ1+カメラ2

カメラ1とカメラ2の画像が表示されます。

#### ●表示例

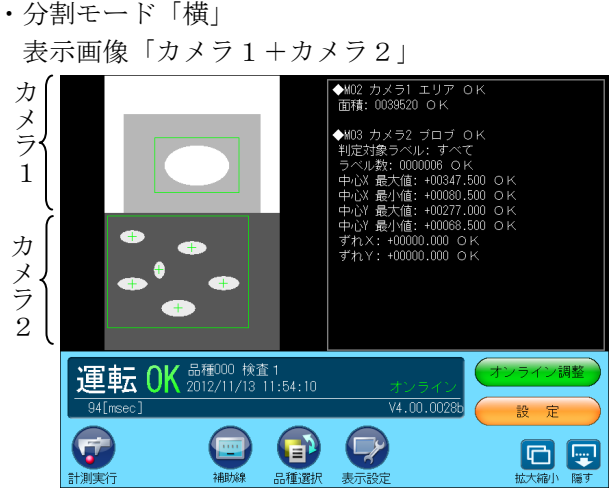

 ・分割モード「縦」 表示画像「カメラ1+カメラ2」

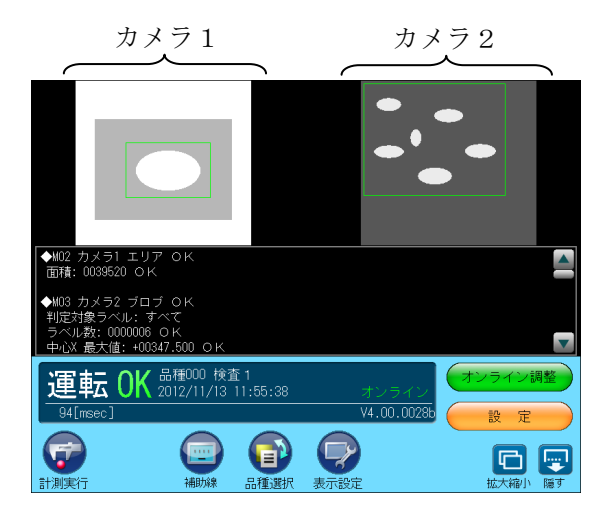

### ■2トリガモードのとき

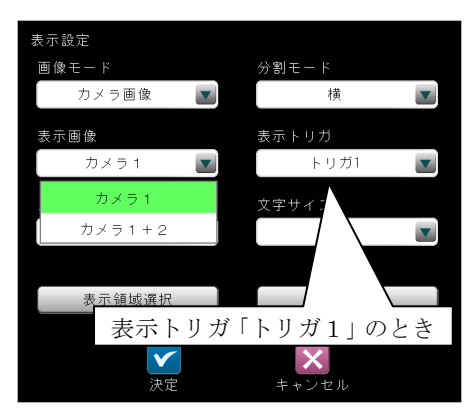

<表示トリガ ⇒ 次々ページ参照>

- カメラ1(表示トリガ「トリガ1」のみ) カメラ1の画像のみ表示されます。
- カメラ2(表示トリガ「トリガ2」のみ) カメラ2の画像のみ表示されます。

### ・カメラ1+カメラ2

カメラ1とカメラ2の画像が表示されます。

### ●表示例

 ・分割モード「横」 表示画像「カメラ1+カメラ2」

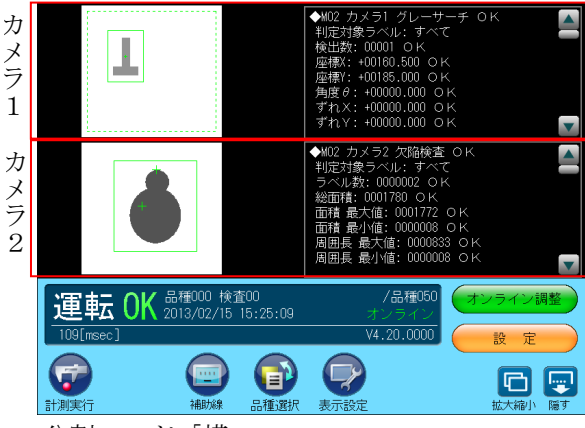

 ・分割モード「横」 表示画像「カメラ1+カメラ2」 カメラ1 カメラ2

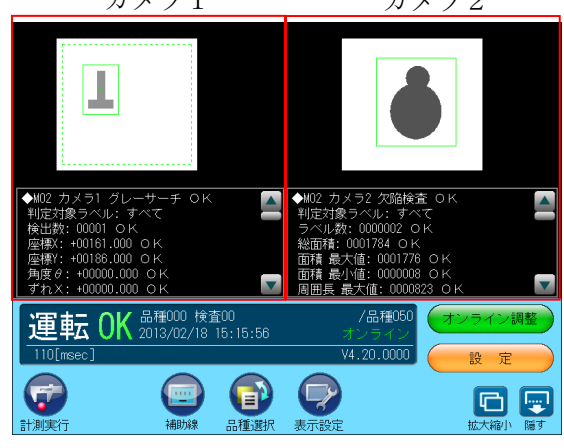

### (4)メッセージ切替

 画面中段の情報表示エリアへ表示する内容を選 択できます。

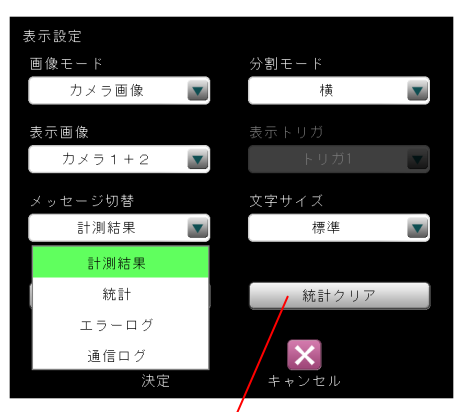

[統計クリア]ボタン

・計測結果

各モジュールの結果が表示されます。

・統計

検査個数、良品個数、不良個数、良品率、不良率、 最小計測時間、最大計測時間が表示されます。 本画面の[統計クリア]ボタンを選択すると、 統計データをリセットできます。

- ・エラーログ エラーログが表示されます。
- ・通信ログ

シリアル、イーサネットの通信ログが表示さ れます。(自動更新されません。)

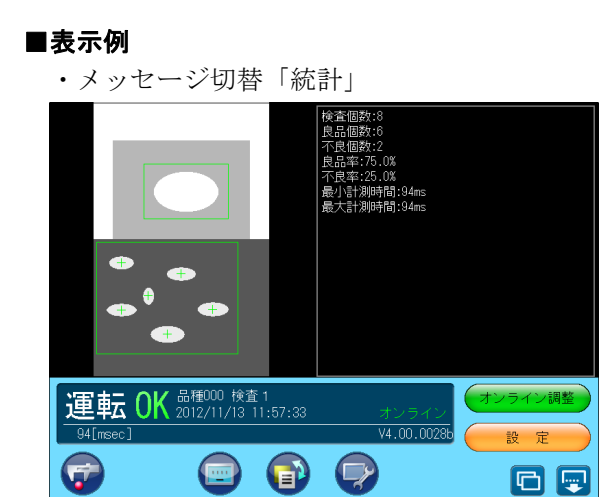

### (5)文字サイズ

 画面中段の情報表示エリアの文字の大きさを選 択できます。

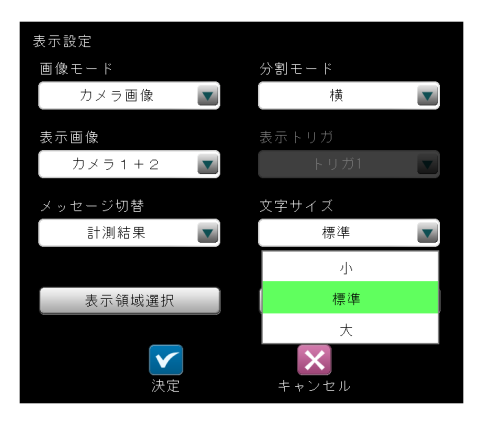

- ・小
- 5行表示の文字サイズ ・標準
- 4行表示の文字サイズ
- ・大 3行表示の文字サイズ

### ■表示例

・文字サイズ「小」

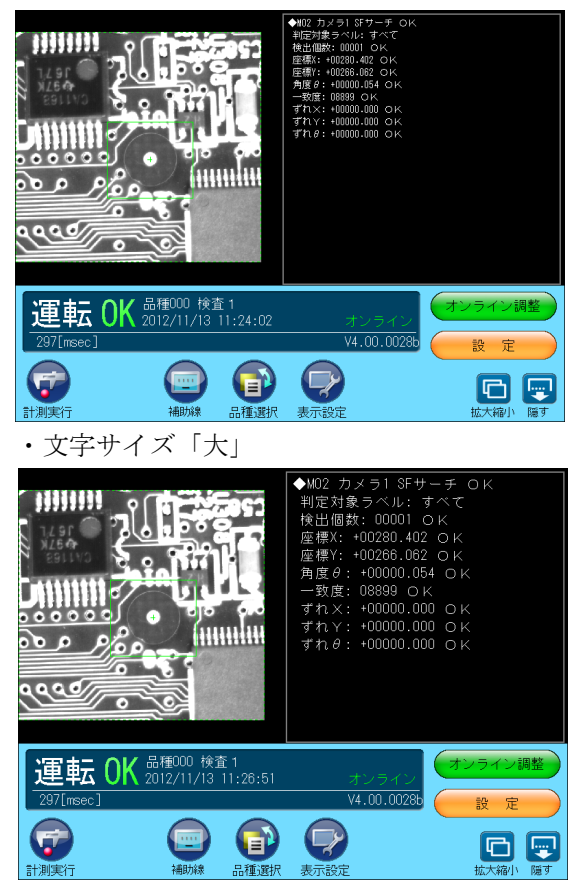

### (6)表示領域選択

カメラ1/2別に表示領域を選択します。

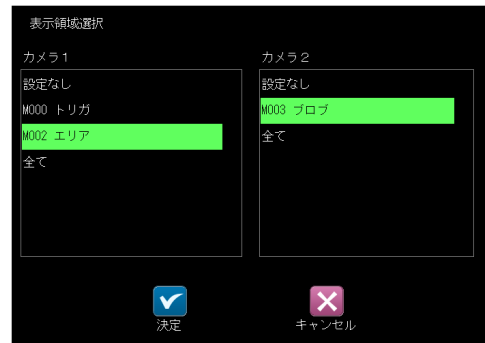

2トリガモードに設定時は、品種番号に対応し たカメラ番号のみ操作可能です。(品種 00~ 49:カメラ1、品種 50~99:カメラ2)

(7) 表示トリガ(2トリガモード時)

 2トリガモードに設定時は、運転画面に画像等 を表示するトリガ1/2を選択します。

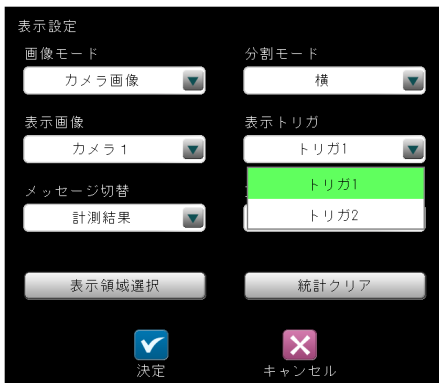

 ・トリガ1は品種 00~49(カメラ1)、トリガ2 は品種 50~99(カメラ2)が対象になります。

 次画面のように、①に選択したトリガの品種番 号、②に他方のトリガで動作している品種番号 が表示されます。

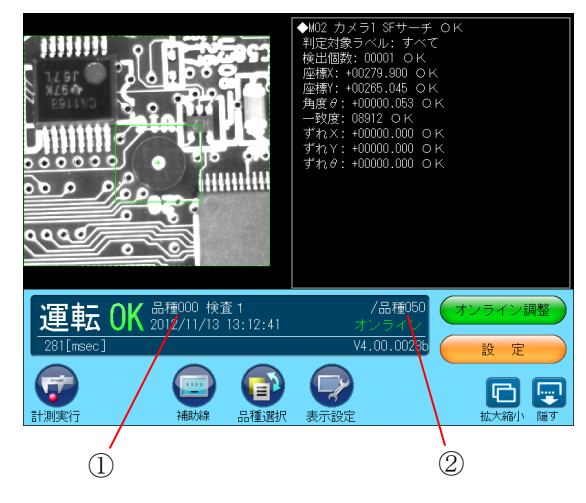

### 〔5〕オンライン調整

 オンライン中(運転中)でも検査設定や画像を設 定(確認)できるオンライン調整機能があります。

### 【変更可能な設定項目】

各モジュール、時計

(上記以外は設定の確認のみ可能)

### 【注】

- ・オンライン調整では、各検査設定の判定結 果や現在値などは表示されません。
- ・運転モードに移行するまで、変更した設定 は反映されません。

オンライン調整の操作は以下のとおりです。

①運転画面にて [オンライン調整]ボタンを選択 します。

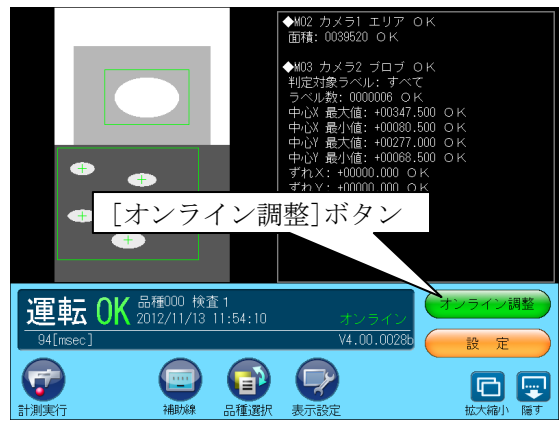

②オンラインへの変更を確認するウィンドウが表 示されます。☑(調整モードに変更)ボタンを選 択します。

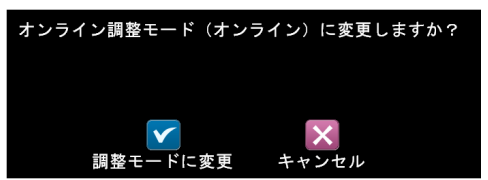

③オンライン調整モードの画面が表示されます。

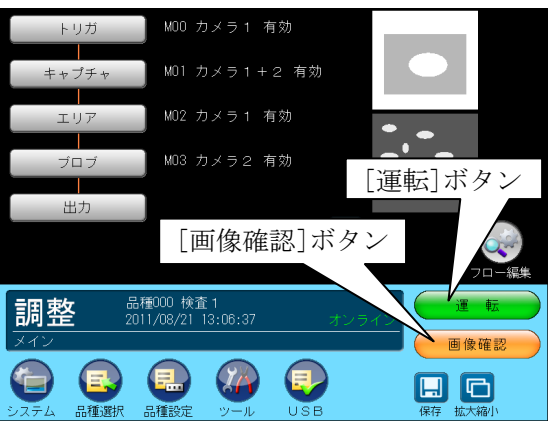

 変更可能な設定(エリアモジュールなど)を調整 して、[運転]ボタンを選択すると、設定変更が 反映されます。

### ■画像確認について

 オンライン調整モードでは、コントローラ本体 内の画像メモリの内容を確認できます。 操作は、オンライン調整モードの画面にて[画像 確認]ボタンを選択して、画像確認の画面を表示 してください。

### ●絞り込み無し(口)を選択時

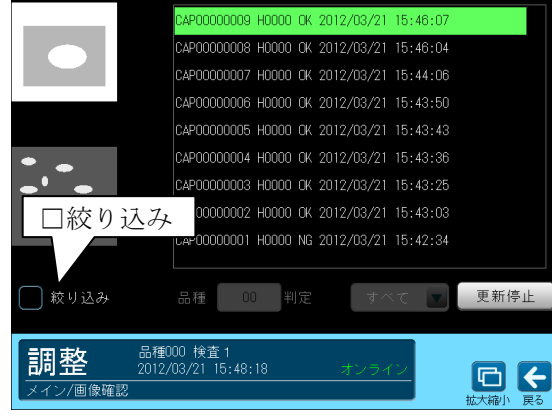

 リストから確認する画像を選択すると、その 画像が画面の左に表示されます。

### ●絞り込み有り(2)を選択時

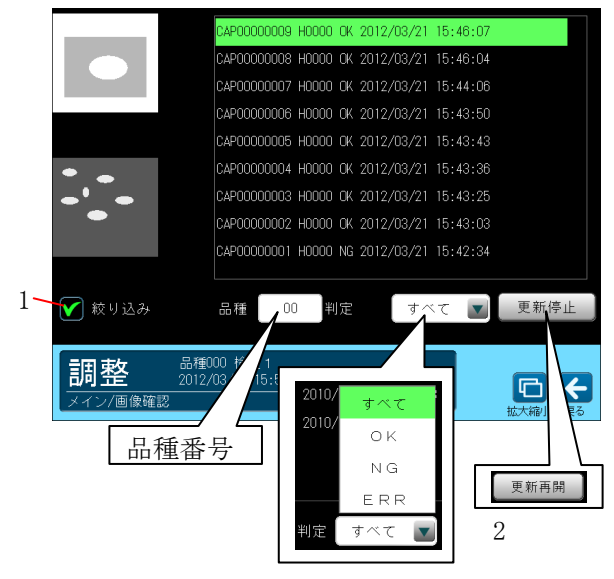

### 1.絞り込み

 メモリ画像のリスト表示を絞り込むときは、 「絞り込み」のチェックボックスを選択 (☑)し、「品種番号」を入力して「判定」を 「すべて/OK/NG/ERR」から選択しま す。

### 2.更新停止/更新再開

画像確認の際、トリガを受け付けるとメモ リ画像が更新されます。画像更新を停止す るには[更新停止]ボタンを選択してくださ い。画像更新を再開するには[更新再開]ボ タンを選択してください。

 (注)更新停止の状態でメニューを抜けると、 自動で更新を再開します。

 $\mathbb{R}$ 

# 第 6 章 シリアル通信 (無手順)

コントローラ IV-S150X/M(以下、本機)と外部機器をシリアルインターフェイス(RS-232C、RS-422、 Ethernet)を利用して通信する場合の手順について説明します。

### 6-1 シリアル通信(無手順)について

シリアル通信(無手順)を利用すると、パソコンなどの外部機器との間で、コマンド/レスポンス による通信を実行できます。

シリアル通信(無手順)でのデータフローを次図に示します。

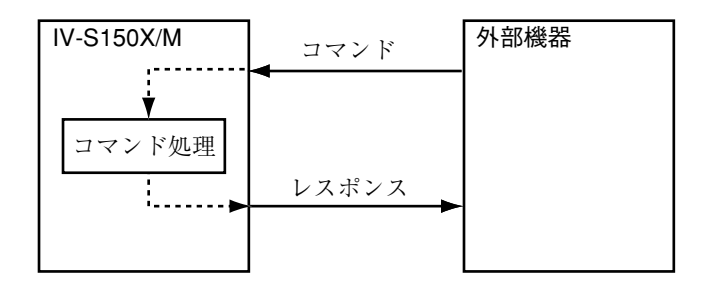

パソコンから本機へコマンドが送信されると、コマンド処理を実行し、コマンド処理が終了する と、本機からパソコンへレスポンスを返します。また、パソコンから送られたコマンドに異常が あった場合や、本機のコマンド処理で異常が発生した場合はエラーレスポンスを返します。

### 6-2 通信フォーマットについて

### 通信フォーマット

コマンドとレスポンスはASCII文字列で構成されるデータで、フォーマットは次のとおりです。

● コマンド�

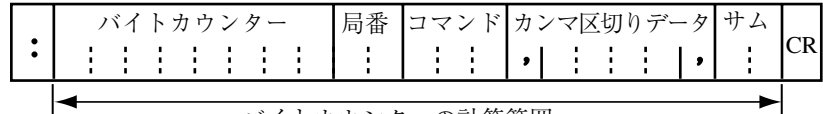

バイトカウンターの計算範囲�

● レスポンス�

| $\mathcal{L}$<br>$+1$ |  |  |  |  |  | 局番 |    | ワマンドエラー ホンっ |           | で区切りデータ サ. |  |  |  |
|-----------------------|--|--|--|--|--|----|----|-------------|-----------|------------|--|--|--|
|                       |  |  |  |  |  |    | カウ |             | rンターの計管節田 |            |  |  |  |

バイトカウンターの計算範囲�

ヘッダー(文字)

データの先頭であることを示すテキストデータ(:)です。

バイトカウンター(16進数)

データの総バイト数から、ヘッダーとターミネーターを除いた残りのデータのバイト数が格納さ れます。(本機に対するコマンドは、0埋めによる省略で動作可能です。)

#### 局番(16進数)

コマンドの送信先となる本機に設定されている局番を指定します。

コマンド(文字列)

コマンドコードを指定します。

エラー(16進数)

エラーコードが格納されます。⇒次ページ参照。

カンマ区切りデータ(データ10進数)

送信するデータをカンマ区切りで指定します。コマンド・レスポンスによっては、カンマ区切り データが不要のものもあります。

サム(16進数)

チェックサムが格納されます。

チェックサムとは、通信経路においてデータの誤りが発生していないかを確認するためのもので す。詳細は下記の「チェックサムの算出方法」を参照してください。

CR(制御コード)

データの終端を示す制御コードです。

### チェックサムの算出方法

送信するデータのバイトカウンターからサムの手前までのデータをASCIIコードのままで加算 し、合計値の下位1バイトをASCIIコードに変換したものがチェックサムです。送信データにこ の値がチェックサムとして付加されます。受信側では同じ処理を行ってチェックサムを計算し、 送られてきたチェックサムと同じかを確認します。チェックサムの確認によって、通信途上での エラー有無を検出できます。

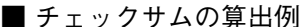

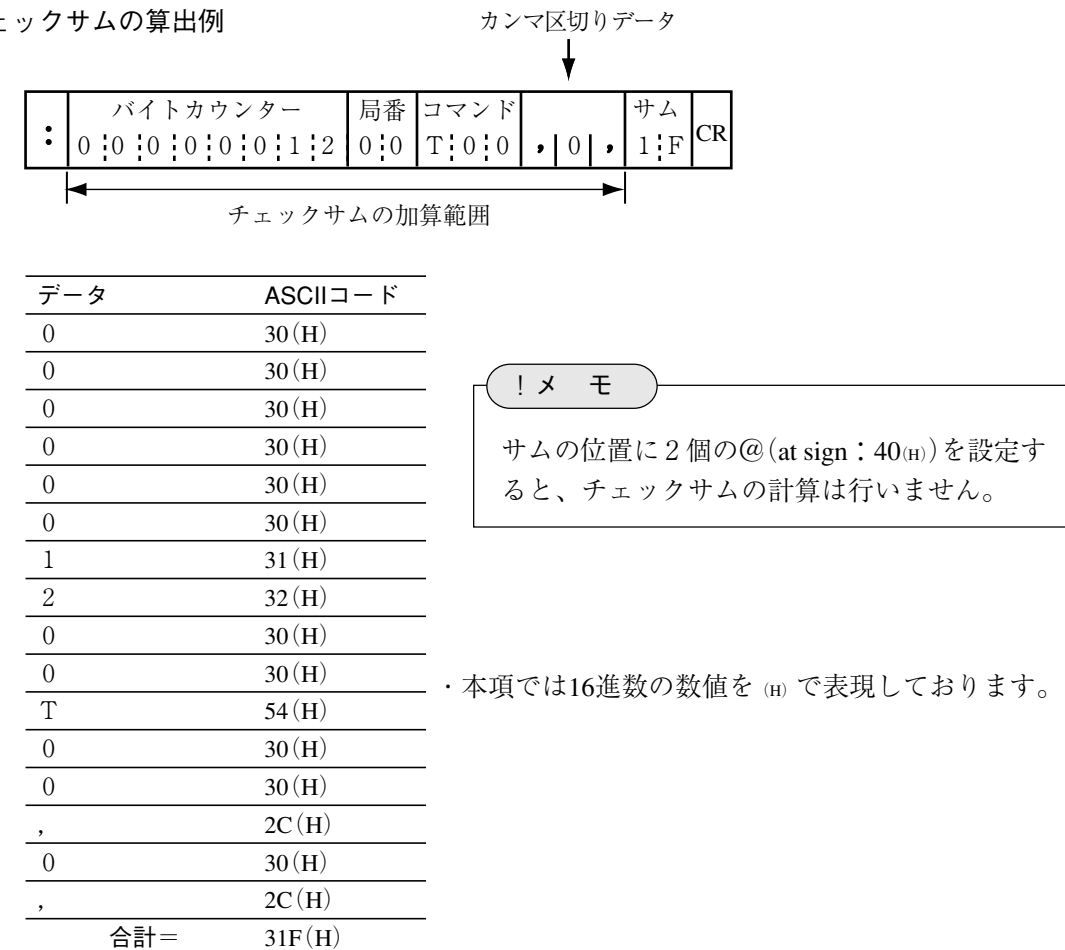

上記のようなデータ配列の場合、すべてのデータをASCIIコードに変換して加算すると「2AA」 となります。この加算値の下位1バイトをASCIIコードに変換してチェックサムの値とします。

### エラーコード

コマンドの処理が正常に終了した場合、エラーのエリアには「00H)」を格納してレスポンスを返 します。コマンドを受信したときやコマンド処理中に何らかのエラーが発生した場合は、下記の エラーコードを格納してレスポンスを返します。

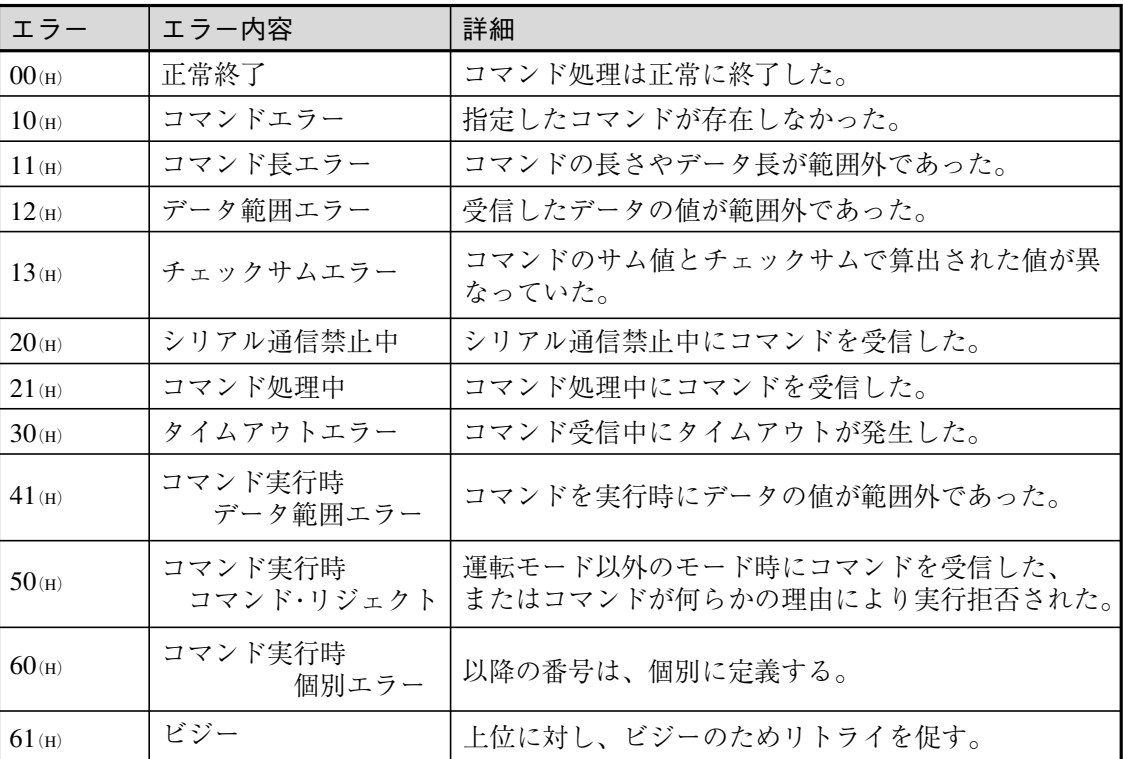

# 6-3 コマンドー覧

シリアル通信で使用できるコマンドの一覧は次表のとおりです。

・表内の「○」は動作可能、「一」は動作不可または動作保障外を意味します。

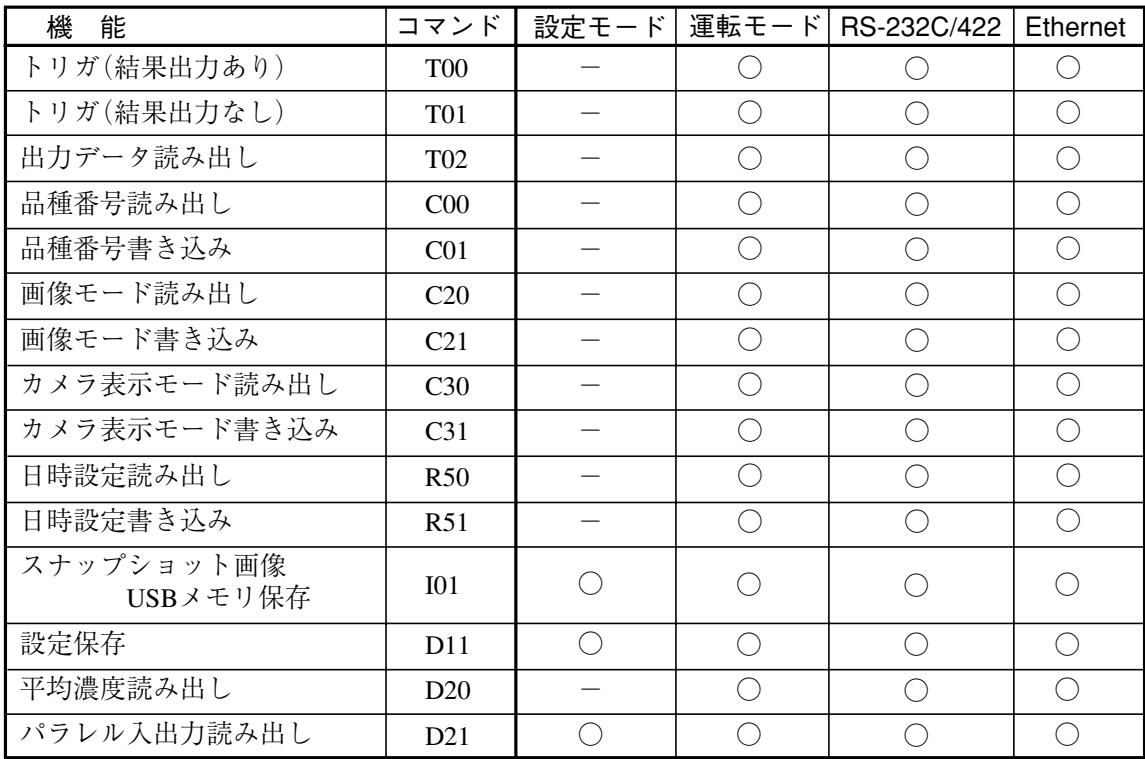

### 6-4 コマンドの詳細(外部機器 → IV-S150X/M)

### $\blacksquare$  T00: トリガ $($ 結果出力あり)

トリガを入力して画像処理を実行します。

コマンド | ヘッダー[T00] , (トリガ番号), フッター レスポンス へッダー[T00] , (出力データ), フッター

(トリガ番号):トリガ番号(0固定)を指定します。 (出力データ):出力データが格納されます。

・出力データについては「出力データフォーマット」を参照願います。⇒ 6・10 ページ参照

・出力設定で通信バッファ(4Kバイト)を越えるデータの出力を設定した場合、通信バッファを越え たデータは出力されません。

【エラーコード 50(H)が発生時の詳細】

 トリガが受け付けられないタイミング(ReadyがONでない等)でコマンドを入力した。または、設定 モードでコマンドを入力した。

### $\blacksquare$  T01: トリガ $($ 結果出力なし)

トリガを入力して画像処理を実行します。

コマンド� ヘッダー[T01] ,(トリガ番号),フッター� レスポンス�ヘッダー[T01] フッター�

(トリガ番号):トリガ番号(0固定)を指定します。

・T01 コマンドは、トリガを受け付けると直ぐにレスポンスを返します。 T01 コマンドは結果出力を行いません。よって、後に結果を取得する場合には D21 コマンドにより Ready ビット状態を確認後、T02 コマンドで出力データ読み出しを行ってください。

【エラーコード 50(H)が発生時の詳細】

 トリガが受け付けられないタイミング(ReadyがONでない等)でコマンドを入力した。または、設定 モードでコマンドを入力した。

#### ■ T02:出力データ読み出し

最新の出力データを読み出します。T00 コマンドの結果読み出しに失敗した場合などに使用します。

コマンド │ヘッダー[T02] , (トリガ番号), フッター レスポンス へッダー[T02] , (出力データ), フッター

(トリガ番号):トリガ番号(0固定)を指定します。 (出力データ):出力データが格納されます。

- ・出力データについては「出力データフォーマット」を参照願います。⇒ 6・10 ページ参照
- ・出力設定で通信バッファ(4Kバイト)を越えるデータの出力を設定した場合、通信バッファを越え たデータは出力されません。
- ・品種を切り替えた場合、出力データは初期化されます。
- ・計測を実行していない場合、エラーとなります。

【エラーコード 50(H)が発生時の詳細】 出力データが存在しない。

### ■ C00: 品種番号読み出し

アクティブになっている品種番号を読み出します。

コマンド� ヘッダー[C00] フッター� レスポンス�ヘッダー[C00] ,(品種番号1),(品種番号2),フッター�

(品種番号1):トリガ1の品種番号(0~99)が格納されます。 (品種番号2):2トリガモードのとき品種番号(50~99)が格納されます。 1トリガモードのときは常に 0 です。

### ■ C01: 品種番号書き込み

品種番号を書き込み、指定品種をアクティブにします。

コマンド� ヘッダー[C01] フッター� ヘッダー[C01] ,(品種番号),フッター� レスポンス�

(品種番号):計測を実行する品種番号(0~99)を設定します。

・計測を設定していない品種を指定した場合はエラーとなります。

【エラーコード 50(H)が発生時の詳細】

計測を設定していない品種を指定した、または運転モード以外でコマンドを入力した。

### ■ C20: 画像モード読み出し

画像モードを読み出します。

コマンド� ヘッダー[C20] フッター� レスポンス�ヘッダー[C20] ,(モード),フッター�

(モード):画像モードが格納されます。 LV:動画 SC:カメラ画像 RC:処理画像

### ■ C21: 画像モード書き込み

画像モードを書き込みます。

コマンド 
$$
\frac{(\lambda \vee \cancel{3} - [C21])}{(\lambda \vee \cancel{3} - [C21])} \cdot (\overline{z} - \overline{y})
$$
, 
$$
\frac{(\overline{z} - \overline{z})}{(\overline{z} - \overline{z})} \cdot \frac{(\overline{z} - \overline{z})}{(\overline{z} - \overline{z})}
$$
\n
$$
(\overline{z} - \overline{z}) : \text{m}(\overline{z} - \overline{z}) \cdot \text{m}(\overline{z} - \overline{z})
$$
\n
$$
\text{LV} : \text{m}(\overline{z} - \overline{z})
$$
\n
$$
\text{SC} : \lambda \overline{z} = \text{m}(\overline{z} - \overline{z})
$$
\n
$$
\text{RC} : \lambda \overline{z} = \text{m}(\overline{z} - \overline{z})
$$

### ■ C30: カメラ表示モード読み出し

カメラ表示モードを読み出します。

コマンド へッダー[C30] フッター レスポンス へッダー[C30] , (モード), フッター

(モード):カメラ表示モードを読み出します。 C1:カメラ1表示 C2:カメラ2表示 DV:分割表示

### ■ C31: カメラ表示モード書き込み

カメラ表示モードを書き込みます。

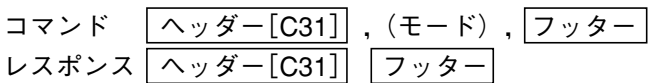

(モード):カメラ表示モードを指定します。 C1:カメラ1表示 C2:カメラ2表示 DV:分割表示

### ■ R50:日時設定読み出し

日時設定を読み出します。

コマンド ヘッダー[R50] フッター レスポンス  $\boxed{\wedge \text{y } \cancel{g} - [\text{R50}]}$ , (年), (月), (日), (時), (分), (秒), フッター

- (年)等には下記が格納されます。
	- (年): 年(2000~2099) (月): 月(1~12) (日): 日(1~31) (時):時(0~23) (分):分(0~59) (秒):秒(0~59)
- 【注】本機の時計精度は最大±3分/月です。本機を使用時には最初に本機の時計を設定してくだ さい。⇒ 4・7 ページ参照

### ■ R51:日時設定書き込み

日時設定を書き込みます。

コマンド <u>| ヘッダー[R51]</u>] , (年) , (月) , (日) , (時) , (分) , (秒) , <u>| フッター</u>| レスポンス | ヘッダー[R51] | フッター]

(年)等には下記を指定します。

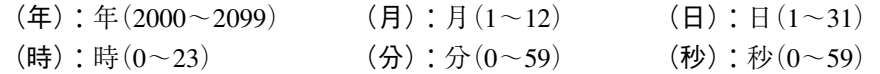

### ■ I01: スナップショット画像 USB メモリ保存

スナップショット画像を USB メモリに保存します。

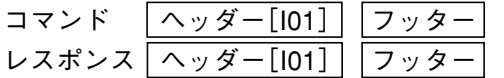

・USB メモリを挿入していないとき、および USB メモリに十分な空き容量がないときにエラーとなり ます。

【エラーコード 50(H)が発生時の詳細】

USB メモリが未挿入、または空き容量がない。

### ■ D11:設定保存

画面に表示している品種の品種設定のみを保存します。

コマンド ヘッダー[D11] フッター レスポンス | ヘッダー[D11] | フッター |

### ■ D14:設定保存(システム、品種)

システム設定と品種設定を保存します。運転モードで最後に利用していた品種が、システム起動時の 品種(起動品種)となります。

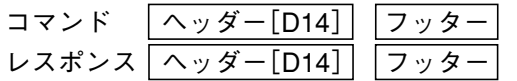

・設定データの保存中は READY 信号が OFF し、トリガを受け付けない状態となります。

### ■ D20: 平均濃度読み出し

平均濃度を読み出します。

コマンド <u>[ヘッダー[D20]</u>],(カメラ番号),(x1),(y1),(x2),(y2) ,[フッター] レスポンス | ヘッダー[D20] | , (平均濃度値) , |フッター |

(カメラ番号):カメラ番号(1、2)を指定します。 (x1):左上 X 座標を指定します。 (y1):左上 Y 座標を指定します。 (x2):右下 X 座標を指定します。 (y2):右下 Y 座標を指定します。

(平均濃度):指定した範囲の平均濃度が格納されます。

■ D21: パラレル入出力読み出し

パラレルの入出力状態を読み出します。

コマンド | ヘッダー[D21] , (入出力タイプ), フッター レスポンス へッダー[D21] , (入出力状態), フッター

(入出力タイプ):入出力を指定します。 (0:入出力、1:入力のみ、2:出力のみ) (入出力状態):入出力状態をHexコード(00~FF)でASCII出力します。

・入力:専用8ビット、汎用8ビット (注)専用は空きを含んでいます。

・出力:専用8ビット、汎用8ビット

### 【入出力状態の並び】

〈専用入力〉,〈汎用入力〉 〈専用出力〉,〈汎用出力〉

### 1. 1 トリガモードのとき

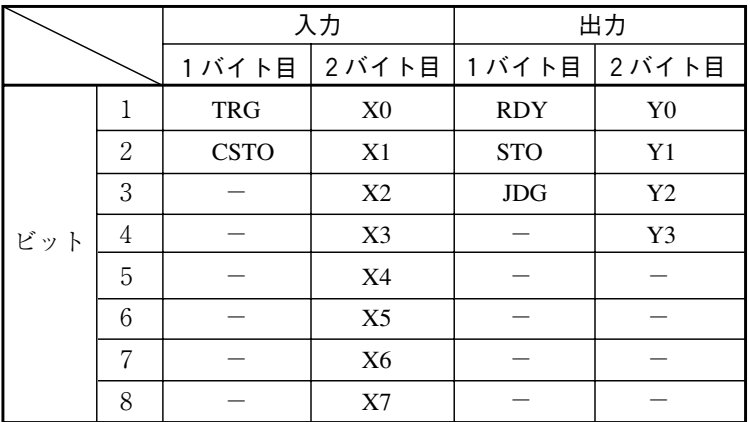

2. 2 トリガモードのとき

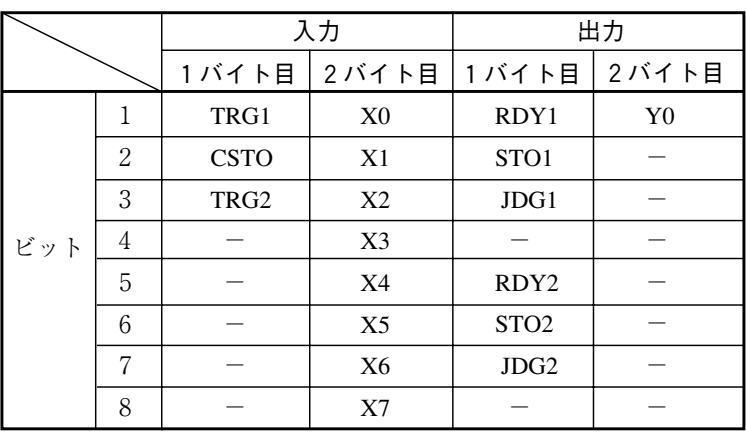

### ■ D22: パラレル(拡張)入出力読み出し (IV-S150M)

IV-S150Mのパラレル(拡張)入出力状態を読み出します。

コマンド | ヘッダー[D22] , (入出力タイプ), フッター| レスポンス へッダー[D22] , (入出力状態), フッター

(入出力タイプ):入出力を指定します。 (0:入出力、1:入力のみ、2:出力のみ) (入出力状態):入出力状態をHexコード(00~FF)でASCII出力します。

・入力:専用8ビット、汎用8ビット、拡張8ビット (注)専用は空きを含んでいます。 ・出力:専用8ビット、汎用8ビット、拡張8ビット

#### 【入出力状態の並び】

〈専用入力〉,〈汎用入力〉,〈拡張入力〉 〈専用出力〉、〈汎用出力〉、〈拡張出力〉

1. 1 トリガモードのとき

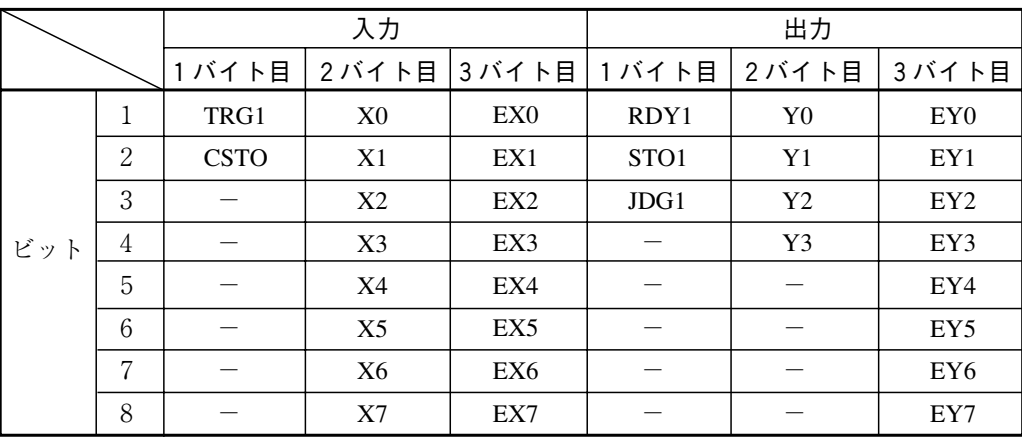

2.2トリガモードのとき

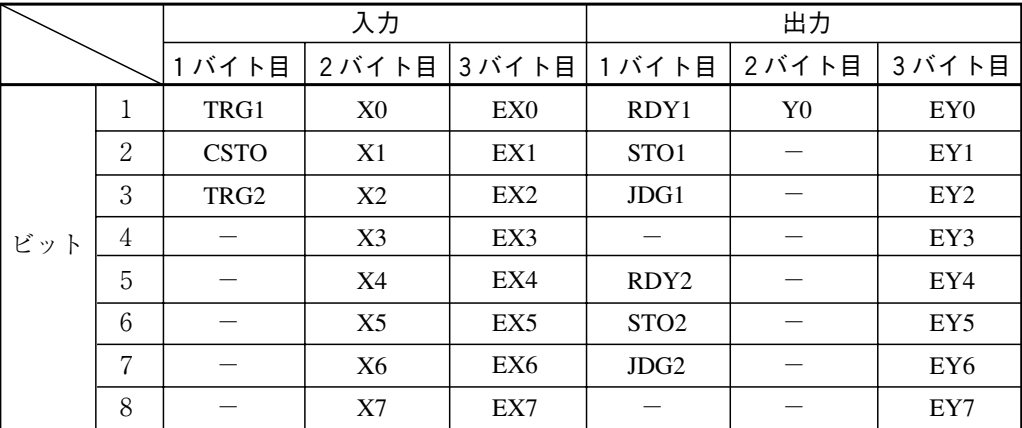
■ D40: 自己診断

IV-S150X/M の自己診断(5種類のテスト)を実行します。

コマンド ヘッダー[D40] フッター] レスポンス | ヘッダー[D40]] ,(システムメモリテスト結果),(RAMテスト結果), (FPGAアクセステスト結果),(カメラ1接続テスト結果),� (カメラ2接続テスト結果), フッター

(システムメモリテスト結果):システムメモリのテスト結果(※)が格納されます。 (RAM テスト結果):RAMのテスト結果(※)が格納されます。 (FPGA アクセステスト結果):FPGAのアクセステスト結果(※)が格納されます。 (カメラ1接続テスト結果):カメラ1の接続テスト結果(※)が格納されます。 (カメラ2接続テスト結果):カメラ2の接続テスト結果(※)が格納されます。

※ 正常のとき「0」、異常のとき「1」

# 6-5 出力データフォーマット

次のコマンド(2種)のレスポンスで格納される(出力データ)のフォーマットについて、出力例を 示します。

- ・T00:トリガ(結果出力あり)
- ・T02:出力データ読み出し
- $(\square \triangledown \triangledown \triangledown \square$  T00、T02  $\Rightarrow$  6·5 ページ)
- ・出力の設定については、「4 4 -19 出力設定」の項を参照願います。

| 出力形式 | データ例      | $2N +$   | 4 n' 仆         | 4 バイト (10倍)     | 4 バイト (1000倍)    |
|------|-----------|----------|----------------|-----------------|------------------|
|      |           | 16 t' yl | 32 ビット         | 32 ビット(10倍)     | 32 ビット (1000倍)   |
| 固定長  | 0         | 000000   | $+00000000000$ | $+000000000$ .0 | $+0000000$ . 000 |
|      | 123       | 000123   | $+00000000123$ | $+000000123.0$  | $+0000123.000$   |
|      | 123.4     | 取扱不可     | 取扱不可           | $+000000123.4$  | $+0000123.400$   |
|      | 123.45    | 取扱不可     | 取扱不可           | 取扱不可            | $+0000123.450$   |
|      | $-123$    | 取扱不可     | $-00000000123$ | $-000000123.0$  | $-0000123.000$   |
|      | $-123.4$  | 取扱不可     | 取扱不可           | $-000000123.4$  | $+0000123.400$   |
|      | $-123.45$ | 取扱不可     | 取扱不可           | 取扱不可            | $-0000123.450$   |
| 可変長  | 0         | 0        | 0              | 0.0             | 0.000            |
|      | 123       | 123      | 123            | 123.0           | 123.000          |
|      | 123.4     | 取扱不可     | 取扱不可           | 123.4           | 123, 400         |
|      | 123.45    | 取扱不可     | 取扱不可           | 取扱不可            | 123.450          |
|      | $-123$    | 取扱不可     | $-123$         | $-123.0$        | $-123.000$       |
|      | $-123.4$  | 取扱不可     | 取扱不可           | $-123.4$        | $-123, 400$      |
|      | $-123.45$ | 取扱不可     | 取扱不可           | 取扱不可            | $-123.450$       |

● 汎用シリアル(数値データ)の出力例

# 第 7 章 シリアル通信(PLCリンク)

コントローラIV-S150X/M(以下、本機)とプログラマブルコントローラ(以下、PLC)を、シリアルインター フェイス(RS-232C、RS-422)を利用してPLCリンク通信する場合の手順について説明します。

#### 【本章の数値記載について】

 本章では8進数、16進数の数値を下記で表現しております。  $8$ 進数・・・・(8)  $16$ 進数・・・・(H)

## 7-1 シリアル通信(PLCリンク)について

PLCリンクでシリアル通信をする場合のデータフローを下図に示します。

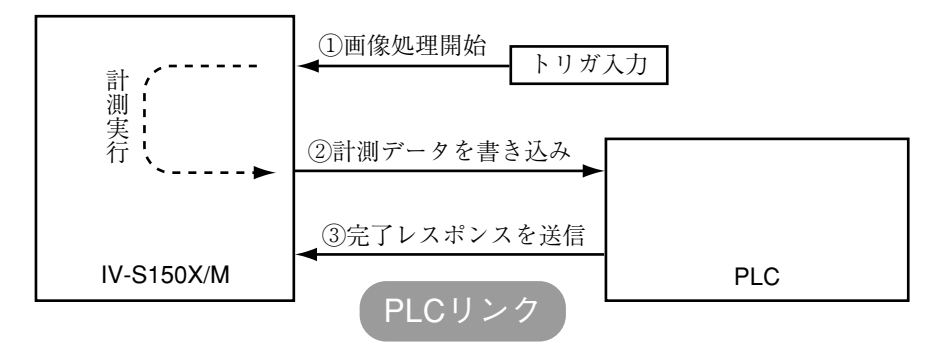

### シャープPLCと接続するとき

本機からPLCへの書き込み許可コマンドは、次の場合に送信されます。

・ 結果書き込みコマンドを送信して、書き込みモード不適合エラー(コード10(H))が発生したと き(PLCへの電源供給断時)

#### 三菱のPLCと接続するとき

上図の②、③はパケット分割して送られます。

## 7-2 レジスタ設定

本機のコンピュータリンクには、PLCのレジスタ(書込:最大512バイト)を使用します。

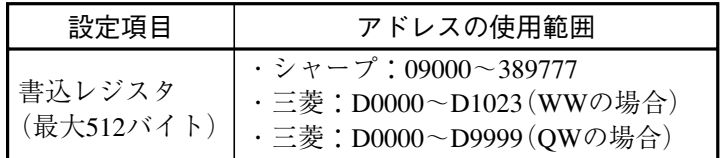

【注1】シャープの場合、画像処理結果格納アドレスには偶数アドレスを設定してください。

【注2】シャープで書込レジスタに512バイトを使用する場合、画像処理結果格納アドレスを次の いずれかに設定してください。

09000、19000、29000、39000、49000、59000、69000、79000、89000、99000

【注3】JW300シリーズの場合は、次のアドレスが追加されます。

109000、119000、129000、139000、149000、159000、169000、179000、189000、 209000、219000、229000、239000、249000、259000、269000、279000、289000、 299000、309000、319000、329000、339000、349000、359000、369000、379000、389000

### 〔1〕出力データの順番

設定(メイン)画面-[出力]-[数値データ]-[データ選択]の画面で、選択および順番設定され ている項目の順に出力されます。

【選択項目】

- ・品種番号
- ・計測回数
- ・OK回数
- ・NG回数
- ・エラー回数
- ・総合判定
- ・判定値(モジュール)
- ・計測値(モジュール、検査項目)

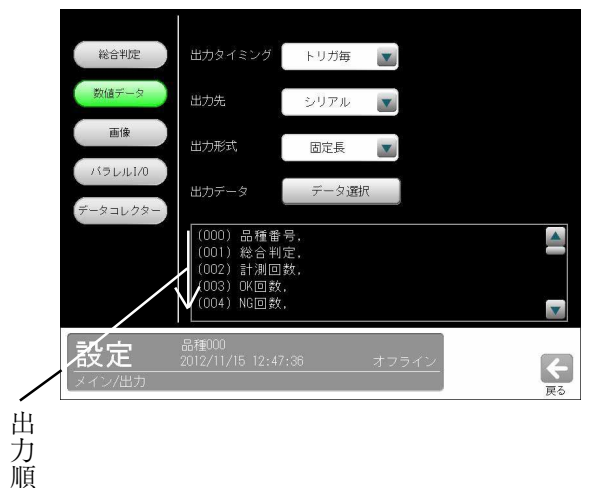

### 〔2〕データの出力サイズ、表示例

(1)計測値以外の場合

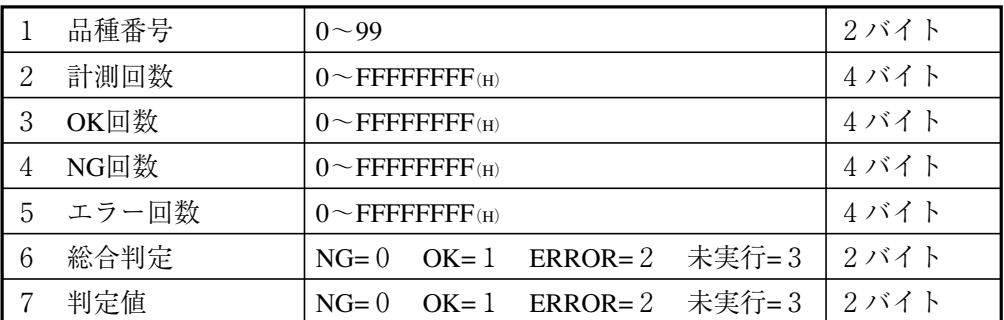

#### 【例】

```
シャープ製PLC9000への2バイト、4バイトデータ書き込み時
```

```
2バイト=12AB(H)のとき
```

```
 9000 AB
9001 12 \frac{1}{2}
```
4バイト=1234ABCD(H)のとき

```
9000 CD \triangleq
```
- 9001 AB
- 9002 34 9003 12
- 
- (注)テキストデータの場合、テキスト1バイトを格納するのに 2バイトの領域が必要となります。例としてテキストデータ 「ABC」の場合を示します。

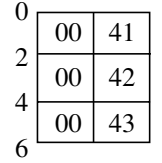

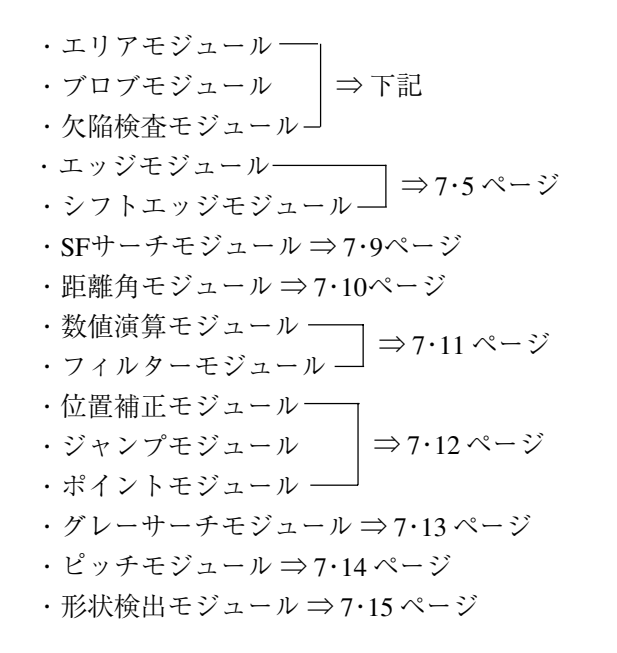

#### 【エリア】

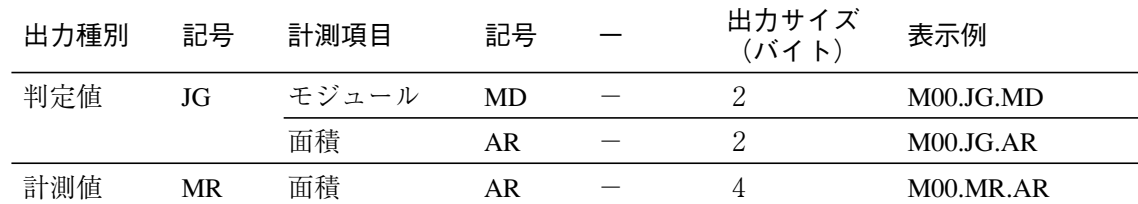

## 【ブロブ】

#### 【欠陥検査】

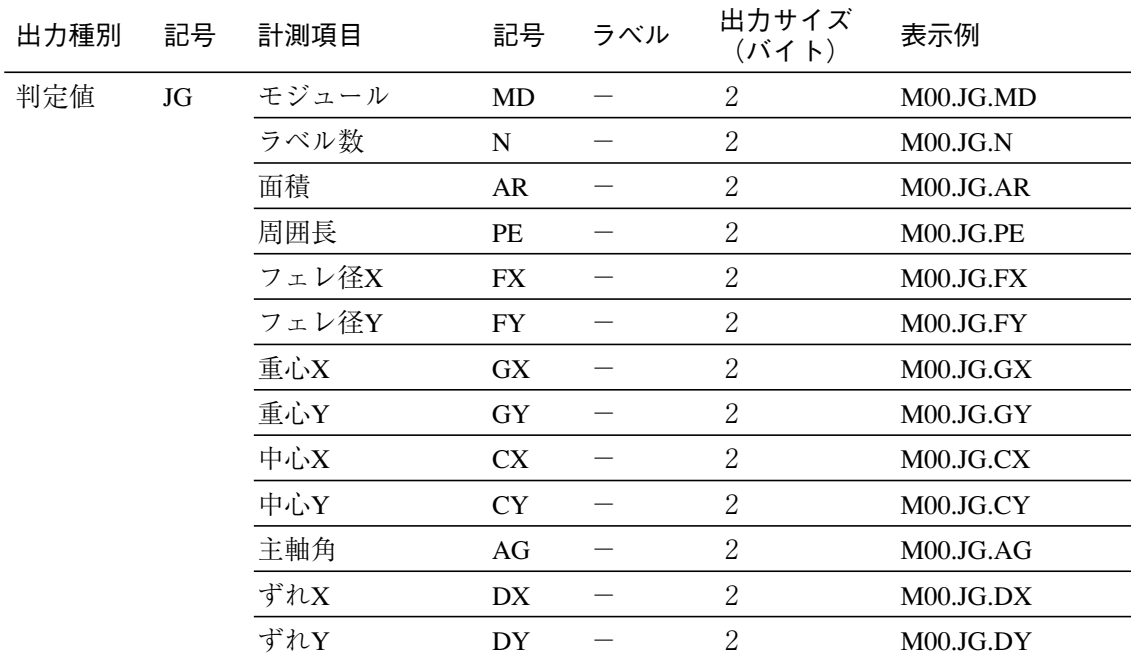

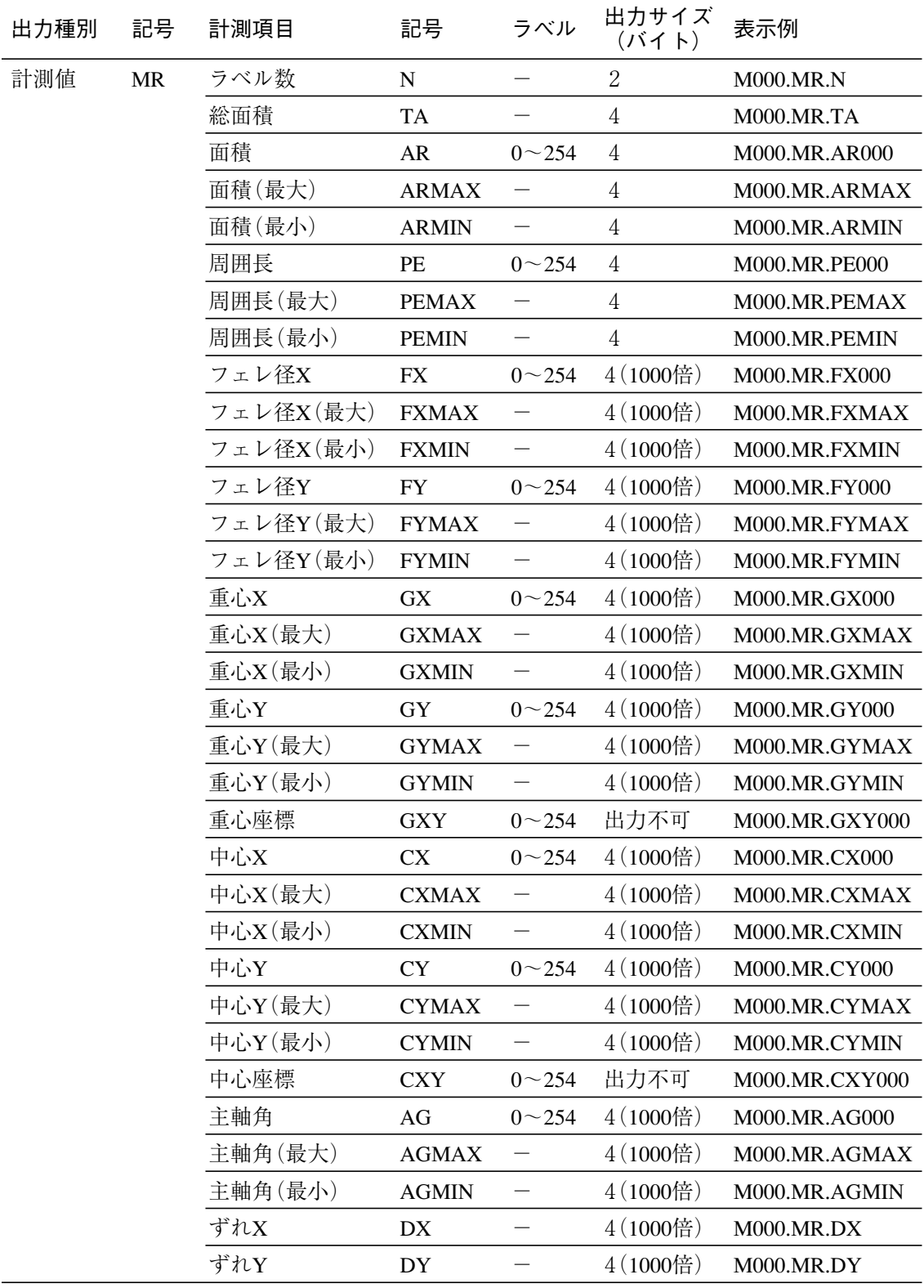

【エッジ】

| 出力種別 | 記号        | 計測項目  | 記号        | モデル | 出力サイズ<br>(バイト) | 表示例               |
|------|-----------|-------|-----------|-----|----------------|-------------------|
| 判定値  | JG        | モジュール | <b>MD</b> |     | $\overline{2}$ | M00.JG.MD         |
|      |           | 座標X   | X         | 0/1 | $\overline{2}$ | M00.JG.X0         |
|      |           | 座標Y   | Y         | 0/1 | $\overline{2}$ | M00.JG.Y0         |
|      |           | 座標XY  | XY        | 0/1 |                | M00.JG.XY0        |
|      |           | ずれX   | DX        | 0/1 | $\overline{2}$ | M00.JG.DX0        |
|      |           | ずれY   | DY        | 0/1 | $\overline{2}$ | M00.JG.DY0        |
|      |           | 検出    | DT        | 0/1 | $\overline{2}$ | M00.JG.DT0        |
|      |           | 相対角度  | RA        |     | $\overline{2}$ | M00.JG.RA         |
| 計測値  | <b>MR</b> | 座標X   | X         | 0/1 | $4(1000$ 倍)    | <b>M00.MR.X0</b>  |
|      |           | 座標Y   | Y         | 0/1 | $4(1000$ 倍     | M00.MR.Y0         |
|      |           | 座標XY  | XY        | 0/1 |                | <b>M00.MR.XY0</b> |
|      |           | ずれX   | DX        | 0/1 | $4(1000$ 倍)    | M00.MR.DX0        |
|      |           | ずれY   | DY        | 0/1 | $4(1000$ 倍)    | M00.MR.DY0        |
|      |           | 検出    | DT        | 0/1 | $\overline{2}$ | M00.MR.DT0        |
|      |           | 相対角度  | RA        |     | $4(1000$ 倍)    | M00.MR.RA         |

## 【シフトエッジ】

<位置計測モード>

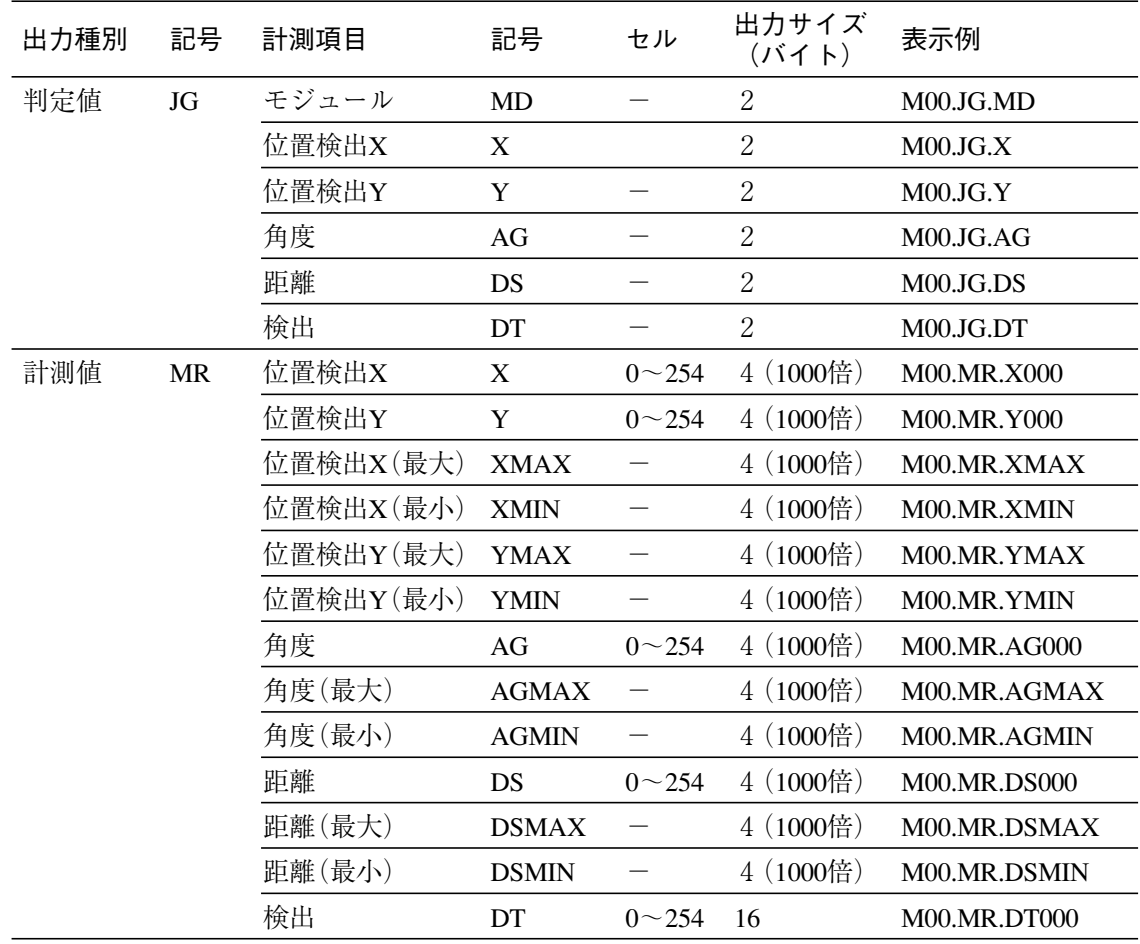

#### <幅計測モード>�

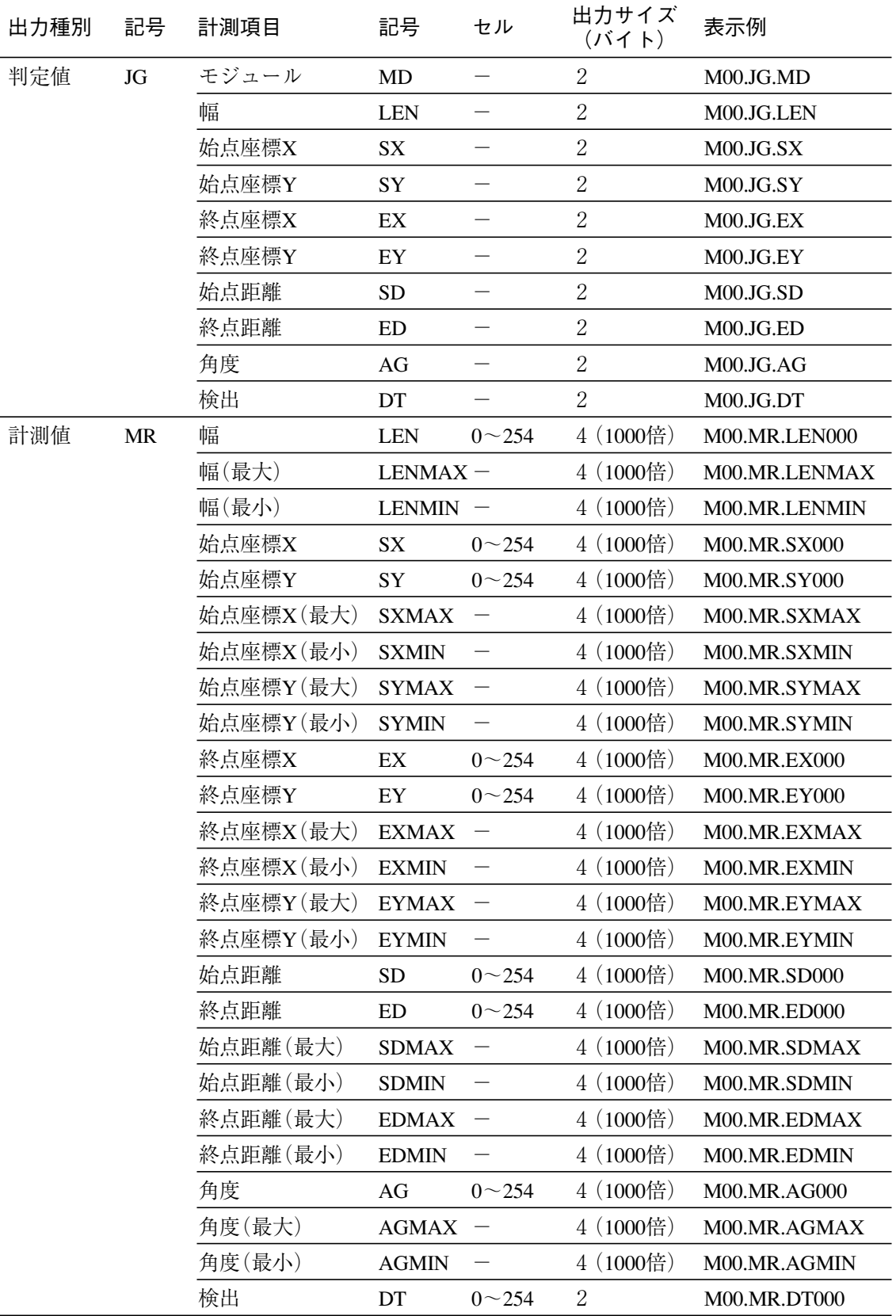

出力サイズ 記号 欠陥 出力種別 記号 計測項目 表示例 (バイト) 判定値 モジュール  $\overline{2}$ **JG**  $MD$  $\overline{\phantom{m}}$  $M00.JG.MD$  $\overline{2}$ 欠陥個数  $\overline{N}$  $M00.JG.N$  $\overline{\phantom{0}}$ 欠陥位置X  $\sqrt{2}$ **DPX**  $\overline{\phantom{0}}$  $M00.JG.DPX$  $\overline{2}$ 欠陥位置Y **DPY**  $\frac{1}{2}$ M00.JG.DPY  $\sqrt{2}$ 欠陥高さ  $\mathbf{D}\mathbf{H}$  $\overline{\phantom{m}}$  ${\rm M}00{\rm J}{\rm G}.{\rm DH}$  $\sqrt{2}$ 欠陥幅  $\mathbf{D}\mathbf{W}$  ${\rm M}00{\rm J}{\rm G}.{\rm DW}$  $\overline{2}$ 欠陥面積 **DAR**  $\overline{\phantom{0}}$ M00.JG.DAR  $\overline{2}$ 開始点X  ${\bf S}{\bf X}$  $M00.JG.SX$  $\frac{1}{2}$  $\sqrt{2}$ 開始点Y  ${\rm SY}$  $\frac{1}{2}$  ${\rm M}00{\rm J}$  G.SY  $\overline{2}$ 終了点X  $EX$  $M00.JG.EX$  $\overline{2}$ 終了点Y EY  $\frac{1}{2}$  $M00.JG.EY$ 円の中心X  $\overline{2}$ M00.JG.CCX **CCX**  $\overbrace{\phantom{12322111}}$  $\overline{2}$ 円の中心Y **CCY**  $\frac{1}{2}$ M00.JG.CCY 半径  $\overline{2}$  $M00.JG.R$  $\mathbf R$  $\overline{\phantom{0}}$  $\overline{2}$ 楕円の中心X **ECX**  $\overline{\phantom{0}}$ M00.JG.ECX 楕円の中心Y  $\overline{2}$ M00.JG.ECY **ECY**  $\overline{\phantom{0}}$  $\overline{2}$ 長径  ${\rm ELR}$  $\frac{1}{2}$ M00.JG.ELR 短径 **ESR**  $\overline{\phantom{0}}$  $\sqrt{2}$  $M00.JG.ESR$ 角度  $\rm{AG}$  $\sqrt{2}$  ${\rm M}00{\rm J}$  . AG  $\overline{\phantom{0}}$ 

<欠陥計測モード>

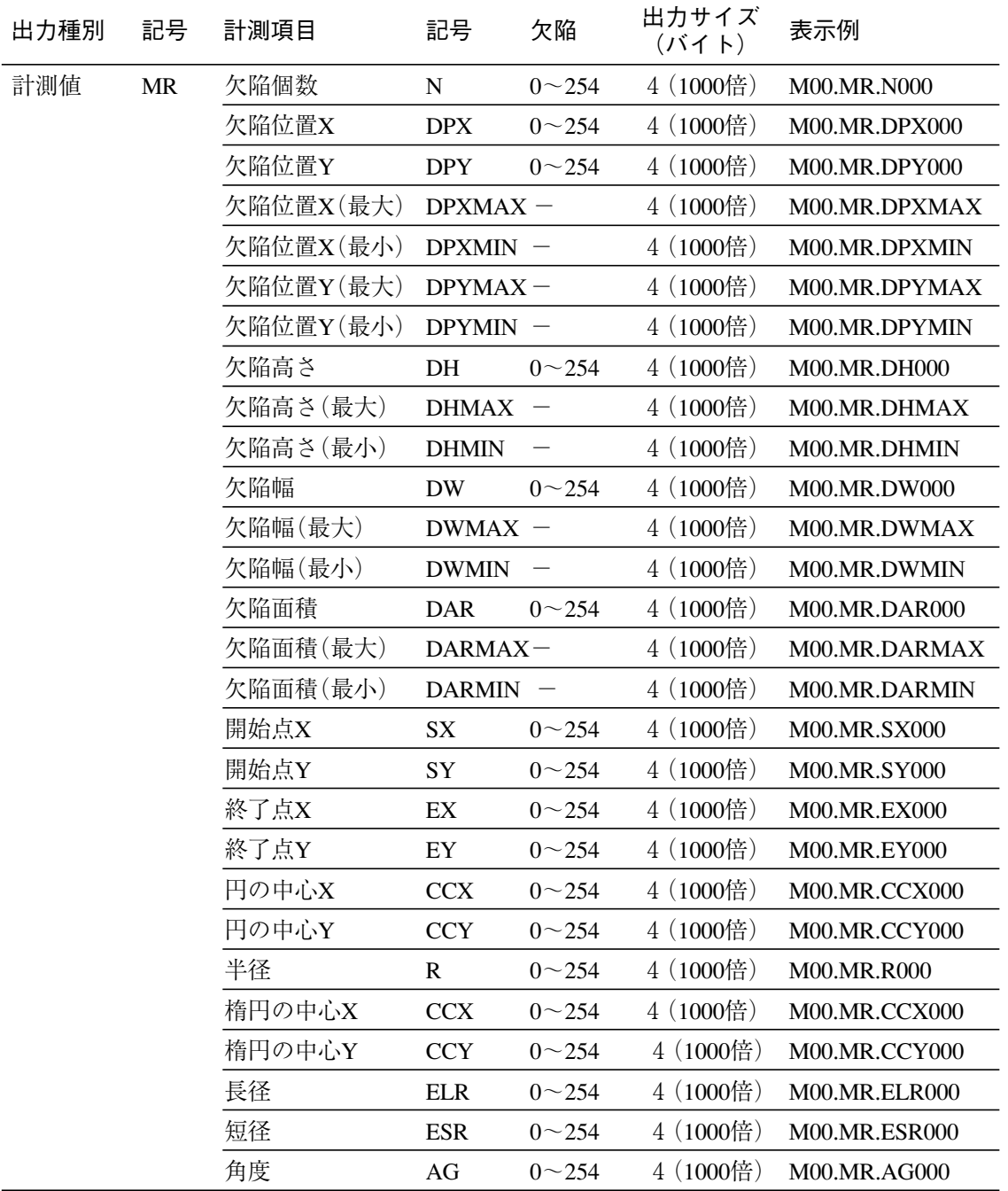

出力サイズ 記号 記号 ラベル 出力種別 計測項目 表示例  $(YY \wedge F)$ 判定値 モジュール  $\rm JG$ **MD**  $\overline{\phantom{0}}$ 2  $M00.JG.MD$ 検出個数  ${\bf N}$  $\overline{2}$  $M00.JG.N$  $\overline{\phantom{0}}$  $\overline{2}$ 座標X  $\mathbf X$  $M00.JG.X$  $\overline{\phantom{0}}$  $\overline{2}$ 座標Y Y  $\frac{1}{2}$  $M00.JG.Y$  $\overline{2}$ 座標XY XY  $\overline{\phantom{0}}$  $M00.JG.XY$ ずれX  $\overline{2}$ **DX**  $\frac{1}{2}$  $M00.JG.DX$  $\overline{2}$ ずれY **DY**  $\overline{\phantom{0}}$  $M00.JG.DY$ 一致度 **SC**  $\overline{2}$  $\overline{\phantom{a}}$  $M00.JG.SC$ 角度  $\sqrt{2}$  $\rm{AG}$  $\overline{\phantom{m}}$  ${\rm M}00.$  JG. AG ずれ $\theta$  $\overline{2}$  $RA$  $M00.JG.RA$  $\frac{1}{2}$ 計測値 **MR**  $\overline{\rm N}$ 検出個数 4(1000倍)  $M00.MR.N$  $\overline{\phantom{m}}$ 座標X 4(1000倍)  $\mathbf X$  $0 - 127$ M00.MR.X000  $\mathbf Y$ 座標Y 4(1000倍) M00.MR.Y000  $0 - 127$ ずれX 4(1000倍)  $DX$  $0 - 127$ M00.MR.DX000 ずれY 4(1000倍) DY  $0 - 127$ M00.MR.DY000 一致度 **SC**  $0 - 127$ 4(1000倍) M00.MR.SC000 角度θ  $0 - 127$ 4(1000倍)  $\rm{AG}$ M00.MR.AG000 ずれり 4(1000倍) RA  $0 - 127$ M00.MR.RA000

 $[SF^{+} - F]$ 

## 【距離角】

モジュール出力は設定されている計測設定に応じて変化します。

| 出力種別 | 記号        | 計測項目  | 記号              |                          | 出力サイズ<br>(バイト) | 表示例        |
|------|-----------|-------|-----------------|--------------------------|----------------|------------|
| 判定値  | <b>JG</b> | モジュール | MD              |                          | $\overline{2}$ | M00.JG.MD  |
|      |           | 座標X   | X               |                          | $\overline{2}$ | M00.JG.X   |
|      |           | 座標Y   | Y               | $\qquad \qquad -$        | $\overline{2}$ | M00.JG.Y   |
|      |           | ずれX   | <b>DX</b>       |                          | $\overline{2}$ | M00.JG.DX  |
|      |           | ずれY   | DY              |                          | $\overline{2}$ | M00.JG.DY  |
|      |           | 距離    | <b>DS</b>       | —                        | $\overline{2}$ | M00.JG.DS  |
|      |           | 角度    | AG              |                          | $\overline{2}$ | M00.JG.AG  |
|      |           | 相対角度  | <b>AR</b>       |                          | $\overline{2}$ | M00.JG.AR  |
|      |           | 始点X   | <b>SX</b>       |                          | $\overline{2}$ | M00.JG.SX  |
|      |           | 始点Y   | SY              |                          | $\overline{2}$ | M00.JG.SY  |
|      |           | 終点X   | EX              |                          | $\overline{2}$ | M00.JG.EX  |
|      |           | 終点Y   | EY              |                          | $\overline{2}$ | M00.JG.EY  |
|      |           | 始点ずれX | <b>DSX</b>      | $\overline{\phantom{0}}$ | $\overline{2}$ | M00.JG.DSX |
|      |           | 始点ずれY | <b>DSY</b>      |                          | $\overline{2}$ | M00.JG.DSY |
|      |           | 終点ずれX | <b>DEX</b>      |                          | $\overline{2}$ | M00.JG.DEX |
|      |           | 終点ずれY | <b>DEY</b>      |                          | $\overline{2}$ | M00.JG.DEY |
|      |           | 座標1X  | X1              | $\overline{\phantom{0}}$ | $\overline{2}$ | M00.JG.SX  |
|      |           | 座標1Y  | Y1              |                          | $\overline{2}$ | M00.JG.SY  |
|      |           | 座標2X  | X2              | $\overline{\phantom{0}}$ | $\overline{2}$ | M00.JG.EX  |
|      |           | 座標2Y  | Y2              |                          | $\overline{2}$ | M00.JG.EY  |
|      |           | ずれ1X  | DX1             | —                        | $\overline{2}$ | M00.JG.DX1 |
|      |           | ずれ1Y  | DY1             |                          | $\overline{2}$ | M00.JG.DY1 |
|      |           | ずれ2X  | DX <sub>2</sub> |                          | $\overline{2}$ | M00.JG.DX2 |
|      |           | ずれ2Y  | DY <sub>2</sub> |                          | $\overline{2}$ | M00.JG.DY2 |

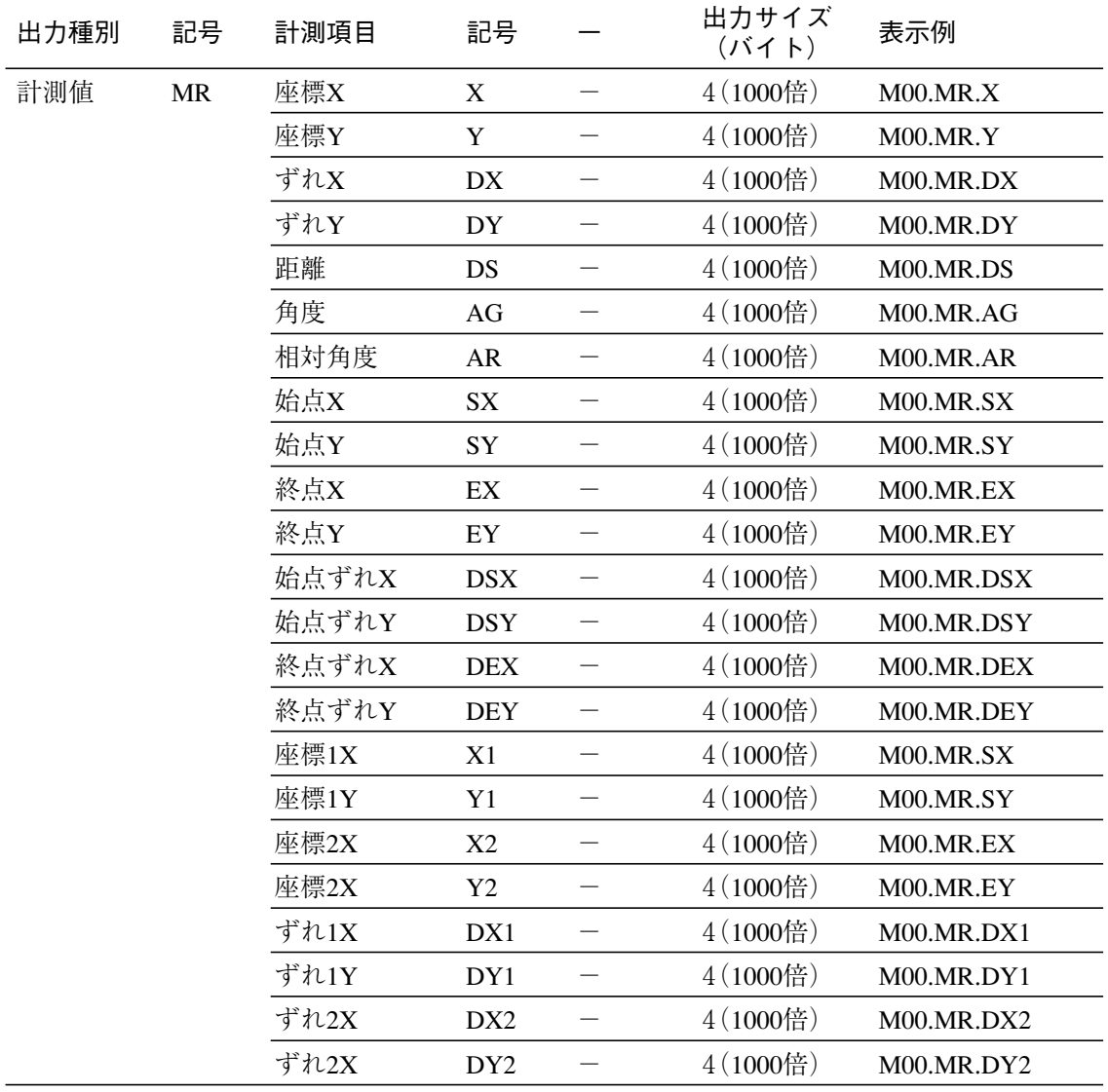

## 【数値演算】

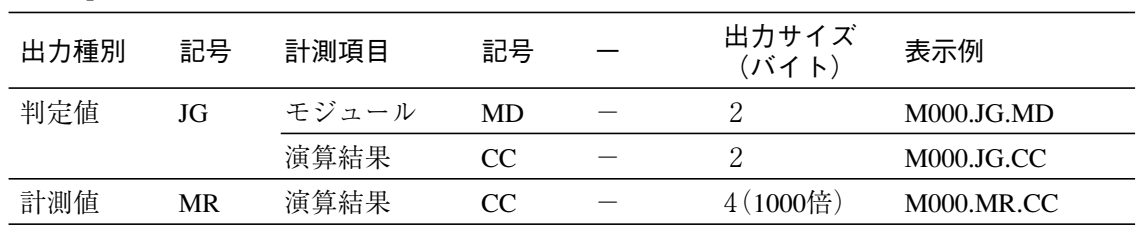

## 【フィルター】

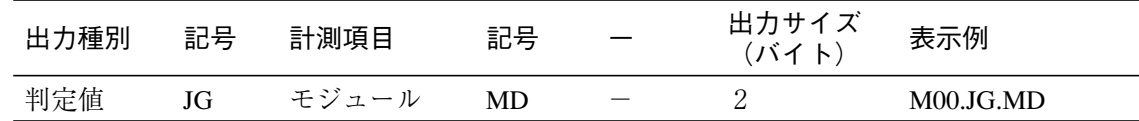

【位置補正】

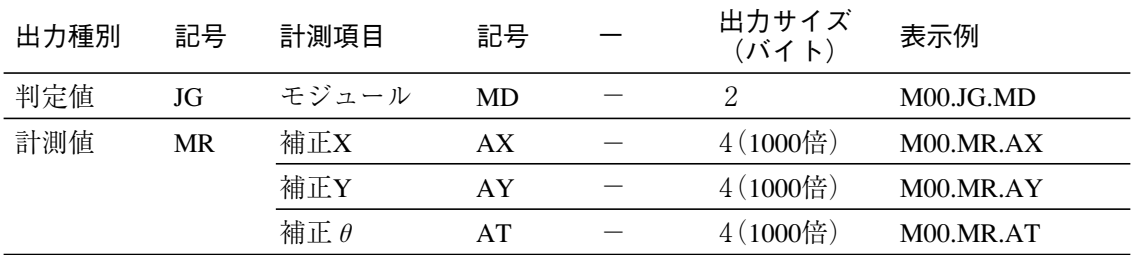

## 【ジャンプ】

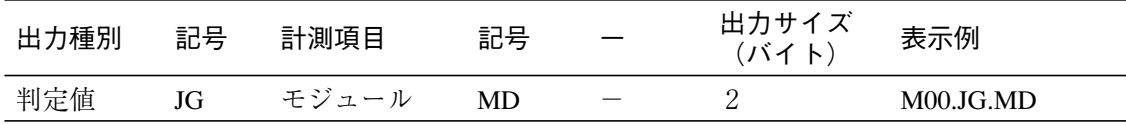

## 【ポイント】

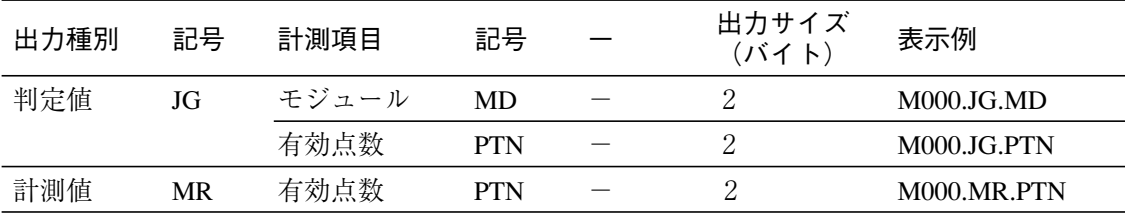

【グレーサーチ】

| 出力種別 | 記号        | 計測項目                                                     | 記号           | ラベル                             | 出力サイズ<br>(バイト)   | 表示例          |
|------|-----------|----------------------------------------------------------|--------------|---------------------------------|------------------|--------------|
| 判定値  | JG        | モジュール                                                    | <b>MD</b>    |                                 | $\overline{2}$   | M00.JG.MD    |
|      |           | 検出数                                                      | N            | -                               | $\overline{2}$   | M00.JG.N     |
|      |           | 座標X                                                      | X            | $\overline{\phantom{0}}$        | $\overline{2}$   | M00.JG.X     |
|      |           | 座標Y                                                      | $\mathbf Y$  |                                 | $\overline{2}$   | M00.JG.Y     |
|      |           | 角度 $\theta$                                              | AG           | —                               | $\overline{2}$   | M00.JG.AG    |
|      |           | ずれX                                                      | DX           | —                               | 2                | M00.JG.DX    |
|      |           | ずれY                                                      | DY           | —                               | $\overline{2}$   | M00.JG.DY    |
|      |           | ずれり                                                      | RA           |                                 | $\boldsymbol{2}$ | M00.JG.RA    |
|      |           | −致度                                                      | <b>SC</b>    |                                 | $\overline{2}$   | M00.JG.SC    |
| 計測値  | <b>MR</b> | 検出数                                                      | ${\bf N}$    |                                 | $\overline{2}$   | M00.MR.N     |
|      |           | 座標X                                                      | X            | $0 - 254$                       | $4(1000$ 倍)      | M00.MR.X000  |
|      |           | 座標X(最大)                                                  | <b>XMAX</b>  |                                 | $4(1000$ 倍)      | M00.MR.XMAX  |
|      |           | 座標X(最小)                                                  | <b>XMIN</b>  |                                 | $4(1000$ 倍)      | M00.MR.XMIN  |
|      |           | 座標Y                                                      | Y            | $0 - 254$                       | $4(1000$ 倍)      | M00.MR.Y000  |
|      |           | 座標Y(最大)                                                  | <b>YMAX</b>  | $\overline{\phantom{0}}$        | 4(1000倍)         | M00.MR.YMAX  |
|      |           | 座標Y(最小)                                                  | <b>YMIN</b>  |                                 | 4(1000倍)         | M00.MR.YMIN  |
|      |           | 角度 $\theta$                                              | AG           | $0 - 254$                       | $4(1000$ 倍)      | M00.MR.AG000 |
|      |           | 角度 $\theta$ (最大)                                         | $AGMAX -$    |                                 | 4(1000倍)         | M00.MR.AGMAX |
|      |           | 角度 $\theta$ (最小)                                         | <b>AGMIN</b> | $\hspace{0.1mm}-\hspace{0.1mm}$ | $4(1000$ 倍)      | M00.MR.AGMIN |
|      |           | ずれX                                                      | DX           | $0 - 254$                       | $4(1000$ 倍)      | M00.MR.DX000 |
|      |           | ずれX(最大)                                                  | $DXMAX -$    |                                 | 4(1000倍)         | M00.MR.DXMAX |
|      |           | ずれX(最小)                                                  | <b>DXMIN</b> | $\overline{\phantom{m}}$        | $4(1000$ 倍       | M00.MR.DXMIN |
|      |           | ずれY                                                      | DY           | $0 - 254$                       | 4(1000倍)         | M00.MR.DY000 |
|      |           | ずれY(最大)                                                  | $DYMAX -$    |                                 | $4(1000$ 倍)      | M00.MR.DYMAX |
|      |           | ずれY(最小)                                                  | <b>DYMIN</b> |                                 | $4(1000$ 倍       | M00.MR.DYMIN |
|      |           | ずれθ                                                      | RA           | $0 - 254$                       | $4(1000$ 倍)      | M00.MR.RA000 |
|      |           | ずれθ $(\scriptsize{\text{f}}\,\!\!\!\!\!/\,\,\mathbb{R})$ | <b>RAMAX</b> |                                 | 4(1000倍)         | M00.MR.RAMAX |
|      |           | ずれθ $(\nexists \phi)$                                    | <b>RAMIN</b> |                                 | 4(1000倍)         | M00.MR.RAMIN |
|      |           | -致度                                                      | <b>SC</b>    | $0 - 254$                       | 4                | M00.MR.SC000 |
|      |           | ·致度(最大)                                                  | <b>SCMAX</b> |                                 | $\overline{4}$   | M00.MR.SCMAX |
|      |           | ー致度(最小)                                                  | <b>SCMIN</b> | $\overline{\phantom{0}}$        | $\overline{4}$   | M00.MR.SCMIN |

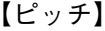

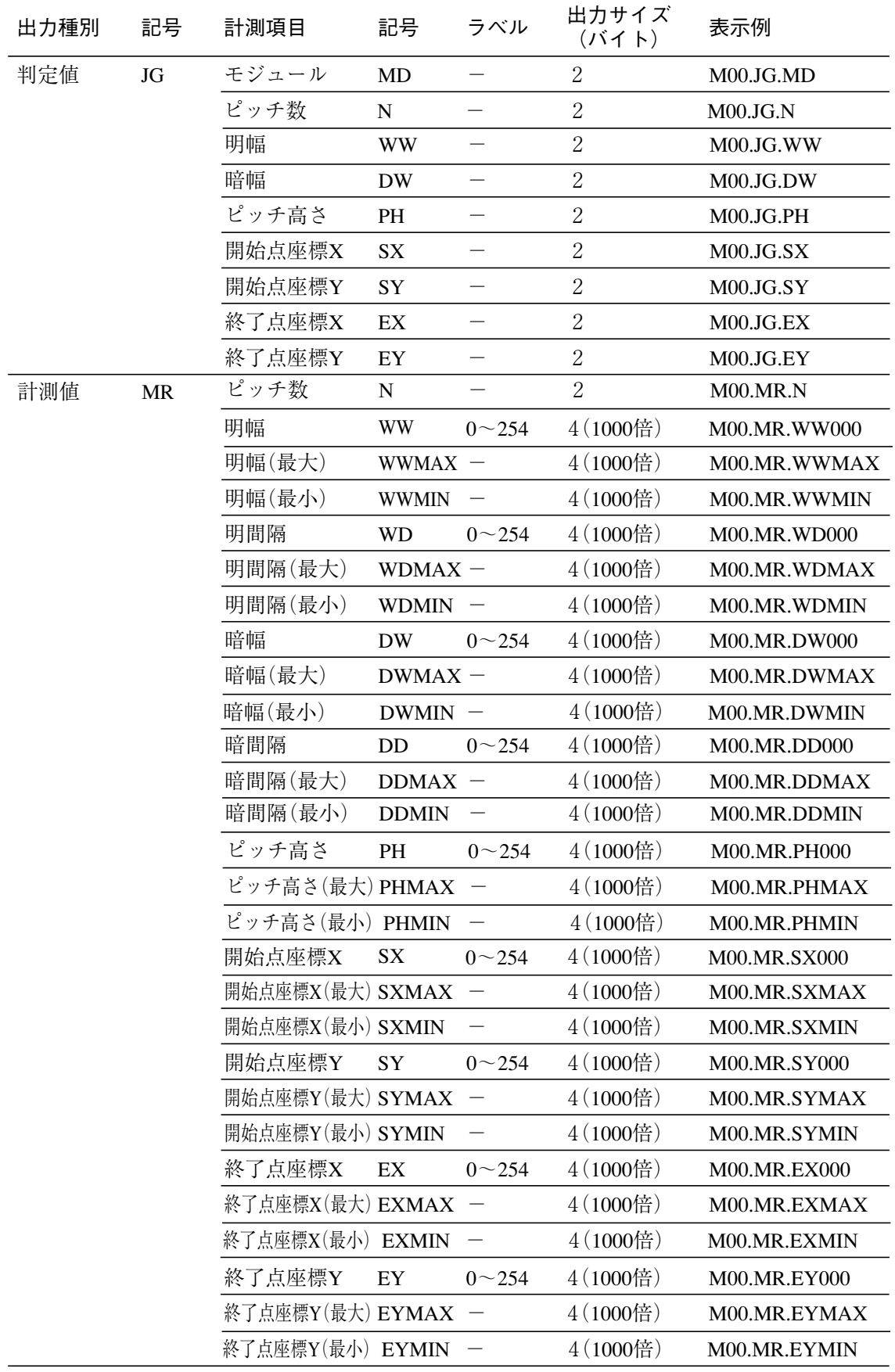

## 【形状検出】

<計測形状「直線」>

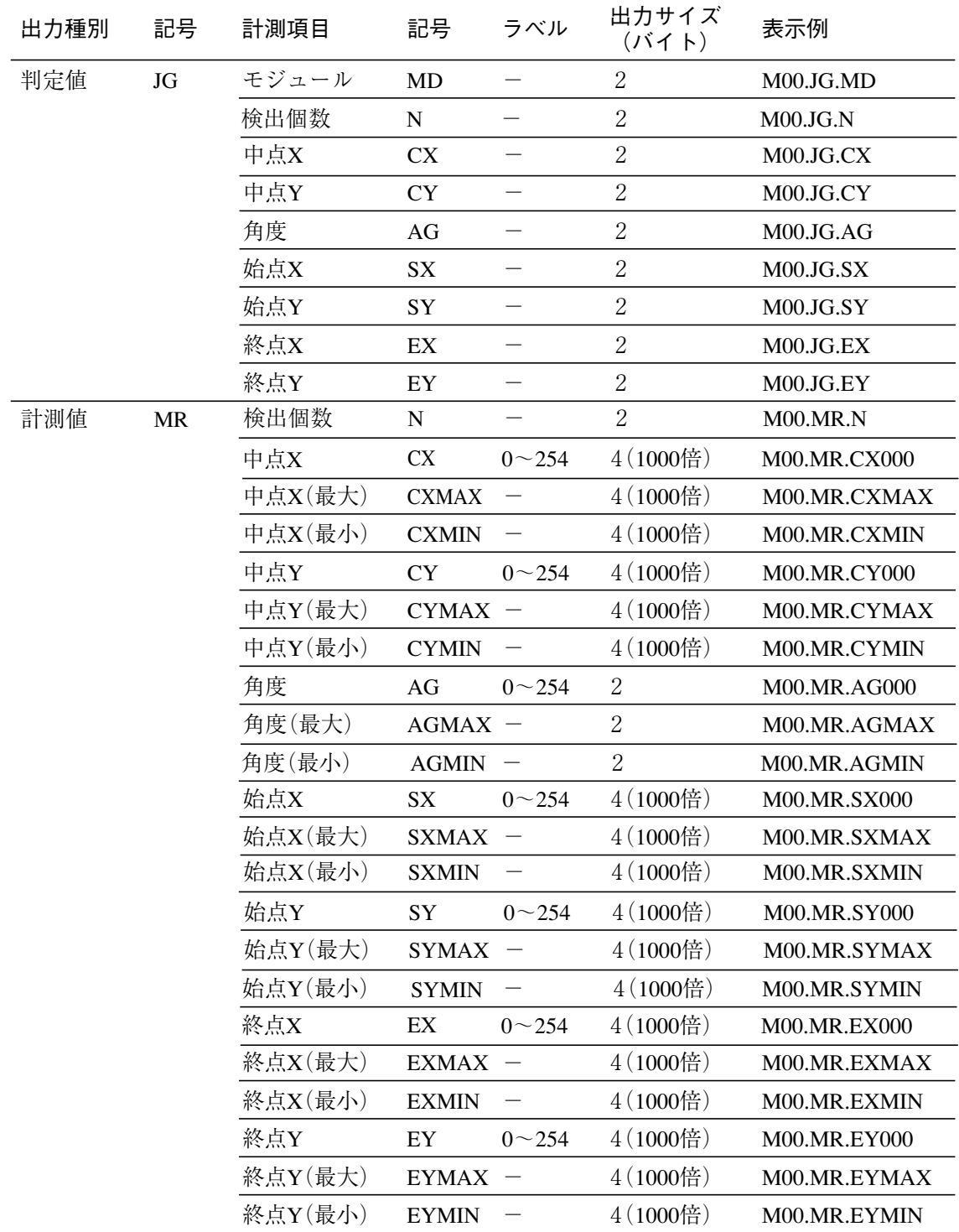

| ヽロ! /ホリノ ンイ/\ llJ」 / |           |         |              |           |                  |                     |
|----------------------|-----------|---------|--------------|-----------|------------------|---------------------|
| 出力種別                 | 記号        | 計測項目    | 記号           | ラベル       | 出力サイズ<br>(バイト)   | 表示例                 |
| 判定値                  | JG        | モジュール   | <b>MD</b>    |           | $\overline{2}$   | M00.JG.MD           |
|                      |           | 中点X     | <b>CX</b>    |           | $\overline{2}$   | M00.JG.CX           |
|                      |           | 中点Y     | <b>CY</b>    |           | $\overline{2}$   | M00.JG.CY           |
|                      |           | ずれX     | DX           |           | $\overline{2}$   | M00.JG.DX           |
|                      |           | ずれY     | DY           |           | $\overline{2}$   | M00.JG.DY           |
|                      |           | 半径      | $\mathbf R$  |           | $\overline{2}$   | M00.JG.R            |
|                      |           | 円形度     | CD           |           | $\overline{2}$   | M00.JG.CD           |
|                      |           | 検出      | DT           |           | $\overline{2}$   | M00.JG.DT           |
| 計測値                  | <b>MR</b> | 中点X     | CX           | $0 - 254$ | $4(1000$ 倍)      | M00.MR.CX000        |
|                      |           | 中点X(最大) | <b>CXMAX</b> |           | 4(1000倍)         | M00.MR.CXMAX        |
|                      |           | 中点X(最小) | <b>CXMIN</b> |           | 4(1000倍)         | M00.MR.CXMIN        |
|                      |           | 中点Y     | <b>CY</b>    | $0 - 254$ | 4(1000倍)         | M00.MR.CY000        |
|                      |           | 中点Y(最大) | $CYMAX -$    |           | $4(1000$ 倍       | M00.MR.CXMAX        |
|                      |           | 中点Y(最小) | <b>CYMIN</b> |           | $4(1000$ 倍)      | M00.MR.CYMIN        |
|                      |           | ずれX     | DX           | $0 - 254$ | $4(1000$ 倍       | <b>M00.MR.DX000</b> |
|                      |           | ずれX(最大) | $DXMAX -$    |           | $4(1000$ 倍       | M00.MR.DXMAX        |
|                      |           | ずれX(最小) | <b>DXMIN</b> |           | $4(1000$ 倍       | M00.MR.DXMIN        |
|                      |           | ずれY     | DY           | $0 - 254$ | 4(1000倍)         | M00.MR.DY000        |
|                      |           | ずれY(最大) | $DYMAX -$    |           | 4(1000倍)         | M00.MR.DYMAX        |
|                      |           | ずれY(最小) | <b>DYMIN</b> |           | $4(1000$ 倍       | M00.MR.DYMIN        |
|                      |           | 半径      | R            | $0 - 254$ | 4(1000倍)         | M00.MR.R000         |
|                      |           | 半径(最大)  | <b>RMAX</b>  |           | 4(1000倍)         | M00.MR.RMAX         |
|                      |           | 半径(最小)  | <b>RMIN</b>  |           | 4(1000倍)         | M00.MR.RMIN         |
|                      |           | 円形度     | <b>CD</b>    | $0 - 254$ | $4(1000$ 倍)      | M00.MR.CD000        |
|                      |           | 円形度(最大) | $CDMAX -$    |           | $4(1000$ 倍)      | M00.MR.CDMAX        |
|                      |           | 円形度(最小) | <b>CDMIN</b> |           | $4(1000$ 倍)      | M00.MR.CDMIN        |
|                      |           | 検出      | DT           | $0 - 254$ | $\sqrt{2}$       | M00.MR.DT000        |
|                      |           | 検出(最大)  | <b>DTMAX</b> |           | $\overline{2}$   | M00.MR.DTMAX        |
|                      |           | 検出(最小)  | <b>DTMIN</b> |           | $\boldsymbol{2}$ | M00.MR.DTMIN        |

<計測形状「円」>

<計測形状「コーナー」>

| 出力種別 | 記号        | 計測項目             | 記号            | ラベル                      | 出力サイズ<br>(1)   | 表示例                |
|------|-----------|------------------|---------------|--------------------------|----------------|--------------------|
| 判定値  | <b>JG</b> | モジュール            | <b>MD</b>     |                          | $\overline{2}$ | M00.JG.MD          |
|      |           | ずれX              | DX            |                          | $\overline{2}$ | M00.JG.DX          |
|      |           | ずれY              | DY            | $\overline{\phantom{0}}$ | $\overline{2}$ | M00.JG.DY          |
|      |           | 検出個数             | ${\bf N}$     |                          | $\overline{2}$ | M00.JG.N           |
|      |           | 座標X              | $\mathbf X$   | $\overline{\phantom{0}}$ | $\overline{2}$ | M00.JG.X           |
|      |           | 座標Y              | Y             |                          | $\overline{2}$ | M00.JG.Y           |
|      |           | 角度 $\theta$      | <b>XAG</b>    | $\overline{\phantom{0}}$ | $\overline{2}$ | M00.JG.XAG         |
| 計測値  | <b>MR</b> | ずれX              | <b>DX</b>     | $0 - 254$                | 4(1000倍)       | M00.MR.DX000       |
|      |           | ずれX(最大)          | $DXMAX -$     |                          | 4(1000倍)       | M00.MR.DXMAX       |
|      |           | ずれX(最小)          | <b>DXMIN</b>  |                          | $4(1000$ 倍)    | M00.MR.DXMIN       |
|      |           | ずれY              | DY            | $0 - 254$                | 4(1000倍)       | M00.MR.DY000       |
|      |           | ずれY(最大)          | DYMAX -       |                          | $4(1000$ 倍)    | M00.MR.DYMAX       |
|      |           | ずれY(最小)          | <b>DYMIN</b>  |                          | $4(1000$ 倍)    | M00.MR.DYMIN       |
|      |           | 検出個数             | ${\bf N}$     |                          | $\overline{2}$ | M00.MR.N           |
|      |           | 座標X              | X             | $0 - 254$                | $4(1000$ 倍     | <b>M00.MR.X000</b> |
|      |           | 座標X(最大)          | <b>XMAX</b>   | —                        | $4(1000$ 倍)    | M00.MR.XMAX        |
|      |           | 座標X(最小)          | <b>XMIN</b>   |                          | $4(1000$ 倍)    | M00.MR.XMIN        |
|      |           | 座標Y              | Y             | $0 - 254$                | $4(1000$ 倍)    | M00.MR.Y000        |
|      |           | 座標Y(最大)          | <b>YMAX</b>   |                          | 4(1000倍)       | M00.MR.YMAX        |
|      |           | 座標Y(最小)          | <b>YMIN</b>   | $\overline{\phantom{0}}$ | $4(1000$ 倍)    | M00.MR.YMIN        |
|      |           | 角度 $\theta$      | <b>XAG</b>    | $0 - 254$                | $4(1000$ 倍)    | M00.MR.XAG000      |
|      |           | 角度 $\theta$ (最大) | $XAGMAX -$    |                          | $4(1000$ 倍     | M00.MR.XAGMAX      |
|      |           | 角度 θ (最小)        | <b>XAGMIN</b> |                          | $4(1000$ 倍     | M00.MR.XAGMIN      |

## [3] 出力例

数値データの出力例を示します。

## ● 数値データの出力例

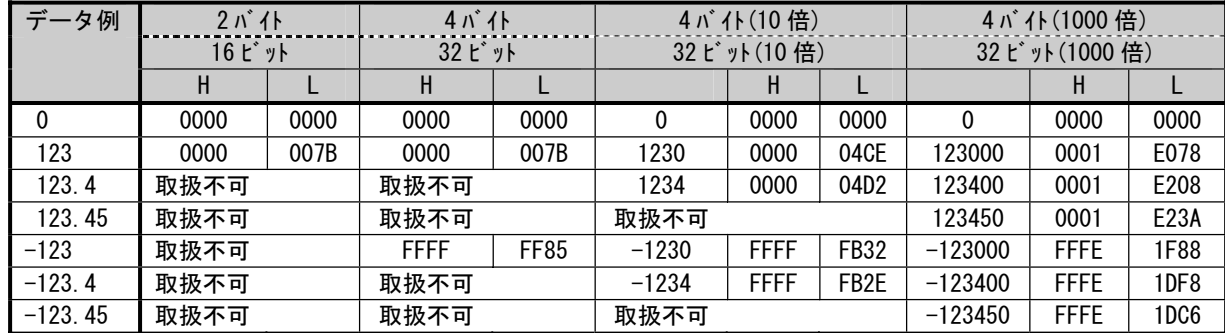

## 7-3 PLCリンク出力設定方法

PLCリンクを使用する場合は、以下を設定してください。

#### 通信モードの設定

設定(メイン)画面-[システム]-[通信]の画面で、「PLCリンク」を選択してください。 ⇒ 4-2〔2〕項 参照

出力先の設定

設定(メイン)画面-[システム]-[通信]-[シリアル]の「通信種別」を「RS-232C」または「RS-422」に設定し、設定(メイン)画面-[出力]の画面で出力タイミングや出力先、出力形式について も設定してください。 ⇒ 4-2 [2] 項、4-4-19 項 参照

## 7-4 インターフェイス

各メーカーとのインターフェイスについて記載します。

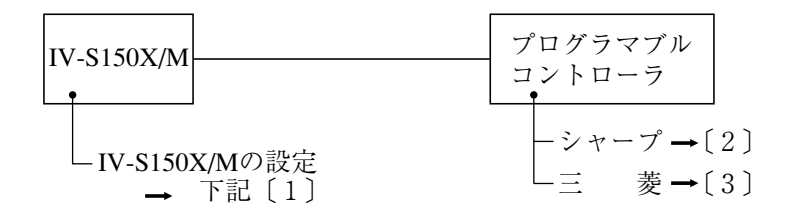

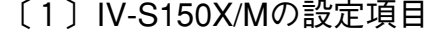

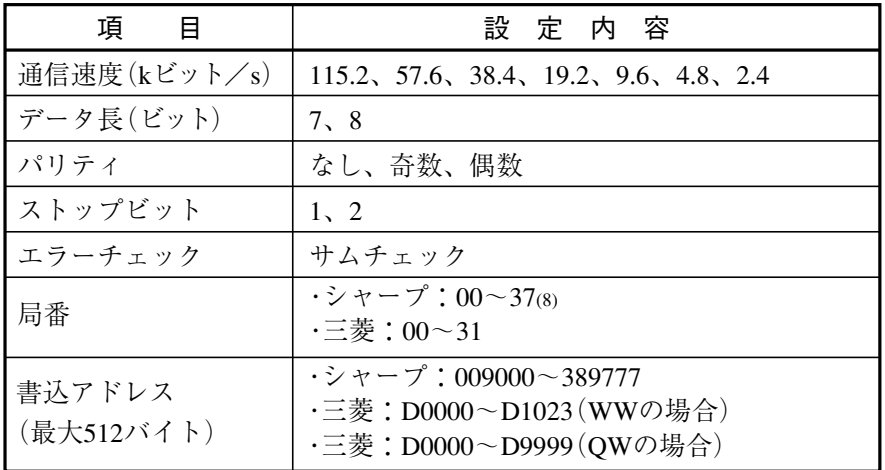

## 〔2〕シャープPLCとの接続方法

#### ● 接続可能な機種

1. コントロールユニット: JW-22CU(ROMバージョンが2.2以上で接続可能) JW-70CUH/100CUH、JW-32CUH/33CUH JW-32CUH1/33CUH1/33CUH2/33CUH3 JW-311CU/312CU/321CU/322CU/331CU/332CU/341CU/342CU/ 352CU/362CU

- 2. 基本ユニット:JW-1324K/1342K/1424K/1442K/1624K/1642K
- 3. CPUボード:Z-311J/312J
- 4. リンクユニット:JW-21CM、JW-10CM
- 5. 通信ボード:Z-331J/332J
- (1)ユニットの設定
	- ① JW-22CU、JW-70CUH/100CUH、Z-311J/312Jの場合

コミュニケーションポートの使用条件をシステムメモリ#236、#237に設定します。 #236はD0~D5のビットを設定します。

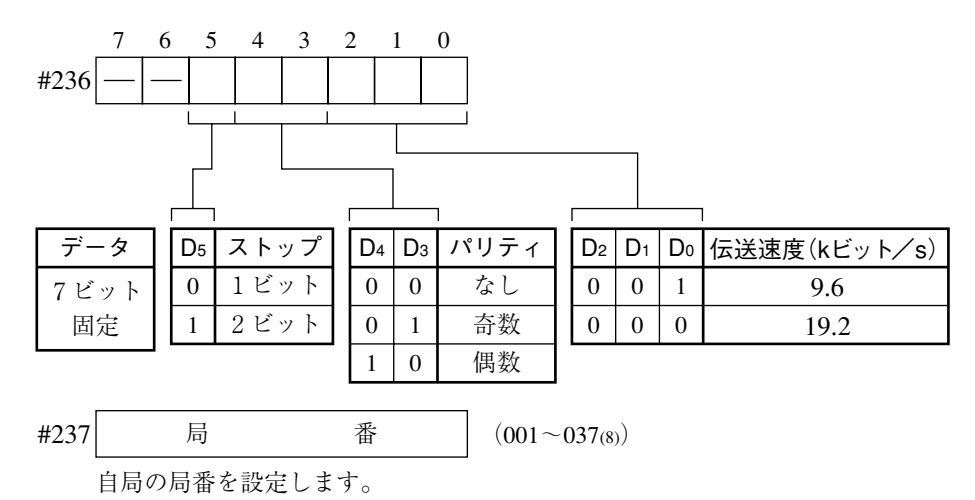

初期状態は#236、#237ともに000です。

#### 2 JW-32CUH/33CUH、JW-32CUH1/33CUH1/33CUH2/33CUH3の場合

#### 1. コミュニケーションポート1 (PG/COMM1ポート)を使用時

使用条件をシステムメモリ#234、#235に設定します。#234はD0~D5のビットを設定します。 PG/COMM1ポートにはRS-422のみの接続となります。

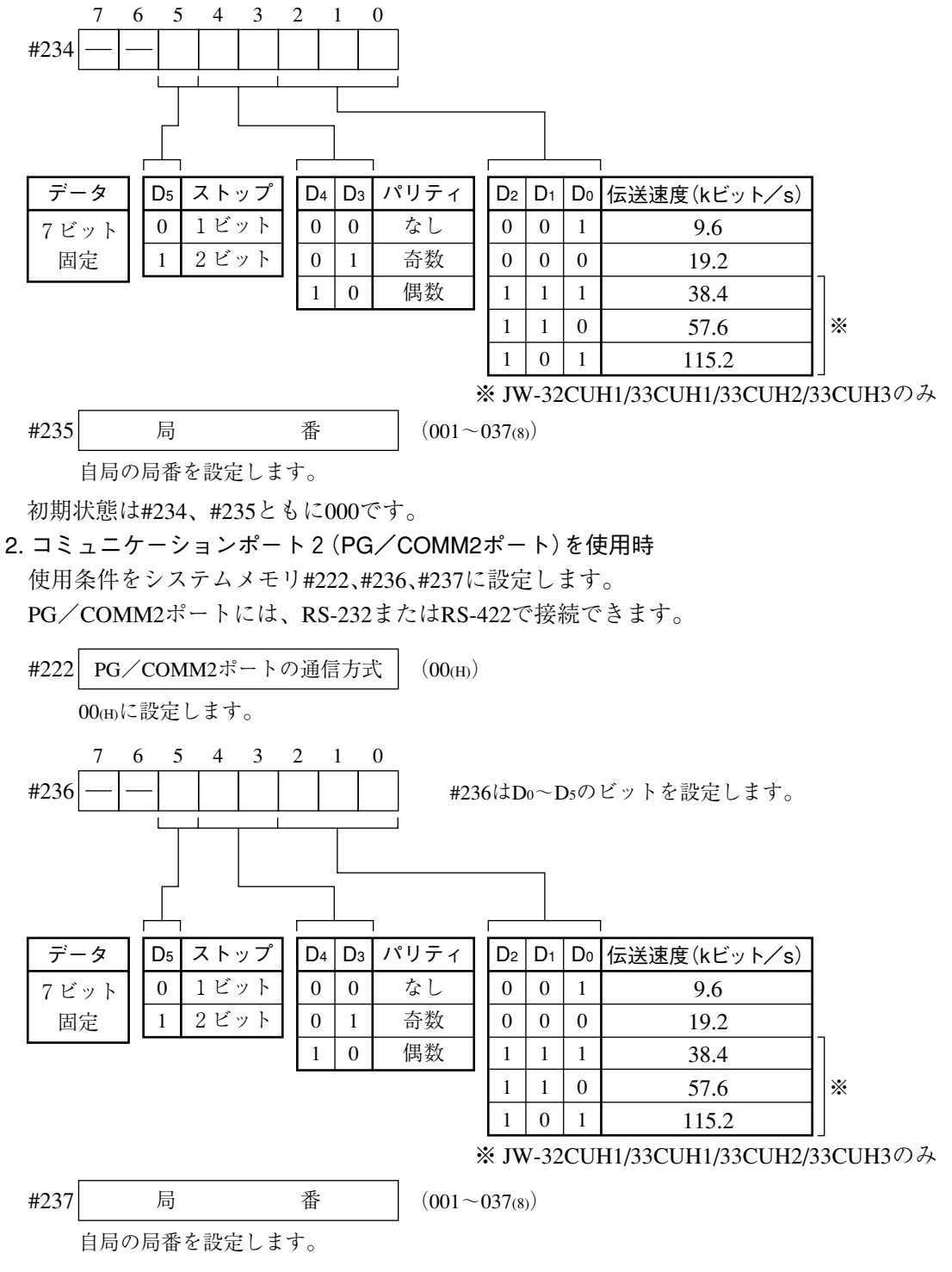

初期状態は#222、#236、#237ともに000です。

#### 3) JW-311CU/312CU/321CU/322CU/331CU/332CU/341CU/342CU/352CU/362CUの場合

コミュニケーションポート1(PG/COMM1ポート)の通信条件を#234のビット(D0~D6)に設定 します。

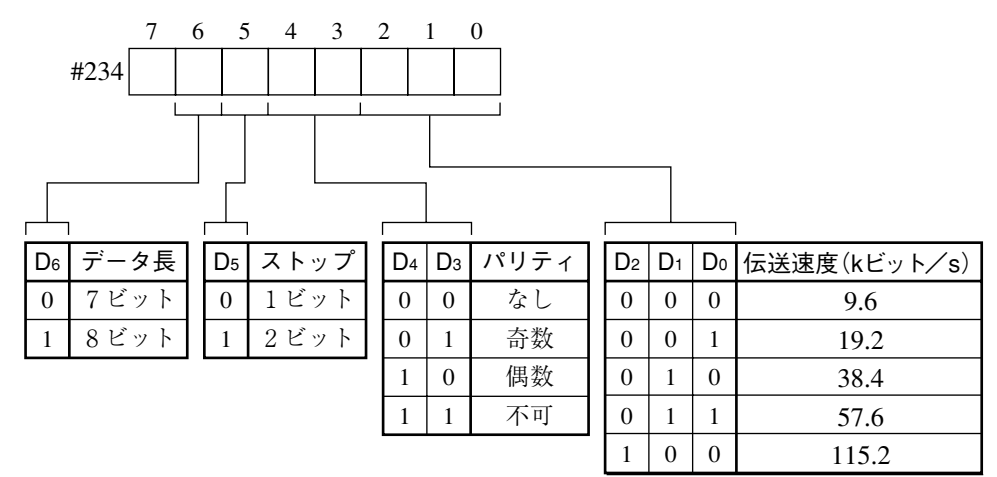

コミュニケーションポートは、リンクユニットJW-21CMのコマンドモードと同じ通信内容のため #235に局番(001~0378)を設定します。

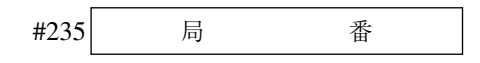

初期値は#234、#235ともに00(H)です。

#### 4) JW-1324K/1342K/1424K/1442K/1624K/1642Kの場合

#### 1. 通信ポートを使用時

使用条件をシステムメモリ#234、#236、#237に設定します。

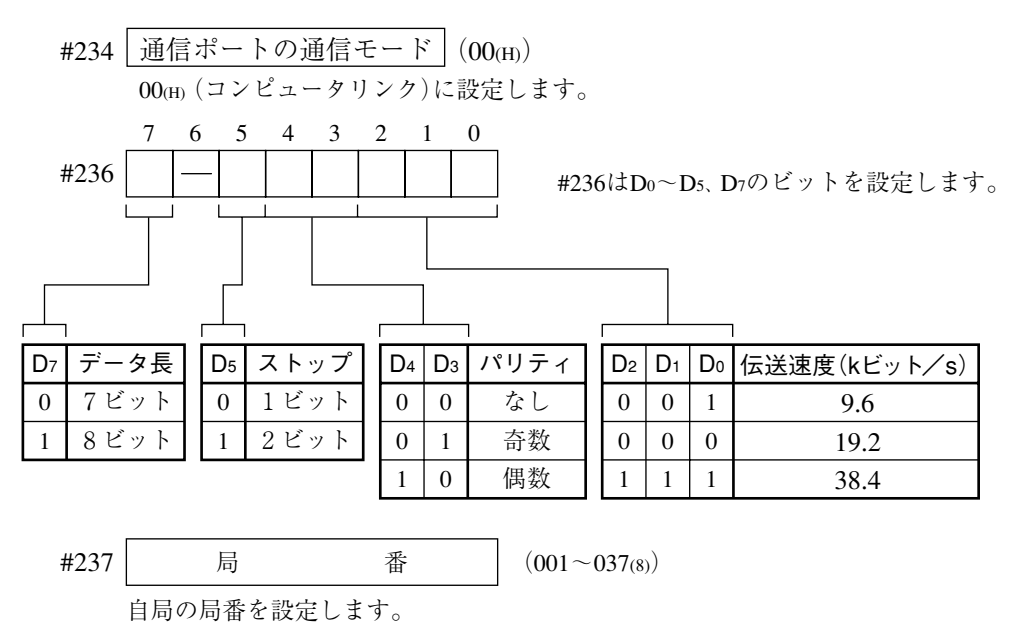

初期状態は#234、#236、#237ともに000です。

#### 2. MMIポートを使用時

使用条件を#226、#227に設定します。#226はD0~D5のビットを設定します。 MMIポートを使用すると、本機とJW10は1:1の接続になります。

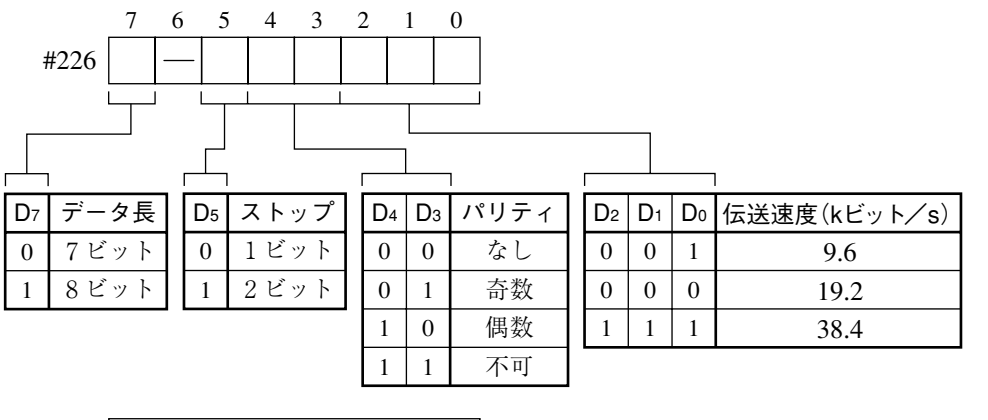

#227 
$$
\boxed{\qquad \qquad \frac{1}{12}
$$
 (001<sub>(8)</sub>)

001(8)に設定します。�

初期状態は#226、#227ともに000です。

#### ⑤ JW-21CM、JW-10CMの場合

ユニットのスイッチ(SW0~4、7)を下記のように設定します。

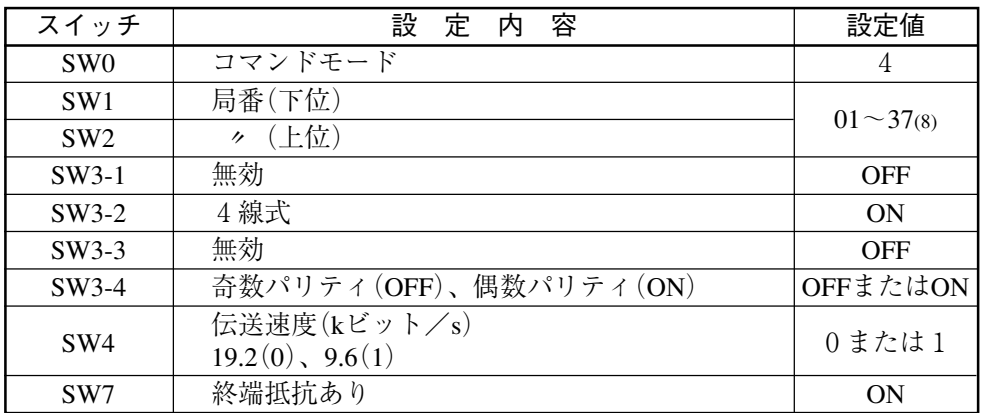

#### ⑥ Z-331J/332Jの場合

ボードのスイッチ(SW0~4、7)を下記のように設定します。

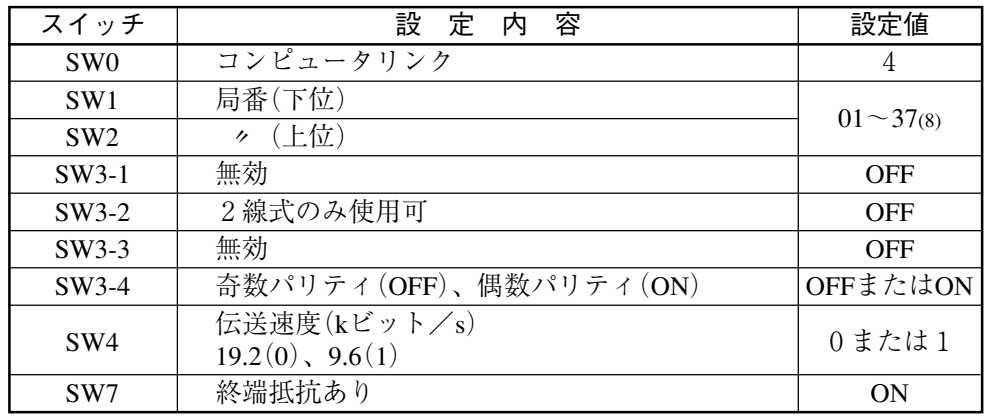

#### (2) 使用メモリ

本機用に使用するメモリは、次の設定範囲内で結果の書込開始アドレスを設定してくださ  $V_{\alpha}$ 

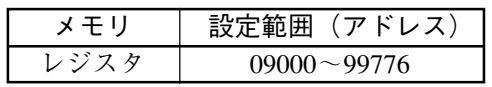

#### (3) 配線

本機の通信コネクタ(シリアルインターフェイスコネクタ)との配線を示します。

### ① JW-22CU、JW-70CUH/100CUHの場合

1. RS-232C通信

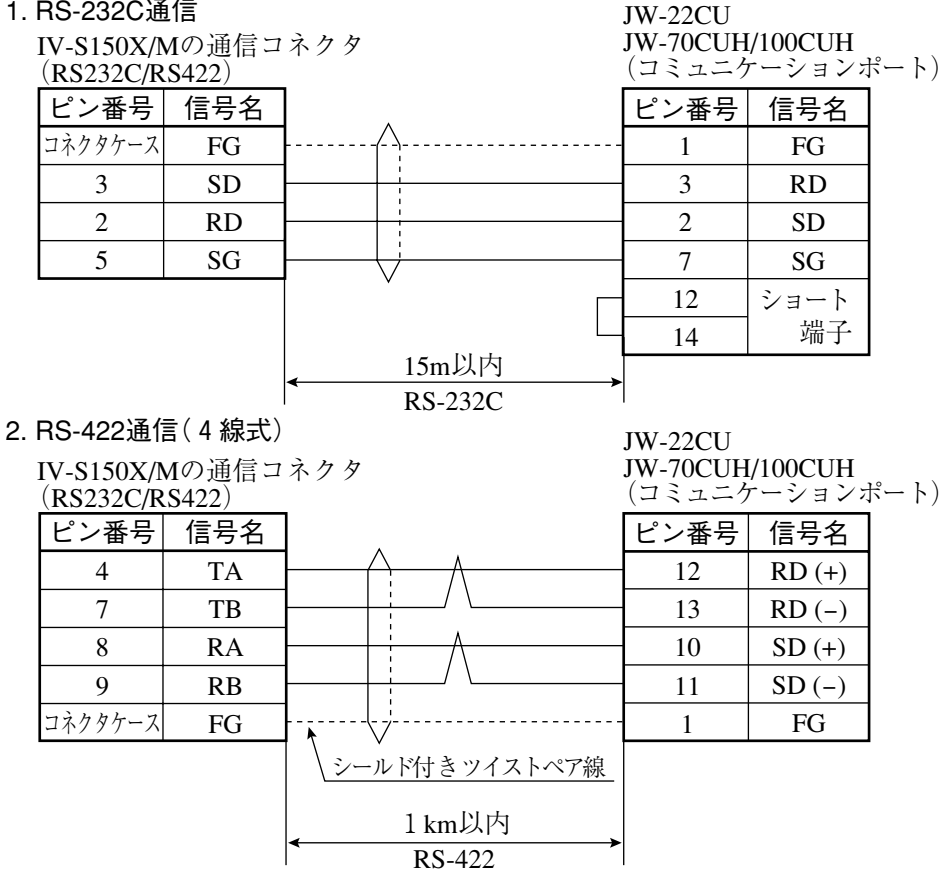

### 2 JW-32CUH/33CUH、JW-32CUH1/33CUH1/33CUH2/33CUH3の場合

#### 1. RS-232C通信

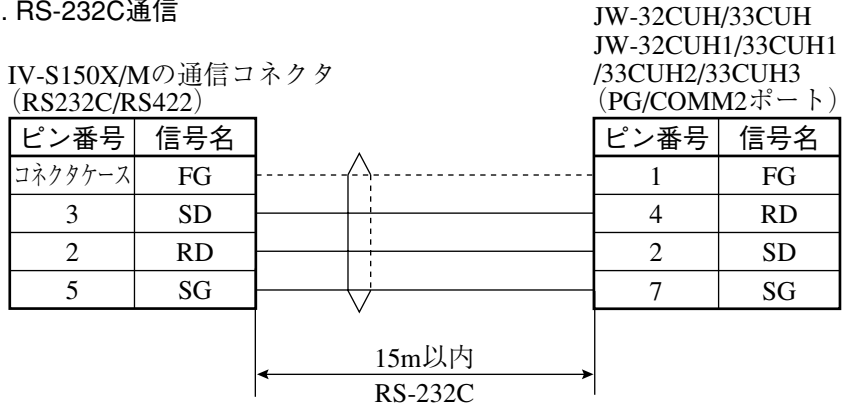

#### 2. RS-422通信 (4線式)

JW-32CUH/33CUH JW-32CUH1/33CUH1  $/33CUH2/33CUH3$ 

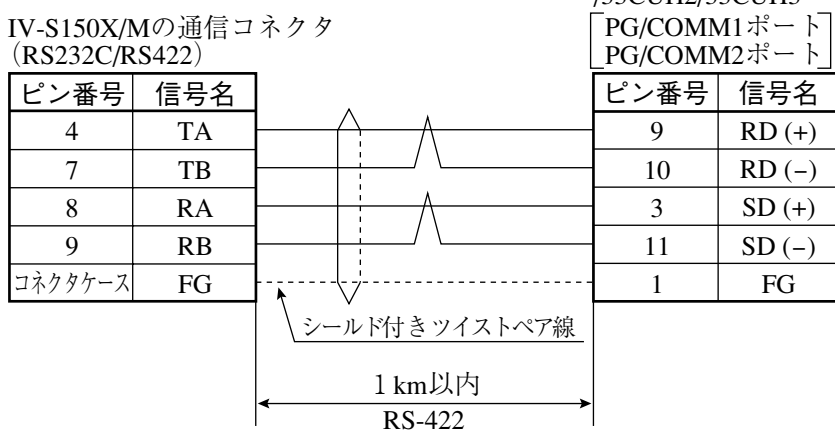

3) JW-1324K/1342K/1424K/1442K/1624K/1642Kの場合

RS-422接続のみです。通信ポートを使用時にはRS-422(2線式)、MMIポートを使用時には RS-422 (4線式)となります。

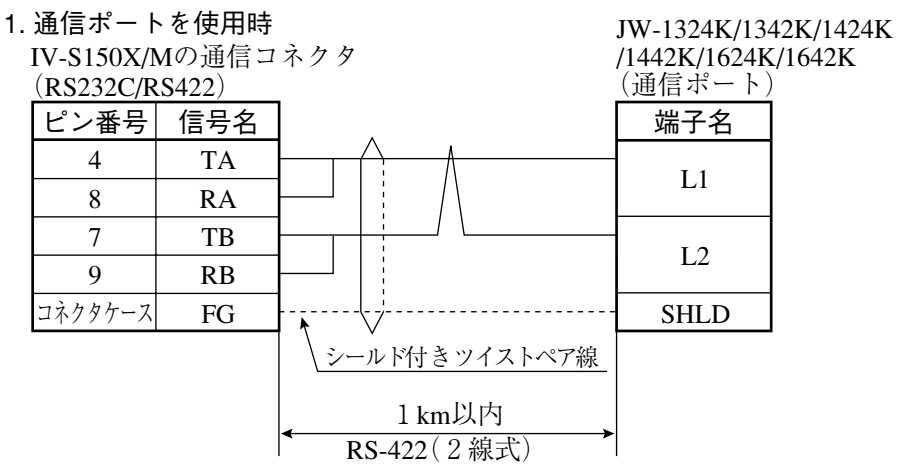

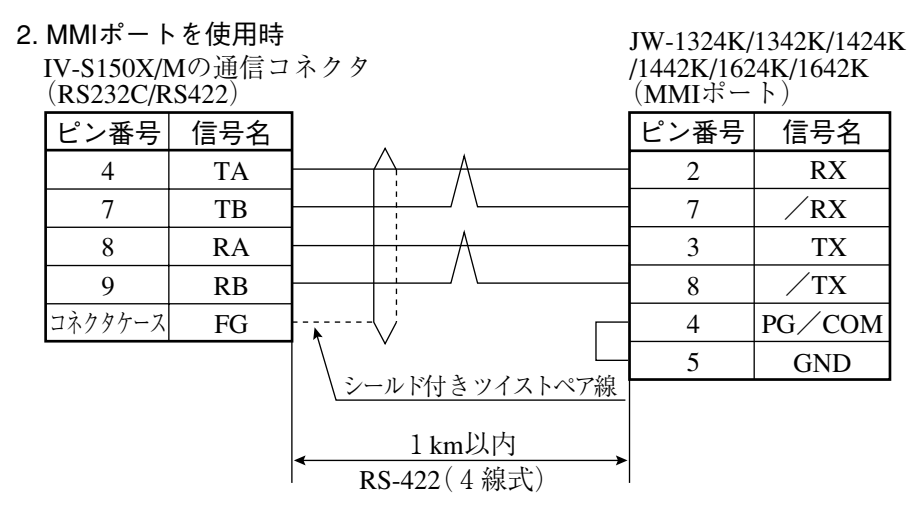

#### 4) Z-311J/312Jの場合

#### 1. RS-232C通信

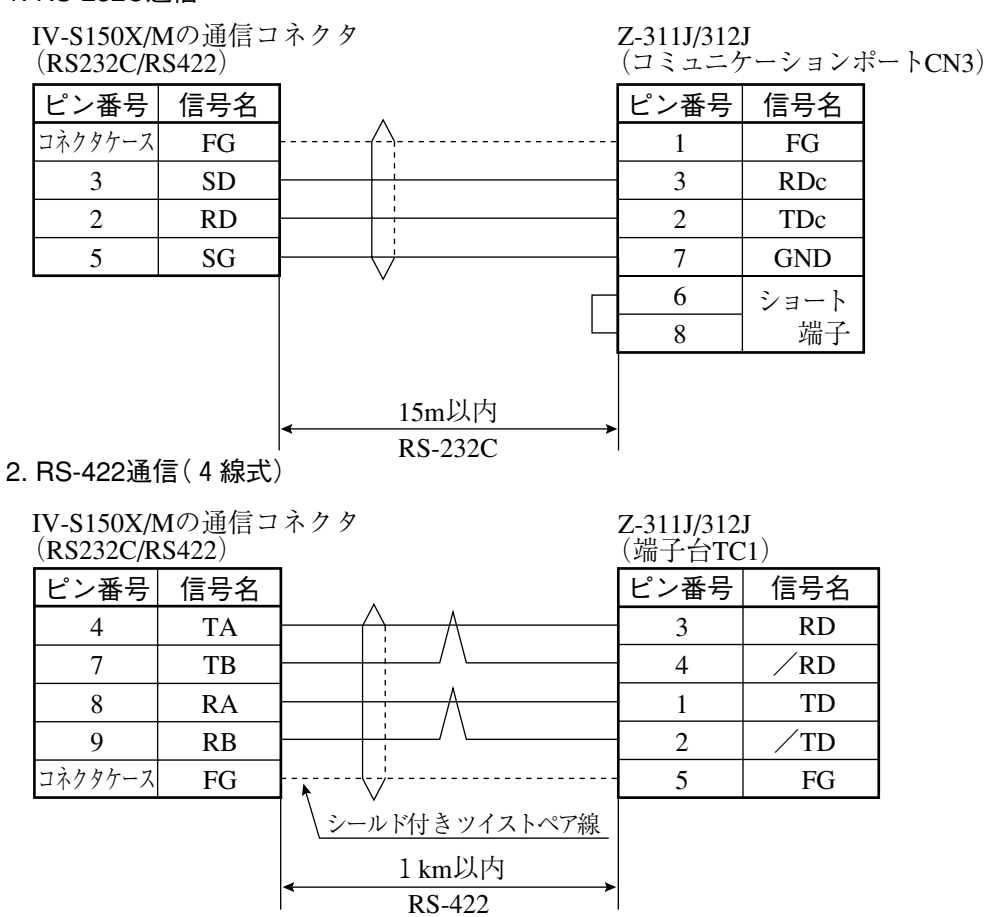

#### 5 JW-21CM、JW-10CMの場合

#### · RS-422通信 (4線式)

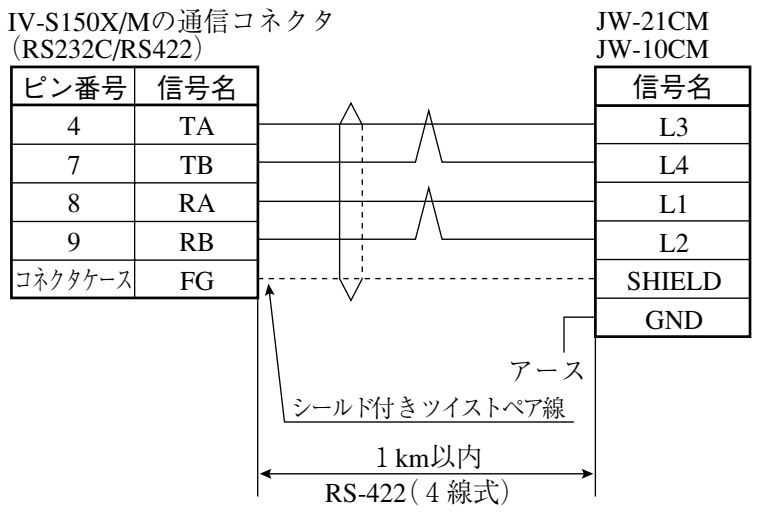

### ⑥ Z-331J/332Jの場合

・RS-422通信(2線式)

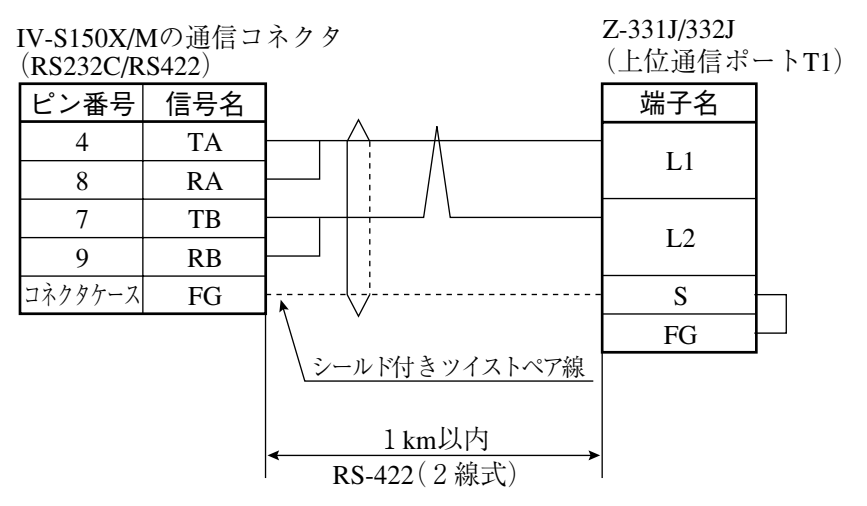

### 〔3〕三菱PLCとの接続方法

#### ● 接続可能な機種

- 1. Aシリーズの計算機リンクユニット
	- $\cdot$  AJ71C24-Sx(AnA, AnN) AnAの場合にはCPUがAnAシリーズで、かつリンクユニットバージョンがS6以降のときに 設定できます。
	- $\cdot$  A1SJ71C24(A1S)

A1SJ71C24-R2の場合には局番スイッチが無いため、局番は00固定です。

- $\cdot$  A0J72C24S1(A0J2)  $\cdot$  AJ71UC24  $\cdot$  A1SJ71UC24
- 2. QnAシリーズ
	- $\cdot$  AJ71QC24  $\cdot$  A1SJ71QC24
- 3. FXシリーズ
	- ・FX2/2C(V3.3以降) ※ ・FXON(V1.20以降) ※ ・FX1S/1N/1NC ※
	- ・FX2N/2NC ※ ・FX3U/3UC

※ FWシリーズはQWコマンド非対応です。

4. Qシリーズ

 $\cdot$  QJ71C24N-R2  $\cdot$  QJ71C24N-R4  $\cdot$  QJ71C24  $\cdot$  QJ71C24-R2

- (1)ユニットの設定
	- ① ユニットAJ71C24-Sxの場合

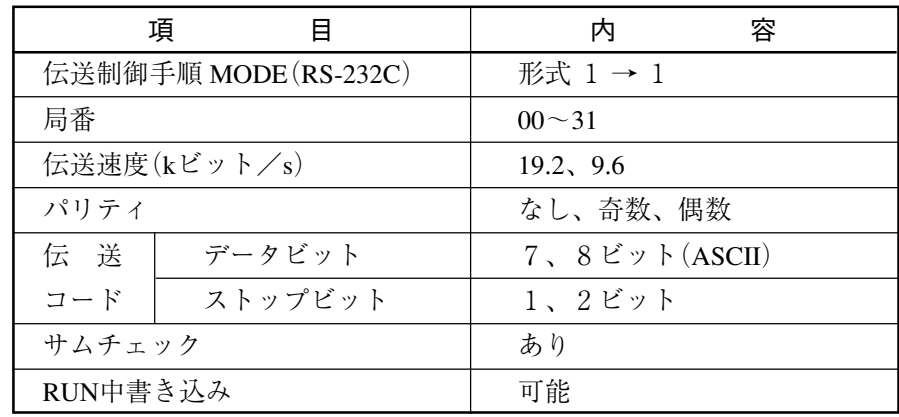

#### ● スイッチ設定

- 【例】 モードRS-232C、局番00、伝送速度19.2kビット/s、偶数パリティ、データ7ビット、
	- 8 ( $\ge$ ) 0  $\overbrace{A}^{\mathbf{B}} \overbrace{C} \overline{D}$ 4 1 2  $5\,\,\overline{4}\,\,3$ 6 7 9  $\wedge$  F STATION No�  $\times$  10 8 ( $\ge$   $>$   $\mid$  0 C 4 1 2  $5\,\,\overline{4}\,\,3$ 6 7 9  $\wedge$  F  $\overline{A}$   $\overline{B}$   $\overline{C}$   $\overline{D}$   $\overline{E}$ STATION No�  $\times$  1  $8 < 0$ C 4 1 2  $5\,\,\overline{4}\,\,3$ 6 7 9  $\wedge$  F  $\overline{A}$   $\overline{B}$   $\overline{C}$   $\overline{D}$   $\overline{E}$ MODE  $SW11 \sim 13$ **OFF**  $SW14~24$ ON ストップ2ビットを設定する場合 ・3個のロータリディップスイッチ ・ディップスイッチ
- ② ユニットA1SJ71UC24-R4の場合
	- スイッチ設定
		- 【例】 モードRS-422、伝送速度19.2kビット/s、偶数パリティ、ストップ2ビットを設定する 場合

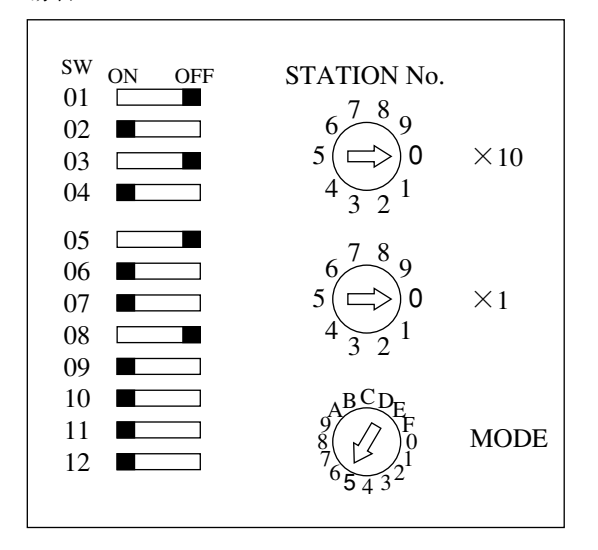

(2)使用メモリ

本機用に使用するメモリは、次の設定範囲内で結果の書込開始アドレスを設定してくださ い。

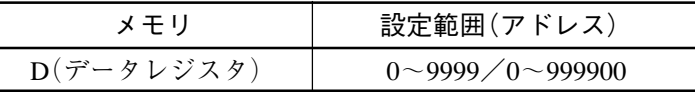

【注】 本機から三菱PLCへの書込には、書込コマンドWW/QWを使用しています。書込コマンド WW/QWの書込範囲は三菱PLC側の制限によりD0000~D1023/D000000~D008191となり ます。よって、書き込むすべてのデータが、この制限範囲に入るように設定してください。

(3) 配線

本機の通信コネクタ(シリアルインターフェイスコネクタ)と、計算機リンクユニットとの接 続を示します。

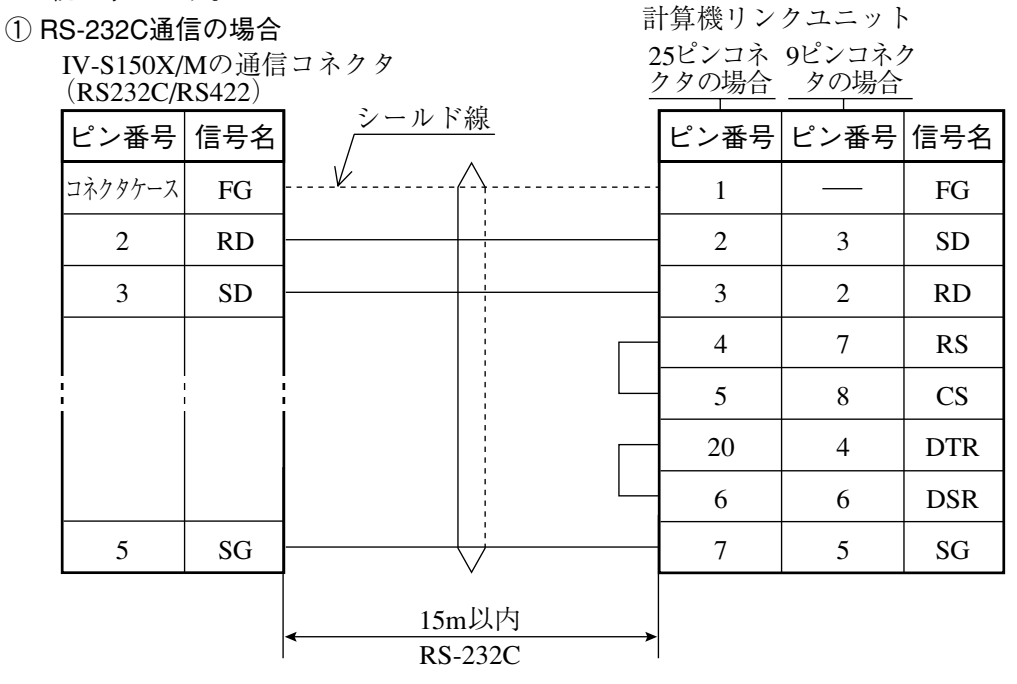

注: RS、CS、DR、CDをジャンプします。 SGはジャンプしないでください。

#### 留意点

·RS-232C通信の場合、CD端子チェック設定で「CD端子チェックなし」に設定するため、 下記のシーケンスプログラムを組み込んでください。詳細は三菱の計算機リンクユニット のマニュアルを参照願います。

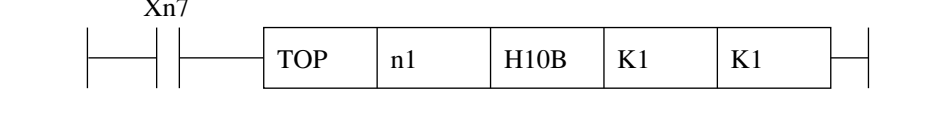

### ② RS-422通信の場合

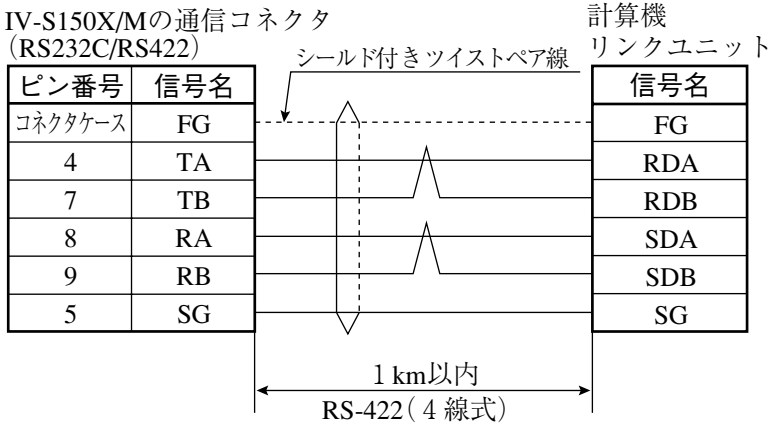

#### パラレルインターフェイス 第 8 章

パラレル入出力端子と専用入出力端子を使って、外部機器と通信する場合の入出力タイミングについて 説明します。タイミングチャートの表記は右図のようになります。 ON  $OFF$ (ONはトランジスタの通電状態を表します)

[1] 起動時の一般タイミング

● 電源投入から初期トリガ入力

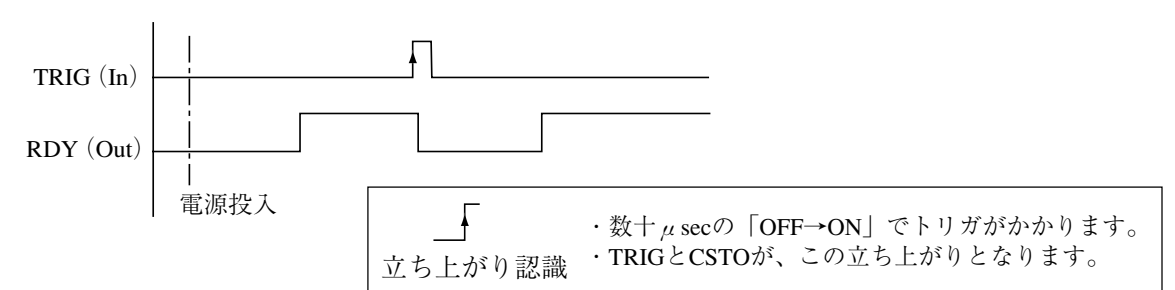

[2] コマンド入力

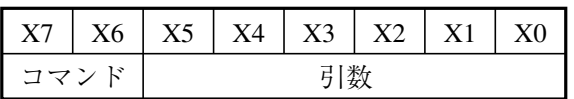

#### コマンドコード一覧

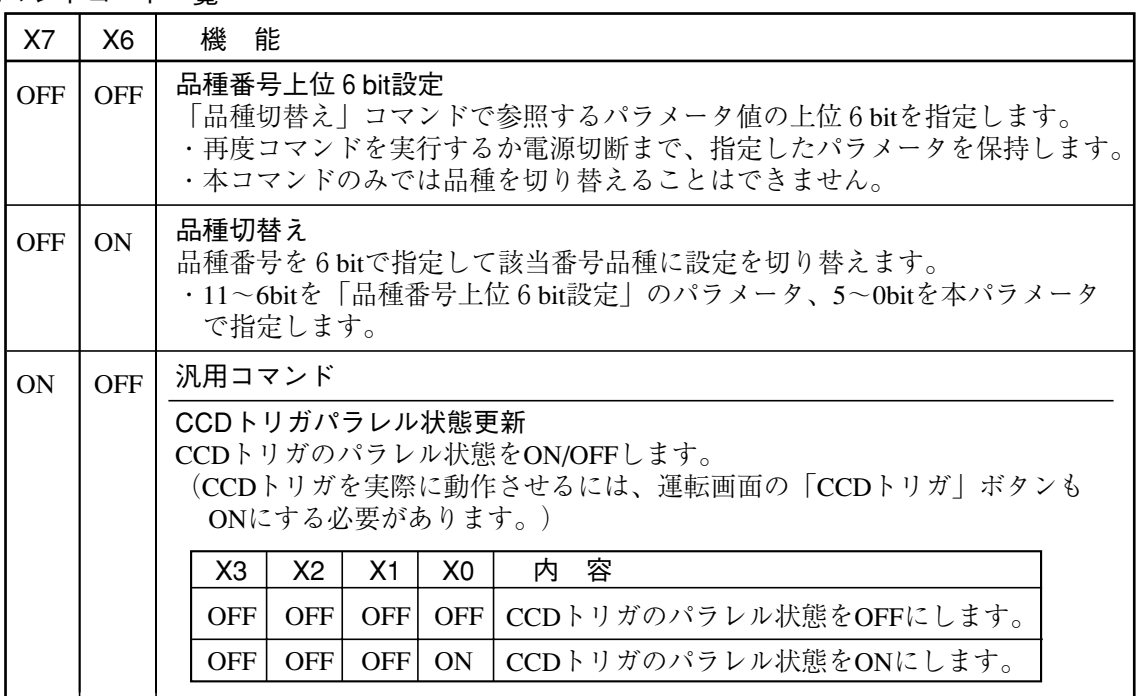

(1)品種切替え(1トリガモード)

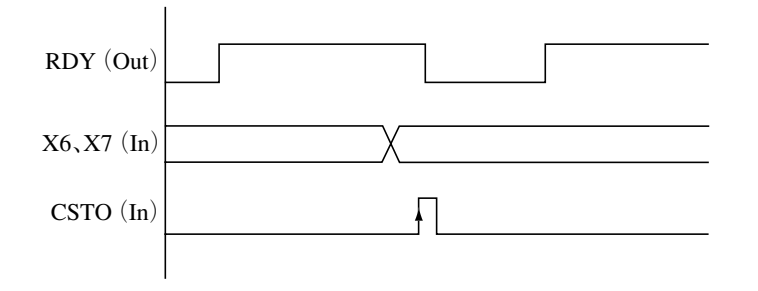

【例1】パラレルインターフェイスによるコマンド入力を使用して、品種25へ切り替える場合

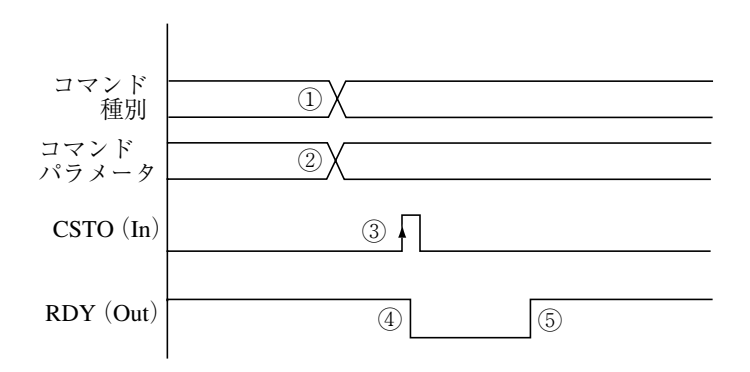

- ① 品種切替えのコマンドをX7、X6に入力します。
	- $X7:0$  (OFF)
	- X6:1 (ON)
- ② 切替え先の品種番号25をX5~X0に入力します。

・25 (10進数)=11001 (2進数)により011001を入力します。

- $X5:0$  (OFF)
- X4:1 (ON)
- X3:1 (ON)
- $X2:0$  (OFF)
- $X1:0$  (OFF)
- X0:1 (ON)
- ③ CSTO入力をONにします。
- ④ RDYがOFFとなり、品種切替えが開始されます。
- ⑤ 品種25の切替えが完了すると、RDYがONになります。

(注) ・品種切替えコマンドの実行時間は、設定の内容により異なります。

・上位6bitの初期値は 000000 です。

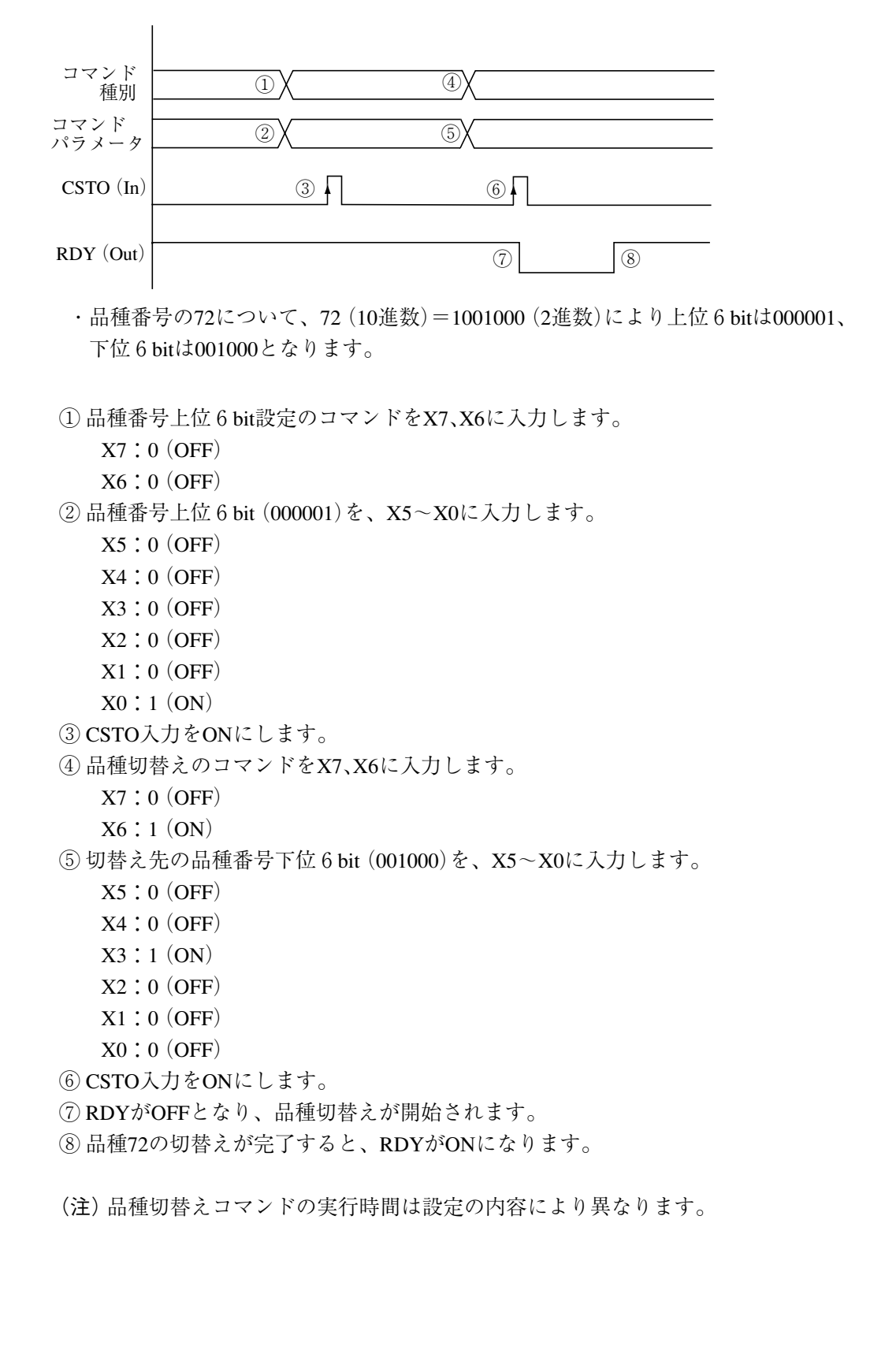

(2) 品種切替え (2トリガモード)

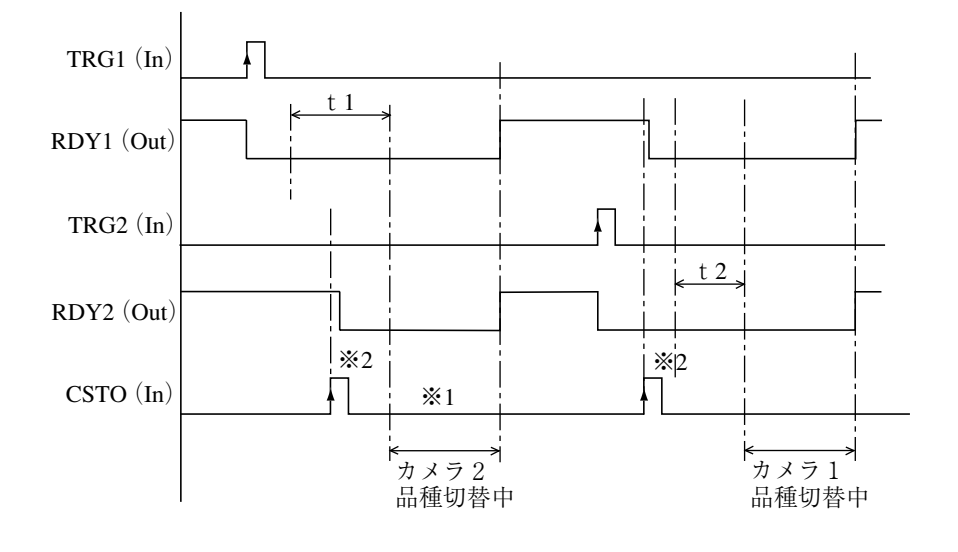

t1:カメラ1の画像処理演算時間 t2: カメラ2の画像処理演算時間

※1コマンド処理は画像処理の終了後に行われます。

※2カメラ n のレディ (RDY)が ON のときはカメラ n 用のコマンド要求を受け付けますが、 RDYがOFFのときは該当カメラのコマンドを受け付けません。

[3] 外部トリガ入力

(1) 一般例 (1回トリガ入力)

● 1 トリガモードのとき

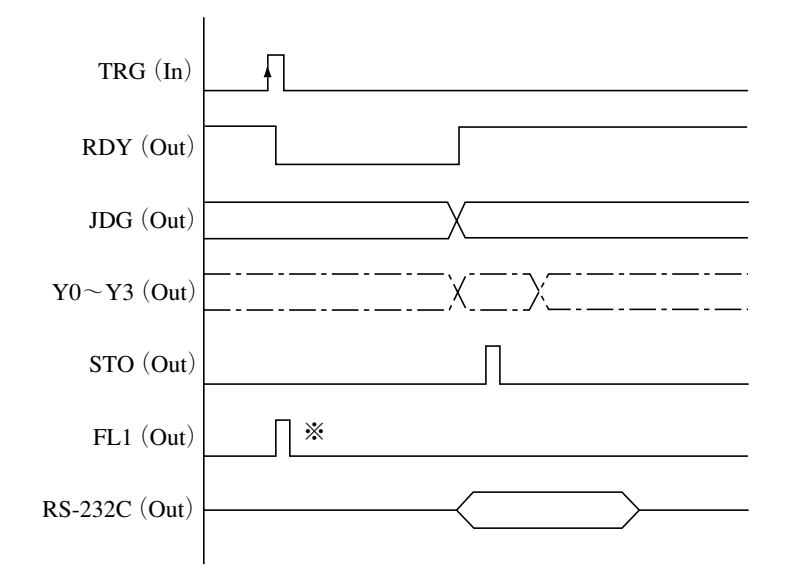

※ FL1出力は、照明のフラッシュ点灯に使用します。⇒ (3)FL出力タイミング参照
● 2トリガモードのとき

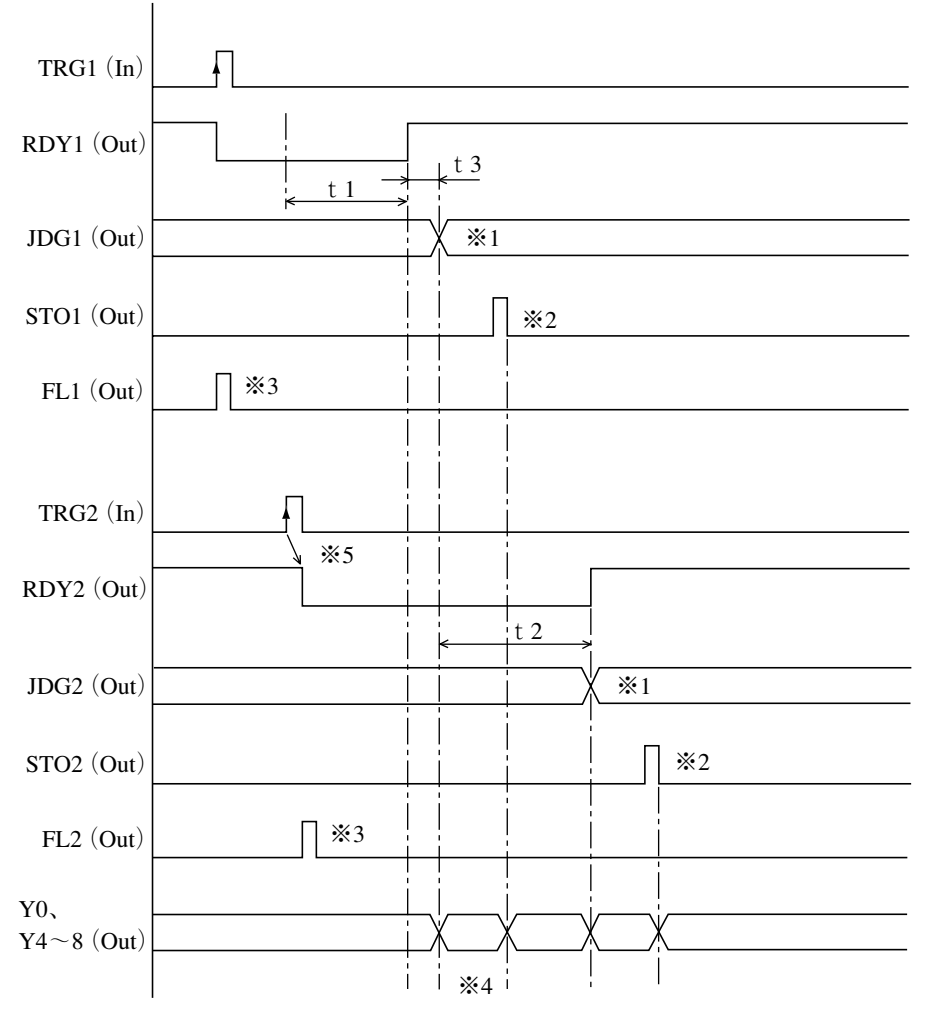

t1:カメラ1の画像処理演算時間�

t2:カメラ2の画像処理演算時間�

t3:JDG1よりRDY1が高速に動作するため、結果読み取りはSTOで行ってください。

※1 総合判定(JDG)の認識は STO 信号の ON で判断可能です。

※2 JDG が出力されてから出力立上時間が経過すると、STO 出力が ON になります。

※3 FL 出力は、照明のフラッシュ点灯に使用します。

※4 Y0、Y4 ~ 8 は TRG1、2 両方で動作します。

※5 RDY2 は、フォトカプラの性能上 RDY1 とは異なり最大3 ms の遅延が生じます。

RDY1/2 信号が ON となっている場合に各カメラに対して独立にトリガをかけることが可能 です。安全に運転するためのトリガタイミングの目安は次式で計算してください。

 $($ カメラ1取込み時間) +  $($ カメラ2取込み時間) + t1 + t2 + t3

・簡単な計算方法=(カメラ1品種の計測実行表示時間)+(カメラ2品種の計測実行表 示時間)  $+5$  [ms]

(2) STO出力タイミング

トリガ入力後のJDG(総合判定)とSTO(出力タイミング)の関係を示します。なお、出力時 間は設定できます。⇒4・5ページ参照

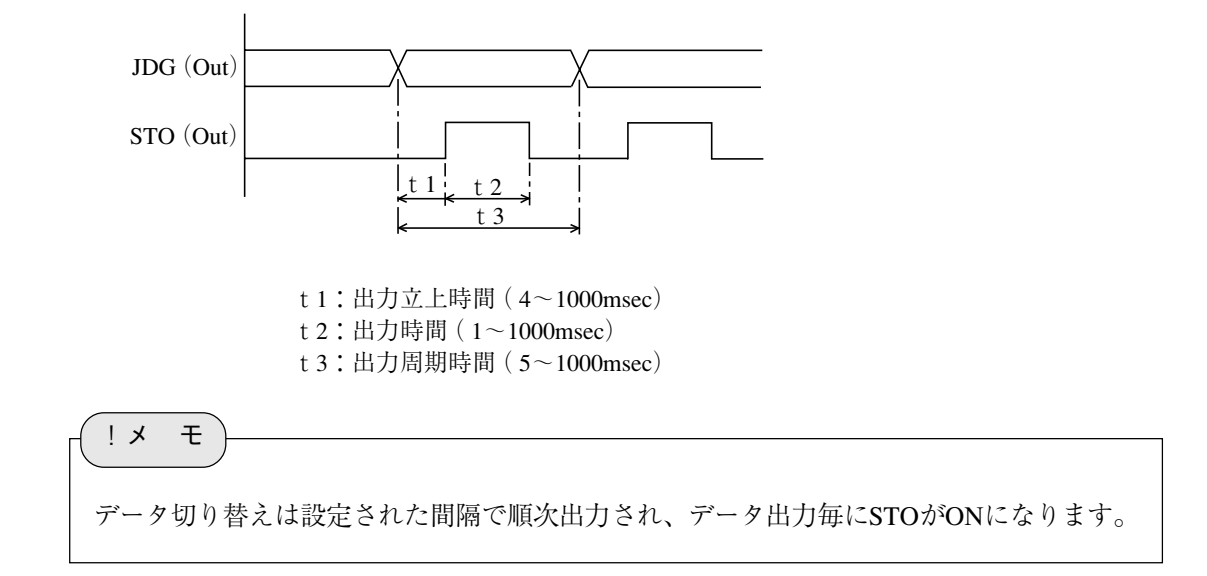

(3) FL(照明点灯ストロボ)出力タイミング

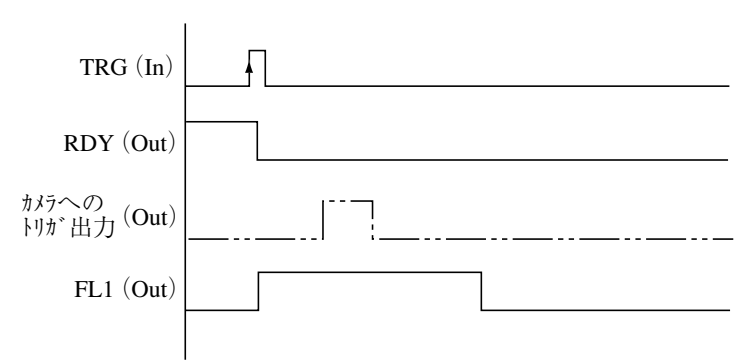

•出力タイミング「撮影開始前|のとき

•出力タイミング「撮影開始後」のとき

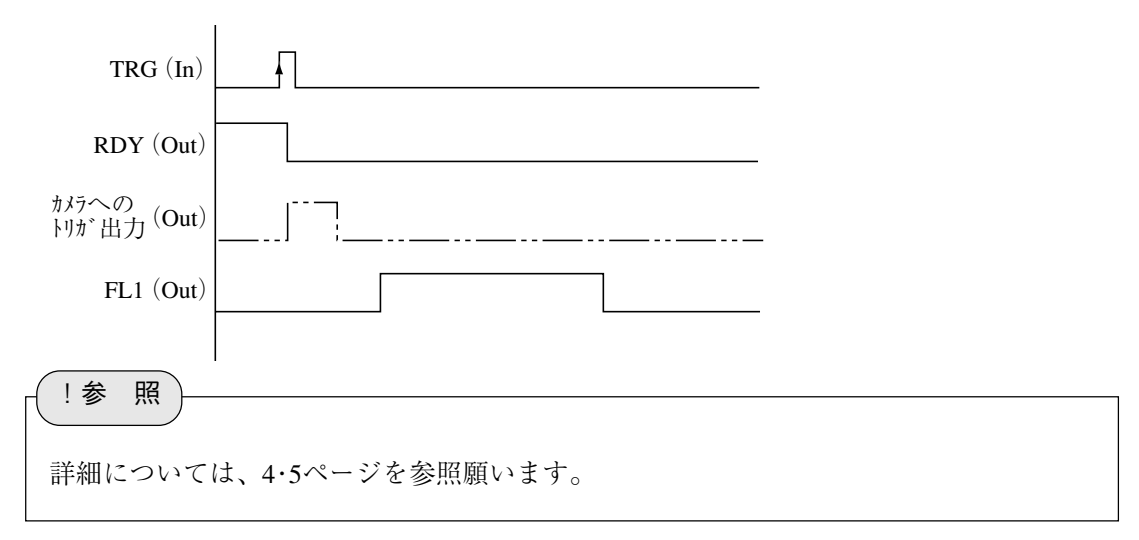

#### 第 9 章 異常と対策

# 9-1 エラーログの「原因と対策」

IV-S150X/M(コントローラ)で異常が発生すると、本体のエラーランプ(ERROR)が点灯(赤色)し ます。この場合には画面に表示されるエラーログを確認して、以下の対策を行ってください。

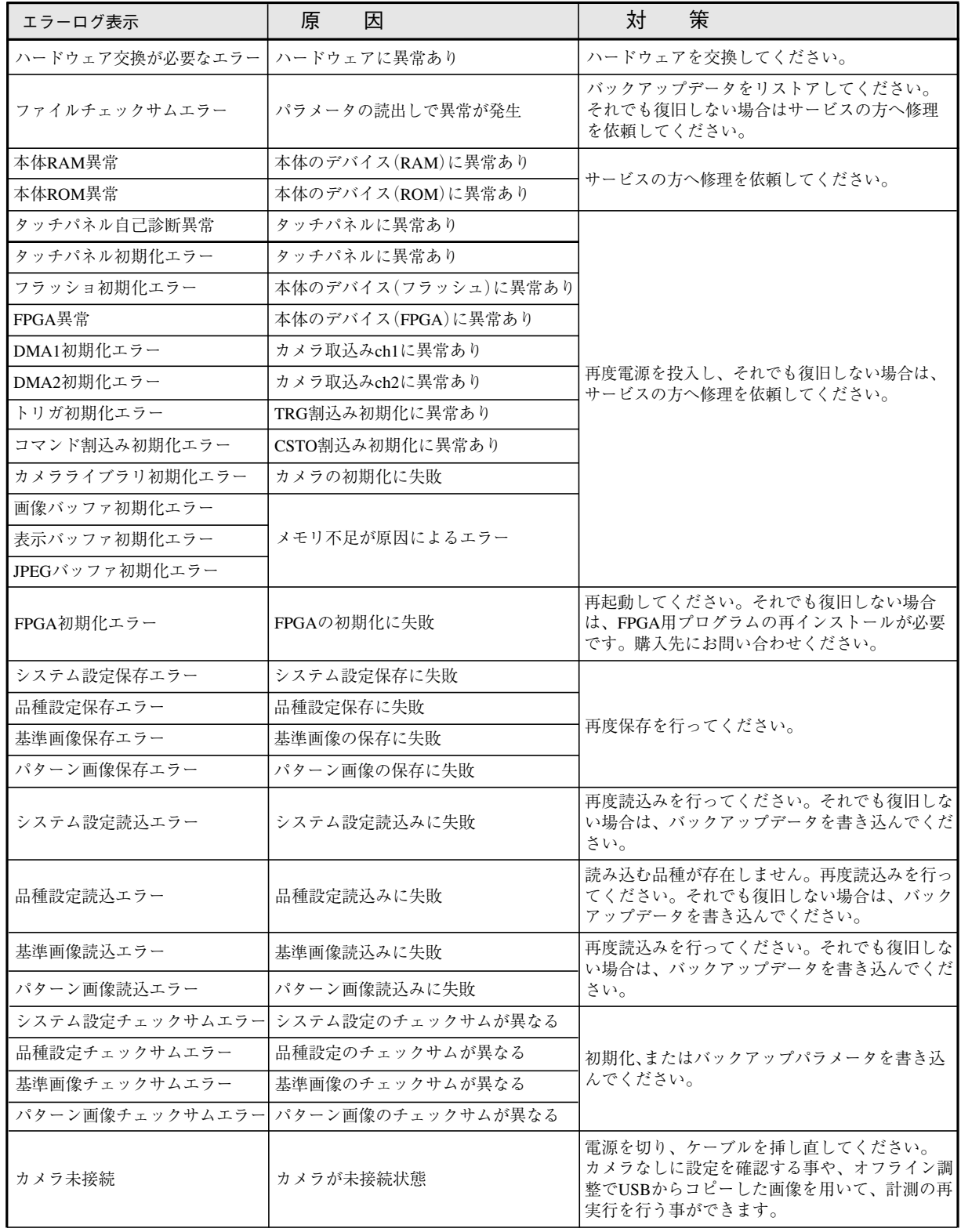

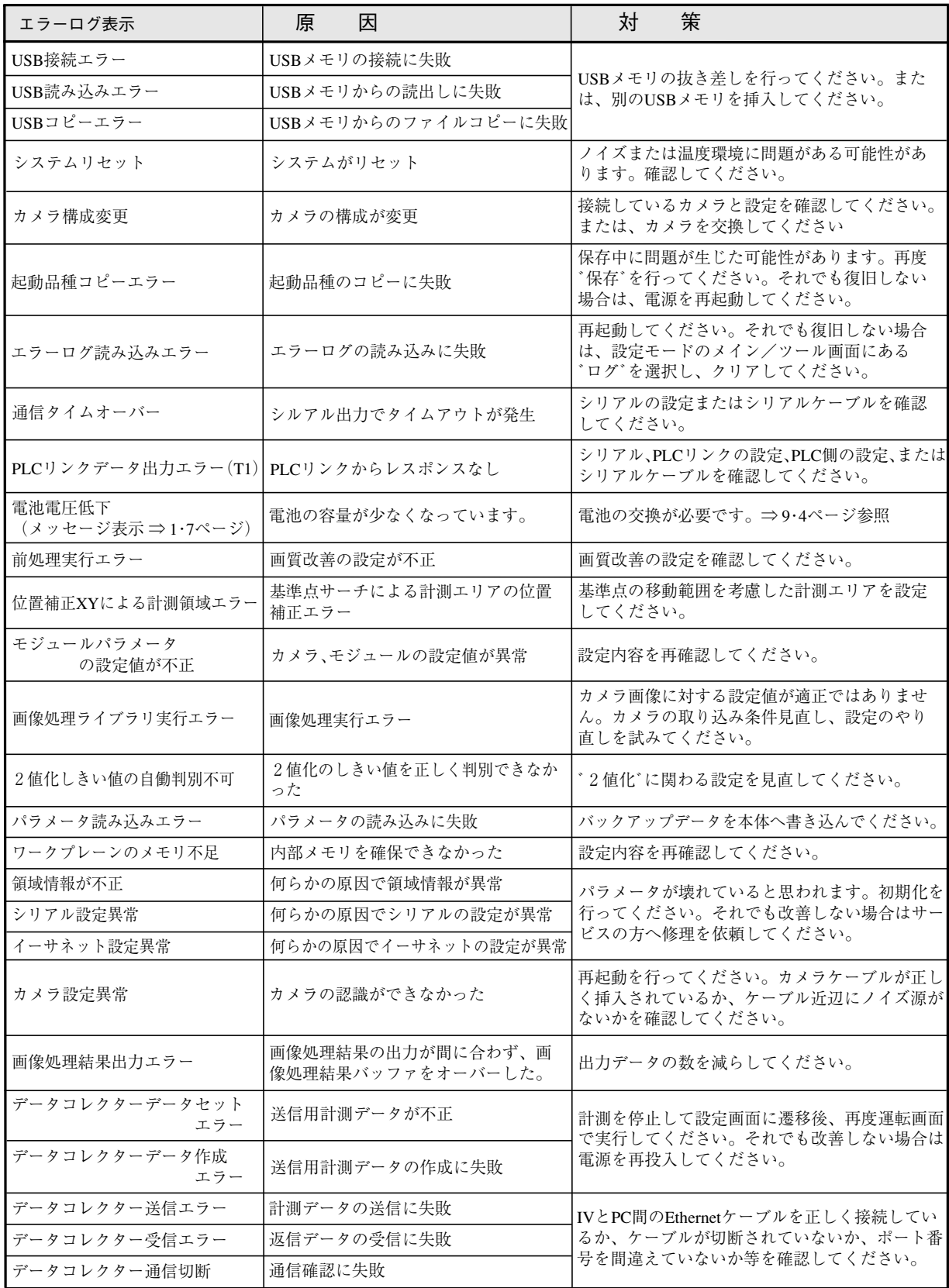

## 9-2 保守

## 〔1〕日常点検

下記事項について日常点検を行ってください。

#### (1)動作確認

運転画面の計測値およびモニタ画面を静止画像、動画像に切り替えて画像が正しく表示されている かを確認してください。

- (2)点検
	- ・照明装置の明るさについて確認してください。
	- ・モニタ画面のピント(焦点)は合っているか、絞りの設定が合っているかを確認してください。
	- ・接続ケーブルの被覆やコネクタが外れかかっていないかを確認してください。
	- ・レンズのほこりは、注意深く乾いた柔らかい布で清掃してください。
	- ・カメラのCCD表面にゴミや汚れが付着した場合、イソプロピルアルコールを染み込ませた清浄 な綿棒で軽く、ゆっくりと一方向に拭き取ってください。綿棒は頻繁に交換し、一本の綿棒で 複数個のCCD表面を清掃することは避けてください。

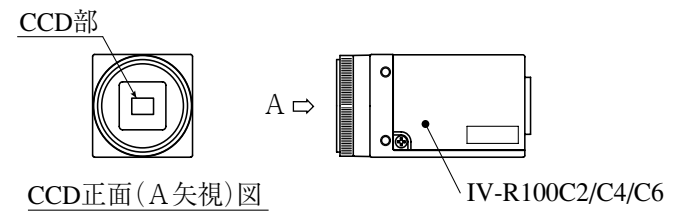

#### ■ 清掃の確認手順

- ① カメラにレンズ(鏡筒)を取り付けます。
- ② レンズの絞りを極限に閉じます。
- ③ レンズを光源に向けて、モニタ画面で斑点が存在しないことを確認します。 (絞りを少しでも開くと斑点が存在してもモニタ画面に映らなくなりますので、絞りの 微調整が必要です。)

#### (3) 誤検査、誤判定が増えたときの確認項目

・照明装置の明るさ、ランプ。

- ・検査対象が検査エリアに入っているか。
- ・ケーブル類が外れていないか。
- ・レンズにゴミやほこりが付着していないか。
- ・レンズのピントや絞りが変化していないか。
- ・電源が正常に供給されているか。
- ・設定したパラメータが記憶されているか。 (パラメータが変わっている場合には最初からパラメータの設定をやり直してください。)

## 〔2〕電池の交換方法

IV-S150X/M(コントローラ)の内蔵電池は、時計の日時をバックアップしています。電池の電圧が低 下した状態で、IV-S150X/Mの電源をOFFすると、時計の日時が異常になります。 電池の有効期限(年月)をIV-S150X/Mの電池有効期限ラベルに記入していますので、有効期限以内に 電池を交換してください。(IV-S150X/Mの電池の寿命は常温(25℃)使用にて約5年間です。) なお、平均使用温度が高温時には電池寿命が短くなる場合があります。電池の電圧が低下すると、 「電池電圧低下」のメッセージがIV-S150X/Mに表示されますので、速やかに電池を交換してくださ

## い。 ● 交換用電池ユニットの形名 UBATL5021NCZZ

#### ■ 電池ユニットの交換手順

- ① 交換用の電池ユニットを準備します。 電池ユニット(UBATL5021NCZZ)については、当社のサービス会社(シャープドキュメントシス テム株式会社 ⇒ 裏表紙参照)にお問い合わせ願います。
- ② 電池カバーをIV-S150X/M本体から外します。
- ③ IV-S150X/M本体の電池コネクタから、電池ユニットのコネクタを外します。 次図はコントローラがIV-S150Xの場合ですが、IV-S150Mの場合も同様です。

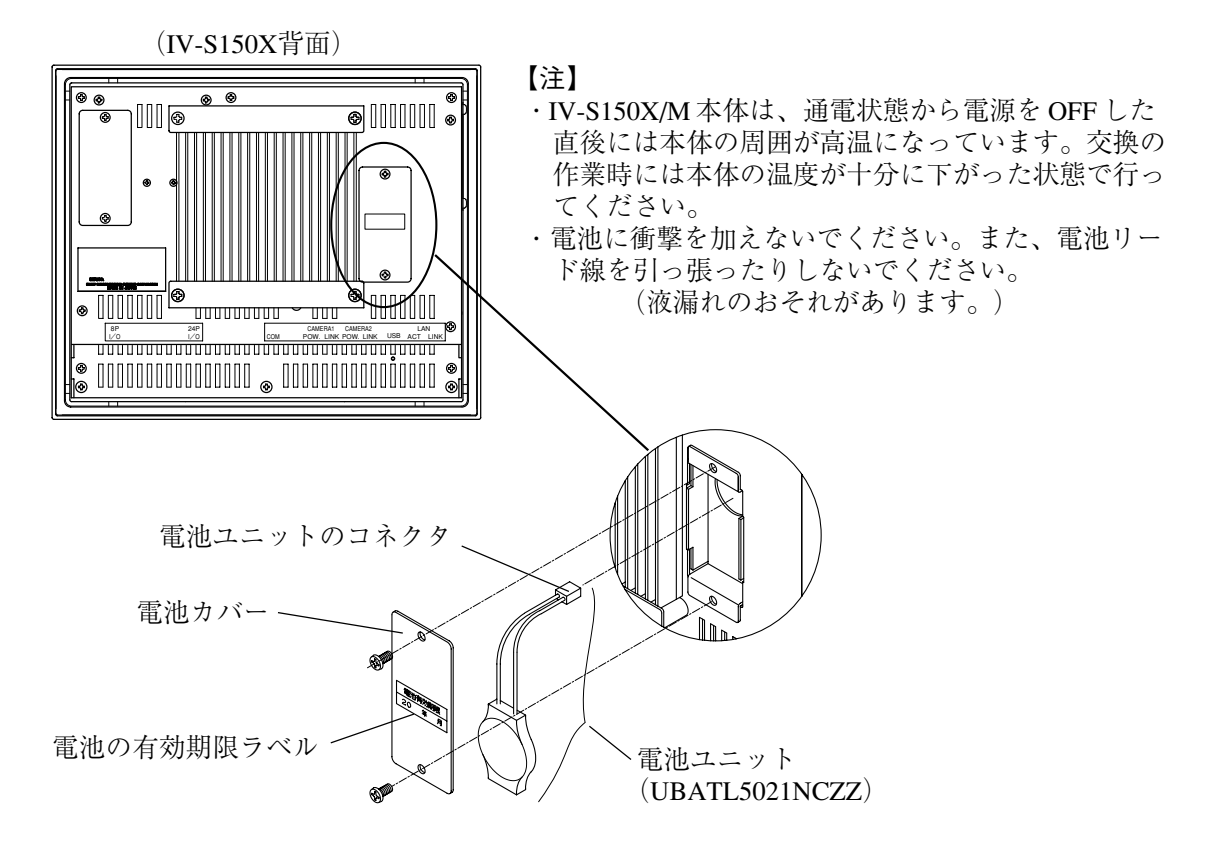

- ④ 新しい電池ユニットのコネクタを、IV-S150X/M本体の電池コネクタに差し込みます。
- ⑤ 電池をIV-S150X/M本体内に入れて、電池カバーを取り付けます。
- ⑥ 交換日から5年後の年月を、電池の有効期限ラベルに追記します。
- ⑦ IV-S150X/Mに電源を供給し、最初にIV-S150X/M本体の時計を設定してください。
	- ・時計の設定は、システム設定の「時計の設定」で行います。⇒ 4・7 ページ参照
	- ・時計の精度は最大±3分/月です。IV-S150X/Mを使用時には、最初にIV-S150X/M本体の時計を 設定してください。
	- ・電池を交換して1回目の電源投入時、IV-S150X/Mの起動には通常よりも数秒多く時間を要しま す。

# 第10章

仕

様

 $\frac{1}{(1) 32h - 5}$ 

 $(1)$  IV-S150X

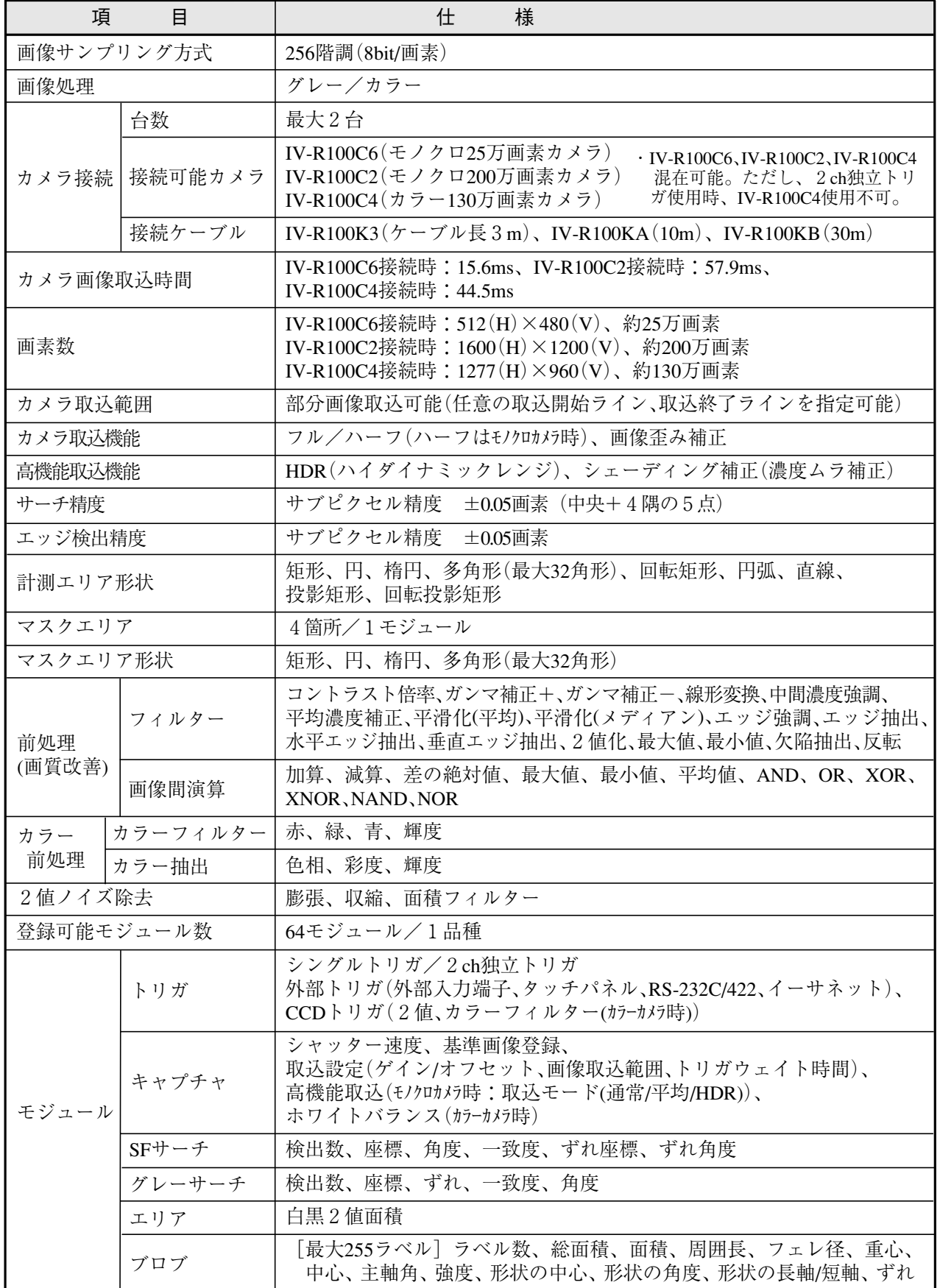

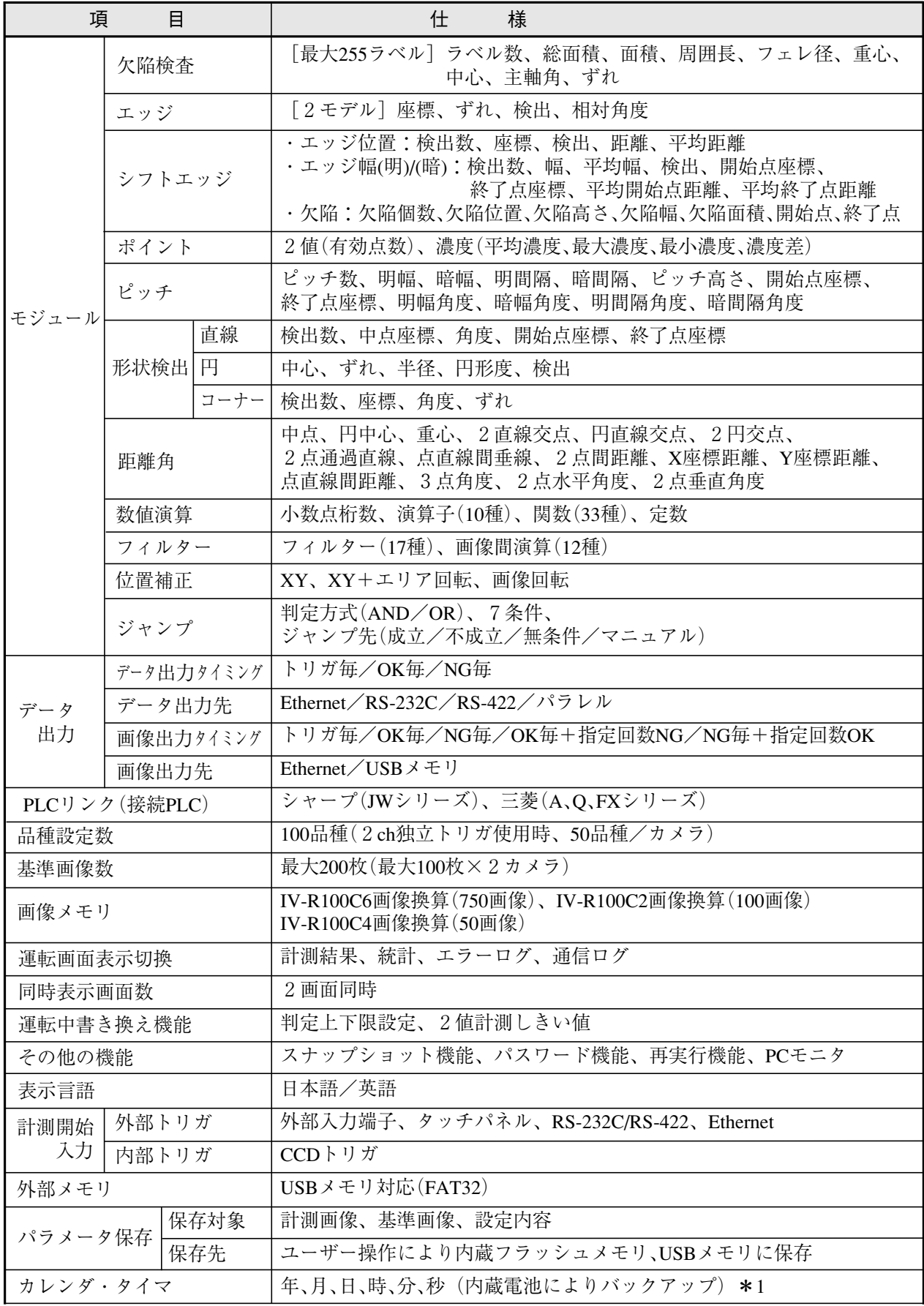

\*1内蔵電池の電池寿命は常温(25℃)使用にて約5年間です。また、時計の精度は最大±3分/月です。

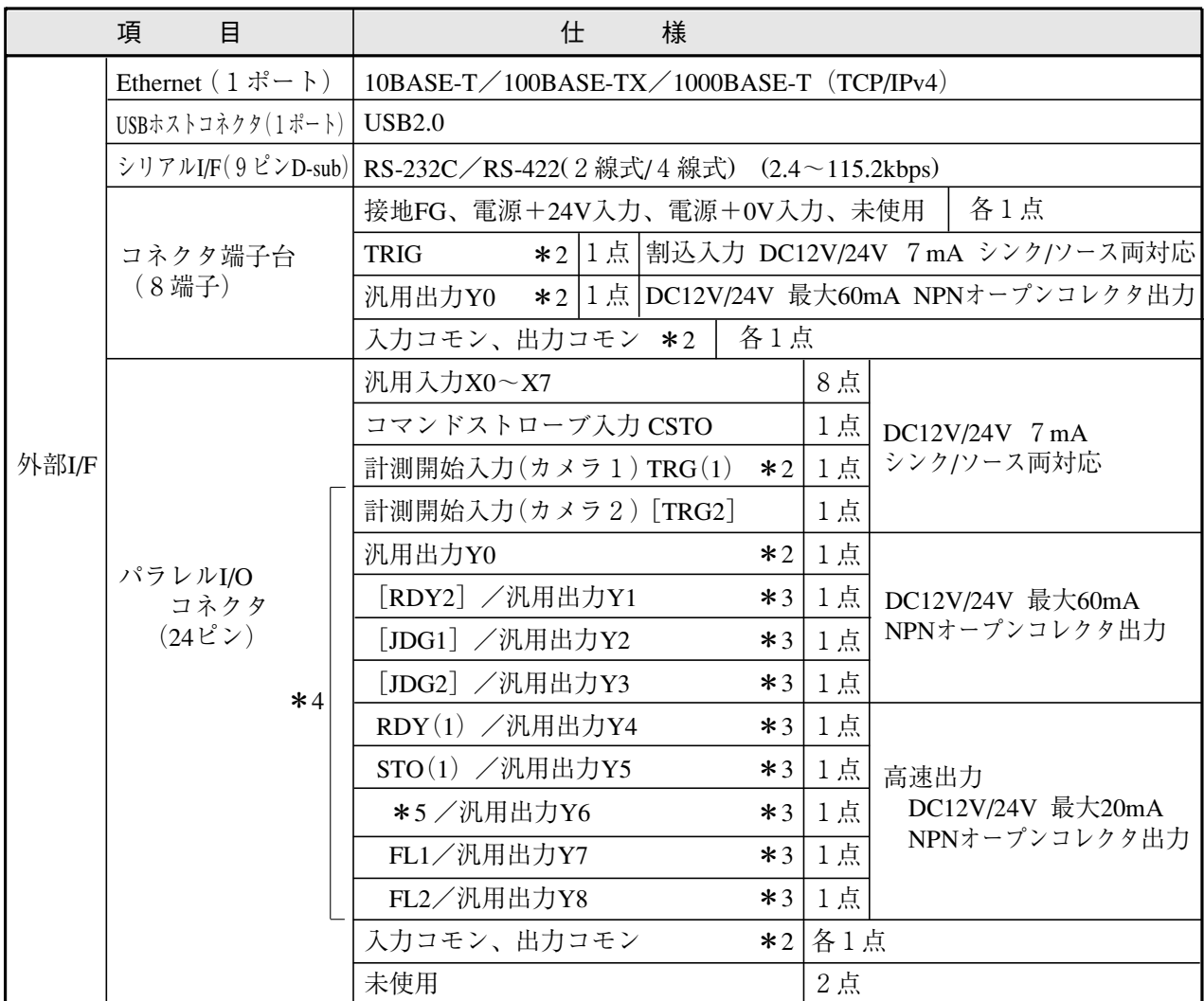

\*2コネクタ端子台のTRIG(計測開始入力(カメラ1))とパラレルI/OコネクタAのTRG(1)、同じ信号名の Y0、入力コモン、出力コモンはコントローラ内部で接続されていますので、どちらかに配線してください。

\*3コントローラの設定により切り替えます。 \*4信号名の [ ] は2トリガモード時のみです。

【信号名の内容】RDY(1):レディ出力(カメラ1)、RDY2:レディ出力(カメラ2)、 JDG(1):総合判定出力(カメラ1)、JDG2:総合判定出力(カメラ2)、

 $STO(1)$ : 出力タイミング $($ カメラ1)、FL1: ストロボ出力 $($ カメラ1)、FL2: ストロボ出力 $($ カメラ2) \*51トリガモードのときJDG(総合判定出力)、2トリガモードのときSTO2(出力タイミング(カメラ2)) になります。

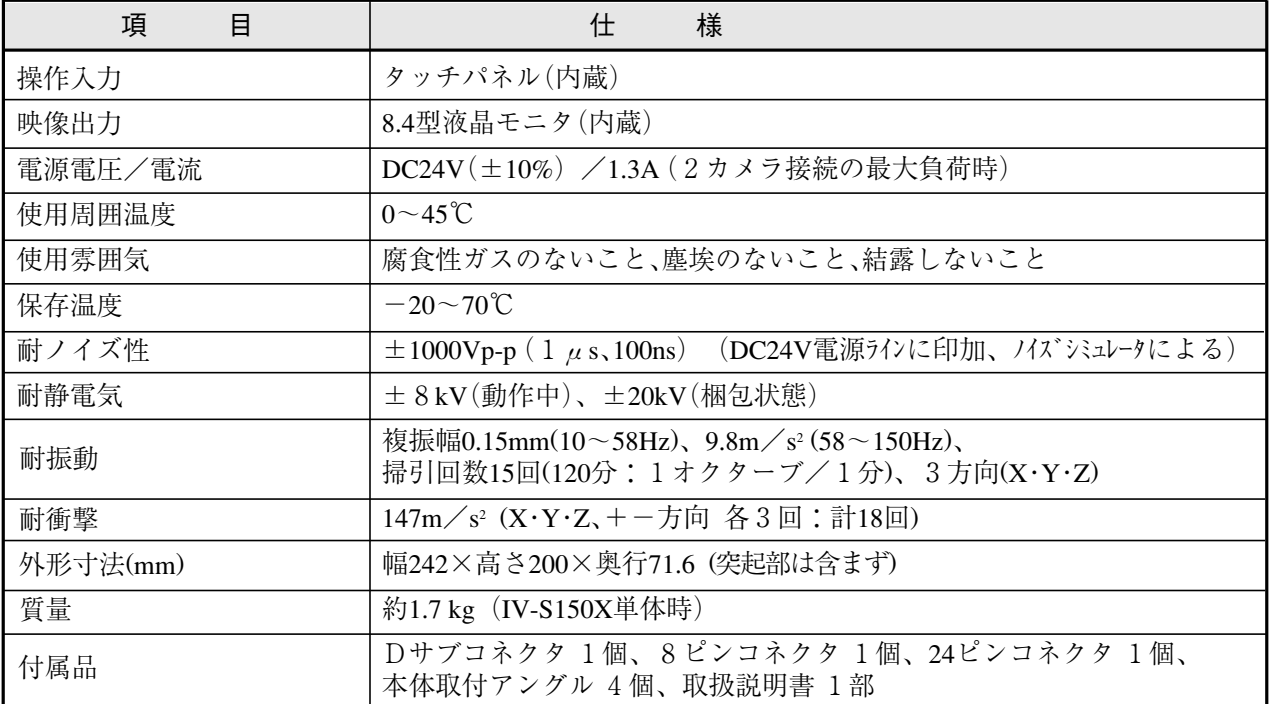

## (2) IV-S150M

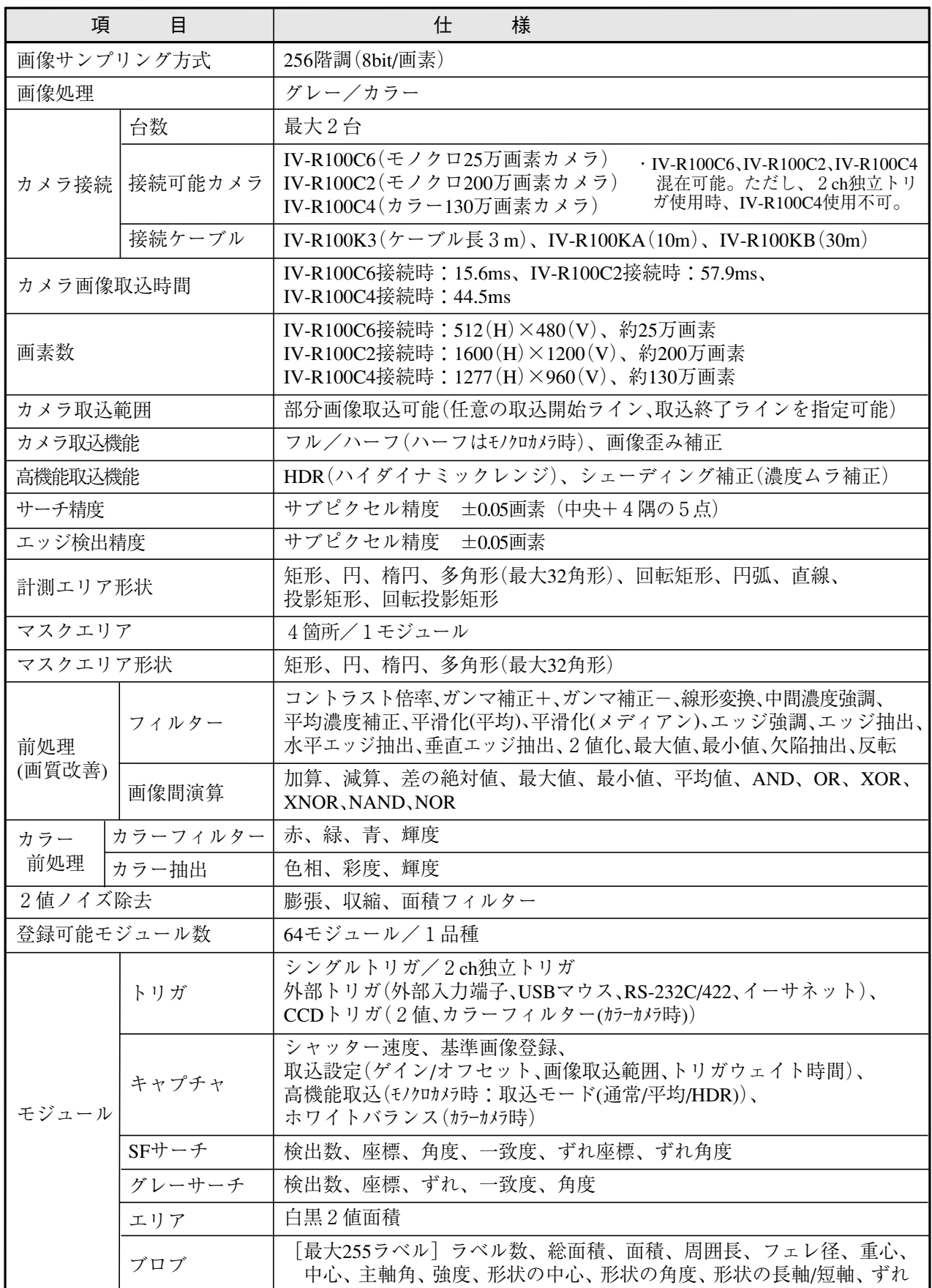

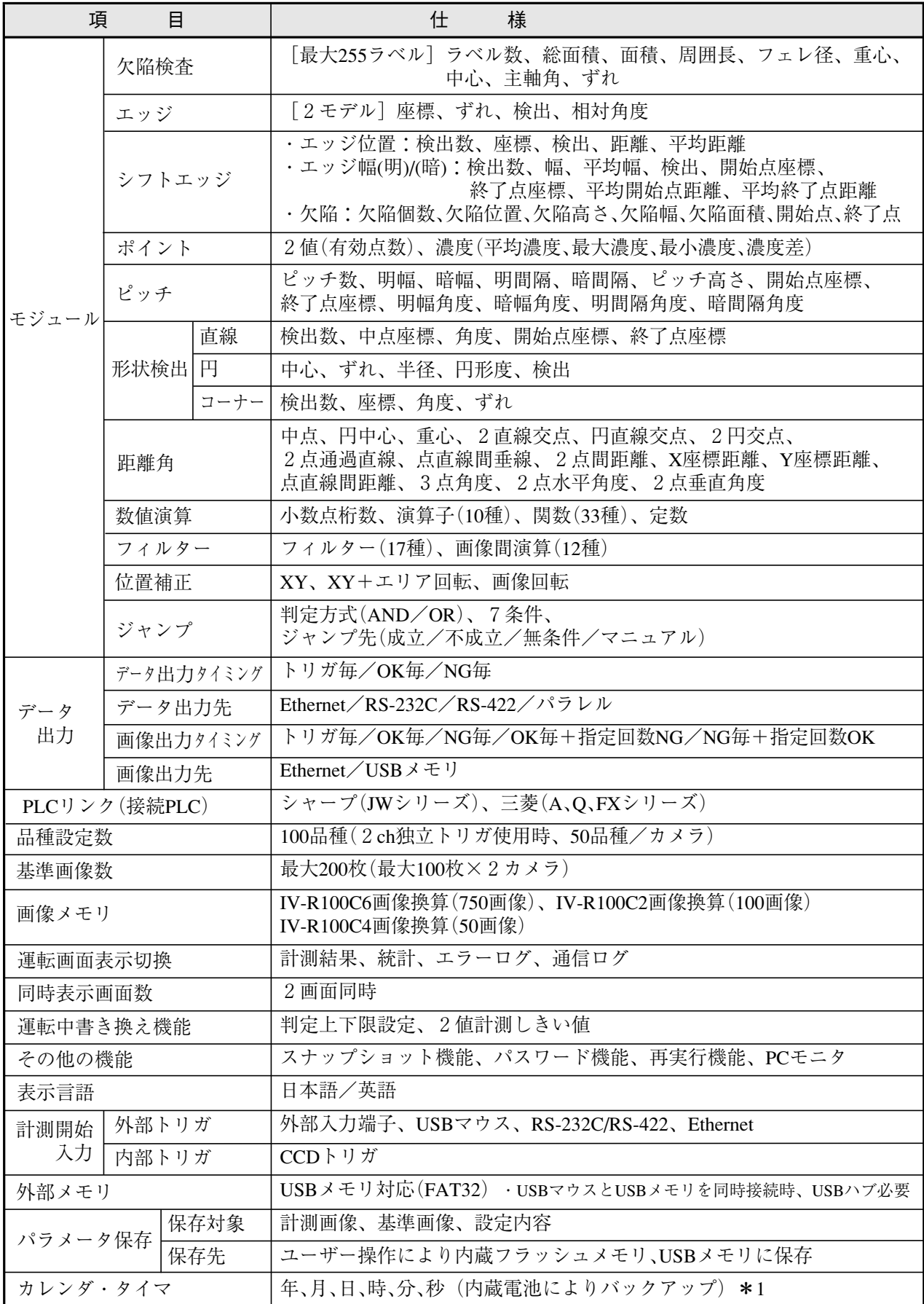

\*1内蔵電池の電池寿命は常温(25℃)使用にて約5年間です。また、時計の精度は最大±3分/月です。

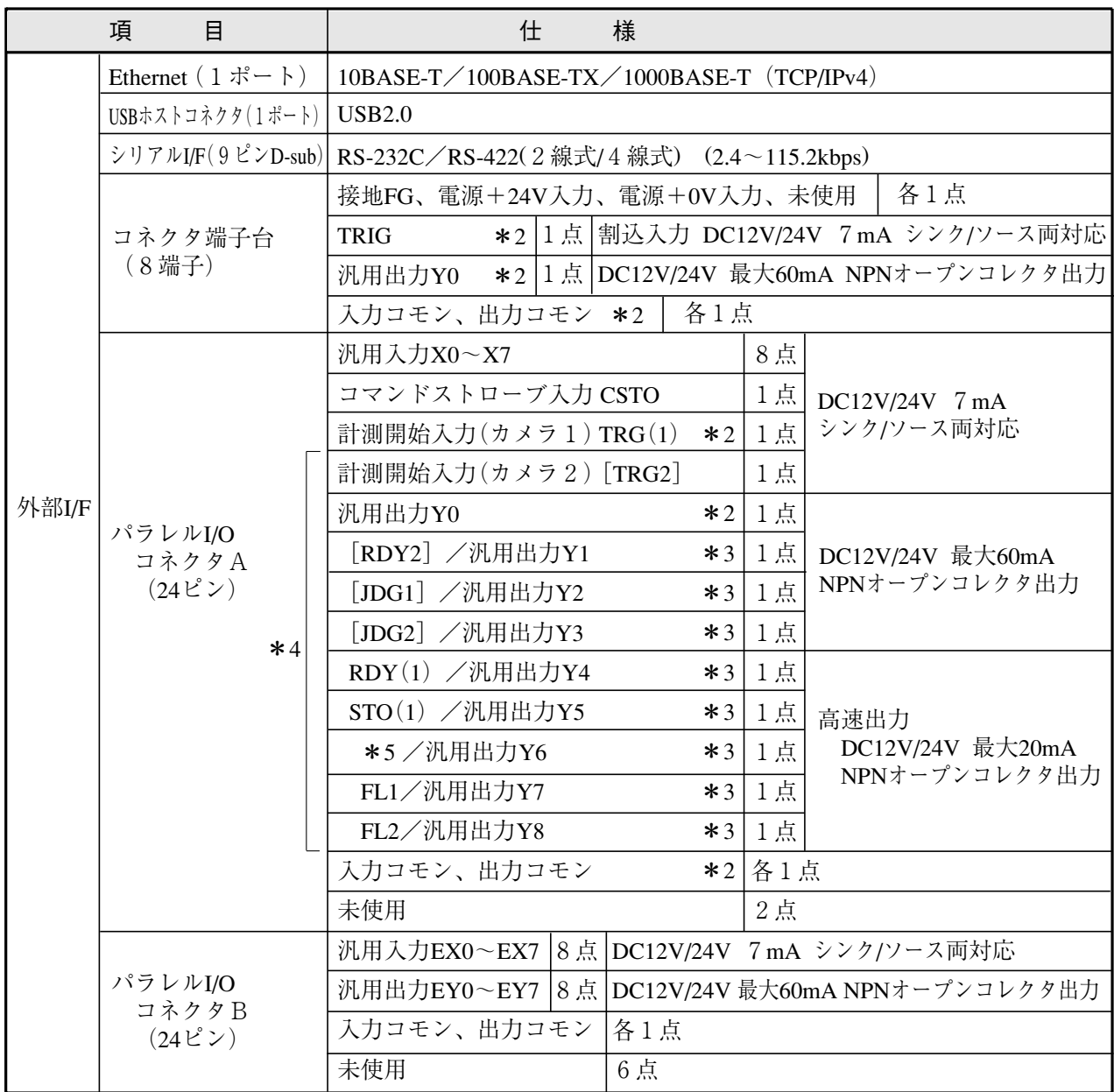

\*2コネクタ端子台のTRIG(計測開始入力(カメラ1))とパラレルI/OコネクタAのTRG(1)、同じ信号名の Y0、入力コモン、出力コモンはコントローラ内部で接続されていますので、どちらかに配線してください。 \*3コントローラの設定により切り替えます。

\*4信号名の [ ]は2トリガモード時のみです。

【信号名の内容】RDY(1):レディ出力(カメラ1)、RDY2:レディ出力(カメラ2)、

JDG(1): 総合判定出力(カメラ1)、JDG2: 総合判定出力(カメラ2)、

- STO(1):出力タイミング(カメラ1)、FL1:ストロボ出力(カメラ1)、FL2:ストロボ出力(カメラ2)<br>\*5 1 トリガモードのときJDG(総合判定出力)、2 トリガモードのときSTO2(出力タイミング(カメラ2)) になります。

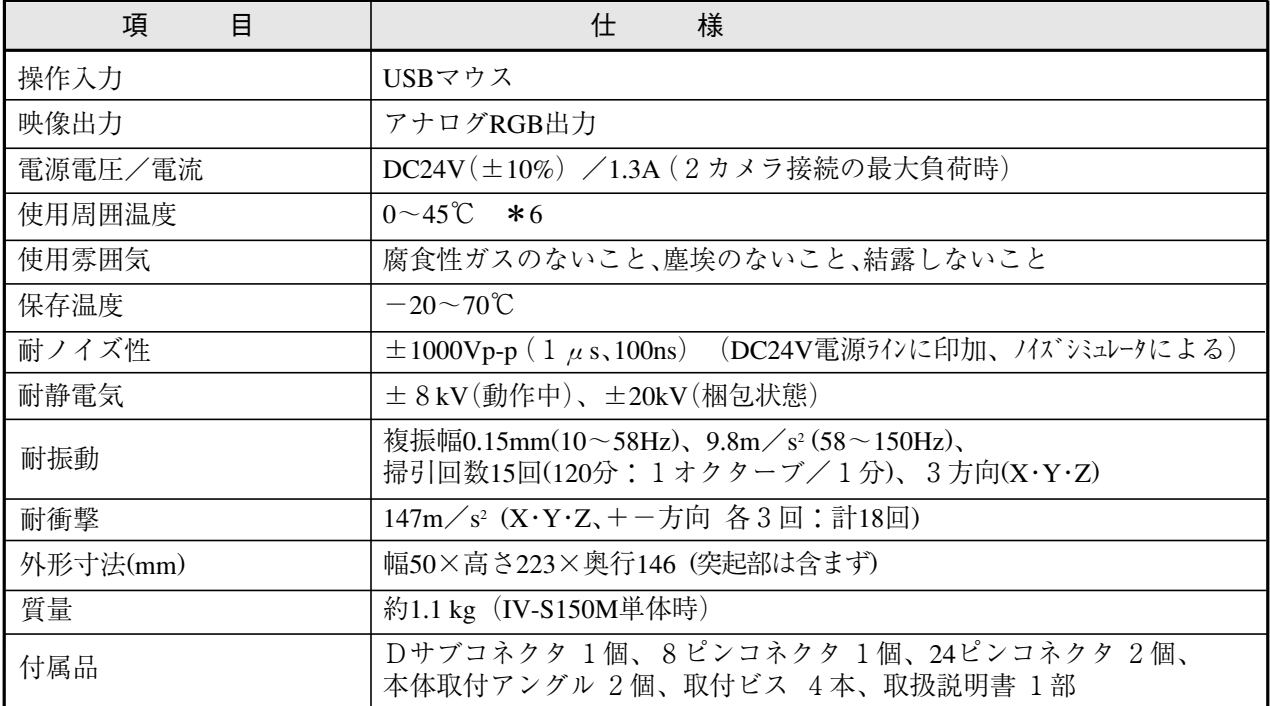

\*6IV-S150Mを縦向き以外の方向に取り付ける場合は、周囲温度を「0~35℃」で使用してください。

## 〔2〕 カメラ

(1) IV-R100C6 (デジタルモノクロカメラ)

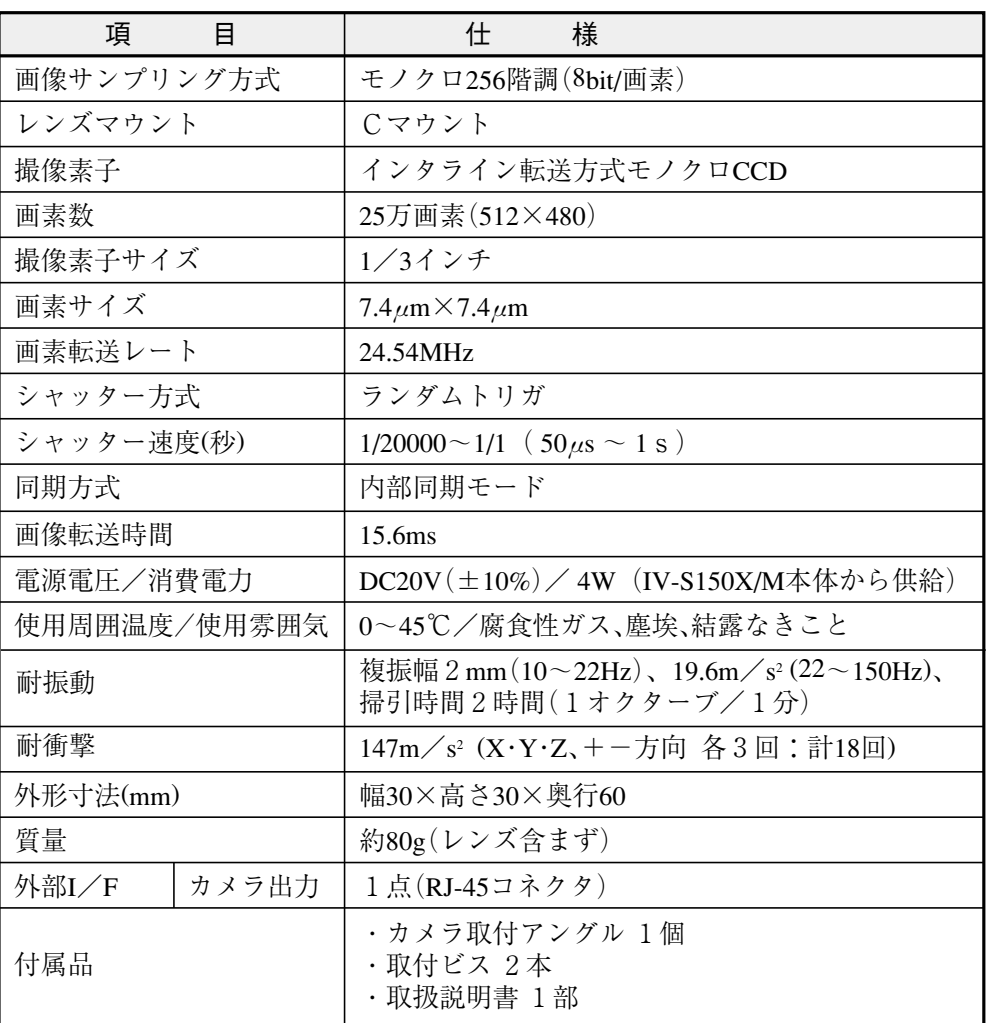

(2) IV-R100C2 (高画素デジタルモノクロカメラ)

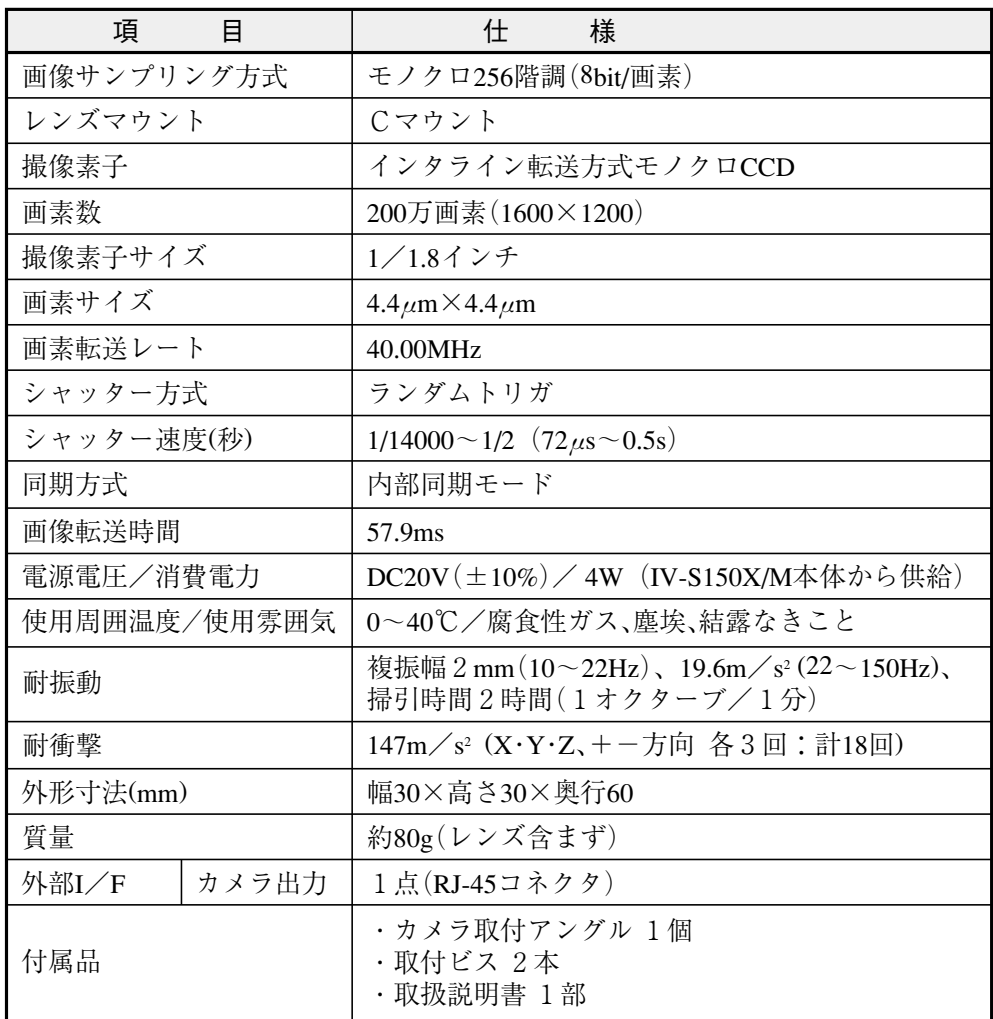

(3) IV-R100C4 (高画素デジタルカラーカメラ)

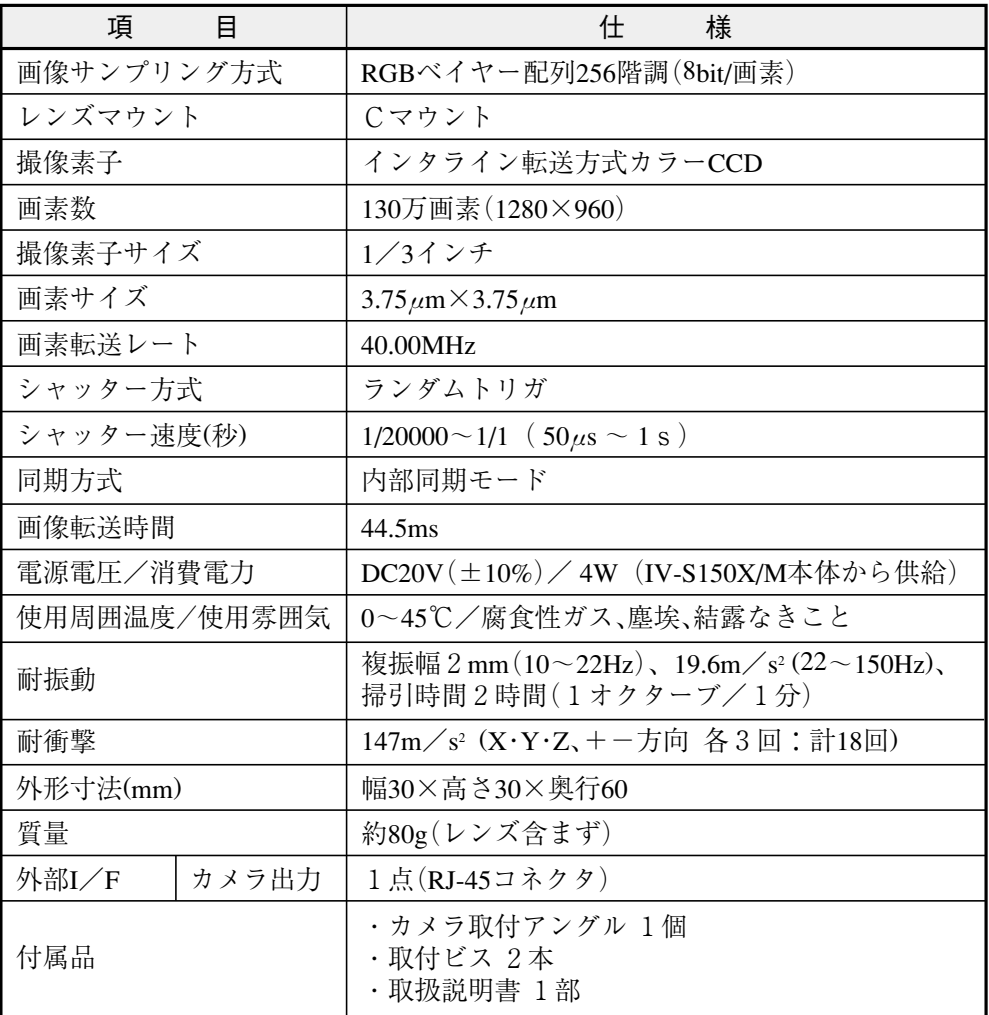

# [3] カメラケーブル(IV-R100K3/R100KA/R100KB)

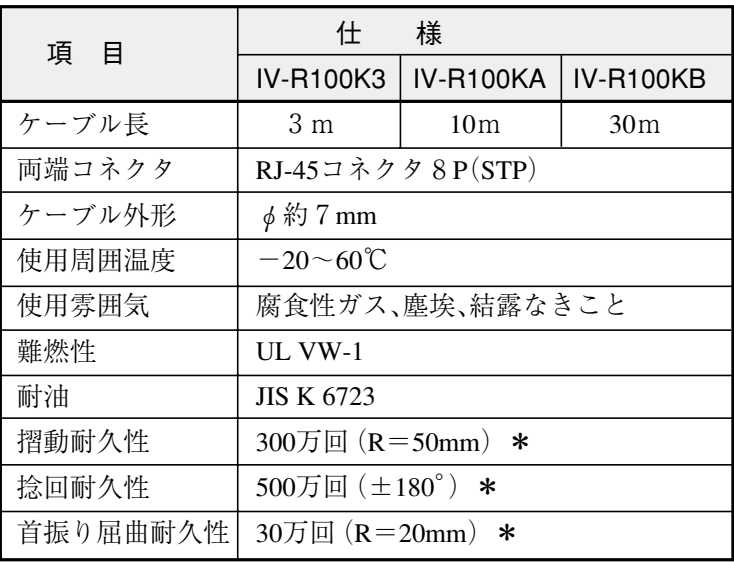

\* 保証値ではありません。

### ■外形図

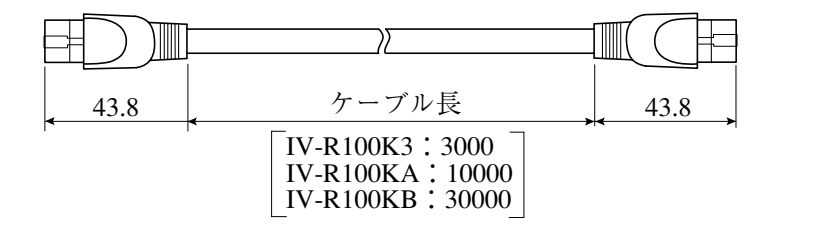

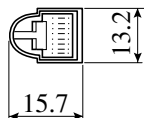

(単位:mm)

## [4] レンズ

(1) IV-1B2008~1B2050(メガピクセルレンズ)

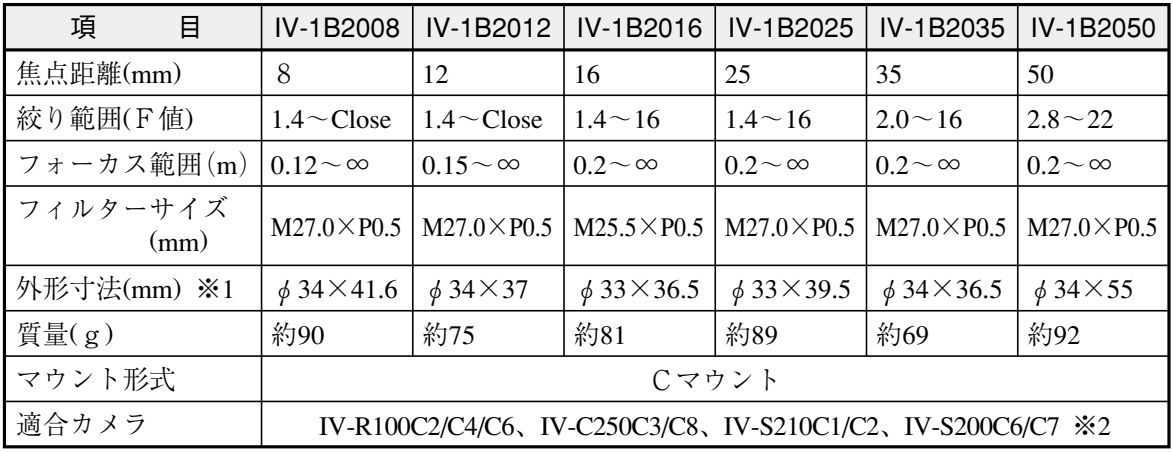

※1 Cマウント部と突起部は含まず。⇒以下の「外形図」参照

※2 IV-S200C7にはIV-1B2008を使用できません。

#### ■外形図

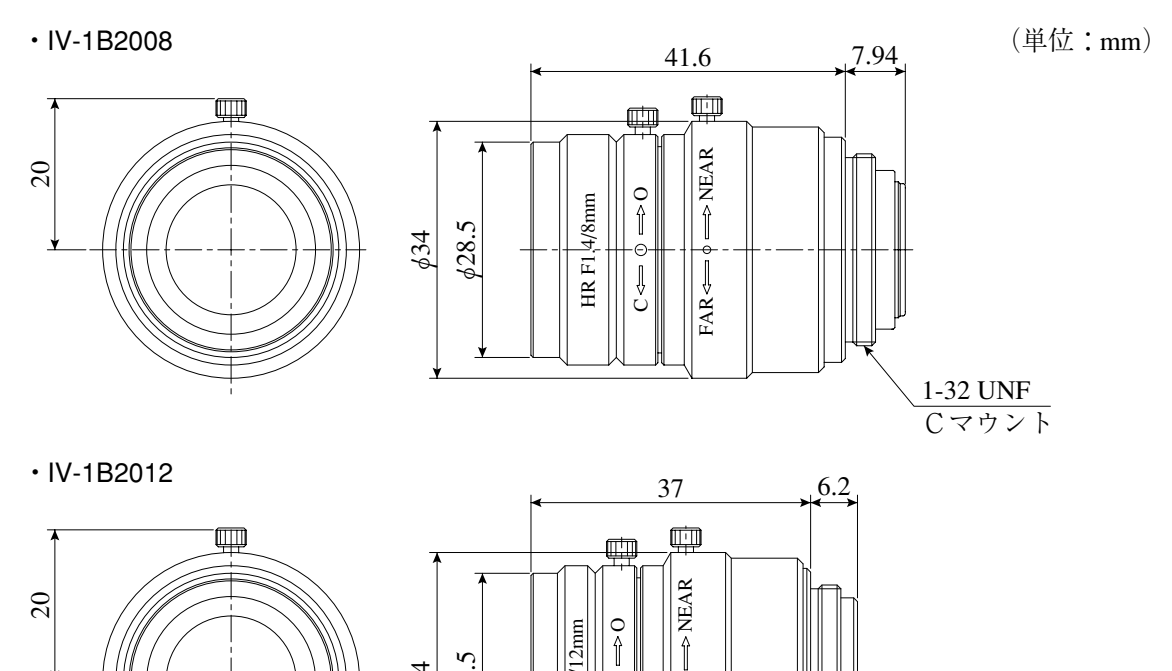

 $FAR \rightleftharpoons$ 

1-32 UNF<br> $\frac{1-32 \text{ UNF}}{C \nabla \nabla \nabla \nabla}$ 

 $\bigcup_{r=1}^{\infty}$ 

 $628.5$  $634$ 

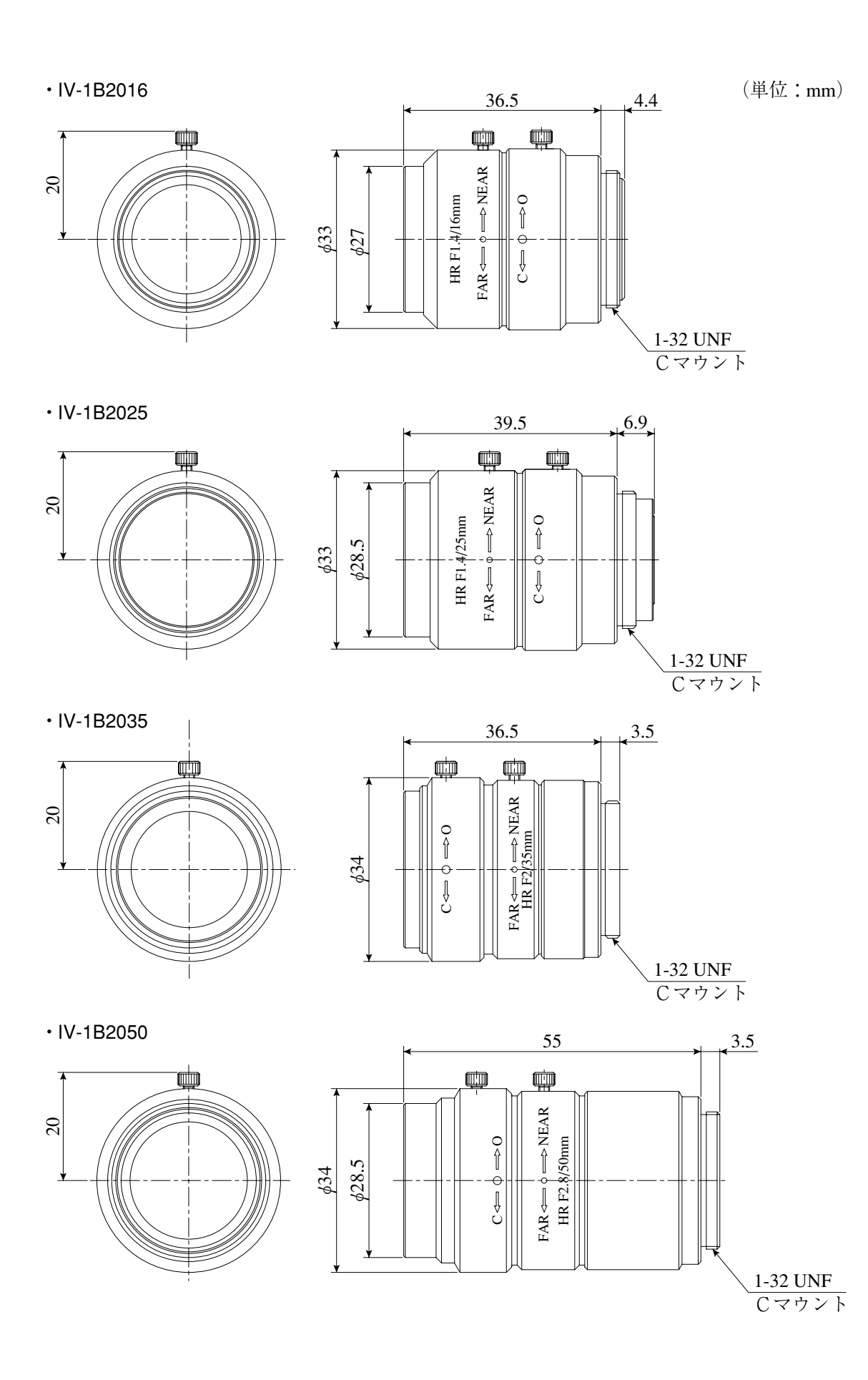

【注】IV-1B2008 と IV-1B2012 は、IV-S210C1 に使用すると、視野周辺部で光量の低下が大きく なります。視野周辺部まで光量が必要な場合は、1インチフォーマットの市販レンズを使用 してください。

(2) IV-S20L16 (カメラレンズ)

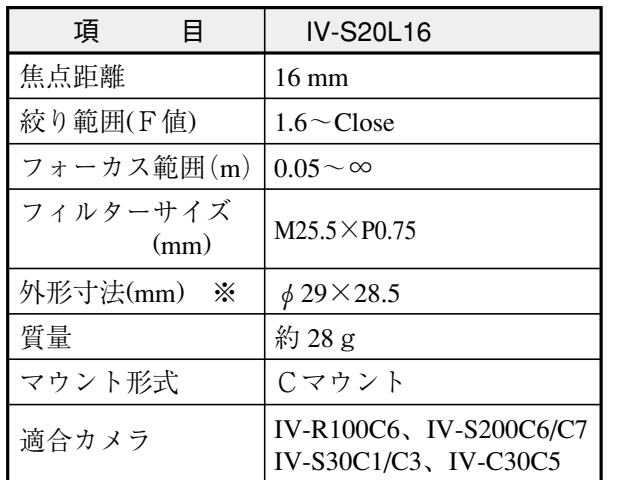

※ Cマウント部と突起部は含まず。<br>(外形図) 参照

■ 外形図

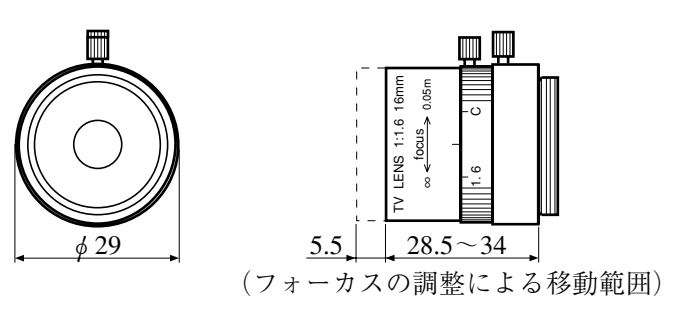

(単位:mm)

# 索 引

#### 【あ】

 アドレス設定 4・4 安全上のご注意 安・1 異常と対策 9・1 位置補正の種類 4・135 位置補正の操作手順 4・137 位置補正モジュール 4・134 位置補正を解除するには 4・139 イーサネット設定 4・4 インターフェイス 7・18 運転 5・1 運転画面 3・1 運転画面(起動) 4・3 運転画面設定(品種設定) 4・157 運転中(出力条件) 4・153 運転モード 3・4 運転ランプ 1・3、1・4 液晶モニタについて(IV-S150X) 使・1 エコモード 4・13 エッジモジュール 4・83 エラーコード 6・3 エラー処理設定 4・11 エラーランプ 1・3、1・4 エラーログ 9・1 エラー(ログ) 4・160 エリア(エッジモジュール) 4・84 エリア(エリアモジュール) 4・60 エリア(グレーサーチモジュール) 4・55 エリア(形状検出モジュール) 4·115 エリア(欠陥検査モジュール) 4·76 エリア(シフトエッジモジュール) 4・92 エリア(ピッチモジュール) 4・107 エリア(ブロブモジュール) 4・66 エリア(ポイントモジュール) 4・101 エリア(SF サーチモジュール) 4・39 エリアモジュール 4・59 円(計測エリアの設定) 3・6 円弧(計測エリアの設定) 3・9 オフセット 4・30、4・32 オンライン調整 5・6

## 【か】

外形寸法 カメラ 2・9 カメラケーブル 10・12 カメラ取付アングル 2・9  外形寸法 コントローラ 1・2、1・4、2・3、2・4、2・6、2・7 レンズ 10・13、10・15 回転矩形(計測エリアの設定) 3・8 回転投影矩形について 4・84 外部端子設定 4・5 外部トリガ 4・29 外部トリガ入力(パラレルインターフェイス) 8・5 各部のなまえとはたらき 1・2 画質改善(エッジモジュール詳細) 4・88 画質改善(エリアモジュール詳細) 4・63 画質改善(グレーサーチモジュール詳細) 4・58 画質改善(形状検出モジュール詳細) 4・119 画質改善(欠陥検査モジュール詳細) 4・81 画質改善(シフトエッジモジュール詳細) 4・97 画質改善(ピッチモジュール詳細) 4・112 画質改善(ブロブモジュール詳細) 4・70 画質改善(ポイントモジュール詳細) 4・104 画質改善(SF サーチモジュール詳細) 4・43 画像外位置補正エラー 4・12 画像外濃度 4・33 画像確認 5・7 画像間演算処理 4・43 画像間演算処理の設定手順 4・44 画像間演算の原理 4・46 画像間演算フィルター 4・131 画像間演算フィルターの設定手順 4・133 画像(記録タイミング) 4・148 画像(出力設定) 4・148 画像取込範囲 4・33 画像のコピー(USB) 4・163 画像歪み補正 4・15 画像表示の拡大・縮小 3・11 画像モード書き込み:C21 6・6 画像モード(表示設定) 5・3 画像モード読み出し:C20 6・6 カメラ(IV-R100C2/C4/C6) システム設定 4・14 仕様 10・9~10・11 なまえとはたらき 1・6 取付 2・8 別売品 1・1 レンズ選定 2・11 IV-R100C2 10・10 IV-R100C4 10・11  $IV-R100C6$   $10.9$ 

 カメラ映像の輝度値変動 使・1 カメラケーブル(IV-R100K3/KA/KB) 1・1、10・12 カメラ種類 4・15 カメラ設置距離  $IV-R100C2 \quad 2 \cdot 13$  IV-R100C4 2・21 IV-R100C6 2・17 カメラ取付アングル 2・9 カメラ表示モード書き込み:C31 6・7 カメラ表示モード読み出し:C30 6・7 カメラレンズ 1・1、10・13、10・15 画面の説明 3・1 画面の操作 3・2 画面表示の明るさ(IV-S150X) 4・13 カラー抽出 4・51 カラー抽出の設定 4・52 カラーフィルター 4・50 カラーフィルターの設定 4・52 カラー前処理 4・50 環境 使·1 漢字の入力 4・22 ガンマ補正(フィルター) 4・46 輝度 4・51 起動 4・2 起動時の一般タイミング 8・1 起動品種 4・2 起動モード 4・2 キャプチャモジュール 4・31 キャリブレーション(IV-S150X) 4・14 局番 4・4 距離角モジュール 4・122 記録タイミング 4・148 矩形(計測エリアの設定) 3・6 グレーサーチモジュール 4・54 形状検出モジュール 4・113 計測エリアの設定 3・5 計測エリアの形状別設定 3・6 計測実行(運転) 5・1 計測種類(距離角モジュール) 4・123 計測データ 7・3 ゲイン 4・30、4・32 欠陥検査モジュール 4・74 欠陥抽出フィルター 4・48 言語設定 4・7 検査終了の指定時間 4・28 検査設定(グレーサーチモジュール) 4・56 検査設定(欠陥検査モジュール) 4・77 検査設定(ピッチモジュール) 4・109 検査設定(ブロブモジュール) 4・67 検査設定(SF サーチモジュール) 4・40

 検査設定詳細(エッジモジュール詳細) 4・88 検査設定詳細(グレーサーチモジュール詳細)4・58 検査設定詳細(形状検出モジュール詳細) 4・119 検査設定詳細(欠陥検査モジュール詳細) 4・81 検査設定詳細(シフトエッジモジュール詳細) 4・99 検査設定詳細(SF サーチモジュール詳細) 4・49 検査設定詳細(ピッチモジュール詳細) 4・112 検査設定詳細(ブロブモジュール詳細) 4・71 高機能取込(モノクロカメラのとき) 4・34 コマンド一覧 6・4 コマンド入力(パラレルインターフェイス) 8・1 コマンドの詳細 6・5 コントラスト倍率(フィルター) 4・46 コントローラ カメラとの接続 2・10 仕様(IV-S150X) 10・1 仕様(IV-S150M) 10・5 同梱品 1・1 なまえとはたらき(IV-S150X) 1・2 なまえとはたらき(IV-S150M) 1・4 取付(設置スペース) (IV-S150X) 2・2 取付(設置スペース) (IV-S150M) 2・6

## 【さ】

 再起動 4・8 彩度 4・50 座標変換 4・17 しきい値(エッジモジュール) 4・85 しきい値(エリアモジュール) 4・61 しきい値(形状検出モジュール) 4・116 しきい値(シフトエッジモジュール) 4・94 しきい値(ブロブモジュール) 4・68 しきい値(ポイントモジュール) 4・102 しきい値方式 強度 4・86 濃度差 4・86 しきい値方式(エッジモジュール) 4・86 しきい値方式(シフトエッジモジュール) 4・94 色相 4・51 自己診断 4・160 自己診断:D40 6・11 システム構成 2・1 システム設定(共通設定) 4・2 シフトエッジモジュール 4・89 シャッター速度 4・30、4・31 シャープ製 PLC を使用時 4・6 シャープ PLC との接続方法 7・19 ジャンプモジュール 4・141 周囲温度 使・1 出力形式(出力設定) 4・146

```
 出力先(出力設定) 4・146 
 出力設定 4・145 
 出力タイミング(出力設定) 4・146 
 出力タイミング(ストロボ) 4・5 
 出力データ(出力設定) 4・146 
 出力データの順番 7・2 
 出力データフォーマット 6・12 
 出力データ読み出し:T02 6・5 
 出力反転 4・151 
 出力モード 4・5 
 出力例(数値データ) 7・17 
 仕様 
  カメラ 
  IV-R100C2 10.10 IV-R100C4 10・11 
  IV-R100C6 10.9 カメラケーブル(IV-R100K3/KA/KB) 10・12 
  コントロ-ラ(IV-S150X) 10・1 
  コントロ-ラ(IV-S150M) 10・5 
  レンズ 
   IV-S20L16 10・15 
    IV-1B2008~1B2050 10・13 
 条件設定(CCD トリガ) 4・30 
 詳細(エッジモジュール) 4・87 
 詳細(エリアモジュール) 4・63 
詳細(グレーサーチモジュール) 4·57
 詳細(形状検出モジュール) 4・118 
 詳細(欠陥検査モジュール) 4・80 
 詳細(シフトエッジモジュール) 4・97 
 詳細(ピッチモジュール) 4・111 
 詳細(ブロブモジュール) 4・70 
 詳細(ポイントモジュール) 4・104 
 詳細(SF サーチモジュール) 4・43 
 使用上のご注意 使・1 
 使用メモリ 
  シャープ PLC 7・23 
  三菱 PLC 7・28 
 照明機器 2・23 
 消耗品 使・2、1・7 
 初期化 4・8 
 シリアル設定 4・4 
 シリアル(通信チェック) 4・160 
 シリアル通信(無手順) 6・1 
 シリアル通信(PLC リンク) 7・1 
 シングルトリガモード 4・10 
 数値演算モジュール 4・126 
 数値データ(出力設定) 4・146 
数値入力 3·3
 スケール設定(品種設定) 4・155 
 ステータス表示エリア 3・1
```
 スナップショット 3・3 スナップショット画像 USB メモリ保存:I01 6・8 ストロボ設定 4・5 成立/不成立ジャンプ 4・141、4・142 接続 カメラとコントローラ 2・10 設置 コントローラ 2・3 カメラ 2・8 設置スペース 2・3 設定画像 4・8 設定画面 3・1 設定画面の移動 3・13 設定画面の構成 4・1 設定上のツール 4・159 設定のコピー(USB) 4·162 設定の保存 3・12 設定保存:D11 6・8 設定保存(システム、品種):D14 6・8 設定(メイン)画面 4・1 設定モード 3・4 線形変換(フィルター) 4·47 総合判定(出力設定) 4・145

### 【た】

楕円(計測エリアの設定) 3・7 多角形(計測エリアの設定) 3・7 タッチ音 4・13 タッチパネル 4・12 単純フィルター 4・131 単純フィルターの設定手順 4・132 単純前処理 4・43 単純前処理の設定手順 4・43 遅延時間 4・5 チェックサム 6・2 中間濃度強調(フィルター) 4・47 調整 4・154 直線(計測エリアの設定) 3・10 通信 システム設定 4・3 RS-232C で行う場合 2・30、2・39 RS-422 で行う場合 2・31、2・40 通信フォーマット 6・1 通信(ログ) 4・161 ツール 4・159 データコレクター 4・148 データ選択 4・146 データの出力サイズ、表示例 7・2 データの保存について 使・1

 電源・入出力コネクタ(8端子)への配線 IV-S150X 2・24 IV-S150X 2・32 電源の配線  $IV-S150X$   $2 \cdot 25$  IV-S150X 2・33 電源ランプ 1・3、1・4 電池カバー 1・3、1・5 電池電圧低下(メッセージ) 1・7 電池の交換方法 9・4 電池の有効期限 1・7 電池の有効期限ラベル 1・3、1・5 投影矩形について 4・84 統計(ログ) 4・161 時計機能について 使·1 時計の設定 4・7 トリガウェイト時間 4・34 トリガ(結果出力あり):T00 6・5 トリガ(結果出力なし):T01 6・5 トリガモジュール 4・29 トリガモード 4・10 取り込みモード(カメラ設定) 4・15 取込モード(高機能取込) 4・34 取付 カメラ 2・8 コントローラ(IV-S150X) 2・3 コントローラ(IV-S150M) 2・5 取付角度(IV-S150X) 使・1、2・3 取付方向(IV-S150M) 使・1、2・5

## 【な】

```
 2値化(画像歪み補正) 4・16 
 2値化(フィルター) 4・48 
日時設定書き込み: R51 6·7
日時設定読み出し:R50 6・7 
日常点検 9・3 
 入出力コネクタ(24 端子)への配線 
  IV-S150X 2・27 
  IV-S150X 2・35 
 入出力設定 4・5 
 入出力の配線 2・22、2・25 
  IV-S150X 2・26、2・29 
  IV-S150X 2・34、2・37 
ノイズ除去(エリアモジュール詳細) 4・64 
ノイズ除去(欠陥検査モジュール詳細) 4・82 
ノイズ除去(ブロブモジュール詳細) 4・73 
ノイズ除去(ポイントモジュール詳細) 4・105
```
## 【は】

配線 シャープ PLC 7・23 三菱 PLC 7・29 配線図 IV-S150X 2・26、2・29 IV-S150X 2・34、2・38 配線方法 電源・入出力コネクタ(8端子)への配線 IV-S150X 2・24 IV-S150M 2・32 入出力コネクタ(24 端子)への配線 IV-S150X 2・27 IV-S150M 2・35 パソコンと通信する場合の配線 IV-S150X 2・30 IV-S150M 2・39 バージョン 4・18 パスワード 4・9 パソコンと通信する場合の配線  $IV-S150X$   $2 \cdot 30$  IV-S150M 2・39 ハードウェア異常(出力条件) 4・153 パネルカット寸法 2・3 バックライト(IV-S150X) 1・7 パラレルインターフェイス 8・1 パラレル(拡張)入出力読み出し(IV-S150M):D22  $6 \cdot 10$ パラレル入出力読み出し:D21 6・9 パラレル(通信チェック) 4・159 パラレル I/O(出力設定) 4・149 判定(エッジモジュール) 4・87 判定(エリアモジュール) 4・62 判定(グレーサーチモジュール) 4・57 判定(形状検出モジュール) 4・117 判定(欠陥検査モジュール) 4・80 判定(シフトエッジモジュール) 4・96 判定(ピッチモジュール) 4・110 判定(ブロブモジュール) 4・69 判定(ポイントモジュール) 4・103 判定(SF サーチモジュール) 4・42 判定条件(数値演算モジュール) 4・130 ピッチモジュール 4・106 ヒートシンク 1・3、1・5 表示画像(表示設定) 5・4 表示設定(運転) 5・2 表示トリガ(2トリガモード時:運転) 5・6 表示領域選択(表示設定) 5・6 品種 4・20 品種切替え 8・1、8・2、8・4

索・4

品種設定 4・155 品種選択(運転) 5・2 品種に名称を付ける 4・21 品種のコピー、削除 4・25 品種の選択 4・21 品種の登録 4・20 品種番号書き込み:C01 6・6 品種番号読み出し:C00 6・6 品種別設定 4・26 フィルターの処理内容 4・46 フィルターモジュール 4・131 付属品  $10.4, 10.8 \sim 10.11$ ブロブモジュール 4・65 フロー編集 4・26 分割モード(表示設定) 5・3 平均濃度読み出し:D20 6・8 別売品 1・1 ポイントモジュール 4・100 保守 9・3 補助線(運転) 5・1 補助線設定 4・158 保存 3・12 保存について 使·1 ポート番号 4・4 ホワイトバランス 4・37 本体 4・7

## 【ま】

 マーク配列(画像歪み補正) 4・17 マスク(エッジモジュール) 4・85 マスク(エリアモジュール) 4・60 マスク(グレーサーチモジュール) 4・56 マスク(形状検出モジュール) 4・116 マスク(欠陥検査モジュール) 4・76 マスク(シフトエッジモジュール) 4・93 マスク(ピッチモジュール) 4・108 マスク(ブロブモジュール) 4・67 マスク(SF サーチモジュール) 4・40 マニュアルジャンプ 4・141、4・144 三菱製 PLC を使用時 4・6 三菱 PLC との接続方法 7・27 無条件ジャンプ 4・141、4・143 ムラ補正 4・35、4・36 メガピクセルレンズ 1・1、10・13 メッセージ切替(表示設定) 5・5 文字サイズ(表示設定) 5・5 文字入力 3・3 文字のコピー 4・24 文字の削除、挿入 4・23 文字の貼り付け 4・24

 モジュールエラー停止 4・11 モジュールとは 4・26 モジュールフローの編集 4・26 モードの切替え 3・4

## 【や】

```
 ユニットの設定 
 シャープ PLC 7・19 
  三菱 PLC 7・27
```
## 【ら】

 レジスタ設定 7・1 レンズ(仕様) 10・13

 レンズ選択表  $IV-R100C2 \quad 2 \cdot 13$  IV-R100C4 2・21 IV-R100C6 2・17 レンズ選定 2・11 IV-R100C2 2・11 IV-R100C4 2・19 IV-R100C6 2・15 レンズホルダー 1・6

## 【英数字】

 1トリガモード 4・10 2 値化(画像歪み補正) 4·16 2ch 独立トリガモード 4・10 2トリガモード 4・10 2トリガモードを使用時の注意事項 4・10 24 ピンコネクタの組立 2・28、2・36 CCD トリガ(1トリガモード時) 4・29 CCD トリガパラレル状態更新 8・1 FL 出力タイミング 8・7 HDR(ハイダイナミックレンジ) 4・36 IP アドレス 4・4 IV-R100C2/C4/C6 使・2、1・1、10・9~10・11 IV-R100C2 のレンズ選定 2・11 IV-R100C4 のレンズ選定 2・19 IV-R100C6 のレンズ選定 2・15  $IV-R100K3/KA/KB 1·1$  IV-S150X カメラとの接続 2・10 仕様 10・1 設定項目(インターフェイス) 7・18 同梱品(付属品) 1・1 取付(設置スペース) 2・3 なまえとはたらき 1・2

 IV-S150M カメラとの接続 2・10 仕様 10・5 設定項目(インターフェイス) 7・18 同梱品(付属品) 1・1 取付(設置スペース) 2・5 なまえとはたらき 1・4 IV-S20L16 1・1、10・15 IV-1B2008~1B2050 1・1、10・13 PC 待受け(サポートツール) 4・161 PLC リンク出力設定方法 7・18 PLC リンク設定 4・5 RS-232C で通信する場合 4・4 RS-422 で通信する場合 4・4 SF サーチモジュール 4・38 STO 周期 4・5 STO 出力時間 4・5 STO 出力タイミング 8・7 STO 立上時間 4・5 STO 立下りで OFF する 4・152 USB(ファイル操作) 4・162 USB ホストコネクタ 1・3、1・5

■シート(カメラキャリブレーション用)

本シートは「座標変換」の設定時に使用します。⇒ 4・17 ページ参照

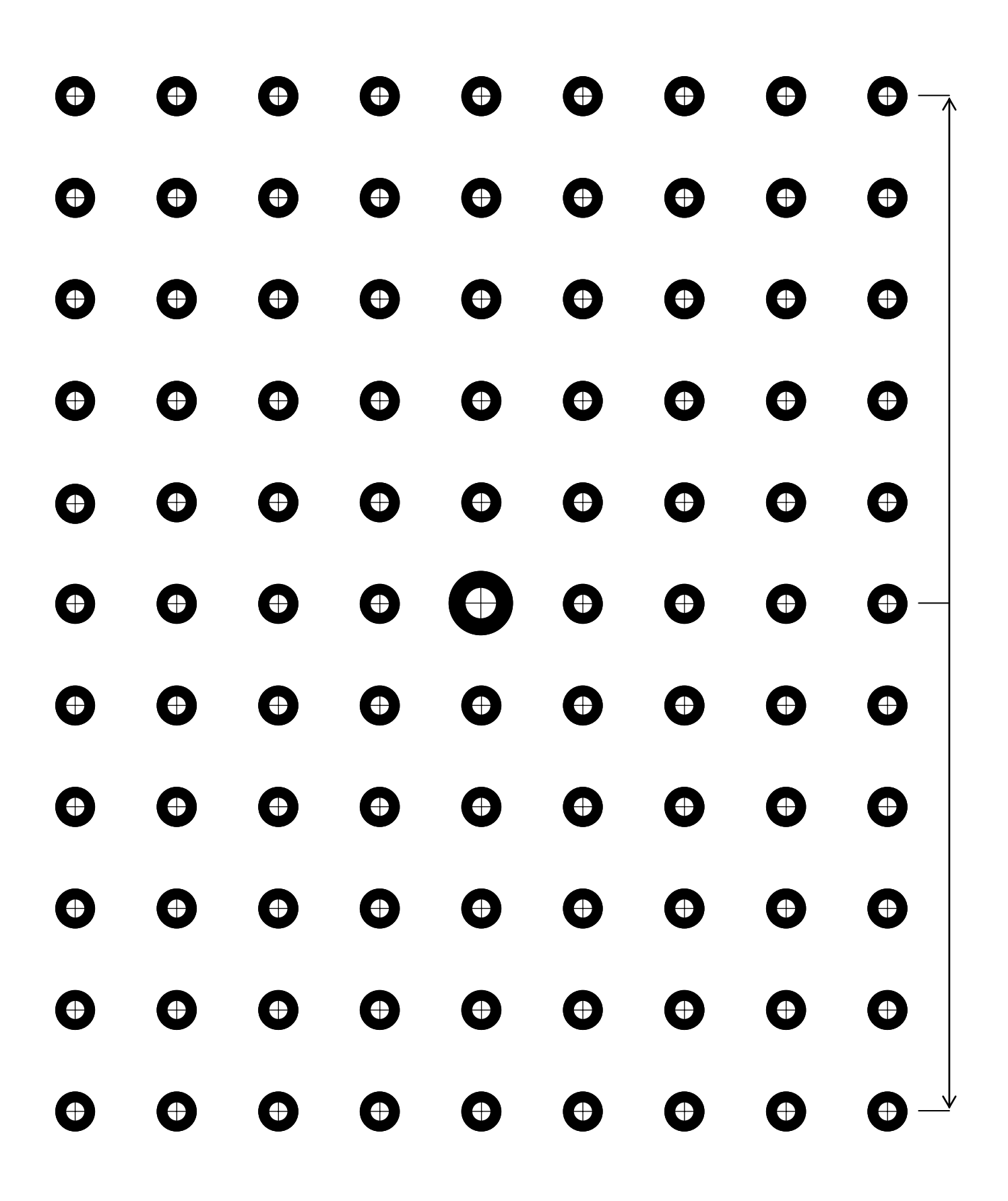

# 保 証 規 定

#### 1、適用範囲

本規定は日本国内での取引および使用を前提としております。

(THIS WARRANTY REGULATION IS ONLY VALID FOR SERVICE IN JAPAN.)

 日本国外で使用される場合は、事前に販売店を通じて当社へ連絡をいただいたうえ、別途「覚え書」の 締結が必要です。また、特定のお客様向けの特注品等で、本書規定以外に特別に「覚え書」や「個別の 仕様書」で締結しているものは、それらの内容に基づくものとさせていただきます。

#### 2、保証内容

#### 1)保証期間

当社製品の保証期間は、ご購入後またはご指定の場所に納入後1年といたします。

(セキュリティカメラIV-D500Cの保証期間は5年です。)

 なお、修理品の保証期間は、修理前の保証期間を越えて長くなることはありません。また、当社製品の 価格には保証期間にかかわらず技術者派遣などのサービス費用は含まれておりません。

#### 2)保証範囲

 上記保証期間中に当社側の責により当社製品に故障を生じた場合は、代替品の提供または故障品の修理 対応を、製品の購入場所において無償で実施いたします。

ただし、故障の原因が下記(a ~ h)に該当する場合は、この保証の対象範囲から除外いたします。

- a. 取扱説明書・ユーザーズマニュアル・本体注意ラベルなどに記載されている以外の条件・環境・取り扱 いならびにご使用による場合
- b. 当社製品以外の原因の場合
- c. 当社または当社のサービス会社(シャープドキュメントシステム株式会社)以外による改造または修 理による場合
- d. 当社製品本来の使い方以外の使用による場合
- e. 法的規制、安全規格および業界規格に準拠もしくは適合していない機器、生産ライン、またはシステ ムにて使用された場合
- f. 消耗部品(電池、バックライト、ヒューズなど)が消耗し、取り替えを要する場合
- g. 当社出荷当時の科学・技術の水準では予見できなかった場合
- h. その他、天災、災害など当社側の責ではない原因による場合

 なお、ここでの保証は、当社製品単体の保証を意味するもので、当社製品の故障により誘発される損害 は保証の対象から除かれるものとします。

#### 3、責任の制限

- 1)保証期間の内外を問わず、当社の責に帰すことができない事由から生じた損害、当社製品の故障に起因 するお客様での機会損失、逸失利益、当社の予見の有無を問わず特別の事情から生じた損害、二次損害、 事故補償、当社製品以外への損傷、およびその他の業務に対する補償については、当社は責任を負いか ねます。
- 2)プログラミング可能な当社製品については当社以外の者が行ったプログラム、またはそれにより生じた 結果について当社は責任を負いません。
- 3)お客様が使用されるシステム、機械、装置への当社製品の適合性は、お客様自身でご確認ください。 これらを実施されない場合は、当社は当社製品の適合性について責任を負いません。

#### 4、使用条件

- 1)当社製品をご使用いただくにあたりましては、万一当社製品に故障、不具合などが発生した場合でも重大 な事故に至らない用途であること、および故障、不具合発生時にはバックアップやフェールセーフ機能が 機器外部でシステム的に実施されることをご使用の条件とさせていただきます。
- 2)当社製品は、一般工業などへの用途を対象とした汎用品として設計、製作されています。従いまして、 各電力会社様の原子力発電所およびその他発電所向けなどの公共への影響が大きい用途などで、特別品 質保証体制をご要求になる用途には、当社製品の適用を除外させていただきます。ただし、これらの用 途であっても、用途を限定して特別な品質をご要求されないことをお客様に承認いただいた場合には 適用可能とさせていただきます。また、航空、医療、鉄道、燃焼・燃料装置、有人搬送装置、娯楽機械、安全 機械など人命や財産に大きな影響が予測され、安全面や制御システムに特に高信頼性が要求される用途 へのご使用をご検討いただいている場合には、当社の営業部門へご相談いただき、必要な仕様書の取り 交わしなどをさせていただきます。
- 3)ユーザーズマニュアル等に記載されているアプリケーション事例は参考用ですので、ご採用に際しては 機器・装置の機能や安全性をご確認のうえ、ご使用ください。

#### 5、生産中止後の有償修理期間

 1)当社が有償にて製品修理を受け付けることができる期間は、その製品の生産中止後7年間です。 生産中止に関しましては、当社ホームページ(http://www.sharp.co.jp/sms/)にて告知させていただきます。 ただし、下記のような場合は、有償修理期間内であっても、修理の受付に応じかねる場合があります。 a. 故障箇所が、プリント基板の焼損などに及んでいる場合などで修理が不可能な場合 b. 技術革新、その他の事由などにより、保守部品が入手困難になった場合などの不測の事態が生じた

場合

2)生産中止後の製品供給(補用品も含む)はできません。

#### 6、仕様の変更

 当社ホームページやカタログ・取扱説明書・ユーザーズマニュアルに記載の製品の仕様および付属品は改善 またはその他の事由により、必要に応じて、変更する場合があります。当社の営業部門までご相談のうえ 当社製品の実際の仕様をご確認ください。

# アフターサービスについて

### ■ 保証について

保証期間はお買いあげの日から1年です。保証期間中でも有料になることがありますので保証規定をよ くお読みください。

#### ■ 修理を依頼されるときは

- 1.取扱説明書およびユーザーズマニュアルをよくお読みのうえ、もう一度お調べください。
- 2.それでも異常があるときは、使用をやめてお買いあげの販売店に、この製品の品名・形名および具体的 な故障状況をお知らせのうえ、修理をお申しつけください。お申し出により出張修理いたします。
- 3.保証期間中の修理は、保証規定(前項 参照)の記載内容により修理いたします。
- 4.保証期間経過後の修理は、お買いあげの販売店にご相談ください。修理によって機能が維持できる場合 はお客様のご要望により有料修理いたします。

#### ■ お問い合わせは

アフターサービスについてわからないことは、お買いあげの販売店または、もよりのサービス会社 (シャープドキュメントシステム株式会社:裏表紙参照)にお問い合わせください。

## 改訂履歴

版は表紙の右上に記載しております。

| 版       | 作成年月     | 改 訂<br>容<br>内                                                                 |
|---------|----------|-------------------------------------------------------------------------------|
| 改訂 1.1版 | 2011年10月 |                                                                               |
| 改訂 2.0版 | 2012年3月  | ・ソフトバージョン「V1 → V2」による機能の追加/変更<br>を反映                                          |
| 改訂 4.0版 | 2012年11月 | ・ソフトバージョン [V2 → V3 → V4.0  による機能の<br>追加/変更を反映<br>· IV-S150M (モニタ分離型コントローラ)を追記 |
| 改訂 4.2版 | 2013年3月  | ・ソフトバージョン「V4.0 → V4.2 による機能の追加<br>を反映                                         |

## ● 商品に関するお問い合わせ先/ユーザーズマニュアルの依頼先

シャープマニファクチャリングシステム(株)

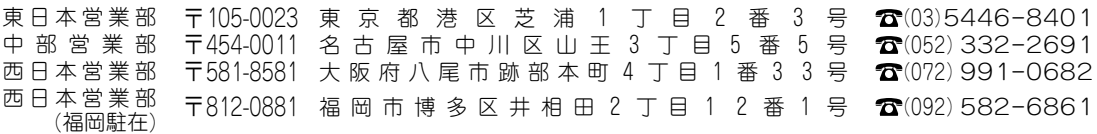

## ● アフターサービス・修理・消耗品についてのお問い合わせ先

#### シャープドキュメントシステム(株)

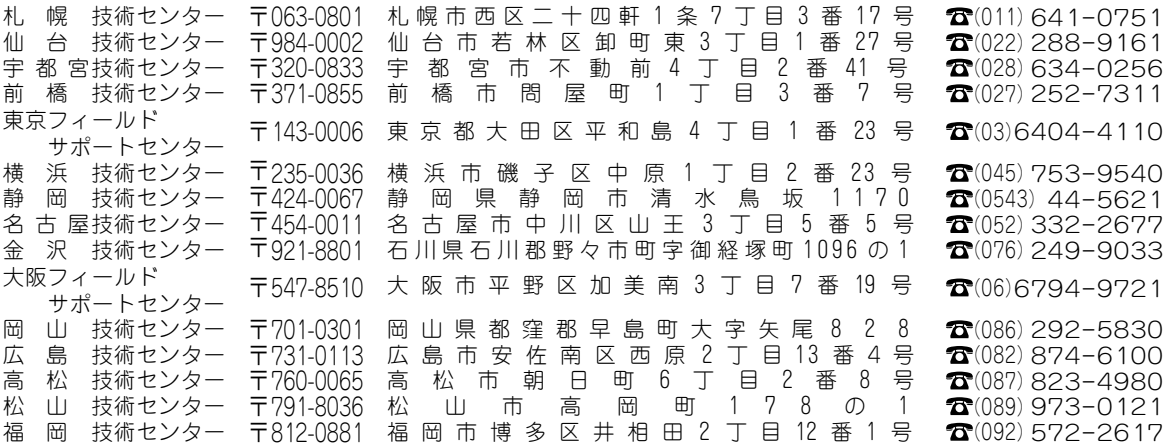

・上記の所在地、電話番号などは変わることがあります。その節はご容赦願います。

本

# シャープマニファクチャリングシステム株式会社

社 〒581-8581 大阪府八尾市跡部本町4丁目1番33号

● インターネットホームページによるシャープ制御機器の情報サービス<br>http://www.sharp.co.jp/sms/

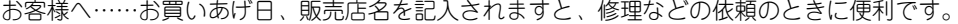

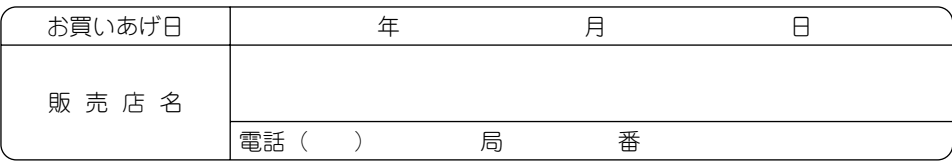